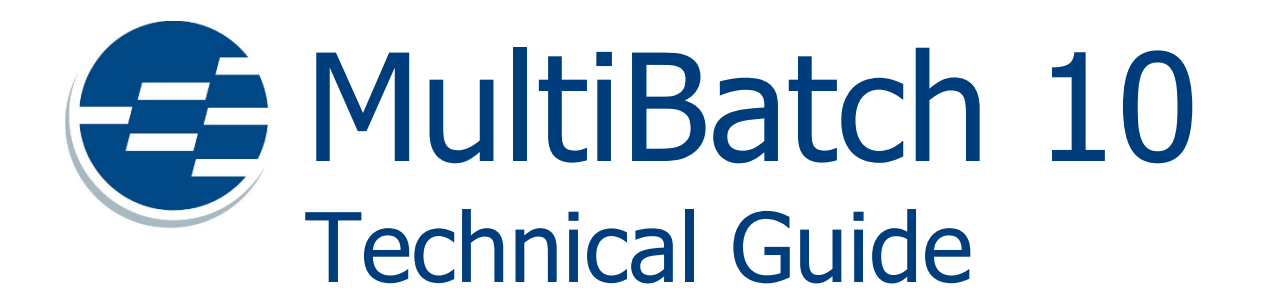

# Intelligent workload management for HPE NonStop.

Published: February 2023 Edition: J-series or L-series RVUs

# **Version Control**

# **Document Tracking**

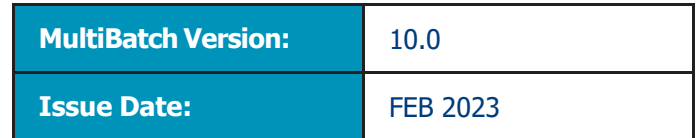

## **Document History**

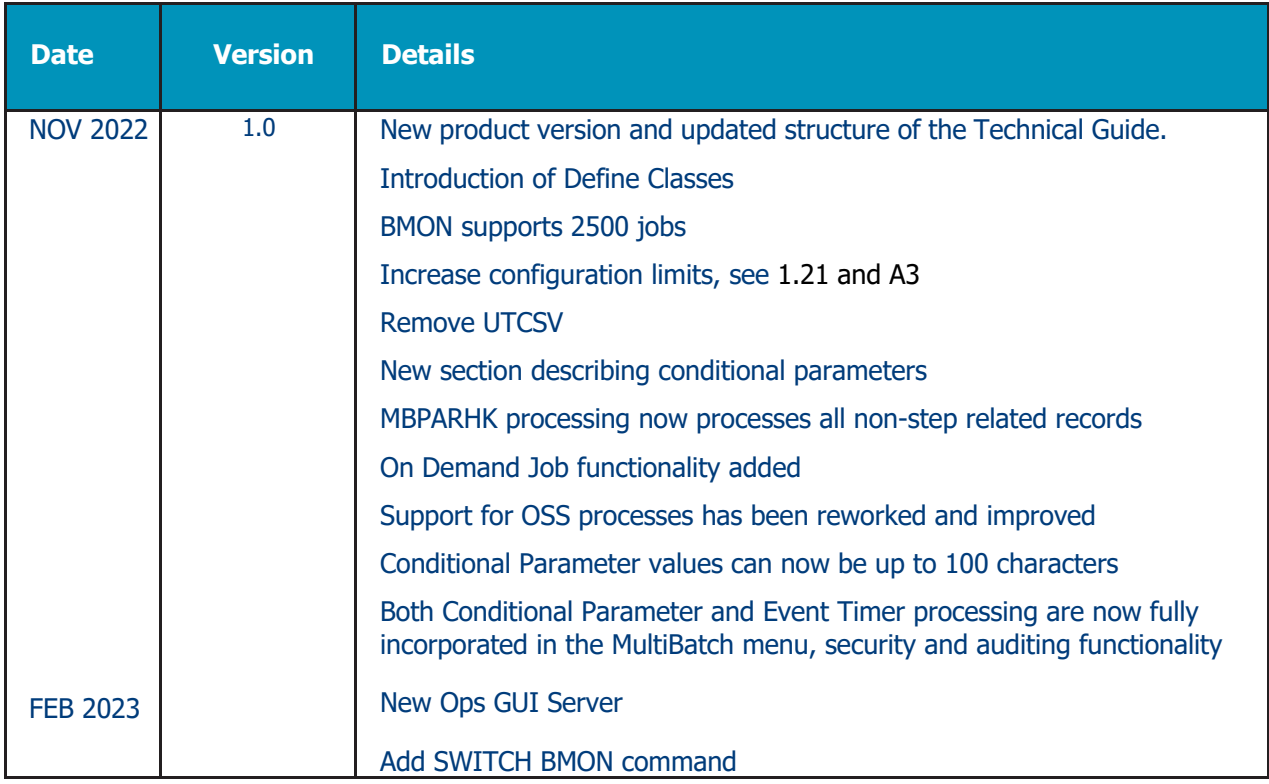

# **Company Information**

Insider Technologies is a UK-based software company with over 30 years of experience creating mission-critical products across Banking, Financial Services, Telecoms, Government and Defence organisations.

For details about the full range of products and services available from Insider Technologies, please get in touch with us.

#### **Insider Technologies Limited**

2 City Approach Albert Street Manchester M30 0BL United Kingdom

+44 (0)161 876 6606 **hello@insidertech.co.uk www.insidertech.co.uk**

# **Table of Contents**

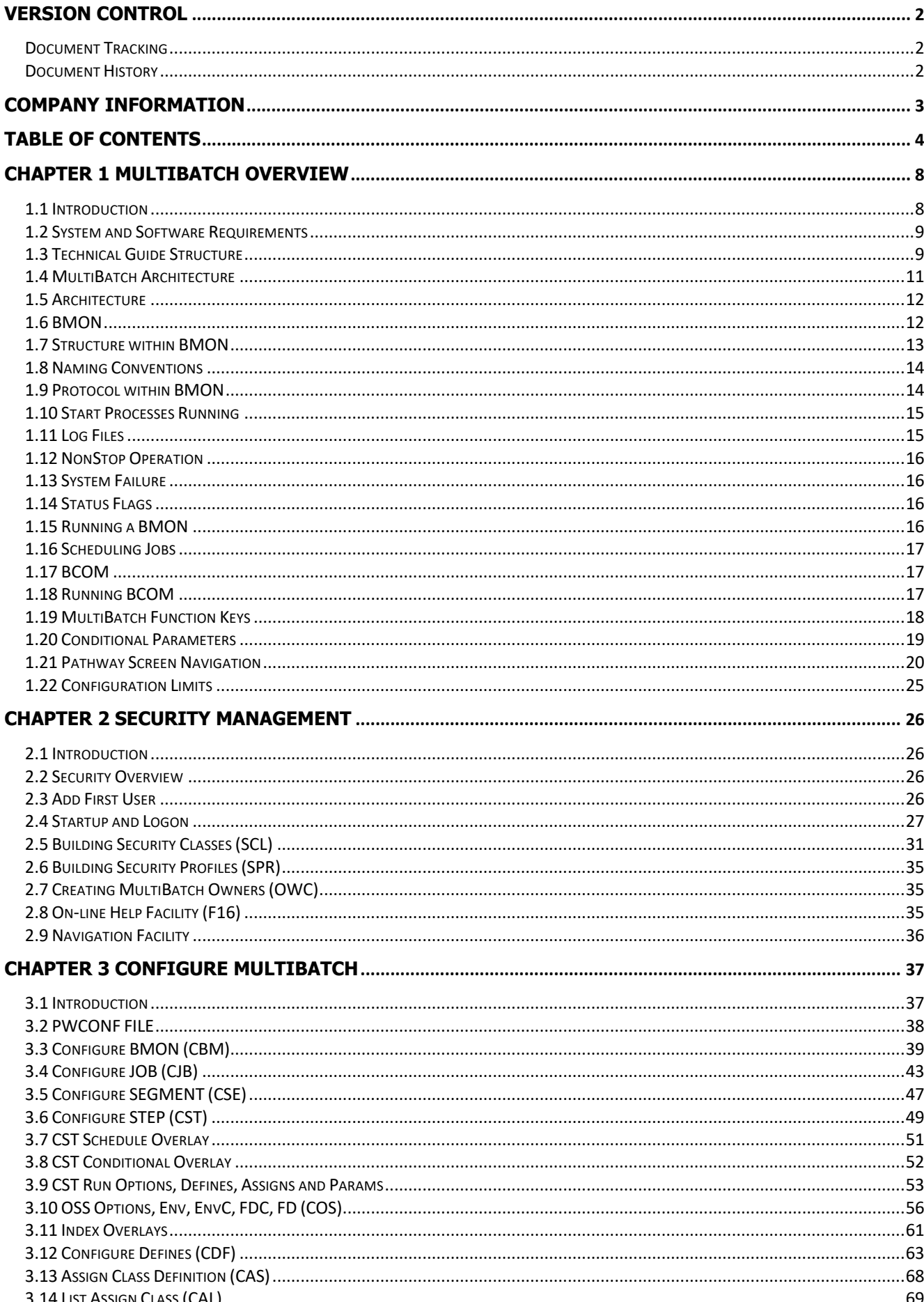

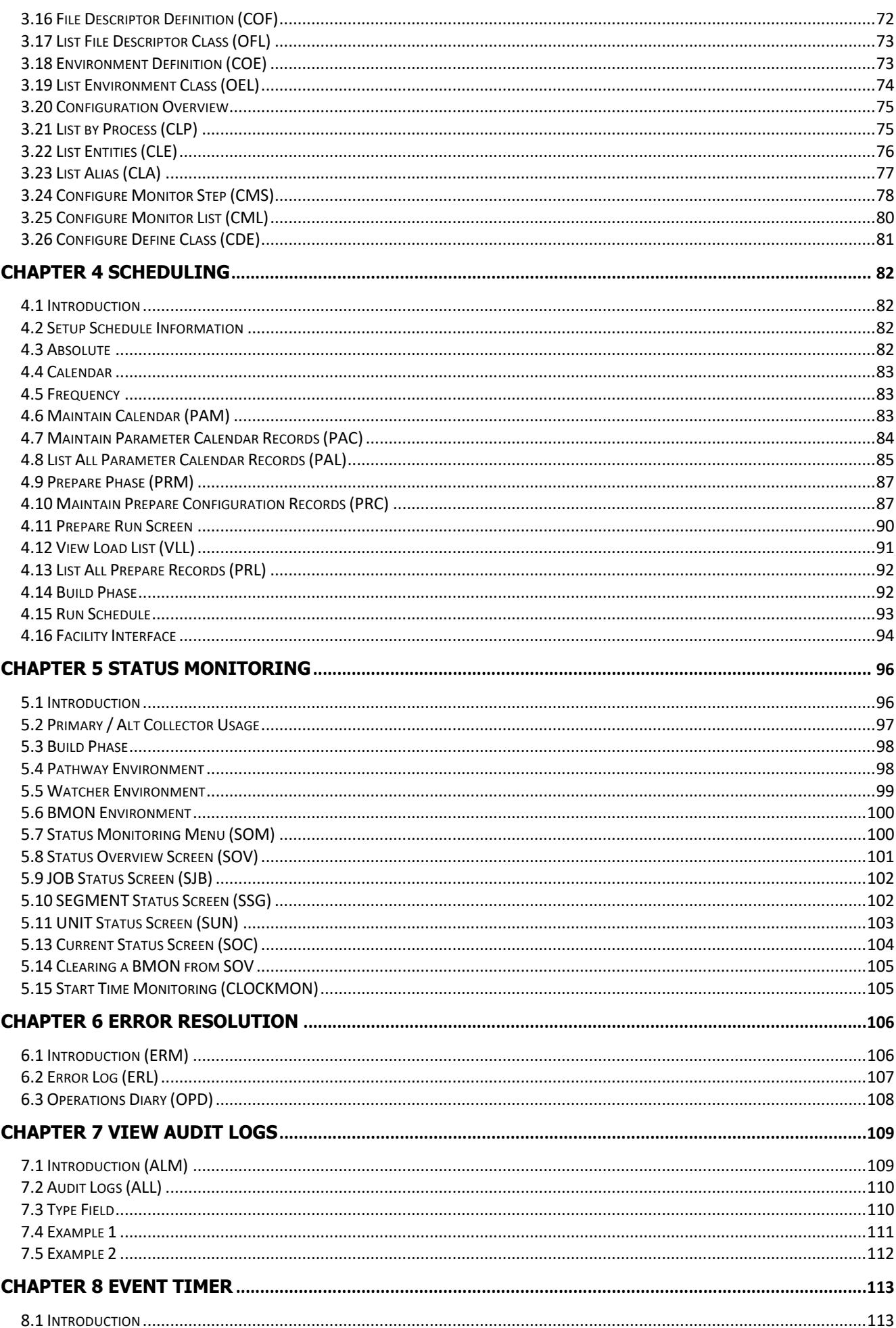

 $114$ 

8.2 MAIN MENU (FMF)

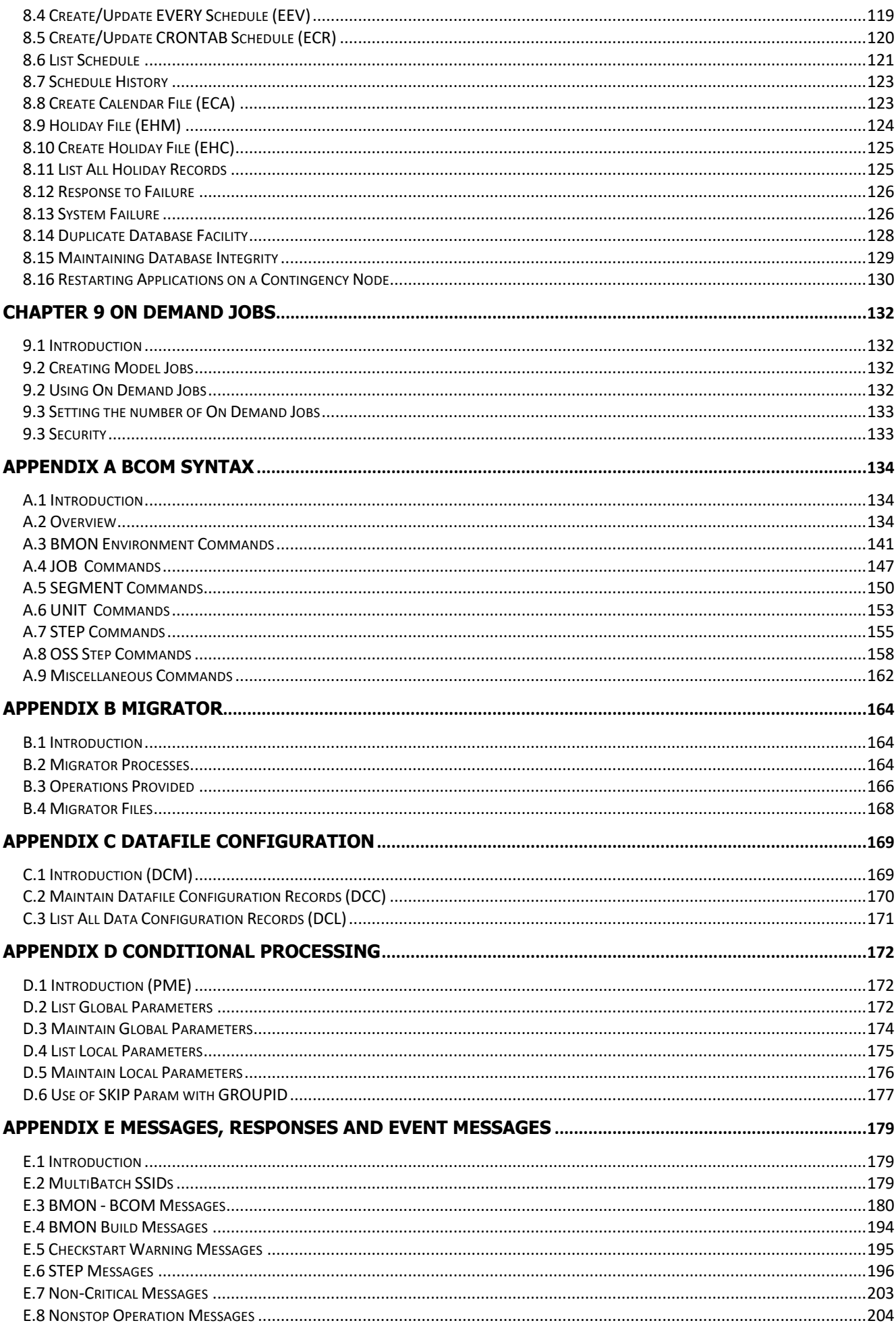

**F 9 CRITICAL MESSAGES** 

 $205$ 

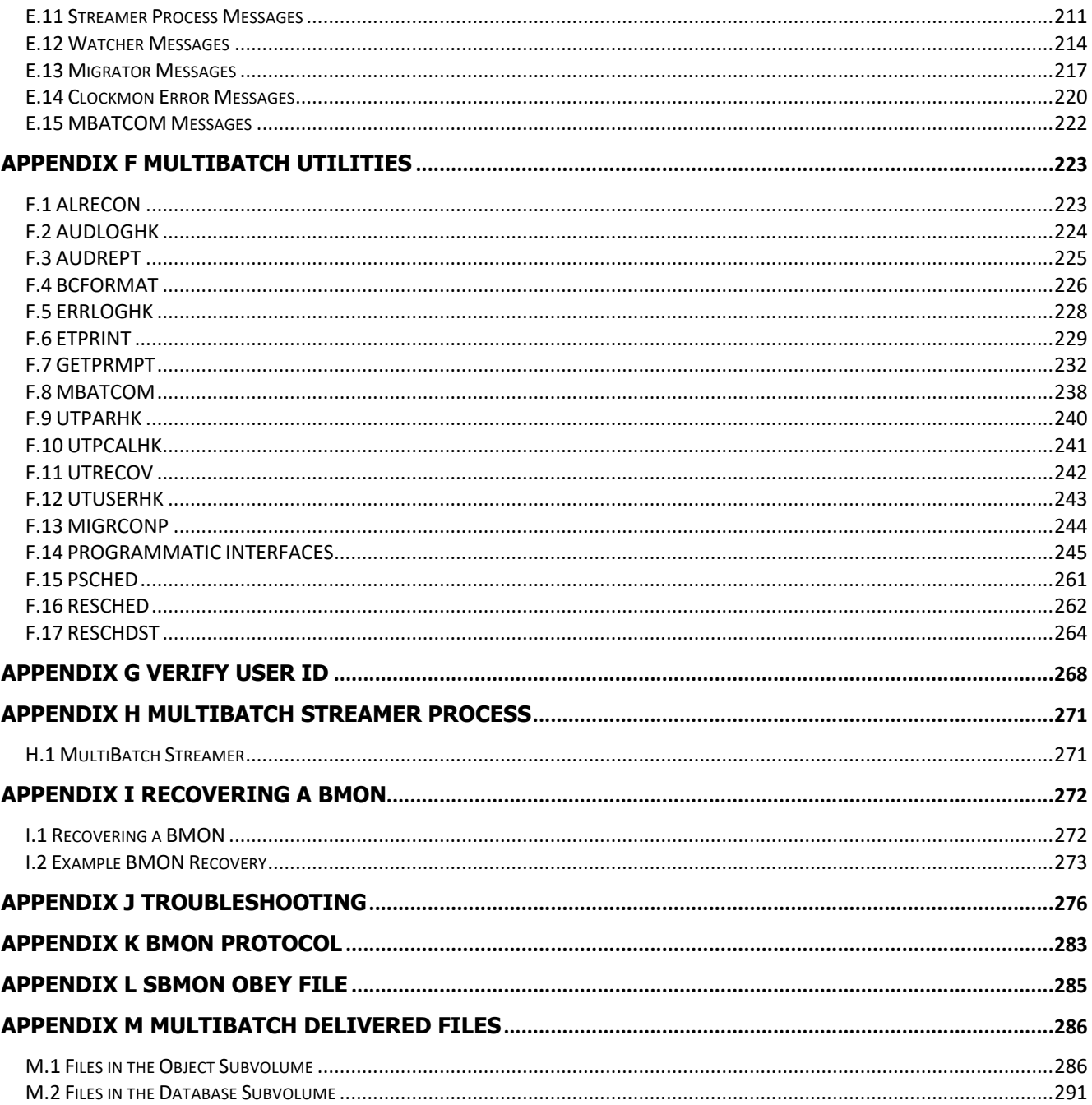

# **Chapter 1 MultiBatch Overview**

## **1.1 Introduction**

MultiBatch is a workload automation manager specifically designed for NonStop. It provides high-performance, parallel processing combined with advanced operational control across your NonStop nodes from within a single interface. MultiBatch delivers an enterprise-class capability for NonStop users with demanding workload requirements.

## **Key Benefits**

- Sophisticated and integrated job definitions. Jobs are run directly as defined in the configuration database  $550$ without the need to write separate control scripts.
- O. A unique Job/Segment/Unit structure that facilitates both parallel processing and sophisticated process dependencies.
- Deep support for OSS processes. Specific support is included in the user interface and scheduler equally to  $\circledcirc$ that provided for Guardian processes.
- Job dependency logic managed centrally in the scheduler. There is no requirement to write specific job  $\circledcirc$ release logic. Job dependencies are automatically adjusted depending on the job set selected.
- Support for on demand processing in addition to supporting your traditional regular daily schedules. Pre- $\mathfrak{D}$ defined job templates are used as the basis for ad-hoc job processing.
- An active roadmap ensures continuous investment and innovation.  $\circledcirc$

#### **Features**

- Easy menu driven installation process, simple step-by-step guide and defaults for all key fields. త
- O Unique job structuring allows tasks to be broken out to facilitate grouping, parallel processing and dependencies.
- Job dependencies are centrally controlled and automatically adjusted to consider daily scheduling. ③
- Scheduling by job and within job by calendar, absolute dates and group logic. O.
- Create model jobs, which users can clone, modify and run on demand.  $\circledcirc$
- ۵ Defines, assigns, parameters, file descriptors and environment variables can be grouped and re-used across jobs.
- The migration process allows central configuration to be installed across environments, complete with the  $\circledcirc$ necessary node, volume and subvolume conversions.
- Simple effective security with log on using Guardian user IDs and passwords; facilities are grouped into O. classes, which are allocated to users.
- A comprehensive status database is maintained and displayed in real time. Failed processing is  $\ddot{\circ}$ highlighted, take action by drilling down to individual failed processes.
- Start time monitoring and alerts are raised if a job has not started by the prescribed time. O.
- Built-in DR Facility, the full monitor context can be replicated; workloads can resume from the point of ක failure.
- Optional tight integration with user jobs allows MultiBatch to monitor, maintain, and report job status and  $\circledcirc$ to facilitate restart after a failure.
- Deep parameterisation for key configuration fields where tokens are substituted for values when a త schedule is loaded.
- ۵ Comprehensive time based scheduling with at, every and Unix-like CRON functionality.
- A full audit trail of user actions and task runtime errors is maintained.O.

## **1.2 System and Software Requirements**

MultiBatch required an HPE NonStop system running under L19.03, J06.22 or later versions. MultiBatch requires the following products.

On L-series OS

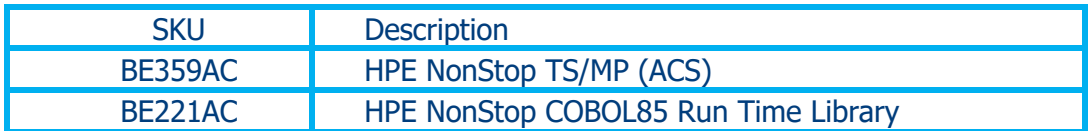

On J-series OS

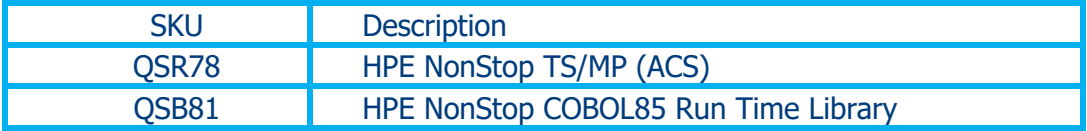

## **1.3 Technical Guide Structure**

The Technical Guide is functionally based and is designed to give the user an easy step by step guide to MultiBatch processing. The manual incorporates areas such as:

- A general introduction to MultiBatch.
- The steps required to set up and run a schedule. In each case the relevant screens and function keys are described and an example is provided to illustrate the steps.
- Details of the Utilities which can be used with MultiBatch.
- Details of the BCOM syntax.
- Details of the MultiBatch Migrator Facility.

The steps provided for the user to follow in order to configure and run MultiBatch are as follows:

- Security Management: This allows access to the various MultiBatch functions to be restricted to certain users.
- Calendar Maintenance: This allows the user to specify certain dates in the Calendar when schedules are to be run (e.g. for Quarterly reports) or days to be avoided (e.g. Public holidays).
- Configure MultiBatch: This allows the user to configure MultiBatch to suit their requirements.
- Define "Jobs": This allows the user to set up the jobs which are to be run. This involves defining the "Jobs" in a hierarchical way, breaking them down into Jobs, Segments and Units. Any dependencies are also set up at this time.
- Prepare Schedules: For a given date, the Prepare will report on jobs that will run and that will not run, together with the reasons why. The Prepare will also reconnect jobs whose dependent jobs are not scheduled to run and create a file of configuration commands to be used by a subsequent BCOM BUILD session.
- Run Jobs: Once the Jobs have all been scheduled, they can be run. Once running, the jobs will run in serial/parallel as defined by the Job Schedule.
- Monitor Job Status: The current status of individual jobs may be examined at any time and the job noted as "waiting", "running" or "failed", including the monitoring of Dependencies at Job and/or Segment level. More details are available at each stage if required.
- Error Resolution: MultiBatch provides a list of the most recent errors and an Operators Diary facility that allows the handover or the correction of the fault to be documented.

Some of these steps are merged into functional units and described as such in the manual. The following chapters describe functions such as how to:

- Logon to the MultiBatch system.
- Prepare and run Schedules.
- Monitor Job status.
- Run utilities.
- Recover a BMON.

The Technical Guide is designed to lead the user sequentially through all the steps required to use MultiBatch. It is divided into chapters and annexes on a "functional" basis (e.g. a chapter on monitoring) and the contents provide the user with "pointers" to general areas of interest. These are then sub-divided into smaller sections which allow the user to home in on a specific area of interest.

Each section of the Technical Guide contains a description of all relevant screens and fields and the functions which can be performed on each screen. A list of the MultiBatch function keys are provided at the end of Chapter 1.

## **1.4 MultiBatch Architecture**

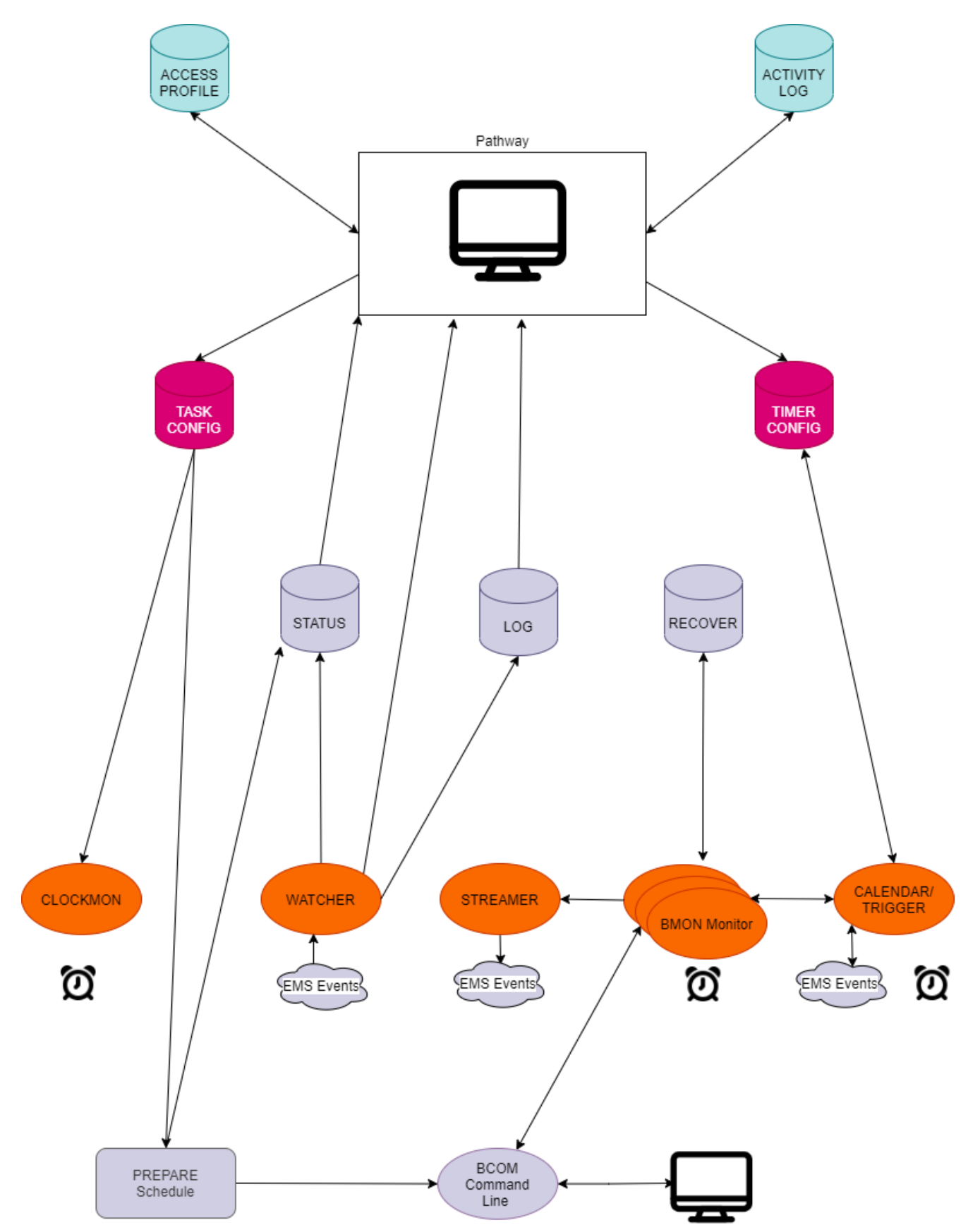

## **1.5 Architecture**

Figure 1.1 shows the interaction between the major processes of a running MultiBatch system.

PROFILE and ACTIVITY logs form the access control and security elements of MultiBatch.

PROFILE contains the security profiles for authorised users where MultiBatch facility access is assigned to classes which are in turn assigned to users. Chapter 2 covers Security Management.

ACTIVITY LOG provides a log of changes that have been made your MultiBatch configuration. Chapter 7 covers Audit Logs.

STATUS, LOG and RECOVER are the dynamic run time MultiBatch databases.

STATUS provides information on the progress of schedules. Chapter 5 covers Status Monitoring.

LOG is written to, where a process does not complete successfully. Chapter 6 covers Error Resolution.

TASK CONFIG and TIMER CONFIG form your schedule configuration. Chapter 3 covers the configuration of Jobs, Segments and Units, Chapter 4 covers the configuration of schedules and Chapter 8 covers time based scheduling.

The orange processes are the MultiBatch run time process pairs:

CLOCKMON – start time monitor, see Chapter 5

WATCHER – processes run time events, see Chapter 5

STREAMER – the interface to EMS, see Chapter 5

BMON – see the next section

CALENDAR/TRIGGER – see Chapter 8

PREPARE – processes the schedule configuration for loading into BMON, see Chapter 4

BCOM – the BMON command line interface, see later in this chapter

#### **1.6 BMON**

BMON is a NonStop process which initiates processes and then continually monitors and logs their progress in a structured fashion.

BMON incorporates the facility for processes to be restarted from the point at which they stopped, with Database integrity intact, if the programs concerned have been coded to BMON's Application Interface standards.

Two object files are provided for BMON, namely, BMONL and BMONU.

The use of BMONL or BMONU is dependent on whether or not is it decided to use the "Set Step User ID" functionality within the CST screen. If this is required, then license and utilise the BMONL object code

BMONL can then be run as a "privileged program" for switch User ID, thereby allowing the BMON scheduler to run jobs as different User IDs, which is created via the CST "Set Step User ID" feature. If the "Set Step User ID" feature is not to be used, then rename BMONU to BMONL or BMON.

Optionally, simply refer to BMONL or BMONU object code.

**Note:** BMON, the NonStop process which initiates, monitors and logs the progress of your job workload and has a number of interfaces. As with most HPE NonStop monitor processes this interface uses the message based \$RECEIVE mechanism to pass Inter Process Messages (IPMs) from a command interface. The command interfaces to BMON are from:

- *1)* BCOM the Command Line Interface
- *2)* TRIGGER when processing jobs, segments and units set up in the Event-Timer scheduler
- *3)* LIBUTIL when using the programmatic interface to HOLD, RELEASE, START, RESTART, ABORT, RESTART UNIT, IFFAILED for Jobs, Segments or Units
- *4)* STATSRV provides BMON status details for the MultiBatch Screen COBOL Interfaces.

When these command interfaces communicate with BMON an initial message is sent to ensure that further messages will be compatible with the BMON version.

BMON returns status 409 when the version of messages used by a command interface do not match the BMON version. When BCOM receives this 409 reply from BMON, it will issue the following message via the BCOM command line interface:

\*\*\* ERROR 515 \*\*\* Incompatible releases of BCOM & BMON

The BMON interface is only updated for a major release, in this situation all of BCOM, TRIGGER, LIBUTIL and STATSRV are also part of the release. In this way the 409 status shows there is a configuration issue.

Status 409 is commonly generated where customer programs interfacing with BMON using LIBUTIL need to be modified to include the latest delivered LIBUTIL procedures.

#### **1.7 Structure within BMON**

A given Process within a BMON is assigned a "**UNIT**" identity which consists of TWO alpha, numeric, or alphanumeric characters.

Each Unit is assigned to a **SEGMENT** which is also identified by TWO alpha, numeric, or alphanumeric characters.

Each segment is assigned to a "**JOB**" whose identity consists of FOUR alpha or alphanumeric characters. A Job, Segment and Unit can also be allocated a unique alias name description, which forms part of the MultiBatch tokenised EMS event.

It can be seen from Figure 1.2 that BMON has a downward tree structure in its method of uniquely identifying a given Process. This is further extended by the fact that each Unit may consist of one or two "**STEP**'s". The use of this structure is extremely flexible, and any given environment can be tailored for specific requirements.

A simple summary of how the entities in the structure can be utilised is as follows (See Figure 1.2):

**JOBs** can be described as a set of functionally related programs to be run.

**SEGMENTs** can be used to represent group sets of Distributed processes, databases, regions, nodes, etc.

**UNITs** are the actual Programs which are to be run.

**Note:** The two-step unit. Consider an example job where **FUP** needs to copy a file to a process.

This process converts the file records into a new format and writes the converted data to a tape.

These two jobs are inextricably linked and together they are two programs that form one job.

They should be started, restarted, aborted, held and released together and you can use **UNIT**  commands to achieve this. However, the individual configurations need to be added and altered separately, e.g. change the priority of the **FUP** process - **STEP** commands are used to achieve this end.

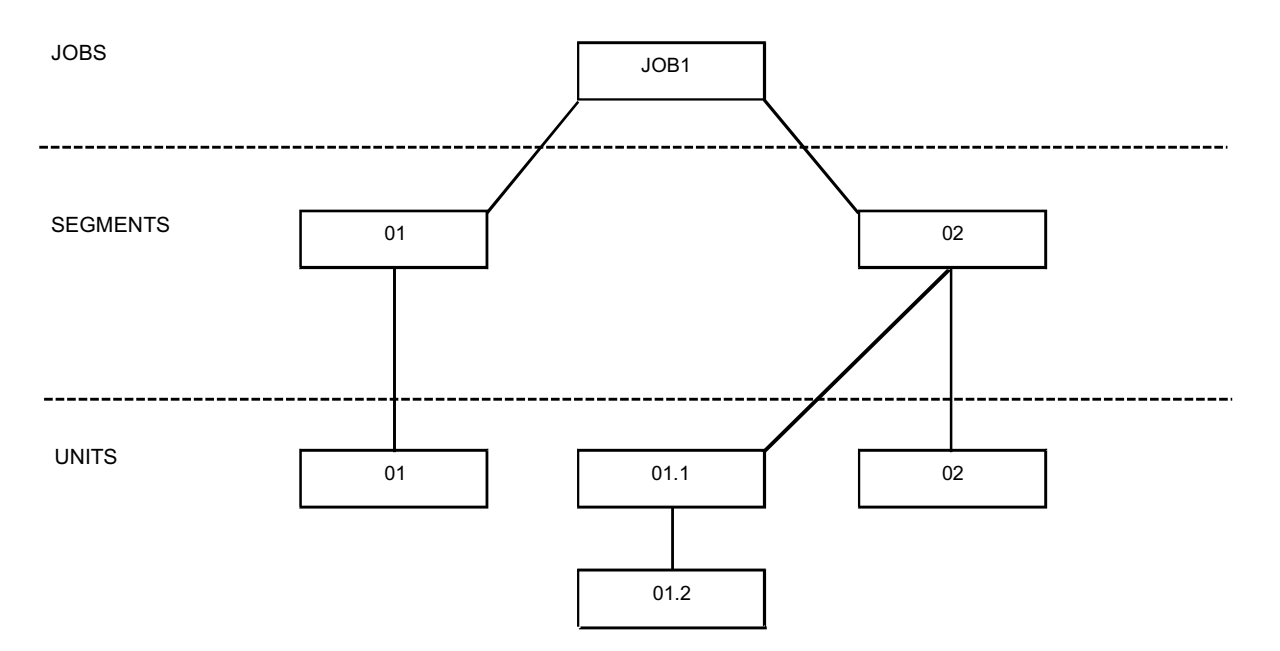

Figure 1.2 – Utilisation of MultiBatch Entities

## **1.8 Naming Conventions**

For the rest of this description, the format <JOB.SEGMENT.UNIT.STEP> will be used to represent and uniquely identify any given Process which BMON is able to execute and monitor.

Figure 1.2:

Shows a JOB.

This job contains two SEGMENTs.

Segment 02 consists of two UNITs, one of which has two STEPs.

The second Step of the Two-Step Unit is represented as "JOB1.02.01.2".

A Single-Step Unit does not need any STEP qualification to identify it, and can be referred to simply using the form "JOB1.01.01".

This structure allows programs to be grouped together within BMON, enabling these groups to be initiates as a single entity, and monitored in a controlled, highly visible and easily identifiable fashion.

## **1.9 Protocol within BMON**

BMON will deal with any Process executing on a NonStop System, recording start and finish times and whether the Process stopped normally, experienced an abnormal end ("abended"), or the Process's CPU failed.

This level of Process control is inadequate for any environment which demands total Data Integrity, to the extent that this does not guarantee that a "Stopped Process" actually completed successfully.

To this end BMON has the ability to "converse" with a user written program by providing a PROTOCOL by which, communication between the Monitor Process and user-written Application Programs may be conducted.

One aspect of this Protocol is that when a Process has completed successfully, BMON is informed and logs the event.

This facility is further enhanced by the concept that once a Process is started it should be able to resume processing from the point at which it stopped in the event of a failure.

Implementation of BMON Protocol within a user program provides a mechanism whereby Application Programs may be protected from both an accidental re-run and be presented with a request to restart when appropriate.

See Appendix G - BMON Protocol for a description of how the protocol can be implemented in end user programs.

## **1.10 Start Processes Running**

BMON starts processes by utilising System Procedure Calls:

- "PROCESS\_CREATE\_" System Procedure call for Guardian Steps.
- "PROCESS\_SPAWN\_" System Procedure call for OSS Steps.

For two step units, STEP 1 will be started before STEP 2, so that STEP 2 can write to STEP 1.

#### **PROTOCOL Based Units**:

In the event of a Job being stopped prematurely, perhaps due to a CPU failure, it can only be "Restarted". The primary reason for this relates to MultiBatch Protocol based processes.

#### **NON-PROTOCOL Based units**:

For Non-Protocol Units, a "Restart" will effectively be a Rerun of the Program from the beginning, however BMON will log the number of "Restart" operations performed by a user for each individual Unit.

**Note**: Although MultiBatch provides this PROTOCOL facility, users can implement their own restart strategies if necessary.

## **1.11 Log Files**

BMON logs events and these messages are sent to BMON's LOG1 and LOG2 files. The LOG1 and LOG2 files may be allocated or changed dynamically from within BCOM; optionally LOG1 may be the "OUT" file from the "RUN BMON" command.

Supplied with the MultiBatch environment is a 'STREAMER' Process which will translate text events from BMON into tokenised EMS events. Streamer will then forward these tokenised events either to the Primary EMS Collector, \$0, or to an Alternate Collector process. To use this facility, the Streamer Process name is specified to BMON as the LOG1 or LOG2 file.

In the event that neither the user-supplied LOG Files nor the Streamer Process are available or accessible, then the messages will be sent to BMON's home terminal; if this is not available, the messages are sent as Text events to the Collector.

If a logging file is a Terminal and a "soft" error occurs the file will not be closed, otherwise the log file's error will be logged elsewhere and the log file closed.

A "soft" error can be described as a "temporarily unavailable" type of error such as when the terminal is being used for another purpose.

The following steps are taken when writing a log message:

- 1. Write to LOG1, if open.
- 2. Write to LOG2, if open.
- 3. If message is not written to LOG1 or LOG2, then write to BMON's Home Terminal (as specified in the command which started the BMON Process executing).
- 4. If not written to LOG1, LOG2 or Home Terminal, then write to \$0 or the Alternate Collector.

5. If an error occurred whilst attempting to write to LOG1 or LOG2, then close relevant file(s) and repeat the above with appropriate error message.

#### **1.12 NonStop Operation**

The BMON Process can be configured to run as a NonStop Process pair in order to protect against a CPU failure; see CBM screen.

#### **1.13 System Failure**

BMON utilises a TMF Audited Recovery file, to which the status of the BMON scheduler will be continually recorded.

As the Recovery file is TMF protected, a user can optionally, replicate the file to a standby system, so that in the event of say a system failure, the BMON can be recovered on the standby node up to the point of failure.

Just two simple commands are all it takes to recover the BMON on the new node, as during recovery, the BMON contents such as Node name, Disk, Subvolume, limited OSS directory names can be automatically swapped to the new node values. This means that the recovered BMON is ready to resume processing with no manual reconfiguration.

When the BMON is recovered in this way, any jobs which were running at the time of the failure will be reported and the user can analyse the recovered BMON to determine the status of the schedule.

The recovered state of each Unit will then have to be individually assessed. The important decision will be to assess which Units stopped prematurely.

See Appendix H 'Recovering a BMON' for further details.

See also, 'Chapter 8 Event Timer' for guidance on managing and recovering Event Timer during site-swaps and/or system failures.

#### **1.14 Status Flags**

The history of each stage in every Process initiated and executed by BMON is recorded (for example, process stopped, Job complete) in an individual collection of Status Flags which are clustered into one "word" (16 bits).

A complete breakdown of the make-up of flags is provided in Appendix A.9 Miscellaneous Commands.

#### **1.15 Running a BMON**

To run BMON, assuming the Object code is held in "\$SYSTEM.SYSTEM" which is typically referenced within the system's #PMSEARCHLIST built in variable, the following command could be used:

#### BMON / NAME \$BMON, NOWAIT, CPU 2, HIGHPIN <ON/OFF> / ABORT^DELAY 10

This would start BMON with a process name of "\$BMON". The BMON process can run as a HIGHPIN process if required.

There is a facility within MultiBatch to specify the maximum time that a Unit is to run. The user can either be informed by a warning message that the unit has reached maxtime, or alternatively the Unit can be aborted when its maxtime has been reached.

The ABORT^DELAY parameter may be used to specify how many minutes before abort and a warning message will appear in the log, e.g.:

2018-03-02 16:53:40 \LIVE.\$MSTR:1509389657 MULTIBAT.1.0 055 AAAA.AA.01.\*,{AAAA-UNIT} ABORT will be forced at MAXTIME in 10 minutes, \LIVE.\$BMON 02/03/18, 16:53.

This gives the user more time to turn the facility off by using the ALTER STEP <name> NOMAXTIME command. If the step was not altered in this way, then based on the example above, it will be aborted and  $FMC \sim$ 

2018-03-02 17:03:41 \LIVE.\$MSTR:1509389657 MULTIBAT.1.0 056 AAAA.AA.01.1,{AAAA-UNIT} aborted at MAXTIME, \LIVE.\$BMON 02/03/18, 17:03

BMON must be named to allow BCOM to access it; the name can be any valid NonStop Process name and must match the entry in the MultiBatch 'Maintain BMON Configuration' (CBM) screen.

## **1.16 Scheduling Jobs**

Jobs and segments can be automatically started when pre-dependent JOBs and SEGMENTs have completed successfully.

Additionally, Jobs may be scheduled by a Start Time which may be used in conjunction with JOB DEPENDENCIES or on its own.

Event Timer can be used to automatically schedule the start of a job based on a database of Start Time and Calendar Periods.

See Chapter 8 Event Timer for further information.

It is also possible to create On Demand Jobs in BCOM from previously created Model Jobs, see Chapter 9 On Demand Jobs.

#### **1.17 BCOM**

BCOM is the Command Line Interface to an active BMON Process.

BCOM can be used to configure BMONs environment, inspect BMONs status and configuration, start processes running via BMON and obtain information about each of the entities to be monitored by BMON.

The BCOM command syntax is fully explained in Appendix A - BCOM Syntax

#### **1.18 Running BCOM**

During a BMON build process, an ASSIGN referencing the MultiBatch database DATACONF file is specified within user macros, e.g.:

#### ASSIGN DATACONF , FILE \$LIVE.MBATDAT.DATACONF

This Assign name is included in the running BMON process and resides there until the BMON is shutdown.

Because of this, a user can execute the BCOM command against the running BMON process from any TACL session; there is no need to specify an ASSIGN within any user TACL macros or obey files.

Ensure that the ASSIGN is specified during subsequent BMON builds.

Then the command to run BCOM is as follows, assuming BCOM resides in \$SYSTEM.SYSTEM which is typically referenced within the #PMSEARCHLIST variable:

BCOM / IN <infile>, OUT <outfile>, HIGHPIN <ON / OFF> / <BMON-name>; <command>

Where:

<infile> is an optional input command file.

<outfile> is an optional log file.

BMON can run as a HIGHPIN process if required.

<BMON-name> is the name of the BMON Process that BCOM is to communicate with.

<command> is an optional, valid BCOM command to be processed.

In the absence of an IN or an OUT file the current home terminal is used. If there is a command in the parameter field this will be used in place of an input file.

For interactive input files (Terminals and Processes) the BCOM prompt will be ">>".

In the event of no BMON Process name parameter being specified, the default name is "\$BMON". If this is the wrong BMON and it is not currently running, then the name of the BMON process to be accessed can be dynamically allocated and changed anytime during the BCOM session by using the OPEN BMON command, e.g. OPEN BMON \$BMCL.

You may decide to create a file of frequently used commands, which may then be executed at the BCOM prompt as shown below:

#### OBEY <filename>

**SYNTAX** parameter may be used at run time to scan the configuration filename WITHOUT building the MultiBatch environment and to just check for any syntax errors.

**EXTMEM** may be used to calculate the size of the extended memory segment to be used; the SYNTAX check will be simultaneously performed.

Issue one of the following commands:

BCOM / in <infile> / SYNTAX

BCOM / in <infile>/ EXTMEM

## **1.19 MultiBatch Function Keys**

The following is a list of standard function keys.

**F1** List Exact **F2** Amend **F3** Delete **F4** Insert **F5** List Next **F8** Detail **F9** Reset **F13** Navigate Help **F14** Navigate **F15** Return **F16** Help **SF1** First Page **SF2** Next Page **SF3** Previous Page **SF4** Confirm **SF11** Explain **SF13** Show Function Keys (1) **SF14** Print Screen (2) **SF15** Display Previous Menu **SF16** Logoff

**Next Page/Page Down** 

**Prev Page/Page Up** 

- **Note (1):** All the valid function keys for any screen should be displayed. If there is no room on the screen for all the keys to be displayed at the same time, then SF13 will rotate through the options.
- **Note (2):** The print location for the SF14 print function is determined by the PATHWAY configuration command: **SET PROGRAM PRINTER \$S.#MBAT** or **SET TERM PRINTER \$S.#MBAT**  depending on whether your PATHWAY session was invoked by a RUN command (PROGRAM) or a START TERM command.

## **1.20 Conditional Parameters**

If there is an attribute that is common across a large number of records, e.g. a step's Home Terminal, then if the value of this attribute changes, this will require many updates within a BMON or BMONs configuration. To circumvent this, the conditional parameter facility can be used to provide a pointer into a parameter database, e.g.:

<HOME-TERM>, where "<" and ">" are the delimiters and HOME-TERM is the conditional parameter name.

In the Conditional Parameter database (PME), HOME-TERM could be set to \$ZHOME, and this value will be used wherever <HOME-TERM> is referenced. If the value of home terminal is to be changed to \$VHS, then just a single screen update is required within the Maintain Conditional Parameters (PME).

In addition to this, <HOME-TERM> can be declared as a global parameter to be used by all BMON environments, or it can be used by just a single environment when it is then known as a local parameter. When accessing a local parameter, a Shell Name is required.

The Shell Name for a BMON is set on the Maintain BMON Configuration (CBM) screen. When reconciling a Conditional Parameter this Shell Name is used together with the parameter name to look up a value for the BMON. The found value may indicate that the global value for all BMONs is to be used. See Appendix D Conditional Processing for a detailed description of the setting of Conditional Parameters and their values.

To aid clarity it is suggested that the Shell for a BMON is set to the BMON's process name without the dollar prefix. It is also possible to have the same Shell for all BMONs as Conditional Parameters are likely to have the same value across all BMONs.

A number of MultiBatch screens allow conditional values to set, these are reconciled when BCOM processes the values as created by the PREPARE program, see Prepare Phase (PRM) within Chapter 4 Scheduling. As stated above a value such as <HOME-TERM> can be used for a field. To see the value that will be substituted it is necessary to complete the screen's Explain Shell field, place the cursor on the field containing the parameter and then press SF11.

Typically, the Explain Shell field should be set to the BMON Shell Name from the CBM screen. The value can be preset for all screens where it appears by using the Maintain System Defaults (DEF) Screen, see Chapter 2 Security Management.

The default delimiters may be altered at the step level on the Maintain STEP Configuration (CST) and the Maintain OSS STEP Configuration (COS) screens, this is not usually necessary. Be aware this affects the processing of all Conditional Parameters when BCOM load the step, not just those directly defined for the step. For example, if the step uses Assign Classes, see the Assign Class Definition (CAS) screen, that have conditional parameters, these must also use the steps delimiter.

As described Conditional Parameters can be used on many record type/screens that are not step related, for example Define and Assign Classes. For these consider using global Conditional Parameters where several Shells have been defined but parameters have the same value.

## **1.21 Pathway Screen Navigation**

The diagrams below show all the screens in the Pathway Screen COBOL interface. They are intended as a reference to be used from the screen descriptions throughout this guide. As one screen leads to another the level or depth of nesting is never more than 3 screens.

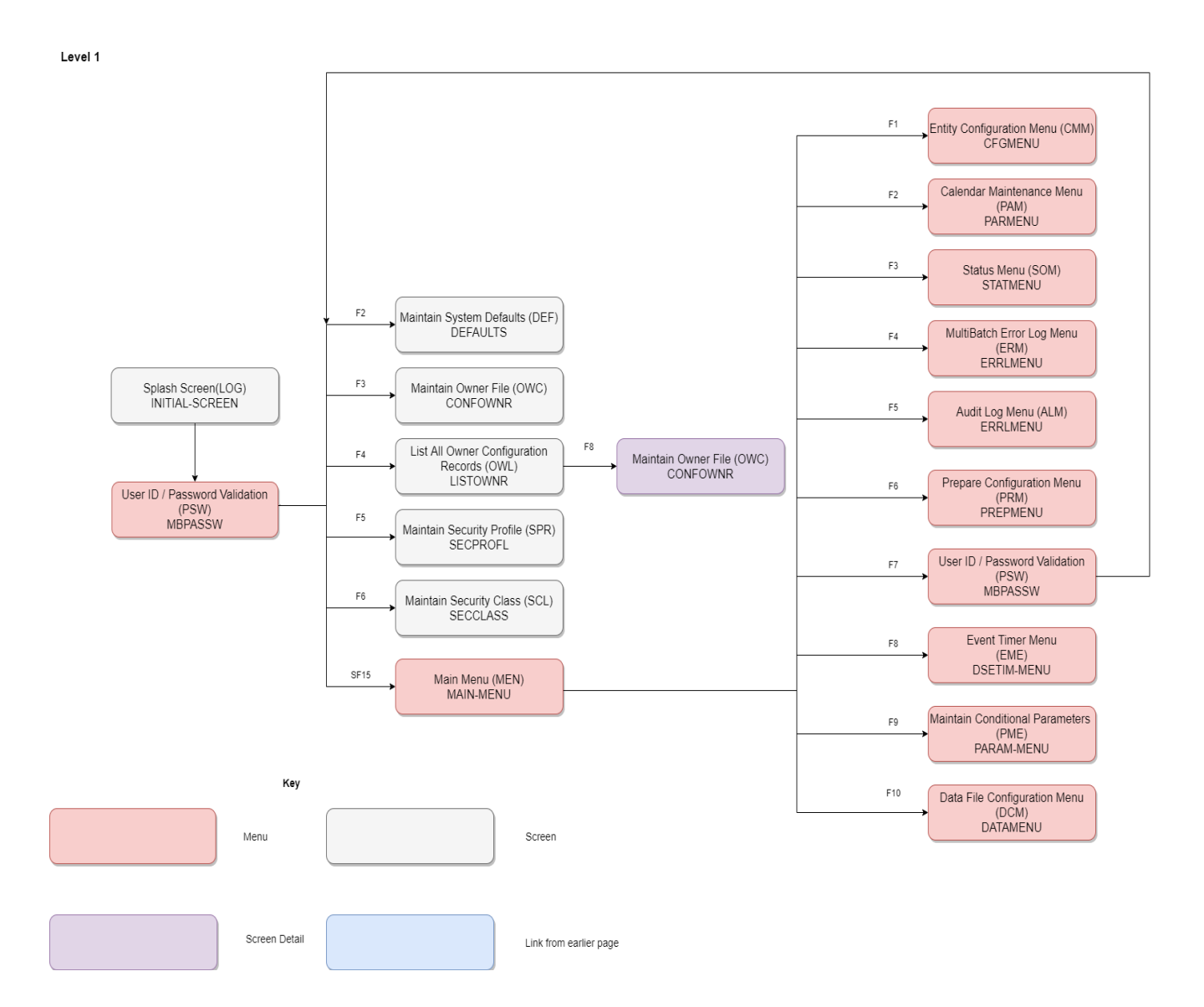

#### Level 2 Page 1

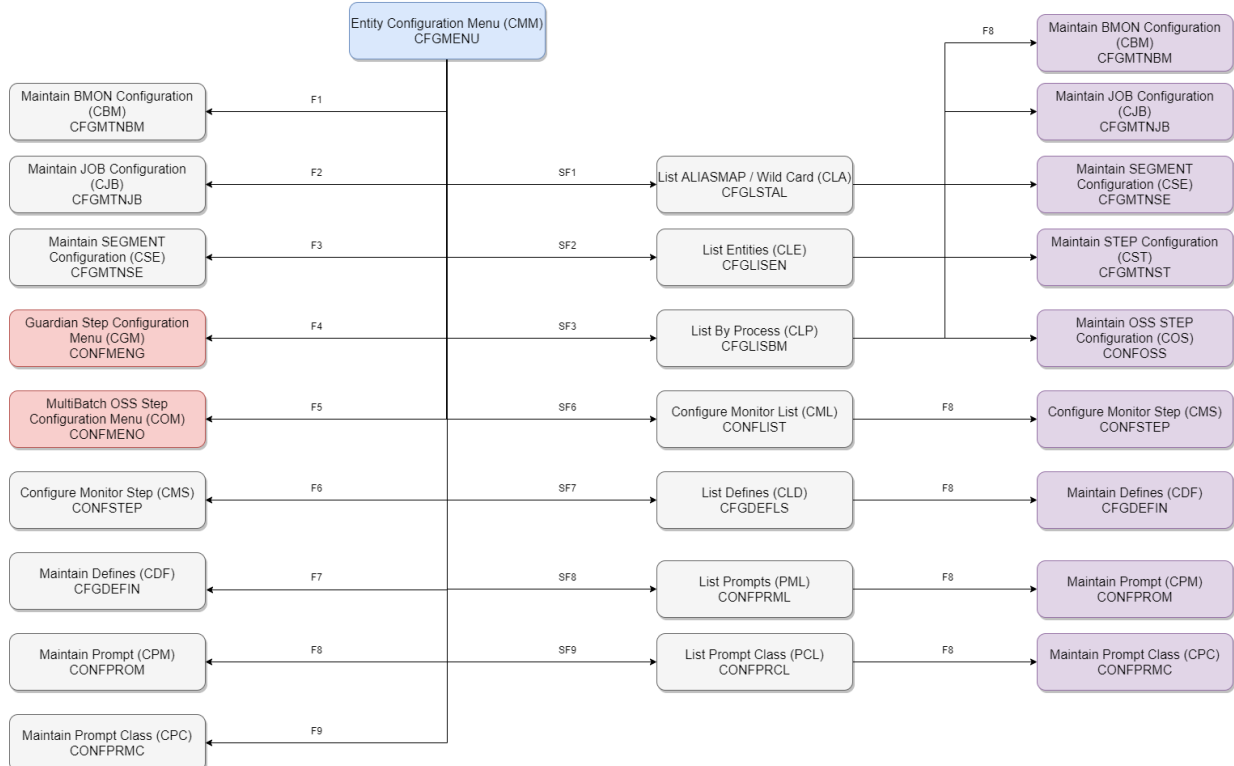

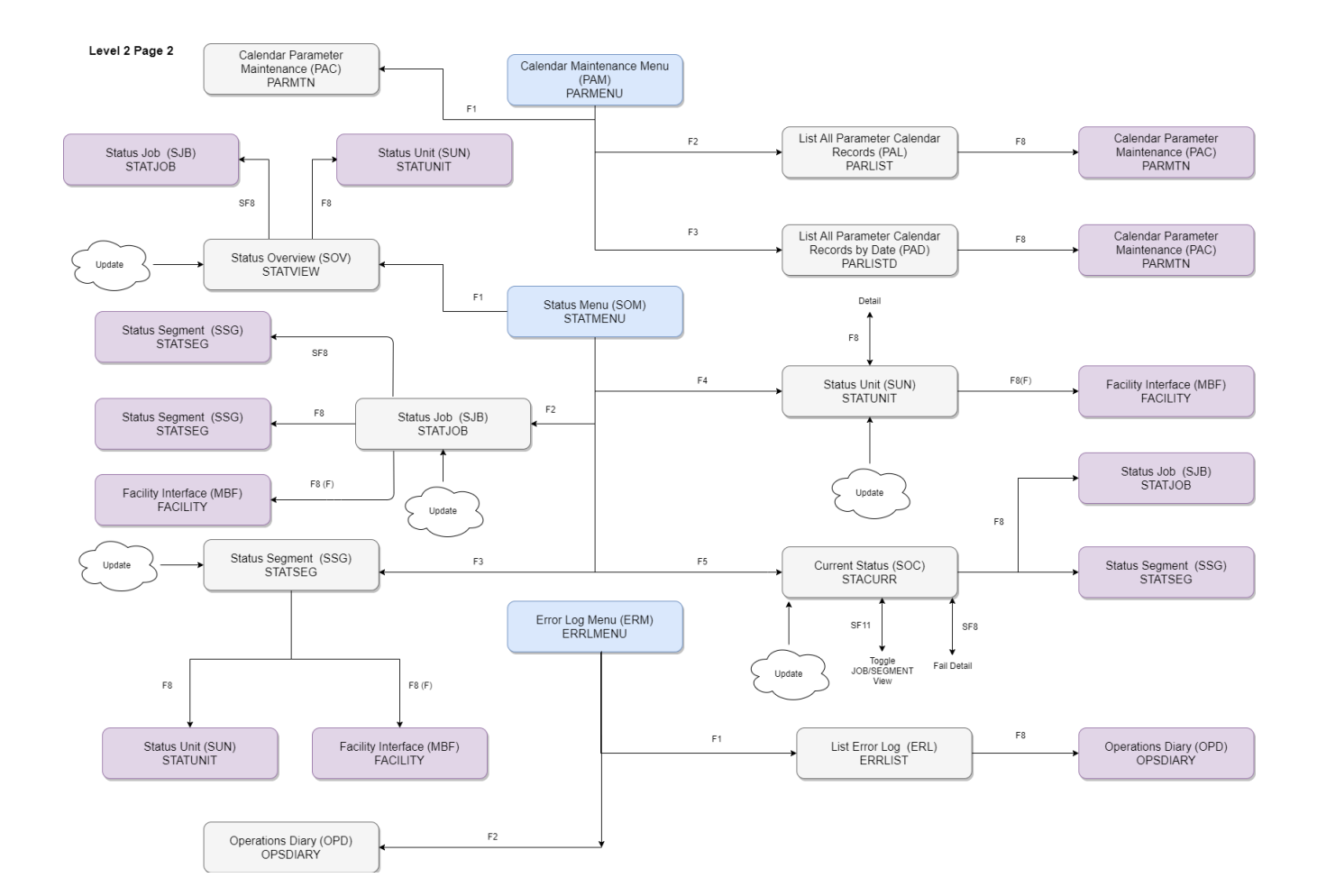

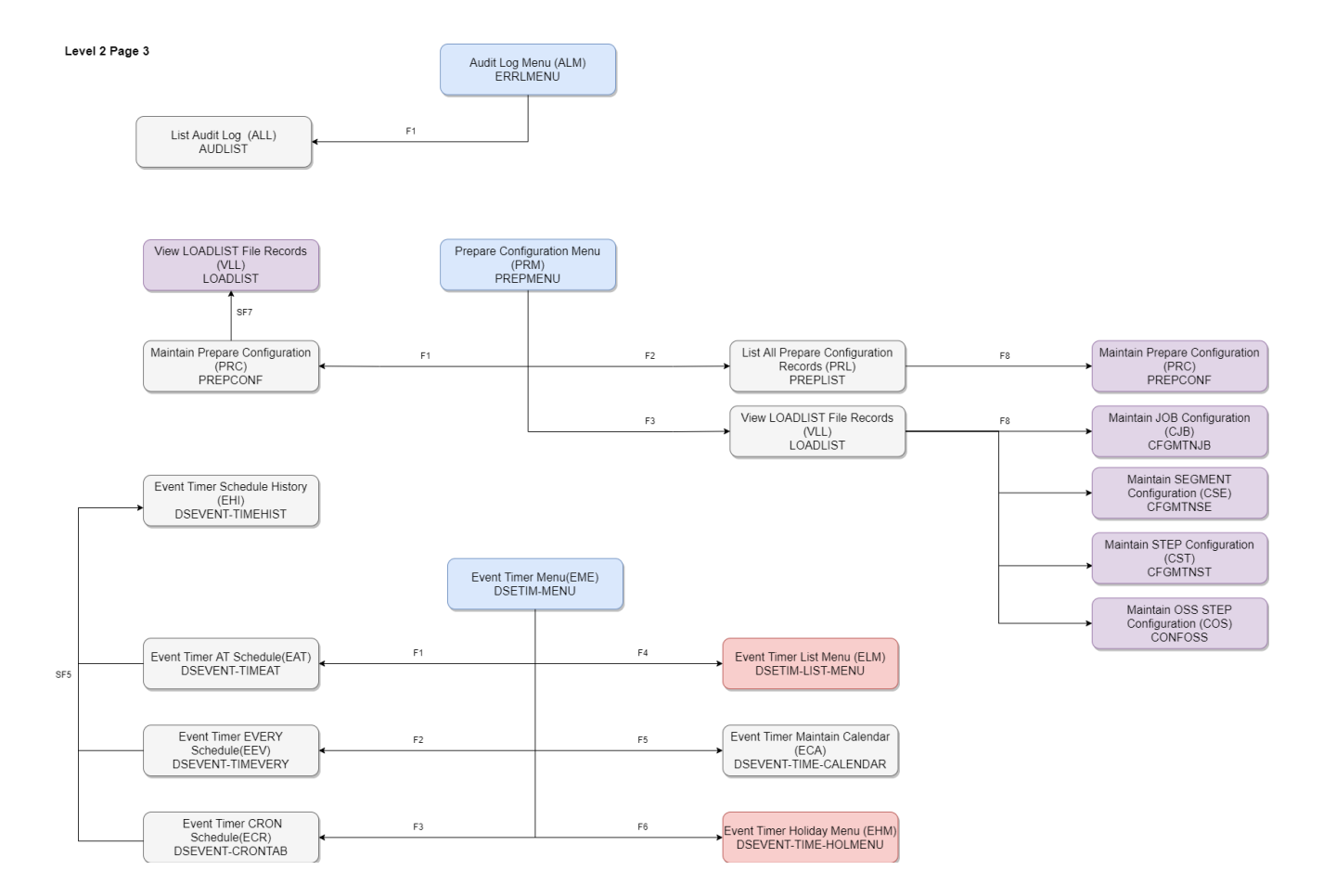

Level 2 Page 4

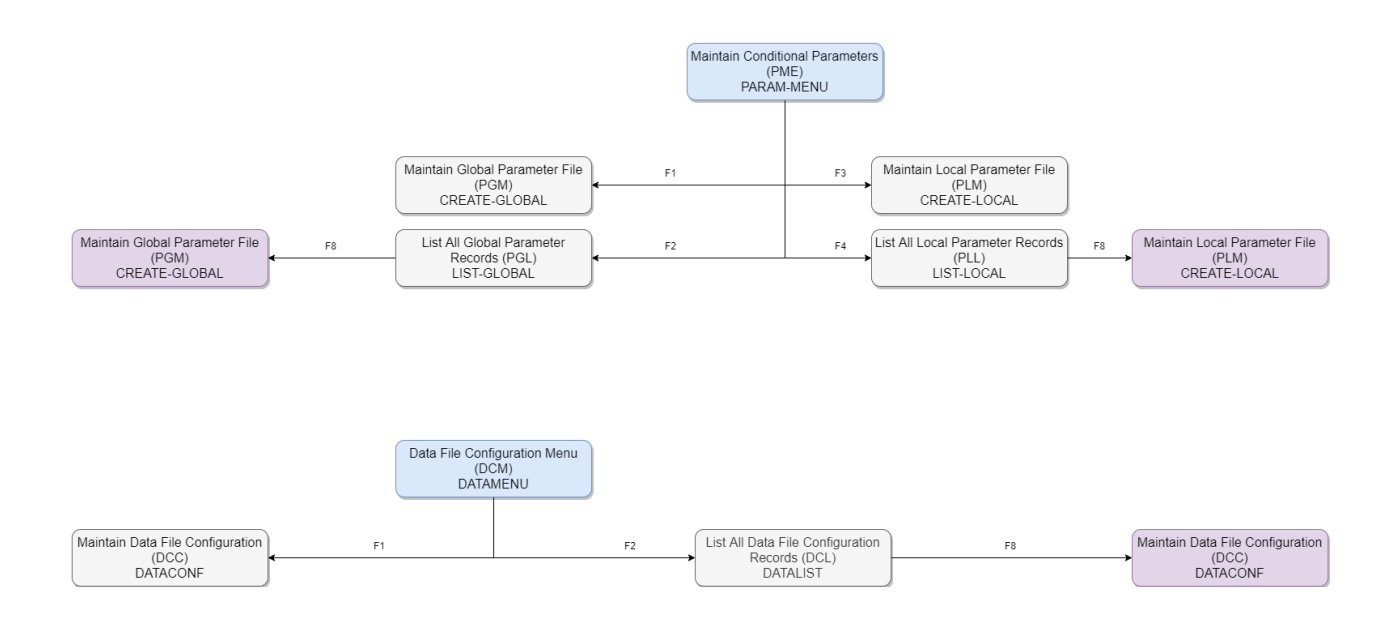

#### Level 3 Page 1

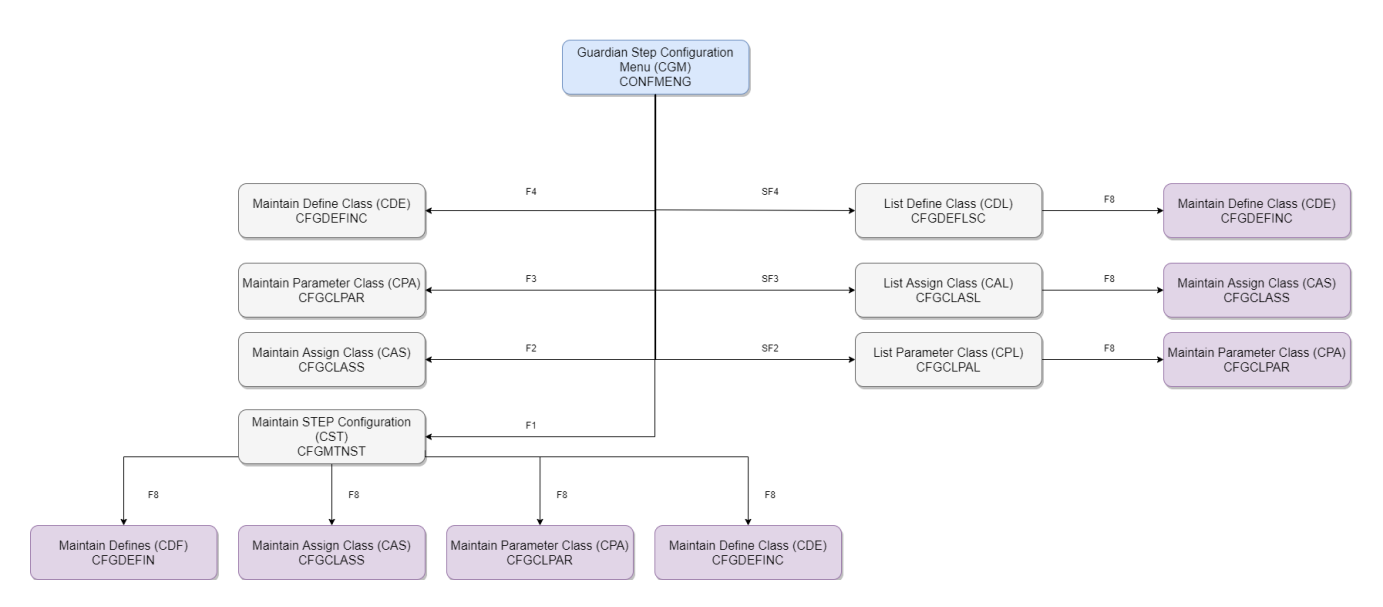

Level 3 Page 2

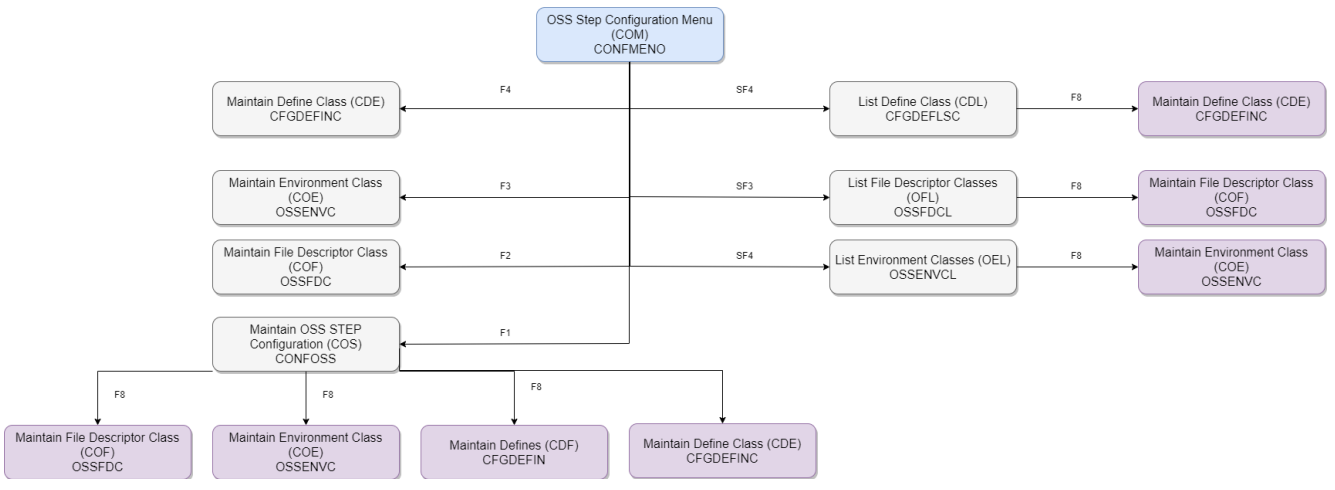

Level 3 Page 3

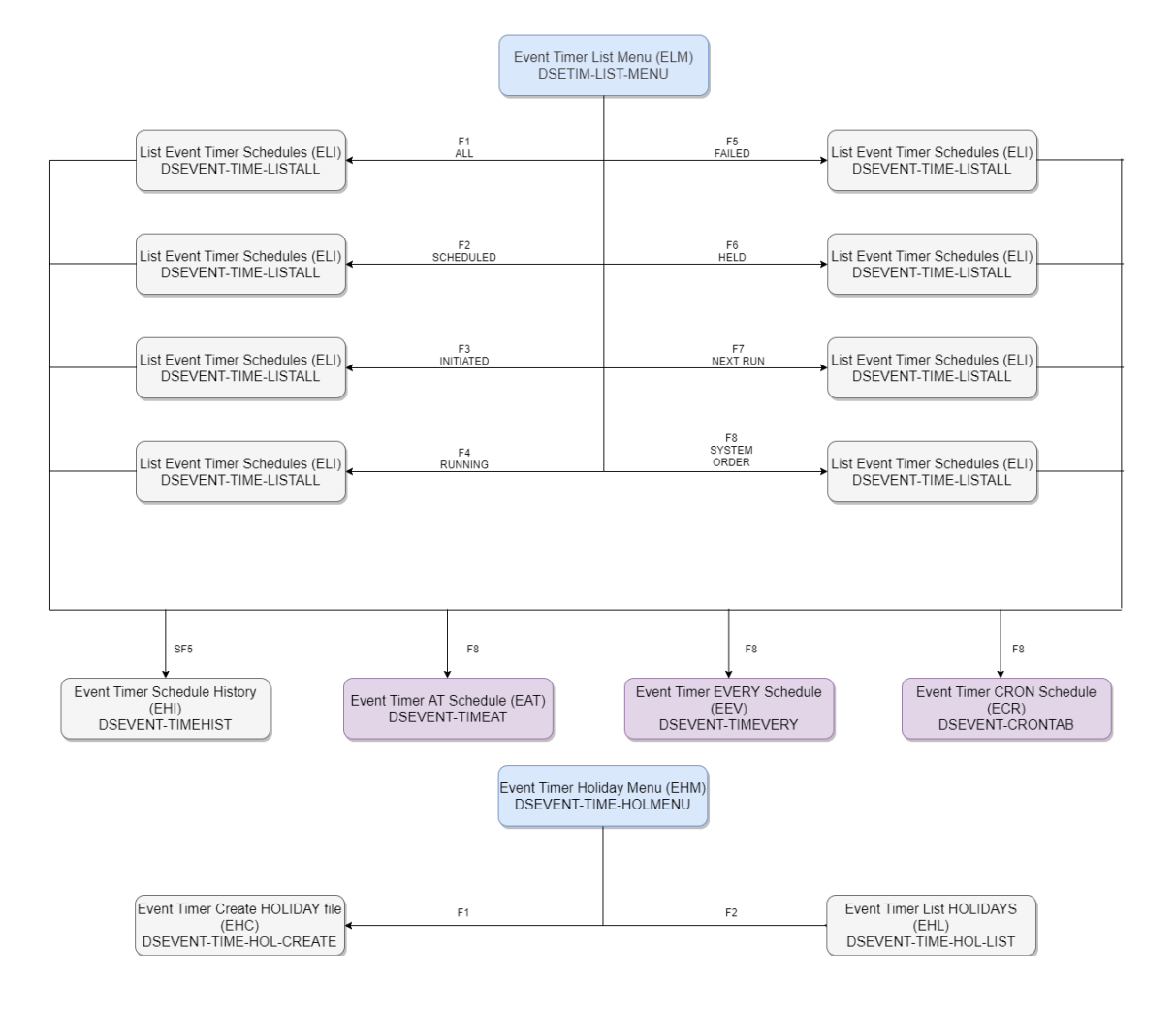

# **1.22 Configuration Limits**

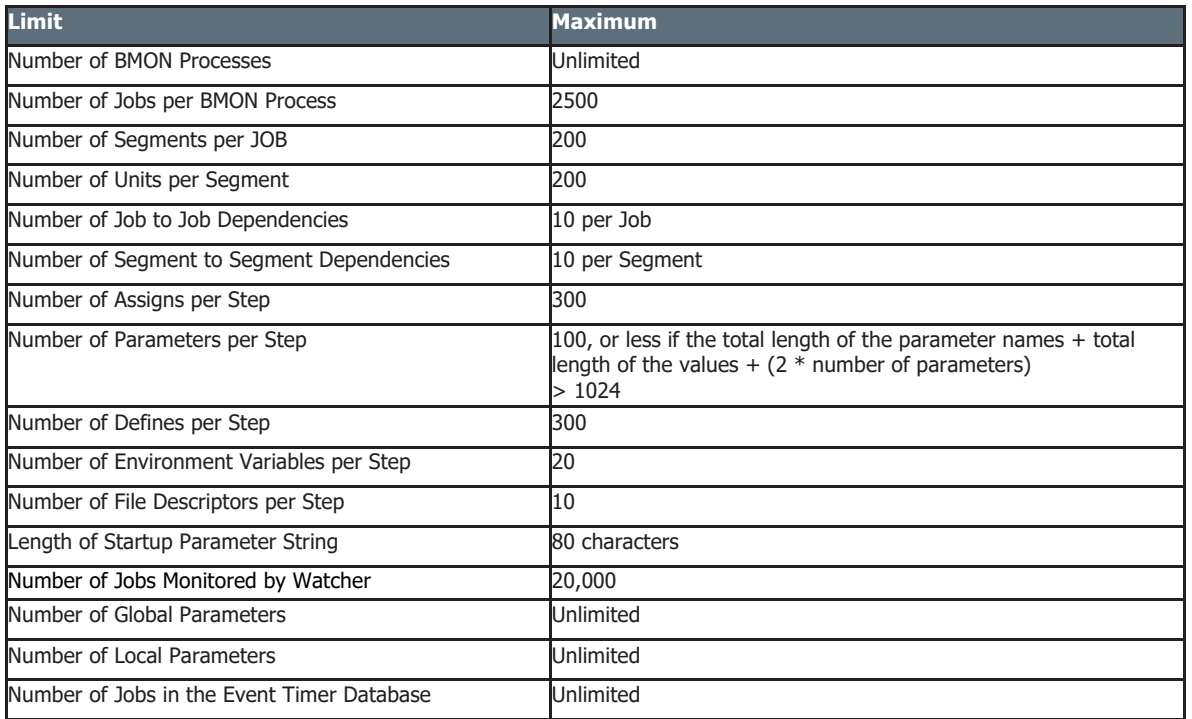

# **Chapter 2 Security Management**

## **2.1 Introduction**

This Chapter describes how to load the MultiBatch Pathway and how to access MultiBatch via the Password Validation Screen (PSW) – Figure 2.1.

This Chapter also:

- Provides an overview of the Security System.
- Describes how to Logon to MultiBatch.
- Provides an overview of how the Security Screens are linked/accessed and a brief description of their function.
- Describes how to add MultiBatch Owners to the system by first building Security Classes and then Security Profiles.

To conclude, the chapter details the On-Line Help Facility (F16 function key) and Navigation Facility (F13 function key) provided on the MultiBatch Screen COBOL interface.

While the emphasis is on giving worked examples to explain the screen and functions available, stand-alone screen/ function key descriptions are given where required.

## **2.2 Security Overview**

The MultiBatch Security System provides an integrated environment within which users, System Managers, Support personnel and System Operators can configure a multi-node and multi-schedule environment.

You can configure your MultiBatch Security System in any way you wish, or you can follow the steps in this chapter to configure users such as MBAT.MANAGER, MBAT.SCHEDULE, etc., until you become familiar with the MultiBatch Security System configuration.

## **2.3 Add First User**

Following a MultiBatch installation, the MultiBatch Security database does not contain any group.user ids. It does however contain a Security Class 'ALLFACIL', which provides full access to all of the MultiBatch Pathway facilities.

In order to add the first user, e.g. MBAT.CONFIG into the empty MultiBatch database, execute the UTADDUSR utility:

RUN <Object Svol>.UTADDUSR / IN <Database Svol>.DATACONF /A, B

where  $A =$  an existing Guardian Group. User name (not Alias name)

where  $B = an$  existing MultiBatch Security Class

#### e.g. RUN MBATOBJ.UTADDUSR / MBATDAT.DATACONF / MBAT.CONFIG, ALLFACIL

**Info**: The ALLFACIL Security Class (which controls access to the various MultiBatch facilities) is preconfigured following an installation, so by adding MBAT.CONFIG via UTADDUSR, this user id will have full access rights.

Alternatively, you may logon as super.super, or as a super.super alias at the PSW screen. The super.super user has global database update access capability and can, in addition, alter the FLAGS settings or force shutdown of any executing MultiBatch BMON environment.

#### **Notes:**

1. Each of the users to be added to MultiBatch must have been previously added on the NonStop system as Guardian USER IDs or Safeguard Aliases.

*2.* In order to logon to the MultiBatch system via an Alias id, the corresponding Safeguard group.user

*3.* Passwords are validated against the NonStop Safeguard security system and are not retained or stored within the MultiBatch database.

*4.* Any MultiBatch Registered user can obtain information from the MultiBatch Pathway System. The security features only control access to those facilities which would change any entry in the database, or would affect processing of any runtime element of the MultiBatch environment.

## **2.4 Startup and Logon**

After MultiBatch has been installed and configured via the Installation Macro (see the MultiBatch Installation Guide document), volume to your MultiBatch object subvolume and load the Pathway system by entering the following command:

#### OBEY PWLOAD

Once the TACL prompt has returned, you can access the Pathway System by entering:

#### PATHCOM <Pathmon Process>; RUN M10

for example:

PATHCOM \$MBPWY; RUN M10

You are then presented with the Password Validation (PSW) screen (Figure 2.1). In order to access the MultiBatch system, you must first logon by entering a valid user name / alias name and password at the Logon Screen and then pressing the F1 function key. If the logon attempt is successful, then the following message is displayed at the bottom of the screen.

#### LOGON ACCEPTED, TIMEOUT SET AT 6666 SECONDS. NAVIGATE TO NEXT SCREEN USING F14

This timeout value can be changed by altering the TIME-OUT parameter value for the SRV-ADMIN server class.

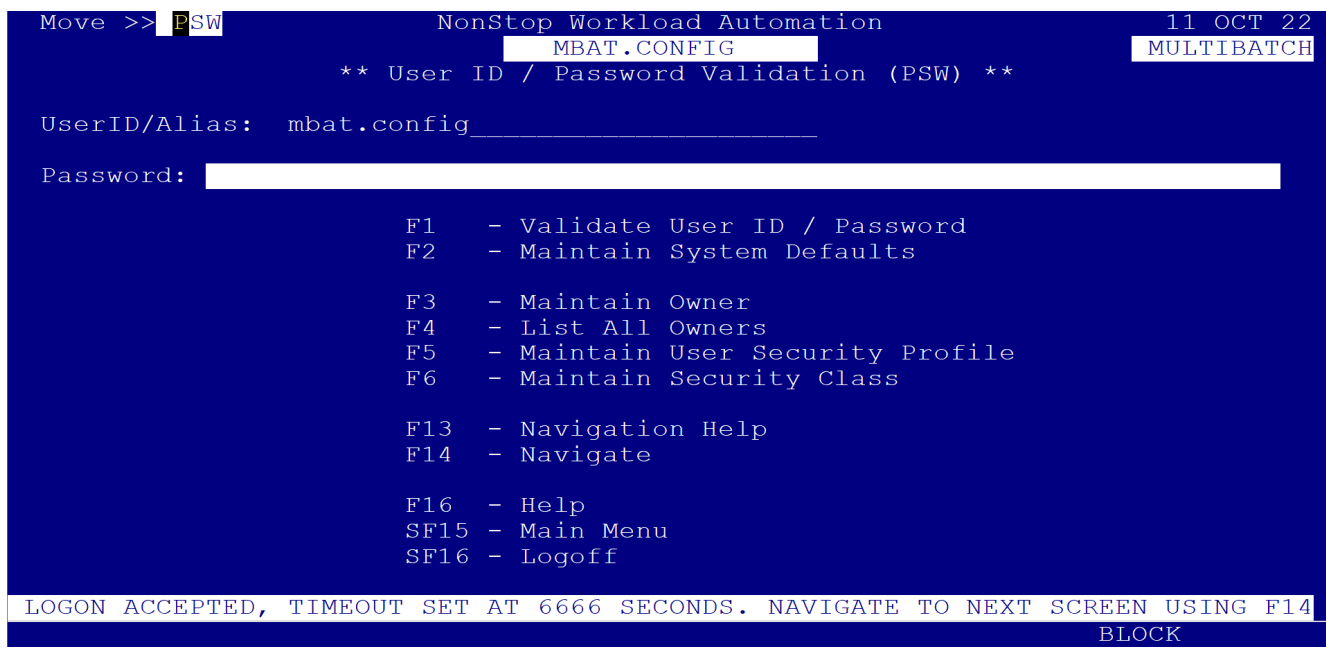

Figure 2.1 Password Validation Screen (PSW)

**Note:** The Pathway System will prevent you from logging on as one of the following users:

- *a)* The User Id of the SRV-ADMIN Server.
- *b)* Group User if the SRV-ADMIN Server is running as Group Manager.

Additionally, the SRV-ADMIN server class must not run as SUPER.SUPER.

**Note:** The User ID / Alias Name and Password are validated against the Safeguard security system. The password is not displayed when logging in and is not stored in the MultiBatch database.

The user has two methods available to access the different screens, namely:

1. By using the function keys displayed at the bottom of each screen. These allow the user to perform various functions and move to associated screens.

2. By using the Navigation Facility. This allows the user to access any screen from the current screen by using the three-character identifier of the new screen. This is entered in the "Move" field at the top left-hand corner of the Pathway screen; press the F14 function key to move to the specified screen.

If you are unsure of the screen identifier, press F13 (Navigate Help) for a list of identifiers used to access all of the MultiBatch screens.

The screens accessible to / from the Password Validation Screen, (PSW) are described in Figure 2.2.

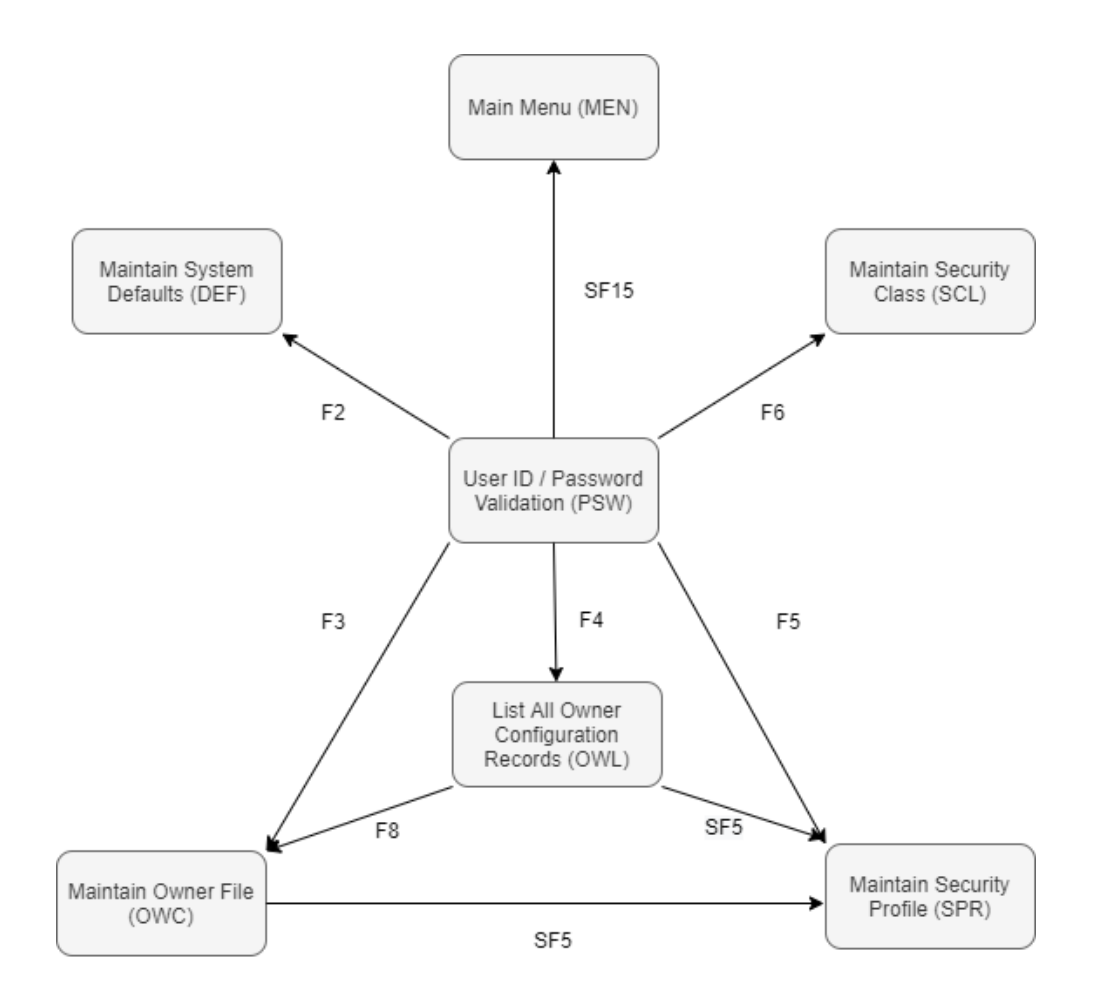

Figure 2.2 - Relationships between Pathway Screens

The function keys allow the user to access the following screens:

- Maintain System Defaults (DEF) Screen (Figure 2.3). This allows the user (if authorised) to enter data to be used as default for the current MultiBatch session. This means that you would not need to continually enter the NonStop Node, BMON process name, Job, Segment, Unit, Step names, or Explain Shell values when entering new records into the database; if the relevant fields are available in the selected screen.
- Maintain Owner File (OWC) Screen (Figure 2.4). This screen allows the user (if authorised) to amend a current Owner record or add/delete an Owner record.
- List All Owner Configuration Records (OWL) Screen . This displays a list of all MultiBatch Owners. The user (if authorised) can display the associated Owner File Screen and Security Profile Screen.
- Maintain Security Profile (SPR) Screen (Figure 2.5). This screen defines the Security Classes listed on

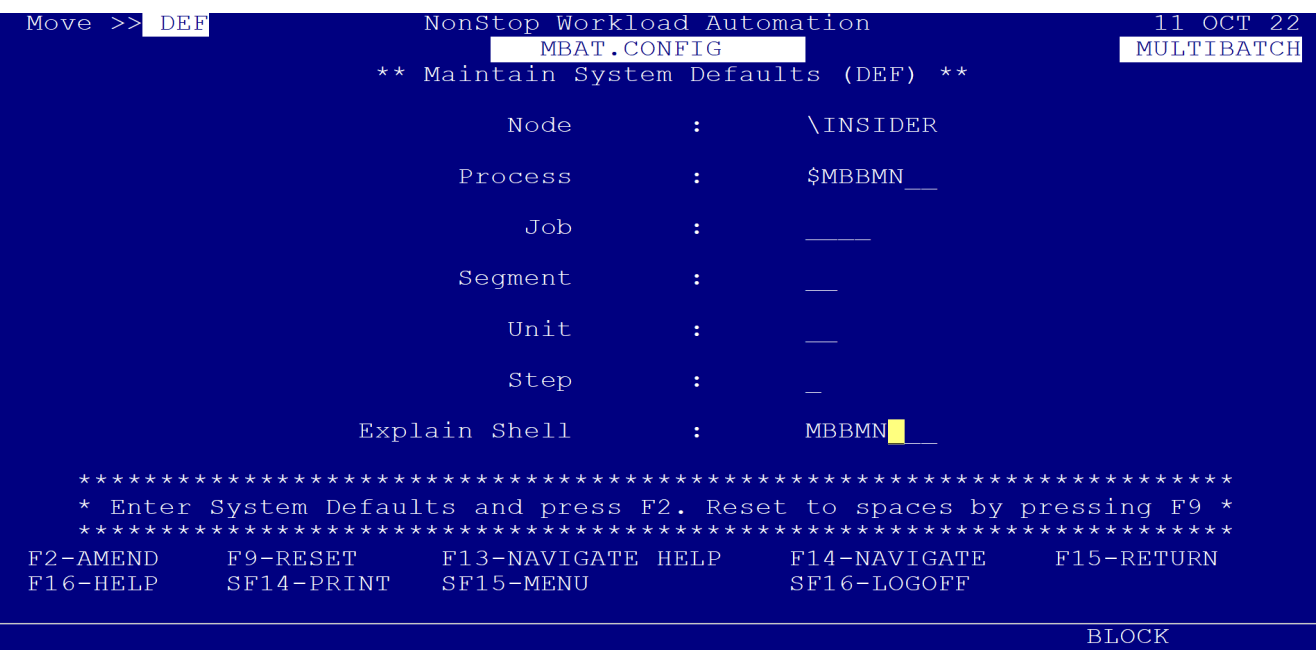

Figure 2.3 – Maintain System Defaults screen (DEF)

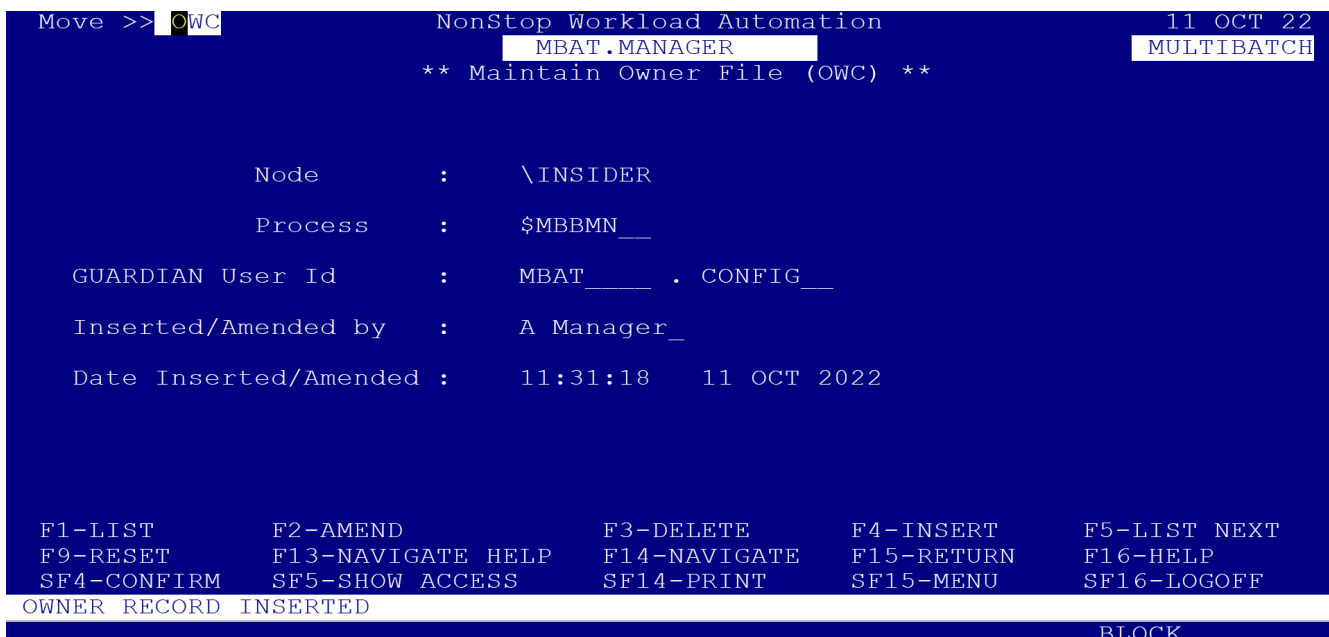

Figure 2.4 – Maintain Owner File screen (OWC)

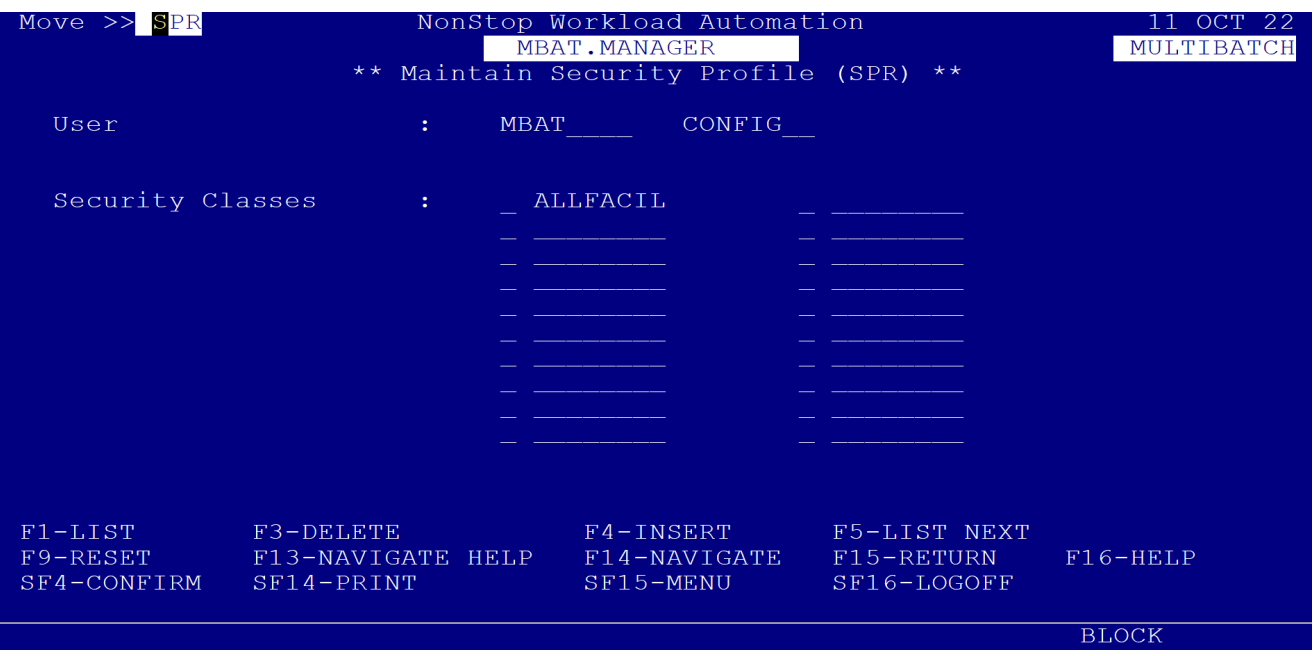

Figure 2.5 – Maintain Security Profile Screen (SPR)

## **2.5 Building Security Classes (SCL)**

Maintain Security Class (SCL) Screen (Figure 2.6).

This screen defines the Security Classes utilised within the Security Profile screen.

The user (if authorised) can amend the access profile available within a class. There are multiple screens to SCL; use SF1, SF2, SF3 function keys to page up / down, or use Page Down / Page Up keys on the keyboard.

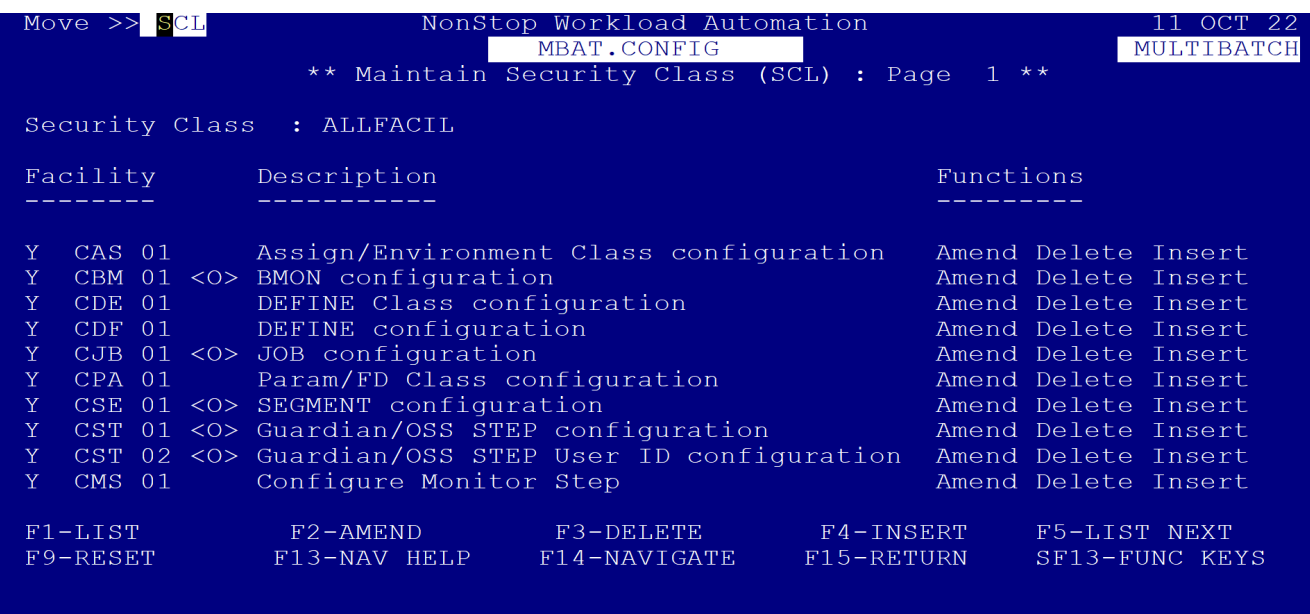

Figure 2.6 – Maintain Security Class Screen (SCL)

**Note:** For the **"CST 02"** entry in the Maintain Security Class screen, the facility can be designated:

- **Y**  allowed.
- **N**  not allowed.
- **P**  allowed with password.

The user can Add / Amend / Delete a Job depending on the User Id and the setting of **CST 02** as follows.

**BLOCK** 

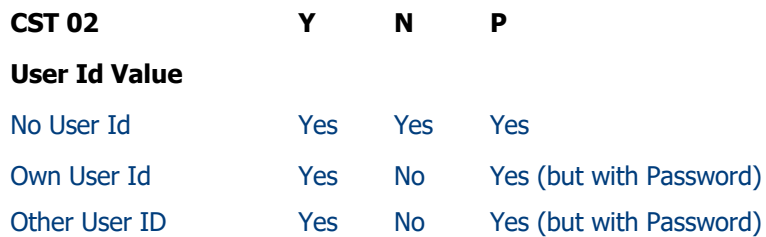

In all cases, changes are only allowed if the associated facility **CST 01** is set to Y.

#### **MBAT.CONFIG**

This user has already been added via the UTADDUSR utility as described in section 2.3 'Add First User' and has full access rights by association with Security Class ALLFACIL.

The primary purpose of this user will be to add new MultiBatch Users / Owners into the Configuration database, and to control the setting of the auditing facility (See Chapter 7). The user will be able to perform any other action within MultiBatch, with the exception of altering the settings of a STEP's FLAGS within the run-time environment, or forcing the shutdown of an executing MultiBatch BMON process.

and all MultiBatch Owners. The user will be allowed to execute the PREPARE phase, but will not be allowed to execute the BUILD phase.

In the following sections you will learn how to configure additional group.user names and associated Security Classes for those such as below:

#### **MBAT.SCHEDULE**

The primary purpose of this user will be to run the Prepare and Build phases for any selected MultiBatch Process. The user will have update access to all Scheduling Parameters within the MultiBatch Configuration Database.

#### **MBAT.OPS**

The primary purpose of this user will be to monitor and control all run-time MultiBatch environments. This user will have the common set of capabilities to use START, RESTART, HOLD, ABORT and similar commands, as defined for the standard BCOM interface. The user will be able to alter settings of any STEPs FLAGS or to force the shutdown of an executing MultiBatch process.

#### **APPL.OWNER1 / APPL.OWNER2**

These users will be registered in the database by MBAT.CONFIG as MultiBatch owner Ids. They will be allowed to administer their own run-time MultiBatch environments by issuing START, ABORT, HOLD, RELEASE, RESTART commands using the PATHWAY interface to BCOM facilities.

Note that MBAT.OPS has additional BCOM command line level security as defined in the Maintain BMON Configuration Screen (CBM), see section 3.3 Configure BMON (CBM). Also see A.3 BMON Environment Commands for the implications of the BMON security setting values on the CBM setting.

Now that user Id MBAT.CONFIG has been added via the use of the UTADDUSR Utility, thereby associating this Guardian User Id with the ALLFACIL Security Class, other users and Security Classes are added via the screen interface.

**Note:** You must ensure that a NonStop Guardian User Id exists for these additional MultiBatch users.

#### Create a **SECURITY CLASS (SCL)** for a user as follows:

Access the Maintain Security Class Screen (**SCL**) (Figure 2.6) from the Logon screen (PSW) by pressing the **F6** function key.

Enter **SCHEDULE** in the Security Class field.

Enter a **Y** in the first column against **ALL** of the facilities (displayed on multiple pages) as users belonging to this Security Class will have access to all MultiBatch screens / identifiers.

Press the **F4** function key to insert the new class.

Press the **SF15** function key to return to the Logon screen (PSW).

#### Create a **SECURITY PROFILE (SPR)** for a user as follows:

Access the Maintain Security Profile Screen (**SPR**) (Figure 2.5) from the Logon screen (PSW) by pressing the **F5** function key.

Enter the user name **MBAT.SCHEDULE**

Enter the Security Class **SCHEDULE**

Enter any character by the Class name to mark it.

Press the **F4** function key to insert the new security profile.

Press the **SF15** function key to return to the Logon Screen (PSW).

Once you have BMONs configured, see Chapter 3 Configure MultiBatch, you can register a user as a **MULTIBATCH OWNER (OWC)** as follows:

Access the Maintain Owner File Screen (**OWC**) (Figure 2.4) from the Logon screen (PSW) by

Complete the relevant fields – Node, Process, User ID and inserted / amended by. Press the **F4** 

Function key to insert the new owner.

**Note:** A user need not be registered as an Owner but some functions accessing BMON related data are only accessible by registered Owners of the BMON.

Press the **SF15** function key to return to the Logon Screen.

The other MultiBatch users can now be configured in a similar way, e.g., the Security Class **OPERATOR** will be defined for MBAT.OPS. This user will have limited capabilities within MultiBatch but for **all** BMON processes.

Two other users, APPL.OWNER1 and APPL.OWNER2 will be given the **OPERATOR** security class with limited capabilities to operate an environment, but they will only be allowed to make changes for the BMON process \$BMN1 and \$BMN2 respectively.

The restriction is enforced when registering users on the OWC screen, by entering the appropriate BMON process name in the Process field for each user. Where all BMONs are accessible then the Process on the OWC screen is set to "ALL".

You can now define the following Security Classes via the Maintain Security Class Screen (SCL) as follows:

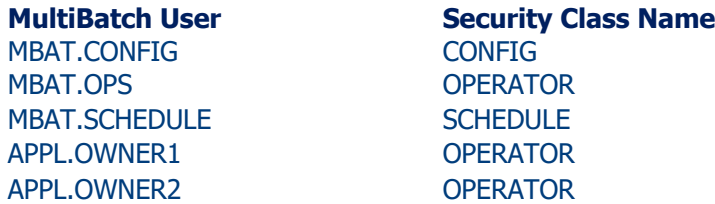

The "**<O>**" displayed by the name of some screens on the Maintain Security Class (SCL) screens denotes that these facilities can only be accessed by registered MultiBatch Owner, i.e. only the owner or a BMON (see OWC / OWL) can update any records for that BMON.

When setting up the Security Classes it is up to the user to determine what facilities are available to each user. Figure 2.7 shows

For example, the CONFIG security class will only be allowed to **AMEND**, **DELETE** or **INSERT** records at those screens with a **Y** in the first column and on the first SCL page. If any member of the CONFIG security class tries to perform anything other than a **READ** access to any other screen, then the following message is displayed at the bottom of the screen:

#### SECURITY VIOLATION - ACCESS DENIED

Add the OPERATOR security class in the same way as the CONFIG class was added.

The OPERATOR security class will only have access to MultiBatch Facility Interface (MBF) and the Operator's Diary (Amend Only) facilities. Make the relevant **Y** entries in column 1 (See Figure 2.7).

|                                                                                                    |                                                                                                    | NonStop Workload Automation<br>MBAT.CONFIG<br>** Maintain Security Class (SCL) : Page | $2 * *$                                                                                                    | OCT 22<br>MULTIBATCH                           |
|----------------------------------------------------------------------------------------------------|----------------------------------------------------------------------------------------------------|---------------------------------------------------------------------------------------|----------------------------------------------------------------------------------------------------|------------------------------------------------|
| Security Class : OPERATOR                                                                                                    |                                                                                                    |                                                                                       |                                                                                                    |                                                |
| Facility                                                                                                    | Description                                                                                                    |                                                                                       | Functions                                                                                                    |                                                |
| N<br>CPC 01<br>N<br>$DCC$ $01$<br>N<br>ETI 01<br>N<br>Y.<br>MPA 01<br>Y<br>Y<br>Υ<br>$\overline{\mathbf{N}}$<br>OWC 01<br>PAC 01<br>N | CPM 01 <0> Configure Prompt<br>Configure Prompt Class<br>Datafile configuration<br>Event Timer Screens<br>MBF 01 <0> Access Commands<br>Conditional Parameter Screens<br>OPD 01 < 0> Operators Diary - Amend<br>OPD 02 < 0> Operators Diary - Delete<br>Owner registration<br>Calendar Param maintenance |                                                                                       | Amend Delete Insert<br>Amend Delete Insert<br>Amend Delete Insert<br>Maintain<br>Run<br>Maintain<br>Amend<br>Delete<br>Amend Delete Insert<br>Amend Delete Insert |                                                |
| $F1 - I.TST$<br>F9-RESET                                                                                                    | $F2 - AMEND$<br>F13-NAV HELP                                                                                                    | F3-DELETE<br>$F14 - NAVIGATE$                                                         | F4-INSERT<br>F15-RETURN                                                                                                    | F5-LIST NEXT<br>SF13-FUNC KEYS<br><b>BLOCK</b> |

Figure 2.7 – Maintain Security Class – OPERATOR

## **2.6 Building Security Profiles (SPR)**

At this stage, you should have configured the following Security Classes:

- CONFIG
- OPERATOR
- SCHEDULE
- ALLFACIL \*

**\* Reminder**: The ALLFACIL Security Class is pre-configured following an installation.

The next step is to link the Security Classes to MultiBatch users to form Security Profiles (a combination of a Security Class associated with a Guardian User ID, becomes the Security Profile).

This will give the System manager more control over a user's access to the various facilities within your MultiBatch environment. The restriction process for each Security Class is governed by the individual class capabilities as defined in the SCL screen.

You may add up to 20 Security Classes for each MultiBatch user. This feature can be used to aggregate together sub-divisions of security capabilities, such that you could combine say the CONFIG and SCHEDULE classes for a special purpose user id.

To set up Security Profiles, select the **F5 – Maintain User Security Profile** option at the Logon screen (PSW).

You can only Insert/Delete a record on this screen by placing a character in the first column to mark the selection and then using the appropriate function key displayed at the bottom of the screen.

## **2.7 Creating MultiBatch Owners (OWC)**

Once the Security Class and Security Profile have been set up for each user they can be registered as MultiBatch Owners via the Maintain Owner File Screen (Figure 2.4). Enter the relevant details in the fields provided and use the appropriate function key to add the new owners.

If the user is to have access to all BMON processes the Node does not need to be specified - entering **ALL** in the Process field is sufficient.

If, however, a user is to have access to several BMON processes then the node must also be specified and a new record is required for each process.

#### **Note:** If you try to add an owner (OWC) before creating a Security Profile for that owner, then the following message is displayed:

#### USER NOT REGISTERED ON SECPROFL FILE

Once the users have been registered as Owners, the List All Owners Configuration Screen (See Figure 2.5) can be accessed to check that all have been successfully registered.

## **2.8 On-line Help Facility (F16)**

MultiBatch has an extensive on-line HELP facility.

Information on any MultiBatch screen is obtained by pressing the **F16-HELP** function key on the relevant screen.

Press **F15-Return** to exit the HELP window.

If this is selected at a Menu Screen (e.g. Password Validation) the user is presented with a brief description of the facilities available. On other screens where data input is required, information such as "Valid Values", the number of "Overlays" and a brief description of the fields where data is required is presented.

## **2.9 Navigation Facility**

The Navigation facility is provided to allow the user to move quickly between screens without having to step through the screen via the function keys. This is achieved by entering the appropriate screen identifier in the "MOVE" field at the top left-hand corner of the screen and pressing the **F14** function.

Use of the **F13 Navigate Help** function displays a list of all valid screen identifiers and the associated screen titles, alternatively, entering **NAV** in the "MOVE" field and pressing **F14** function key. The valid identifiers are given in Table 2.1 below.

From now on, the term "Navigate" is used to indicate that a move to the specified screen is to be carried out using the Navigate facility or the appropriate function keys.

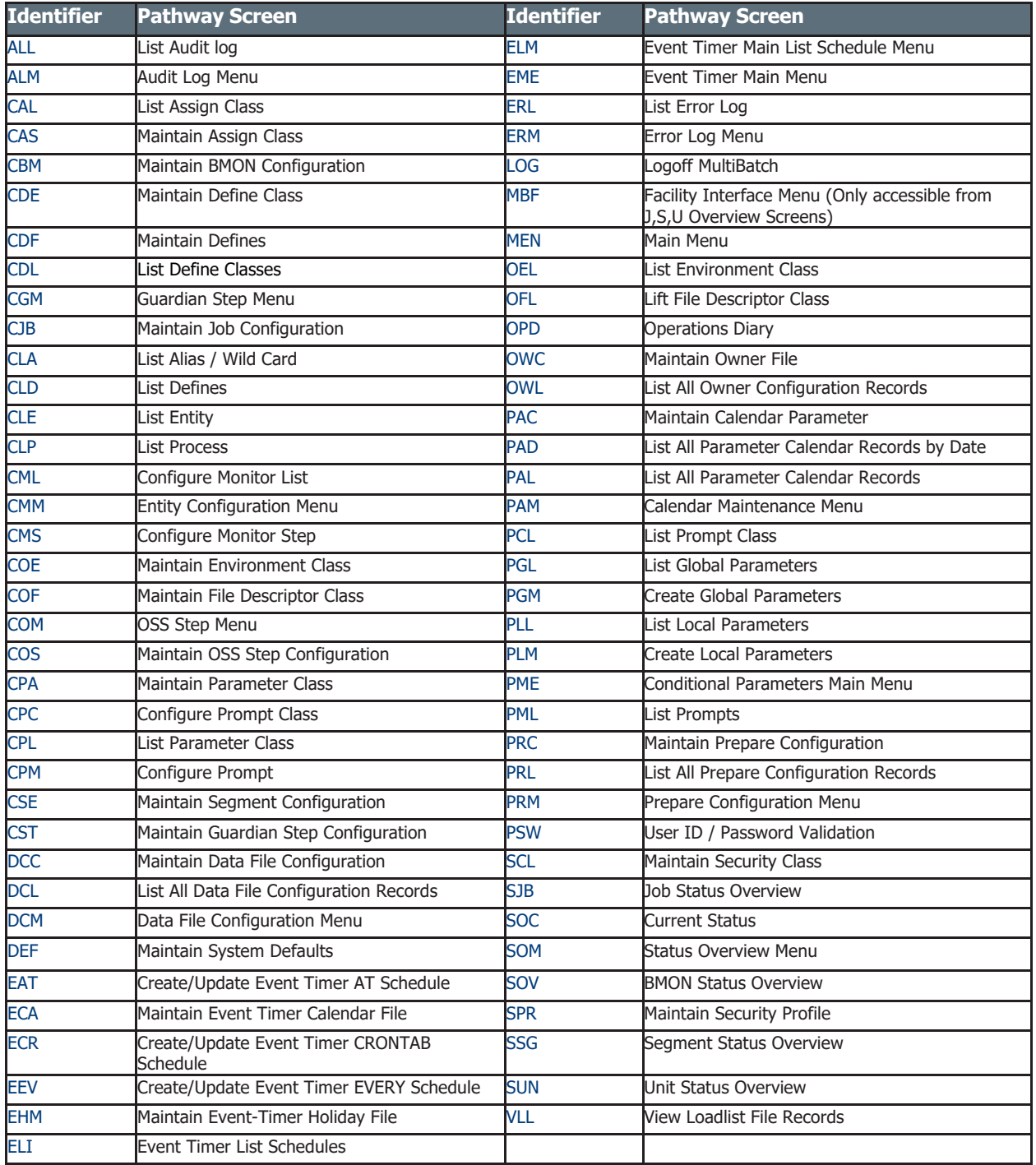
# **Chapter 3 Configure MultiBatch**

## **3.1 Introduction**

The previous chapter dealt with how the user logs onto the MultiBatch system and how the System "security hierarchy" is set up with level of access allowed to various users. This chapter deals with how a user configures their MultiBatch System once the user has logged on. The user has access to the required configuration screens via the Main Menu Screen (MEN) (Figure 3.1). This is accessed from the Logon Screen (See Figure 2.1) by pressing the SF15 function key or by using the MEN screen identifier and the Navigation facility (F14).

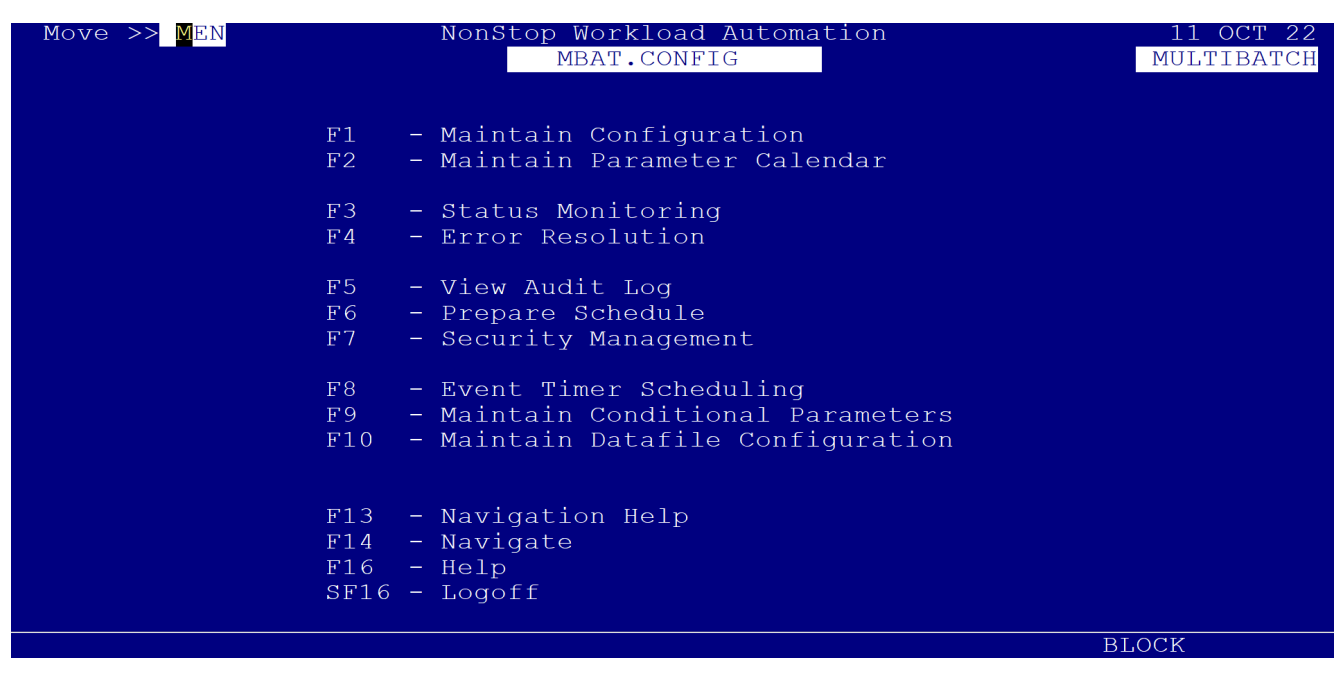

Figure 3.1 – Main Menu Screen (MEN)

The Main Menu provides the user with access to the following facilities:

**F1 – Maintain Configuration**. This accesses the MultiBatch Entity Configuration Menu (CMM). The options provided on this menu allow the user to Configure the MultiBatch System.

**F2 – Maintain Parameter Calendar**. This accesses the Calendar Maintenance Menu (PAM) which is used when inputting scheduling information to link dates to parameter names.

**F3 – Status Monitoring**. This accesses the Status Menu (SOM) which is used to monitor the MultiBatch System (See Chapter 5).

**F4 – Error Resolution**. This accesses the Error Log Menu (ERM) which is used to monitor any failures within the MultiBatch environment. (See Chapter 6).

**F5 – View Audit Log**. This accesses the Audit Log Menu (ALM) which is used to look at changes made to records in the database (See Chapter 7).

**F6 – Prepare Schedule**. This accesses the MultiBatch Prepare Configuration Menu (PRM) which is used to initiate the preparation of MultiBatch schedules (See Chapter 4).

**F7 – Security Management**. This accesses the Logon Screen (PSW) which is used to set up security access to the MultiBatch facilities (See Chapter 2).

**F8 – Event Timer Scheduling.** This allows the user to access the Event Timer Menu (EME). The user can use this facility to create a database of start times for nominated MultiBatch jobs (See Chapter 8).

**F9 – Maintain Conditional Parameters.** This accesses the Maintain Conditional Parameter screen (PME). The user can use this facility to build a database of parameters that can be substituted by the command

interpreter (e.g. <Disk> becomes \$D01).

**F10 – Maintain Datafile Configuration**. This accesses the Maintain Datafile Configuration Menu (DCM). This is used to define the physical locations for all the data files in the MultiBatch system and the location of Object Code file names for processes which the system must start and interact with.

### **3.2 PWCONF FILE**

The "PWCONF" Pathway configuration file, contains commands for the MultiBatch Pathway environment. It contains configuration commands for PATHWAY, TCP, PROGRAM and SERVER entities.

For each of these entities, process name and disk/subvolume references may have been changed by the user during the installation process to reflect their own system. Additionally, server PARAM values may have been changed.

The Pathway servers handle input from the MultiBatch screens. These servers are listed below, together with any associated parameters and screen mnemonics of the screens they serve.

**EVENT-TIMER -** see 'Chapter 8 Event Timer' for a full description on the functionality of Event Timer (EME) and the various screens and parameters this server class utilises.

**SRV-ADMIN** - handles input from the following screens: DCC, DCL, OWC, OWL, PSW, SCL, SPR. The following parameters are associated with this server:

**TIMEOUT** - This is the time, in seconds, after which an inactive session will be logged out.

**AUDIT-FLAG** - This determines the type of audit trail recorded and can be set to one of the following:

- **N** No audit details recorded.
- **S** Summary details recorded.
- **Y** Full audit details recorded.

**EXPAND-NAMES -** this parameter is set to **Y** or **N.** If it is set to Y, then any filename provided by the user is expanded to its full description, that is, Node, Disk, Subvolume and File using the current defaults

(SET SERVER VOLUME). If Conditional Parameter (PME) processing is being performed, then this parameter **MUST** be set to **N**, otherwise, "illegal filename" errors will be encountered when inserting or amending Steps and Defines.

**TITLE** - this is an optional parameter which consists of up to eight characters to identify the Pathway environment. If it is used, then the "title" appears in the top-right corner of the PSW screen. It is used to differentiate between environments when more than one is running at the same time. For example, MULTIBATCH, LIVE, TRAINING, etc.

**SRV-AUDSRV** - handles input from the ALL screen. There are no parameters associated with this server.

**SRV-BMON-DETAIL** - handles input from the MBF screen. There are no parameters associated with this server.

**SRV-CONDITPARAM -** handles the Shift/F11 "explain" processing from a number of screens**.**

**SRV-CONFIG** - handles input from the following screens: CAL, CAS, CBM, CLA, CLE, CLP, CJB, CML, CMS, COS, CPA, CPL, CSE, CST. The AUDIT-FLAG and EXPAND-NAMES parameters are associated with this server.

**SRV-CONFIG-OSS** - handles input from the following screens: COE, COF, COS, OEF, OEL. The AUDIT-FLAG and EXPAND-NAMES parameters are associated with this server.

**SRV-CURR-STAT** - handles input from the SOC screen. There are no parameters associated with this

server.

**SRV-DEFINE** - handles input from screens CDE, CDF, CDL and CLD. The AUDIT-FLAG parameter is associated with this server.

**SRV-ERRSRV** - handles input from the ERL and OPD screens. The AUDIT-FLAG and EXPAND-NAMES are associated with this server; these are as previously described.

**SRV-PARAM** - handles input from the following screens: PAC, PAD, PAL, PRC, PRL. The AUDIT-FLAG and EXPAND-NAMES are associated with this server; these are as previously described.

**SRV-PROMPT** - handles input from the CPC, CPM, PCL, PML screens. There are no parameters associated with this server.

**SRV-STATUS** - handles input from the following screens: SJB, SOV, SSG and SUN. There are no parameters associated with this server.

**SRV-WILDCARD** - handles input from the CLA screen. There are no parameters associated with this server.

**SYSTEM-HELP -** provides help syntax to all Pathway screens via use of Function Key F16. There are no parameters associated with this server.

### **3.3 Configure BMON (CBM)**

In order to demonstrate how easily the MultiBatch system can be configured (i.e. configure Jobs, set dependencies, etc.), the sample schedule shown in Figure 3.2 is used in this chapter.

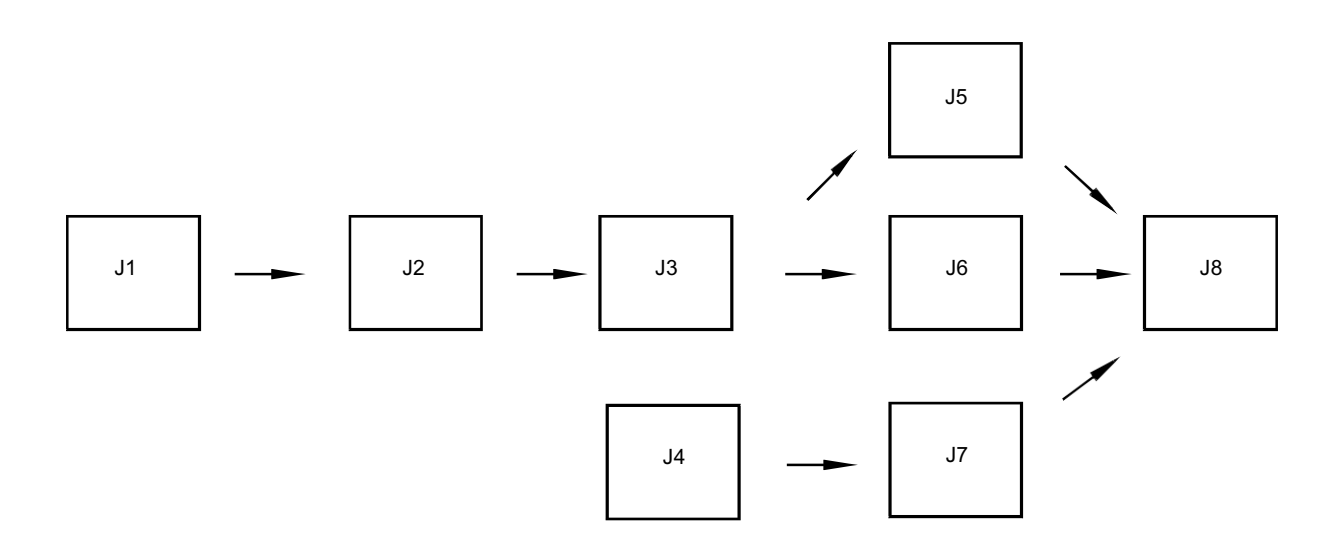

J1, J2, J4, J5, J6 and J8 are to be run DAILY and J3 and J7 are to be run only at WEEKENDS. J1 to J8 are to be configured into \$BMN1 as jobs JOB1 to JOB8, as job names must consist of 4 characters. For simplicity each JOB has only one Segment / Unit.

Figure 3.2 – Sample Job Schedule

**Note:** You may wish to set the defaults using the **DEF** screen to enter the node name, BMON process name, etc.

For this example, the user should logon as MBAT.CONFIG so that the user has security access to all of the MultiBatch facilities via the use of the ALLFACIL Security Class.

Once the Main Menu Screen is accessed, press the **F1** Maintain MultiBatch Configuration to display the Entity Configuration Menu (CMM) screen (See Figure 3.3).

This menu is used throughout this chapter to configure the entire MultiBatch System. Select the **F1** 

used to configure the current BMON process.

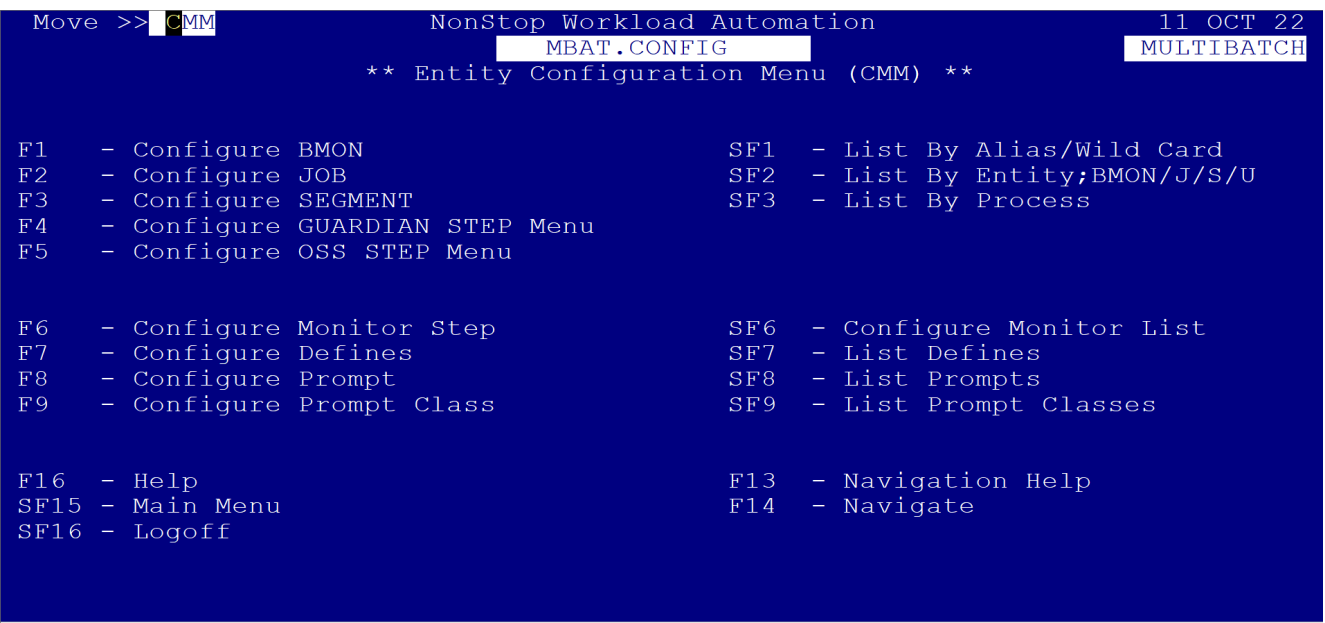

**BLOCK** 

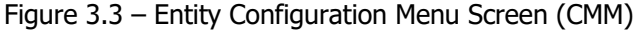

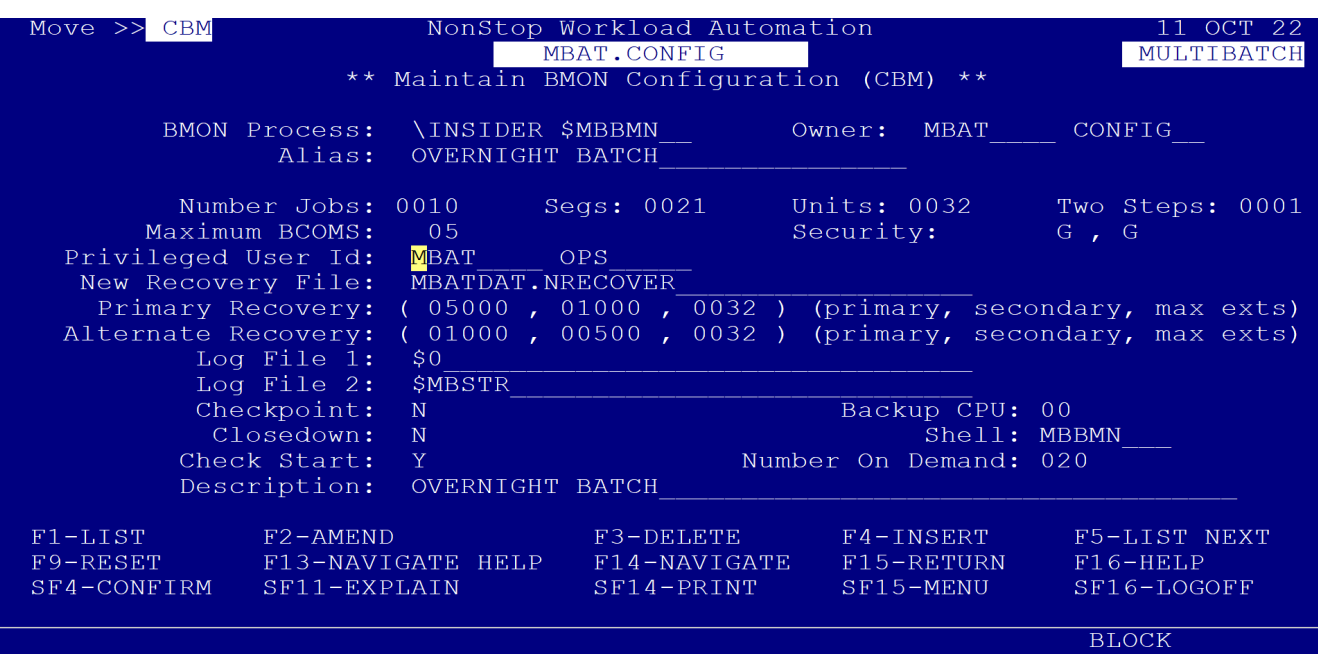

Figure 3.4 – Maintain BMON Configuration Screen (CBM)

Use this screen to input the following details:

**The BMON Process and Owner**. The BMON process name will be displayed if the defaults screen has been used.

The **Owner** needs to be set up by the user and it must have been registered in the "Maintain MultiBatch Owner" screen (OWC). See Chapter 2.

**Alias**. This allows the user to input a meaningful name which is linked to the Job, Segment or Unit. This is very useful for identifying Jobs etc., which are limited to a four-character name.

**Maximum BCOMS**. This is used to specify the maximum number of BCOMs that can access BMON at any one time. Defaults to 5.

**Privileged User Id**. This assigns the facilities normally associated with a "SUPER.SUPER" to an additional

user. These facilities are available for use only on that BMON where the Privileged User is defined.

**New Recovery File**. The file specified in this field is created when the START BMON command is executed. The file can be used in future runs of BMON to recover BMON to the state it was in when it stopped.

**Note:** The maximum fileset value accepted by MultiBatch is 34 characters.

**Primary Recovery.** BMON records the progress of its schedule to a TMF audited recovery and alternate recovery files. A user can accept the default Primary, Secondary and Max Extents, or specify their own values.

**Alternate Recovery**. This is the Alternate Key file for the Primary Recovery file. A user can accept the default Primary, Secondary and Max Extents, or specify their own values.

See Appendix H "Recovering a BMON" for further details.

**Log File 1, Log File 2**. These are log files which record BMON activity. A value for LOG1 is mandatory and both or either can be a terminal, printer, disk file, or process located anywhere in the NonStop Network.

It is highly recommended, however, that one of them is the MultiBatch Streamer Process (See Appendix G). This is required if Event Timer(EME) is to function and to ensure that the status database (SOM, SOV, SOC, etc.) is updated.

**Note:** If the user is going to log to a separate disk file, then the file must already exist. To create a file of the correct type and size, enter the following at the TACL prompt:

FUP CREATE <LOG-FILE>, TYPE E, REC 200, MAXEXTENTS <size>

**Security**. This referenced to NonStop Guardian file security and indicates which commands can be performed by various classes of user.

Any BCOM Owner can obtain status information from BMON, however, there are two other classes <x, y> which are entered in this field. These two classes are as follows:

**x**- this class relates to configuration changes to BMON and the commands are ADD, DELETE, ALTER STEP and FLAGS

**y** - this class relates to all other commands such as START JOB, HOLD SEGMENT, RESTART UNIT, ABORT UNIT and SHUTDOWN BMON (with or without !).

These two classes "**x**" and "**y**" can both have any of the following Guardian File security values:

- "-" SUPER.SUPER Access only.
- "**O**" Local, non-networked Owner-only Access.
- "**U**" Local or Networked User (Owner) only Access.
- "**G**" Local only, Group-wide Access.
- "**C**" Local or Networked, Group-wide Access
- "**A**" Any Local User.
- "**N**" Any Local or Network User.

For more details see the discussion regarding the BMON SET SECURITY command in section A.3 BMON Environment Commands

**Checkpoint**. This instructs the current BMON to start a backup process in the specified CPU and to run as a

NonStop process pair. If the CPU specified is unavailable, then the highest available CPU is used.

**Note:** If the user is going to utilise Checkpoint and a Backup CPU value, then the TACL BMON RUN command must include a <CPU Number> value. For example, CBM has Backup CPU set to 00 and the RUN BMON command has CPU 1 within its runtime params:

RUN MBATOBJ.BMONL / **CPU 1**, NAME \$BMON, NOWAIT, TERM \$ZHOME /

**Closedown**. This field specifies whether or not BMON is to shut down when the number of jobs completed equals the number of jobs scheduled.

**Checkstart**. This field specifies whether or not checking is to be performed when a "Restart Unit" or "Start Job / Segment / Unit" is requested. If it is set to Y, then:

For a "restart" it checks if the unit has previously run.

For a "start", it checks for PREV and NEXT dependencies. If a Job/Segment has previous dependencies that have not completed or next dependencies that have already started, then the user is asked to confirm the requested actions before they are carried out.

**Number On Demand**. This value is used to allocate space in BMON for On Demand Jobs, see section see Chapter 9 On Demand Jobs. The value should be at least the expected number of concurrent On Demand Jobs for the BMON.

**Shell**. The Explain Shell value should be supplied if you wish to use the Explain function key SF11 to display the value of a Local or Global Conditional parameter (PME).

**Description**. This field is for information only and allows the user to give the BMON a descriptive reference, e.g. "End of Day Processing".

To configure the BMON Process for a MultiBatch Owner, e.g. APPL.OWNER1, enter the details displayed in Figure 3.4 and press the F4 function key. This defines the process \$BMN1 belonging to the MultiBatch Owner APPL.OWNER1.

Once the **F4** function key is selected the system cross checks that the specified MultiBatch process belongs to the user entered in the Owner field. If this is not the case, then the following error message is displayed:

#### OWNER NOT REGISTERED ON OWNER FILE

- **Note:** If this occurs the user must be added to the OWC screen as described in Chapter 2.
- **Note:** If you are still unsure of any of the fields on this screen, press the Help function key (F16) for a description of each field.

# **3.4 Configure JOB (CJB)**

To configure JOBs within the MultiBatch environment, navigate to the Maintain Job Configuration Screen (CJB) (See Figure 3.5). This screen comprises four sub-screens or overlays.

| Move $\gt$   | CJB<br>$\star\star$  |                  | NonStop Workload Automation<br>MBAT.CONFIG<br>Maintain JOB Configuration (CJB) ** |                     | OCT 22<br>MULTIBATCH |
|--------------|----------------------|------------------|-----------------------------------------------------------------------------------|---------------------|----------------------|
|              | <b>BMON Process:</b> | \INSIDER \$MBBMN |                                                                                   |                     |                      |
|              | Job Name:            | <b>JOBA</b>      | Alias: HEAD OF STREAM                                                             |                     |                      |
|              | Description:         | HEAD OF STREAM   |                                                                                   |                     |                      |
| 01<br>Basic  | Dependencies         | Schedule         | Index                                                                             |                     |                      |
|              | Model:               | N                |                                                                                   |                     |                      |
|              | Critical Path:       | N                |                                                                                   |                     |                      |
|              | Start Time:          | 00 : 00          |                                                                                   |                     |                      |
|              | Group Id:            |                  |                                                                                   |                     |                      |
|              | Event Timer:         | $\mathbf N$      | Number of Segments:                                                               |                     |                      |
| $F1 - I.TST$ | $F2 - AMEND$         | $F3-DELETE$      | $F4-INSERT$                                                                       | SF13-VIEW FUNC KEYS |                      |
|              |                      |                  |                                                                                   | <b>BLOCK</b>        |                      |

Figure 3.5 – Maintain Job Configuration Screen (overlay 1 of 4)

| Move $\gt$ CJB<br>$\star\star$            | MBAT.CONFIG                 | NonStop Workload Automation<br>Maintain JOB Configuration (CJB) ** | OCT 22<br>MULTIBATCH                |
|-------------------------------------------|-----------------------------|--------------------------------------------------------------------|-------------------------------------|
| <b>BMON Process:</b>                      | \INSIDER \$MBBMN            |                                                                    |                                     |
| Job Name:                                 | <b>JOBA</b>                 | Alias: HEAD OF STREAM                                              |                                     |
|                                           | Description: HEAD OF STREAM |                                                                    |                                     |
| 02<br>Dependencies<br>Basic               | Schedule                    | Index                                                              |                                     |
| Next                                      | Next                        | Previous                                                           | Previous                            |
| <b>JOBB</b><br><b>JOBC</b><br><b>JOBE</b> |                             |                                                                    |                                     |
| $F1-LIST$<br>F2-AMEND                     | $F3-DELETER$                | $F4-INSERT$                                                        | SF13-VIEW FUNC KEYS<br><b>BLOCK</b> |

Figure 3.5 – Maintain Job Configuration Screen (overlay 2 of 4)

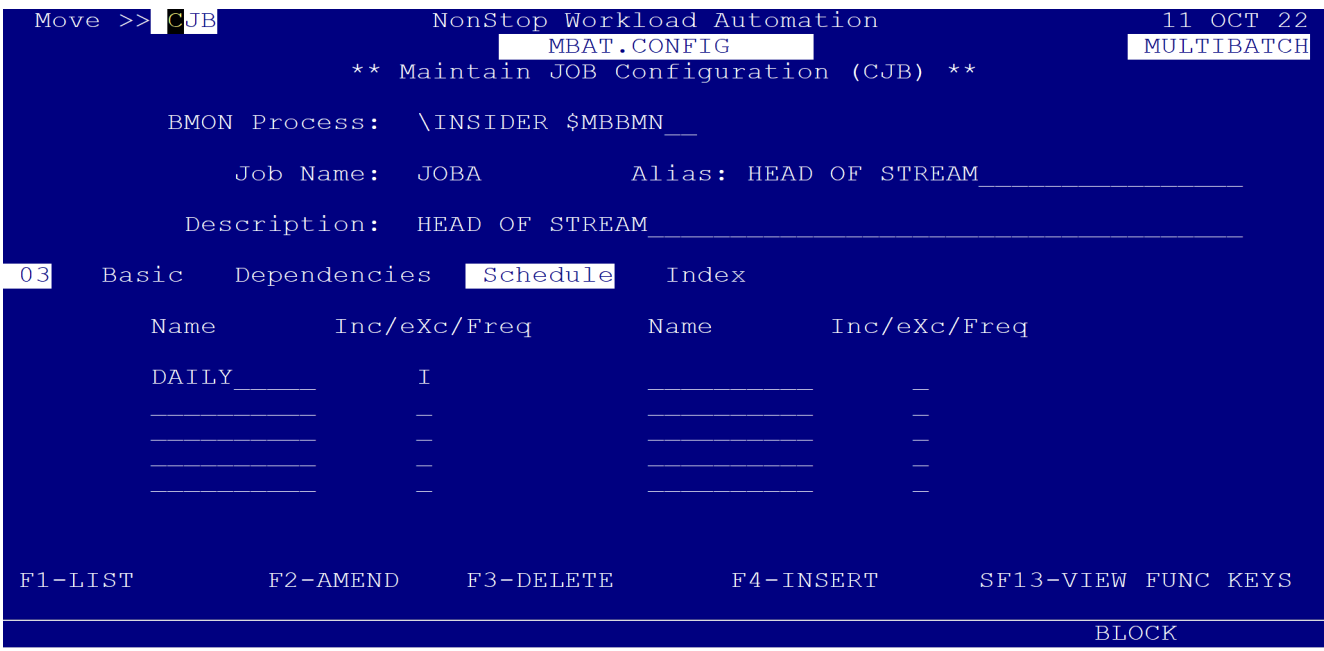

Figure 3.5 – Maintain Job Configuration Screen (overlay 3 of 4)

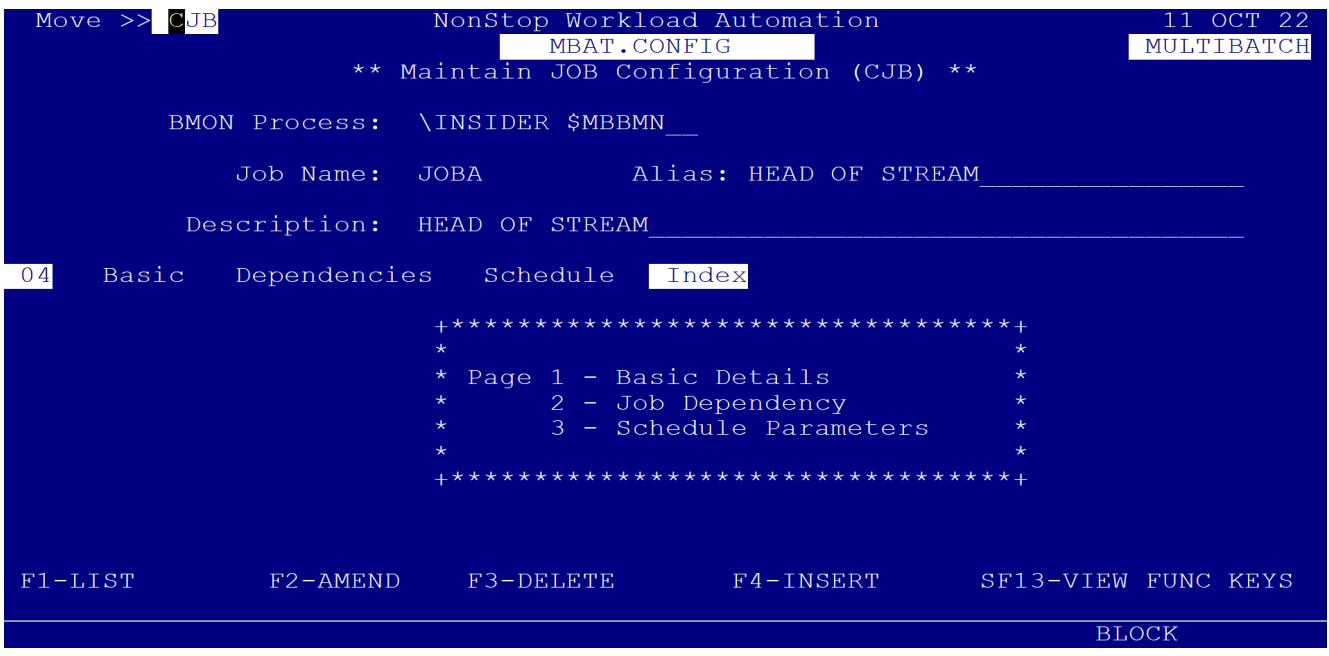

Figure 3.5 – Maintain Job Configuration Screen (overlay 4 of 4)

Each overlay comprises a fixed "top half" display which contains the following information:

The BMON Process Name.

The Job Name.

The Alias (if used).

The Job Description (if used).

The Overlay currently displayed (number and name are highlighted).

The information supplied in the bottom half of each overlay is dependent on the overlay. The following overlays are provided:

**Overlay 1.** This is the Basic overlay and contains the following fields:

Jobs. Once set when a job is created, this field cannot be amended.

**Critical Path**. This field allows the user to specify whether or not the Job lies on a Critical Path. If this is the case, then this information is taken into account when preparing reports and presenting the status of the current BMON processes. In addition, extra diagnostic messages are generated on failure. There is no processing functionality - it is purely used for reporting.

**Start Time**. This allows the user to specify when the Job is to start. This is sometimes not specified (i.e. left at 00.00 for no start time; 24:00 is midnight) as only the start time for the first job is required with the others following on in sequence. It is sometimes used to specify that a Job is not to run until the time specified even if all of the previous Jobs are complete. Alternatively, the user can specify start times via the Event Timer facility (EME). See Chapter 8 Event Timer for further details.

**Note:** The CJB Start Time value can also be amended via the RESCHDST Utility (see Appendix F). This is executed via a TACL session and saves the user having to logon to the MultiBatch Pathway in order to amend the CJB entry (or multiple entries). It can be useful for NonStop system clock changes.

**Group Id**. This allows jobs to be grouped under a "group name". All jobs within a Group are rerunnable jobs, that is, they are reset to a configured (ready to run %000000) state when complete. Only the first Job can be started and this can only be done when all other Jobs in the group have been completed.

**Note: Group Id** is restrictive: All jobs must be in the same group; only job level dependencies; only one segment per job; only one unit per segment; cannot start a job in the group if it is already active; only a single job dependency in the flow, e.g. JOBA > JOBB > JOBC > JOBD.

**Event Timer.** This is a dynamic field and will be automatically updated when the job has been added to Event Timer (EME).

**Number of Segments**. This is a protected field which shows the user how many segments have been configured for the specified Job.

**Overlay 2**. This is the **Dependencies** overlay and displays the dependency information for the current Job. The Next columns are protected fields; information is displayed in these columns as the user adds dependencies for the Job in the Previous column.

**Overlay 3**. This is the **Schedule** overlay and displays information indicating when a Job is to be run (which date / day).

The user has access to two fields:

**Name**. This can be of three types:

means include this Job on a Daily basis.

**Absolute.** This type is a member of a closed set consisting of reserved words known to the MultiBatch system. These are: MONDAY, TUESDAY, WEDNESDAY, THURSDAY, FRIDAY, SATURDAY, SUNDAY, WEEKDAY, WEEKEND, DAILY and NEVER.

**Calendar.** These can possess an arbitrary name which is related to a set of user-defined dates contained in the MultiBatch Calendar Parameter maintenance (PAM) database.

**Frequency.** This is a user derived name, e.g. ADHOC and if specified, then the Prepare screen (PRC) can reference the Frequency Name so that the job is selected for the schedule.

**I**nc**/**e**X**c**/F**req. This field is used in conjunction with the Name field to specify the frequency (e.g. MONDAY and **X** causes the Job to be run on every day **eXcept** Monday. Combinations can be used for the same job to provide a more "complicated" schedule (e.g. **I**nc MONDAY and **I**nc THURSDAY causes the Job to Run on both Mondays and Thursdays).

For a new Job, the required fields are automatically completed with the default values "Daily" and "I" which

**Overlay 4**. This is the **Index** overlay and provides the user with a list of the overlays available. **Note:** The different overlays can be accessed in one of two ways, which are:

Use of the page up and page down keys.

Enter the number of the overlay in the "overlay number" field and press page down. With b) you could go directly from overlay 1 to 4 in one move.

With the above information about the overlays available, we will now configure JOB3 from Figure 3.2 as follows:

#### **Overlay 1 – Basic**.

Enter **N** for the Model field.

Enter **Y** in the Critical Path field.

Enter no start time (leave it at 00:00) as a start time will be specified for **JOB1**.

Press the **F4** function key to insert the new information and create a new record in the database.

**Note:** The Number of Segments field is 0. This will be automatically incremented to 1 when the associated segment is added (and is incremented each time a segment is added).

#### **Overlay 2 – Dependencies**.

Enter JOB2 in the Previous column. The Next column will be automatically filled in when Jobs 5 and 6 are added.

Press the **F2** function key to amend the record.

#### **Overlay 3 – Schedule**.

As JOB3 is to run only at weekends it can be specified in several ways, namely: Entering WEEKEND and I (include).

Entering SATURDAY and I, plus SUNDAY and I.

Entering WEEKDAY and X (exclude).

Using the 'frequency type' by entering ADHOC01 (any name will do) and F.

Use the final option to demonstrate the Frequency type. This is explained in detail in the Scheduling section later in this chapter.

Press the **F2** function key to amend the record.

Once JOB3 has been successfully configured the process can be repeated for the other jobs until all have been successfully configured into the BMON process.

**Note:** When configuring Jobs, it is usual to generate the overlays in sequence, that is, enter the Basic overlay for **all** the Jobs before moving on to the next overlay. Pressing the F4 function key on the first overlay creates the record; this is then amended on subsequent overlays using the F2 function key. All the overlay information for a given Job can be input together and then the F4 function key pressed to create the record; as all the information has been input in one go, the F2 Amend function key is not required.

# **3.5 Configure SEGMENT (CSE)**

Navigate to the Entity Configuration Menu (CMM) screen and press the **F3** –Configure Segment function key.

This accesses the Maintain Segment Configuration Screen (CSE) (Figure 3.6). Like the Maintain Job Configuration Screen, this screen comprises four sub-screens or overlays.

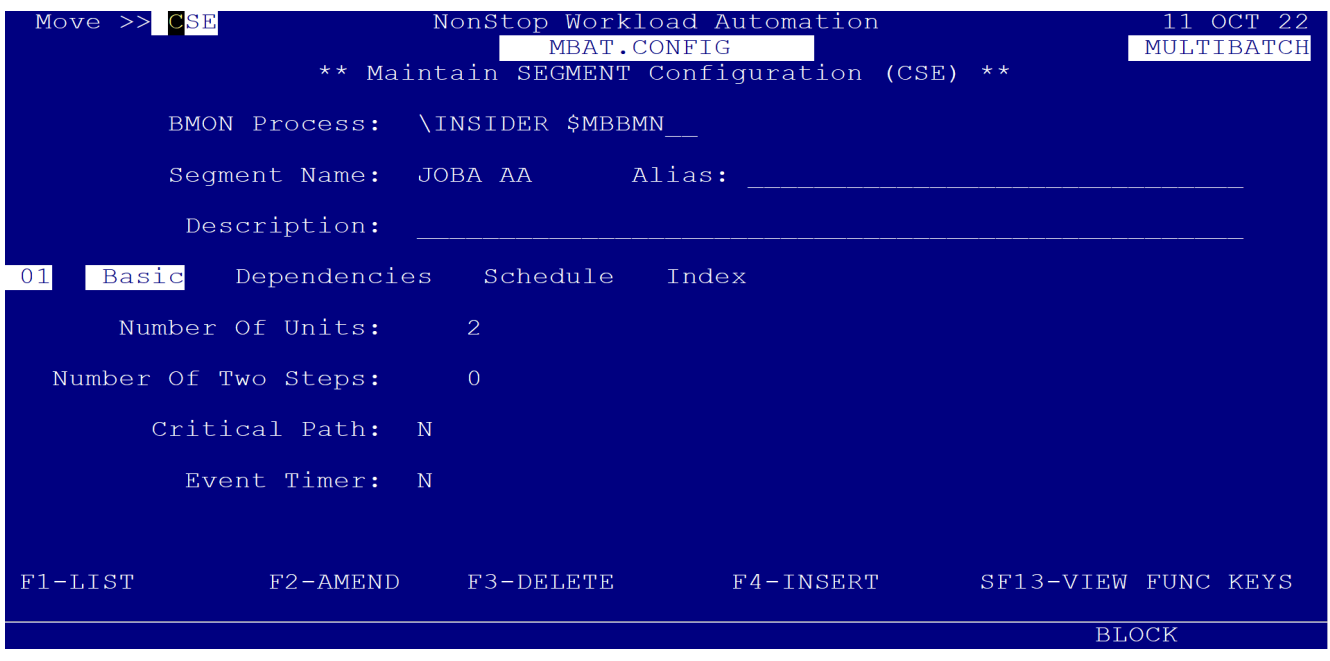

Figure 3.6 – Maintain Segment Configuration Screen (CSE) (overlay 1 or 4)

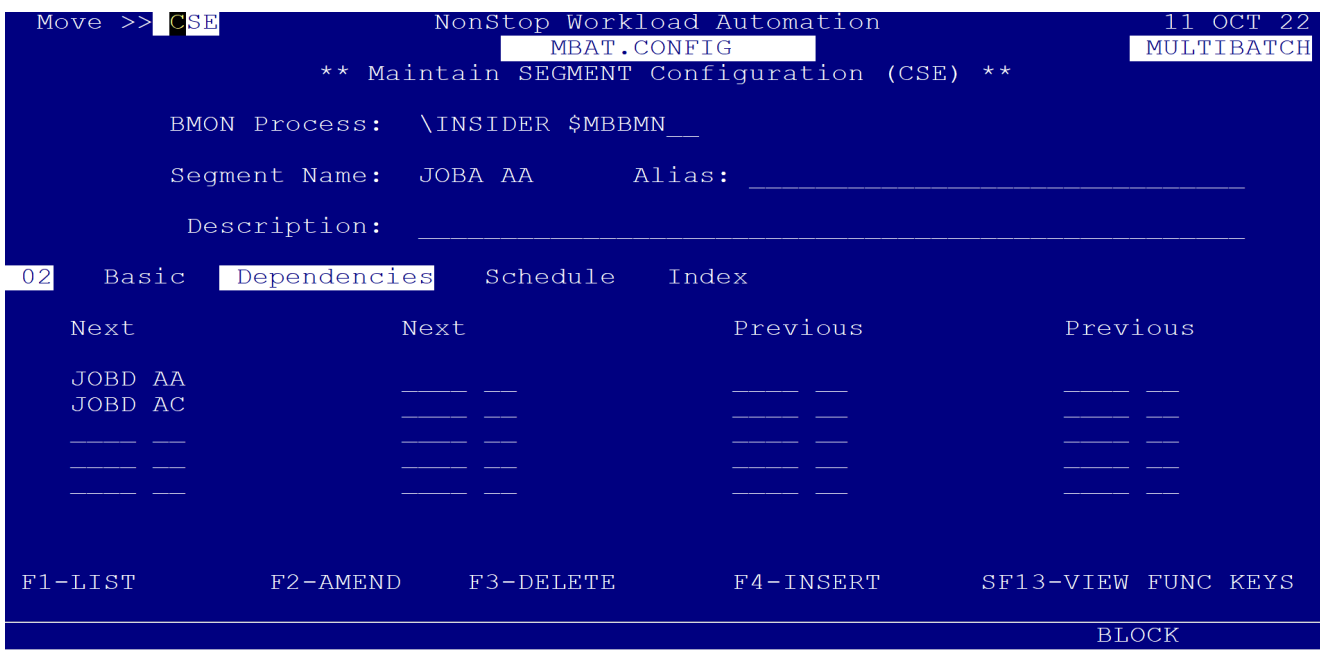

Figure 3.6 – Maintain Segment Configuration Screen (CSE) (overlay 2 of 4)

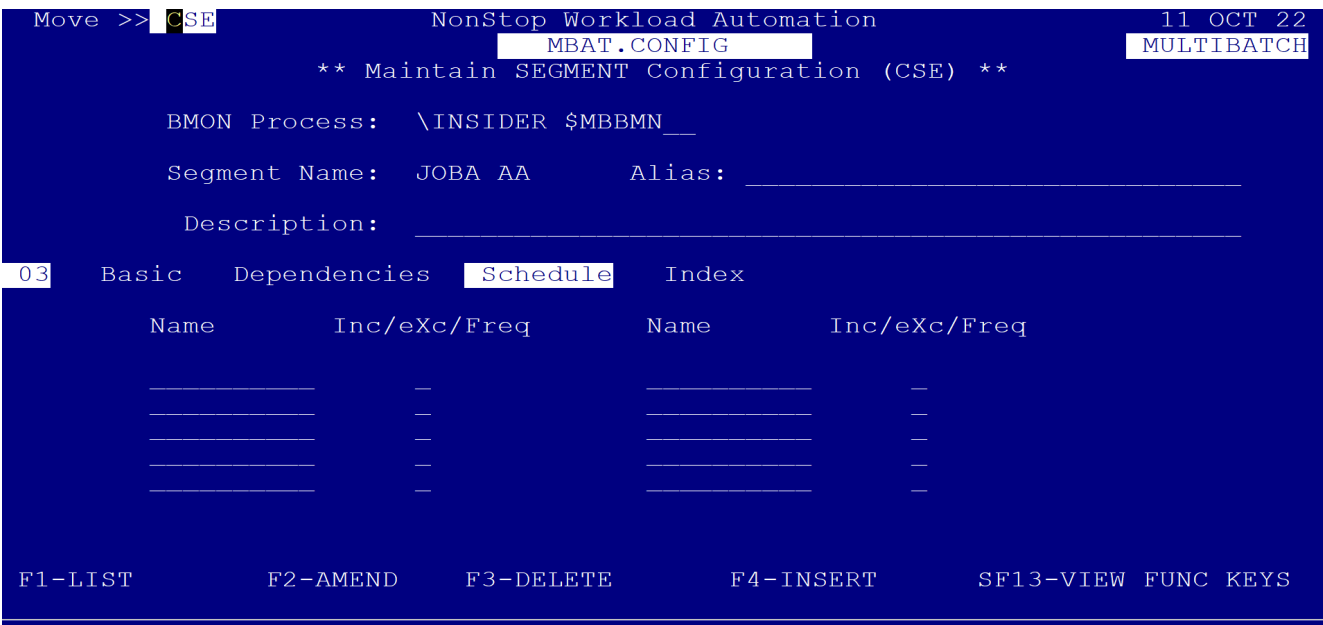

Figure 3.6 – Maintain Segment Configuration Screen (CSE) (overlay 3 of 4)

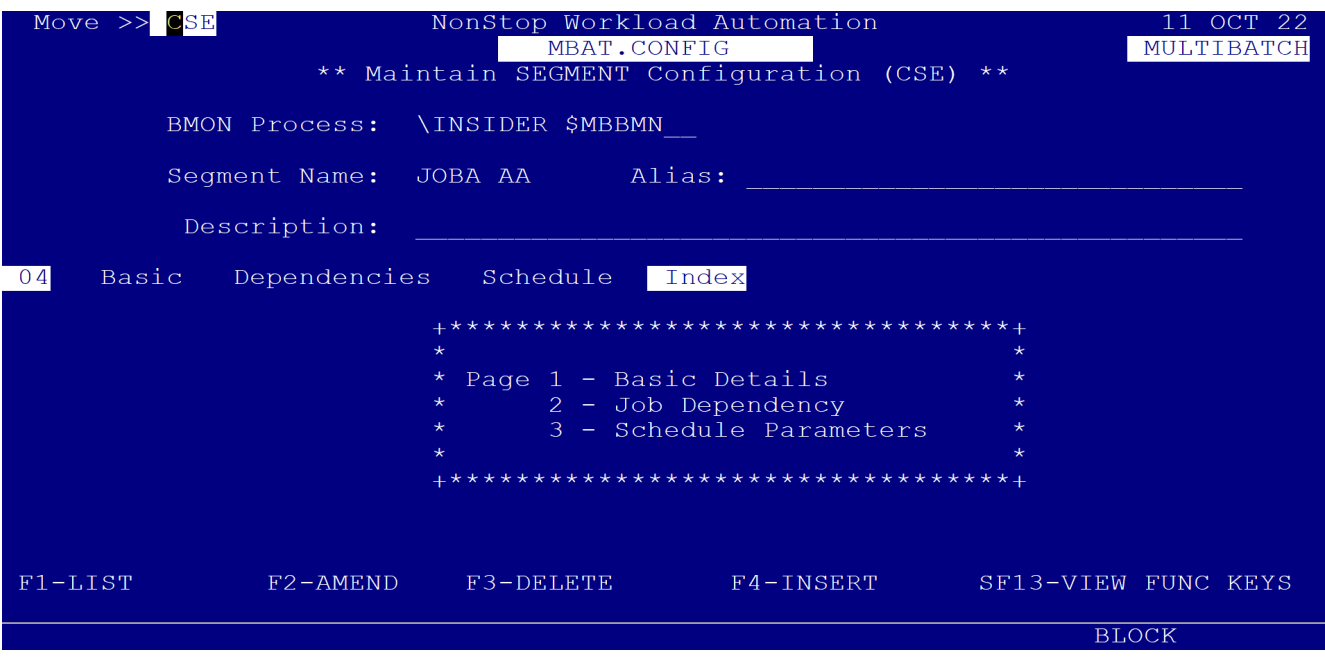

Figure 3.6 – Maintain Segment Configuration Screen (CSE) (overlay 4 of 4)

You can configure SEGMENTs in exactly the same way that JOBs were configured in the previous section. For this example, schedule, enter the JOB and SEGMENT id; see example in Figure 3.6, overlay 1 of 4. In a similar way, add a segment for the other jobs in the schedule.

**Note:** It is not necessary to create Schedule parameters if the segment schedule is the same as the job. For example, if the jobs and segment both run daily, then the segment schedule can be left blank if the job runs daily. However, if the job runs daily but the segment runs on Mondays only, then "Monday/Include" is required. A segment never inherits job dependencies. Leaving it blank means that it is not connected to another segment but will run when the job runs.

## **3.6 Configure STEP (CST)**

Navigate to the Entity Configuration Menu (CMM) screen and press **F4** – Configure Guardian Step Menu or **F5** – Configure OSS Step Menu.

Each function key will take you to the CGM (Guardian Step Configuration Menu) or the COM (OSS Step Configuration Menu) screens respectively, from where after selecting the appropriate F1 function key, you will be taken to the CST (Maintain Step Configuration) or COS (Maintain OSS Step Configuration) screens.

Like the Maintain Job and Segment Configuration screens, these screens comprise a series of sub-screens or overlays.

**Info**: The Conditional Parameters (PME) facility allows a user to substitute an actual value such as \$D01 with a parameter  $\langle$ Disk>. The " $\langle$ " and ">" characters signify the delimiters of the parameter. The parameter will be expanded to its true value at the BUILD phase.

If you wish to know its value at the time of insert/amend, place the cursor anywhere within the field containing the parameter and press the **SF11** (EXPLAIN) function key. The value will be displayed on line 24 of your screen.

This facility is also available from the Maintain Define Class (CDE), Maintain Defines (CDF), Maintain Assign Class (CAS), Maintain Parameter Class (CPA), Maintain BMON (CBM), Maintain File Descriptors Class (COF) and Maintain Environment Class (COE) screens.

As with previous overlays the CST screen is divided into two distinct areas, with the upper half of the screen being common to each overlay; this provides details of the process name, STEP name and the Alias and Description (if applicable).

The following five overlays are common to both types of Step Screen:

Basic. Schedule. Conditional. Defines. Index.

The following overlays are only for Guardian Step Configuration:

Run Options. Assign. Params

The following overlays are common only for OSS Step configuration records:

An additional Basic Overlay (2). Options Overlay. EnvC (Environment Classes). Env (Environment Params). FDC (File Descriptor Classes). FD (File Descriptor Classes).

**Basic Overlay.** The Basic overlay (See Figure 3.7) allows the user to specify the following fields:

The BMON Process, the Step Name, the Alias (if appropriate) and the Description (if appropriate). This can be done from any of the overlay screens and need only be input once. This will not be referred to when describing the other overlays.

**Object File**. For Guardian Steps only, this field is used to precisely identify the program to be executed.

**Note:** The maximum fileset value accepted by MultiBatch is 34 characters.

**Default Vol/Sub-vo**l. This field specifies the System, Volume and Subvolume. This is used if in other screens/ overlays, the full information is not provided. This field is rarely used, because if it is changed by mistake, applications can pick up the wrong data with possible catastrophic results. This is not present on OSS Steps.

**Process Name.** For Guardian (and OSS) Steps this takes the form \$nnnnn (where the first n is an alpha character and the following characters can be any alphanumeric characters) and is used to uniquely identify a running program.

However, if left blank the Operating System will be asked to allocate a name in the \$Xnnn, \$Ynnn, \$Znnn range.

If the process is to execute on a remote system and it is necessary to be able to access the process, its name should consist of, at most, four characters and the "\$"; this leaves a byte for the system to insert the node number.

**Critical Path**. This lets the user indicate whether or not the Step lies on a critical path. The permitted values of this field are Y and N.

**Protocol**. An interface between the BMON process and the current application which allows the process to talk to the BMON process (e.g. to report on progress). This interface involves adding standard routines to the Application being used and recompiling the software. For this reason, it is seldom used. The permitted values of this field are Y and N. Default is N. See Appendix J BMON Protocol for further details.

**User ID.** This field allows the user to specify whether the Unit should execute with the supplied Guardian User Id or with that of the BMON process Owner. The user must enter:

Y or N to indicate whether or not the feature is to be used.

A Group.User Id is in the form nnn,nnn where both three digit numbers can range from 000 to 255.

**Password.** A user must supply the password, when the users associated Security Class demands it and if a user is inserting, amending or deleting a step record. The associated security setting is CST02 and the password must be supplied if this value is "P".

**Note:** The CST02 Facility must be set to Y or P on the SCL screen to access this feature.

**Maximum Time.** This field is optional and allows the user to specify a maximum time for the job (start to end). If used, then a minimum of 2 minutes must be specified. Is it used in conjunction with the Warn / Abort parameter.

If **Warn/Abort** is set to W, then a warning message will be issued if the job has exceeded the Maximum Time value but the job will continue processing.

If **Warn/Abort** is set to A, and the job has not completed before its Maximum Time value, then the job will be aborted.

If the Warn/Abort value is set to A and it the job has not completed five minutes before the deadline, a message indicating that it will be aborted in five minutes is generated. The Job may finish before the deadline or the user can override the maximum time by entering the following BCOM command:

#### ALTER STEP <step-name> NOMAXTIME

If the Job has not been stopped before the deadline, then it is aborted.

**If Fail**. If the unit fails for some reason, this field allows the user to specify another Job to be executed.

**Start Time Monitored**. Is read-only and if set to Y, then start time monitoring data has been created within the CMS (Configure Monitor Step) screen.

**Event Timer Record.** Is read-only and if set to Y, then the unit has been configured within the Event Timer (EME) menu.

**Upshift Params**. If set to Y, then all parameters in the 'Params' overlay and Run Params in the 'Run Options' overlay configured within this Step will be upshifted. If set to N, then the values entered by the user will be retained. The default is Y.

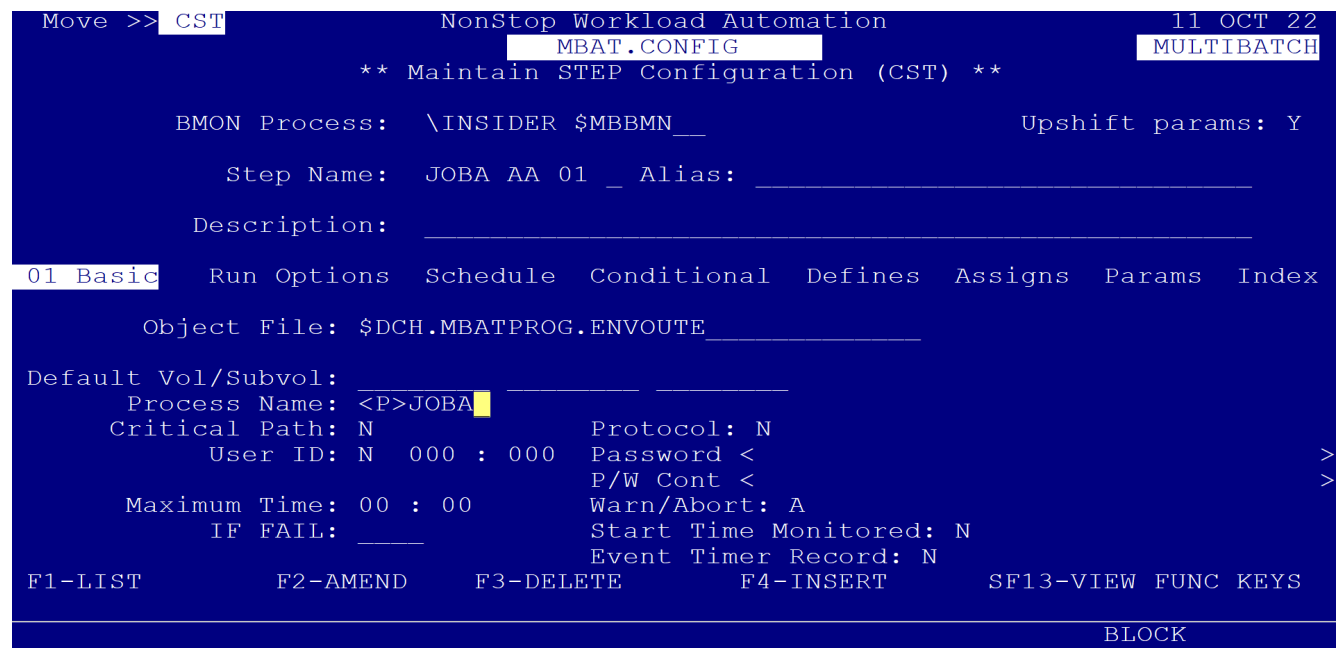

Figure 3.7 – Maintain Step Configuration (CST) - Basic

### **3.7 CST Schedule Overlay**

The Schedule overlay (Figure 3.8) is as described for Jobs and Segments and allows the user to specify when the Unit is to be executed (e.g. TUESDAY I). This is the same for OSS Step Configuration.

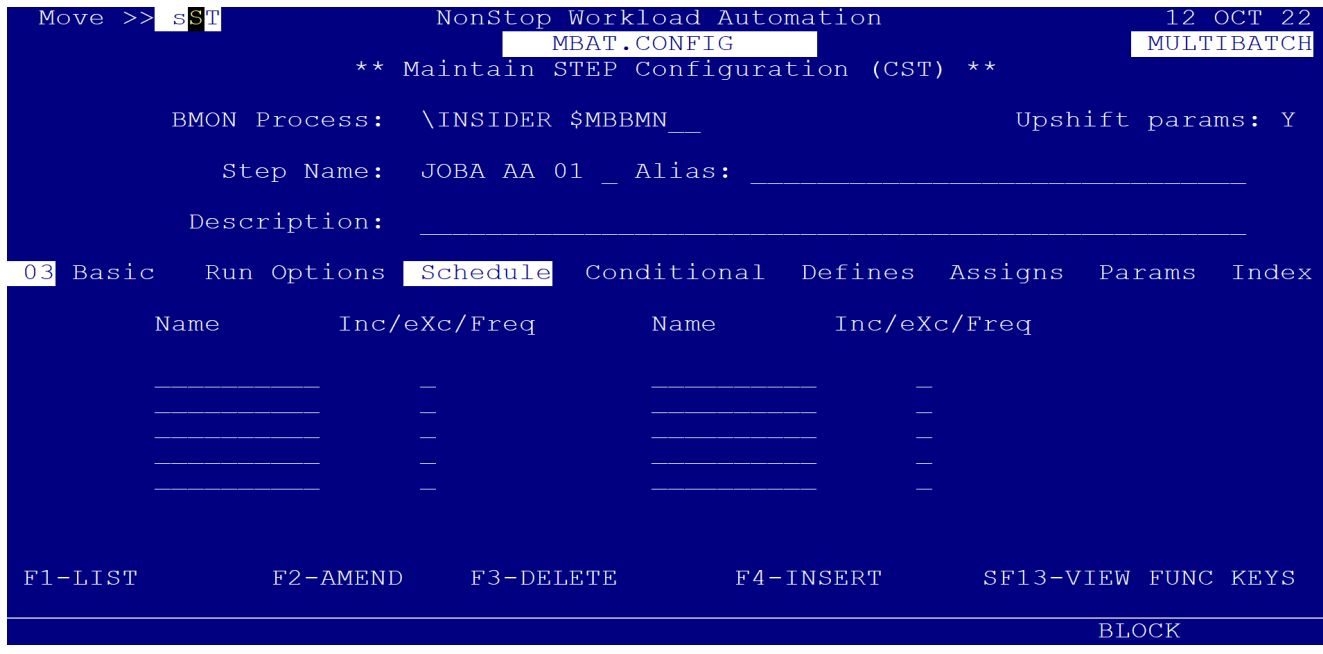

Figure 3.8 – Maintain STEP Configuration Screen (CST) - Schedule

# **3.8 CST Conditional Overlay**

This overlay provides an additional mechanism schedule or skip a job depending on whether a Conditional Parameter is "TRUE" or "FALSE".

For example, the parameter database (PME) contains two parameters:

#### **WEEKDAY = TRUE WEEKEND = FALSE**

Within the Maintain STEP Configuration (CST) screen - Conditional overlay - the following values will cause the unit to Run or be Skipped:

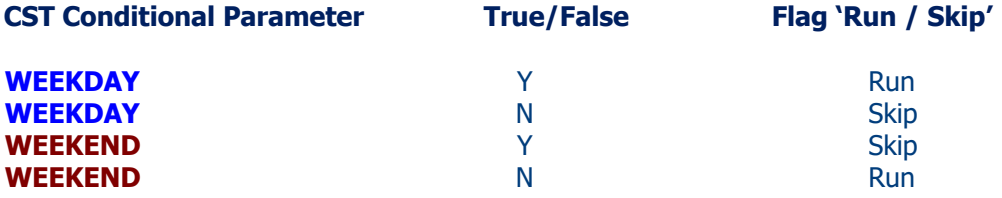

As many as five Param Name/True-False values can be supplied. If any one of these evaluates to skip, then the step will be skipped.

Note that when using this mechanism the step always appears in the schedule but can be set as skipped. This is different to the scheduling on the Schedule Overlay where if a step is not selected it will not appear in the schedule.

**Note:** See Appendix D.6 on the need for caution when using SKIP param within jobs which use the GROUPID function.

This overlay also provides the possibility of changing the conditional parameter delimiter for a step. It is unlikely that this will be needed; it is included here to cover the situation where the standard delimiters are needed within a configuration value. Be aware that this affects all conditional processing for the step, see 1.19 Conditional Parameters.

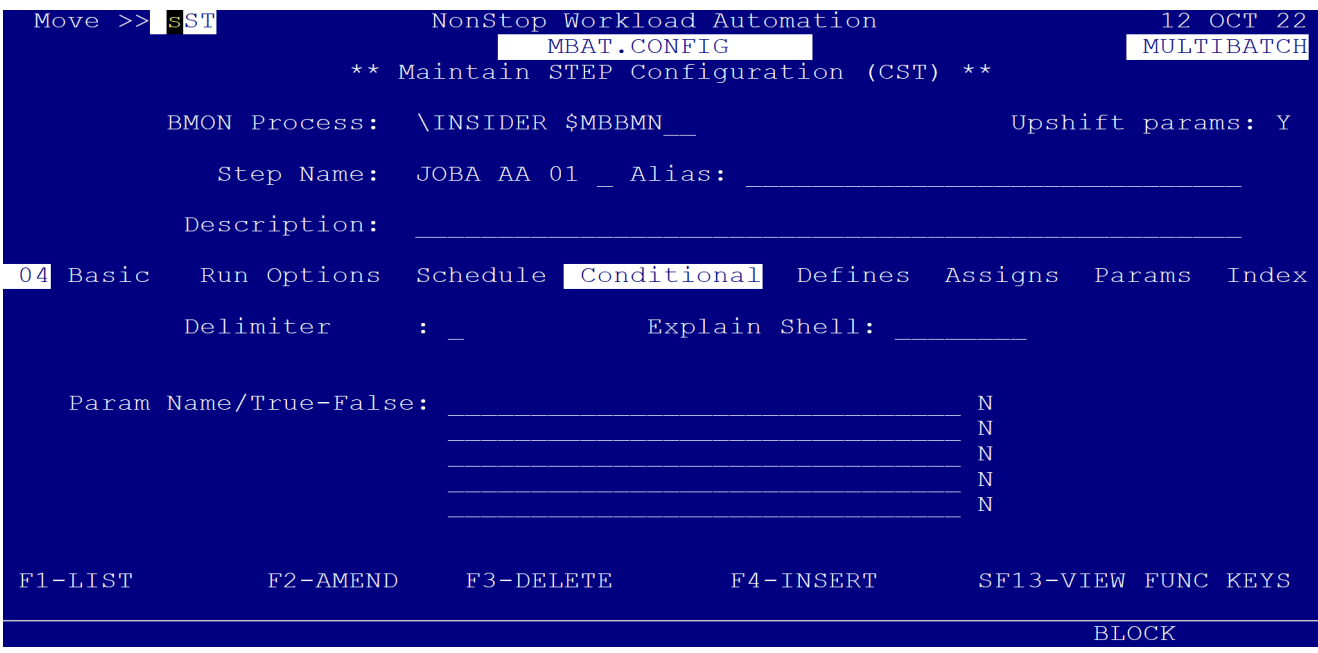

Figure 3.9 – Maintain STEP Configuration Screen (CST) - Conditional

### **3.9 CST Run Options, Defines, Assigns and Params**

These four overlays on the Guardian Step Configuration Screen provide an interface to standard NonStop facilities as follows:

**Run Options.** This overlay (Figure 3.10) allows the user to set the various NonStop run options. A user can specify hard coded CPU values for a step, such as 01 and 02. BMON will attempt to start the step in CPU 1 and if this is not available, then CPU 2 is selected. Alternatively, a user can create local or global parameters to represent the CPU specification in the conditional parameter database through the PME facility. This is discussed in Appendix D. If these values exist, then value substitution will take place during the BUILD phase.

**Note**: The CPU 1: and CPU 2: fields are utilised for conditional parameter values. However, these fields do not require the conditional parameter delimiters of "<" and ">". Therefore, specify the conditional parameter name without any delimiters, e.g. CPUX or CPUY.

**Defines.** This overlay (Figure 3.11) allows the user to specify defines that will be passed to the step process, these are specified on the Configure Defines (CDF) and Configure Define Class (CDE) screen.

**Assigns**. This overlay (Figure 3.12) allows the user to specify a process's assigns either completely or by reference to an Assign Class, as specified on the Assign Class Definition (CAS) screen. A maximum of 60 Assigns can be catered for.

**Note:** The maximum value for the LOGICAL field in MultiBatch is 31 characters.

**Params**. This overlay (Figure 3.13) allows the user to specify a process's parameters either completely or by reference to a Param Class, as specified on the Param Class Definition (CPA) screen. The parameter value may be a string up to 80 characters long.

The length field is updated automatically if left set to 0. However, if you wish a parameter to have 3 trailing spaces, e.g. "TUESDAY " set the length of the value, (in this example, seven characters and three spaces) to 10.

A maximum of 100 Params can be catered for.

**Note:** Combination of Name, Value & Index Len Values must not exceed 1024 characters otherwise a warning "Parameters Exceed 1024 Bytes in Length" will be issued during the BMON Build process.

Configuring of Assign/Param/Define Classes and Defines is described later in this chapter.

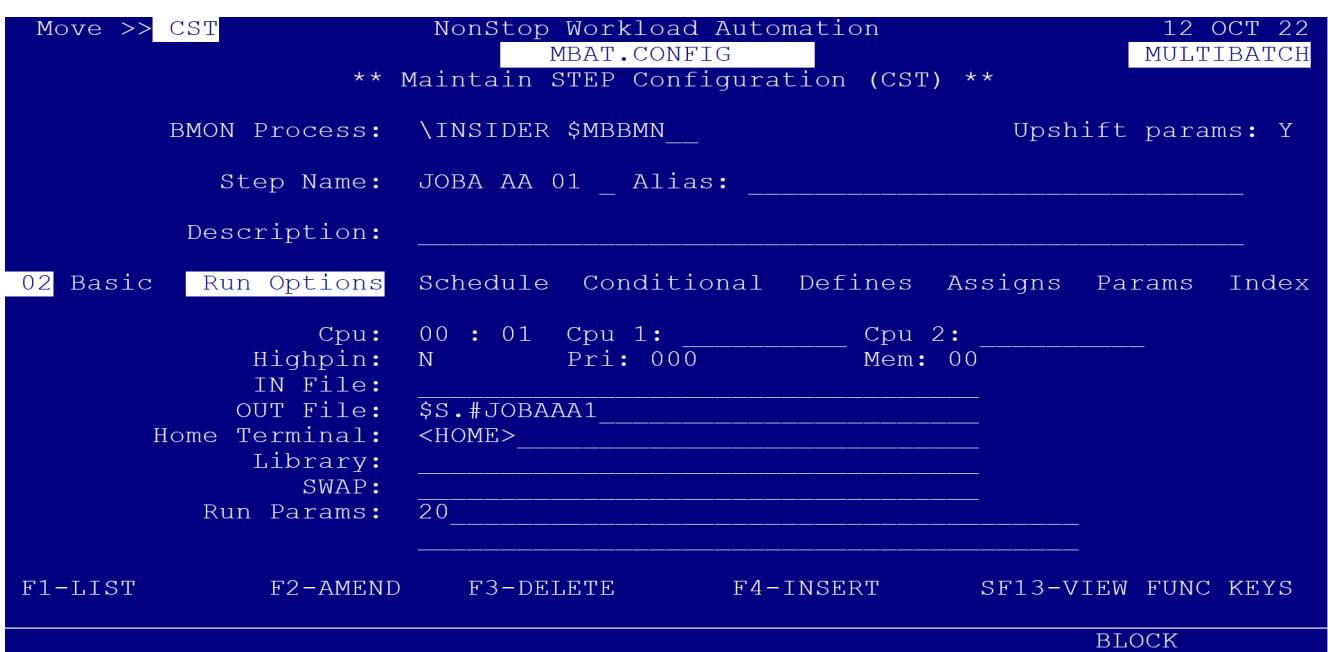

Figure 3.10 – Maintain Step Configuration Run (CST) – Run Options

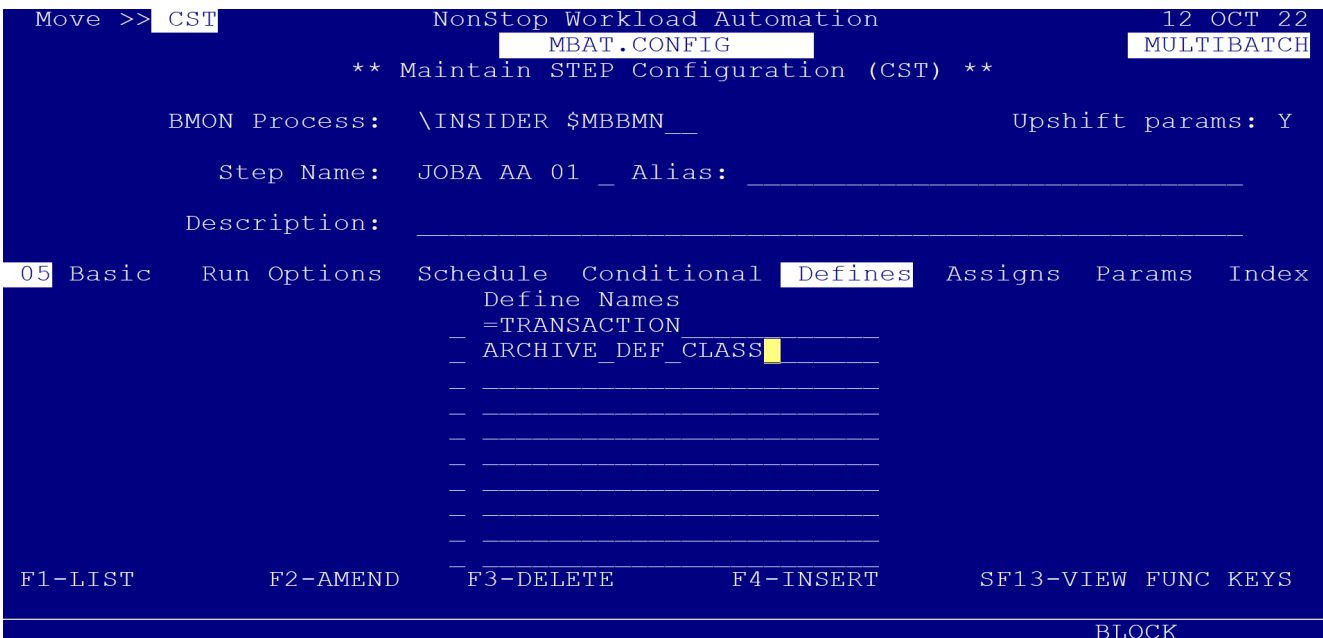

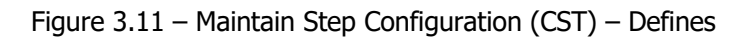

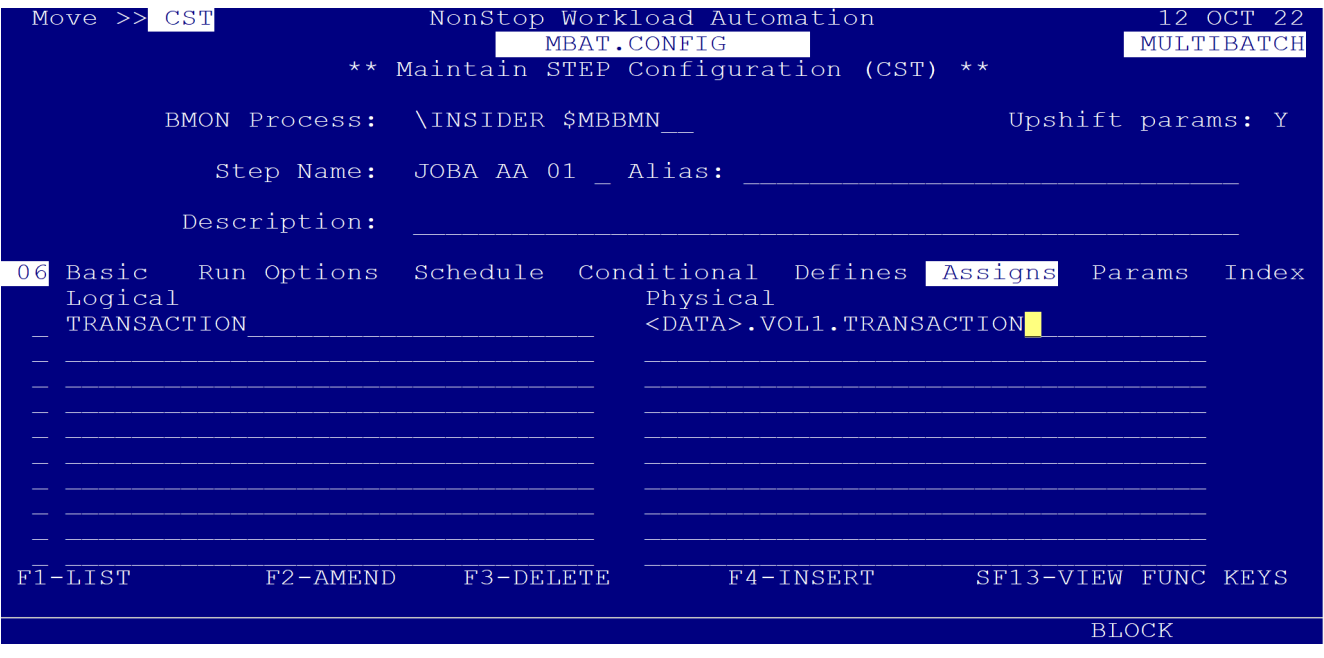

Figure 3.12 – Maintain Step Configuration (CST) - Assigns

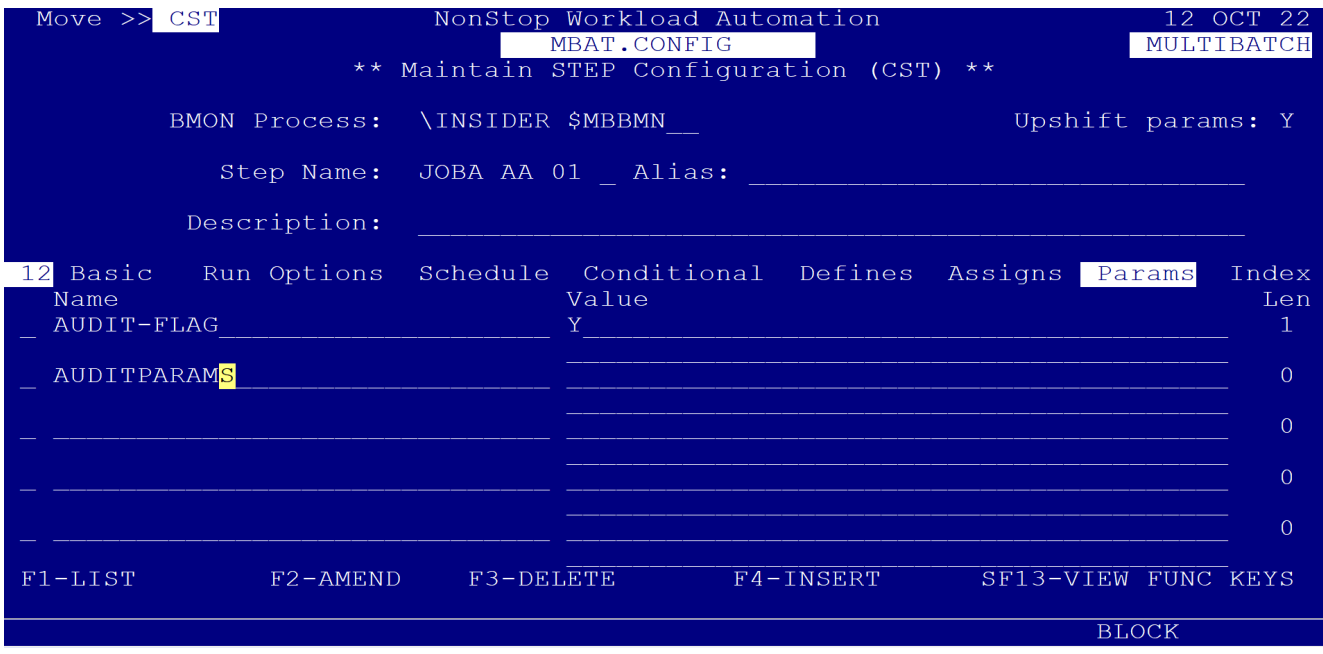

Figure 3.13 – Maintain Step Configuration (CST) - Params

# **3.10 OSS Options, Env, EnvC, FDC, FD (COS)**

These overlays on the Maintain OSS Step Configuration Screen (COS) enables a user to configure OSS jobs to be run through MultiBatch.

Where specific OSS fields / overlays are documented, then these are described; those not described, utilise those overlays as described in the CST overlays.

#### **Basic (1) (Figure 3.14)**

**Program File:** The name of the application program (incl path name if required) to be executed. As with the OSS environment, this field is case sensitive. MultiBatch Conditional Parameters may be used here.

**Process Name:** This is the process name to be given to this OSS process. It must be preceded by a dollar sign ("\$") and consists of a maximum of five alphanumeric characters. If the process is to execute on a remote system and it is necessary to be able to access the process, its name should consist of, at most, four characters and the "\$"; this leaves a byte for the system to insert the node number.

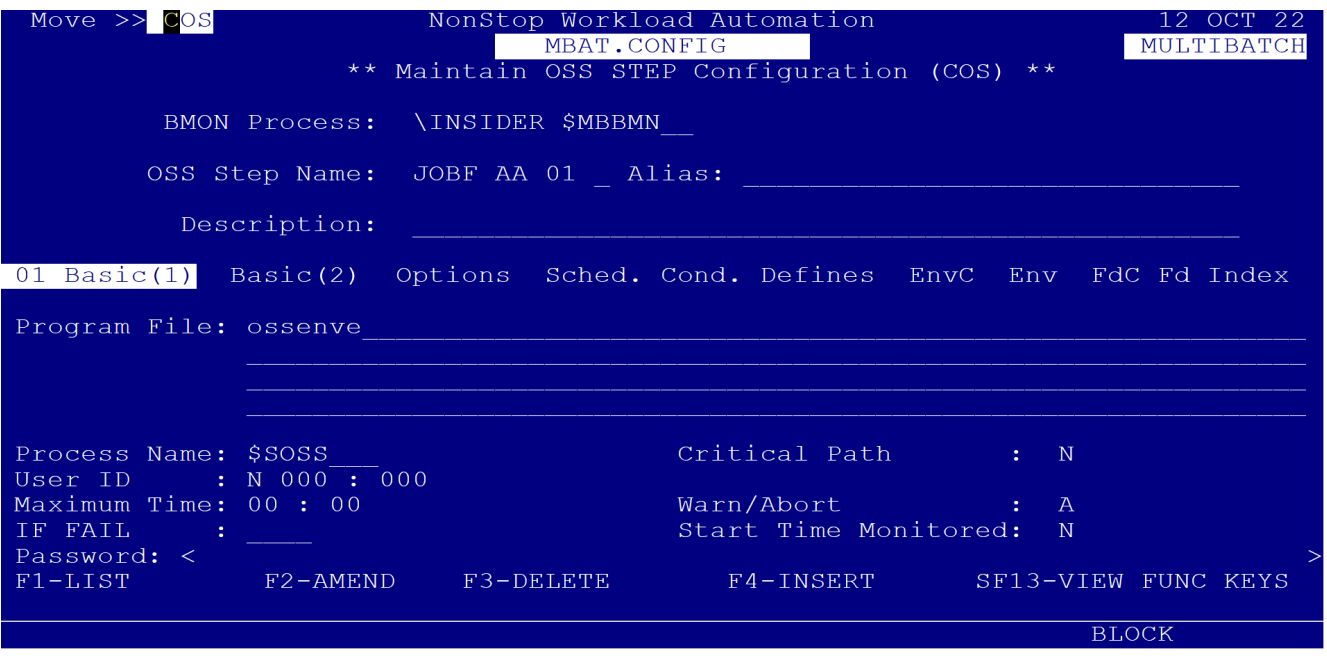

Figure 3.14 – Maintain OSS Step Configuration (COS) - Basic (1)

These overlays on the Maintain OSS Step Configuration Screen (COS) enables a user to configure OSS jobs to be run through MultiBatch.

#### **Basic (2) (Figure 3.15)**

**Path Name:** The path name can be used to fully qualify the OSS file name, or as described above, the Program File can specify the path name as part of the program file path. As with the OSS environment, this field is case sensitive. MultiBatch Conditional Parameters may be used here.

**Arguments:** This value is the equivalent of the Guardian startup string. It enables run time variable information to be passed to the newly created process. As with the OSS environment, this field is case sensitive. MultiBatch Conditional Parameters may be used here.

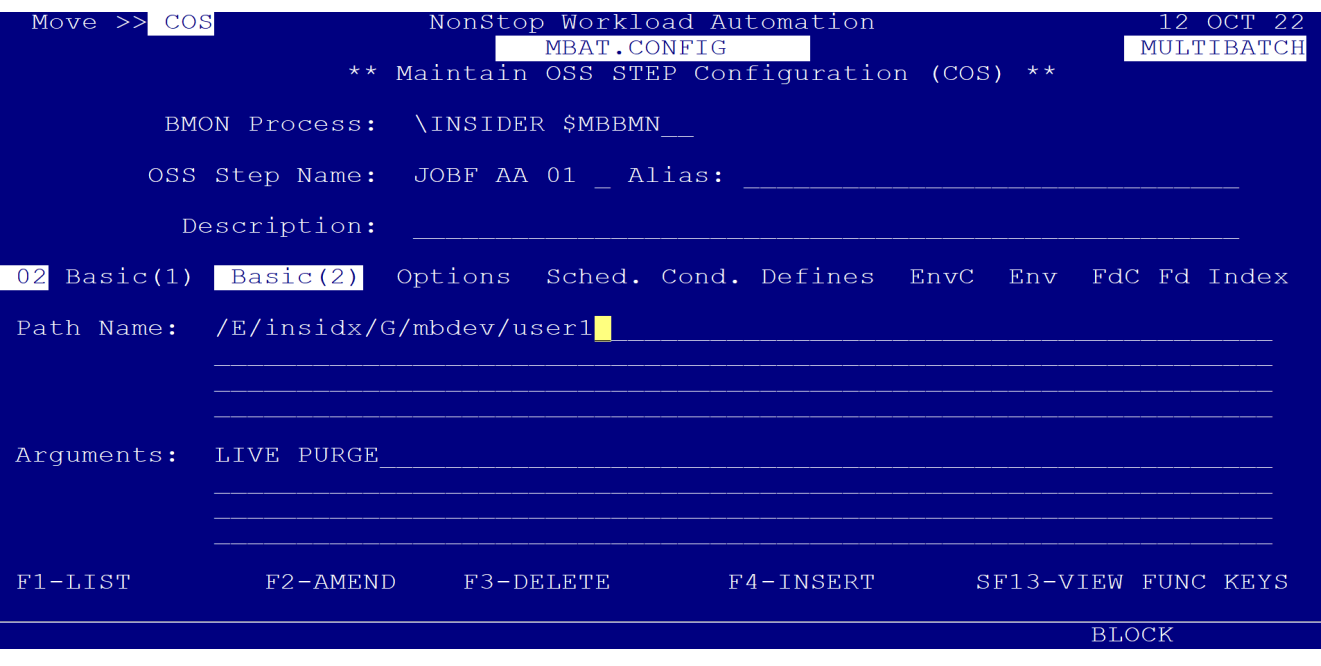

Figure 3.15 – Maintain OSS Step Configuration (COS) - Basic (2)

### **EnvC / Env: (Figures 3.16, 3.17 and 3.18)**

Via the COE (Maintain Environment Class), a user can configure an Environment Class. This Class name is then specified in the EnvC overlay and will be substituted with the underlying Environment Class values when the BMON is built. It can be beneficial to define an Environment Class for an environment name that may be referenced in multiple COS configurations, as this provides a central location for all changes.

If an Environment name is referenced by more than one COS entry, then all COS records need to be changed; by utilising an Environment Class, only a single change needs to be made in the COE screen.

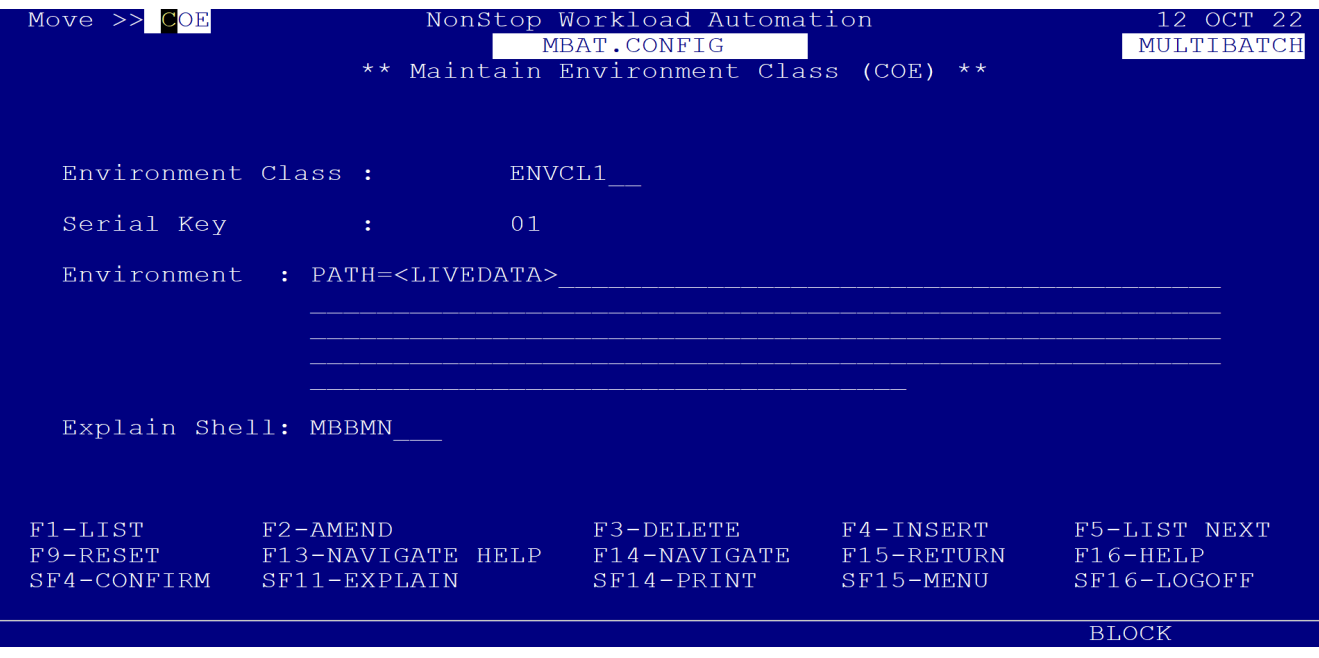

Figure 3.16 – Maintain Environment Class (COE)

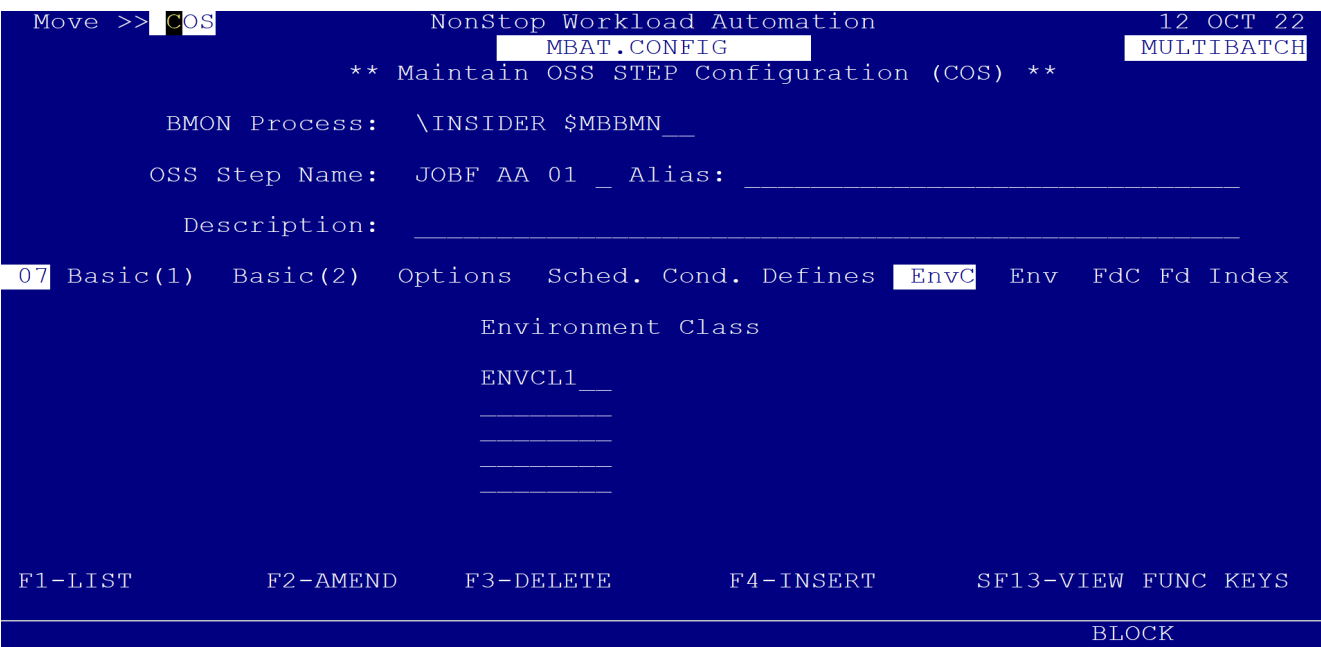

Figure 3.17 – Maintain OSS Step Configuration (COS) – Environment Classes

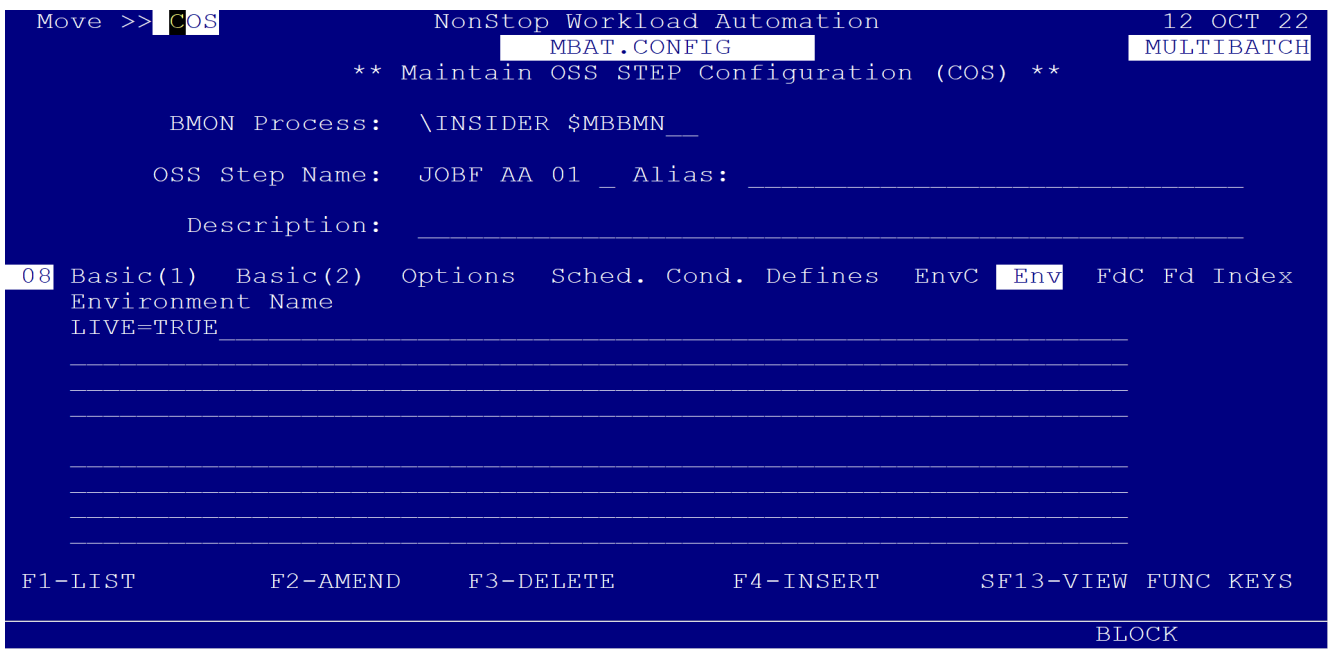

Figure 3.18 – Maintain OSS Step Configuration (COS) – Environment

### **COF (Figure 3.19)**

Via the Maintain File Descriptor Class(COF), a user can configure an FD (File Descriptor) Class. This FD Class name, e.g. FDC1 in the image below, is then specified in the **COS FDC (Figure 3.20)** overlay and will be substituted with the underlying FD values when the BMON is built. It can be beneficial to define a File Descriptor Class for an FD that may be referenced in multiple COS configurations, as this provides a central location for all changes.

If an FD name is referenced by more than one COS entry, then all COS records need to be changed; by utilising a File Descriptor Class, only a single change needs to be made in the COF screen.

Placing the cursor on a COS FDC overlay class name and pressing F8 displays the associated File Descriptor Class (COF) screen.

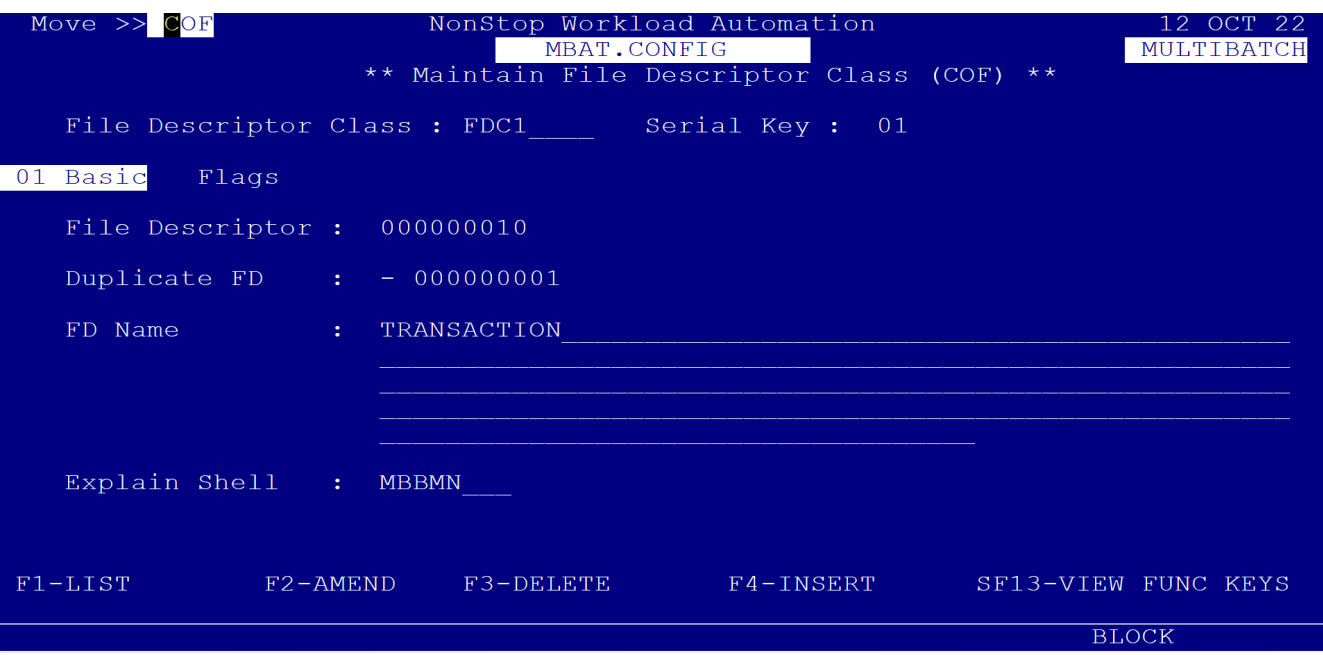

Figure 3.19 – Maintain File Descriptor (COF) - Basic

| Move $\gt$ COF<br>$\star$ $\star$          | NonStop Workload Automation<br>Maintain File Descriptor Class (COF) ** | MBAT.CONFIG                                                                                                    |  |   | 12 OCT 22<br>MULTIBATCH                 |  |  |  |
|--------------------------------------------|------------------------------------------------------------------------|----------------------------------------------------------------------------------------------------|--|---|-----------------------------------------|--|--|--|
| File Descriptor Class: FDC1 Serial Key: 01 |                                                                        |                                                                                                    |  |   |                                         |  |  |  |
| Basic <sub>__</sub><br>Flags<br> 02        |                                                                        |                                                                                                    |  |   |                                         |  |  |  |
| File Permissions: 000 or                   |                                                                        | RWE RWE RWE                                                                                                    |  |   |                                         |  |  |  |
| File Access Mode : RW (RO / RW / WO)       |                                                                        |                                                                                                    |  |   |                                         |  |  |  |
| File Status Flags                          |                                                                        |                                                                                                    |  |   |                                         |  |  |  |
| CREAT EXCL NOCTTY                          |                                                                        | TRUNC APPEND NONBLOCK SYNC                                                                                                    |  |   |                                         |  |  |  |
| N<br>N                                     | N                                                                      | $\mathbb{N}$ and $\mathbb{N}$ and $\mathbb{N}$ and $\mathbb{N}$ and $\mathbb{N}$ and $\mathbb{N}$ and $\mathbb{N}$ and $\mathbb{N}$ and $\mathbb{N}$ and $\mathbb{N}$ and $\mathbb{N}$ and $\mathbb{N}$ and $\mathbb{N}$ and $\mathbb{N}$ and $\mathbb{N}$ and $\mathbb{N}$ and $\mathbb{N}$ and |  | N | $\mathbb N$                             |  |  |  |
|                                            |                                                                        |                                                                                                    |  |   |                                         |  |  |  |
| F1-LIST F2-AMEND                           |                                                                        |                                                                                                    |  |   | F3-DELETE F4-INSERT SF13-VIEW FUNC KEYS |  |  |  |
|                                            |                                                                        |                                                                                                    |  |   | <b>BLOCK</b>                            |  |  |  |

Figure 3.19 – Maintain File Descriptor (COF) - Flags

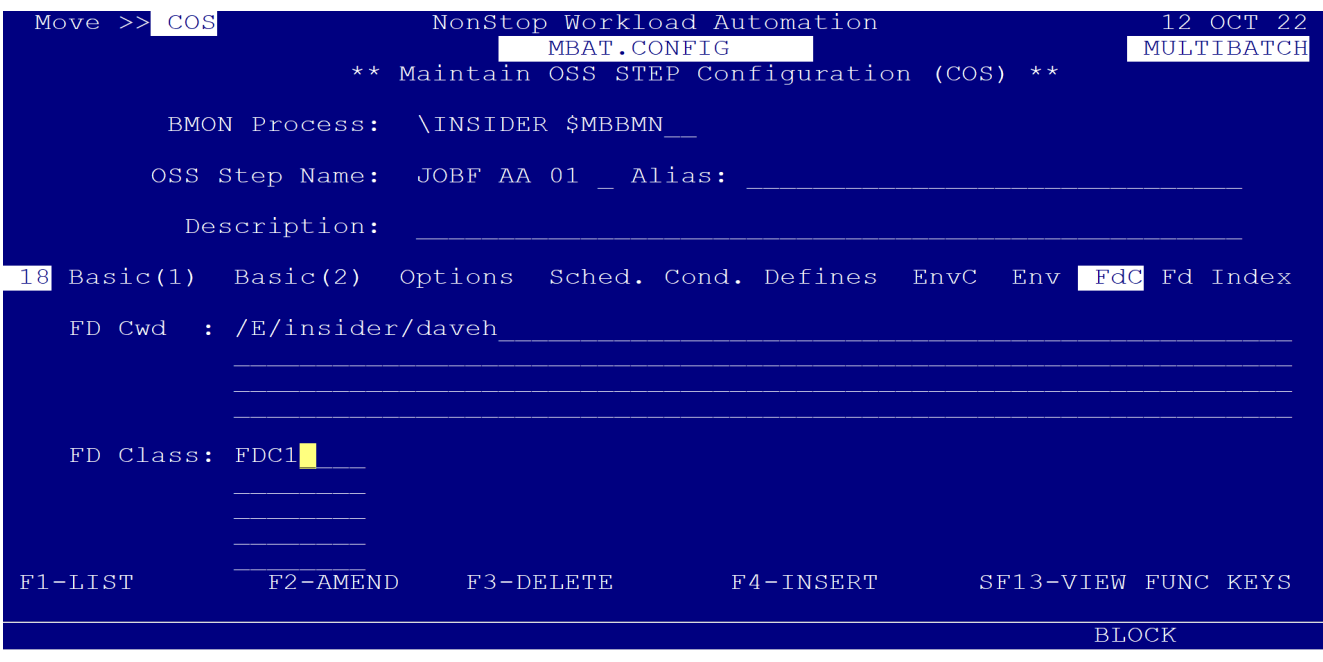

Figure 3.20 – Maintain OSS Step Configuration (COS) – File Descriptor Class

### **FD Overlay (Figure 3.21)**

The File Descriptor is the equivalent of a GUARDIAN file assignment, linking together a logical file number with a physical file name.

**FD Number:** 0 is standard input, 1 is standard output, 2 is standard error, otherwise it is user-defined.

**Duplicate FD:** Determines whether this File descriptor is a duplicate of an earlier declared descriptor.

Valid Values are:

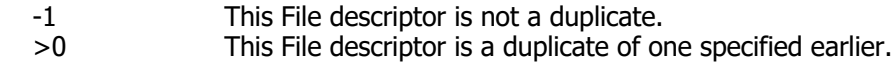

#### **Access Mode** (Supply one only):

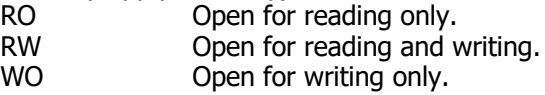

#### **Flags:**

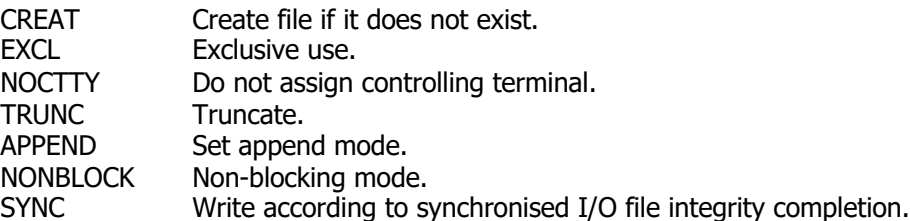

**Permissions:** A User can either set the permissions by providing the Octal number or the alphabetic string. For example:

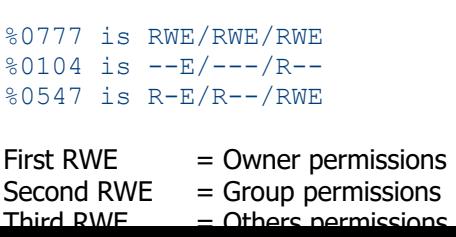

**FD Name:** Is a string containing the OSS pathname of the file to be opened by the new process. The string is case sensitive. The string can contain MultiBatch conditional parameters.

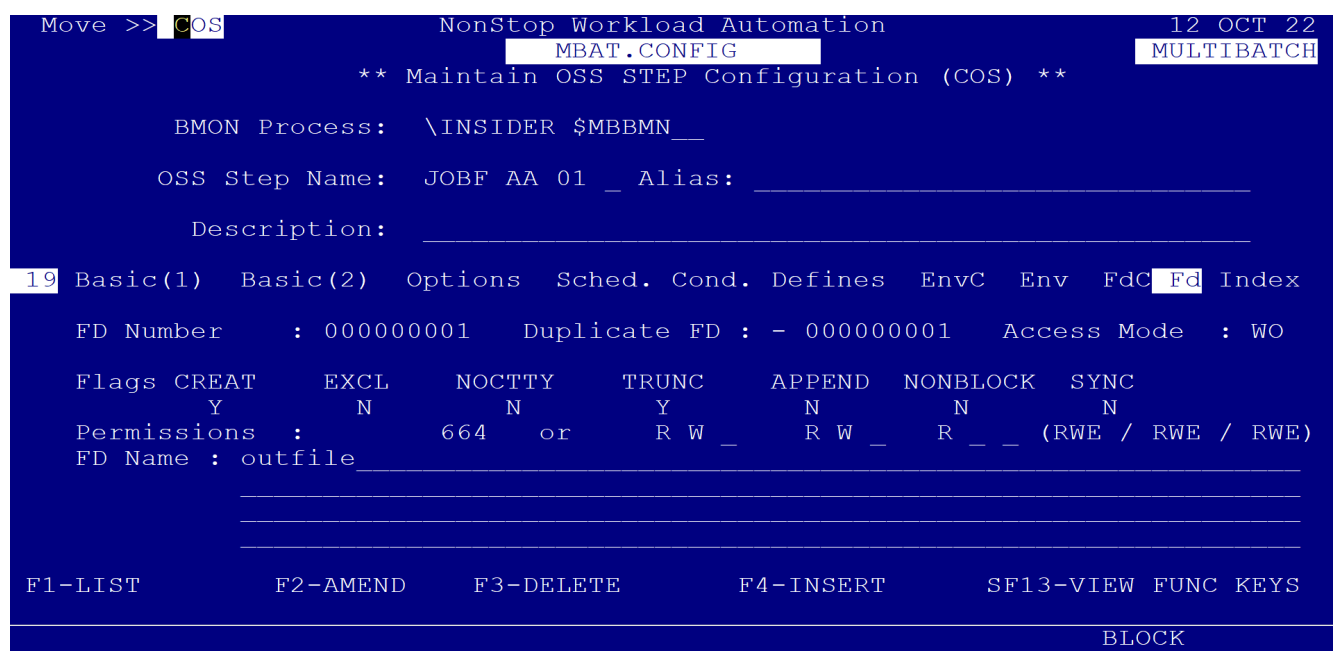

Figure 3.21 – Maintain OSS Step Configuration (COS) – File Descriptor

# **3.11 Index Overlays**

As with the Job and Segment configuration screens, the Index Overlay (Figure 3.22 & 3.23) provides a list of the pages available.

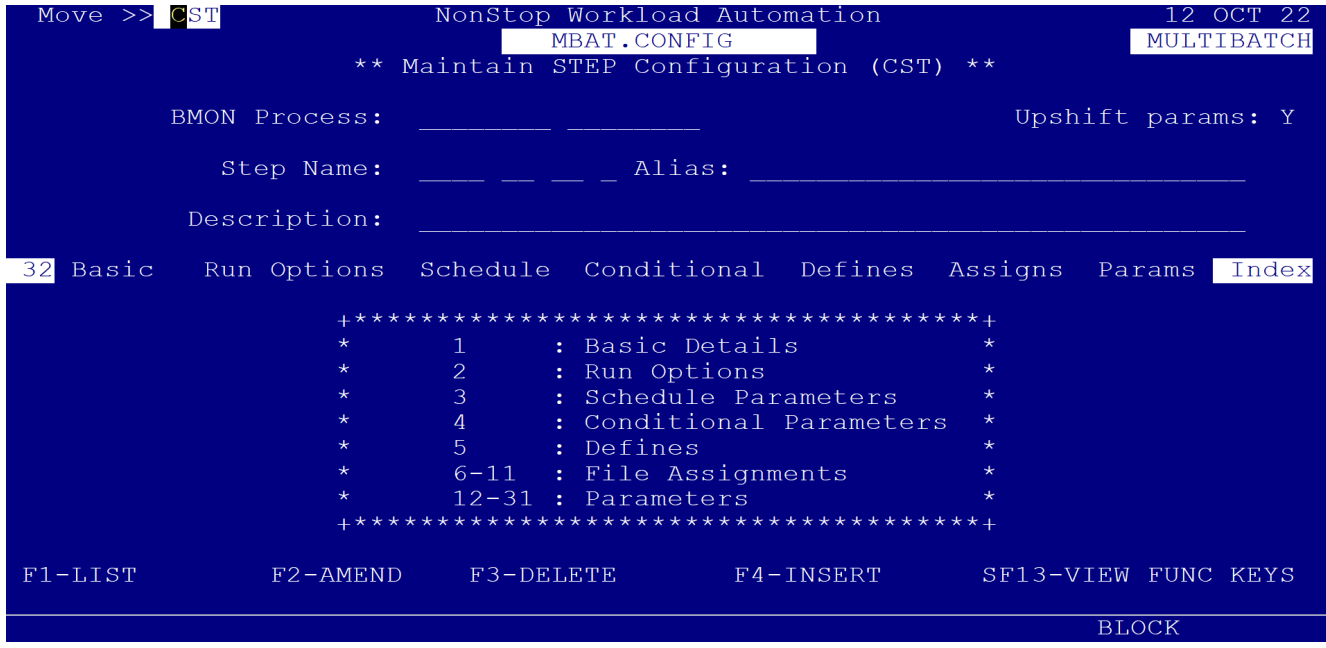

Figure 3.22 – Maintain Step Configuration (CST) - Index

| Move $\gg$ COS       |                                  |                                          |                         |                 | NonStop Workload Automation                   |                     |              |              | 12 OCT 22  |
|----------------------|----------------------------------|------------------------------------------|-------------------------|-----------------|-----------------------------------------------|---------------------|--------------|--------------|------------|
|                      |                                  | Maintain OSS STEP Configuration (COS) ** | MBAT.CONFIG             |                 |                                               |                     |              |              | MULTIBATCH |
|                      |                                  |                                          |                         |                 |                                               |                     |              |              |            |
|                      | BMON Process: \INSIDER \$MBBMN   |                                          |                         |                 |                                               |                     |              |              |            |
|                      | OSS Step Name: JOBF AA 01 Alias: |                                          |                         |                 |                                               |                     |              |              |            |
|                      | Description:                     |                                          |                         |                 |                                               |                     |              |              |            |
| 29 Basic(1) Basic(2) |                                  | Options Sched. Cond. Defines EnvC Env    |                         |                 |                                               |                     |              | FdC Fd Index |            |
|                      | $\star$                          | $1 - 2$                                  |                         | : Basic Details |                                               |                     |              |              |            |
|                      | $\star$                          | 3                                        |                         | : Run Options   |                                               |                     |              |              |            |
|                      | $\star$                          |                                          |                         |                 | 4 : Schedule Parameters                       |                     |              |              |            |
|                      | $\star$                          | $5^{\circ}$                              |                         |                 | : Conditional Parameters                      |                     |              |              |            |
|                      | $\star$                          | 6                                        | <b>Example:</b> Defines |                 |                                               |                     |              |              |            |
|                      | $\star$                          |                                          |                         |                 | <b>Example 1</b> : Environment Classes        |                     |              |              |            |
|                      | $\star$                          |                                          |                         |                 | 8-17 : Environment Details                    |                     |              |              |            |
|                      | $\star$                          | 18                                       |                         |                 | : File Descriptor Classes *                   |                     |              |              |            |
|                      | $\star$                          |                                          |                         |                 | 19-28 : File Descriptor Details *             |                     |              |              |            |
|                      |                                  |                                          |                         |                 | *************** <del>****************</del> * |                     |              |              |            |
| $F1-LIST$            | $F2 - AMEND$                     | $F3-DELETE$                              |                         |                 | $F4 - INSERT$                                 | SF13-VIEW FUNC KEYS |              |              |            |
|                      |                                  |                                          |                         |                 |                                               |                     | <b>BLOCK</b> |              |            |

Figure 3.23 – Maintain OSS Step Configuration (COS) – Index

### **3.12 Configure Defines (CDF)**

A DEFINE is a named set of attributes and values which is used to pass the definition of an entity to a process.

DEFINES for example, are processed by the tape process, spooler collector process or the file system process.

To configure DEFINES, navigate to the Entity Configuration Menu (CMM) screen and press the **F7** – CONFIGURE DEFINES function key. This accesses the Maintain Defines Screen (CDF) (Figure 3.24-31) which comprises eight sub-screens or overlays with each overlay relating to a specific DEFINE type (Tape, TapeCatalog, Spool, Map, Catalog, Defaults, Sort, or Subsort).

It is possible to create Global and Local Defines in the Define Database. A Global Define can be identified by the fact that the STEP value is set to spaces. When a STEP is retrieving Defines it attempts to read the Define database on a key of Define name and a Step name of spaces. This allows the user to generate Global Defines which can be accessed by many Steps and Local Defines which can only be accessed by a single Step. For example:

=MYSPOOL JOBA.AA.01 =MYSPOOL JOBA.AA.02 =MYSPOOL (this Define is accessed by Steps other than the 2 above.)

The List Defines Screen (CLD) gives a list of all the DEFINES in the MultiBatch system together with the corresponding Entity types and Define types.

The **DEFINE** overlay on the Maintain STEP Configuration (CST) screen allows the user to configure DEFINES for STEPS. You can obtain detail on a DEFINE by placing a marker in the first column and press **F8** – Display Detail function key. This displays the appropriate Maintain Defines (CDF) overlay.

DEFINES can also be used on the Assign overlay or in the infile/outfile fields of the Run Options of the Maintain STEP Configuration (CST) / Maintain OSS STEP Configuration (COS) screen.

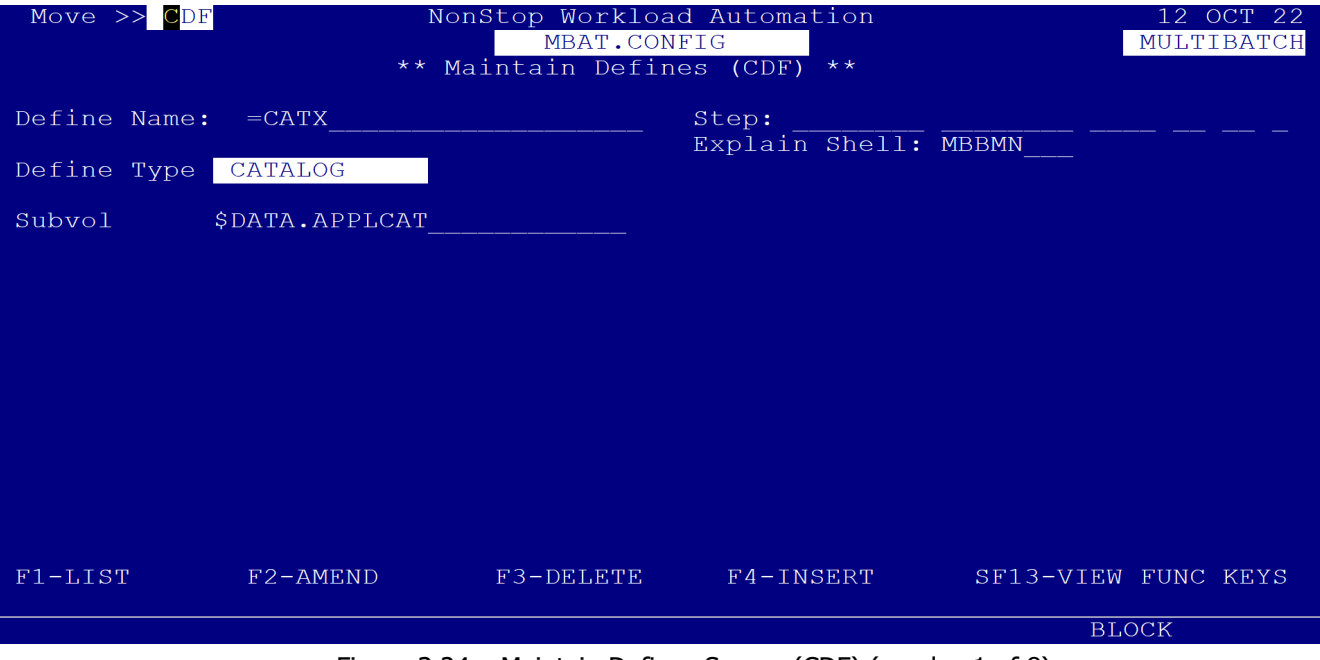

Figure 3.24 – Maintain Defines Screen (CDF) (overlay 1 of 8)

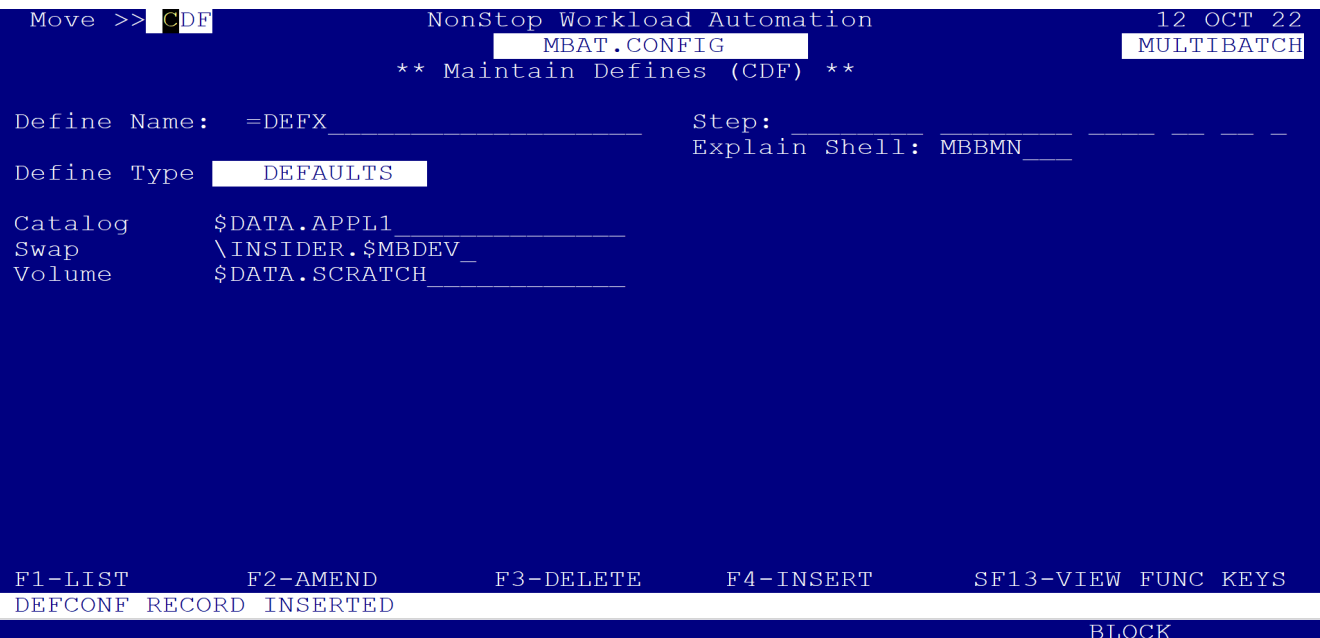

Figure 3.25 – Maintain Defines Screen (CDF) (overlay 2 of 8)

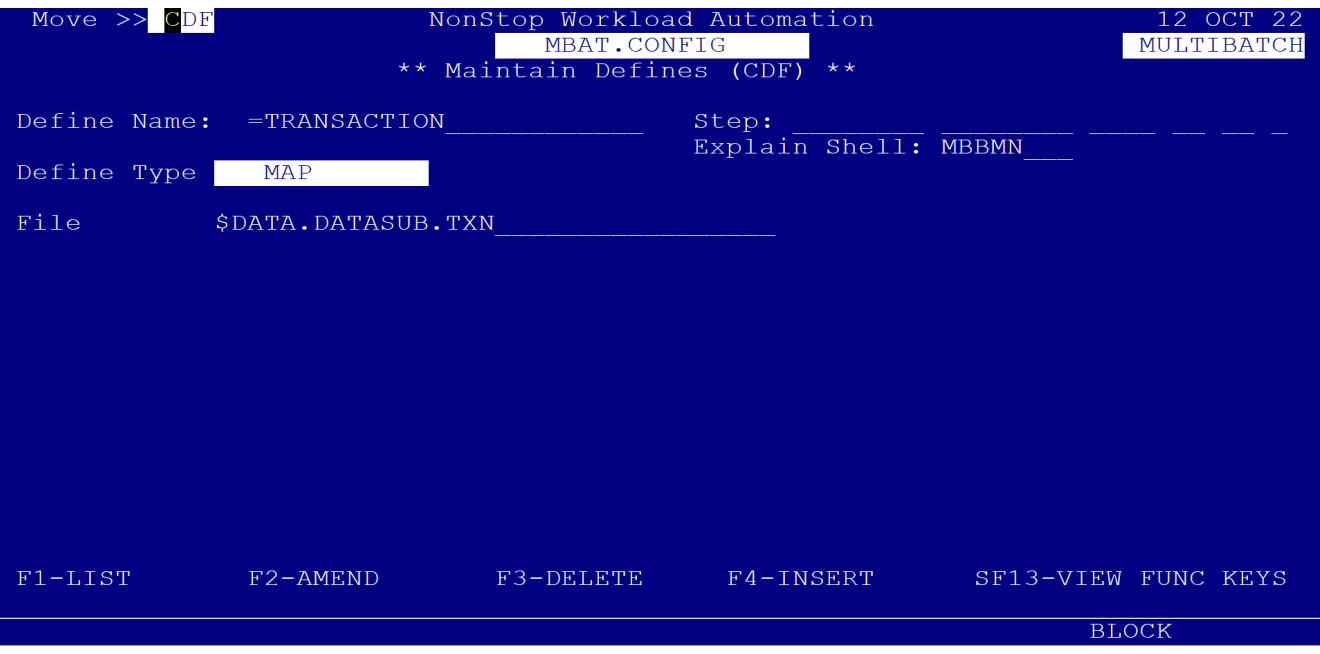

Figure 3.26 – Maintain Defines Screen (CDF) (overlay 3 of 8)

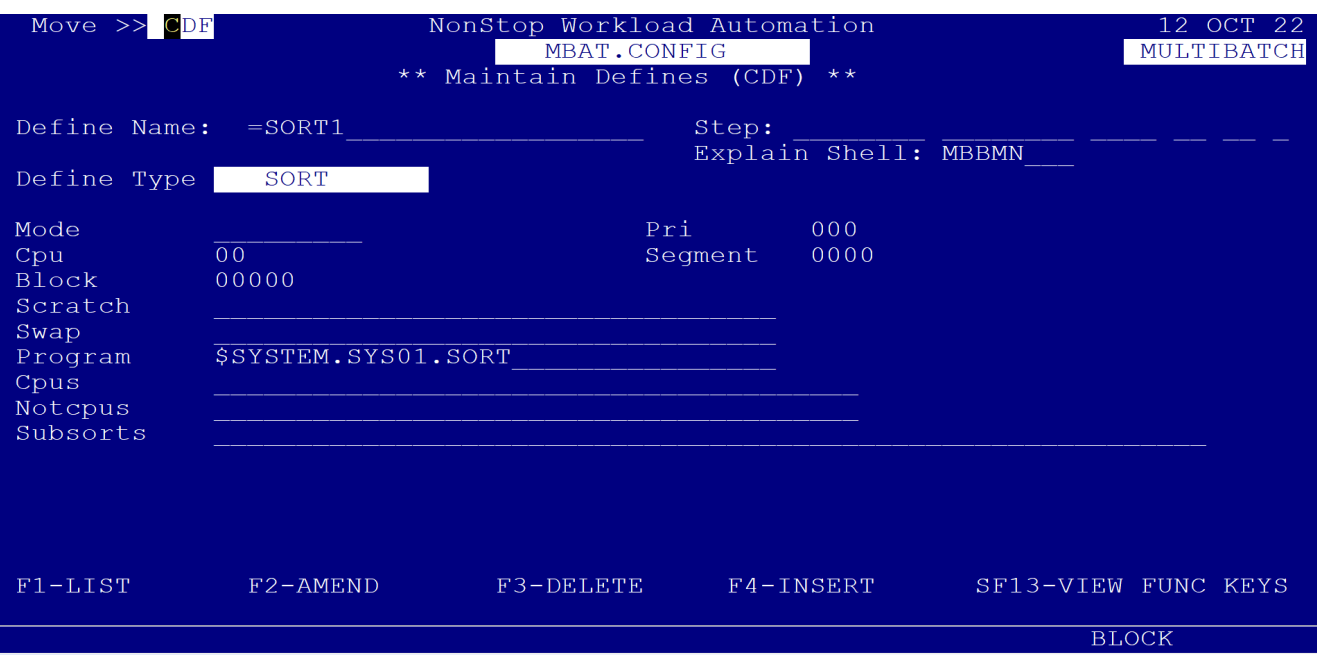

Figure 3.27 – Maintain Defines Screen (CDF) (overlay 4 of 8)

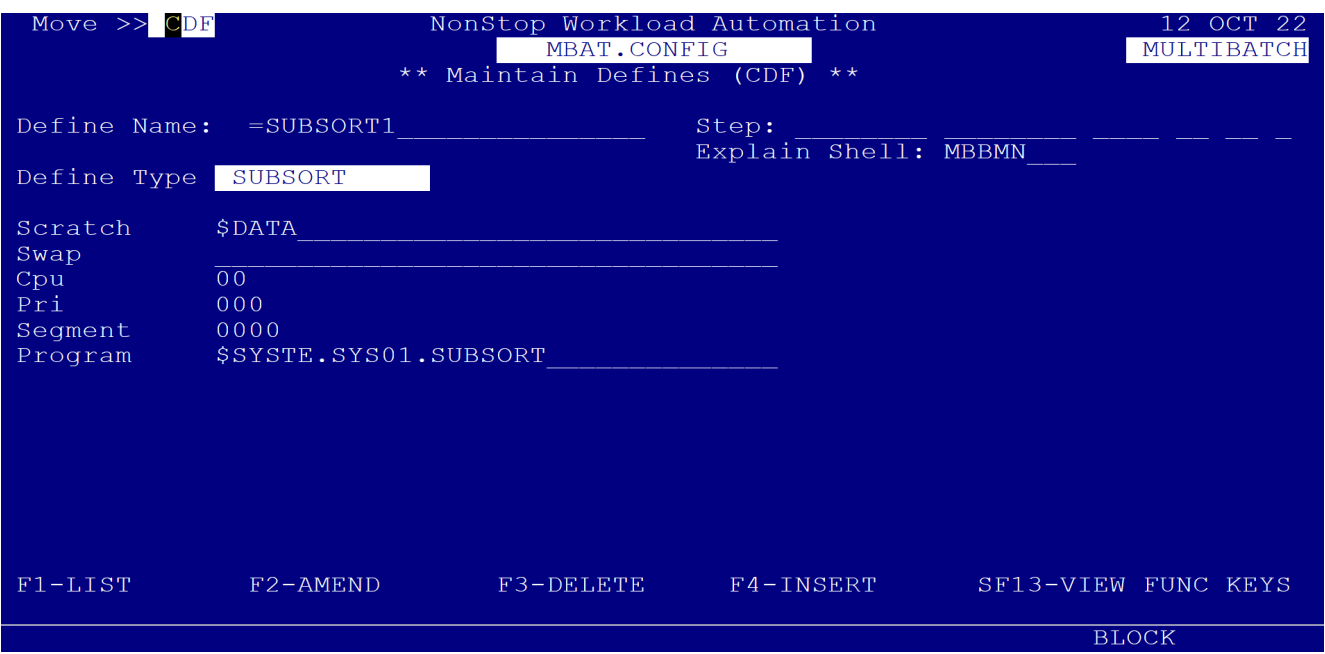

Figure 3.28 – Maintain Defines Screen (CDF) (overlay 5 of 8)

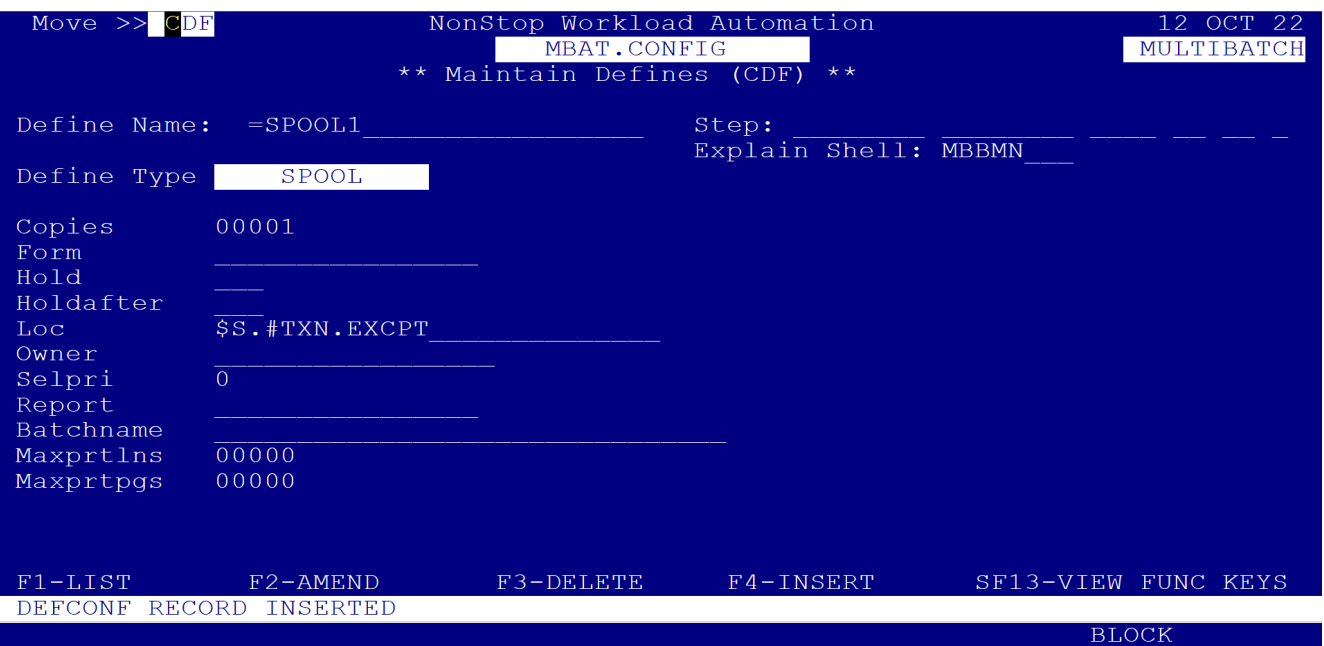

Figure 3.29 – Maintain Defines Screen (CDF) (overlay 6 of 8)

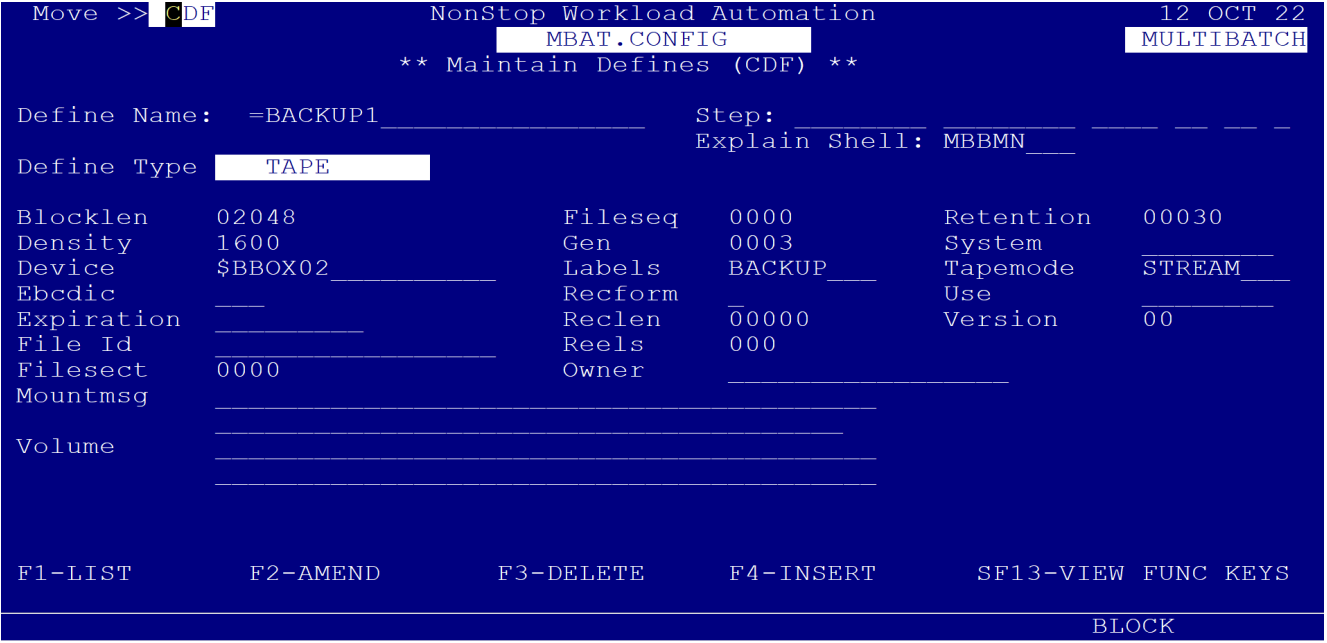

Figure 3.30 – Maintain Defines Screen (CDF) (sheet 7 of 8)

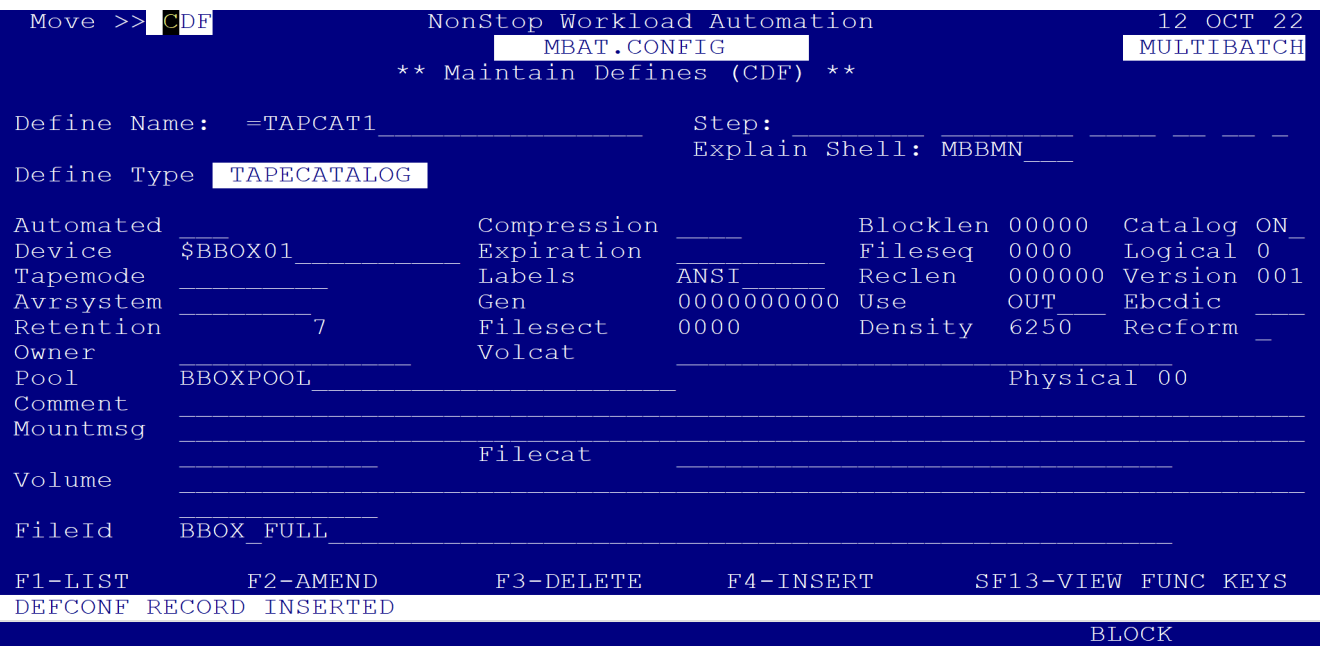

Figure 3.31 – Maintain Defines Screen (CDF) (sheet 8 of 8)

# **3.13 Assign Class Definition (CAS)**

The Assign Class feature allows the definition and maintenance of groups of ASSIGNs under a generic CLASS name which uniquely identifies that grouping within the MultiBatch environment.

It is beneficial to define an ASSIGN CLASS for a file referenced in many different parts of the system as this provides a central location for any changes.

If an ASSIGN for the same file exists for more than one CST record or BMON process, then all the CST records where the file is referenced need to be changed. You could, however, define an ASSIGN CLASS so that the change need only be made once in the Maintain Assign Class Screen (CAS) (Figure 3.32).

Overlays 6-11 of the Maintain Step Configuration screen, as previously described, allow the user to enter ASSIGNS. In order to refer to an Assign Class from these overlays the Physical column must be empty. Placing a marker beside an Assign Logical name and pressing the **F8**-Detail function key accesses the Maintain Assign Class Screen.

#### **Note 1:** You cannot have an Assign Class called TACLCSTM. This allows MultiBatch to support the ASSIGN TACLCSTM, null feature.

A standard feature of NonStop file assignment processing is the ability to submit information in the assign message that will allow an application to create a non-existent file. This extra information includes file code and extent sizes.

The feature is rarely used so to keep the CST assign overlays clear, if a user wishes to utilise the "create specification" feature then it has to be configured through the Assign Class screen.

**Note 2:** The maximum value for the LOGICAL FILE NAME field in MultiBatch is 31 characters.

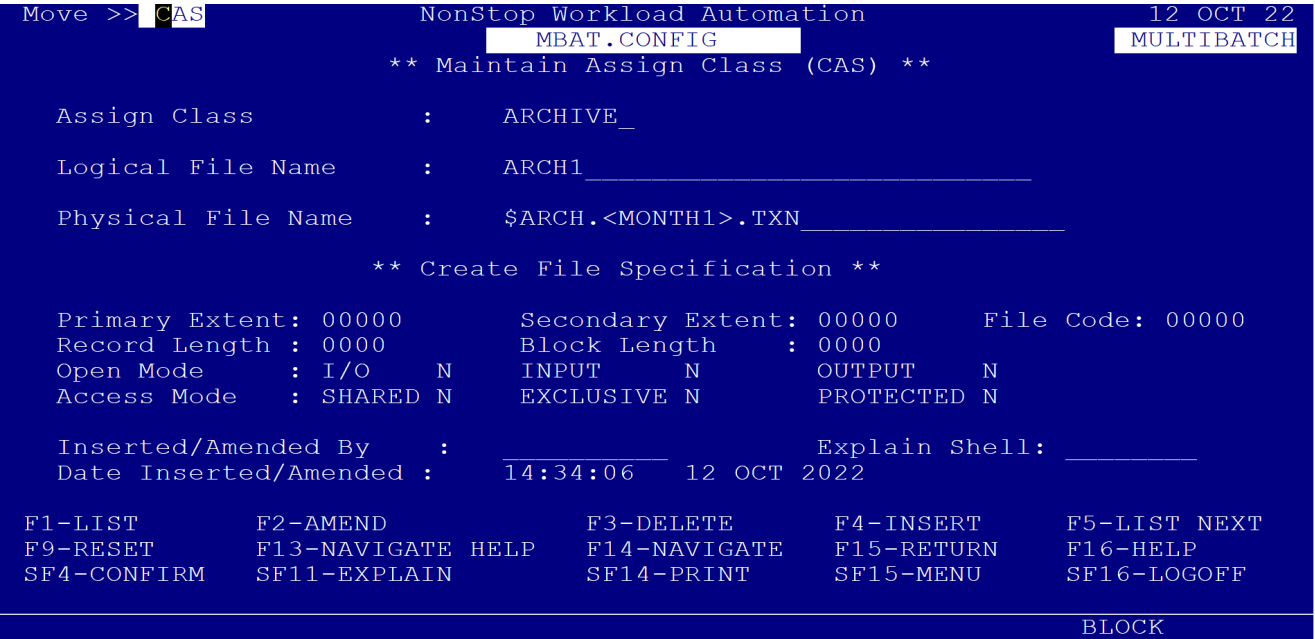

#### **Note 3:** The maximum fileset value accepted by MultiBatch is 34 characters.

Figure 3.32 - Maintain Assign Class Screen (CAS)

# **3.14 List Assign Class (CAL)**

The List Assign Class Screen (CAL) (Figure 3.33) provides a list of all the ASSIGN Classes defined in the system together with the corresponding Logical/Physical filenames.

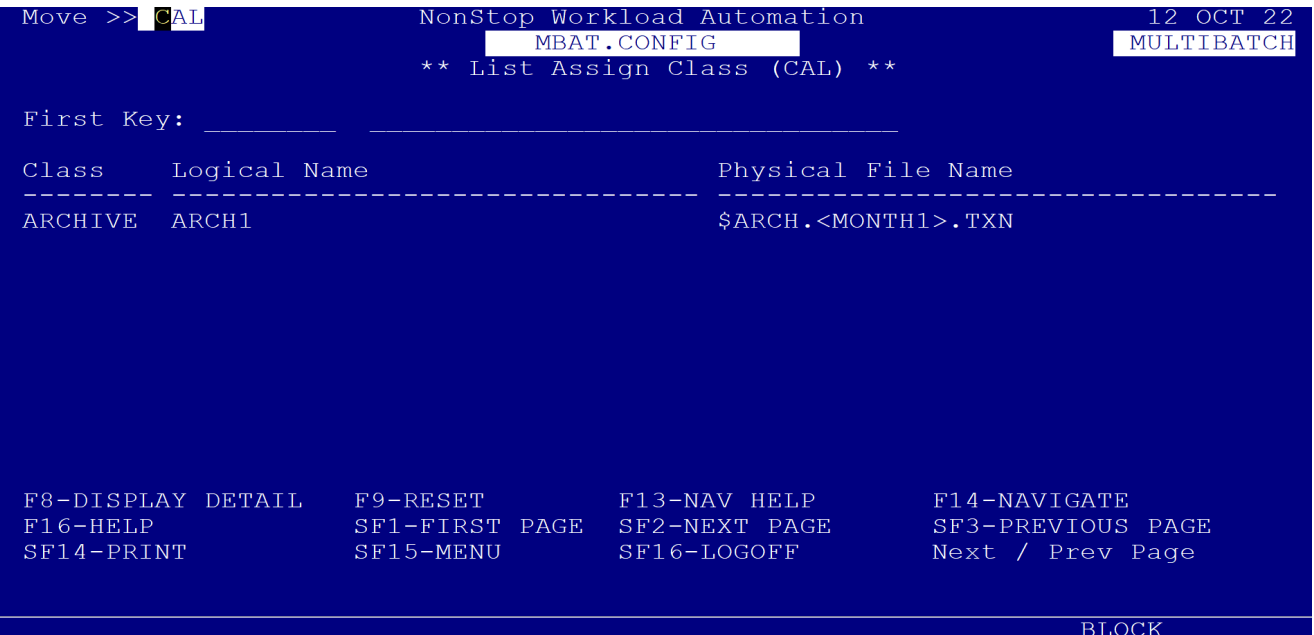

Figure 3.33 – List Assign Class Screen (CAL)

# **3.15 Param Class Definition (CPA)**

The PARAM Class Definition feature is available via the Maintain Parameter Class Screen (CPA) (Figure 3.34), which allows the definition and maintenance of groups of PARAM messages under generic CLASS names, uniquely identifying the grouping within the MultiBatch environment.

It is beneficial to define a PARAM CLASS for a parameter referenced in many different parts of the system as this provides a central location for any changes. If the same PARAM is referenced by more than one CST record or BMON process, then all the CST records where the PARAM is referenced, need to be changed. You could, however, define a PARAM Class so that the change would only need to be made on the Maintain Param Class (CPA) Screen (Figure 3.34).

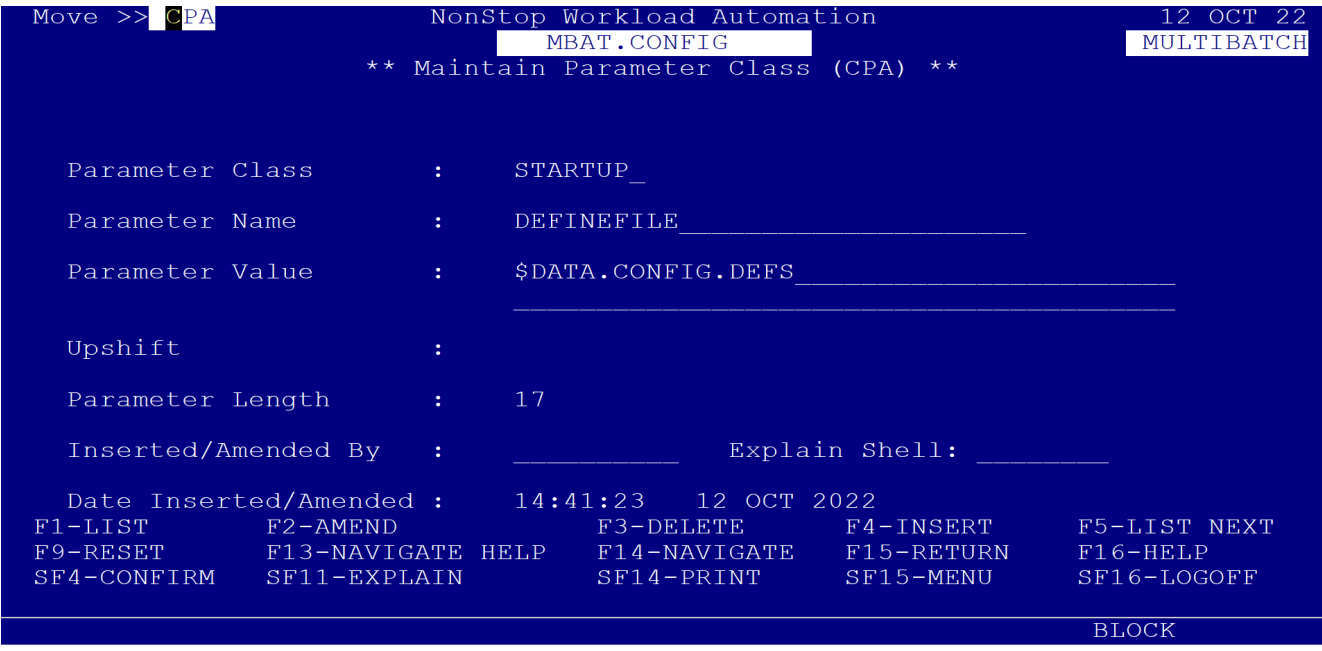

Figure 3.34 – Maintain Parameter Class Screen (CPA)

The **PARAM overlays** (Figure 3.14) of the Maintain Step Configuration Screen (as previously described) allow the user to enter PARAMs. In order to refer to a PARAM Class from these overlays the Value column must be empty. Placing a marker beside a Param Name and pressing the **F8** – Detail function key accesses the Maintain Parameter Class (CPA) screen.

**Upshift**: By default, the Parameter Value when saved is Upshifted. A user can enter N in the Upshift field, to ensure any lower-case values are retained.

**Note 1:** The maximum Parameter Name Length in MultiBatch is 30 characters.

The **List Param Class** (CPL) Screen (Figure 3.35) provides a list of all the PARAM classes defined in the system together with the corresponding Names/Values.

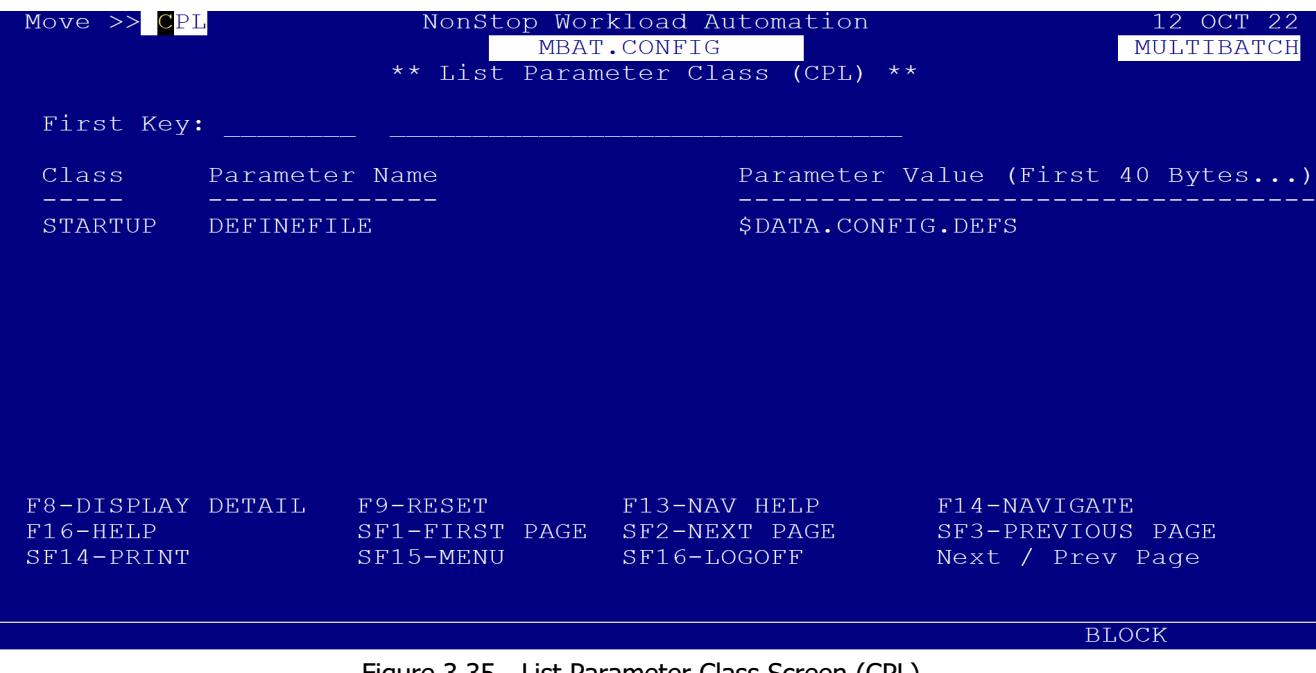

Figure 3.35 - List Parameter Class Screen (CPL)

# **3.16 File Descriptor Definition (COF)**

The File Descriptor Class feature allows the definition and maintenance of groups of File Descriptors under a generic CLASS name which uniquely identifies that grouping within the MultiBatch environment.

It is beneficial to define a FILE DESCRIPTOR CLASS for a file descriptor referenced in many different parts of the system as this provides a central location for any changes. If a FILE DESCRIPTOR for the same file exists for more than one BMON process, then all the COS records where the file descriptor is referenced need to be changed. It is possible, however, to define a FILE DESCRIPTOR CLASS so that the change need only be made on the Maintain File Descriptor Class screen (COF) (Figure 3.36). This is accessed via the F2 -Configure OSS FD Class function key on the OSS Step Configuration Menu (COM).

Overlays 19 – 28 of the Maintain OSS Step Configuration screen (COS), as previously described allow the user to enter FILE DESCRIPTORS. In order to refer to a File Descriptor Class from the Maintain OSS Step Configuration screen (COS) the File Descriptor Class name must be inserted into the first blank line of the FD Class field on the FDC overlay which is  $20<sup>th</sup>$  overlay. Placing the cursor on the same line as a File Descriptor class and pressing the F8-Detail function key accesses the Maintain File Descriptor Class screen.

"**SERIAL**". This numeric field has a default value of "01", and can range from "01" to "99". The serial number is used to create and identify different file descriptor records for the same file descriptor class. This field is mandatory.

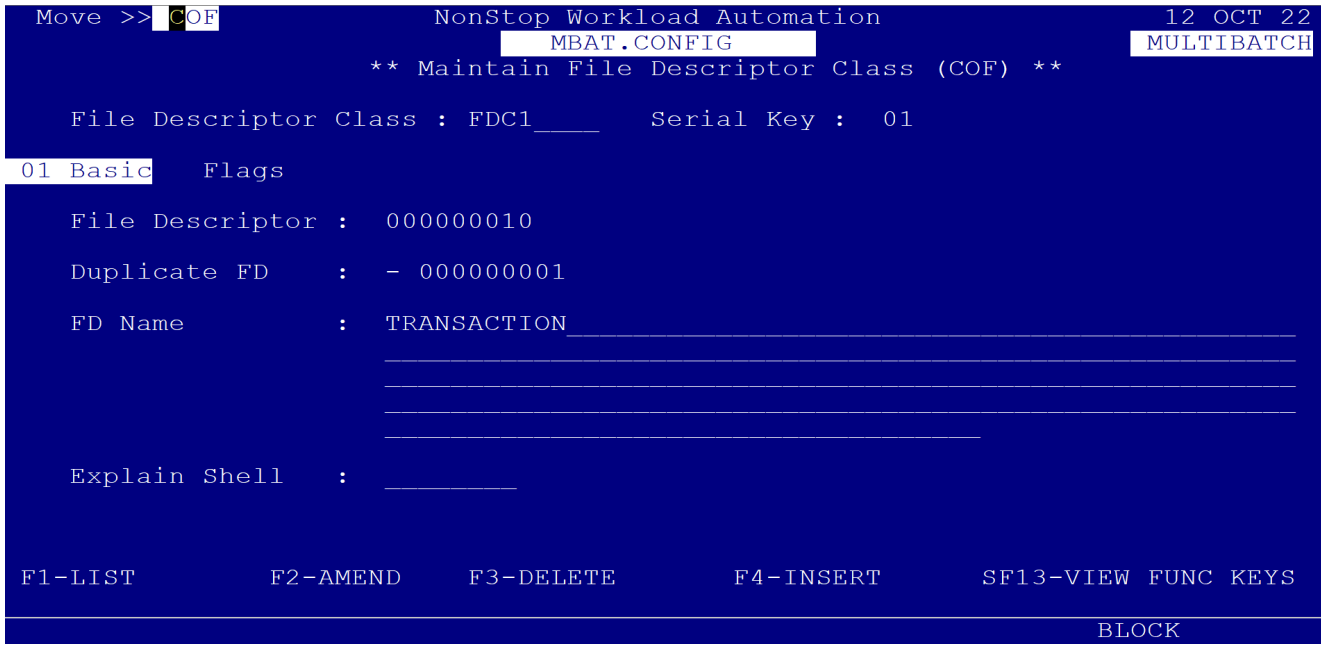

The Flags overlay can be seen in Figure 3.19 – Maintain File Descriptor (COF) – Flags above.

Figure 3.36 Maintain File Descriptor Class (COF)
## **3.17 List File Descriptor Class (OFL)**

The List File Descriptor Class Screen (OFL) (Figure 3.37) is accessed from the Entity Configuration Menu Screen (CMM). This provides a list of all the File Descriptor classes defined in the system together with the first 55 bytes of the corresponding File Descriptor name

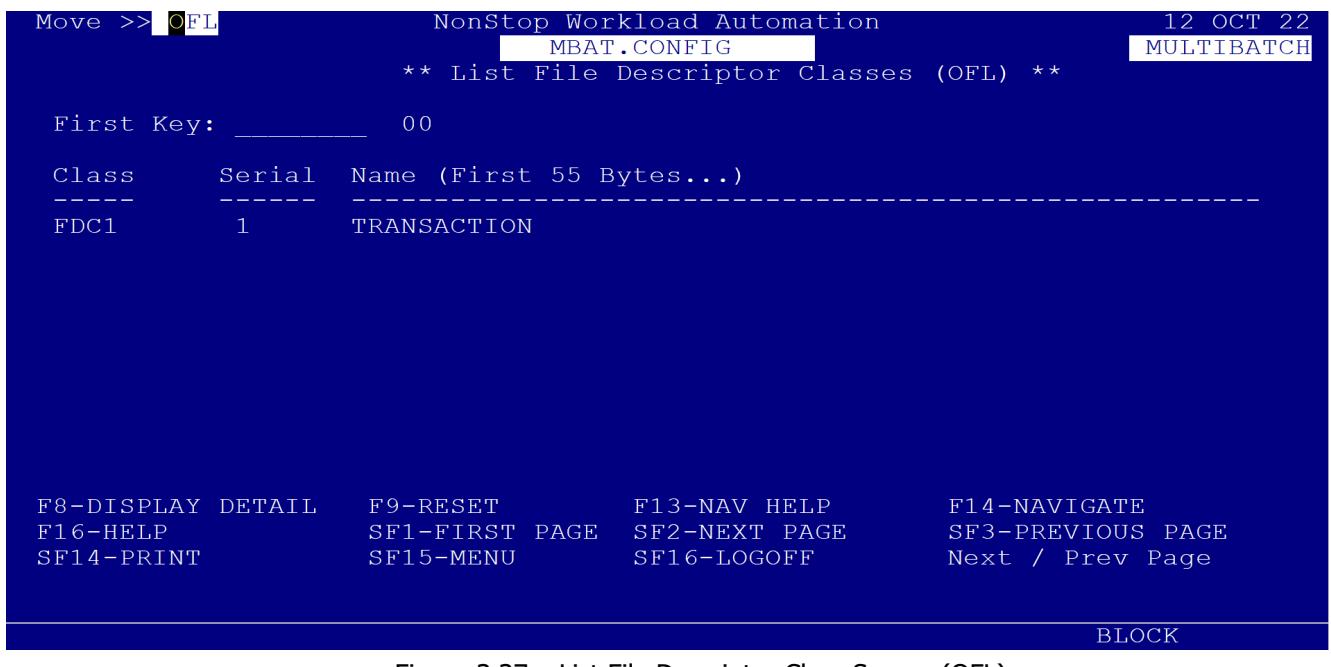

Figure 3.37 – List File Descriptor Class Screen (OFL)

## **3.18 Environment Definition (COE)**

The Environment Class feature allows the definition and maintenance of groups of Environments under a generic CLASS name which uniquely identifies that grouping within the MultiBatch environment.

It is beneficial to define an ENVIRONMENT CLASS for an environment parameter referenced in many different parts of the system as this provides a central location for any changes. If an ENVIRONMENT parameter for the same variable exists for more than one BMON process, then all the COS records where the environment is referenced need to be changed. It is possible, however, to define an ENVIRONMENT class so that the change need only be made on the Maintain Environment Class Screen (COE) (Figure 3.38). This is accessed via the F3 – Configure OSS Env Class function key on the Maintain OSS Step Configuration Menu (COM).

Overlays 8 – 17 of the Maintain OSS Step Configuration screen (COS), as previously described allow the user to enter ENVIRONMENT parameters. In order to refer to an Environment Class from the Maintain OSS Step Configuration screen (COS) the Environment Class name must be inserted into the first blank line of the Env Class field on the EnvC overlay. Placing the cursor on the same line as an Environment class and pressing the F8-Detail function key accesses the Maintain Environment Class screen.

**SERIAL**". This numeric field has a default value of "01", and can range from "01" to "99". The serial number is used to create and identify different file descriptor records for the same file descriptor class. This field is mandatory.

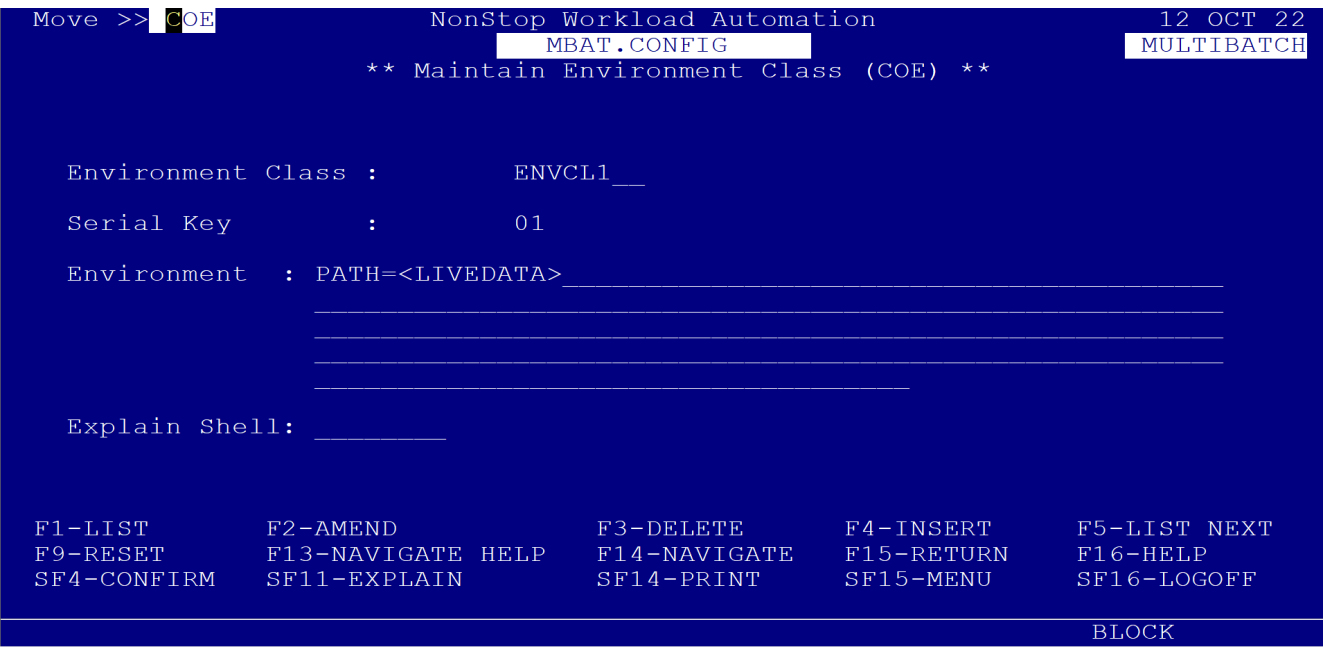

Figure 3.38 Maintain Environment Class (COE)

## **3.19 List Environment Class (OEL)**

The List Environment Class Screen (OEL) (Figure 3.39) is accessed by selecting SF3 - List OSS Env Classes, from the MultiBatch OSS Step Configuration Menu (COM). This provides a list of all the Environment classes defines in the system together with the first 55 characters of the Environment parameter.

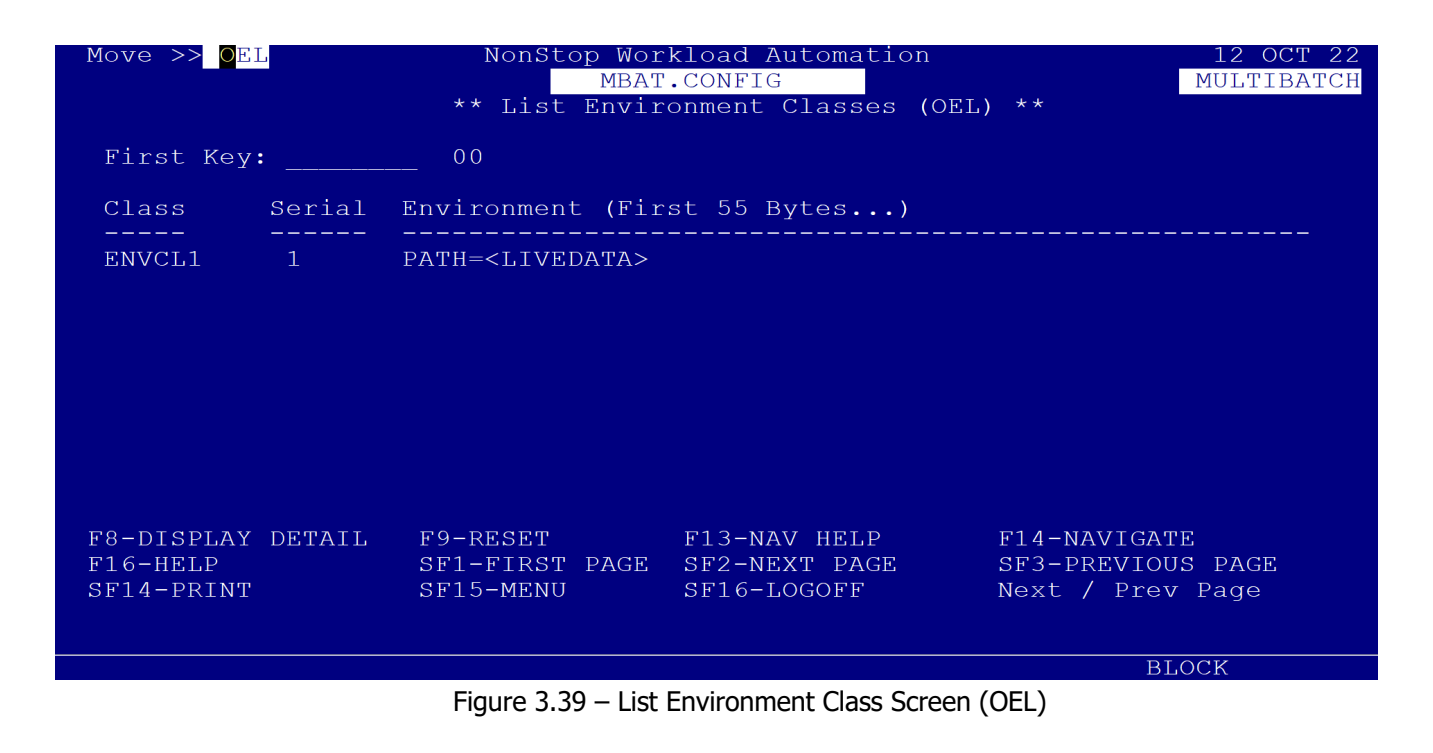

## **3.20 Configuration Overview**

Once the BMON process is configured the user can get an overall view of the system in a variety of ways:

- 1. By accessing the List by Process Screen (CLP).
- 2. By accessing the List Entities Screen (CLE).
- 3. By accessing the List ALIASMAP / wild Card Screen (CLA).

## **3.21 List by Process (CLP)**

The List by Process (CLP) Screen (Figure 3.40) is accessed via the **SF3** List by Process function key from the Entity Configuration (CMM) menu.

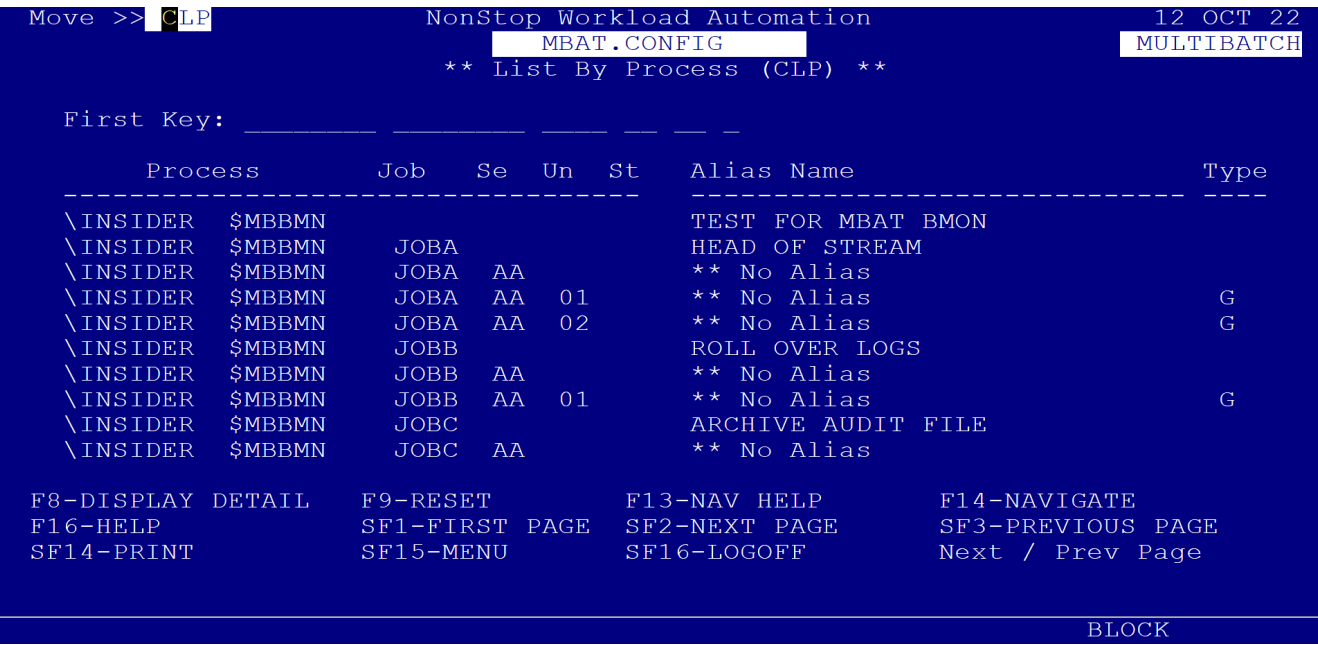

Figure 3.40 – List by MultiBatch Process Screen (CLP)

This is an informational screen which displays all the Jobs, Segments, Units and Steps in the database along with their Alias names.

The list can be started at a specific process Job, Segment or Unit by entering the relevant name in the First Key field and pressing the **SF1** function key.

To modify a record, enter any character in the first column next to the record to be changed and press the **F8** Display Detail function key. This takes the user to the relevant Configuration Screen (CBM, CJB, CSE, CST or COS) where changes can be made.

# **3.22 List Entities (CLE)**

The List Entities (CLE) Screen (Figure 3.41) is accessed via the **SF2** List by Entity/BMON/J/S/U function key from the Entity Configuration (CMM) menu.

| Move >> CLE                                                                                                    |                                                                                                    |                                                                                                    |                                                                                          | NonStop Workload Automation<br>MBAT.CONFIG<br>List Entities (CLE) **      |                                                                                                    | 12 OCT 22<br>MULTIBATCH |
|----------------------------------------------------------------------------------------------------|----------------------------------------------------------------------------------------------------|----------------------------------------------------------------------------------------------------|------------------------------------------------------------------------------------------|---------------------------------------------------------------------------|----------------------------------------------------------------------------------------------------|-------------------------|
| <b>JOB</b>                                                                                                    |                                                                                                    |                                                                                                    |                                                                                          | Type $(P/J/S/U)$ J First Key:                                             |                                                                                                    |                         |
|                                                                                                    | Process Job                                                                                                    |                                                                                                    | Se Un St                                                                                 | Alias Name                                                                |                                                                                                    | Type                    |
| INSIDER \$MBBMN\<br><b>INSIDER</b><br>\INSIDER<br><b>INSIDER</b><br><b>INSIDER</b><br><b>\INSIDER</b><br><b>\INSIDER</b><br><b>INSIDER</b><br><b>\INSIDER</b><br><b>\INSIDER</b> | <b><i>SMBBMN</i></b><br><b>\$MBBMN</b><br><b>\$MBBMN</b><br><b>\$MBBMN</b><br><b>\$MBBMN</b><br><b><i>SMBBMN</i></b><br><b>SMBBMN</b><br><b>\$MBBMN</b><br><b>SMBBMN</b> | <b>JOBA</b><br><b>JOBB</b><br>JOBC<br><b>JOBD</b><br>JOBE<br><b>JOBF</b><br><b>JOBG</b><br><b>JOBH</b><br>JOBI<br><b>MODA</b> |                                                                                          | HEAD OF STREAM<br>ROLL OVER LOGS<br>UPDATE ONLINE DB<br>EXAMPLE MODEL JOB | ARCHIVE AUDIT FILE<br>UPDATE CASH ACCOUNT<br>DAILY ACCOUNTS REPORTS<br>CALCULATE DAILY INTEREST<br>OFFLINE BATCH UPDATE<br>UPDATE CASH ACCOUNT 2 |                         |
| F8-DISPLAY DETAIL<br>$F16-HELP$                                                                                                    |                                                                                                    | F9-RESET ALL<br>SENTERST PAGE AND SERVICE SERVICE.<br>SF14-PRINT SF15-MENU                                                    | $\mathcal{L}(\mathcal{L})$ and $\mathcal{L}(\mathcal{L})$ and $\mathcal{L}(\mathcal{L})$ | SF2-NEXT PAGE<br>SF16-LOGOFF STORE                                        | F13-NAV HELP F14-NAVIGATE<br>SF3-PREVIOUS PAGE<br>Next / Prev Page                                                                               |                         |
|                                                                                                    |                                                                                                    |                                                                                                    |                                                                                          |                                                                           | <b>BLOCK</b>                                                                                                    |                         |

Figure 3.41 – List MultiBatch Entities Screen (CLE)

This is an informational screen which can be used to display selected records, by entering either 'P' (BMON Process), 'J' (Job), 'S' (Segment) or 'U' (Unit) in the TYPE field.

The list can be started at a specific BMON Process, Job, Segment, Step or Unit by entering the relevant name in the First Key field and pressing the **SF1** function key.

To modify a record, enter any character in the first column next to the record to be changed and press the **F8** Display Detail function key. This takes the user to the appropriate Configuration Screen as follows:

- Type **P** Maintain BMON Configuration Screen (CBM)
- Type **J** Maintain Job Configuration Screen (CJB).
- Type **S** Maintain Segment Configuration Screen (CSE).
- Type **U** Maintain Step Configuration Screen (CST) or Maintain OSS Configuration Screen (COS).

## **3.23 List Alias (CLA)**

A list of all the Alias Names on the MultiBatch system together with their corresponding MultiBatch entities and types, is given on the List All Alias Screen (CLA) (Figure 3.42). This is accessed via the S/F1 function key from the Entity Configuration Screen (CMM) or by using the Navigate facility.

Because the length of Job, Segment and Unit names is restricted (4+2+2 characters for Job, Segment and Unit respectively), this Alias facility is provided. This allows the user to create a link between a MultiBatch Job, Segment or Unit identity name and a longer, more meaningful name, e.g. JOBA could have an Alias of CLEAR SPOOLER. The user can create the alias at any of the configuration insert screens; CBM, CJB, CSE, CST and COS.

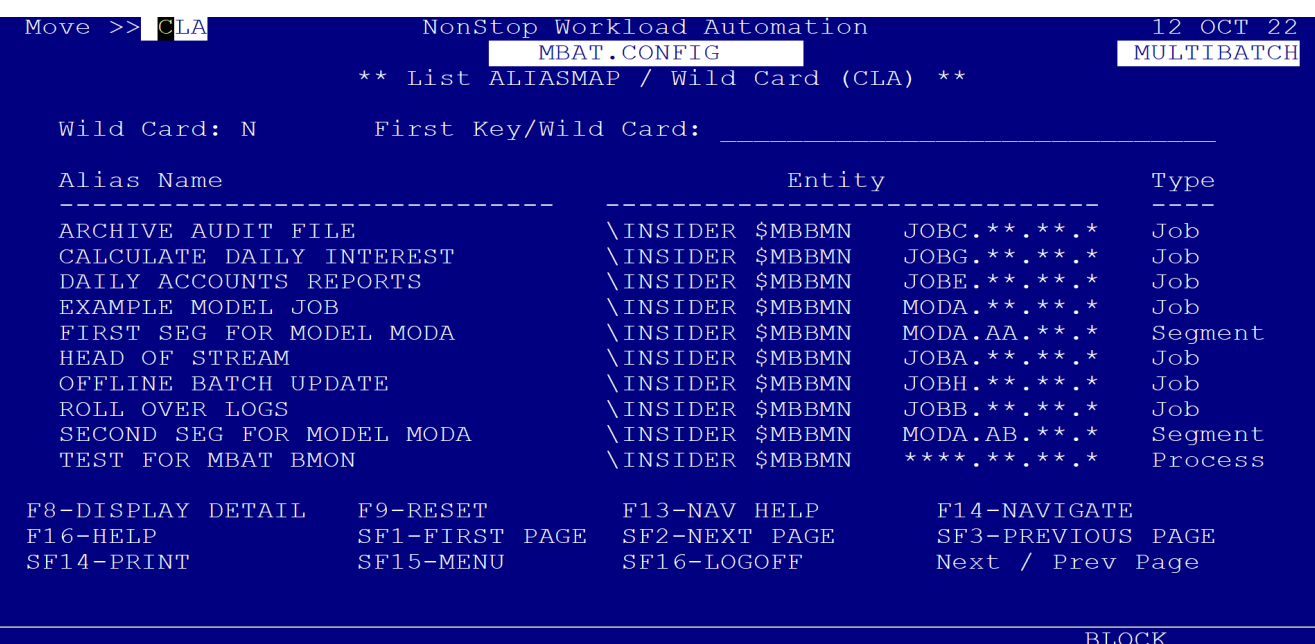

**Note:** Step (G) is for a GUARDIAN process and Step (O) is for an OSS process.

Figure 3.42 – List Alias Screen (CLA)

**Note:** The Wildcard feature can be used to list selected Alias Names, e.g. if you only wanted to see the 'TABLE' alias names, enter Y in the Wild Card field and \*TABLE\* in First Key/Wild Card field.

This provides a list of all Alias names containing the word 'TABLE'. You can also use "?" to match on single characters.

## **3.24 Configure Monitor Step (CMS)**

The information entered on this screen is read and analyzed by the CLOCKMON process. See Chapter 5.14 'Start Time Monitoring (CLOCKMON)' on how to start the CLOCKMON process.

The CLOCKMON process operates in the background monitoring the status database file STEPSTAT.

At the appointed time, the appropriate STEPSTAT record is read and the status is checked. If the status is waiting, an EMS message is emitted reporting the non-start status. The CLOCKMON process must be running.

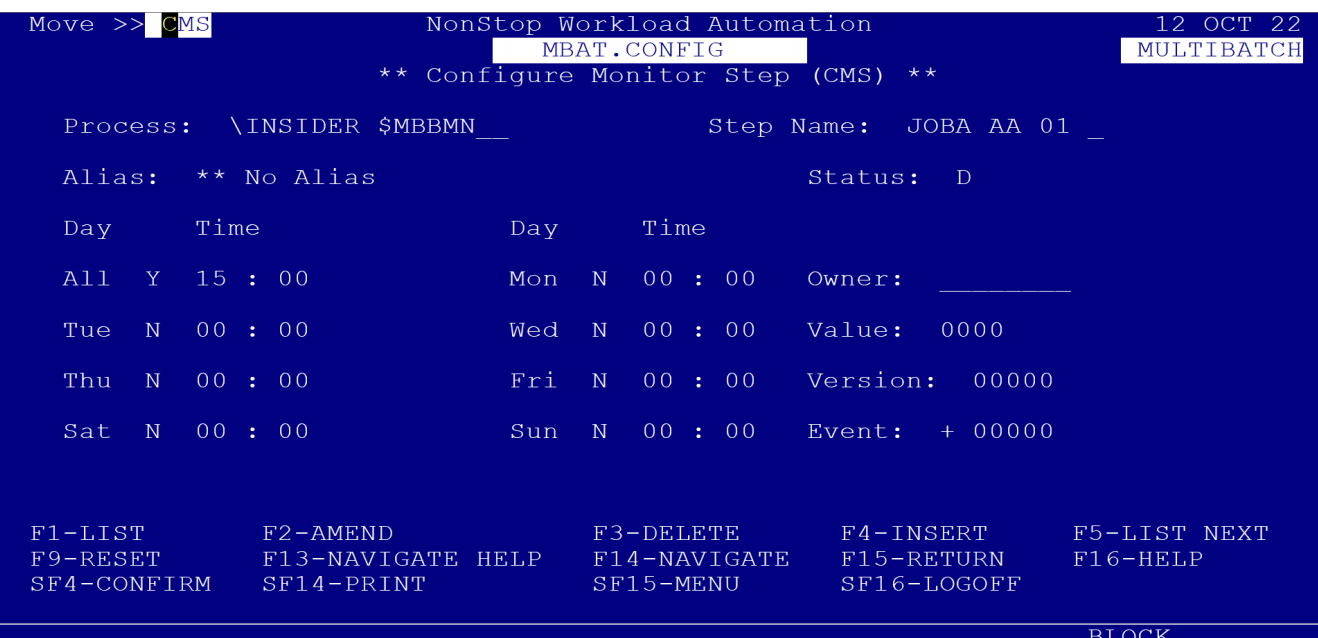

Figure 3.43 Configure Monitor Step (CMS)

The following fields are available on this screen:

**Process**. This field represents the name of the BMON environment to be monitored. Valid input is NonStop node name and BMON process name.

**Step Name**. This field represents the name of the MultiBatch step whose start time is to be monitored. Valid input is, JOB, SEGMENT, UNIT and STEP (optional) identity.

**Status**. If the status is dormant then the monitor record is held on the STEPMON file but not processed by the CLOCKMON process. If the status is active, the monitor record is processed by CLOCKMON. Valid input is "A" (Active), or "D" (Dormant).

**Day and Time**. The Day flag is set to Y or N depending on whether monitoring of the start time of the step is required. The option "ALL" cannot be mixed with other days. If a Day flag is set to "Y", then a time must be supplied.

The time can be set between 00:01 (one minute past midnight) to 24:00 (midnight). 00:00 means that monitoring will not take place in which case the Day flag must be set to "N".

When a start time has been passed and the MultiBatch job has not been started, an EMS event will be emitted to signify this condition, based on the following fields:

**Owner:** This field is used to provide the Event Subsystem Owner. Valid input is 1-8 alphabetic characters.

**Value:** This field is used to provide the Event Subsystem Value

**Version:** This field is used to provide the Event Subsystem Version. Valid input is 0-32767.

**Event:** This field is used to provide the Event value. Valid input is –32767 to +32767.

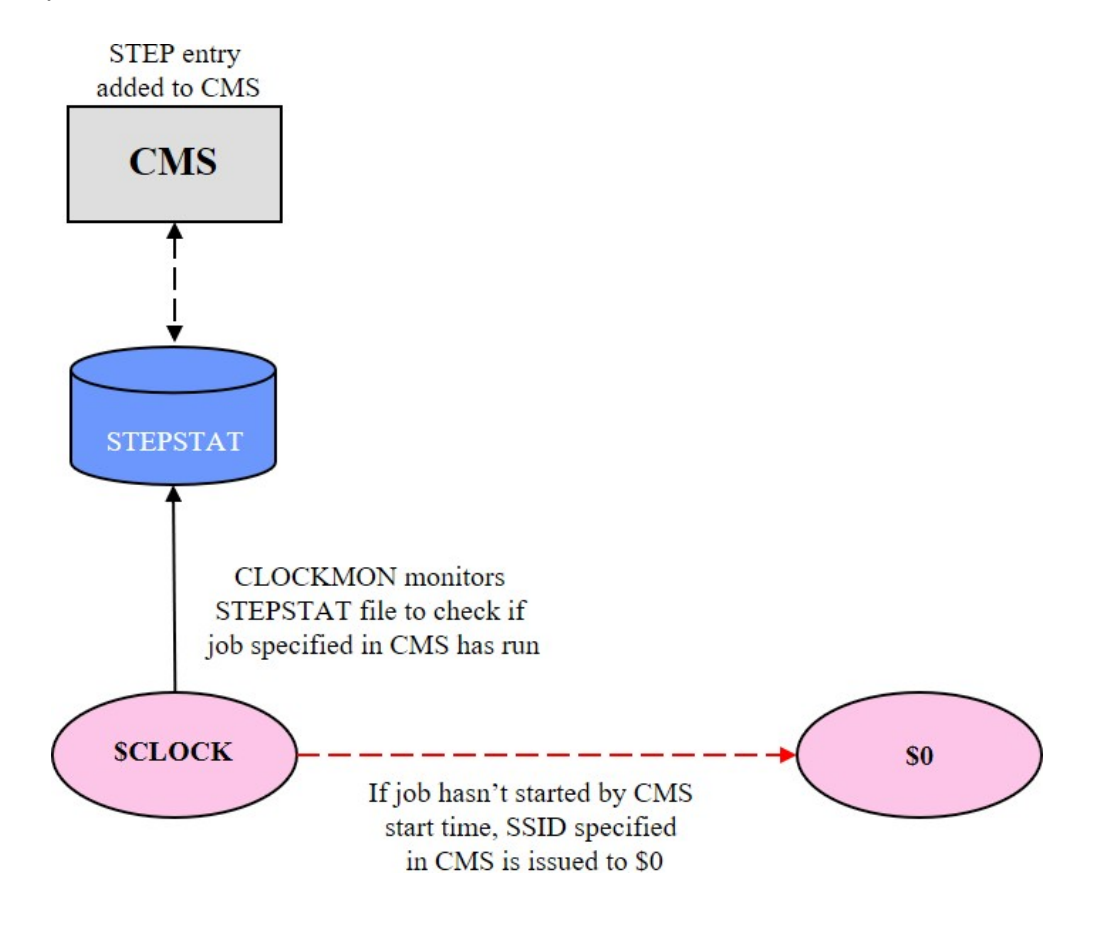

Figure 3.44 CLOCKMON Architectural Diagram

# **3.25 Configure Monitor List (CML)**

This is an informational screen displaying all the records in the STEPMON file.

The screen shows the names of the MultiBatch steps to be monitored together with the day selection criteria and the start time.

If more than one start time has been configured for a specific step, the TIME field will be set to "**Var.**" (short for Various).

To make modifications to a record, enter a character adjacent to the record to be changed and press the **F8**-DISPLAY DETAIL function key. This will navigate to the Maintain Monitor Step (CMS) screen so that amendments can be made to the STEPMON file.

**Note:** Any Dormant CMS entries are identified by an asterisk to the left of the record.

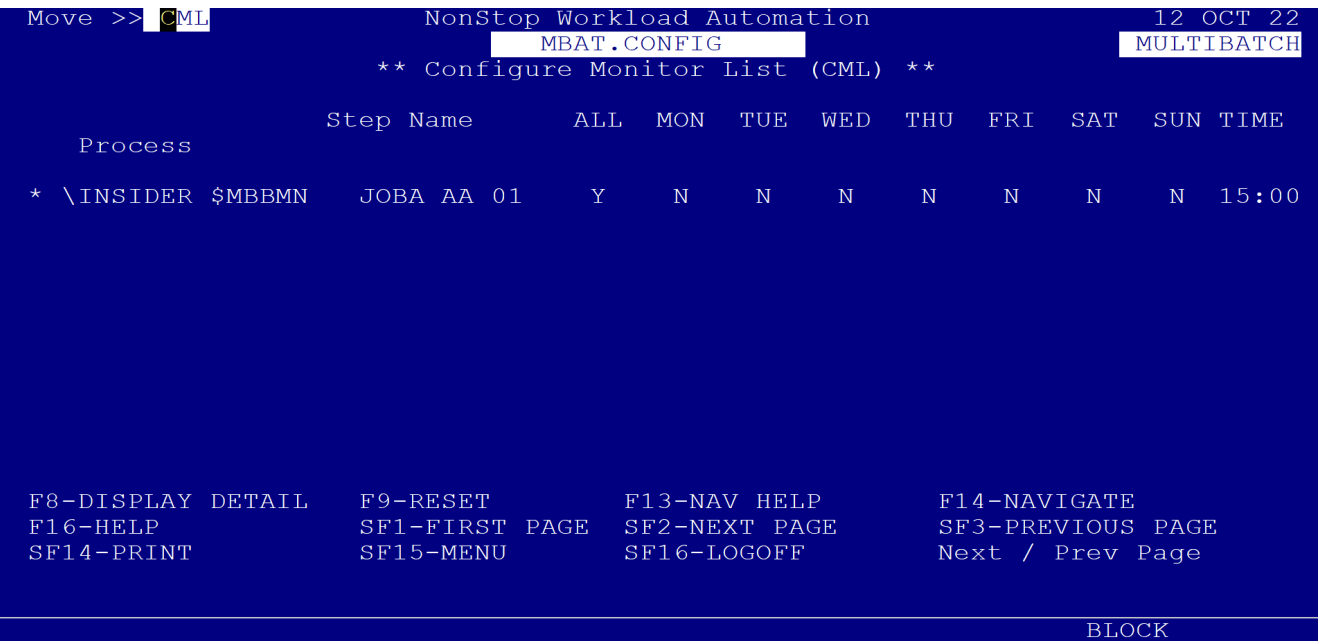

Figure 3.45 Configure Monitor List (CML)

## **3.26 Configure Define Class (CDE)**

Defines are described in section 3.13 Configure Defines (CDF).

Define Classes allow the grouping of defines by name so that Class Names can be associated with multiple STEPS.

Defines Classes set up of the CDE screen are associated with steps on the Maintain STEP Configuration (CST) and the Maintain OSS STEP Configuration (COS) screens.

To CDE screen is available from the Guardian Step Configuration Menu (CGM) and the OSS Step Configuration Menu (COM) screens.

The Configure Define Class (CDE) screen (Figure 3.46) comprises of eight sub-screens or overlays with each overlay relating to a specific DEFINE type (Tape, TapeCatalog, Spool, Map, Catalog, Defaults, Sort, or Subsort).

Only the first overlay is show as the content of the overlays is common to that on Configure Defines (CDF) screen, see section 3.13.

The List Defines Classes (CDL) screen provides a list of all the Define Class entries in the MultiBatch system together with their corresponding Define types. It is possible to access the Configure Define Class (CDE) screen directly from the CDL screen.

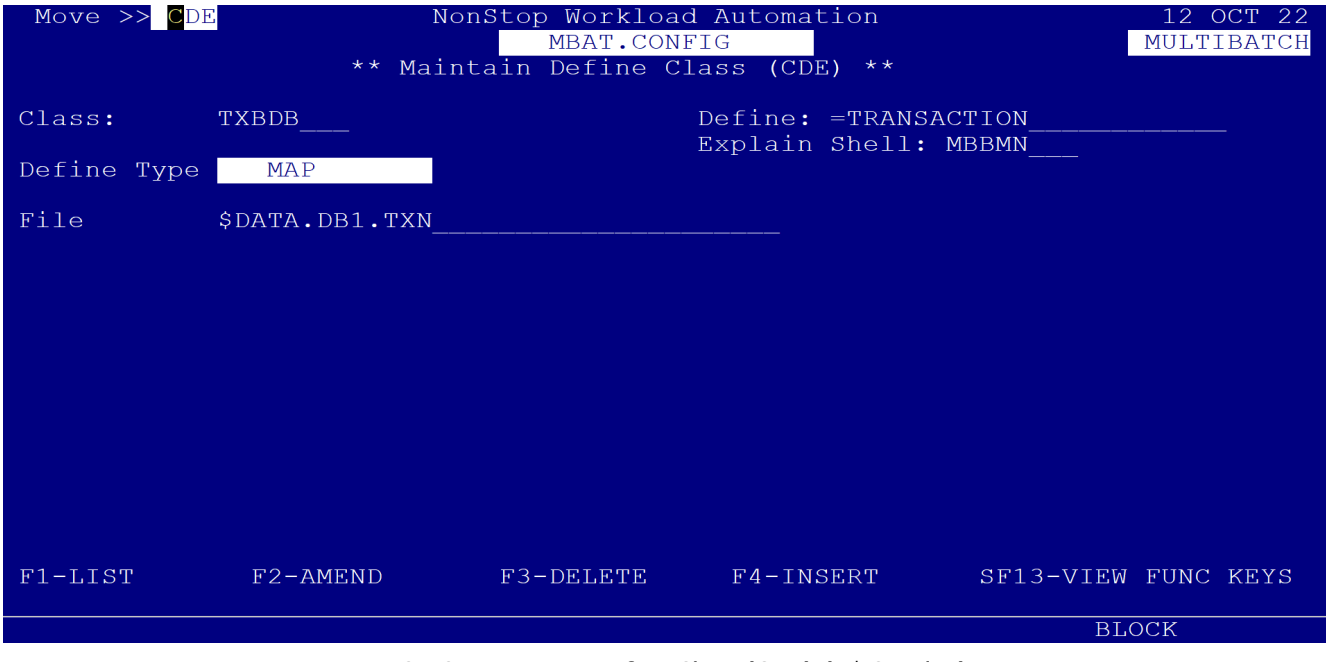

Figure 3.46 – Maintain Define Class (CDE)  $(1<sup>st</sup> Overlay)$ 

# **Chapter 4 Scheduling**

## **4.1 Introduction**

In the previous chapter we have generated Jobs, Segments and Units which we wish to execute. In this chapter we will see how to:

- **• Set up** the scheduling information.
- **• Prepare the Schedule**. The Prepare Phase takes "today's date" schedule, compares it with the Scheduling Database and produces a list of Jobs which match "today"; that is, those which have been selected to run.
- **• Run the BMON program**. The BMON Build Phase takes the output from the Prepare Phase and uses this information when it is generating "todays schedule" that is to run.
- **• Start the first job**. This initiates execution of "todays" schedule.

Each stage is described in detail and examples are provided where appropriate.

## **4.2 Setup Schedule Information**

The scheduling of MultiBatch entities is controlled by using scheduling PARAMETERS. There are three scheduling Parameter types available:

- 1. Absolute.
- 2. Calendar.
- 3. Frequency.

## **4.3 Absolute**

Absolute parameters are members of a closed set, comprising reserved words known to the MultiBatch system. These are:

- MONDAY
- TUESDAY
- WEDNESDAY
- THURSDAY
- FRIDAY
- SATURDAY
- SUNDAY
- WEEKDAY (Monday through Friday)
- WEEKEND (Saturday and Sunday)
- DAILY (Every day)
- NEVER (never selected).

As the frequency of these is known to the NonStop System, there is no necessity for corresponding Database entries to identify their occurrence.

MultiBatch can resolve these against any required date in the future when building a schedule. When configuring Jobs, Segments and Units (See Chapter 3) these are used within the Schedule Overlays along with **I** (Include) and **X** (eXclude).

For example, a Job may be configured with **DAILY I** and **THURSDAY X** which indicates that the job is not to be run on Thursdays.

## **4.4 Calendar**

Calendar parameters can possess an arbitrary name, which is then related to a set of user-specified Dates contained within the MultiBatch database.

A description of how these dates are set up is given in the "Maintain Calendar" chapter.

## **4.5 Frequency**

Frequency parameters resolve to one of two values, True or False, and are used whenever an ad-hoc type of schedule is required. The True/False value is not held within the database.

**Note:** The MultiBatch system will always assume the Frequency type is False unless instructed otherwise when requested to Prepare a schedule.

If the **True** value is not asserted by the user, any MultiBatch entity referencing a **Frequency** Parameter Type must also contain at least one **Calendar** or **Absolute** Parameter in order for its selection to succeed.

The presence of a **Frequency** type Parameter in a **Job**, **Segment** or **Unit** scheduling screen will be ignored during normal Schedule Preparation runs; it will not be considered when using the exclusion rules as for the other Parameter types.

## **4.6 Maintain Calendar (PAM)**

If a Calendar parameter is to be used in the scheduling (e.g. Job configuration (CJB)) then it must be set up as a user specified date in the MultiBatch database before it is used, i.e. before the Configuration phase.

All calendar maintenance facilities are accessed via the MultiBatch Calendar Maintenance Menu (PAM) (Figure 4.1). This is accessed from the Main Menu (MEN) Screen by pressing the F2 function key or by using the Navigate facility.

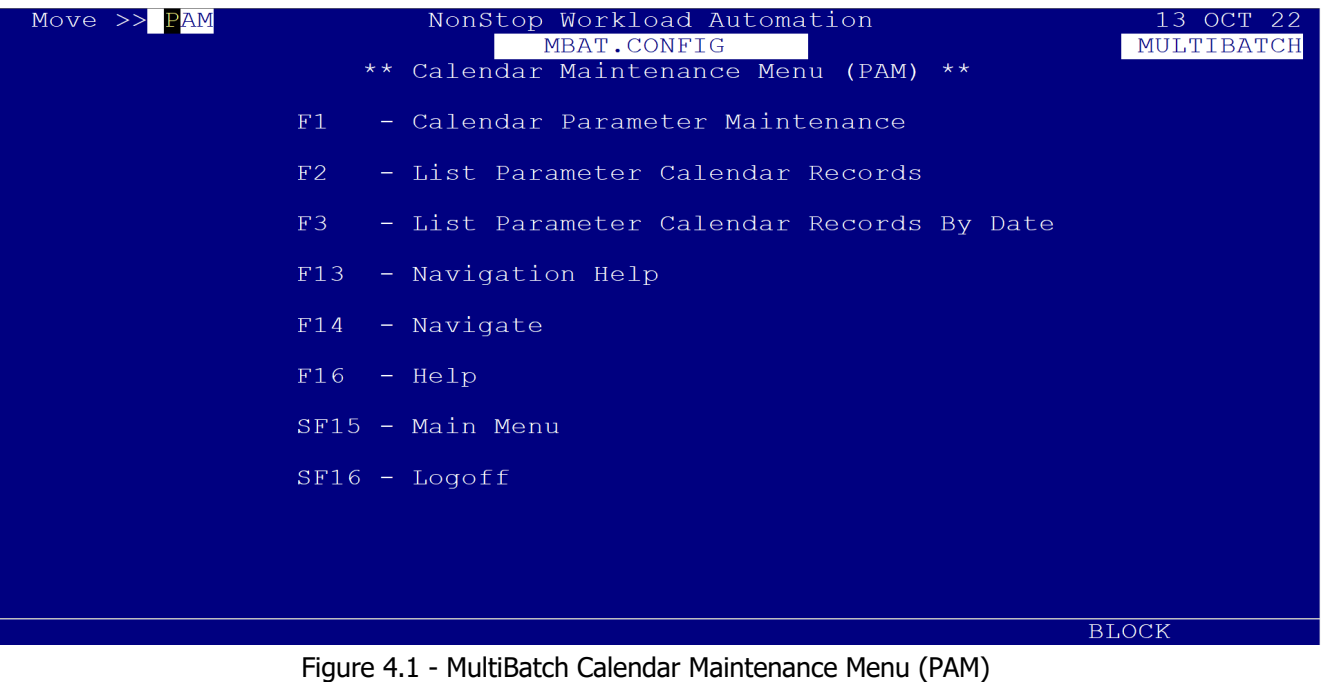

The Calendar Maintenance Menu provides the user with the following three options:

- 1. Maintain Parameter Calendar Records.
- 2. List Parameter Calendar Records.

3. List Parameter Calendar Records by Date.

# **4.7 Maintain Parameter Calendar Records (PAC)**

Calendar maintenance is performed via the Maintain Parameter Calendar Screen (PAC) (Figure 4.2). This is accessed from the Calendar Maintenance Menu (PAM) and selecting F1, or by using the Navigate facility.

| Move $>>$ PAC                                                             | NonStop Workload Automation<br>MBAT.CONFIG      |              | OCT 22<br>13<br>MULTIBATCH |
|---------------------------------------------------------------------------|-------------------------------------------------|--------------|----------------------------|
|                                                                           | Calendar Parameter Maintenance<br>$\star \star$ | $(PAC)$ **   |                            |
| Parameter Name : ENDOFXDB                                                 |                                                 |              |                            |
| 2022<br>31<br>10<br>$\overline{30}$<br>2022<br>11                         |                                                 |              |                            |
| $\overline{31}$<br>2022<br>12                                             |                                                 |              |                            |
| $\overline{31}$<br>2023<br>$\overline{28}$<br>2023<br>2                   |                                                 |              |                            |
| $\overline{31}$<br>3<br>2023<br>$\overline{30}$<br>2023<br>$\overline{4}$ |                                                 |              |                            |
| $\overline{31}$<br>$\sqrt{2023}$<br>5 <sup>5</sup>                        |                                                 |              |                            |
| $\overline{30}$<br>2023<br>-6<br>2023<br>$\overline{7}$                   |                                                 |              |                            |
| $\frac{\overline{31}}{\overline{31}}$<br>2023<br>8                        |                                                 |              |                            |
| $\overline{9}$<br>2023                                                    |                                                 |              |                            |
|                                                                           |                                                 |              |                            |
|                                                                           |                                                 |              |                            |
| $F1 - LIST$<br>$F2 - AMEND$                                               | F4-INSERT<br>F3-DELETE                          | F5-LIST NEXT | SF13-VIEW FKEY             |
|                                                                           |                                                 |              | <b>BLOCK</b>               |

Figure 4.2 – Maintain Calendar Parameter Screen (PAC)

This screen allows the user to enter specified dates for a job to be run and to link these dates to an appropriate Calendar Parameter Name.

In the example displayed in Figure 4.2, the Calendar Parameter Name ENDOFXDB has been chosen and appropriate dates entered in the relevant columns. This feature is used to generate Parameter Names for dates which are used on a regular basis (e.g. transaction reports being run on every Thursday of every month) and then applying the Calendar Name to particular Jobs, Segments, or Units.

Entries can be made in blocks and in any order and all entries are validated before the database is updated. If any date input is invalid, then the invalid date is highlighted and the user informed of the error.

**Note:** A marker must be placed in the first column of all dates to be added/deleted. The date format used is "<dd>/<mm>/<yyyy>", for example, 11/06/2022.

The Calendar Parameters generated can now be used in scheduling when configuring the Jobs, etc. The parameters must be created before the schedule configuration phase.

For delete and insert, place any character in the adjacent marker column and press **F3** or **F4** as appropriate. You can delete and insert at the same time, by using the amend function (**F2**) but the marker characters must be "I" for insert and "D" for delete.

## **4.8 List All Parameter Calendar Records (PAL)**

Access the List All Parameter Calendar Records Screen (PAL) (Figure 4.3) via the function keys or Navigate facility to get an overall view of all the Parameter calendar Records defined in the MultiBatch system. This is an information screen which displays all the Parameter Names, together with their corresponding dates, in alphabetical order.

### **Note:** Only the first date for each Calendar Parameter is shown.

The user may start the listing from any Parameter by entering the Parameter Name in the First Key field and pressing the SF1 function key. Only Parameters from the specified Parameter Name onwards are displayed. In addition, the user can amend a given Parameter by placing a marker beside the Parameter Name and pressing the F8-Detail function key. This takes the user to the Maintain Calendar Parameter Screen (PAC) where the entries for that Parameter Name can be updated.

| Move $\gg$ PAL                               | NonStop Workload Automation<br>MBAT.CONFIG<br>** List All Parameter Calendar Records (PAL) **                                                                                                    |                                                              | 13 OCT 22<br>MULTIBATCH                           |
|----------------------------------------------|----------------------------------------------------------------------------------------------------|--------------------------------------------------------------|---------------------------------------------------|
| First Key:                                   |                                                                                                    |                                                              |                                                   |
| Parameter Name                               | First Date                                                                                                    | Parameter Name                                               | First Date                                        |
| -------------<br>ENDOFXDB                    | -----------<br>31 OCT 2022                                                                                                    |                                                              |                                                   |
| F14-NAVIGATE<br>SF3-PREVIOUS PAGE SF14-PRINT | Next/Prev PAGE F8-DISPLAY DETAIL<br>$F16-HELP$                                                                                                    | F9-RESET And the state of the<br>SF1-FIRST PAGE<br>SF15-MENU | F13-NAVIGATE HELP<br>SF2-NEXT PAGE<br>SF16-LOGOFF |
|                                              | $\Gamma$ and $\Lambda$ $\Omega$ and $\Lambda$ $\Gamma$ $\Lambda$ $\Gamma$ $\Gamma$ $\Lambda$ $\Gamma$ $\Lambda$ |                                                              | <b>BLOCK</b>                                      |

Figure 4.3 – List All Parameter Calendar Records Screen (PAL)

The List All Parameter Calendar Records by Date Screen (PAD) (Figure 4.4) is accessed via the function keys or Navigate facility. As with the previous feature, this provides an overall view of all the Parameter Calendar Records defined in the MultiBatch system; the records are displayed in date order.

The user may start the listing from any specified date by entering the date in the First Key field and pressing the SF1 function key. Only Parameters from the specified date onwards are displayed. In addition, the user can amend a given Parameter by placing a marker beside the Parameter Name and pressing the F8-Detail function key. This takes the user to the Maintain Calendar Parameter Screen (PAC) where the entries for that Parameter Name can be updated.

| Move $\gg$ PAD        | NonStop Workload Automation<br>MBAT.CONFIG                                               |                                | $OCT$ 22<br>13<br>MULTIBATCH   |
|-----------------------|------------------------------------------------------------------------------------------|--------------------------------|--------------------------------|
|                       | ** List All Parameter Calendar Records by Date (PAD) **                                  |                                |                                |
|                       | First Key: 00 / 00 / 0000 (DD/MM/YYYY)                                                   |                                |                                |
| Date                  | Parameter Name<br>----------                                                             | Date                           | Parameter Name<br>------------ |
| 31 OCT 2022           | <b>ENDOFXDB</b>                                                                          | 31 AUG 2023                    | <b>ENDOFXDB</b>                |
| 30 NOV 2022           | <b>ENDOFXDB</b>                                                                          | 30 SEP 2023                    | <b>ENDOFXDB</b>                |
| 31 DEC 2022           | <b>ENDOFXDB</b>                                                                          |                                |                                |
| 31 JAN 2023           | <b>ENDOFXDB</b>                                                                          |                                |                                |
| 28 FEB 2023           | <b>ENDOFXDB</b>                                                                          |                                |                                |
| 31 MAR 2023           | <b>ENDOFXDB</b>                                                                          |                                |                                |
| 30 APR 2023           | <b>ENDOFXDB</b>                                                                          |                                |                                |
| 31 MAY 2023           | <b>ENDOFXDB</b>                                                                          |                                |                                |
| 30 JUN 2023           | <b>ENDOFXDB</b>                                                                          |                                |                                |
| 31 JUL 2023           | <b>ENDOFXDB</b>                                                                          |                                |                                |
|                       | Next/Prev Page F8-DISPLAY DETAIL                                                         | $F9 - RESET$ and $F5 - F5 = 0$ | F13-NAVIGATE HELP              |
| F14-NAVIGATE F16-HELP | $\mathcal{L}(\mathcal{L})$ and $\mathcal{L}(\mathcal{L})$ and $\mathcal{L}(\mathcal{L})$ | SF1-FIRST PAGE                 | SF2-NEXT PAGE                  |
|                       | SF3-PREVIOUS PAGE SF14-PRINT                                                             | SF15-MENU                      | SF16-LOGOFF                    |
|                       |                                                                                          |                                |                                |
|                       |                                                                                          |                                | <b>BLOCK</b>                   |

Figure 4.4 List All Parameter Calendar Records by Date Screen (PAD)

## **4.9 Prepare Phase (PRM)**

Once the Parameter Calendar has been set up and the various Jobs, Segments etc., are configured and scheduled, the PREPARE phase can be performed. This is accessed via the Navigate facility or the F6 function key from the Main Menu (Figure 3.1). This displays the Prepare Configuration Menu Screen (PRM) (Figure 4.5). From this screen the user is presented with the following options:

- Maintain Prepare Configuration Records.
- List All Prepare Configuration Records.
- View Load List File.

| $Move \n$<br>$\mathbf{PRM}$ | NonStop Workload Automation<br>MBAT.CONFIG<br>** Prepare Configuration Menu (PRM) ** | 13 OCT 22<br>MULTIBATCH |
|-----------------------------|--------------------------------------------------------------------------------------|-------------------------|
| F1                          | - Maintain Prepare Configuration Records                                             |                         |
| F2                          | - List All Prepare Configuration Records                                             |                         |
| F3                          | - View Load List File                                                                |                         |
| F13                         | - Navigation Help                                                                    |                         |
| F14                         | - Navigate                                                                           |                         |
|                             | $F16 - Help$                                                                         |                         |
|                             | SF15 - Main Menu                                                                     |                         |
|                             | $SF16 - Logoff$                                                                      |                         |
|                             |                                                                                      |                         |
|                             |                                                                                      |                         |
|                             |                                                                                      | <b>BLOCK</b>            |

Figure 4.5 – Prepare Configuration Menu Screen (PRM)

## **4.10 Maintain Prepare Configuration Records (PRC)**

The Maintain Prepare Configuration Screen (PRC) (Figure 4.6) is accessed from the Prepare Configuration Menu screen via the F1 function key or by using the Navigate facility.

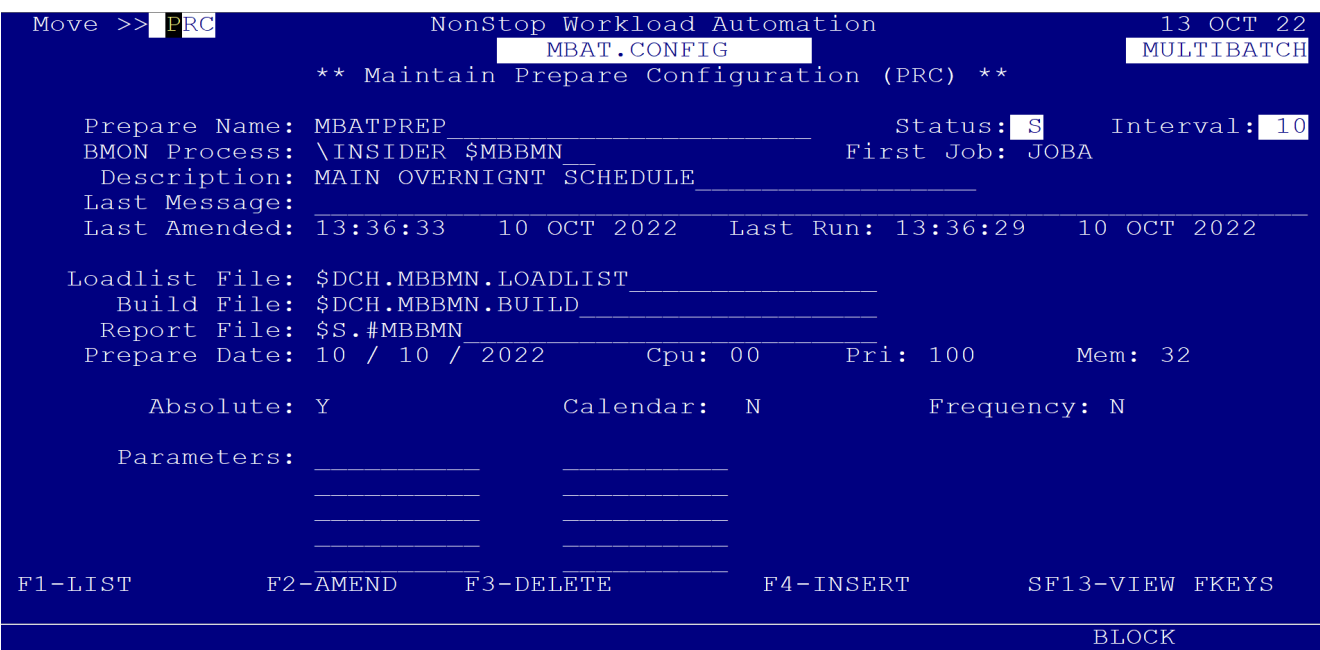

Figure 4.6 – Maintain Prepare Configuration Screen (PRC)

**Prepare Name.** This is the name allocated to the Run Schedule by the user. If the Schedule already exists, then the user can input the Prepare Name and press the **F1**-List function key to display the details for the specified name. This field is mandatory.

**BMON Process**. This is the name of the MultiBatch BMON process that is to run the schedule (the same BMON Name as specified in the CBM screen, via the Configure phase). This field is mandatory.

**Status**. This field indicates the status of the PREPARE program. Possible values for this field are SCHEDULED (S), INITIATED (I), RUNNING (R) or FAILED (X).

The Prepare can only be executed from the SCHEDULED state. If for some reason the Prepare fails the user can correct the fault that caused the failure and change the "X" status back to "S", F2 to amend and then run the Prepare again.

**Interval**. This field allows you to enter an "interval" in seconds in which the screen will be automatically refreshed until it completes. The minimum and default value is 10 seconds. If you navigate to this screen and the PREPARE is already running, you can "switch on" the monitoring using the **F1** function key.

**First Job**. This is the name of the first Job to be executed when running the PREPARE. This Job must always be configured in order to provide a logical start point for the PREPARE process to build a schedule configuration. This field is mandatory.

**Description**. This is an optional field used to expand the Prepare Name to a more "meaningful" name, e.g. Cold load.

**Last Message**. This is a protected field which displays the last message generated by the Prepare program. If the execute fails, this message provides an indication as to where the fault occurred. An EMS event will also be issued.

**Last Amended**. This is also a protected field which shows when the Schedule was last amended and when it was last run (if ever).

**Loadlist File**. This is the file to which the schedule information is written when the PREPARE is executed. The Load List File can be viewed by pressing the **SF7** LOADLIST function key which displays the View Loadlist File Records Screen (VLL).

**Build File**. This file will contain the actual MultiBatch BCOM commands used to build the Prepare Configuration Schedule. If required, this filename and the Loadlist File name can be omitted, providing the report file is provided; typically, a user would only do this to generate a report to check out a schedule and not build it, e.g. "What is my schedule for the next Bank Holiday?" If omitted, then the first page of the Prepare Report will contain:

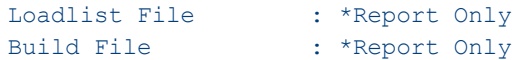

**Report File**. This field specifies the name to be given to the report generated by the PREPARE program. If an existing filename is used, then it should be an entry-sequence file of 80 character record length. If the specified does not exist, then an entry-sequenced file will be created (with a record length of 80 bytes). This field is not mandatory and no report is generated if it is omitted.

**Prepare Date**. This field specifies the date for which the schedule is being prepared. The field is mandatory if the Calendar field is set to Y. This is very useful if you wish to check that on a specified date in the future, the correct jobs, segments and units will be selected for that date. Prepare can generate a report once it has completed, where you can view the results within the VLL screen (assuming a Loadlist file is being used), via key SF7-LOADLIST.

**CPU**. This field specifies the CPU in which the PREPARE process is to run.

**Pri**. This field is used to specify the Priority of the PREPARE (1 {low} to 199 {high}). This is a mandatory

**Mem**. This field is used to specify the amount of Memory (enter a working space value of 01 to 64) to be allocated to the Prepare program. This is a mandatory field.

**Absolute**. This field indicates (Y or N) whether or not the user wishes the Prepare program to determine if any Absolute parameters are true for the specified Prepare Date. If this field is set to Y, then MultiBatch entities which have Absolute parameters as part of their scheduling criteria are selected as eligible for processing subject to the Include/ Exclude setting of the individual entity configurations.

**Calendar**. This field (Y or N) indicates whether or not the user wishes the Prepare program to determine if any Calendar Parameter entries contain dates which match the Prepare Date. If the field is set to Y, then MultiBatch entities which match Calendar Parameter entries as part of their scheduling criteria are selected for processing.

**Frequency.** This field (Y, R or N) indicates whether or not the user wishes the Prepare program to assert the value of any Frequency parameter to be TRUE. If the field is set to Y or R, then MultiBatch entities which have those Frequency Parameter names as part of their scheduling criteria are selected. If the field is set to Y, then the Frequency parameters are deleted from the Prepare database once the Prepare has completed. If the field is set to R, then the Frequency parameters are retained for subsequent runs of the Prepare.

**Parameters.** If the Frequency field is set to Y or R then this field must contain the names of the relevant Frequency parameters.

The permissible combinations of the Absolute, Calendar and Frequency options are as follows:

### **Absolute = Y.**

If Absolute is set to "Y", then a Prepare date must be supplied. In addition, "Absolute" parameters can be optionally set in the parameter fields. For example, if the Prepare date is  $07/06/2021$  and Absolute = "Y", then DAILY, WEEKDAY and MONDAY will be true. A user can optionally enter MONDAY in the parameter field to force this to be true.

### **Calendar = Y.**

If Calendar is set to "Y", then a Prepare date must be supplied.

### **Frequency = Y or R.**

If Frequency is set to "Y" or "R", then a Prepare date is not required, just the Frequency parameter values in the parameter field. If set to Y, then the field value will be removed when the Prepare has successfully completed. If set to R, then the field value is retained for subsequent runs of the Prepare.

A modified example of our schedule could be:

Job1 will only run on the first Wednesday of every month (Calendar Parameter). Job2 will NOT run on a WEEKDAY (Absolute Parameter).

Job3 and Job7 will only run on a WEEKEND (Absolute Parameter).

Job4 will only run if the Frequency Parameter ADHOC01 is forced to TRUE. The remainder of the schedule will execute DAILY.

We are now ready to execute the **PREPARE**. This can be done in one of two ways:

Note that **PREPARE** can be run from the command line, the parameters as specified above are encoded in the start-up string as follows:

RUN PREPARE / IN <dataconf file> / <Prepare Name>, {TODAY or DATE <dd/mm/yyyy> or NEXTday or TOMORROW TODAY+nn, ... { FREQ PARAM1 & PARAM2 &.... & PARAM10}

The first parameter is the Prepare Name as defines on the Maintain Prepare Configuration Screen (PRC) (Figure 4.6) screen.

The second parameter defines the schedule run date used along with the entity scheduling configuration data to define what is to be include in the schedule.

**TODAY** is today's date.

**DATE** <dd/mm/yyyy> provides a specific date

**NEXT-day** can be one of:

NEXT-MON NEXT-TUES NEXT-WED NEXT-THUR NEXT-FRI NEXT-SAT NEXT-SUN

**TOMORROW TODAY+nn** effectively defines when tomorrow is.

+nn is the number of days from today:

PREPARE / IN <dataconf file / <Prepare Name>, TOMORROW TODAY+2

FREQ are up to a maximum of 10 frequency parameters that are used during **PREPARE**. They are NOT held on the prepare database.

When running PREPARE from the Pathway interface the Maintain Prepare Configuration Screen (PRC) is used. This is explained in detail in section 4.11 'Prepare Run Screen'.

**Note:** An OUT file is optional, as the results will be sent to the Prepare location as configured in the PRC Report File location.

## **4.11 Prepare Run Screen**

Navigate to the Maintain Prepare Configuration Screen (PRC) and press the SF6-RUN PREPARE function key. This displays the Confirm Prepare Run Screen (PRP) (Figure 4.7).

This is an informational screen which displays all the parameters which will be used when preparing the schedule. At this point the user can:

Press the **SF4**-CONFIRM PREPARE function key to execute the PREPARE if happy with the details displayed.

Press the **F15**-RETURN WITHOUT UPDATE function key to return to the Maintain Prepare Configuration (PRC) screen without making any changes. User can then make any necessary changes before executing the PREPARE.

When the **SF4** function key is pressed there is a short delay and the message "PREPARE REQUEST ACCEPTED" is displayed at the bottom of the screen. The user is then returned to the Maintain Prepare Configuration (PRC) Screen.

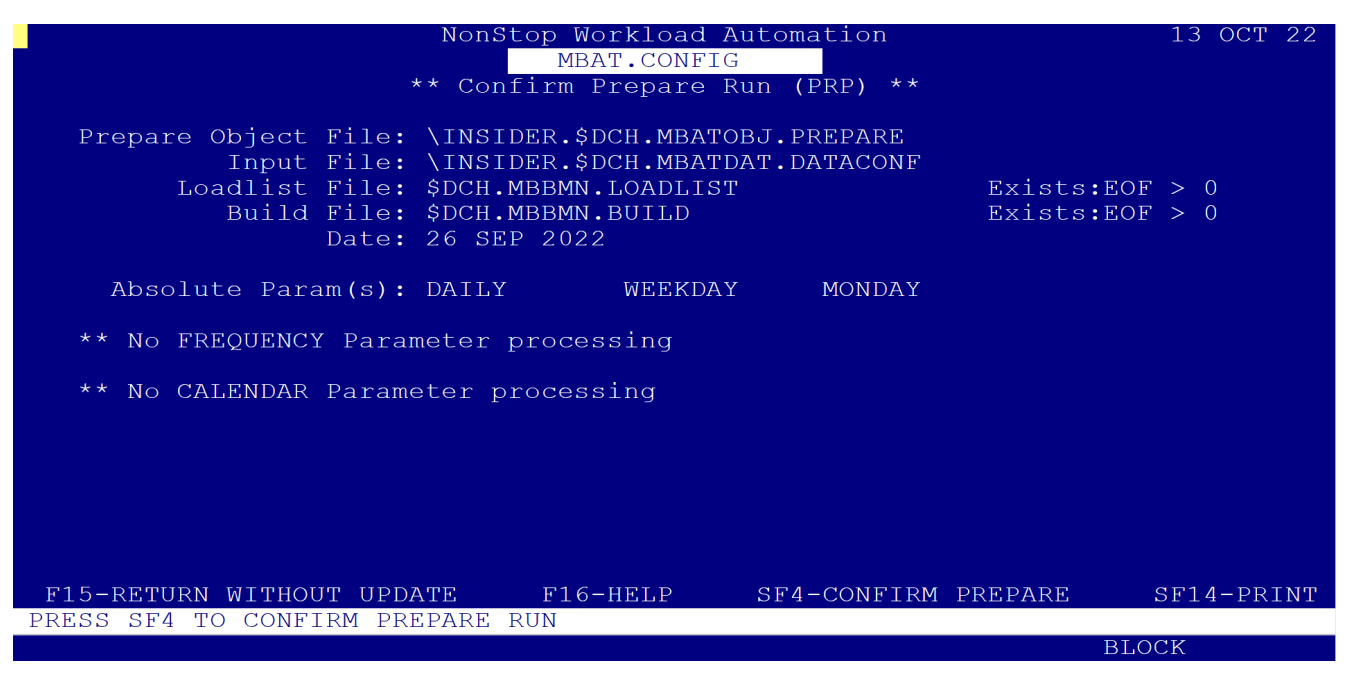

Figure 4.7 – Confirm Prepare Run Screen (PRP)

## **4.12 View Load List (VLL)**

Press the **SF7**-LOADLIST function key to get an overall view of the current BMON environment.

This displays the View Loadlist File Screen (VLL); the following steps displays a list of Jobs which will run:

Enter the PREPARE Name (e.g. REPORT^SUITE) in the Prepare Name field, if not already made available via the SF7-LOADLIST function key.

Enter Y in the RUN/NOT field. Press the SF1-FIRST PAGE function key to display all the Jobs that will run (Figure 4.8).

Repeat this process with N in the RUN/NOT field to display a list of Jobs which will not run (Figure 4.9).

| Move $>>$ VLL                                           | ** View LOADLIST File Records (VLL) **                                                                                             | MBAT.CONFIG           | NonStop Workload Automation |                           | 13 OCT 22<br>MULTIBATCH                     |
|---------------------------------------------------------|----------------------------------------------------------------------------------------------------|-----------------------|-----------------------------|---------------------------|---------------------------------------------|
| $Run/Not Y/N$ : $Y$<br>File Name : \$DCH.MBBMN.LOADLIST |                                                                                                    |                       |                             |                           | <b>RUN</b>                                  |
| $J/S/U$ Name                                            |                                                                                                    | Run<br>$- - -$        | Reason                      |                           | Type Alias (First 20)                       |
|                                                         |                                                                                                    | Yes                   | <b>DAILY</b>                | $\top$                    | HEAD OF STREAM                              |
| \INSIDER \$MBBMN                                        | JOBA AA Yes                                                                                                    |                       | DAILY                       | $\mathbf{T}$              | ** No Alias                                 |
| \INSIDER \$MBBMN                                        | JOBA AA 01 Yes                                                                                                    |                       | DAILY <b>DAILY</b>          | $\mathbb{T}$              | ** No Alias                                 |
| \INSIDER \$MBBMN                                        | JOBA AA 02                                                                                                    | Yes                   | <b>DAILY</b>                | $\mathbb{T}$              | ** No Alias                                 |
| \INSIDER \$MBBMN                                        | <b>JOBB</b><br><b>The Second Street Street Street Street Street Street Street Street Street Street Street Street Street Street</b> |                       | DAILY <b>DAILY</b>          | $\mathbf{I}$              | ROLL OVER LOGS                              |
| \INSIDER \$MBBMN                                        | JOBB AA Yes                                                                                                    |                       | DAILY <b>DAILY</b>          | $\mathbf{T}$              | ** No Alias                                 |
| \INSIDER \$MBBMN                                        | JOBB AA 01                                                                                                    | <b>Example Struck</b> | DAILY <b>DAILY</b>          | $\mathbf{T} =$            | ** No Alias                                 |
| \INSIDER \$MBBMN                                        | <b>JOBC</b>                                                                                                    | Yes                   | <b>DAILY</b>                | $\mathbf{T}$              | ARCHIVE AUDIT FILE                          |
| \INSIDER \$MBBMN                                        | JOBC AA Yes                                                                                                    |                       | DAILY <b>DAILY</b>          | $\mathbf{T} = \mathbf{0}$ | ** No Alias                                 |
| \INSIDER \$MBBMN                                        | JOBC AA 01 Yes                                                                                                    |                       | DAILY                       | $T = 1$                   | ** No Alias                                 |
| Next Page                                               |                                                                                                    |                       |                             |                           | Prev Page F8-DISPLAY DETAIL SF13-VIEW FKEYS |
|                                                         |                                                                                                    |                       |                             |                           | <b>BLOCK</b>                                |

Figure 4.8 – View Load List File Records Screen (VLL) – Jobs to Run The

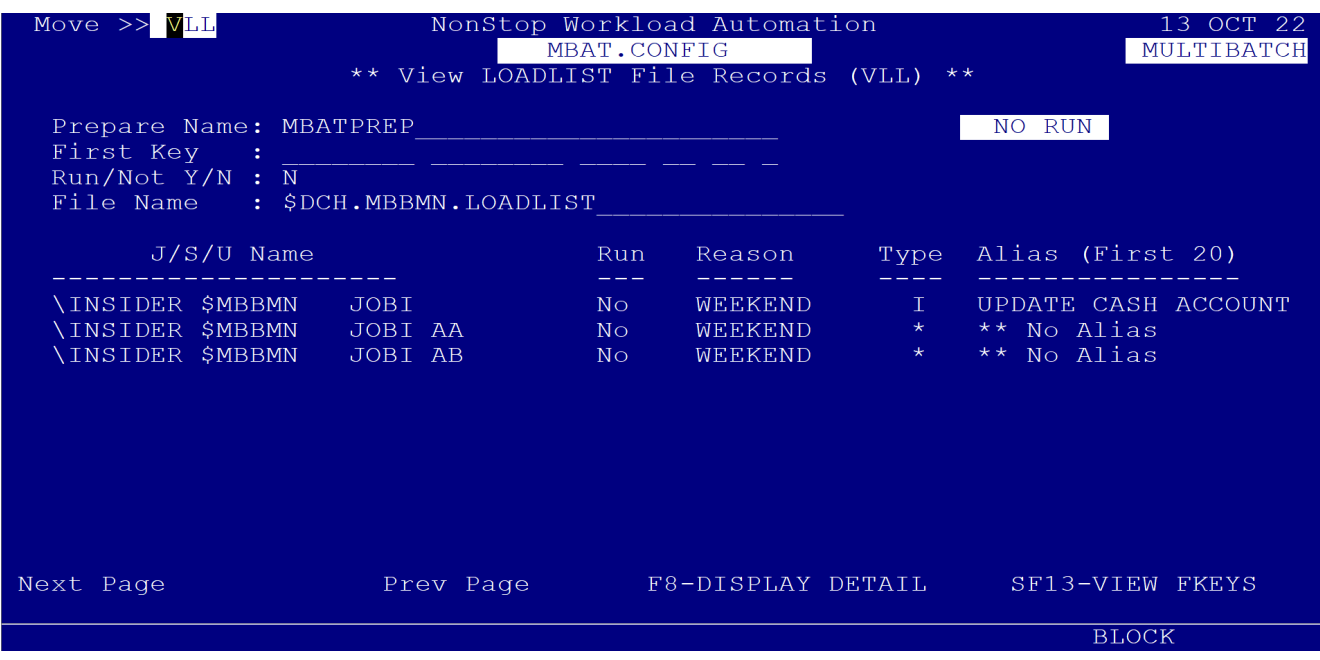

Figure 4.9 – View Load List File Records Screen (VLL) – Jobs Not to Run

The View Load List Records Screen (VLL) can also be accessed from the Prepare Configuration Menu (PRM) via the F3 function key, or via the Navigate Facility.

This screen gives the user a list of all jobs which have/haven't run as previously described. The PREPARE phase is now complete and the schedule can be "Built".

## **4.13 List All Prepare Records (PRL)**

The List All Prepare Configuration Records Screen (PRL) (Figure 4.10) is accessed from the Prepare Configuration Menu via the F2 function key or the Navigate Facility.

This screen displays a list of all Prepare Configuration Records. The user can use the function keys to page through the list and examine the listed records. The user can then place a marker by any record of interest and press the F8 function to display details of the selected record on the Maintain Prepare Configuration Screen (Figure 4.6).

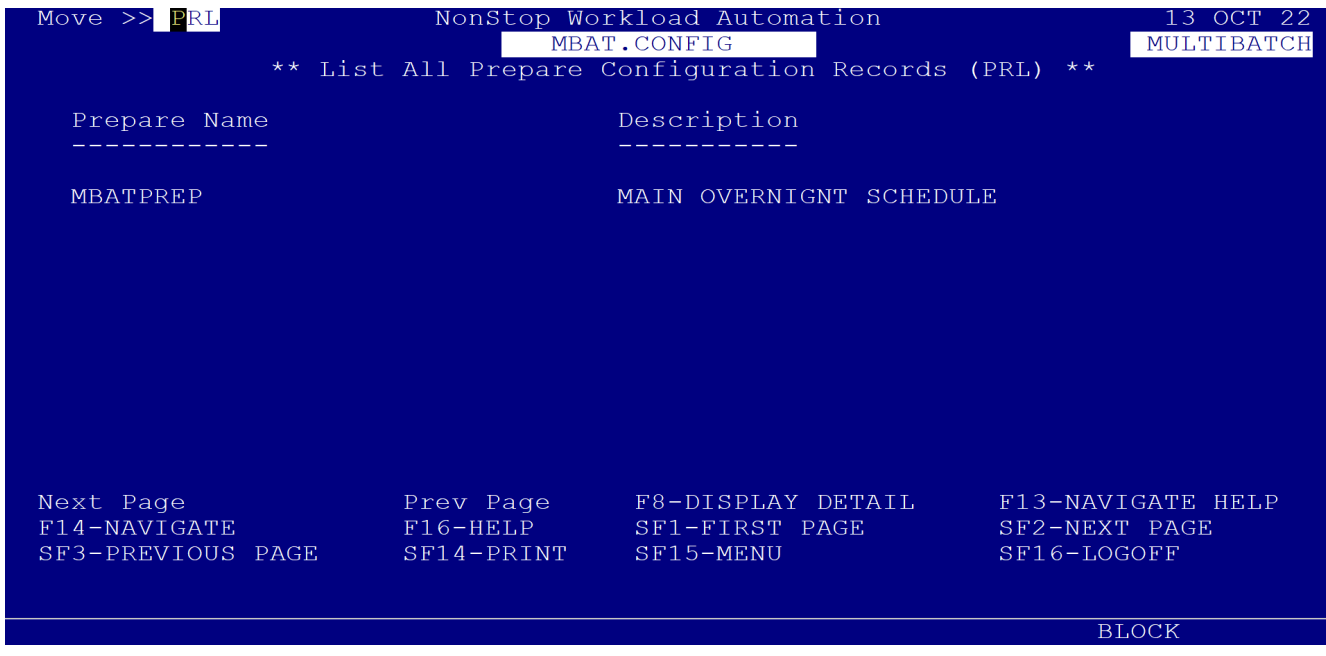

Figure 4.10 – List All Prepare Configuration Records (PRL)

## **4.14 Build Phase**

The Build Phase is achieved using the BCOM interface, which reads the file of MultiBatch configuration commands generated in the Prepare phase.

BCOM interprets the commands and passes them forward to a running MultiBatch process (BMON).

This file of configuration commands is known as the BUILD file and is specified on the Maintain Prepare Configuration Screen (Figure 4.6).

BCOM can access the BUILD file by entering the following commands at the TACL prompt (see Appendix H 'Recovering a BMON' for further details and example):

```
ASSIGN DATACONF, <Database Svol>.DATACONF
STBUILD/ IN <MultiBatch Database Svol>.DATACONF, OUT $S / <Prepare Name>
PURGE <USER-SVOL>.ORECOVER
PURGE <USER-SVOL>.ORECOVE0
FUP ALTER <USER-SVOL>.NRECOVER, NO AUDIT
FUP ALTER <USER-SVOL>.NRECOVE0, NO AUDIT
FUP RENAME <USER-SVOL>.NRECOVER, <USER-SVOL>.ORECOVER 
FUP RENAME <USER-SVOL>.NRECOVE0, <USER-SVOL>.ORECOVE0
FUP ALTER <USER-SVOL>.ORECOVER, ALTFILE (0,<USER-SVOL>.ORECOVE0)
BMON / NAME $<Process Name>, TERM <home term>, NOWAIT /
BCOM $<Process Name>; BUILD <Prepare Name>
```
**Note 1:** The BUILD command locates the correct Build file by using the ASSIGN value to locate the and ultimately the PREPCONF file for the specified Prepare Name.

processed. If this is not the case or the BMON process it has opened does not match the one configured in the Prepare Name then the BCOM program will ABEND.

The STBUILD utility creates the status database for "todays" run of BMON. The number of Jobs, Segments and Units configured and waiting is set to the totals issued by the PREPARE. The running, held and failed totals are reset to zero.

**Note 2:** The ASSIGN specification only needs to be utilised once, during the BUILD process. Once the BMON has been built, the ASSIGN is stored within the running BMON process and a user does not need to specify the ASSIGN within their TACL macros or obey files.

### **4.15 Run Schedule**

Once the BUILD Phase is complete, the Schedule of "Jobs to Run" can be executed. There are four ways to "run" the schedule, namely:

- 1. From the TACL prompt through the MultiBatch BCOM interface.
- 2. From the MultiBatch Facility Interface Screen (MBF).
- 3. From Event Timer (EME).
- 4. From the Configure Job (CJB) Screen using the **Start Time** field.

#### **Run from TACL**

To run the schedule from the TACL prompt the user must first run BCOM by entering the following:

**RUN BCOM \$<Process Name>**

The user can then:

Start a Job, Segment or Unit, by entering the following:

```
START JOB <Job Name>, e.g.: START JOB AAAA
START SEGMENT <Segment Name>, e.g.: START SEGMENT AAAA.AA 
START UNIT <Unit Name>, e.g.: START UNIT AAAA.AA.01
```
Restart or Abort a Unit by entering:

RESTART UNIT <Unit Name> ABORT UNIT <Unit Name>

Hold or Release a Job, Segment, or Unit as follows:

HOLD JOB <Job Name> HOLD SEGMENT <Segment Name> HOLD UNIT <Unit Name> RELEASE JOB <Job Name> RELEASE SEGMENT <Segment Name> RELEASE UNIT <Unit Name>

## **4.16 Facility Interface**

The Facility Interface (MBF) allows the user to perform BCOM commands using a function key driven Pathway interface. The seven most common MBF operations can be performed by selecting the appropriate function key.

The MBF facility can only be accessed from the Job (SJB), Segment (SSG), or Unit (SUN) Status Monitoring screens. These can be accessed by navigating to the Status Menu (SOM) from where you can select a function key to navigate to the appropriate status display. (Figure 4.12)

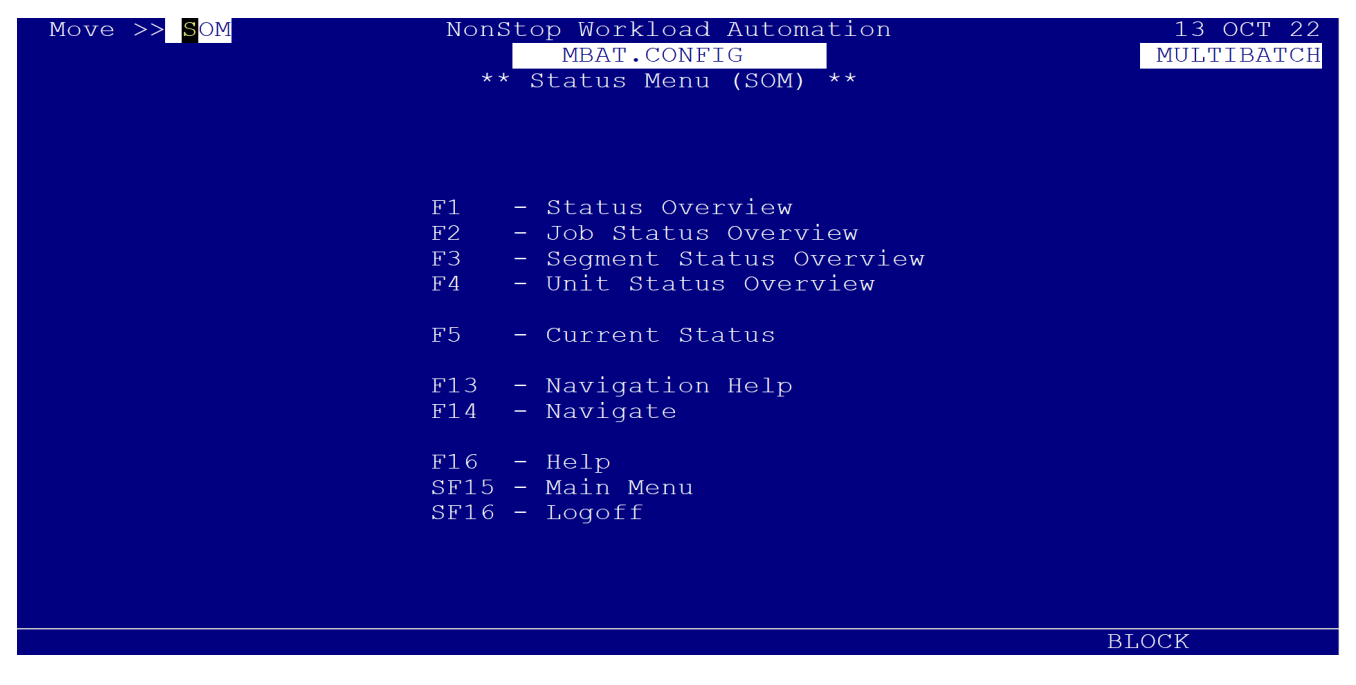

Figure 4.12 – Status Menu Screen (SOM)

The Facility Interface (MBF) can only be accessed by entering an **F** in the first column by, for example:

- A Job on the Status Job (SJB) screen and pressing the F8-DETAIL/FACILITIES function key
- A Segment on the Status Segment (SSG) screen and pressing the F8-DETAIL/FACILITIES function key
- A Step on the Status Unit (SUN) and pressing the F8-DETAIL/FACILITIES function key

An example of the MBF screen against a Step Name (JOBA.AA.01) is displayed in Figure 4.13.

| $Move \gt\gt MBF$          | NonStop Workload Automation<br>MBAT.CONFIG                                                                                                    | 13 OCT 22<br>MULTIBATCH |
|----------------------------|----------------------------------------------------------------------------------------------------|-------------------------|
|                            | Facility Interface (MBF) **<br>$\star \star$                                                                                                    |                         |
|                            |                                                                                                    |                         |
| Process : \INSIDER \$MBBMN |                                                                                                    |                         |
| Unit<br>: JOBA AA 01       | Alias :                                                                                                    |                         |
|                            | F1<br>Start<br>$\frac{1}{2}$ and $\frac{1}{2}$<br>F2<br>- Restart<br>F3<br>- Abort<br>F4<br>$-$ Hold<br>F5<br>- Release<br>F6<br>- Complete<br>Restart If Failed<br>F7<br>$\frac{1}{2} \left( \frac{1}{2} \right)$ , $\frac{1}{2} \left( \frac{1}{2} \right)$ |                         |
|                            | Navigation Help<br>F13<br>$\overline{\phantom{m}}$<br>F14<br>Navigate<br>$\rightarrow$<br>F15<br>Return<br>$\sim$ .<br>F16<br>Help<br>$\rightarrow$ .<br>SF15<br>- Menu<br>SF16<br>Logoff<br>$\rightarrow$                                                    |                         |
|                            |                                                                                                    | <b>BLOCK</b>            |

Figure 4.13 – Facility Interface Menu Screen (MBF)

This screen allows the user to START, HOLD or RELEASE a Job, etc by simply pressing the appropriate function key.

**Note:** You can only ABORT and RESTART UNITS and so these function keys are only valid if the Facility Interface screen is accessed from the Status Unit (SUN) screen.

Once a function key has been pressed the operation must be confirmed in case the function key was pressed accidentally. For example, if you wished to start a job, say JOB4, via SJB and then MBF, the following message appears at the bottom of the screen:

### SELECT SF4 TO CONFIRM START

If the request is accepted, the appropriate status screen is displayed (after a five second delay) to reflect the new status.

If the request is rejected for any reason then an appropriate error message is displayed, for example:

### REJECTED – INVALID COMMAND IN CURRENT STATE <nnn>

where <nnn> is the BMON error code (See Appendix 'E.2 BMON - BCOM Messages').

# **Chapter 5 Status Monitoring**

## **5.1 Introduction**

Status Monitoring from the MultiBatch Pathway screens is accomplished by ensuring that the WATCHER environment is active and able to monitor tokenised EMS events which are generated by the executing BMON processes and parsed by STREAMER.

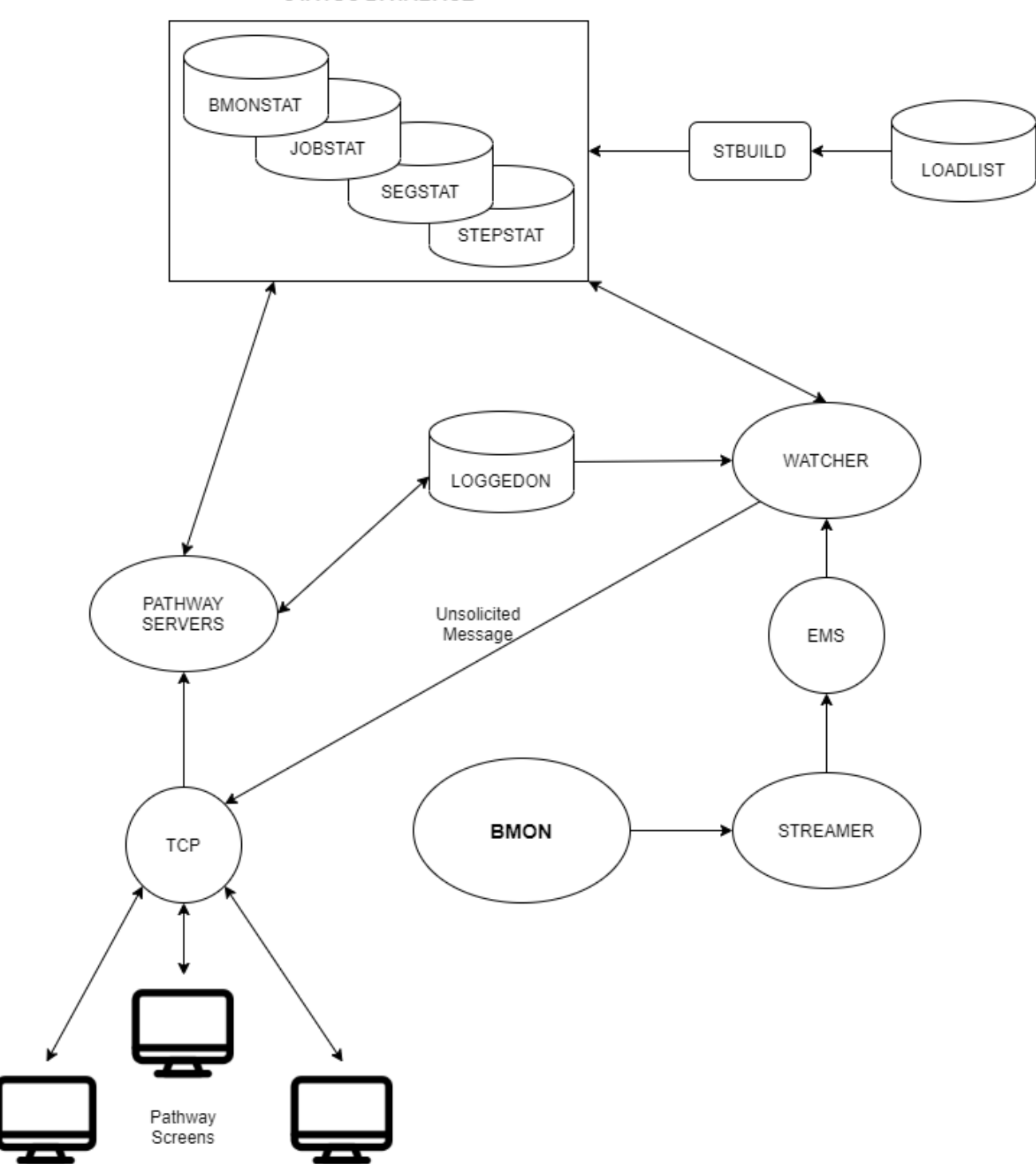

**STATUS DATABASE** 

## **5.2 Primary / Alt Collector Usage**

MultiBatch can issue EMS events to the Primary Collector \$0, or the user can specify an Alternate Collector in which to issue and monitor MultiBatch EMS events.

If a user wishes to issue MultiBatch events to an Alternate Collector, then the following steps need to be followed:

- 1. Configure an ALTCOLLn and ETACOLLn entry in the DCC facility.
- 2. Amend the various obey files supplied in the MultiBatch object subvolume, e.g. MBATOBJ.

In the obey files examples below, an Alternate Collector \$ALT is being utilised. Corresponding entries in DCC need to exist, e.g.:

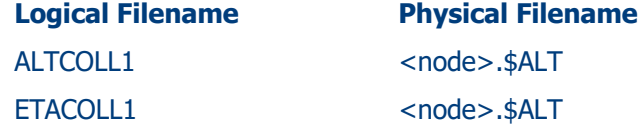

Obey files to be amended:

#### **RUNSTRM**

RUN STREAMER/NAME \$MSTR,IN MBATOBJ.BCNF0998,OUT **\$ALT**,NOWAIT,CPU 0,TERM \$ZHOME/BACKUP^CPU &

1,, DATACONF MBATDAT.DATACONF

#### **RUNWAT**

RUN WATCHER/NAME \$WAT,NOWAIT,IN MBATDAT.DATACONF,TERM \$ZHOME,OUT **\$ALT**/CHANGES 1,REFRESH 30 **CALTRIG** - Note: Only amend the CALENDAR process to use OUT file.

RUN TRIGGER/NOWAIT,NAME \$TRG,IN MBATDAT.DATACONF,OUT \$CAL/

RUN CALENDAR/NOWAIT,NAME \$CAL,IN MBATDAT.DATACONF,OUT **\$ALT**/

#### **RUNCLOCK**

RUN CLOCKMON/IN MBATDAT.DATACONF, NAME \$CLOCK, OUT \$ALT, NOWAIT/

### Based on the above:

STREAMER process will issue BMON tokenised EMS events to \$ALT.

WATCHER process will retrieve these and update the status database files and subsequently, the status monitor displays.

CALENDAR process will receive updates from the TRIGGER process as to when a job has been started in Event Timer. Calendar will subsequently issue Event Timer events to \$ALT and when jobs have completed as reported to \$ALT, update the Event Timer schedule database.

CLOCKMON process will issue its CMS configured EMS event to the \$ALT Collector for monitoring by users.

## **5.3 Build Phase**

The status monitoring as depicted in Figure 5.1 can be divided into four overlapping areas, namely:

- 1. The Build Phase.
- 2. The Pathway Environment.
- 3. The Watcher Environment.
- 4. The BMON Environment.

The Build Phase uses the Loadlist file from the Prepare to generate entries on the Status Database for the current BMON Process. Details are entered in each of the four database files with information on current Jobs, Segments, etc.

The Build Phase comprises three distinct elements:

1. **LOADLIST**. This file contains details from the Prepare phase (See Chapter 4), including the number of Jobs, Segments etc., for a particular BMON Process.

2. **STBUILD**. This program resets the values in the Status Database for a particular BMON process. Following the Prepare phase (See Chapter 4), STBUILD extracts the new values from the Prepare generated LOADLIST file and places them in the Status Database. A report for the current status of the BMON process is generated.

To execute the STBUILD program, enter the following at the TACL prompt:

STBUILD/IN <MultiBatch Database Svol>.DATACONF, OUT \$S /<Prepare Name>, <CLEARDOWN>

### **IMPORTANT: STBUILD should NOT be executed while the particular BMON process is still running.**

**Note:** The **CLEARDOWN** parameter is optional and is just used to produce a report on the BMON Process and delete the entries in the Status Database. The BMON Process will then no longer appear in the Status Overview screens.

3. **STATUS DATABASE**. This is common to three of the four areas; it contains four files (BMONSTAT, JOBSTAT, SEGSTAT and STEPSTAT) holding details of the MultiBatch schedule environments.

### **5.4 Pathway Environment**

The Pathway environment comprises five distinct areas, namely:

**1. STATUS DATABASE.** This comprises the BMONSTAT, JOBSTAT, SEGSTAT and STEPSTAT files which contain the current status position in terms of the number of each type in configured, complete, running, waiting and held states. The CURRDEP file contains the dependency flow between jobs and segments and may differ from the original schedule because certain jobs and segments are not running.

**2. LOGGEDON FILE.** This database file holds details of which Pathway terminals are currently displaying Status Monitoring Screens.

**3. PATHWAY SERVERS.** Particular servers provide the interface between the Terminal Control Process (TCP) and the Status Database. In addition, it communicates with the **LOGGEDON** file to ensure that the data in this file is up to date.

**4. PATHWAY TCP.** The TCP provides the interface between the terminals and the Pathway Serves. In addition, when an "unsolicited" message is received from the Watcher Process it initiates an update of the status displays on the relevant Pathway terminals.

**5. PATHWAY TERMINAL.** This is the user interface to the system.

## **5.5 Watcher Environment**

The Watcher environment comprises:

### **STATUS DATABASE**

### **LOGGEDON FILE**

**EMS LOGS** - this contains a log of EMS events generated by all of the NonStop subsystems and applications

### **PATHWAY TCP**

**WATCHER PROCESS** – this Process filters information from the EMS LOG and receives information generated by BMON processes. This information is then used to update the Status Database on a time/number of events basis (i.e. update database after a specified number of events, or a specified time has elapsed). In addition, when the database has been updated, the LOGGEDON file is examined to determine which terminals are displaying status screens and an "unsolicited" message is sent to the PATHWAY TCP informing it of which terminals need to be updated.

**Note**: Watcher can monitor up to 20,000 Jobs. If this number is exceeded, an EMS event is generated and monitoring continues for the first 20,000 alphabetically ordered steps.

To run the Watcher Process, enter the following at the TACL prompt:

RUN WATCHER/IN <MultiBatch Database Svol>.DATACONF,NAME \$<name>,NOWAIT/<run params>

where <run params> is a comma separated combination of the following:

- **CHANGES**  $n -$  Number of changes to take place between database updates (default = 10, min = 1, max =  $1000$ )
- **REFRESH**  $n-$  Time in seconds between database updates from the Watcher Process. This is reset if CHANGES causes an update (default  $= 120$  seconds).
- **• LOGTIME**  A user can either specify a specific date & time (DD/MM/YYYY HH:MM:SS) or use the keyword - LAST-EVENT, i.e. LOGTIME LAST-EVENT.

When the keyword LAST-EVENT is used, Watcher will read the BMONSTAT file to find the time of the last event processed and continue to process events from that point onwards. If a date and time is specified, then processing continues from this date and time. If this parameter is not specified, then the current date and time is used as the starting point.

- **TCP-TIME**  $n -$  Timeout value in seconds when writing an unsolicited message to a user Terminal  $(detault = 60, min = 2, max = 300)$
- **BACKUP-CPU**  $n -$  Backup CPU selection (default to highest available)

### Examples:

```
RUN WATCHER / NAME $WAT, CPU 1, PRI 175, NOWAIT, IN MBATDAT.DATACONF, & 
TERM $ZHOME / CHANGES 1, REFRESH 30, TCP-TIME 15, BACKUP-CPU 0
RUN WATCHER / NAME $WAT, CPU 0, PRI 175, NOWAIT, IN MBATDAT.DATACONF, & 
TERM $ZHOME / CHANGES 1, REFRESH 30
RUN WATCHER / NAME $WAT, CPU 0, PRI 175, NOWAIT, IN MBATDAT.DATACONF, & 
TERM $ZHOME / CHANGES 1, LOGTIME LAST-EVENT
```
## **5.6 BMON Environment**

The BMON environment comprises the BMON Process which writes text messages to a Streamer process, which in turn, writes MultiBatch tokenised EMS events to the Primary \$0 Collector, or to an Alternate Collector.

These events provide a history of successful and abnormal starts and terminations of MultiBatch jobs.

**Note:** Any records in the LOGGEDON file which do not relate to active terminals result in the Pathway TCP generating a "Message Rejection Error" (HPE NonStop error message). This situation will only occur if terminals ABORT when they are displaying Status screens. To avoid this situation, the LOGGEDON file should always be cleared down when the system is shut down, or restarted.

The LOGGEDON file is cleared automatically when the PSW Screen is displayed.

## **5.7 Status Monitoring Menu (SOM)**

Having gained an overview of how the monitoring system works, we will now see how the Pathway system can be used to obtain a "real-time" view of the MultiBatch status.

In the previous section, it was explained how the Status Database is updated and how this is reflected in the monitoring displays which are updated as Jobs within the Currently configured BMON Process are executed. All the monitoring displays are accessed from the Status Menu Screen (SOM) (Figure 5.2).

The Status Menu is accessed by using the Navigate facility or by pressing the **F3** – STATUS MONITORING function key on the Main Menu Screen (MEN) (See Figure 3.1).

| Move >> <b>SOM</b> | NonStop Workload Automation<br>NOVA. CONFIG<br>** Status Menu (SOM) **                                                        | 01 JUN 21<br><b>NOVA</b> |
|--------------------|----------------------------------------------------------------------------------------------------|--------------------------|
|                    | F1<br>- Status Overview<br>$F2 -$<br>- Job Status Overview<br>F3<br>- Segment Status Overview<br>- Unit Status Overview<br>F4 |                          |
|                    | F5<br>- Current Status<br>- Navigation Help<br>F13<br>F14<br>- Navigate                                                       |                          |
|                    | $F16 - He1p$<br>SF15 - Main Menu<br>$SFI6 - Logoff$                                                                           |                          |
|                    |                                                                                                    |                          |

Figure 5.2 – Status Menu Screen (SOM)

**F1** – **Status Overview**. This accesses the Status Overview Screen (SOV) (Figure 5.3). This provides the user with an overview of the MultiBatch system at BMON process level.

Placing a marker beside a selected BMON process and pressing the **F8**-DETAIL function key displays the Unit Status display (SUN) screen, whereas, function key **SF8** will display the Status Job screen (SJB).

**F2** – **Job Status Overview**. This accesses the Job Status Screen (SJB) (Figure 5.4). This screen provides the user with "run-time" information at the Job level for the current MultiBatch system. As with the previous option, selecting a Job and pressing the **F8** function key displays the associated Unit Status display, and the function key **SF8** display the Status Segment Screen (SSG).

**F3** – **Segment Status Overview**. This accesses the Segment Status Screen (SSG) (Figure 5.5). This screen provides the user with "run-time" information at the Segment level for the current MultiBatch system. As with the previous option, selecting a Job and pressing the **F8** function key (not SF8) displays the associated Unit Status display.

**F4** – **Unit Status Overview**. This accesses the Unit Status Screen (SUN) (Figure 5.6). This screen provides the user with "run-time" information at the Unit level for the current MultiBatch system. An overlay showing information on the Status of the selected Job can be displayed by placing a marker by the selected Unit and pressing the **F8** function key.

**F5** – **Current Status**. This accesses the Current Status Screen (SOC) (Figure 5.8) which displays Running, Failed Jobs and Dependency information at Job or Segment level.

## **5.8 Status Overview Screen (SOV)**

Pressing the F1- Status Overview displays the Status Overview Screen (SOV) (Figure 5.3).

| Move >> SOV                                                                                | NonStop Workload Automation<br>** Status Overview (SOV) ** | MBAT.CONFIG   |               |               | 13 OCT 22<br>MULTIBATCH                        |
|--------------------------------------------------------------------------------------------|------------------------------------------------------------|---------------|---------------|---------------|------------------------------------------------|
| Monitor Process                                                                            |                                                            | Comp<br>Conf  | Run           | Fail<br>Wait  | Held                                           |
| \INSIDER<br><b>\$MBBMN</b><br>TEST FOR MBAT BMON<br>Build Time : $\frac{10}{10}{22}$ 13:37 |                                                            | 9<br>18<br>28 |               | 9<br>18<br>28 | $\overline{J}$<br><sub>S</sub><br>$\mathbf U$  |
|                                                                                            |                                                            |               |               |               | $\overline{J}$<br>$\mathbf S$<br>$\mathbf U$   |
|                                                                                            |                                                            |               |               |               | $\overline{J}$<br>$\rm S$<br>$\mathbf U$       |
|                                                                                            |                                                            |               |               |               | $\overline{J}$<br><sub>S</sub><br>$\mathbf{U}$ |
| NextPage<br>PrevPage                                                                       | RollUp                                                     | RollDown      | $F8 - DETAIL$ |               | SF13-VIEW KEYS                                 |
|                                                                                            |                                                            |               |               |               | <b>BLOCK</b>                                   |

Figure 5.3 – Status Overview Screen (SOV)

This screen provides a "snapshot" of the system at one particular moment in time which is constantly updated as the entities within the BMON Process execute and move through the various stages (Waiting, Running, Failed, etc.).

If any failures occur then these are displayed at the top of the Status Overview screen (that is, in the list displayed, failed Jobs are **always** at the top of the list). Details can be obtained on any failed Job or Unit as follows:

Press either F8-DETAIL or SF8-JOB DETAIL function keys to access Job Status Screen (Figure 5.4) for detailed Job information.

**Note:** The Unit Status Screen and Job Status Screen can both be accessed from the Status Menu (Figure 5.2). These are described in detail in a later section.

# **5.9 JOB Status Screen (SJB)**

Pressing the F2-Job Status Overview from SOM accesses the Job Status Screen (SJB) (Figure 5.4). This screen is used if the user is primarily interested in obtaining Job information for a currently running BMON.

| Move >> SJB                        | NonStop Workload Automation<br>Status Job<br>$\star\star$ | MBAT.CONFIG<br>$(SJB)$ ** |                              | 14             | $OCT$ 22<br>MULTIBATCH         |
|------------------------------------|-----------------------------------------------------------|---------------------------|------------------------------|----------------|--------------------------------|
| Monitor Process<br>Monitor Alias   | \INSIDER<br><b>\$MBBMN</b><br>TEST FOR MBAT BMON          |                           | Elapsed Time $(1)$ :         |                | 00:00:00                       |
|                                    |                                                           | Conf<br>Comp              | Wait<br>Run                  | Fail           | Held                           |
| <b>JOBA</b><br>HEAD OF STREAM      |                                                           | 1<br>2                    | 1<br>$\overline{2}$          |                | <sub>S</sub><br>$\mathbf U$    |
| <b>JOBB</b><br>ROLL OVER LOGS      |                                                           |                           | $\mathbf{1}$<br>$\mathbf{1}$ |                | S<br>$\overline{U}$            |
| <b>JOBC</b><br>ARCHIVE AUDIT FILE  |                                                           |                           | 1<br>$\mathbf{1}$            |                | <sub>S</sub><br>$\overline{U}$ |
| <b>JOBD</b><br>UPDATE CASH ACCOUNT |                                                           | 3<br>3                    | 3<br>3                       |                | <sub>S</sub><br>$\mathbf{U}$   |
| NextPage<br>$F1 - READ$            | F5-READ NEXT                                              |                           | F8-DETAIL/FACILITIES         | SF13-VIEW KEYS |                                |
|                                    |                                                           |                           |                              | <b>BLOCK</b>   |                                |

Figure 5.4 – Job Status Screen (SJB

To investigate why a Job has failed, the user can place a marker against a selected job and press either the SF8-SEGMENT DETAIL or F8-DETAIL/FACILITIES function key which accesses the Segment Status Screen (Figure 5.5).

Note the pressing F8-DETAIL/FACILITIES key with special marker value "F" will display the Facility Interface (MBF) screen (Figure 4.13) for the selected job.

## **5.10 SEGMENT Status Screen (SSG)**

This screen is used if the user is primarily interested in obtaining Segment information for a currently running BMON.

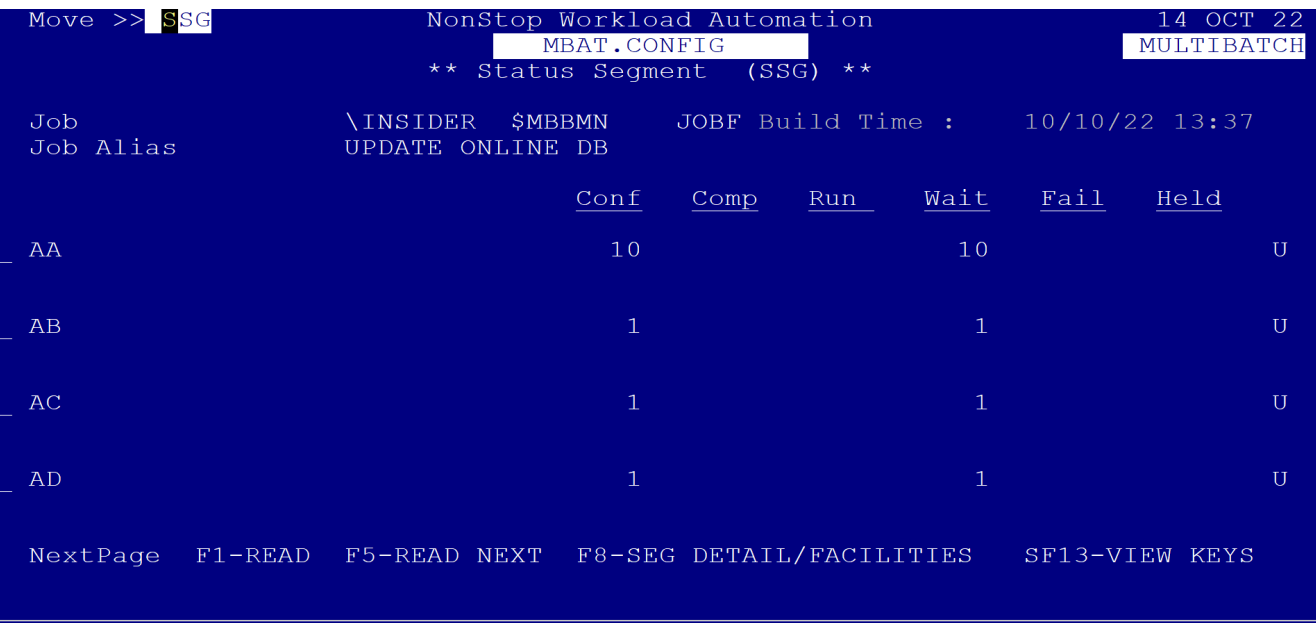

To investigate why a Segment has failed, the user can place a marker against a selected segment and press the F8-SEG DETAIL/FACILITIES function key which accesses the Unit Status Screen (SUN) (Figure 5.6).

Note the pressing F8-SEG DETAIL/FACILITIES key with special marker value "F" will display the Facility Interface (MBF) screen (Figure 4.13) for the selected segment.

### **5.11 UNIT Status Screen (SUN)**

This screen is used if the user is primarily interested in obtaining Unit information for a currently running BMON.

| Workload Automation<br>NonStop<br>Move >> SUN<br>MBAT.CONFIG<br>Status Unit (SUN) **<br>$\star\star$   | OCT 22<br>14<br>MULTIBATCH                                                                                                    |                                                                                      |                                                                                      |
|----------------------------------------------------------------------------------------------------|----------------------------------------------------------------------------------------------------|--------------------------------------------------------------------------------------|--------------------------------------------------------------------------------------|
| <b>\INSIDER</b><br><b>\$MBBMN</b><br>Seqment<br>Segment Alias                                          | JOBF AA Elapsed Time (1):                                                                                                    |                                                                                      | 00:00:00                                                                             |
| Step Alias<br>Step                                                                                     | Object                                                                                                    | Flags                                                                                | Status                                                                               |
| 01<br>$\circ$<br>02 <sub>1</sub><br>G<br>03<br>G<br>04<br>G<br>04 2 G<br>05<br>G<br>06<br>G<br>07<br>G | ossenve<br><b>ENVOUTE</b><br><b>ENVOUTE</b><br><b>ENVOUTE</b><br>ENVOUTE7<br><b>ENVOUTE</b><br><b>ENVOUTE</b><br><b>ENVOUTE</b> | 8000000<br>8000000<br>8000000<br>8000000<br>8000000<br>8000000<br>8000000<br>8000000 | Waiting<br>Waiting<br>Waiting<br>Waiting<br>Waiting<br>Waiting<br>Waiting<br>Waiting |
| NextPage F1-READ<br>F5-READ NEXT                                                                       | F8-DETAIL/FACILITIES                                                                                                    |                                                                                      | SF13-VIEW KEYS                                                                       |
|                                                                                                    |                                                                                                    |                                                                                      |                                                                                      |
|                                                                                                    |                                                                                                    |                                                                                      | <b>BLOCK</b>                                                                         |

Figure 5.6 – Unit Status Screen (SUN)

The user can place a marker by the Step number and press the **F8**-DETAIL function key. This provides the further details on the failed Unit. This information is displayed on pages as shown in Figure 5.7. The Next Page/Prev Page keys are used to move between the pages.

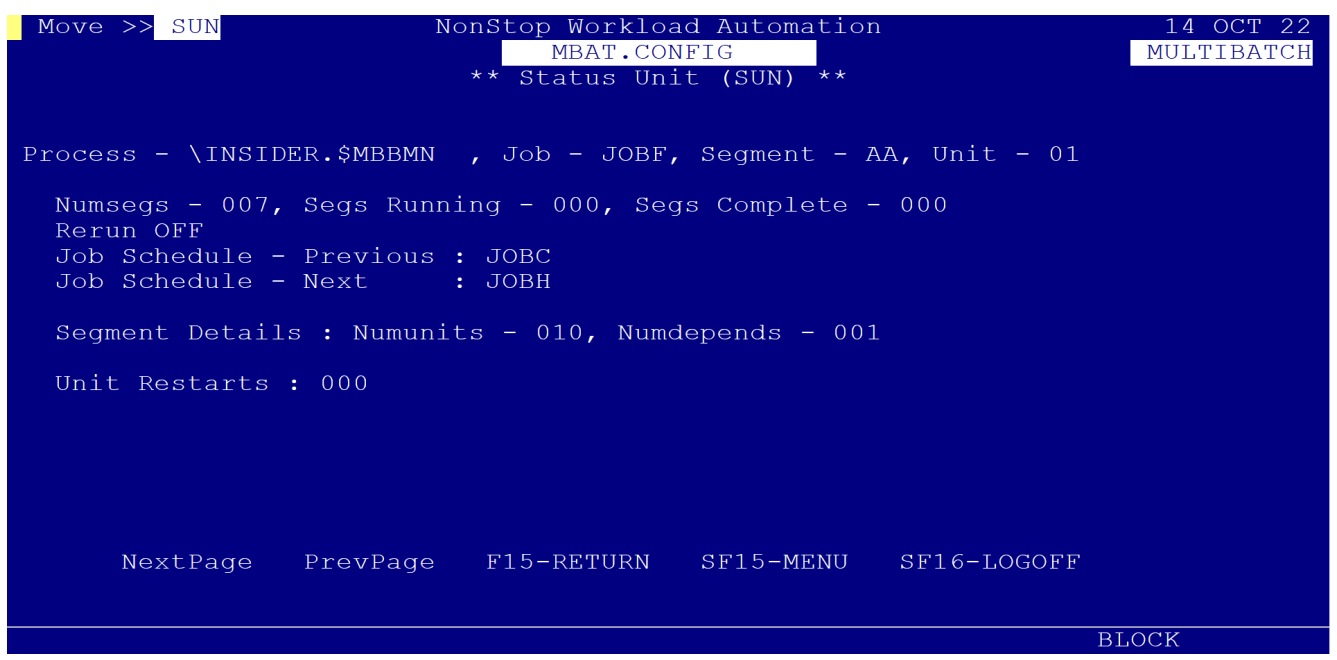

Figure 5.7 – Unit / Step Status Screen

The number of pages which are available to the user depend on the complexity of the Job, number of Segments/ Units etc. The last overlay is indicated by a "Last Page" message displayed at the bottom of the

## **5.13 Current Status Screen (SOC)**

The Current Status Screen (SOC) (Figure 5.8) is accessed by pressing the **F5** function key on the Status Menu Screen (SOM).

The Current Status Screen provides the user with a visual indication of running Jobs or Segments and dependency information. It will also report and highlight any failed jobs.

Figure 5.8 shows a screenshot of the system at a given moment in time. All running Jobs are shown highlighted on the screen and scheduling information is also displayed. Failures appear 'flashing' (or in italics depending on the type of equipment used) on the screen to the right of the separating bar to attract attention. When the schedule is running, the MultiBatch BMON process name and alias name are displayed in the appropriate fields, otherwise the alias field displays "ALL SCHEDULES INACTIVE".

The **SF11** function key allows the user to select Job or Segment mode. The default on entry is the Job mode which displays Running/Failed Jobs. Further detail on running Jobs can be achieved by entering the Job name in the Detail Job/Segment field and selecting the **F8**-Detail function key.

If Job Mode is selected, then the Segment Status (SSG) screen is displayed and for Segment mode the Unit Status (SUN) screen is displayed.

Further detail on a failed job can be obtained by placing a marker before the Job name in the Failures column and selecting the **SF8**-FAILURE-DEPENDENCIES function key. The appropriate dependency overlay is displayed giving you information on any dependent Jobs that will not execute.

The **SF12**-Freeze/Thaw function key can be used to "FREEZE" the display. In this state any updates are ignored and "FROZEN" is displayed, highlighted and blinking at the top of the screen.

The **SF12** function key is used again to "THAW" the screen. If the screen is inactive (no keys are pressed or no messages are received), then it is automatically thawed after 20 seconds.

When an update is received, data is re-displayed from the first running Job within the current BMON. If there are no running Jobs in the Current BMON then the first running Job in the System will be displayed. The first page of Failures is displayed for failed Jobs.

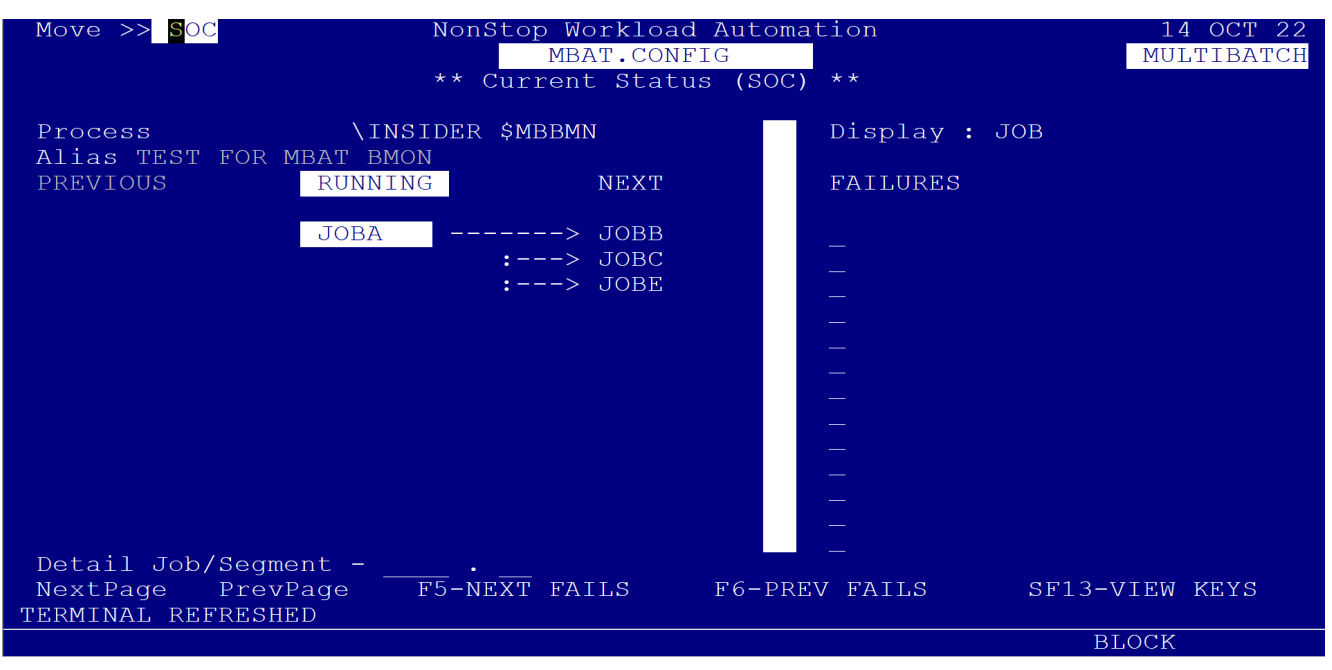

Figure 5.8 – Current Status Screen (SOC)

## **5.14 Clearing a BMON from SOV**

If a BMON is no longer required on the NonStop node, then the SOV screen may still display old statistics. In order to remove the BMON from the MultiBatch environment and the SOV display, execute the following steps:

Utilise STBUILD with a CLEARDOWN parameter, e.g.:

RUN MBATOBJ.STBUILD/ IN MBATDAT.DATACONF, OUT \$S.#STB / <Prepare Name>, **CLEARDOWN**

Specify the <Prepare Name> of the BMON you wish to remove from the Status Database.

The CLEARDOWN parameter will clear all statistics from the status database and therefore, from the SOV display.

If this BMON should also no longer remain in the MultiBatch database, utilise the MIGRATOR facility to REMOVE the BMON to a transit file. See Appendix B Migrator.

## **5.15 Start Time Monitoring (CLOCKMON)**

MultiBatch provides automatic scheduling facilities through:

- Event Timer (EME)
- SET JOB STARTTIME function (CJB)
- Job and Segment dependencies (CJB and CSE)

If a program administered through MultiBatch is not started in one of these three ways then that program requires a manual start through BCOM or the MBF PATHWAY screens by a user.

The CLOCKMON program provides a background monitoring process to prevent an oversight occurring during this manual start process.

To start up the CLOCKMON process:

RUN CLOCKMON/IN <Database Svol>.DATACONF, NAME <process-name>, NOWAIT/ <params>

<process name> must match that configured in the Data File Configuration Records list (DCL).

<params> are separated by a comma ",".

Values for <params> are:

BACKUP^CPU. Default is the highest available CPU. CLOCKMON automatically runs as a NonStop process pair and this parameter allows a user to specify their required backup CPU.

The event number and event SSID to be issued when a job has not been started at the appointed time are specified in the CMS Pathway screen.

OWNER VALUE **VERSION** EVENT

You allocate your start times to given MultiBatch steps through the CMS Pathway screen. This function is described in Chapter 3.25: Configure Monitor Step (CMS).

If the allocated start time passes and a job has not started, then an EMS event is generated to \$0 or an alternate collector.

# **Chapter 6 Error Resolution**

# **6.1 Introduction (ERM)**

In the previous chapter we have seen how the MultiBatch system is configured, the Schedules generated, and Jobs run. This chapter deals with the error facilities available to the user, to enable them to:

- Examine the Error Log which contains information on BMON Failure.
- Enter explanatory text pertaining to the failures using the Operations Diary.

The user can access these facilities in one of two ways, namely:

By pressing the **F4**-Error Resolution function key on the Main Menu (MEN) screen.

Entering the identifier ERM in the Move box and press the **F14**-Navigate function key on any screen.

In both cases the user is presented with the Error Log Menu (ERM) Screen (Figure 6.1).

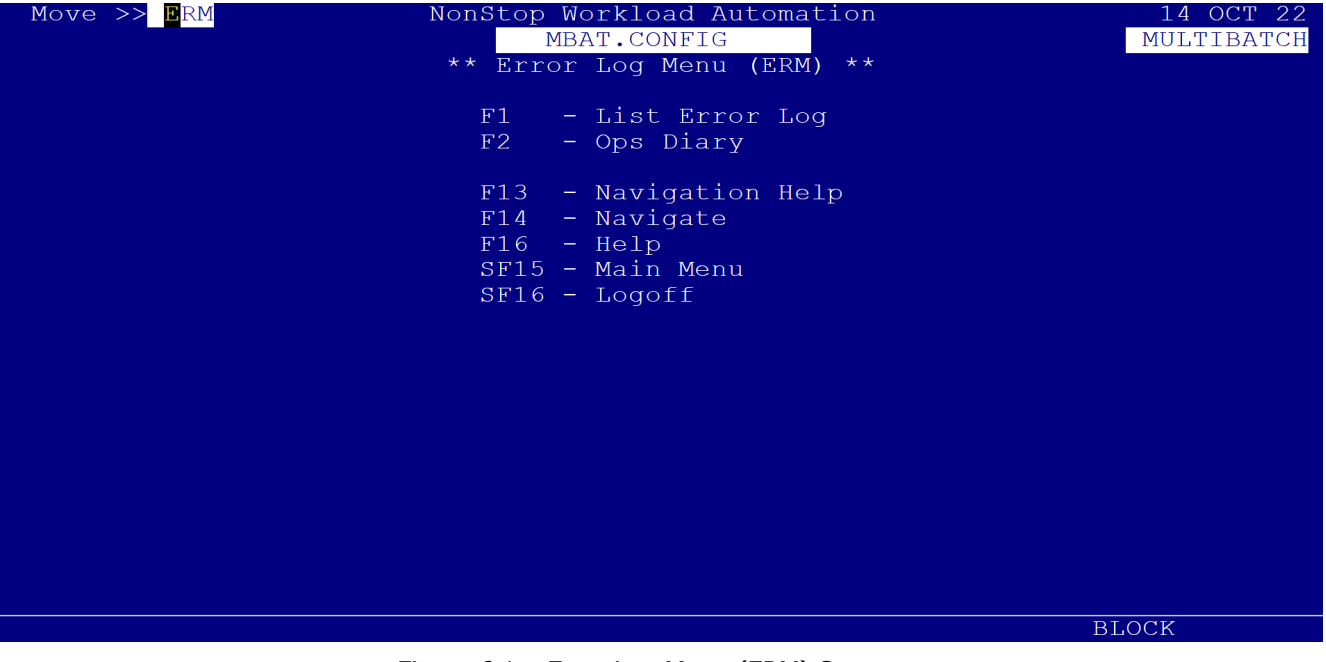

Figure 6.1 – Error Log Menu (ERM) Screen

# **6.2 Error Log (ERL)**

Pressing the **F1**-List Error Log function key displays the List Error Log Screen (ERL) (Figure 6.2).

| Move >> ERL                     |                        | NonStop Workload Automation<br>MBAT.CONFIG<br>** List Error Log (ERL) ** | -22<br>OCT.<br>14<br>MULTIBATCH                                              |
|---------------------------------|------------------------|--------------------------------------------------------------------------|------------------------------------------------------------------------------|
| First Key: Time/Date<br>Process | 00 00 00               | 0000000                                                                  |                                                                              |
| Date/Time Status                |                        | Process                                                                  | Text                                                                         |
| 17:33 28 SEP 2022               | OP                     |                                                                          | \INSIDER \$MBBMN 0001 AA 01 1 PROCESS CREATE error 00                        |
| 15:46 30 SEP 2022               | OP                     | \INSIDER \$MBBMN JOBF AA 01 1 abended                                    |                                                                              |
| 16:37 05 OCT 2022               | OP                     |                                                                          | \INSIDER \$MBBMN JOBF AA 02 2 PROCESS CREATE error 00                        |
| 09:46 06 OCT 2022               | OP                     |                                                                          | \INSIDER \$MBBMN JOBF AA 01 1 PROCESS SPAWN error 040                        |
| 11:32 06 OCT 2022               | OP                     |                                                                          | \INSIDER \$MBBMN JOBF AA 01 1 PROCESS SPAWN error 040                        |
| 11:36 06 OCT 2022               | OP<br>\INSIDER \$MBBMN |                                                                          | NEW RECOVERY GUARDIAN e                                                      |
| 11:49 06 OCT 2022               | OP                     | \INSIDER \$MBBMN JOBF AA 01 1 abended                                    |                                                                              |
| 11:56 06 OCT 2022               | OP                     |                                                                          | \INSIDER \$MBBMN JOBF AA 04 2 PROCESS CREATE error 00                        |
| 11:57 06 OCT 2022               | OP                     | \INSIDER \$MBBMN JOBF AA 01 1 abended                                    |                                                                              |
| 14:00 14 OCT 2022               | OP                     |                                                                          | \INSIDER \$MBBMN JOBF AA 04 2 PROCESS CREATE error 00                        |
| END OF ERRLOG FILE DETECTED     |                        |                                                                          | SF1-FIRST PAGE      SF2-NEXT PAGE   SF3-PREV PAGE    SF13-VIEW FUNCTION KEYS |
|                                 |                        |                                                                          | <b>BLOCK</b>                                                                 |
|                                 |                        |                                                                          |                                                                              |

Figure 6.2 – List Error Log Screen (ERL)

All errors which occur in the MultiBatch system are recorded by the Watcher Process in the Error Log. When the Error Log is accessed the user is presented with a screen (similar to Figure 6.2) which lists errors in time/date order. The following information is displayed for each error:

The date/time at which the error occurred.

The MultiBatch Unit which failed.

Explanatory text for all the system errors reported. The explanatory text is automatically generated by the MultiBatch system to provide a general description of the error code.

**Note:** Only the first 23 characters of the error text are displayed; the complete message is located in the Error Txt field on the Operations Diary (OPD) Screen. The information displayed on the List Error Log Screen is protected and cannot be changed.

The only input which the user has to the List Error Log screen is the search criteria. Two fields are available which allow the user to specify the start time (Day/Date) and the process name.

Once the date/time and/or the process have been specified the user presses the **SF1**-First Page function key to display the first page of records which match the specified criteria.

# **6.3 Operations Diary (OPD)**

The Operations Diary (OPD) Screen (Figure 6.3) can be accessed in one of three ways, namely:

- By using the Navigate Facility.
- By pressing the F2-Ops Diary function key on the Error Log Menu Screen (Figure 6.1).
- By placing a marker by the required record on the Error Log Screen and pressing the F8-Ops Diary function key.

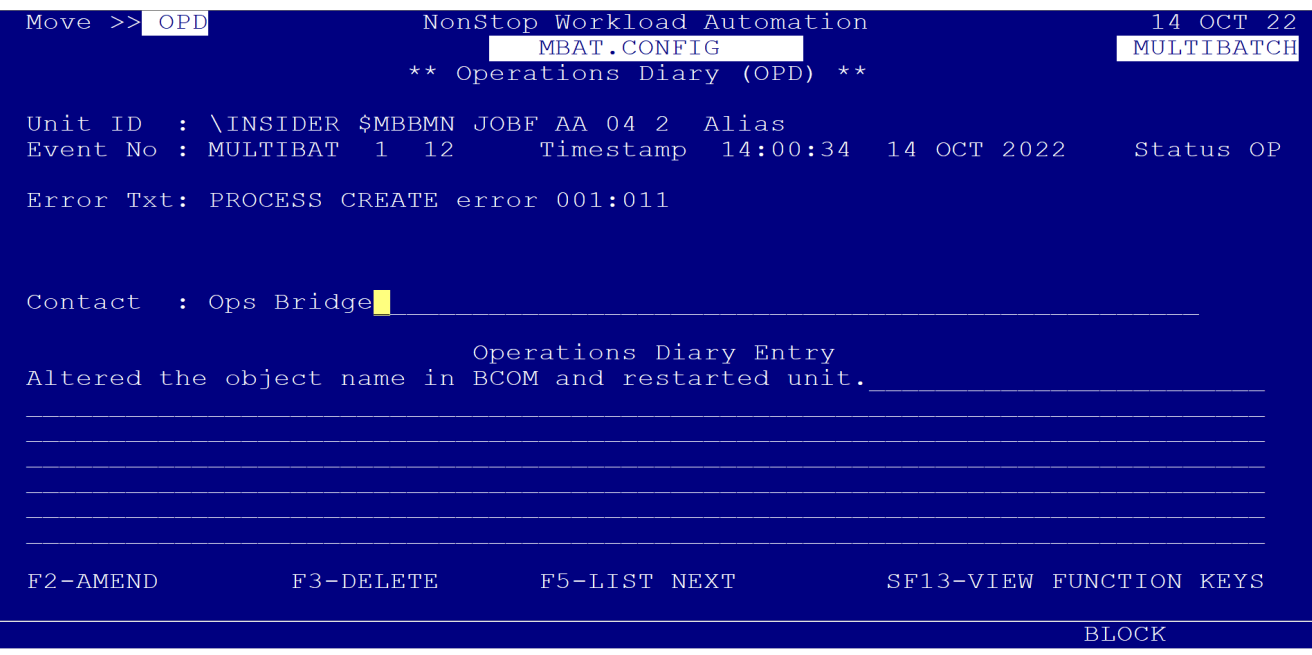

Figure 6.3 – Operations Diary (OPD) Screen

The user has access to only three fields in this screen, namely:

1. **STATUS**. This is a two-character identifier which may be entered to represent the state of an event (e.g.  $OP = open$ ,  $CL = closed$ ).

2. **CONTACT**. This field can be used by the user to identify the person who may be contacted for further information (e.g. on how the problem was resolved).

3. **OPERATIONS DIARY ENTRY**. This field allows the user to enter up to two pages of information relating to the reported error (the Next/Prev Page key is used to move between the pages).

The fields UNIT ID and TIMESTAMP are protected. The user presses the **F5**-LIST NEXT function key to read records from the Operations Diary.

The Amend and Delete function keys are assigned to two separate Security Class settings, OPD 01 (Amend) and OPD 02 (Delete). This will allow maintenance of this screen to be split between a User and Supervisor for example.
# **Chapter 7 View Audit Logs**

# **7.1 Introduction (ALM)**

The View Audit Log Facility allows the user to access the Audit Logs which keep a record of changes made to any of the screens in the MultiBatch environment. The audit information is stored in the following two database files:

§ Audit Log File (AUDLOG): holds a summary of the audit information.

§ Audit Detail File (AUDDET): holds detailed information on changes made using any MultiBatch database facility.

The information stored in Audit Log is displayed on the screen and is described in the following sections.

The information in the Audit Detail File is used, together with the information in the Audit Log File, by the AUDREPT facility to generate an Audit Print Report; see Appendix F.3.

The facility can be accessed in one of two ways, namely:

- § By using the Navigate facility and the ALM screen identifier.
- § By pressing the F5-VIEW AUDIT LOG function key on the Main Menu Screen (MEN) (Figure 3.1).

The Audit Log Menu Screen (ALM) (Figure 7.1) is then displayed.

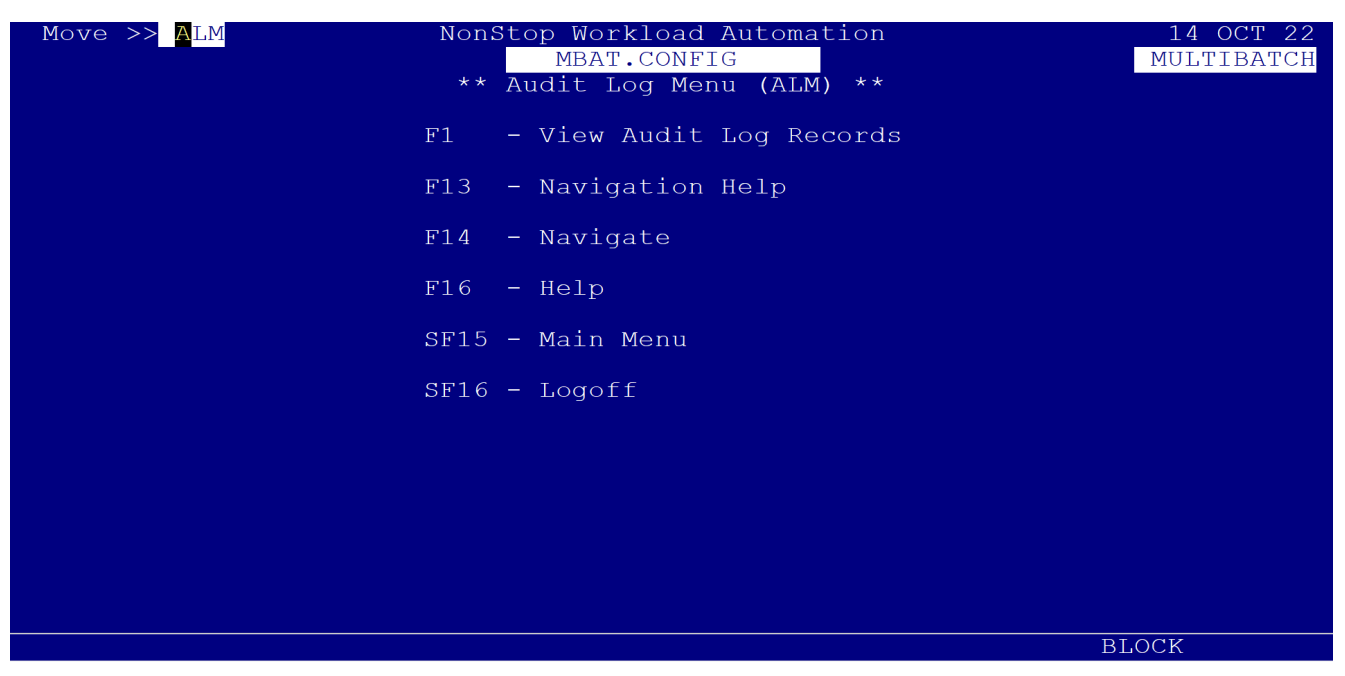

Figure 7.1 – Audit Log Menu (ALM) Screen

# **7.2 Audit Logs (ALL)**

To use the Audit Log facility, press the F1-VIEW AUDIT LOGS function key at the Audit Log Menu. This displays the List Audit Log Screen (ALL) (Figure 7.2).

| Move >> ALL |                        |      | NonStop<br>MBAT.CONFIG<br>List Audit Log<br>$* *$ | Workload Automation  | $* *$<br>(ALL) | 14                          | OCT 22<br>MULTIBATCH |
|-------------|------------------------|------|---------------------------------------------------|----------------------|----------------|-----------------------------|----------------------|
| FACILITY    |                        |      | Type $(T/U/C/F)$ F                                | First Key: Timestamp | (T)            | 00 00 00<br>00 <sub>o</sub> | 00 0000              |
|             | Date/Time              |      | Terminal                                          |                      | User name      | Facility                    | Action               |
| 14:21:10    | 12 OCT 2022            |      | $066 - ZTNO - 01F$                                | <b>MBAT</b>          | .CONFIG        | <b>CAS</b>                  | <b>TNSERT</b>        |
| 14:21:41    | 12 OCT 2022            |      | $066 - ZTNO - 01F$                                | <b>MBAT</b>          | .CONFIG        | <b>CAS</b>                  | <b>AMEND</b>         |
| 14:21:50    | 12 <sup>°</sup><br>OCT | 2022 | $066 - ZTNO - 01F$                                | <b>MBAT</b>          | .CONFIG        | CAS                         | AMEND                |
| 14:22:03    | 12 <sup>°</sup><br>OCT | 2022 | $066 - ZTNO - 01F$                                | <b>MBAT</b>          | .CONFIG        | CAS                         | AMEND                |
| 14:22:57    | 12 <sup>°</sup><br>OCT | 2022 | $066 - ZTNO - 01F$                                | <b>MBAT</b>          | .CONFIG        | CAS                         | <b>AMEND</b>         |
| 14:25:18    | $120C$ T               | 2022 | $066 - ZTNO - 01F$                                | <b>MBAT</b>          | .CONFIG        | CAS                         | <b>DELETE</b>        |
| 14:34:06    | $12$ OCT               | 2022 | $066 - ZTNO - 01F$                                | <b>MBAT</b>          | .CONFIG        | CAS                         | INSERT               |
| 17:05:45    | 14<br>SEP.             | 2022 | $066 - ZTNO - 005$                                | TEST                 | .DHALL         | <b>CBM</b>                  | <b>AMEND</b>         |
| 16:43:46    | 12 OCT 2022            |      | $066 - ZTNO - 01F$                                | <b>MBAT</b>          | .CONFIG        | CDE                         | <b>TNSERT</b>        |
| 13:16:20    | 12 OCT 2022            |      | $066 - ZTNO - 01F$                                | <b>MBAT</b>          | .CONFIG        | CDF                         | <b>TNSERT</b>        |
| 13:26:59    | $12$ OCT               | 2022 | $066 - ZTNO - 01F$                                | <b>MBAT</b>          | .CONFIG        | CDF                         | <b>TNSERT</b>        |
| 13:31:12    | 12 <sup>°</sup><br>OCT | 2022 | $066 - ZTNO - 01F$                                | <b>MBAT</b>          | .CONFIG        | CDF                         | <b>TNSERT</b>        |
| 13:33:59    | 12 <sup>°</sup><br>OCT | 2022 | $066 - ZTNO - 01F$                                | <b>MBAT</b>          | .CONFIG        | CDF                         | <b>TNSERT</b>        |
| 13:37:00    | 12 OCT 2022            |      | $066 - ZTNO - 01F$                                | <b>MBAT</b>          | .CONFIG        | CDF                         | INSERT               |
| F9-RESET    |                        |      | $F13-NAV-HELP$                                    |                      |                | SF13-VIEW FUNCTION KEYS     |                      |
|             |                        |      |                                                   |                      |                | <b>BLOCK</b>                |                      |

Figure 7.2 – List Audit Log Screen (ALL)

This screen displays all recorded changes to the database, for each change and identifies the following:

- The date and time at which the change occurred.
- The Pathway terminal at which the change occurred.
- The user name for the user logged on to the Pathway terminal.
- The facility being used when the change occurred (e.g. CJB to configure Job).
- The action being taken when the change occurred (e.g. INSERT).

When first displayed the user must select the order in which changes are to be displayed by specifying the TYPE field. The user then presses the **SF1**-FIRST PAGE function key to display the first page of changes in the specified order.

# **7.3 Type Field**

The TYPE field can take one of the following values:

- § T Date/Time order (Timestamp). This lists the changes in the order which they occurred with the earliest change listed first.
- § C Terminal Name. This lists the changes by Pathway Terminal name (in alphabetical order). If there is more than one change for any given terminal they are then listed in date/time order.
- § U User Name. This lists the changes in user Id order. As with the Terminal name they are listed in alphabetical order and, if more than one occurs for a given user, they are then listed in Date/Time order.
- § F Facility (screen name). This lists the changes in facility (screen identifier) order. As with the Terminal Name and user Id they are listed alphabetically and then by Time/Date.

The user also has the option of listing the Audit Log from a specific position by entering a value in the FIRST KEY field.

The FIRST KEY field has a number of associated overlays and the user must ensure to select the correct overlay to go with the TYPE field selected using the **SF9**-VIEW LIST KEYS function key.

The following examples demonstrate some of these TYPE fields.

# **7.4 Example 1**

To view modifications from Maintain Defines (CDF) onwards, the user:

- **■** Enters "F" in the TYPE field.
- Presses the SF9-VIEW LIST KEYS function key. This is done repeatedly until FACILITY (F) appears.
- Enters "CDF" in the FACILITY field.
- **Presses the SF1-FIRST PAGE function key to display the specified information (Figure 7.3).**

**Note:** If there are no records for the selected Facility, then the next Facility is displayed in alphabetical order.

| Move $\gt$<br>$\mathbf{ALL}$ |                          | NonStop Workload Automation<br>MBAT.CONFIG<br>List Audit Log<br>$* *$ |                     | $**$<br>(ALL) |               | OCT <sub>22</sub><br>14<br>MULTIBATCH |
|------------------------------|--------------------------|-----------------------------------------------------------------------|---------------------|---------------|---------------|---------------------------------------|
| FACILITY                     | Type (T/U/C/F) F         |                                                                       | First Key: Facility | (F)<br>CDF    |               |                                       |
|                              | Date/Time                | Terminal                                                              |                     | User name     | Facility      | Action                                |
| 13:16:20                     | 12 OCT 2022              | $066 - ZTNO - 01F$                                                    | <b>MBAT</b>         | .CONFIG       | CDF           | <b>INSERT</b>                         |
| 13:26:59                     | 12 OCT 2022              | $066 - ZTNO - 01F$                                                    | <b>MBAT</b>         | .CONFIG       | CDF           | <b>INSERT</b>                         |
| 13:31:12                     | 12 OCT 2022              | $066 - ZTNO - 01F$                                                    | <b>MBAT</b>         | .CONFIG       | <b>CDF</b>    | <b>TNSERT</b>                         |
| 13:33:59                     | 12 OCT 2022              | $066 - ZTNO - 01F$                                                    | <b>MBAT</b>         | .CONFIG       | CDF           | <b>INSERT</b>                         |
| 13:37:00                     | 12 OCT 2022              | $066 - ZTNO - 01F$                                                    | <b>MBAT</b>         | .CONFIG       | CDF           | <b>TNSERT</b>                         |
| 13:41:46                     | 12 OCT 2022              | $066 - ZTNO - 01F$                                                    | <b>MBAT</b>         | .CONFIG       | CDF           | <b>INSERT</b>                         |
| 13:47:43                     | 12 OCT 2022              | $066 - ZTNO - 01F$                                                    | <b>MBAT</b>         | .CONFIG       | CDF           | <b>INSERT</b>                         |
| 13:53:05                     | 12 OCT 2022              | $066 - ZTNO - 01F$                                                    | <b>MBAT</b>         | .CONFIG       | CDF           | <b>TNSERT</b>                         |
| 09:42:31                     | 2022<br>SEP<br>29        | $066 - ZTNO - 012$                                                    | <b>TEST</b>         | .DHALI.       | CJB           | <b>AMEND</b>                          |
| 09:44:02                     | 2022<br><b>SEP</b><br>29 | $066 - ZTNO - 012$                                                    | TEST                | .DHALL        | CJB           | <b>AMEND</b>                          |
| 09:52:26                     | $2022$<br>SEP<br>29      | $066 - ZTNO - 013$                                                    | <b>TEST</b>         | .DHALL        | CJB           | <b>AMEND</b>                          |
| 09:56:11                     | 2022<br>SEP.<br>29       | $066 - ZTNO - 013$                                                    | TEST                | .DHALL        | CJB           | <b>AMEND</b>                          |
| 09:59:49                     | 2022<br><b>SEP</b><br>29 | $066 - ZTNO - 013$                                                    | TEST                | .DHALL        | CJB           | <b>AMEND</b>                          |
| 10:01:15                     | SEP 2022<br>29           | $066 - ZTNO - 013$                                                    | TEST                | .DHALL        | CJB           | <b>AMEND</b>                          |
| $F14 - NAVIGATE$             |                          | SF9-VIEW LIST KEYS                                                    | $F16-HELP$          | $SF13-VTER$   | FUNCTION KEYS |                                       |
|                              |                          |                                                                       |                     |               | <b>BLOCK</b>  |                                       |

Figure 7.3 – List Audit Log Example 1 (ALL)

# **7.5 Example 2**

To only view modifications made MBAT.CONFIG, the user:

- **■** Enters "U" in the TYPE field.
- **Presses the SF9-VIEW LIST KEYS function key. This is done repeatedly unit USER ID (U) appears.**
- **Enters "MBAT.CONFIG" in the USER ID field.**
- **•** Presses the SF1-FIRST PAGE function key to display the specified information (Figure 7.4).

**Note**: Ensure all other previous fields are cleared, e.g. clear the PAC (F) value, or navigate back to ALL to obtain a blank screen.

| Move $\gg$ ULL |                             | NonStop Workload Automation<br>MBAT.CONFIG<br>List Audit Log<br>$* *$ | (ALL)       | $* *$     |               | 14 OCT 22<br>MULTIBATCH |
|----------------|-----------------------------|-----------------------------------------------------------------------|-------------|-----------|---------------|-------------------------|
| USER ID        | $(T/U/C/F)$ U<br>Type       | First Key: User id                                                    |             | (U)       | <b>MBAT</b>   | . CONFIG                |
|                | Date/Time                   | Terminal                                                              |             | User name | Facility      | Action                  |
| 12:40:30       | 11 OCT 2022                 | $066 - ZTNO - 01E$                                                    | <b>MBAT</b> | .CONFIG   | <b>OWC</b>    | INSERT                  |
| 12:40:36       | OCT 2022<br>$11^{-}$        | $066 - ZTNO - 01E$                                                    | <b>MBAT</b> | .CONFIG   | <b>OWC</b>    | <b>DELETE</b>           |
| 09:50:11       | 2022<br>$12$ OCT            | $066 - ZTNO - 01F$                                                    | <b>MBAT</b> | .CONFIG   | CST           | <b>AMEND</b>            |
| 10:11:46       | OCT 2022<br>12 <sub>1</sub> | $066 - ZTNO - 01F$                                                    | <b>MBAT</b> | .CONFIG   | <b>COE</b>    | <b>INSERT</b>           |
| 10:14:10       | OCT 2022<br>12 <sup>7</sup> | $066 - ZTNO - 01F$                                                    | <b>MBAT</b> | .CONFIG   | <b>COS</b>    | <b>AMEND</b>            |
| 10:17:47       | 12 OCT 2022                 | $066 - ZTNO - 01F$                                                    | <b>MBAT</b> | .CONFIG   | <b>COS</b>    | <b>AMEND</b>            |
| 10:39:01       | 12 OCT 2022                 | $066 - ZTNO - 01F$                                                    | <b>MBAT</b> | .CONFIG   | <b>COF</b>    | <b>INSERT</b>           |
| 13:16:20       | OCT 2022<br>12 <sup>7</sup> | $066 - ZTNO - 01F$                                                    | <b>MBAT</b> | .CONFIG   | CDF           | INSERT                  |
| 13:26:59       | 12 OCT 2022                 | $066 - ZTNO - 01F$                                                    | <b>MBAT</b> | .CONFIG   | CDF           | <b>INSERT</b>           |
| 13:31:12       | 12 OCT 2022                 | $066 - ZTNO - 01F$                                                    | <b>MBAT</b> | .CONFIG   | CDF           | <b>INSERT</b>           |
| 13:33:59       | 12 OCT 2022                 | $066 - ZTNO - 01F$                                                    | <b>MBAT</b> | .CONFIG   | CDF           | <b>INSERT</b>           |
| 13:37:00       | 12 OCT 2022                 | $066 - ZTNO - 01F$                                                    | <b>MBAT</b> | .CONFIG   | CDF           | INSERT                  |
| 13:41:46       | 12 OCT 2022                 | $066 - ZTNO - 01F$                                                    | <b>MBAT</b> | .CONFIG   | CDF           | INSERT                  |
| 13:47:43       | 12 OCT 2022                 | $066 - ZTNO - 01F$                                                    | <b>MBAT</b> | .CONFIG   | CDF           | INSERT                  |
| F9-RESET       |                             | $F13-NAV-HELP$                                                        |             | SF13-VIEW | FUNCTION KEYS |                         |
|                |                             |                                                                       |             |           | <b>BLOCK</b>  |                         |

Figure 7.4 – List Audit Log (ALL) Example 2

# **Chapter 8 Event Timer**

## **8.1 Introduction**

Event Timer is designed to supplement the dependency based scheduling mechanisms provided by MultiBatch; this combination of facilities allows the user to create and build complex schedules for execution of their current and future workloads.

Various facilities are provided to allow definition of the Time and Date upon which a specific MultiBatch entity (at either JOB, SEGMENT, or UNIT level) will first execute, the periodicity at which subsequent execution of that same entity will occur, and also to allow definition of the Date and Time of the Final execution of the specified entity, up to six dates if necessary in the AT facility where a Job, or Segment, or Unit can run, or not run.

Further scheduling options are available via Event Timer CRONTAB, where a wide range and combinations of minutes, hours, dates, days, months, weeks, years can be created.

Facilities are also provided to support the creation, maintenance and use of one or more "Calendar" Files, which can each contain a series of dates upon which specific MultiBatch Jobs are to be executed.

This is supplemented by facilities to allow the creation and maintenance of a "Holiday File"; this can contain an entry for each Date which the Company has decided is not a "Working Day" for their organization.

Scheduling of Event Timer entries can be configured within screens AT (EAT), EVERY (EEV), CRONTAB (ECR).

Event Timer utilises two processes, started via obey file CALTRIG, which is located in the MultiBatch Object sub volume.

e.g. MBATOBJ.

The obey file contains two commands to start the Trigger and Calendar processes. Either the Trigger and Calendar process name, or both names, can be changed if necessary to avoid conflict with an existing process name; these names will have been specified during the MultiBatch installation process.

**Note**: If at a later stage, the Calendar process is changed, then the reference to the process name must be changed in the Pathway definition of the Event Timer server. This parameter format is:

SET SERVER PARAM CALENDAR-PROCESS "\$<name>"

where \$<name> is your chosen new name for the Calendar process.

This change is required as the Event Timer Pathway server notifies the Calendar Process that an amendment has been made to the Event Timer Schedule database, via an inter-process message; it requires the name of the Calendar Process in order to do this.

Once a change has been made to the Calendar Process name, both the Event Timer Pathway server and the Calendar process **must** be restarted to ensure the re-synchronization of both. Failure to do so will prevent reliable operation of Event Timer.

The Trigger Process can have any name as it does not need to know or be known by other components in the Event Timer function. However, the Trigger Process does need to know the process name of the Calendar process; the Calendar Process is supplied as the OUT file when initiating the Trigger process.

#### Example contents of CALTRIG:

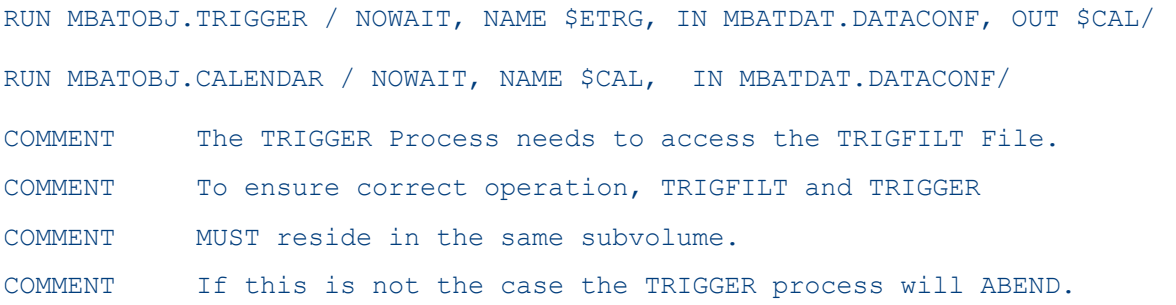

# **8.2 Main Menu (EME)**

| Move $\gt$<br>EMEI               | NonStop Workload Automation<br>MBAT.CONFIG<br>Event Timer Menu (EME) **<br>$\star \star$                                                                                         | OCT 22<br>14<br>MULTIBATCH |
|----------------------------------|----------------------------------------------------------------------------------------------------|----------------------------|
| F1<br>F2<br>F3<br>F4<br>F5<br>F6 | - Create/Update AT schedule<br>- Create/Update EVERY schedule<br>- Create/Update CRONTAB schedule<br>- List all schedules<br>- Maintain Calendar File<br>- Maintain Holiday File |                            |
| F14                              | F13 - Navigation Help<br>- Navigate<br>$F16 - He1p$<br>$SF15$ - Main Menu<br>$SF16 - Loqoff$                                                                                     |                            |
|                                  |                                                                                                    |                            |
|                                  |                                                                                                    | <b>BLOCK</b>               |

Figure 8.1 – Event Timer Main Menu

The Event Timer Main Menu (Figure 8.1) is accessed from the MultiBatch Main Menu screen - MEN (Figure 3.1) by pressing the **F8 Event Time Scheduling** function key.

The Event Timer Main Menu gives the user access to the Event Timer Pathway screens which are described in the following sections.

# **8.3 Create/Update AT Schedule (EAT)**

Selecting function key **F1** at the EME Menu displays the "Event Timer AT Schedule" Screen (Figure 8.2).

This provides facilities for AT Schedule Definition and Maintenance.

**Note:** Any error or informative messages are displayed at the bottom of the display under the list of available function keys

| Move $\gg$ EAT<br>$\star$ ACTIVE $\star$ | NonStop Workload Automation<br>17 OCT 22<br>MULTIBATCH<br>MBAT.CONFIG<br>** Event Timer AT Schedule (EAT) **                       |
|------------------------------------------|----------------------------------------------------------------------------------------------------|
| <b>BMON Process</b><br>BMON Job          | : \INSIDER \$MBBMN<br>Status: H Force: N<br>:\INSIDER\$MBBMN___<br>:JOBG   Segment:  AA       Unit:  01        Serial:  01;        |
| $\blacksquare$ AT                        | Time : 14 : 45 : 00<br><b>FROM</b><br>Date: 17 / 10 / 2022                                                                         |
| ON                                       | Day : $W/D$ $W/E$ SUN $-$ MON TUE WED THU FRI<br>Date : 00 / 00 / 0000 $-$ 00 / 00 / 0000 $-$ 00 / 00 / 0000<br>WED THU FRI<br>SAT |
|                                          | Run on Holiday: Y Hold after run: N                                                                                                |
| <b>NOT</b>                               | Day : $W/D$ = $W/E$ SUN = MON TUE WED THU FRI<br>Date : 00 / 00 / 0000 = 00 / 00 / 0000 = 00 / 00 / 0000<br>$WED$ THU $FRI$<br>SAT |
| UNTIL<br>Forever : N                     | $Day$ : SUN Y MON _ TUE _ WED _ THU _ FRI _<br>SAT<br>Date : 00 / 00 / 0000 (DD/MM/ $\overline{Y}YYY$ )                            |
| <b>CALENDAR</b><br>$F1-LIST$             | ALARM : 0000 Minutes<br>F2-AMEND F3-DELETE F4-INSERT SF13-VIEW FUNCTION KEYS                                                       |
|                                          | <b>BLOCK</b>                                                                                                    |

Figure 8.2 – Create/Update MultiBatch 'AT' Schedule (EAT) Screen

The system is designed such that all entries made on this screen are immediately vetted for consistency and conformance to a set of rules governing the permissible mixing of criteria. Any attempt to create a schedule record which violates these rules is rejected with an error message.

Internally, these rules are implemented such that a Schedule Record can only be created if:

- It would allow the JOB, SEGMENT or UNIT it references to be executed at least once, at some future time or date.
- It does not conflict with another Schedule Record with the same JOB, SEGMENT, UNIT and SERIAL.

The Screen Fields and their meanings are as follows:

"**BMON PROCESS**". The name of the Node and BMON Process which controls the JOB, SEGMENT or UNIT to be scheduled for execution. This is a mandatory entry.

"**STATUS**". This Field is read by the PATHWAY Schedule Build Server, and updated by the Event Timer Calendar and Trigger Processes during various stages in the initiation and execution phases. Possible values are:

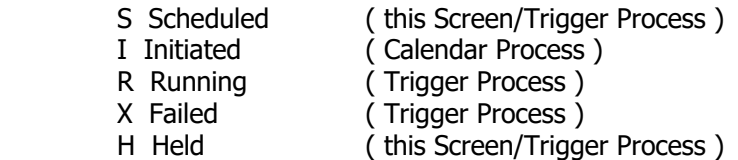

The Default value is "**S**".

"**FORCE**". Placing "**Y**" in this Field allows the user to force the IMMEDIATE execution of a JOB/SEGMENT/ UNIT.

**Note**: Use of the "FORCE" facility will NOT affect the scheduling of the NEXT execution of that entity. You cannot 'INSERT' a record with the 'FORCE' Field set to 'Y'; this can only be done if you are amending an

The Default Value is "**N**".

"**BMON JOB**". The four-character name of the MultiBatch Job for which you are creating a schedule record.

This is a mandatory entry, and MUST be exactly four characters in length to satisfy the MultiBatch Job Name syntax requirements.

"**SEGMENT**". The two-character name of the MultiBatch Segment to be invoked.

This is an optional entry, but must be specified if the UNIT Field is to contain an entry; if omitted the entity will be invoked at Job Level.

"**UNIT**". The two-digit number of the MultiBatch Unit to be invoked.

This is an optional entry: if omitted the entity will be invoked at SEGMENT or JOB Level depending upon the contents of the preceding Field.

"**SERIAL**". This numeric Field has a default value of "01", and can range from "0" to "99". The serial number is used to create different schedule records for the same MultiBatch Job, Segment or Unit, e.g. JOBA @ 18:00 on Monday, Tuesday and Wednesday is serial number 01 and JOBA @ 19:00 on Thursday and Friday is serial number 02. This field is mandatory.

"**AT TIME**". This is the (24-hour clock) time of day that the specified entity is to be executed for each schedules occasion. This is a mandatory Field.

**Note:** If the users wishes to run an AT entry at multiple times of the day, then the AT record must be amended to these future times, following the completion of the first AT entry. It is recommended to use the Every (EEV) screen to run multiple occurrences of the JSU in the same day.

"**FROM DATE**". During an initial setup of a Schedule Record, in advance of live implementation, a FUTURE "FROM DATE" could be set on this Screen as the Record is inserted.

This will identify the Date FROM which that Schedule Record will be deemed Operational.

This allows the "FROM DATE" to be used as the basis for calculation of the FIRST execution Timestamp for a Schedule Record.

This is a mandatory Field; Default value is the current Date.

"**ON DAY**". Placing "Y" in the W/D (Weekday) Field will cause execution to be scheduled on ALL Weekdays (Monday to Friday) up to, and including, the "UNTIL" value.

Placing "Y" in the W/E (Weekend) Field will cause execution on EACH Saturday AND Sunday up to and including the "UNTIL" value.

A "Y" may be placed in up to six of the individual Days (SUN, MON, TUE, …SAT) Fields. You cannot fill in BOTH W/D and W/ E Fields, all of the Day Fields or any combination of Day and Weekend. (If you wish to schedule a Job to be run EVERY day, you just need to fill in the "AT TIME" and a suitable "UNTIL" value).

"**ON DATE**". This field allows entry of up to six different Dates on which to schedule execution.

These can be in any order, but must ALL be in the "future". (The current date can be input, but the "AT TIME" must not be less than, or equal to, the current time). You cannot supply values for BOTH "ON DAY" and "ON DATE".

"**RUN ON HOLIDAY**". A 'Y' in this Field will cause execution to be rescheduled without reference to the Holiday File. Any Schedule Record which has this Field set will be assessed as eligible for execution on the days for which an entry exists in the Holiday File. The default value is 'Y'. This can be changed if necessary, by altering the Pathway Event Timer server class Parameter 'RUN-ON-HOLIDAY' to 'N'.

"**HOLD AFTER RUN**". A 'Y' in this field will cause the BMON Job to be placed in the HOLD state in the Event Timer AT screen, once it has finished executing. The default value is 'N'.

"**NOT DAY**". Placing 'Y' in the W/D (Weekday) Field will prevent execution on ALL Weekdays up to and including the "UNTIL" value if this falls on a Weekday.

Placing "Y" in the W/E (Weekend) Field will prevent execution on any Saturday or Sunday up to and including "UNTIL" value if this falls on a Weekend.

A "Y" may be placed in up to six of the individual Days (SUN, MON, TUE, …SAT) Fields. You cannot fill in BOTH the W/D and W/E Fields, OR the W/E and all of the DAY Fields, OR any combination which would prohibit the Job from running at all.

**Note:** Any combination of "ON DAY" and "NOT DAY" is disallowed.

"**NOT DATE**". Up to six different Dates may be specified upon which execution is NOT to take place.

The "NOT DATES" can be in any order, but must ALL be in the "future". (The current date can be input, but the "AT TIME" specified must not be less than or equal to the current time).

**Note:** you cannot combine the use of BOTH **"NOT DAY"** and **"NOT DATE"**. Combinations of "**ON DATE**" and "**NOT DATE**" are disallowed.

"**UNTIL FOREVER**". Placing "Y" in this Field signals that execution is to be scheduled (at the intervals specified in the previous Fields), until further notice. You cannot use an "ON DATE" with "UNTIL FOREVER". (Or an "UNTIL" of any variety).

"**UNTIL DAY**". You can specify only one DAY Field, and execution will be scheduled up to AND including day. The system will determine whether to accept an "UNTIL DAY" entry.

From the standpoint of the current Day and Time when the schedule record is created, after taking the "FROM DATE" into consideration:

Specifying an "UNTIL DAY" of the Current day is not allowed if "AT TIME" is less than the current time. You

cannot specify "UNTIL FOREVER" and an "UNTIL DAY".

"**UNTIL DATE**". This Field allows entry of a single Date, which must be in the future. Execution will be up to AND including that date.

You cannot use BOTH an "ON DATE" and an "UNTIL DATE". You cannot specify either "UNTIL FOREVER" or "UNTIL DAY" with "UNTIL DATE".

If execution is scheduled for Weekends ONLY, "UNTIL DATE" must fall on a Weekend. Similarly, for execution scheduled ONLY for Weekdays, the "UNTIL DATE" must fall on an otherwise valid processing day.

"**CALENDAR**". Use this Field to specify the name of a Calendar File which has been previously build using the "MAINTAIN CALENDAR FILE" Facilities. The Calendar filename must contain at least the vol.subvolume.filename, with a node name prefix if required.

The nominated Calendar File will be opened, and the first suitable date used to calculate the Timestamp for next execution of this MultiBatch entity. Once this has completed the system will consult the same Calendar File for the next execution Timestamp.

Event Timer can support any number of Calendar Files; it may be useful to arrange that the names of these accord to a standard which reflects the purpose of each. For example, a Calendar File which contains the dates of the last Thursday of each month for 2021 could be named **\$DATA.CAL2021.LASTTHUR**

**Note:** An example audited Calendar file is supplied within the MultiBatch database, e.g. MBATDAT.CALFIL. If you wish to create your own Calendar file, then the file attributes are:

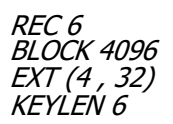

A Schedule History of the selected record can be viewed by pressing **SF5** which will display the 'Schedule History' screen. (Figure 8.7). The fields for this screen are described below:

"**INSERTED/LAST AMENDED**". This contains the Date and Time (the Timestamp) of the creation of this Record or the last user amended to its values.

"**PREVIOUS RUN REQUESTED**". The Timestamp at which the last request specified this MultiBatch JOB, SEGMENT or UNIT should be executed.

This includes any adhoc request via the "FORCE" function of the CREATE/UPDATE Screen.

"**PREVIOUS RUN FINISHED**". The Timestamp at which this MultiBatch JOB, SEGMENT or UNIT last completed execution. If the entity is still running, this Field will contain either:

- The timestamp of completion of the last run.
- The caption  $**$  Never Run  $**$  if the current execution is the first or only run of this entity.

In both cases the legend will be displayed in Inverse Video to the right of this field: "**<<<< INCOMPLETE**"

"**PROJECTED NEXT RUN**". The Timestamp at which the Calendar Process will next initiate execution of this entity.

"**PROJECTED LAST RUN**". The Timestamp at which the Calendar Process will initiate the final execution of this entity; if a Calendar File has been specified, the LAST RUN Date will be taken from that.

"**CALENDAR FILE**". If this Schedule Record was set up to use a Calendar File, the name is displayed here.

"**CURRENT STATUS**". This Field can display one of several values:

- **SCHEDULED**. The entity is not currently processing; the Calendar process has calculated its next execution Timestamp.
- **INITIATED**. The Calendar Process has created an EMS Event to signal execution of this entity.
- **RUNNING**. The Trigger Process has accessed MultiBatch via the BCOM command interface, and successfully requested execution of this entity.
- **FAILED**. The Trigger process has either:
	- 1. Not been able to persuade MultiBatch to execute this entity; the reason will be sent to \$0, or an Alternate Collector as an EMS Event Message.
	- 2. Detected that the MultiBatch entity started but stopped executing because it suffered an abnormal termination. The MultiBatch Log files will contain the reason for the failure.
- **HELD**. The Schedule Server has been requested (by the user) to suspend the next Schedules execution of this entity. (A value of "H" has been placed into the "STATUS" Field of the CREATE/UPDATE Screen for this Schedule Record).
- **EXPIRED**. The next execution of this Schedule Record would be beyond its "PROJECTED LAST RUN" Timestamp, and will no longer be automatically selected for execution by the Calendar Process.

Whilst the Schedule History Screen is displayed, this system will update the Screen every 30 seconds to reflect any change to the Schedule Records status.

If you specify a CALENDAR FILE as part of the definition of a Schedule Record, you cannot specify any of: "ON DAY", "ON DATE", "NOT DAY", "NOT DATE", "UNTIL FOREVER", "UNTIL DAY" or "UNTIL DATE".

**"ALARM"**. This Field will accept a value of between 1 and 9999 minutes.

After the Calendar process initiates an Event to signal execution of the JOB/SEGMENT/UNIT, it will

completed within the ALARM period.

The "ACTION NEEDED" Event will be displayed at the VIEWPOINT Console in Reverse Video; it will be cancelled by the Trigger process issued an "ACTION COMPLETION" Event once it detects that the entity has completed processing.

# **8.4 Create/Update EVERY Schedule (EEV)**

Selecting the **F2** function key from the Main Menu takes the user to the Create/Update MultiBatch Every Schedule Screen (Figure 8.3). This provides facilities for every schedule definition of maintenance.

| Move $\gt$ EEV<br>ACTIVE *<br>$\star$                       | NonStop Workload Automation<br>MBAT.CONFIG<br>Event Timer EVERY Schedule<br>$\star \star$ | 17<br>$(EEV)$ **                                                                  | OCT 22<br>MULTIBATCH |
|-------------------------------------------------------------|-------------------------------------------------------------------------------------------|-----------------------------------------------------------------------------------|----------------------|
| BMON Process :<br>BMON Job<br>$\mathcal{Z}^{\mathcal{A}}$ . | \INSIDER \$MBBMN<br><b>JOBA</b><br>Segment: AA                                            | Status: H<br>Unit:<br>Serial: 01<br>01                                            | Force: N             |
| Time<br>FROM                                                | : 17:00:00<br>Date                                                                        | : 17 / 11 / 2022                                                                  |                      |
| UNTIL<br>Time<br><b>B</b> C                                 | 17:00:00<br>Date                                                                          | : 17 / 11 / 2023                                                                  |                      |
| <b>BETWEEN</b><br>$\mathcal{L}^{\mathcal{L}}$               | 00 : 00 : 00<br>And                                                                       | 00 : 00 : 00                                                                      |                      |
| <b>EVERY</b><br>$\mathbb{Z}^n$                              | 0001<br>Interval: H                                                                       | (M/H/D)                                                                           |                      |
| <b>ALARM</b><br>$\mathbb{C}^2$                              | 0000 Minutes                                                                              |                                                                                   |                      |
| $F1-LIST$<br>F13-NAV HELP                                   | $F3-DELETE$<br>$F2 - AMEND$<br>$F14 - NAVIGATE$<br>F15-RETURN                             | $F4 - INSERT$<br>SF13-VIEW<br>FUNC KEYS<br>$F16-HELP$<br>SF15-MENU<br>SF16-LOGOFF |                      |
|                                                             |                                                                                           | <b>BLOCK</b>                                                                      |                      |

Figure 8.3 – Create/Update MultiBatch Every Schedule (EEV) Screen

If you choose to run a job through the EVERY schedule, then it is the responsibility of the user to reload the BMON environment between runs. Alternatively, a re-runnable JOB configuration can be used, using GROUPID.

The first two lines of fields beginning with BMON Process are common with the Create/Update MultiBatch 'AT' Schedule Screen (EAT) screen. See that screen above for details on these fields.

The other fields provided are as follows:

"**FROM Time/Date**". This specifies the (24-hour clock) time and date at which the first execution of the specified unit will take place.

"**UNTIL Time/Date**". This specifies the (24-hour clock) time and date at which execution of the unit will expire.

"**BETWEEN**","**AND**". These fields allow you to specify the timeframe during which the JOB will run each day within the period specified in the "FROM/UNTIL" fields.

"**EVERY**", "**Interval**". These fields express the time interval between successive runs of the unit. The interval may be one of:

**M -** MINUTES

**H -** HOURS

**D -** DAYS

"**ALARM**". This field is the same as the alarm field on the AT Schedule screen.

As with the previous menu, the Schedule History Screen (Figure 8.7) can be accessed by using the **SF5**  function key.

# **8.5 Create/Update CRONTAB Schedule (ECR)**

Selecting the **F3** function key from the Main Menu takes the user to the Create/Update MultiBatch CRONTAB Schedule Screen (Figure 8.4). This provides facilities for CRONTAB schedule definition of maintenance.

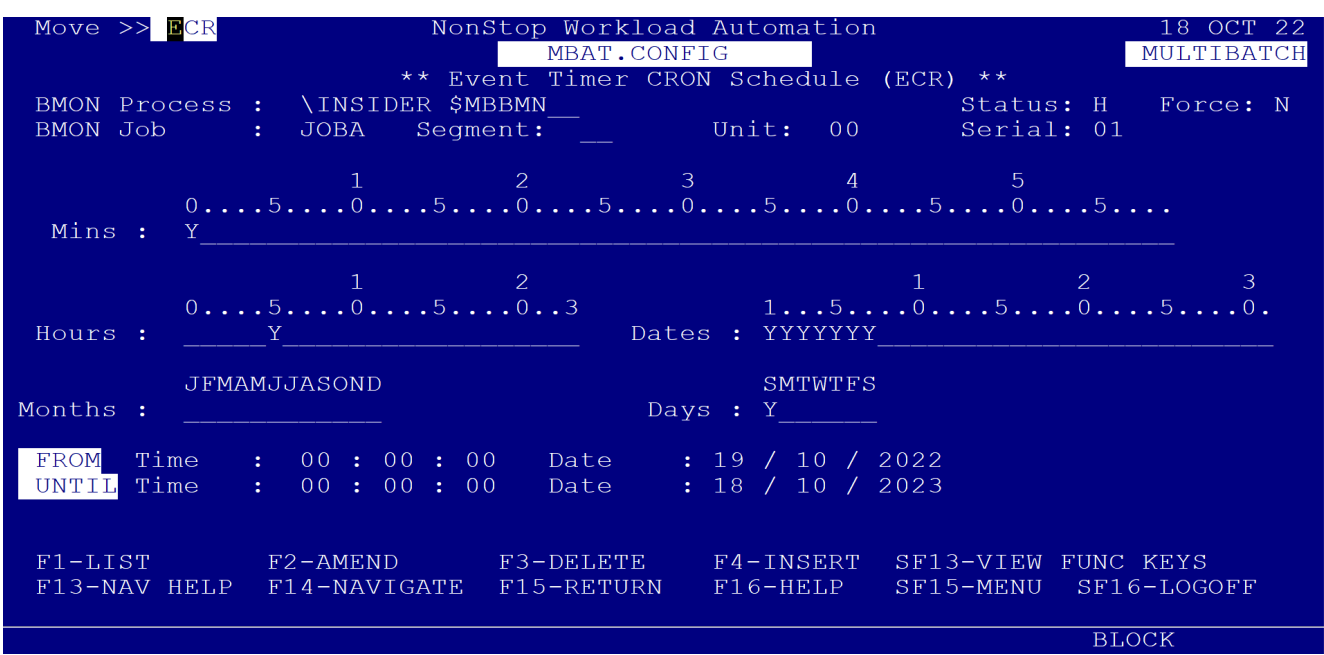

Figure 8.4 – Create/Update MultiBatch CRONTAB Schedule (ECR) Screen

If you choose to run a job through the CRONTAB schedule, then it is the responsibility of the user to reload the BMON environment between runs. Alternatively, a re-runnable JOB configuration can be used.

The first two lines of fields beginning with BMON Process are common with the Create/Update MultiBatch 'AT' Schedule Screen (EAT) screen. See that screen above for details on these fields.

The **Mins/Hours/Dates/Months/Days** fields specify when you want the unit to run.

Examples:

- If you specify a "Y" at the 10 min marker, then the JOB/SEG/UNIT will run every 10 mins.
- If you specify a "Y" at the 10 min marker and at the M (Monday) Days field, then the JOB/SEG/UNIT will run every 10 mins, every Monday.
- For a JOB/SEG/UNIT to run twice a day at 05:00 and 17:00 hours, every Sunday & Monday, put a "Y" against the 5th & 17th hours, a "Y" against the 0 Minute field and a "Y" on the first two Days fields.
- For a JOB/SEG/UNIT to run on the 1st Sunday of the month at 5am, put Y markers against the, zero Minute field, 5th Hour, 1st Day field and the first 7 Dates fields.

"**FROM Time/Date**". This specifies the (24-hour clock) time and date after which the first execution of the specified unit will take place.

"**UNTIL Time/Date**". This specifies the (24-hour clock) time and date at which execution of the unit will expire.

As described throughout the Event Timer chapter, the Schedule History Screen (Figure 8.7) can be accessed by using the **SF5** function key.

# **8.6 List Schedule**

The List Schedules Screen (Figure 8.5) is accessed via the **F4** function key from the Event Timer Menu (EME) (Figure 8.1).

| $Move \gt\gt$<br>L M | NonStop Workload Automation<br>MBAT.CONFIG<br>Event Timer List Menu (ELM) **<br>$\star \star$                                                                                                    | OCT 22<br>18<br>MULTIBATCH |
|----------------------|----------------------------------------------------------------------------------------------------|----------------------------|
|                      | - List all schedules<br>F1<br>F2<br>- List scheduled jobs<br>F3<br>List initiated jobs<br>$\frac{1}{2} \left( \frac{1}{2} \right)$<br>F4<br>List running jobs<br>$\frac{1}{2}$ and $\frac{1}{2}$<br>List failed jobs<br>F5<br>$\frac{1}{2} \frac{1}{2} \left( \frac{1}{2} \right)$<br>- List held jobs<br>F6<br>- List next run<br>F7<br>List in system order<br>F8<br>$\frac{1}{2}$<br>Navigation Help<br>F13<br>$\rightarrow$<br>F14<br>Navigate<br>$\frac{1}{2}$ and $\frac{1}{2}$<br>F16<br>Help<br>$\sim$ $-$<br>SF15 - Main Menu |                            |
|                      | $SF16 -$<br>Logoff                                                                                                    | <b>BLOCK</b>               |

Figure 8.5 – List Schedules Screen

This screen allows the user to select a set of list types for Schedule Records in the Database. All the "LIST" screen types have a similar layout with the legend "ALL SCHEDULED", "ALL RUNNING" etc. displayed in the top.

Figure 8.6 shows an example of the List All MultiBatch Schedules Screen.

| Move $\gg$ ELI     |                                                                     | NonStop Workload Automation | MBAT.CONFIG        |                   |             |                                  | MULTIBATCH                       | 18 OCT 22 |
|--------------------|---------------------------------------------------------------------|-----------------------------|--------------------|-------------------|-------------|----------------------------------|----------------------------------|-----------|
|                    | ** List Event Timer Schedules (ELI) **                              |                             |                    |                   |             |                                  | ALL                              |           |
| Identity           | <b>BMON Process</b>                                                 |                             | Serial Type State  |                   | Status      |                                  | Next Run                         |           |
| JOBA<br>JOBG.AA.01 | \INSIDER \$MBBMN<br>JOBA.AA.01 \INSIDER \$MBBMN<br>\INSIDER \$MBBMN | 01<br>$01$ E<br>01          | $\mathcal{C}$<br>A | ACT<br>ACT<br>ACT | H<br>H<br>H | 05:00:00<br>17:00:00<br>14:45:00 | 06 NOV 2022<br>17<br>18 OCT 2022 | NOV 2022  |
|                    |                                                                     |                             |                    |                   |             |                                  |                                  |           |
|                    |                                                                     |                             |                    |                   |             |                                  |                                  |           |
|                    |                                                                     |                             |                    |                   |             |                                  |                                  |           |
|                    |                                                                     |                             |                    |                   |             |                                  |                                  |           |
| SF1-FIRST PAGE     | SF2-NEXT PAGE SF3-PREV PAGE                                         |                             |                    |                   |             | SF13-VIEW FUNCTION KEYS          |                                  |           |
|                    |                                                                     |                             |                    |                   |             |                                  | <b>BLOCK</b>                     |           |
|                    |                                                                     |                             |                    |                   |             |                                  |                                  |           |

Figure 8.6 – List All MultiBatch Schedules (ELI) Screen

**All LIST** Screens are very similar, being designed to display the selected subset of the total Schedule Database. The Screen is divided into a number of columns as follows:

"**IDENTITY**". This field is an aggregate of the three fields "BMON JOB", "SEGMENT" and "UNIT" from the "CREATE/ AMEND SCHEDULE" Screen.

## "IDENTITY".

"**SERIAL**". This has the same meaning as the "SERIAL" field from the "CREATE/AMEND" Screen.

"**TYPE**". This field details the type of schedule record in display, and may contain one of two values:

- "**A**" indicating that the schedule record is an AT schedule;
- "**E**" indicating that the schedule record is an EVERY schedule.
- "**C**" indicating that the schedule record is a CRONTAB schedule

"**STATE**". This field reflects this Records Database state, and will contain:

- "**ACT**". This means that this Record is ACTIVE, and still has future execution Timestamps available.
- **"EXP**". This only appears on the "LIST ALL" Screen and means that this record has EXPIRED and has no further execution Timestamps available within its configured lifespan.

"**STATUS**". This field has the same possible range of values as the "STATUS" field of the "CREATE/AMEND" Screen.

- S Scheduled
- I Initiated
- R Running
- X Failed
- H Held

These values will be displayed at their own offset within the confines of this Field, so the user can easily distinguish between the various states.

Any entity which has Failed, or which is RUNNING but has an Alarm outstanding will be displayed in Inverse Video.

This Field will be blank if "STATE" is "EXPIRED".

"**NEXT RUN**". The Timestamp at which the Calendar Process will initiate the next automatic execution of this entity. This field will be blank if "STATE" is "EXPIRED".

Function keys are provided to allow paging through the list of Schedule Records.

The user is able to navigate to the "CREATE/AMEND" or "HISTORY" Screens for any of the displayed items from any LIST Screen, by placing any character as a marker to the left of a Screen line and pressing the appropriate Function Key **F8**.

The "**LIST INITIATED JOBS**" Screen is not expected to contain entries, as the "INITIATED" State should normally occupy the short period of time between the Calendar Process firing an EMS Event and the Trigger Process updating the Database to reflect either a "RUNNING" or "FAILED" state.

It is however possible to obtain entries in the "INITIATED" Screen list if the Trigger Process has a number of such Events to Process, and is also waiting for MultiBatch to service an execution request.

# **8.7 Schedule History**

Pressing the **SF5**-HISTORY function key from any of the three Schedule set up screens displays the Schedule History Screen (Figure 8.7).

| Move >> EHI                                                                               | NonStop Workload Automation<br>MBAT.CONFIG<br>Event Timer Schedule History (EHI) ** | 18 OCT 22<br>MULTIBATCH                      |
|-------------------------------------------------------------------------------------------|-------------------------------------------------------------------------------------|----------------------------------------------|
| BMON Process : \INSIDER \$MBBMN<br>BMON Job<br><b>JOBG</b><br>$\mathbf{1}$ , $\mathbf{1}$ | Unit:<br>01<br>Segment: AA                                                          | Serial:<br>01                                |
| Schedule Dates                                                                            |                                                                                     |                                              |
| Inserted/Last Amended : 11:41:37                                                          | 18 OCT 2022                                                                         |                                              |
| Previous Run Requested : 14:45:02<br>Previous Run Finished:                               | 13 JUL 2021<br>14:45:12<br>13 JUL 2021                                              |                                              |
| Projected Next Run : 14:45:00<br>Projected Last Run : 14:45:00<br>Calendar File           | OCT 2022<br>-18-<br>23 OCT 2022<br>$\Delta \sim 10$<br>** None                      |                                              |
| Current Status                                                                            | <b>HELD</b><br>$\sim$                                                               |                                              |
| $F1 - I.TST$<br>F5-LIST NEXT<br>$F16-HELP$<br>$F15 - RETURN$                              | F13-NAVIGATION HELP<br>SF14-PRINT SCREEN                                            | $F14 - NAVTGATE$<br>SF15-MENU<br>SF16-LOGOFF |
|                                                                                           |                                                                                     | <b>BLOCK</b>                                 |

Figure 8.7 – Schedule History (EHI) Screen

This Screen displays information from the Schedule Database Record for the selected Job.

## **8.8 Create Calendar File (ECA)**

A Calendar File is a structured file which contains a list of dates determined (by the user) as belonging to a logical "set".

This facility allows the user to build and maintain any number of Calendar Files. It is accessed from the Main EME Menu (Figure 8.1) by pressing the **F5** function key when the user is presented with the Calendar File Maintenance Screen. Initially, this screen displays no data and the user **MUST** know the name of and enter the name of the Calendar File and press the **SF6** function key to open the file ready for processing. If the file does not exist or it is an invalid File type an error message is displayed.

Once the Calendar File is successfully opened the first page of entries is displayed on the screen (Figure 8.8). All unused positions are filled with "00/00/0000" and are shown "dimmed".

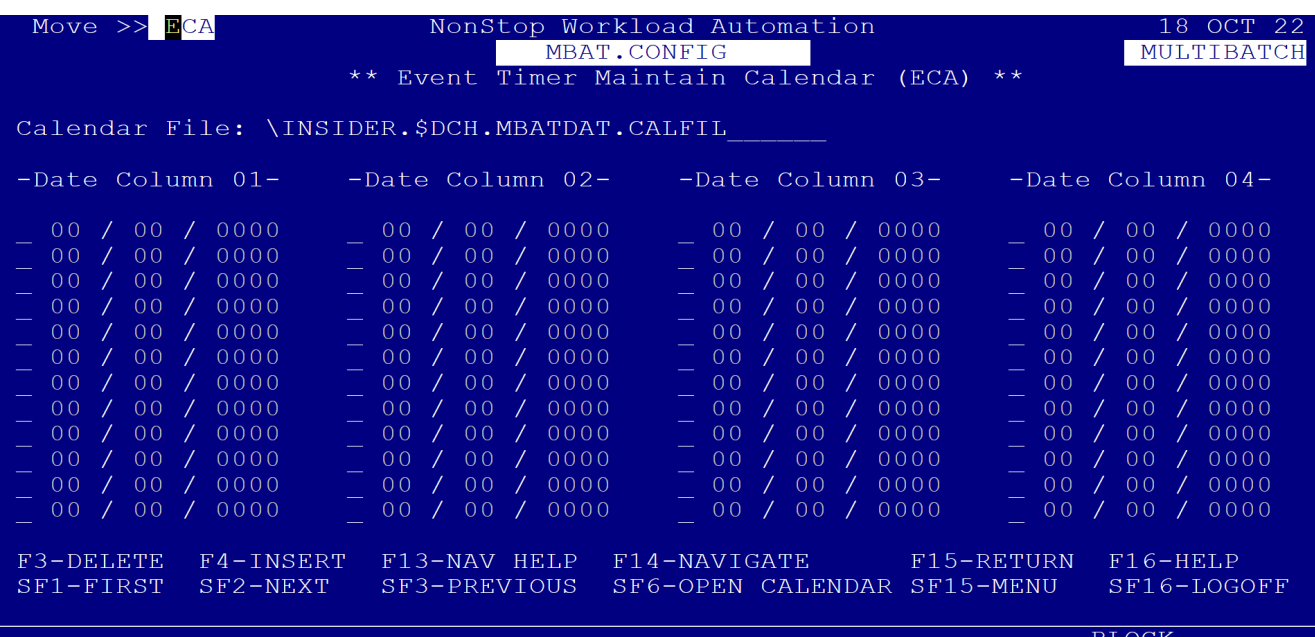

Entries can be made in blocks and in any order; the contents of the Screen will be validated before the entries are allowed to update the Calendar file; once they are successfully written to the Calendar File, the next retrieval will display them in Date order. Existing entries can be left on-screen; if a new Date is to be added to a Calendar File, it should be entered at any free position on the Screen, and any character placed as a marker in the space provided to the left of each Date Field.

Use of the **F4** function key will then cause the system to validate and insert all marked entries into the nominated Calendar File. If existing dates are to be deleted, the procedure is to first display the Screen Page containing that Date or Dates, place a marker against it and use the **F3** Function Key to request Deletion.

If there are several dates to be deleted, spanning a number of Screen pages, then the operation should be performed against each Screen page separately.

The operation of the Calendar File facility is integrated with the main "AT SCHEDULE" Screen for creation of Schedule Records, and the Calendar File has no function other than simply to contain a sequence of Dates which are relevant to your Organization.

**Note**: An example audited Calendar file is supplied within the MultiBatch database, e.g. MBATDAT.CALFIL.

If you wish to create your own Calendar file, then the file attributes are:

AUDITED TYPE K REC 6 BLOCK 4096 EXT (4 , 32) KEYLEN 6

## **8.9 Holiday File (EHM)**

A Holiday File is a structured file which contains a list of dates for which it has been decided that no Jobs are to be scheduled (e.g. Public Holidays when the Organization may be closed). This facility is accessed from the Main EME Menu (Figure 8.1) via the **F6** function key. When accessed, the user is presented with the Maintain Holiday File Menu (Figure 8.9).

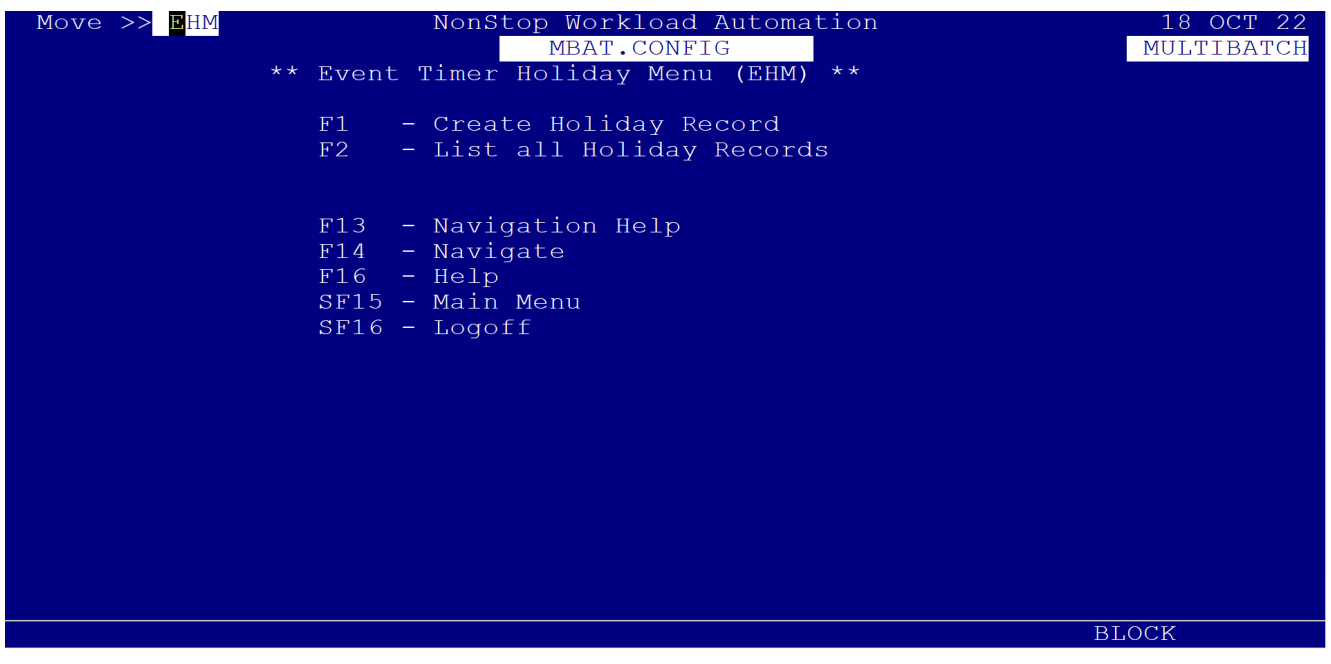

Figure 8.9 – Maintain Holiday Menu (EHM) Screen

This presents the user with the following two options:

- Create Holiday Record.
- List All Holiday Records.

# **8.10 Create Holiday File (EHC)**

Pressing F1 from the Holiday File (EHM) Screen presents the user with the Create Holiday Records (EHC) Screen (Figure 8.10). The user can enter the following information:

- The Holiday Date when no schedules are to be run.
- A description of the Holiday (for example, Christmas Day).
- An indication as to who inserted/amended the record.

The date of the insertion/amendment is automatically inserted by the Event Timer system.

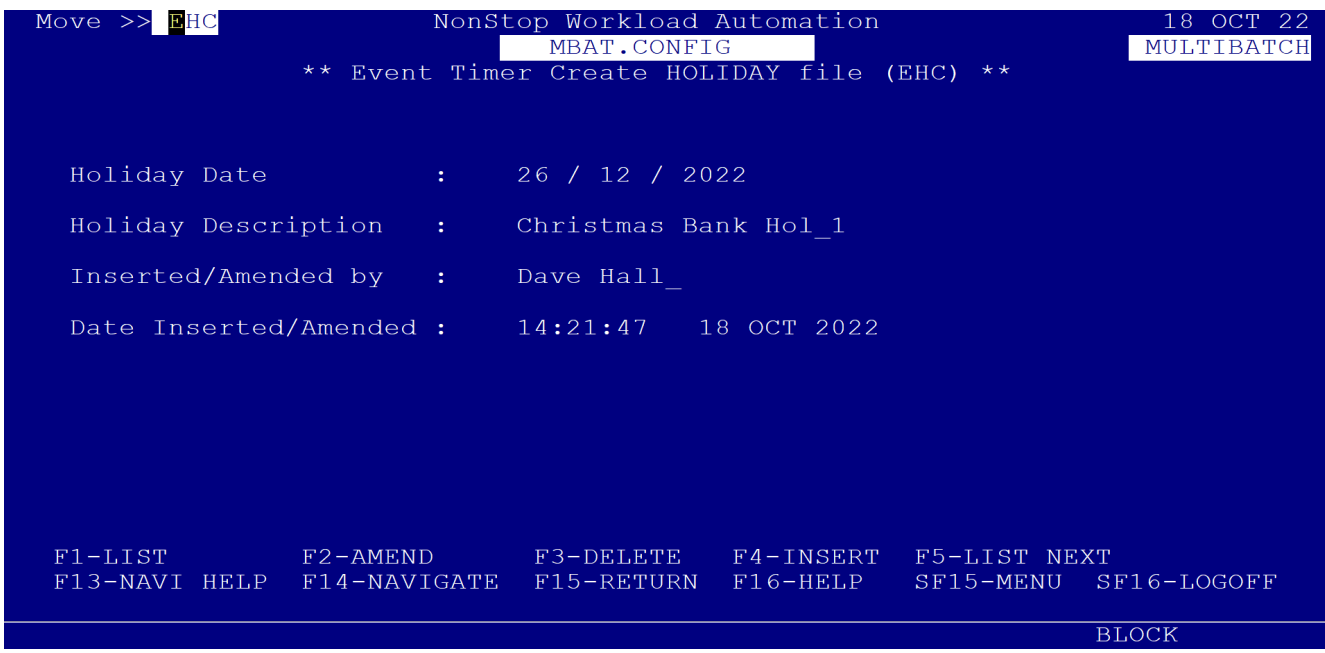

Figure 8.10 – Create Holiday Record Screen

## **8.11 List All Holiday Records**

The List All Holiday Records Screen (Figure 8.11) gives the user a list of all Holiday Records currently in the database. The screen is accessed from the Holiday menu screen via the F2 function key.

The user can scroll backwards and forwards through the records; it is not possible to access the Create Holiday Record Screen directly from the List screen.

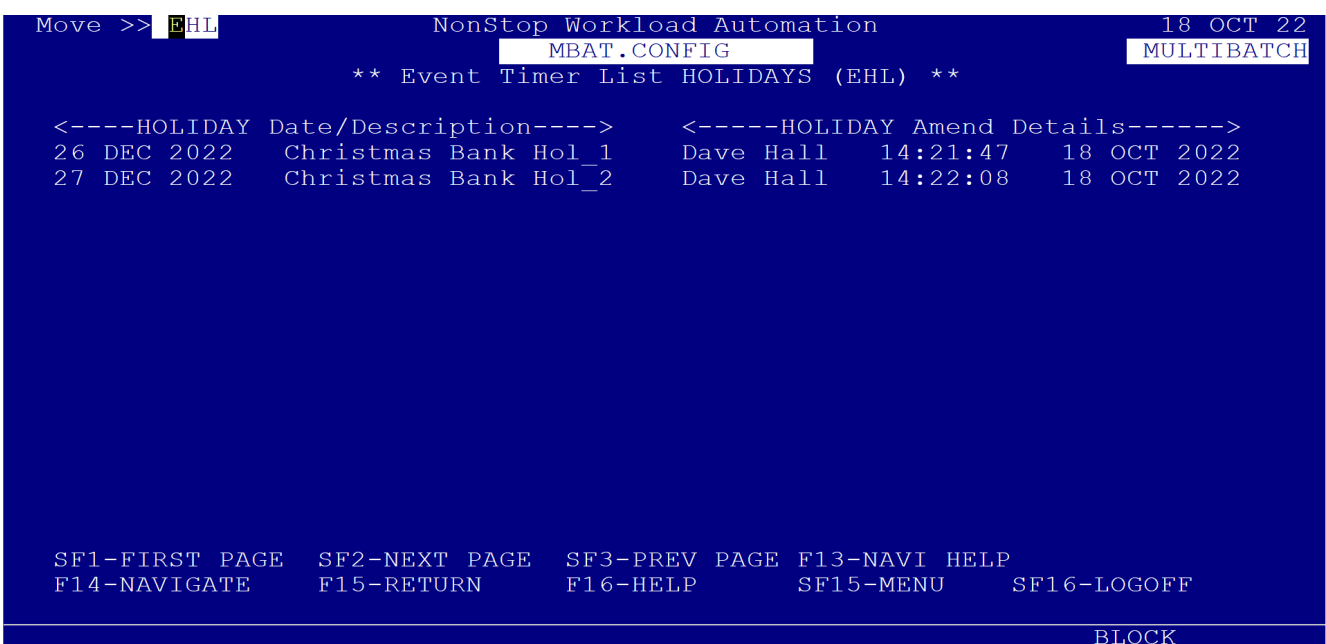

## **8.12 Response to Failure**

This section details the response to Event Timer failures and how the facility can be stopped for a specified period.

#### **CPU Failure Involving Calendar or Trigger Processes**

Both of these processes run as NonStop process pairs. Should the CPU containing a Primary or Backup TRIGGER or CALENDAR process fail, the following sequence of actions will take place:

#### **If Primary CPU Fails**:

- The backup process will immediately assume responsibility for processing and therefore become the Primary process.
- The Primary process will now start a new Backup process in the highest available CPU on the System, and create an EMS Event noting the action taken (See Appendix E).

#### **If Backup CPU Fails**:

- The Primary process will be informed of the failure of the backup process CPU, and will immediately start a new backup process in the highest available CPU on the System.
- An EMS Event will be created noting the action taken (See Appendix E).

If a CPU failure results in there only being a single CPU available, both CALENDAR and TRIGGER will continue to execute as single processes and an EMS Event will be issued.

When another CPU becomes available then a Backup process will be automatically created and another EMS Event will be generated to chronicle that action.

## **8.13 System Failure**

A stoppage in Event Timer can either be due to a system or process failure, or it can be at the user's instigation.

#### **Unplanned Outage**

Upon reloading the NonStop system after an unplanned outage, such as a system crash, the sequence of restarting the Event Timer system components is as follows:

- 1. Start the MultiBatch PATHWAY System **ONLY**.
- 2. Run PSCHED (see Appendix F: Utilities) against the Database DATACONF file and check spooler results, e.g.:

#### RUN MBATOBJ.PSCHED / IN MBATDAT.DATACONF / ALL

- 3. Recover the BMON against any MultiBatch BMON Process active at the time of the crash. (See Appendix H 'Recovering a BMON' for further information).
- 4. **DO NOT** START the TRIGGER and CALENDAR processes just yet. There are some vital clerical checks which need to be performed:

Determine whether any Event Timer controlled MultiBatch entities were actually executing at the time.

This can be gleaned either from examination of the MultiBatch log files, through use of EMSDIST, VIEWPOINT, or by studying the output messages from a BMON Recovery session which highlights failure conditions.

Additionally, run the UTRECOV utility on the Recovered BMON which can report on any jobs which have Failed, Completed, or Not Started. (See Appendix H 'Recovering a BMON' and Appendix F.12: 'UTRECOV' utility for further information).

Any that were still running should have either an "R" or "I" status in the Schedule Database. Make a note of the identifier of each.

- 5. Run the PSCHED program against the DATACONF file; cross reference and verify these potential "R" or "I" status entries.
- 6. Examine the PSCHED output for "X" entries; determine from the MultiBatch sources whether the "X" entries equate to any "failed to start" or "failed to complete execution" MultiBatch entity.

The decision to rerun/restart/re-attempt any MultiBatch entity in the "R" or "X" state is entirely dependent upon your Organizations requirements for that particular Application program.

Once the Pathway System is restored, "X" and "R" entries can be reset to "S", at which point their next execution timestamp will be calculated.

7. Any Schedule Record which PSCHED states as being in a "I" state, but is not shown as "incomplete" or "still running" by the MultiBatch sources above, has not resulted in the MultiBatch entity starting processing.

Once the Pathway system has been started, the "I" Database records can be set to "S", upon which the NEXT execution timestamp will be calculated.

- 8. If any of the former "I", "X" or "R" entries are required to be processed before that time/date, then the "FORCE" facility can be used to perform this in a controlled manner for each. Use of FORCE will not prejudice execution at the next scheduled timestamp.
- 9. For those entries which previously had "X" or "R" status, and which the output from RECOVER BMON disclosed as being incomplete, the FLAGS setting within MultiBatch will prevent FORCE from causing them to execute.

This can be circumvented by either reloading the MultiBatch monitor process concerned, by direct use of RESTART UNIT, or ALTER STEP commands within MultiBatch.

When you have checked and managed all exceptions in the above way, you can now start the CALENDAR and TRIGGER processes.

You should be aware that any entries in the Schedule Database which are set to "**S**" Status, and are past their Scheduled Execution Timestamp, will be immediately selected for execution once the CALENDAR and TRIGGER processes are started.

If you are using the Duplicate Database Facility, refer to the next section for details on how to run the Integrity Checking Programs in the event of a system crash.

#### **Planned Outage**

Should the Event Timer System require stopping for any period, this should be performed as follows:

- 1. Stop the CALENDAR and TRIGGER processes.
- 2. Shutdown the Pathway System.
- 3. Shutdown any MultiBatch environment controlled by Event Timer.
- 4. Run the PSCHED program against the Database DATACONF file.

It may be that the system will be unavailable for only a short time, and that there are no Schedule Records eligible for execution within that timeframe; this will be disclosed by the PSCHED print.

If this is the case, then to start the System again you only need to:

1. Reload any MultiBatch environment to be controlled by Event Timer.

2. Start the CALENDAR and TRIGGER processes.

If the outage is going to be for a period which will span the execution timestamps of several entities, the following sequences should be followed when shutting down the System:

- 1. Stop the TRIGGER and CALENDAR processes.
- 2. Run the PSCHED program against the Database DATACONF file.
- 3. Optionally, use the Pathway System to alter to "**H**" status any records which span the downtime, and which you want to control manually following reload.
- 4. Shutdown the Pathway System.
- 5. Optionally, use RESCHED (not PSCHED) to either: Place ALL Schedule Records in a HOLD state.

Use the FROM facility to globally recalculate forward the execution timestamp of all Schedule Records. Use the HOLDON facility to globally alter all Schedule Records to "**H**" status. Run the PSCHED program again, retaining all generations of the output.

Once the System is available again you should:

- 1. Start the Pathway System.
- 2. Start any MultiBatch environments controlled by Event Timer.
- 3. Run RESCHED as required.
- 4. Make any manual amendments necessary to control execution of Schedule Records.
- 5. Start the CALENDAR and TRIGGER processes.

Options for controlling the RESCHED and PSCHED programs have already been discussed in the previous sections.

## **8.14 Duplicate Database Facility**

This facility allows the user to automatically maintain a duplicate copy of the Event Timer audited database files, for purposes of contingency.

The second database files would normally be created on a separate node, but they could exist on the same node as the primary Event Timer database. For the latter, the database files would have to be on another subvolume.

The use of the facility is optional and the placement of the duplicate database is user configurable.

The user must create the duplicate database files as the Event Timer package will not do this automatically. The files must be placed on a disk volume that is enabled for TMF and the files must be **AUDITED**.

The duplicate database files must all reside on the same subvolume.

The requirements are:

1. Copy of the Scheduler files:

### **SCHEDULE**

#### SCHEDUL0

2. Copy of the Holiday file:

### HOLIDAY

3. Copy of Event Timer Calendar files, e.g.:

The PATHWAY server class 'EVENT-TIMER' requires an additional parameter, DUPLICATE-DB.

Its value must be set to the name of the node, volume and subvolume that contains the duplicate database.

#### **SET SERVER PARAM DUPLICATE-DB \BACKUP.\$DATA.ETMDUP**

If the DATACONF locations for SCHEDULE and HOLIDAY are \LIVE.\$DATA.MBATDAT.SCHEDULE and \LIVE.\$DATA.MBATDAT.HOLIDAY, then the duplicate database files will be SCHEDULE and HOLIDAY on a suitable backup node, volume, subvolume, e.g. \BACKUP.\$DATA.ETMDUP.

The Calendar and Trigger processes only update the SCHEDULE file, and not the HOLIDAY files.

A run time parameter indicates the placement of the duplicate SCHEDULE file is required as follows:

**RUN TRIGGER/IN <Database Svol>.DATACONF, NAME \$<Trigger Process Name>,NOWAIT, & OUT \$<Calendar Process Name>/<PARAMS>**

**RUN CALENDAR/IN <Database Svol>.DATACONF, NAME \$<Calendar Process Name>, & NOWAIT/<PARAMS>**

where <params> are:

BACKUP^CPU <cpu-spec>

DUPLICATE^DB <node-vol-svol-schedule filename>.

The position of the parameters is fixed. If you are using the default value of BACKUP^CPU and omit this parameter, a comma "**,**" is required before the DUPLICATE^DB parameter.

For example:

```
RUN TRIGGER/IN <Database Svol>.DATACONF, NAME $<Trigger Process Name>,NOWAIT, & 
OUT $<Calendar Process Name>/,DUPLICATE^DB \BACKUP.$DATA.ETMDUP.SCHEDULE
```
**RUN CALENDAR/IN <Database Svol>.DATACONF, NAME \$<Calendar Process Name>, & NOWAIT/, DUPLICATE^DB \BACKUP.\$DATA.ETMDUP.SCHEDULE**

## **8.15 Maintaining Database Integrity**

Any PATHWAY transaction that updates both databases will only be successful when ALL updates are completed. For example: if the duplicate database GUARDIAN security is altered to restrict access to the PATHWAY, any subsequent PATHWAY transactions will:

- Update the Primary database.
- Fail on the update of the Duplicate database.
- The transaction will be aborted and the primary updates will be backed out. An error message will appear on line 24 of the current PATHWAY screen.

In these circumstances, updates to the primary database by the Event Timer Pathway system will only be permitted if the original problem is fixed, or the Event Timer server class parameter DUPLICATE-DB is removed.

Any failure to update the duplicate database by the Calendar and Trigger processes will NOT lead to the delay of potentially crucial processing. The amendments to the primary database will ALWAYS be applied, the failure of the duplicate database amendment will be reported, and processing will continue normally. Subsequent amendments to the duplicate database will be attempted but because of previous failures, the results may be unpredictable.

Database integrity can be restored without closing down the Event Timer application. A number of utilities are provided that helps to compare the contents of the primary and duplicate databases and bring the two sets of files into step.

database files. Therefore, if duplicate^db functionality is required, add a new DCC record called DUP^DB with the location of the duplicate Event Timer database files.

**Note** The "Integrity" utilities may fail if the SCHEDULE, SCHEDUL0, HOLIDAY and all the Calendar files are not audited**.**

### **1. SCHEDULE** file.

This has the following syntax:

RUN INTEGSHD / IN <Database Svol>.DATACONF /

This program also checks any calendar files referenced in the primary schedule file. For example, if a primary schedule file record references a calendar file….

\LIVE.\$D01.MBATDAT.LASTFRI

and the duplicate schedule file is on subvolume:

\BACKUP.\$D03.MBATDUP

then the INTEGSHD opens the file \BACKUP.\$D03.MBATDUP.LASTFRI and checks that it is in step with..

\LIVE. \$D01.MBATDAT.LASTFRI.

### **2. HOLIDAY file**.

This has the following syntax:

RUN INTEGHOL / IN <Database Svol>.DATACONF /

## **8.16 Restarting Applications on a Contingency Node**

To restart the Event Timer application on another node, complete the following steps:

- 1. Close down the primary PATHWAY system.
- 2. Stop the primary Calendar process.
- 3. Stop the primary Trigger process.

If the primary database is out of step with the duplicate database, run the INTEGSHD and INTEGHOL processes as applicable.

The duplicate schedule file may contain references to Calendar files resident on the primary system. If this is not appropriate they can be changed clerically through the PATHWAY system.

Alternatively run the INTEGCAL program from the contingency node to perform this task:

RUN INTEGCAL / IN <Database Svol>.DATACONF /

If the duplicate schedule file lives on:

\LIVE.\$D03.ETMDUP.SCHEDULE

and the Schedule records point at Calendar files on:

\BACKUP.\$D01.ETMDUP.CALFIL

then the Schedule file will be updated to reference \LIVE.\$D03.ETMDUP.CALFIL content.

Start the application on the Contingency node using the obey files PWLOAD (PATHWAY) and CALTRIG (Calendar and Trigger processes).

# **Chapter 9 On Demand Jobs**

## **9.1 Introduction**

In addition to providing functionality for schedules that are run at regular times and intervals MultiBatch also provides support for on demand processing. This functionality allows a user to run, for example, a set of reports, on an ad hoc basis.

Model Jobs are set up in base data, these jobs are then be used as the basis for creating On Demand Jobs in BCOM. On Demand Job are specifically associated with the BCOM user that created them. On Demand Jobs can contain multiple dependent segments and are in effect mini schedules of processing that can be repeated with altered parameters whenever needed.

After an On Demand Job is created from a Model Job it is then possible to modify the On Demand Job. A user may wish to change, for example, the file from which the On Demand Job will generate a compiled object.

On Demand Jobs require the use of the BMON recovery file, see Maintain BMON Configuration (CBM) in Chapter 3.

An On Demand Job always runs under the user id of the BCOM from where it is submitted. For this reason a licensed version of BMON, usually BMONL, must be run to execute the On Demand job functionality.

## **9.2 Creating Model Jobs**

To use On Demand Jobs it is first necessary to set up Model Jobs, see Chapter 3 Configure MultiBatch. On the Configure JOB (CJB) you can set the Model Job flag to signify a Model Job. Model Jobs are restricted as follows when setting up base data:

- 1. They cannot have previous dependencies.
- 2. Other jobs cannot have Model Jobs as previous dependencies.
- 3. Segment dependencies cannot refer to jobs outside of the Model Job.
- 4. They cannot have a start time.
- 5. They cannot have a group id.
- 6. They cannot be included in Event Timer processing.
- 7. They cannot be included in Clockmon processing.
- 8. Jobs must be scheduled "DAILY" and "I" (Include).
- 9. Segments and Units cannot be scheduled.
- 10. Steps cannot have IF FAILED jobs.
- 11. Steps cannot define a User Id.

The standard screens in Chapter 3 Configure MultiBatch are used to create the model segments, units and steps.

Model Jobs are the basis for On Demand Jobs. When an On Demand Job is created the specified Model Job is copied and a new job is created specifically for use by the BCOM user that requested it.

Model Jobs cannot be created using BCOM.

Model Jobs cannot be altered or started from BCOM.

Model Jobs do not appear in the Status Monitoring database.

## **9.2 Using On Demand Jobs**

On Demand Jobs are identified by four numeric characters, all other jobs within MultiBatch have ids that begin with an alphabetic character. In this way there are 9999 identifiers within a BMON for On Demand Jobs.

When the BCOM ADD FROM MODEL <job> command is used a job is created for the user with an id of the next numeric identifier that is available. The <job> specified in this command must be a Model Job. The On Demand Job created has all the characteristics of Model Job except for the job name. Segment dependencies are modified to reference the new On Demand Job name,

You should be aware that On Demand job identifiers are reused on cyclical basis, identifiers are only reused where the processing for previous job that used the identifier is complete.

ALTER command. See Appendix A BCOM Syntax for the Step Commands:

- 1. ALTER STEP <xxxx.yy.zz[.n]> <commands…>
- 2. (n) ALTER OSS STEP <xxxx.yy.zz[.n]> <commands…>

Only a BCOM running under the user id that executed the ADD FROM MODEL <job> command can issue ALTER commands for the job created.

An On Demand job is submitted for execution using the SUBMIT JOB command.

If the SUBMIT JOB command is not executed and the user exits BCOM or issues another ADD FROM MODEL <job> then the job is removed and is no longer available.

The INFO JOB <job> and STATUS JOB <job> commands can be used to retrieve details of On Demand Jobs.

The STATUS JOB \*,ONDEMAND lists all the current running On Demand Jobs.

## **9.3 Setting the number of On Demand Jobs**

The Number On Demand field on the Maintain BMON Configuration (CBM) screen defines the expected number of concurrent On Demand Jobs for a BMON. By setting this number BMON is able to allocate resources to manage the On Demand Jobs.

It is typically expected that a specific BMON or number of BMONs are set up specifically to handle On Demand Jobs. In this scenario the Number On Demand field can be set to its maximum value of 999.

The resources available to a running BMON are displayed using the BCOM INFO BMON command. By monitoring the Maximum and Actual figures it is possible to gain insight into the number of on demand jobs that need to be allocated.

## **9.3 Security**

Those users who are to use On Demand jobs should have access to both security classes as defined on the Maintain BMON Configuration (CBM) screen. Also note, to ABORT, ALTER or RESTART a step that is part of an On Demand Job access to the second security class is required.

Although On Demand jobs can be run within any BMON, consideration should be given to dedicating a specific BMON to On Demand Jobs. In this way it may be left to run continuously.

# **Appendix A BCOM Syntax**

## **A.1 Introduction**

The MultiBatch Pathway system is designed to make the scheduling and running of Jobs as user friendly as possible. This involves cutting down the amount of detail the user has to input from the command prompt.

Appendix A provides the user with a complete list of the BCOM syntax, required if the MultiBatch Pathway environment did not exist.

All the facilities provided by MultiBatch can be replicated using the BCOM syntax. In addition, it provides some facilities which are not available via the Pathway screens.

The Appendix comprises a list of the BCOM commands followed by a description of the commands.

# **A.2 Overview**

### **BCOM / BMON COMMANDS**

CHECKPOINT BMON [, BACKUP^CPU n] **Note**: CHECKPNT can be used as an abbreviated form INFO BCOM INFO BMON LOG1 <file-name> LOG2 <file-name> OBEY <file-name> OPEN BMON <process-name> RESET ALL BMON DELIMITERS SET BCOM DELIMITERS <character> GLOBALPARAMS <file-name> INTERACTIVE <ON | OFF> LISTING {ON} {OFF} LOCALPARAMS <file-name> PAGING <ON | OFF> SHELLNAME <value> UPSHIFT {ON} {OFF} SET BMON CLOSEDOWN {ON} {OFF} CHECKSTART {ON} {OFF} MAXASSIGNS <n> MAXBCOMS <n> MAXDEFINES <n> MAXDEPENDS <n> MAXENVS <n> MAXFDS <n> MAXJOBS <n> MAXPARAMS <n> MAXSEGS <n> MAXUNITS <n> NEWRECOVER <file-name> OWNER <m,n> PRIV <m,n> SECURITY <m,n> SHOW ALL BMON SHUTDOWN BMON [!] START BMON STATUS BMON SWITCH BMON SYNC IN <replicated-recovery-file-name> [!], TRANSLATE <rules-file-name>  $SVMC$   $OUT$   $\leq$  now recover-file-names

### **JOB COMMANDS**

ADD FROM MODEL <xxxx> ADD JOB <xxxx> DELETE JOB <xxxx> HOLD JOB <xxxx> INFO JOB  $\lt^*$ Prefix<\*> <xxxx> [, DETAIL] RELEASE JOB <xxxx> RESET JOB <xxxx> SET JOB CRITICAL {ON} {OFF} GROUPID <group-identifier> MAXSEGS <n> PREV <xxxx> RERUN {ON} {OFF} STARTTIME <hh:mm> SHOW JOB START JOB <xxxx> STATUS JOB <\*> [, <Qualifier>] Prefix<\*> <xxxx> [, Detail] where <Qualifier> is one of:

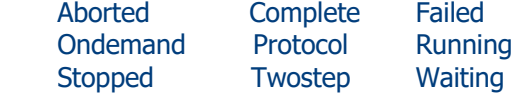

#### SUBMIT JOB

#### **SEGMENT COMMANDS**

ADD SEGMENT <xxxx.yy> DELETE SEGMENT <xxxx.yy> HOLD SEGMENT <xxxx.yy> INFO SEGMENT <xxxx.yy> [, DETAIL] RELEASE SEGMENT <xxxx.yy> RESET SEGMENT SET SEGMENT CRITICAL {ON} {OFF} MAXUNITS <n> MAXDEPENDS <n> PREV <xxxx.yy> SHOW SEGMENT START SEGMENT <xxxx.yy> STATUS SEGMENT <xxxx.nn> [, DETAIL]

#### **UNIT COMMANDS**

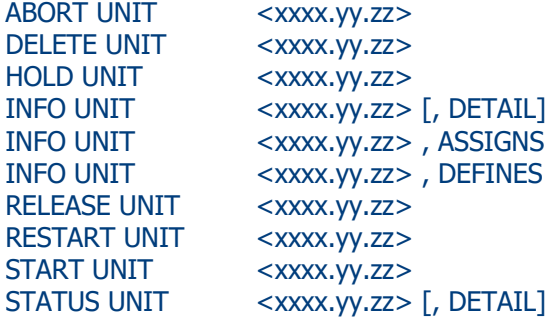

#### **STEP COMMANDS**

ADD STEP <xxxx.yy.zz[.n]> ADD STEP DEFINE <=defname> Defines are added to set context and can be seen using SHOW STEP. ADD OSS-STEP <xxxx.yy.zz[.n]> ALTER STEP <xxxx.yy.zz[.n]> <commands…> Where commands are: ADD DEFINE <=defname> ASSIGN <log>, <create-open-specs> <log> can identify an existing STEP assign to be amended. For <create-open-specs>, see SET STEP command below. CPU m, n DEFAULT <file-name> DEFINE <= defname> <attrib> <value> DELETE ASSIGN <log> DELETE DEFINE <=defname> DELETE PARAM <name> FLAGS <%nnnnnn> HIGHPIN {ON} {OFF} INFILE <file-name> LIBRARY <file-name> MEM n NAME <\$name> NOMAXTIME OBJECT <file-name> OUTFILE <file-name> PARAM <name>,"value" <name> can identify an existing PARAM to be amended PRI n PROTOCOL {ON} {OFF} RUNOFF RUNON RUNPARAMS <"..."> SWAP <file-name> TERM <file-name> TEXT  $<$ "...">

(n) ALTER OSS STEP <xxxx.yy.zz[.n]> <commands…>

(n) is used for OSS-ENV, OSS-FD, DELETE OSS-ENV and DELETE OSS-FD. It is used to identify the entry as per the number shown using INFO UNIT <unit name>, DETAIL

Where commands are:

OSS-PROGRAM <program-name> OSS-PATHNAME <pathname> OSS-ARGUMENTS <arguments> [, <arguments>] OSS-FDCWD <current^working^directory> OSS-ENV <env details> OSS-FD <fd>, <dupfd>, <name>, <access flag>, <mode> DELETE OSS-ENV DELETE OSS-FD

RESET ASSIGN RESET GUARDIAN-STEP RESET OSS-ENV RESET OSS-FD RESET OSS-STEP RESET PARAM RESET STEP

SET STEP <commands…>

Where commands are: ASSIGN <log>, <phys>, <create-open-specs> create-open-specs are:

> CODE <file-code> REC <record-size> BLOCK <block-size>

One of: **SHARED** PROTECTED **EXCLUSIVE** 

One of: I-O INPUT **OUTPUT** 

One of: EXT n  $EXT(n,n)$ 

See the TACL manual for a detailed description.

To amend an assign in SET context, use the same <log> value with amended <phys> and <createopen-specs>.

To remove an assign from SET context use:

ASSIGN <log>

That is use <log> without further parameters. <log> is a logical name previously set up using SET STEP ASSIGN.

 $CPU < x, y >$ CRITICAL {ON} {OFF} DEFAULT <vol.subvol> DEFINE <attribute>, <value>

Attribute initially CLASS with value as one of: **TAPECATALOG** TAPE DEFAULTS CATALOG SORT **SUBSORT MAP SPOOL** 

After setting CLASS attribute values can be set as follows. See the TACL reference manual for definition of possible values.

To see the set values, use SHOW DEFINE.

To add the define to SET context using the DEFINE context use ADD STEP DEFINE <define name>.

To remove a define from SET context use DELETE STEP DEFINE <define name>.

For TAPECATALOG attribute can be: AUTOMATED AVRSYSTEM BLOCKLEN

COMMENT **COMPRESSION DENSITY** DEVICE EBCDIC EXPIRATION FILECAT FILEID **FILESECT** FILESEQ GEN LABELS LOGICAL **MOUNTMSG** OWNER PHYSICAL POOL RECFORM RECLEN **RETENTION** TAPEMODE USE **VERSION** VOLCAT VOLUME For TAPE attribute can be: **BLOCKLEN DENSITY** DEVICE EBCDIC EXPIRATION FILEID **FILESECT** FILESEQ GEN LABELS **MOUNTMSG OWNER** RECFORM RECLEN REELS **RETENTION** SYSTEM TAPEMODE USE **VERSION** VOLUME For DEFAULTS attribute can be: **CATALOG** SWAP VOLUME For CATALOG attribute can be: **SUBVOL** For SORT attribute can be: **BLOCK** 

**CPU CPUS**  $M$  $N$ 

PRI PROGRAM **SCRATCH** SEGMENT **SUBSORTS** SWAP For SUBSORT attribute can be: **CPU** PRI PROGRAM **SCRATCH** SEGMENT SWAP For MAP attribute can be: FILE For SPOOL attribute can be: **COPIES** FORM **HOLD** HOLDAFTER LOC OWNER **SELPRI** REPORT BATCHNAME MAXPRINTLINES MAXPRINTPAGES HIGHPIN {ON} {OFF} IFFAIL <XXXX> INFILE <file-name> LIBRARY <file-name> LIKE <xxxx.yy.zz[.n]> MAXTIME <hh:mm> MEM <n> NAME <process-name> OBJECT <file-name> OUTFILE <file-name> PARAM <name>, "param value" To remove a parameter from SET context, use PARAM <name> without a value. To change a param value restate PARAM <name>, "param value" with the new param value.

PRI <n> PROTOCOL {ON} {OFF} RUN [NOT] <param name> RUNPARAMS "<params>" SWAP <file-name> TERM <term-name> TEXT "<text>" TYPE {OSS} {GUARDIAN}

SET OSS-STEP <commands...> Where commands are: OSS-PROGRAM <program-name>

If program-name does not contain / then OSS-PATHNAME will be used to qualify the value.

OSS-PATHNAME <pathname> OSS-ARGUMENTS <arguments> <arguments> is a space separated list.

OSS-ENV <environment-parameter> <environment-parameters> is expected to be a name value pair in the form name=value.

Values added to the OSS-STEP context are given a number, seen when using SHOW OSS-STEP.

To amend an environment-parameter use (<number>) SET OSS-ENV "<environmentparameters>".

To remove an environment-parameter from OSS-SET context, use just (<number>) SET OSS-STEP OSS-ENV.

OSS-FDCWD <current-working-directory> OSS-FD <fd>, <dupfd>, <name>, <access flag>, <mode>

Values added to the OSS-FD context are given a number, seen when using SHOW OSS-STEP.

To amend an FD use (<number>) SET OSS-STEP OSS-FD <fd>, <dupfd>, <name>, <access flag>, <mode>

To remove an FD from OSS SET context, use just (<number>) SET OSS-STEP OSS-FD.

OSS-FLAG <flag> ON/OFF

flag is one of CREAT, EXCL, NOCTTY, TRUNC, APPEND, NOBLOCK or SYNC

These flags are used by subsequent SET OSS-FD, ALTER OSS-STEP <xxxx.yy.zz[.n]> OSS-FD or ALTER OSS-STEP <xxxx.yy.zz[.n]> ADD OSS-FD

SHOW STEP

### **BMON RECOVERY COMMANDS**

SYNC IN <replicated-recovery-file-name> [!], TRANSLATE <rules-file-name> SYNC OUT [<newrecover-file-name>]

#### **MISCELLANEOUS COMMANDS**

COMMENT <text> EXIT FC [ line number | search string ] FLAGS [%nnnnnn] HISTORY [ number of lines ] HELP <command> VOLUME <vol.subvol>

Parameter substitution may be used at BMON configuration time to select parameter values according to a pre-configured parameter database.

Prior to using parameter substitution, GLOBALPARAMS, LOCALPARAMS and SHELLNAME must be declared, along with DELIMITERS if the default value delimiters are not to be used.

Parameters for substitution should be enclosed within delimiters to allow substitution to take place. Values of expanded parameters will be output as they are expanded.

# **A.3 BMON Environment Commands**

The BCOM Environment Commands are used in setting or displaying values controlling the structure and operating mode of the BMON environment.

### **CHECKPOINT BMON [, BACKUP^CPU n]**

This command instructs the currently accessed BMON process to start a Backup process in the nominated CPU, and to run as a NonStop Process Pair. If a backup CPU is not specified, or the one specified is not available, then the highest available CPU will be used.

During the BMON BUILD phase, there is a significant Checkpointing overhead whilst large internal tables are constructed. To avoid this, the recommended method is to include the CHECKPOINT BMON command as the last statement in the BCOM input file containing the configuration information. The command may also be issued interactively at any time during the life of any BMON process.

### **INFO BCOM**

This command displays the current settings:

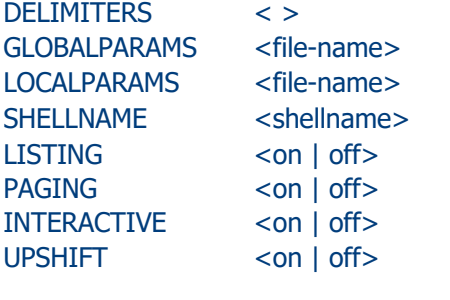

ON DEMAND JOB <N/A | nnnn>

### **INFO BMON**

INFO BMON returns the "OWNER" and "SECURITY" settings of BMON as described in "SET BMON" and also the current "LOG1" and "LOG2" files if they have been specified.

During the initial build of the BMON, a DATACONF Assign is specified. This Assign value is stored within the running BMON and therefore, users do not need to specify an Assign for the DATACONF location.

This DATACONF can be viewed via the INFO BMON command.

The maximum and actual number allocated for the following are also returned in tabular form:

- 1. **BCOMs** communicating with this BMON
- 2. **JOBS** allocated within BMON
- 3. **SEGMENTs** allocated within BMON
- 4. **UNITS** allocated within BMON
- 5. **DEPENDS** allocated within BMON
- 6. **ASSIGN** messages within BMON
- 7. **PARAM** messages within BMON
- 8. **DEFINES** allocated within BMON
- 9. **ENVs** allocated within BMON
- 10. **FDs** allocated within BMON

Figure A.1 is an example of typical information returned from an INFO BMON command.

| Log2.<br>Start Dataconf                       | $\rightarrow$<br>$\rightarrow$                    | \INSIDER.\$MBSTR      |              | \INSIDER.\$DCH.MBATDAT.DATACONF                            |                |                |                |       |                            |
|-----------------------------------------------|---------------------------------------------------|-----------------------|--------------|------------------------------------------------------------|----------------|----------------|----------------|-------|----------------------------|
| Closedown                                     | $\rightarrow$ .                                   | OFF                   |              |                                                            |                |                |                |       |                            |
| Checkstart<br>Abort Delay<br>Last On Demand   | $\rightarrow$<br>$\rightarrow$ .<br>$\rightarrow$ | ON<br>05 Mins<br>0001 |              |                                                            |                |                |                |       |                            |
| <b>BCOMs</b><br>Maximum<br>05<br>01<br>Actual | Jobs<br>0030<br>0011                              | Segs<br>0063<br>0024  | 0096<br>0036 | Units Depends Assigns Params Defines Env<br>00006<br>00001 | 00007<br>00002 | 00006<br>00001 | 00005<br>00000 | 00007 | FD<br>00009<br>00003 00004 |
| 5 > >                                         |                                                   |                       |              |                                                            |                |                |                |       |                            |

Figure A.1 – INFO BMON Output

#### **LOG1 <file-identity>**

This command specifies the identity of the LOG1 file. Can be a Terminal, Printer, Disk File or Process located within your NonStop Network. It is recommended that LOG1 specifies the STREAMER PROCESS.

The current LOGn File is closed (if one is open) and the new LOGn file opened. The nominated file must exist; if not, the previous LOGn file will continue to be used.

#### **OPEN BMON <\$process-name>**

This BCOM command opens the BMON specified by "process-name". The purpose of this command is to switch from the current BMON to access another.

#### **RESET BMON**

This BCOM command resets the BMON attributes to their default values and has no parameters. For default settings see "SET BMON" command.

### **RESET DELIMITERS**

This BCOM command resets the parameter delimiters to their default values of < and >.

### **SET BCOM <BCOM-parameter>**

This command establishes values for the BCOM parameter settings. BCOM parameter is one of the following:

**DELIMITERS <char>** Use this command to alter the parameter Delimiters used by BCOM. Default values are < and >. Any string contained between Delimiters will be considered a parameter and resolution will be attempted from the local file and the global file as applicable.

**GLOBALPARAMS <file-name>** This command defines the location of the GLOBAL parameter file to be accessed for parameter resolution.

**INTERACTIVE {ON} {OFF}** This command causes a log message (of the form

"<Job/Segment/Unit>

<added / deleted> interactively") to appear when adding / deleting a Job, Segment or Unit. The default value is ON if the input file for the BCOM session is a terminal. It is primarily targeted at accurately maintaining the status database.

**LISTING <on | off>** Use this command to suppress echoing of input files to output devices.

file to BCOM. This file will be accessed for parameter resolution.

**PAGING <on | off>** This command may be used to display a page full of information at a time. IF set to ON, then the prompt "Continue?" is displayed at the base of the screen. Enter "Y" to display the remaining information.

**SHELLNAME <shell name>** The defined shell name will be used during access of the local parameter file for parameter resolution.

**UPSHIFT {ON} {OFF}** By default, MultiBatch upshifts parameters. For cases where lower case parameters are required, set UPSHIFT to OFF.

#### **SET BMON <BMON-parameter>**

This command establishes values for the total BMON environment when BMON is initially started. BMONparameter is one of the following:

CLOSEDOWN {ON} {OFF} CHECKSTART {ON} {OFF} MAXASSIGNS <n> MAXBCOMS <n> MAXDEFINES <n> MAXDEPENDS <n> MAXENVS <n> MAXFDS <n> MAXJOBS <n> MAXPARAMS <n> MAXSEGS <n> MAXUNITS <n> NEWRECOVER <file-name> OWNER <m,n> PRIV <m,n> SECURITY <m,n>

The default values of the SET BMON attributes are shown in Figure A.2.

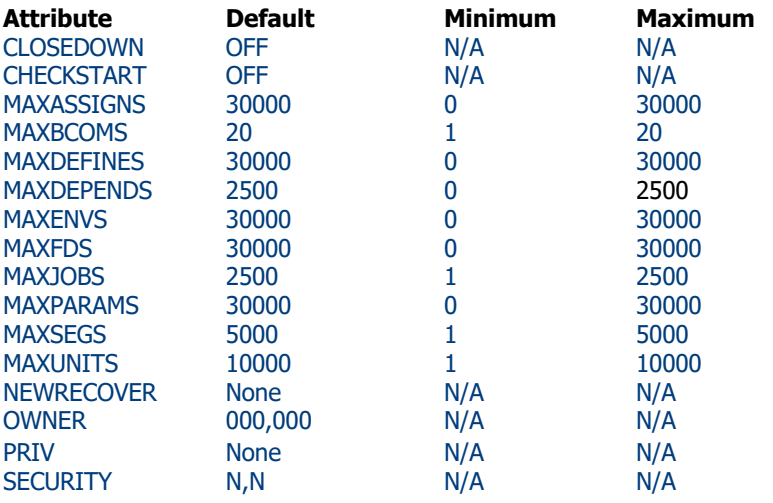

Figure A.2 - SET BMON Default Values and Limits

Parameters and their meaning are as follows:

**CLOSEDOWN <on | off>** This specifies whether the BMON process should automatically perform a SHUTDOWN BMON command upon successful completion of all jobs configured within the BMON process. The default value is CLOSEDOWN OFF, that is the BMON process will not SHUTDOWN automatically.

**CHECKSTART <on | off>** This prompts the BCOM user for confirmation if:

1. A restart Unit is requested on a Unit that has previously run.

- 2. A START Job/Segment/Unit is requested and PREV dependencies are incomplete.
- 3. A START Job/Segment/Unit is requested and NEXT dependencies have already been started.

**MAXASSIGNS <n>**. This command indicates the maximum number of ASSIGN messages that BMON is to accommodate. For more information on BMON's handling of ASSIGN messages see "SET STEP ASSIGN" command.

**MAXBCOMS <n>**. This command specifies the maximum number of BCOMs that can open BMON at any one time, including that via the Status Monitoring MultiBatch Facility (MBF) screen.

**MAXDEFINES<n>**. This command indicates the maximum number of DEFINES that BMON is to accommodate. For more information on BMON's handling of DEFINES see "SET STEP DEFINE" and "ADD STEP DEFINE" commands.

**MAXDEPENDS <n>**. This is the maximum number of dependent processes that may exist within BMON. "n" must be less than or equal to the value of MAXUNITS. This parameter could be described as the maximum number of STEP 2s in the configuration.

**MAXENVS <n>** This command indicates the maximum number of OSS ENVIRONMENT messages that BMON is to accommodate. For more information on BMON's handling of PARAM messages see "SET OSS-STEP OSS-ENV" command.

**MAXFDS <n>** This command indicates the maximum number of OSS FD messages that BMON is to accommodate. For more information on BMON's handling of PARAM messages see "SET OSS-STEP OSS-FD" command.

**MAXJOBS <n>**. This is the maximum number of jobs that can exist within this BMON; BMON creates an internal "JOB TABLE" of appropriate size depending upon this value.

**MAXPARAMS <n>**. This command indicates the maximum number of PARAM messages that BMON is to accommodate. For more information on BMON's handling of PARAM messages see "SET STEP PARAM" command.

**MAXSEGS <n>**. This is the maximum number of SEGMENTs that can exist within all JOBs within BMON. "n" must be greater than or equal to the value of MAXJOBS.

**MAXUNITS <n>**. This is the maximum number of units that may exist within all segments within BMON. "n" must be greater than or equal to the value of MAXSEGS.

**NEWRECOVER <file-name>**. The filename will be created when "START BMON" is executed.

This file can be used in future runs of BMON to recover BMON to the state it was in when stopped, when it will be utilised by the BCOM SYNC command in order to recover a BMON. See Appendix H 'Recovering a BMON' for further details.

**OWNER <m, n>.** This command allocates the Group.User identity of BMON, where m = Group identity and  $n =$  user identity.

This is used when vetting whether the owner of a BCOM process is allowed to perform certain commands, and is dependent upon the setting of "SET BMON SECURITY".

**PRIV <m, n>**. This command specifies the identity of a privileged user. The privileged user is permitted access to commands normally restricted only to SUPER.SUPER.

**SECURITY <x, y>**. This setting works in conjunction with the SET BMON OWNER command, and is the classification of access to the BMON environment from any BCOM process.

This is similar to NonStop File security and indicates which commands are permitted to be performed by classes of users. Any BCOM "owner" can get status information from BMON, via the STATUS and INFO commands, however there are two further classes of Command which are directly controlled by the
The first class, which relates to "x" above, are those that involve Configuration changes to BMON; these are "ADD"s, and "DELETE"s.

Every other command, such as "START JOB", "HOLD SEGMENT", "ABORT UNIT" relates to the second security class - 'y'.

"**x**" and "**y**" can both have any of the following values:

- "**-**" SUPER.SUPER Access only.
- "**O**" Local, non-networked Owner-only Access
- "**U**" Local or Networked User (Owner) only Access
- "**G**" Local only, Group-wide Access
- "**C**" Local or Networked, Group-wide Access
- "**A**" Any Local user
- "**N**" Any Local or Network user.

All of which relate to standard NonStop Guardian "RWEP" values for File Security.

The first BCOM to access a BMON in order to issue "START BMON", must have the same Creator Accessor ID (CAID) as the BMON and is capable of performing any command.

The BCOM commands and the associated security attributes are detailed below.

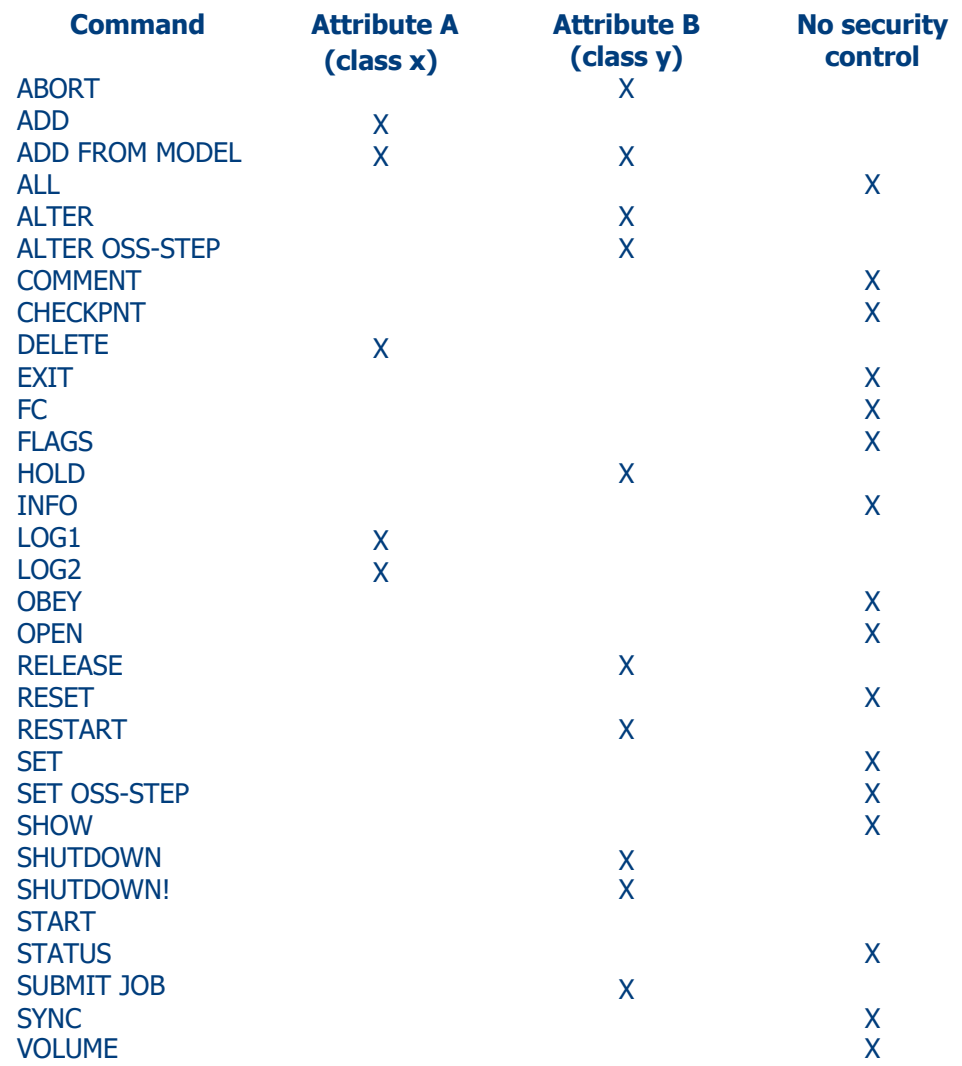

**Note:** To use the following commands, the user must be logged on as SUPER.SUPER or as the BMON Privileged User:

SHUTDOWN !

ALTER with FLAGS

ALTER with RUNON

ALTER with RUNOFF.

## **SHOW BMON**

This command lists the current settings of the "SET BMON" attributes.

## **SHUTDOWN BMON or SHUTDOWN BMON [!]**

This command causes BMON to stop running.

This command requires the second class of security for execution ( see "SET BMON SECURITY" ). To use SHUTDOWN BMON !, then a BMON Privileged User must be used, or super.super.

## **START BMON**

The command "START BMON" can only be issued once to a BMON Process and informs BMON of the size of its internal Tables in memory.

The "SET BMON" command values are passed to BMON at this point and BMON is then ready for any valid input commands.

#### **STATUS BMON**

This command returns the time and date that BMON started running, the number of JOBs that are currently active (i.e. have at least one Unit still running), and the number of JOBs that have all their units completed successfully (see Section 2 for an explanation of a successfully completed unit).

A list of all BCOMs actively connected to this BMON will also be returned, and the type of Security they possess (see "SET BMON SECURITY" for more details).

### **SWITCH BMON**

When BMON is running as a process pair this commands swaps the processes so that the back-up process becomes the primary process and vice-versa.

See the CHECKPOINT BMON command for running BMON as a process pair.

#### **SYNC**

SYNC IN <replicated-recovery-file-name> [!], TRANSLATE <rules-file-name>

This command starts BMON using the <replicated-recovery-file> to reconstruct BMON's tables to the state they were in when the BMON stopped writing to the new recovery file. The <rules-file-name> is used to change the node/volume/ subvolume/directory which BMON was using previously to what BMON will use now.

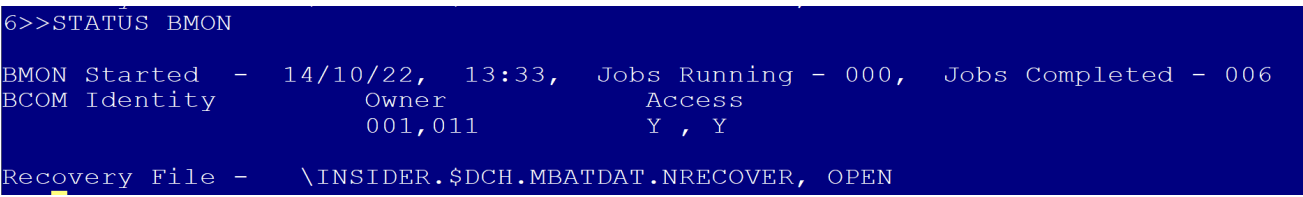

SYNC OUT [<newrecover-file-name>]

This command will cause BMON to write all its internal tables to the new recovery file. If the newrecover-file is not specified, then a SET BMON NEWRECOVER command should have been issued previously.

Figure A.3 - STATUS BMON Command

## **A.4 JOB Commands**

The Job Oriented Commands are involved in creating or displaying entities relating to BMON at Job level.

#### **ADD FROM MODEL <xxxx>**

This command takes a copy of a Model Job and create an On Demand Job. Job name references in segment dependencies are changed to match the new On Demand Job.

The referenced job <xxxx> must be a Model Job.

The command will be rejected if BMON cannot allocate any of the required resources. See the INFO BMON command.

#### **ADD JOB <xxxx>**

This command inserts the Job "xxxx" into the internal JOB Table and allocates this Job's Segment table to a suitable size to accommodate the "SET JOB MAXSEGS" values.

The command will be rejected if BMON cannot allocate any of the required resources. See the INFO BMON

The Job identity must consist of four alphanumeric characters, the first of which must be alphabetic.

#### **DELETE JOB <xxxx>**

This command removes all trace of Job <xxxx>. The command will fail if any UNIT is running when the command is executed.

Internal totals will be adjusted if they are affected (i.e. number of jobs within BMON).

#### **HOLD JOB <xxxx>**

When this command is issued no UNITs within JOB <xxxx> may be Started or Restarted unless the JOB has a subsequent "RELEASE" command issued for it. (See "RELEASE JOB" command).

This command has no effect upon any UNITs already running.

## **INFO JOB <xxxx> [, DETAIL]**

This command returns the characteristics set with "SET JOB", "SET SEGMENT" and "SET STEP" that were subsequently added to this JOB.

>INFO JOB JOBH, DETAIL Job - JOBH, Maxsegs  $= 001$ , Numsegs  $= 001$  $Rerun = OFF$ SCHEDULE  $:-$ + PREVIOUS JOBF **JOBG** Segment - AA, Maxunits = 001, Numunits = 001<br>Maxdepends = 000, Numdepends = 000<br>Unit - 01.1, Charl = 00:01, Priority = 100, Memory = 000, Name = \$PROT Highpin  $-$  OFF Default - \INSIDER.\$DCH.MBATOBJ<br>Input file - \INSIDER.\$DCH.NOVAPROG.INFILE<br>Output file - \INSIDER.\$S.#PROT<br>Puriting names = "" Default - \INSIDER.\$DCH.MBATOBJ  $\overline{C}$  \INSIDER.\$S.#PROT Run time params  $\pm$  0.00 Text  $16>>$ **CONV** 

If "\*" is used for the Job Identity, information relating to all jobs is returned.

"DETAIL" is an invalid parameter with "INFO JOB \*".

An example of "INFO JOB" is shown in Figure A.4.

Figure A.4 - Example of an INFO JOB, DETAIL Command

### **INFO JOB <wildcard>**

A user can submit partial job names with an asterisk as a wildcard character. For example, INFO JOB A\* will return basic information for all jobs starting with **A**.

**Note**: See Appendix F.4: BCFORMAT which describes how a user can return selected STEP configuration details, without recourse to the use of, DETAIL.

#### **RELEASE JOB <xxxx>**

When issued, the "HOLD" is taken off Job<xxxx>. If JOB <xxxx> is already processing, or was not in "HOLD" this command has no effect.

#### **RESET JOB**

## **SET JOB <job-parameter>**

This command establishes JOB parameters for use when the "ADD JOB" command is executed.

The <job-parameter> can be one of the following:

- 1. **CRITICAL {ON} {OFF}**. This command allows clerical setting of the critical path. A failed JOB or a HOLD JOB command issues extra information in the log message if the entity is on the critical path.
- 2. **GROUPID <group-identifier>**. This command specifies a group identifier up to a maximum of 30 characters. The Groupid option is only valid for re-runnable jobs.
- 3. **MAXSEGS <n>**. The maximum number of segments that can exist within a subsequently added Job.
- 4. **PREV <xxxx>**. The identity of a JOB that must be complete, i.e. all UNITS in all SEGMENTS must have been processed to a normal end, before BMON will automatically start a subsequently added JOB. A Job may be dependent on completion of up to ten other JOBs before it automatically starts. Any given Job may have up to ten other jobs dependent on it. Any Job referenced by this command must have previously been added to the BMON configuration.
- 5. **RERUN {ON} {OFF}**. Specifies whether a job is to be considered as a re-runnable Job. A re-runnable job must have a Groupid specified. All Units defined as part of a runnable job will be reset into a configured state upon successful completion of the Job. Re-runnable jobs can only have job level dependencies that are within the same Groupid.
- 6. **STARTTIME hh:mm**. If no other dependencies exist, the job will automatically be invoked at STARTTIME. If STARTTIME is used in conjunction with Job dependencies the Job will only start when all previous Jobs have completed successfully and the STARTTIME has been reached or passed. The STARTTIME is considered to be a futuristic time from BMON start time; that is a Job configured with a start time of 14.20 in a BMON schedule which started at 14.30 would not run until 14.20 on the following day. If STARTTIME is passed and the Job has not started, then a warning message is written to the MultiBatch Log.

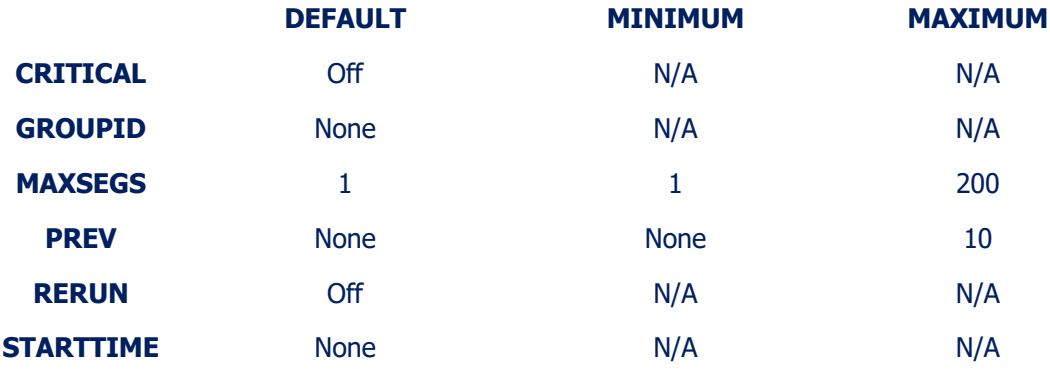

Figure A.5 - SET JOB Default Values and Limits

#### **SHOW JOB**

This command outputs the current setting of the "SET JOB" attributes.

## **START JOB <xxxx>**

This command will cause all UNITs with JOB identity <xxxx> to be Started by BMON if they are in a suitable state (not running or previously started).

## **STATUS JOB <xxxx> [, DETAIL |<Qualifier>]**

This command returns the current state of a given Job and its components (SEGMENTS, UNITS, STEPS). See Figure A.6.

```
>STATUS JOB JOBH.DETAIL
*****JOB JOBH
                 Numsegs = 001, Segs running = 000, Segs complete = 000Numunits = 001, Units running = 000, Units complete = 000<br>Restarts = 000, Flags = \$000040*SEGMENT AA..
  ***UNIT --01STEP1 - Configured
                 NP error = 00:000, Status = 000
   STEP1
                 User message = ""7>>CONV
```
Figure A.6 - Example of STATUS JOB, DETAIL Command

If "\*" is used for the Job identity the status of all jobs is returned.

"DETAIL" is an invalid parameter with" STATUS JOB \*".

If the Qualifier is used the resulting output will consist only of Jobs which meet the qualifier criteria.

Qualifier can be one of:

- 1. Aborted
- 2. Complete
- 3. Failed
- 4. Ondemand
- 5. Protocol
- 6. Running
- 7. Stopped
- 8. Twostep
- 9. Waiting.

### **STATUS JOB <wildcard>**

A user can submit partial job names with an asterisk as a wildcard character. For example, STATUS JOB B\* will return basic status results for all job names starting with **B**. The ,DETAIL option is unavailable with the wildcard.

#### **SUBMIT JOB**

This command starts each segment of the current On Demand Job where the segment does not have any previous dependencies.

## **A.5 SEGMENT Commands**

Segment Commands are involved in creating or displaying entities relating to BMON at SEGMENT level.

#### **ADD SEGMENT <xxxx.yy>**

SEGMENT identity <yy> must consist of two alpha, numeric, or alphanumeric characters.

This command inserts SEGMENT <yy> into the SEGMENT table of JOB <xxxx>. SEGMENT <xxxx.yy> will then have a "UNIT Table" constructed for it of a size indicated by the parameters set by the "SET SEGMENT" command.

This command will be rejected in the event the Segment table for Job <xxxx> is full or if the Global maximum number of UNITs within BMON is exceeded (see "SET BMON MAXUNITS" command).

#### **DELETE SEGMENT <xxxx.yy>**

This command removes all trace of SEGMENT <xxxx.yy>. The command will fail if any Unit belonging to this Segment is running when the command is executed.

Internal totals will be adjusted if they are affected (i.e.: number of segments within Job <xxxx>).

#### **HOLD SEGMENT System Late**

This command causes Segment <xxxx.yy> to reject any Start or Restart commands that pertain to any of its constituent UNITs.

The opposite command is "RELEASE SEGMENT". SEGMENTs having all UNITs currently processing are not affected.

## **INFO SEGMENT <xxxx.yy> [, DETAIL]**

This command returns the characteristics of a given SEGMENT, set with "SET SEGMENT" and "SET STEP", that were subsequently added to this Segment.

It returns exactly the same information as "INFO JOB" with only SEGMENT and UNIT information pertaining to the requested SEGMENT.

#### **RELEASE SEGMENT <xxxx.yy>**

This command removes the HOLD status from Segment <xxxx.yy>.

#### **RESET SEGMENT**

This returns the "SET SEGMENT" attributes to their defaults.

### **SET SEGMENT <segment-parameter>**

This command establishes Segment parameters for use when the "ADD SEGMENT" command is executed. The default values of these attributes are shown in Figure A.7.

The Segment Parameter can be one of the following:

- 1. **CRITICAL {ON} {OFF}**. This command allows clerical setting of the critical path. A failed SEGMENT or a HOLD Segment command issues extra information within the EMS event text if the entity is on the critical path.
- 2. **MAXDEPENDS <n>**. This sets the maximum number of two-step processes that may exist within a subsequently added SEGMENT.
- 3. **MAXUNITS <n>**. This sets the maximum number of UNITs that may exist within a subsequently added SEGMENT.
- 4. **PREV <xxxx.yy>**. The identity of a Segment that must complete before BMON will automatically start a subsequently added Segment. A given Segment may have up to ten other segments dependent on it. Any Segment referenced by this command must have already been configured in BMON.

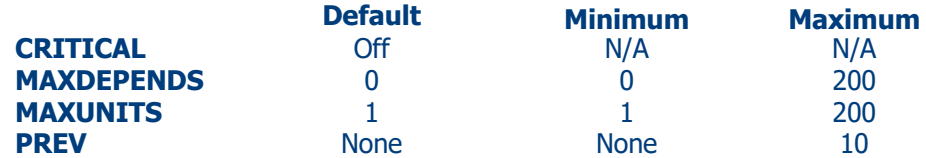

Figure A.7 - SET SEGMENT Default Values and Limits

#### **SHOW SEGMENT**

This command returns the current settings of the "SET SEGMENT" attributes.

#### **START SEGMENT <xxxx.yy>**

This command will cause all UNITs belonging to Segment identity <xxxx.yy> to be run, if they are in a suitable state (not running or previously started).

**Note:** A segment of a re-runnable Job cannot be started.

## **STATUS SEGMENT <xxxx.yy> [, DETAIL]**

This command returns the current state of a given Segment. It returns exactly the same information as "STATUS JOB" with only Segment and Unit information pertaining to the Segment requested.

## **A.6 UNIT Commands**

Unit Commands are involved in creating or displaying entities relating to BMON at UNIT level.

#### **ABORT UNIT <xxxx.yy.zz>**

Any STEP that is running within this UNIT will have an attempt made to stop it by BMON. The step(s) concerned will have their "Abort Unit requested via BCOM" flags altered.

The flag will be set whether or not the attempt is successful.

#### **DELETE UNIT <xxxx.yy.zz>**

This command deletes this Unit from BMON. This command will fail if the Unit is running.

#### **HOLD UNIT <xxxx.yy.zz>**

This command prevents this Unit from being Started or Restarted. The opposite command is "RELEASE UNIT". If the Unit is already running it is allowed to continue.

#### **INFO UNIT <xxxx.yy.zz> [, DETAIL]**

This command returns the characteristics of a given Unit set with "SET STEP" that has subsequently been added to this <JOB.SEGMENT>.

It returns the same information as "INFO JOB" with only the Unit information pertaining to the Unit requested.

When detail is requested all the STEP chacteristics are displayed. If there are more than 10 ASSIGNs or DEFINEs then the number configured is returned rather than the details.

#### **INFO UNIT <xxxx.yy.zz> , ASSIGNS**

This command returns the characteristics of a given Unit as set with "SET STEP ASSIGN".

It can be used to return ASSIGN details where the INFO UNIT <xxxx.yy.zz>, DETAIL command has returned the number of configured ASSIGNs.

#### **INFO UNIT <xxxx.yy.zz> , DEFINES**

This command returns the characteristics of a given Unit as set with "SET/ADD STEP DEFINE".

It can be used to return DEFINE details where the INFO UNIT <xxxx.yy.zz>, DETAIL command has returned the number of configured DEFINEs.

#### **RELEASE UNIT <xxxx.yy.zz>**

This command takes the HOLD status off the specified UNIT.

#### **RESTART UNIT <xxxx.yy.zz>**

The specified Unit will be restarted if a previous Start has been issued ("Process Creation Attempted" flag set for STEP 1 of the unit ).

A "Protocol" Unit cannot be restarted if previously completed successfully. A non-Protocol Unit may be restarted as many times as required regardless of what any previous runs achieved.

#### **START UNIT <xxxx.yy.zz>**

This command causes a new Process to be created for Step 1 of the given Unit. If the Process is successfully

This command will be rejected if there has previously been an attempt to run the Unit ("process creation attempted" flag set for STEP 1 of the unit).

**Note:** A unit within a re-runnable job cannot be started.

If a previous attempt has failed, then "RESTART UNIT" must be used.

## **STATUS UNIT <xxxx.yy.zz> [, DETAIL]**

This command returns the current state of a given Unit. It returns the same information as "STATUS JOB" without any Unit information other than that relating to the Unit requested. For more information, see "STATUS JOB" command.

## **A.7 STEP Commands**

Step commands are involved in creating or displaying entities relating to BMON at Step level.

## **ADD STEP <xxxx.yy.zz[.n]>**

This command is used to add a Step incorporating the current "SET STEP" attributes.

"n" represents either a 1 or 2 indicating the first or second Step for interdependent processes. If absent, STEP 1 is assumed. If Step 1 is being added a new entry is inserted in the Segment's Unit table.

In both cases, a Step table is created for the attributes and status of the Step.

The command will not be executed if this segments Unit table is full (see "SET SEGMENT MAXUNITS") or the number of interdependent processes would be exceeded (see "SET SEGMENT MAXDEPENDS").

### **ADD STEP DEFINE <=defname>**

This command is used to add a define from the current working set into the define table for the current step. All defines in the define table will be associated with the step when an ADD STEP command is issued.

A maximum of 300 defines may be added per step, each define being validated when added. The define table is only reset when a RESET STEP command is issued.

#### **ALTER STEP <xxxx.yy.zz <.n>> commands**

These commands alter previously set attributes that require altering after a Step has been added. The parameters and syntax are the same as for "SET STEP".

The following attributes only may be altered:

ASSIGN <log>, <physical> CPU m , n DEFAULT <file-name> DEFINE <= defname> <attrib> <value> DELETE ASSIGN <log> DELETE DEFINE <=defname> DELETE PARAM <name> FLAGS %nnnnnn HIGHPIN {ON} {OFF} INFILE <file-name> LIBRARY <file-name> MEM n NAME <\$name> NOMAXTIME OBJECT <file-name> PARAM <name>,"value" PRI n PROTOCOL {ON} {OFF} RUNOFF RUNON RUNPARAMS <"..."> SWAP <file-name> TERM <file-name> TEXT  $\lt$ "...">

**Note:** The ALTER STEP command which allows FLAGS amendment and RUNOFF / RUNON amendment is reserved for a user logged on as the local SUPER.SUPER or the BMON Privileged User Id.

The command will not be accepted if it produces an illogical status (i.e., running when BMON has no Process Id in that STEPs table entry, or complete but still running, etc.).

The RUNOFF / RUNON option allows a step to be modified such that the step will / will not run when

requested. If the unit is skipped, any dependencies will continue as if the unit had completed successfully.

The NOMAXTIME option clears the MAXTIME for the specified step. It may be used when the step is running or when dormant. It is envisaged that this command will only be required in critical Applications or System failure situations when Database Consistency may be in jeopardy, and should ONLY be used after consultation with the relevant Support function within your Organization.

### **RESET STEP**

This command reverts the "SET STEP" attributes to their default values.

### **RESET ASSIGN**

This command clears the STEP ASSIGN table.

## **RESET PARAM**

This command clears the STEP PARAM table.

### **SET STEP <step-parameter>**

This command establishes STEP attributes for use when the "ADD STEP" command is executed. The default values of these attributes are shown in Figure A.8.

The Step Parameter can be one of the following:

BMON command in Chapter 1.

- 1. **ASSIGN <logical-unit etc..>.** There may be up to 300 separate "SET STEP ASSIGN" statements configured for use by each Step. This command is used to carry out Logical to Physical file assignment at run time. The syntax of the parameters is the same as for the TACL. **Note:** The maximum value for the LOGICAL field is 31 characters.
- 2. **ASSIGN TACLCSTM.** Allows you to enter a NULL assignment for TACLCSTM
- 3. **CRITICAL {ON} { OFF}.** This command allows clerical setting of the critical path. A failed STEP or a HOLD Step command issues an extra log message if the entity is on the critical path.
- 4. **CPU <m , n>.** The CPU that the Step is to run in is defined together with an alternative for when a CPU is unavailable at run time, "m" is the first choice "n" the alternative.
- 5. **DEFAULT <file-name>**. This Process's default volume.subvolume to be sent in the Startup message.
- 6. **DEFINE <attribute> <attribute-value>**. This command is used to set define attributes in the working set. Before any other attribute can be set, the DEFINE CLASS must be set, which resets the working set to default values. Validation will be performed to prevent illegal attribute values being set. The define will be added to the

define table only when an ADD STEP DEFINE command is issued.

- 7. **HIGHPIN {ON} {OFF}**. This command can be used to create the step as a process executing higher than PIN 255 in a given CPU. **Note**: Your process needs to be coded and compiled to run at High Pin otherwise it will revert to a Low Pin process.
- 8. **IFFAIL <xxxx>**. Setting the IFFAIL Job will cause the specified Job to be invoked should this step abend or finish abnormally. **Note**: The IFFAIL Job must exist before it can be specified for this step.
- 9. **INFILE <file-name>**. The file name to be sent to this Process in the Startup message, as for "TACL".
- 10. **LIKE xxxx.yy.zz <.n>**. This command sets the values of the "SET STEP" attributes to be like those of the previously added Step specified.
- 11. MAXTIME <hh:mm> [,WARN]. An appropriate warning message is generated <n> minutes before the process is aborted, where  $\langle n \rangle$  can be set by a user and defaults to 5. To set  $\langle n \rangle$  see the RUN
- 12. **MEM <n>**. The memory to be allocated as for the TACL parameter.
- 13. **NAME <\$x>**. The name to be given to this Process; if absent this will result in a Process name being chosen by the Operating System. All BMON initiated processes are named processes. For Two-Step Units, nomination and use of a Process Name for STEP 1 is mandatory to enable STEP 2 to write to STEP 1 in the event of dependent processes being required.
- 14. **OBJECT <file-name>**. The Object Filename for this Step. This is a required parameter.
- 15. **OUTFILE <file-name>**. The Filename to be sent to this Process in the Startup message, as for TACL.
- 16. **PARAM <name>,"value"**. This has the same function as when issued from the TACL prompt, and will be passed to the STEP at run-time as an inter-process message in PARAM format.

### **Note:**

The "value" field must be enclosed in quotes. The <name> can be a maximum of thirty characters, and the "value" can be a maximum of eighty characters in length, excluding the quotes. There can be up to 100 SET STEP PARAM statements for each STEP.

- 17. **PRI <n>**. The priority this Process will run at.
- 18. **PROTOCOL {ON} {OFF}**. This parameter indicates whether a Step obeys BMONs Application Interface Protocol.
- 19. **RUN [NOT] <param-name>**. This command sets the RUNOFF / RUNON marker at configuration time, depending upon a predefined Boolean parameter. The parameter will be expanded to either true or false indicating, along with optional use of NOT, whether the particular step is to be invoked during the next execution of the schedule.

Any step which will not run through use of this command will be treated as a successful completion by any dependencies.

- 20. **RUNPARAMS <"x. ">**. Up to 80 characters to be sent as the runtime Parameter in the Startup message. The value must be enclosed in quotes or obliques. The first quote or oblique will be taken to be the delimiter for the RUNPARAMS, e.g.:
	- a. SET STEP RUNPARAMS "SECURE ABC, "NONO""
	- b. SET STEP RUNPARAMS /SECURE ABC, "NONO"/

This attribute can be used where "FUP COPY A,B" type processing is required, when it would save having to set up an input file for the FUP.

- 21. **SWAP <file-name>**. The Guardian Swap file to be used by this Step, as for TACL.
- 22. **TERM <file-name>**. The Home Terminal of this Step, if required to be different from the BMON Process Hometerm.
- 23. **TEXT <".x..">**. This parameter is simply provided to allow some annotation within BMON as to the purpose of this Step. Up to 40 characters of text may be supplied between either quotes or obliques. The contents of this field are displayed when "INFO, DETAIL" commands are actioned.

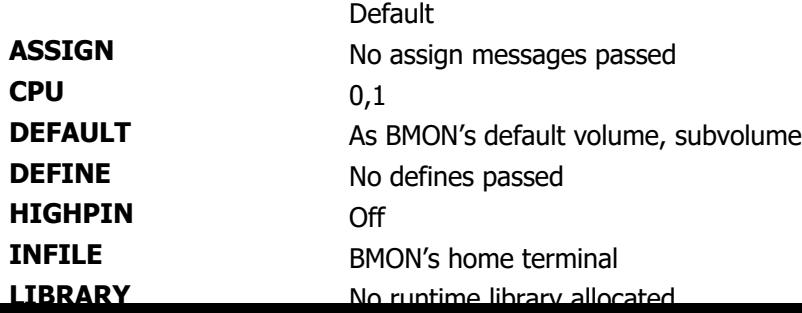

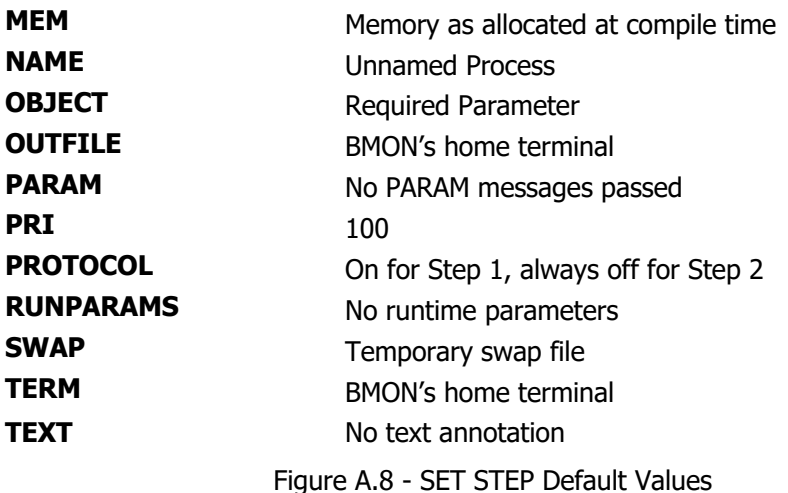

#### **SHOW DEFINE**

This command shows the current define working set.

#### **SHOW STEP**

This command displays the current settings relating to "SET STEP".

## **A.8 OSS Step Commands**

#### **ADD OSS-STEP <xxxx.yy.zz[.n]>**

This command is used to add an OSS Step incorporating the current SET OSS-STEP attributes, and many of the SET STEP attributes.

"n" represents either a 1 or 2 indicating the first or second Step for interdependent processes. If absent, STEP 1 is assumed. If Step 1 is being added a new entry is inserted in the Segment's Unit table.

In both cases a Step table is created for the attributes and status of the Step.

The command will not be executed it this segments Unit table is full (see "SET SEGMENT MAXUNITS") or the number of interdependent process would be exceeded (see "SET SEGMENT MAXDEPENDS").

#### **ALTER OSS-STEP <xxxx.yy.zz<.n>> commands**

These commands change previously set attributes that require altering after an OSS step has been added. The following parameters and syntax are the same as for "SET OSS-STEP".

```
OSS-PROGRAM <program-name> 
OSS-PATHNAME <pathname>
OSS-ARGUMENTS <arguments> [, <arguments>] 
OSS-FDCWD <current^working^directory>
ADD OSS-ENV <env details>
ADD OSS-FD <fd>, <dupfd>, <name>, <access flag>, <mode>
```
The following parameters and syntax are different to the "SET OSS-STEP" syntax:

(<env^number>)ALTER OSS-STEP <xxxx.yy.zz<.n>> OSS-ENV <env details> (<fd^number>) ALTER OSS-STEP <xxxx.yy.zz<.n>> OSS-FD <fd>,<dupfd>,<name>,<access flag>,<mode> (<env^number>)ALTER OSS-STEP <xxxx.yy.zz<.n>> DELETE OSS-ENV (<fd^number>) ALTER OSS-STEP <xxxx.yy.zz<.n>> DELETE OSS-FD

The env^number and fd^number are values which uniquely identify the particular record within the step. These values can be found by typing INFO JOB <Job Name>, Detail. The number of each parameter will be displayed in parentheses at the beginning of each parameter.

when Database Consistency may be in jeopardy, and should ONLY be used after consultation with the relevant Support function within your Organization.

For example, an OSS-STEP has these OSS parameters configured:

```
Unit - 02.1, Cpus = 00:01, Priority = 100, Memory = 000, Name = $JOBE
          Highpin - OFF
          Pathname - /E/appl/G/dev/user/
          Program file - ossenve OSS Arguments - ""<br>Text - ""
          Text \overline{ }FD CWD - /E/appl/tmp/user
         File Descriptors :-
  (01) * FD Number: 0003, Dup FD: -0001, Name: outfile, Flag: %H00009, Mode: 
  %0777
         *Environment :-
  (01) * path=$path
```
To alter the Environment 'path', use the following syntax:

**(01)** alter oss-step <job id>.<seq id>.<unit id> oss-env path=\$path2

Whereby, the above **(01)** entry is specified first.

#### **RESET OSS-ENV**

This command clears the OSS-STEP OSS-ENV table.

#### **RESET OSS-FD**

This command clears the OSS-STEP OSS-FD table.

### **RESET OSS-STEP**

This command reverts the "SET OSS-STEP" attributes to their default values.

### **SET OSS-FLAG <flag> ON/OFF**

Flag is one of CREAT, EXCL, NOCTTY, TRUNC, APPEND, NOBLOCK or SYNC.

These flags are used by subsequent SET OSS-FD, ALTER OSS-STEP <xxxx.yy.zz[.n]> OSS-FD and ALTER OSS-STEP <xxxx.yy.zz[.n]> ADD OSS-FD.

These relate to standard POSIX FD flags as follows:

Creation Flags (Supply zero or more)

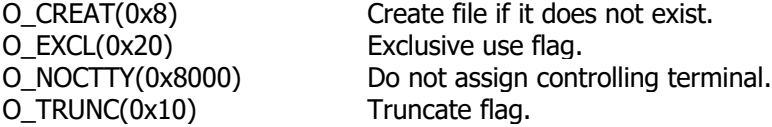

Status Flags (Supply zero or more)

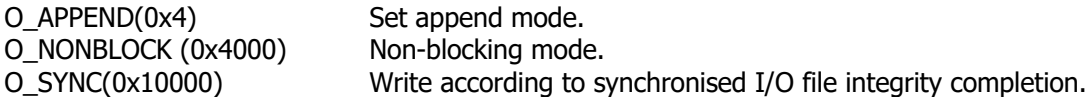

Note that this value is combined as a Hex value with the SET OSS-FLAG <flag> values when a steps details are displayed, see below:

```
Unit - 02.1, Cpus = 00:01, Priority = 100, Memory = 000, Name = $JOBE Highpin
                                     - OFF
                 Pathname - /E/appl/G/dev/user/
                Program file - ossenve OSS Arguments - \frac{1}{10} - \frac{1}{10} - \frac{1}{10} - \frac{1}{10} - \frac{1}{10} - \frac{1}{10} - \frac{1}{10} - \frac{1}{10} - \frac{1}{10} - \frac{1}{10} - \frac{1}{10} - \frac{1}{10} - \frac{1}{10} - \frac{1}{10} - 
                Text \overline{ }FD CWD - /E/appl/tmp/user File Descriptors :-
   (01) * FD Number: 0003, Dup FD: -0001, Name: outfile, Flag: %H00009, Mode: 
   %0777
               *Environment :-
   (02) * path=$path
```
#### **SET OSS-STEP <commands>**

This command establishes STEP attributes for use when the "ADD OSS-STEP" command is executed. These parameters do not have any default attributes.

#### **SET OSS-STEP OSS-PROGRAM <program-name>**

The OSS program name for this step. This is a required parameter.

#### **SET OSS-STEP OSS-PATHNAME <pathname>**

A list of path prefixes separated by a colon to further identify the OSS-PROGRAM parameter.

### SET OSS-STEP OSS-ARGUMENTS <arguments> [, <arguments>]

A list of arguments to be passed to the main function of the OSS program.

#### **SET OSS-STEP OSS-ENV <environment-parameters>**

A parameter that helps to describe the environment of the new process. There can be up to 20 SET OSS-STEP OSS-ENV parameters for each STEP.

## **SET OSS-STEP OSS-FDCWD <current-working-directory>**

#### SET OSS-STEP OSS-FD <fd>, <dupfd>, <name>, <access flag>, <mode>

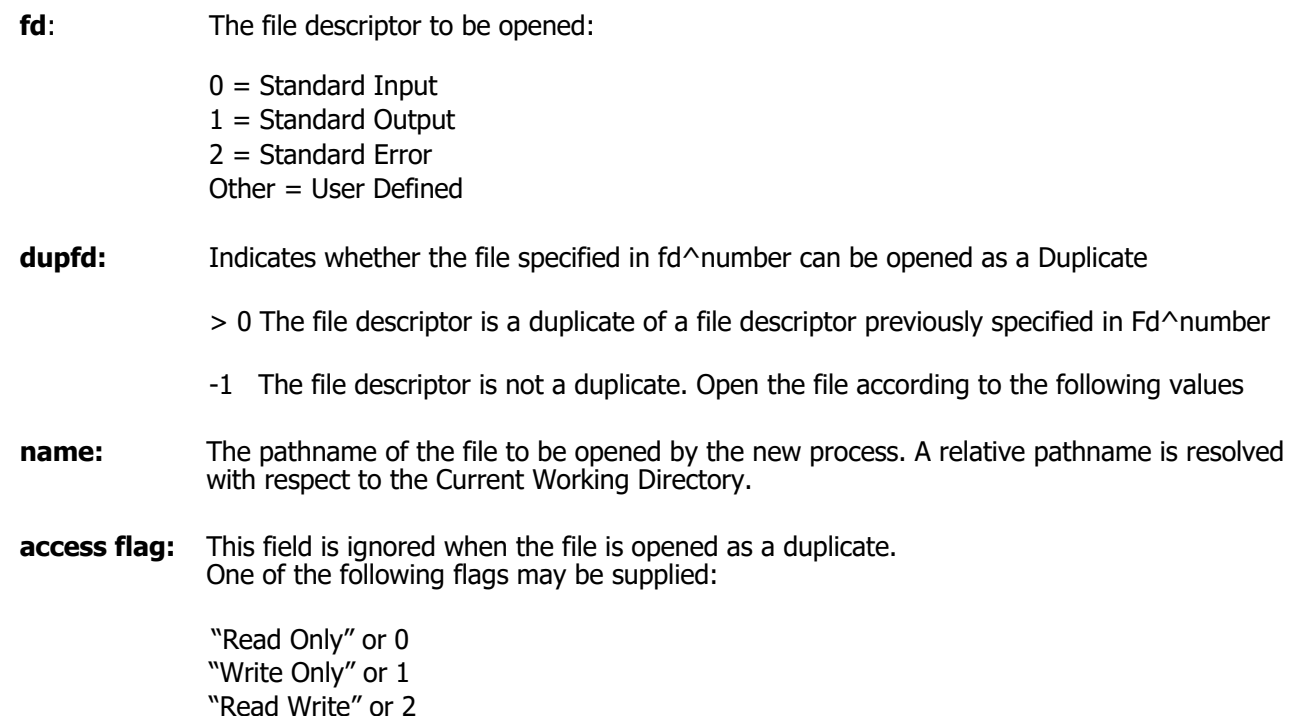

**mode:** Is the read, write and execute permissions of the file to be created when the file is to be opened with the Open Create flag set. This is expressed as an octal number, e.g. %0755

There can be up to 10 SET OSS-STEP OSS-FD parameters for each STEP.

## **A.9 Miscellaneous Commands**

The miscellaneous commands do not relate specifically to Job, Segment, Unit, Step or the overall BMON environment

## **COMMENT <text>**

Any comment line will be ignored by BCOM, merely serving to document a command file.

## **EXIT (or <E>)**

When this command is executed, BCOM interface stops running.

## **FC**

This is the standard NonStop implementation of the "FC" command.

## **FLAGS <%nnnnnn>**

The flags command provides an expansion of the Status Flags relating to a given Step as obtained by the STATUS Commands for the JOB, SEGMENT or UNIT entities.

There are in all sixteen Flags which can be set or unset, however in the interests of readability they are grouped together into six numbers which have an Octal number base.

The first and last of these numbers can only have a value of either 0 or 1; the rest can theoretically range from 0 through 7, however only a small number of combinations represent a valid state.

When a STEP is first configured, and before any attempt is made to initiate the Process it represents, the FLAGs can have only one of four possible values:

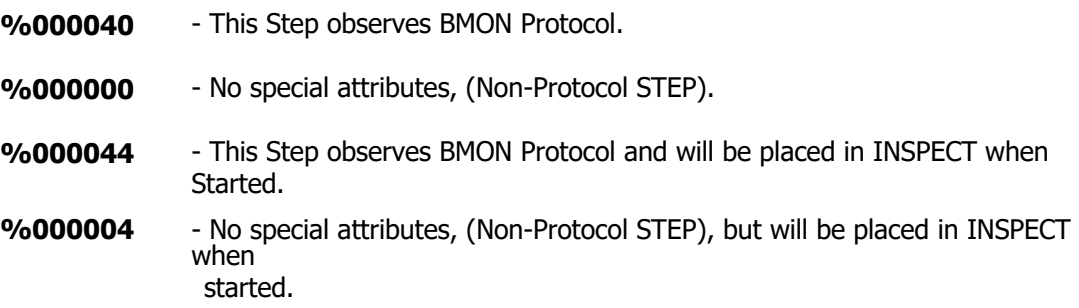

Once any STEP is selected for initiation, either by Operator choice or the Dependency Scheduling mechanism, the FLAGs setting is used by BMON to track and record the progress of each vital stage of Process Creation, Parameter passing and STEP completion status.

Until familiarity is gained with the small number of FLAGs settings which will occur in a stable Applications and Operational environment, the FLAGS Command can be used to translate any numeric setting into the textual version as follows:

If no parameter is supplied a meaning of all possible Flags settings will be displayed (Figure A.10); the meaning of those bits requested will be displayed giving a history of the Step progress.

The parameter must be preceded by a "%" and then consist of six Octal digits (as returned by "STATUS UNIT"). This information indicates the history of a Process.

For Protocol processes, further information is available to BMON from the Status Field of Protocol messages.

This is an indication of the last Status received by BMON from that Process; any accompanying text sent with it (e.g. "JOB COMPLETED OK") is available from the DETAIL display of a STATUS Command for that JOB, SEGMENT or UNIT.

### **BIT MEANING**

0 Running.

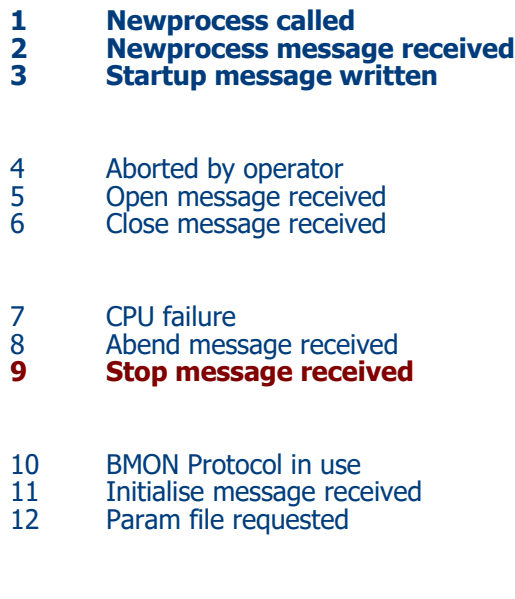

- 13 INSPECT ON (TACL RUND)<br>14 Not used
- 14 Not used<br>**15 STEP co 15 STEP complete**

For example, in BCOM, entering FLAGS %070101 provides the following summary:

### 1>> FLAGS %0**7**0**1**0**1**

- (7) **Newprocess called Newprocess message received Startup message written**
- (1) **Stop message received**
- (1) **STEP complete**

Figure A.9 - Status Flags Significance

## **HELP <command>[,detail]**

This command is implemented as for NonStop utilities. Some commands contain two levels of definition, for example "HELP SET" would return a list which can be further qualified for detail of a command, such as "HELP SET BMON". Additional information can be obtained by using Detail Qualifier.

## **HISTORY <number of lines>**

This command lists the previous commands which have been entered.

## **VOLUME<vol.subvol>**

As within NonStop Command Interpreters, this command sets BCOMs default volume. If no parameter is supplied, the default when BCOM was started will be reinstated as the current default will be used in expanding all filenames (e.g.: "LOG1 subvol.log1").

# **Appendix B Migrator**

## **B.1 Introduction**

This Appendix describes the migration facility provided as part of the MultiBatch system. This facility allows the relocation of data between MultiBatch database environments, without the need for update of data via the MultiBatch Pathway. The migration facility will be referred to as Migrator throughout this Appendix.

The Migrator is executable in one of three modes, namely:

- EXTRACT
- INSERT
- REMOVE

Although each mode performs a distinct function they will usually be used together (either two or all three) to provide a full complement of relocation facilities for MultiBatch environments.

Each Migrator mode performs its operation using a MultiBatch database and a transition file.

In the EXTRACT and REMOVE modes, data is sourced from a MultiBatch database with selected data inserted into the transition file.

In INSERT mode, the data is copied from the transition file to the target MultiBatch database, with any value substitution taking place at this time. The transition file may subsequently be deleted, or retained to provide audit trail and backout facilities.

On insertion, the transit file must have been created at the same level as the extraction/removal. For example, insertion at job level can only be performed using a transit file produced by a job level extraction or removal.

**Note:** The Transition file must be an Entry Sequence file with a REC size of 4062.

## **B.2 Migrator Processes**

The Migrator process uses only one TMF transaction. The number of locks allowed in this TMF transaction should be specified using the TMF parameter:

## **PARAM MAX-LOCKS NNNN**

where NNNN indicates the maximum number of record locks allowed in a single TMF transaction. NNNN defaults to 0 indicating that full file locking should be used. This means that any problems in the migration will result in a full backout and the database will be restored to its previous state. If the full file locking option is selected, you will have to FREEZE and STOP any PATHWAY servers which have your target database open.

In addition to the TMF Record Locking parameter the following parameters (Default N) can be input from the TACL prompt before the Migrator is used:

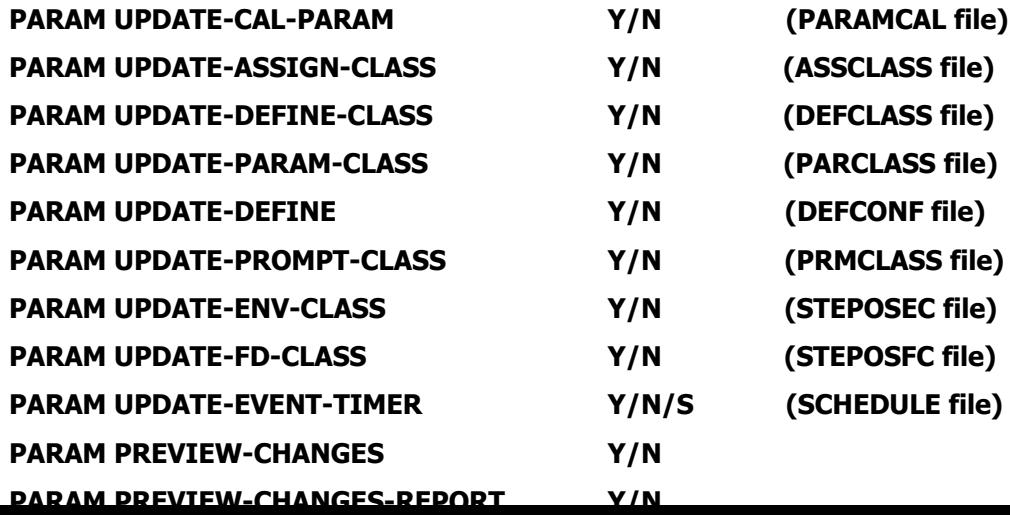

#### For example: **PARAM UPDATE-DEFINE Y**

These allow the user to indicate if, on insertion, certain database files are to be updated if a duplicate key is encountered - Y indicates update is to be performed.

The UPDATE-EVENT-TIMER param has a value of Y/N/S:

#### **EXTRACT process**

Y - During Extract, the EventTimer/SCHEDULE record(s) are extracted N - During Extract, no EventTimer/SCHEDULE records are extracted S - During Extract, the EventTimer/SCHEDULE record(s) are extracted

### **INSERT process**

Y - During Insert, the EventTimer/SCHEDULE status is changed to H (Held)

N - During Insert, no EventTimer/SCHEDULE records are inserted S - During Insert, the EventTimer/SCHEDULE status remains

unchanged

These parameters are necessary as the specified files (paramcal, assclass, defclass, parclass, defconf, steposfc and steposec) do not have records deleted by the Migrator during the Remove mode. Housekeeping procedures may need to be developed to clear any associated entries.

The following parameters will report the effect of using the alias substitution facility.

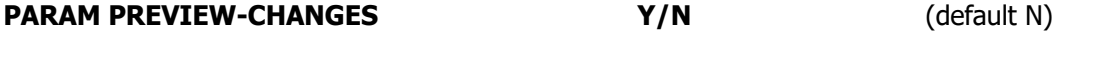

**PARAM PREVIEW-CHANGES-REPORT <spooler location>** (default \$S.#ALIAS)

The report will contain details of old and new aliases and converted aliases that will be duplicate or longer than 30 characters.

This feature is only valid when running the Migrator in INSERT mode. No database updates will be performed. The Migrator operates at the BMON, Job, Segment and Unit levels.

To run the Migrator, the following is input at the TACL prompt:

**RUN MIGRATOR / IN <Database Svol>.DATACONF, OUT <vol>.<subvol>.TRANSIT /{MODE}{LEVEL} & [,NODE <replacement node>] [,PROCESS <replacement process>]**

#### where MODE is **EXTRACT**, **INSERT** or **REMOVE**

#### **LEVEL** is:

[<old-node>.]<process name> for BMON level.

[<old-node>.]<process name>.<iobname> for JOB level.

[<old-node>.]<process name>.<jobname>.<segname> for SEGMENT level

[<old-node>.]<process name>.<jobname>.<segname>.<unit name> for UNIT level.

The replacement Node and/or Process are only applicable to the INSERT option. If either are specified, then the MIGDEFS file is not accessed.

## **EXTRACT**

The EXTRACT mode allows data to be extracted from a source MultiBatch BMON environment\Job\Segment\Unit into a transition file. All data relating to the specified BMON environment\Job\Segment\Unit will be selected from the MultiBatch database files, and entered into a single transition file. This mode does not perform any data modification for node names, process names, disk volumes, etc. The files that will be accessed by the EXTRACT mode are given later in this Appendix.

### **INSERT**

Using Migrator's INSERT mode allows data to be moved from a transition file to the target MultiBatch database. All records contained within the transition file which relate to the named BMON process will be inserted into the target database. This mode also incorporates data modification to allow installation values to be included for node names, process names, disk volumes, BMON names and aliases. Values which are to be replaced may be specified as part of the run command (for single node and/or single process name updates) or by using a definition file (for multiple replacement values), as follows:

- The definition file must be called MIGDEFS, residing in the same subvolume as the specified DATACONF file.
- The MIGDEFS file must be an edit type file.
- The file can contain only comment lines indicated by an "\*" in column 1 and/or node\volume\subvolume\ BMON replacement entities, again starting in column 1.
- The file is terminated by a blank line.

An example of a definitions file (MIGDEFS) is provided on the supplied database subvolume, e.g. MBATDAT.

The INSERT mode will terminate in one of two ways, when the PREVIEW-CHANGES parameter is set to N (i.e. Update):

- Normal termination occurs when the end of the specified transition file is detected.
- Should a file error be encountered, an abnormal termination is reported, and the insert phase ends. Data already inserted into the target area will not be removed, if this is required it can be achieved by use of the REMOVE function on the target database.

#### **REMOVE**

The REMOVE mode performs a similar operation to the EXTRACT mode, with the addition of data deletion from the specified database. Hence all data that is selected from the database, and placed into the transition file, is also deleted from the MultiBatch database. This feature will allow removal of an existing environment to a fallback file, prior to release of an enhanced environment

The operations which can be carried out using the Migrator modes, together with examples, are detailed in the following sections.

#### Examples:

```
RUN MIGRATOR/in DATACONF, out TEMP.TRANSIT/INSERT \DEV.$BMON , NODE \LIVE 
RUN MIGRATOR/in DATACONF, out TEMP.TRANSIT/EXTRACT \LIVE.$BMON
RUN MIGRATOR/in DATACONF, out TEMP.TRANSIT/REMOVE \TEST.$BMON
RUN MIGRATOR/in DATACONF, out TEMP.TRANSIT/INSERT $BMON.JOBC.AA.01
```
## **B.3 Operations Provided**

The Migrator modes can be used to:

- Copy data from one environment to another.
- Replace an existing BMON environment\Job\Segment\Unit by an
- Insert a BMON environment\Job\Segment\Unit. This assumes that a transition file already exists.
- Remove a specified environment from a node.

In the examples given it is assumed that data is to be moved from a test environment node (node \TEST) to a live environment (node \LIVE) for a BMON process called \$BMON.

All MultiBatch files to be accessed are identified from the DATACONF file which is always specified as the IN file when running the Migrator facility. The transition file is always specified as the OUT file, regardless of the mode

being performed.

## **EXTRACT**

To copy data from one environment is achieved by using the following Migrator modes:

- EXTRACT \TEST.\$BMON to transition file ONE. This copies the \TEST.\$BMON environment into a transition file. The \TEST environment database remains unchanged.
- INSERT \TEST.\$BMON using transition file ONE replacing \TEST with \LIVE. The data from transition file ONE is inserted into the \LIVE environment (identified by the IN dataconf file). Prior to the writing any record, \TEST is replaced with \LIVE.

#### **REPLACE**

To replace an existing Live BMON environment by an environment from a test database is achieved using the following Migrator modes:

- REMOVE \LIVE.\$BMON to transition file ONE. This clears the live database of all \LIVE.\$BMON data, and provides a transition file which may be used for subsequent fallback.
- EXTRACT \TEST.\$BMON to transition file TWO. This copies the test \TEST.\$BMON environment into a second transition file. The \TEST environment remains unchanged.
- INSERT \TEST.\$BMON using transition file TWO, replacing \TEST with \LIVE. The data from transition file TWO is inserted into the \LIVE environment (identified by the IN dataconf file). Prior to the writing of any record, \TEST will be replaced with \LIVE.

#### **INSERT**

In order to insert a BMON environment a transition file must already exist from which the insertion can be performed.

Typically, stand-alone insertion would be used when a transition file had been created by an earlier REMOVE or EXTRACT. The insertion is achieved as follows:

• INSERT \TEST.\$BMON using transition file ONE, replacing \TEST with \LIVE. The data from transition file ONE will be inserted into the \LIVE environment. Prior to the writing of any record, \TEST is replaced with \LIVE.

#### **REMOVE**

Stand alone removal of data allows specified environments to be deleted from a node for housekeeping purposes. A removal of data is achieved as follows.

• REMOVE \LIVE.\$BMON to transition file one. This clears the live database of all \LIVE.\$BMON data, and provides a transition file which may be used for subsequent fallback.

the Migrator home terminal.

Migrator - < Operation > \LIVE.\$BMON: Number of Jobs processed = nnn Migrator -<Operation> \LIVE.\$BMON: Number of Segs processed = nnn Migrator - <Operation> \LIVE.\$BMON: Number of Steps processed = nnn Migrator - <Operation> \LIVE.\$BMON: Complete.

<Operation> can be Extract, Remove or Insert

## **B.4 Migrator Files**

The following files are accessed by MultiBatch and updated as required during the INSERT mode:

- ALIASMAP
- ASSCLASS
- BMONCONF
- DEFCLASS
- DEFCONF
- JOBCONF
- JOBDEP
- PARAMCAL
- PARCLASS
- PREPCONF
- SEGCONF
- SEGDEP
- STEPASS
- STEPCONF
- STEPDEF
- STEPOSS
- STEPOSF
- STEPOSE
- STEPOSFC
- STEPOSFE
- STEPPAR
- STEPPROM
- STPROMPT

Not all the data fields in these files are updated during INSERT. The following fields are not updated (please note, this is not a definitive list):

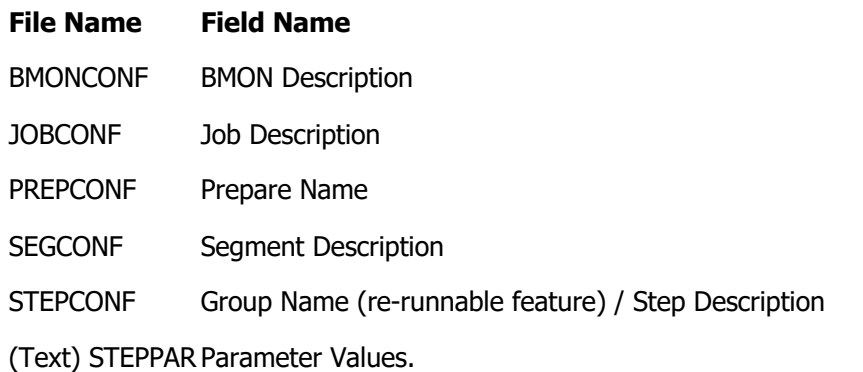

# **Appendix C Datafile Configuration**

## **C.1 Introduction (DCM)**

The Data File Configuration facility (DCC) is used to modify the DATACONF file which holds "pointers" to the files in the MultiBatch database. This facility in not normally used by the user as once the MultiBatch software is loaded, DATACONF should then be correct for the system it is running on.

Optionally, a user may wish to utilise an Alternate Collector for receiving MultiBatch EMS events. If so, see **Chapter 5.2 Primary / Alternate Collector Usage** which describes how to set up additional DCC entries for this purpose.

The facility is accessed via the Navigate facility by pressing the **F10** function key on the Main Menu Screen (Figure 3.1).

When first accessed the user is presented with the Data File Configuration Menu (DCM) Screen (Figure C.1).

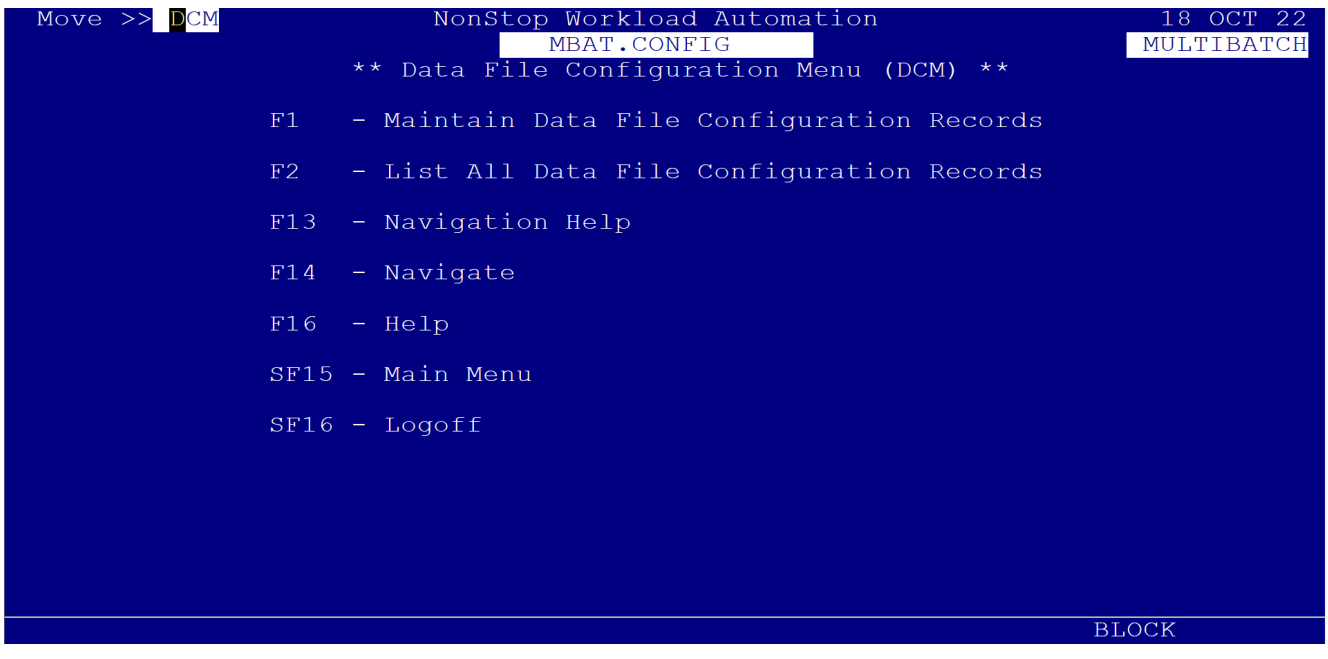

Figure C.1 - Data File Configuration Menu (DCM)

Apart from the standard function keys (HELP, NAVIGATE etc.) the user is presented with two options:

- Maintain Data File Configuration Records.
- List All Data File Configuration Records.

## **C.2 Maintain Datafile Configuration Records (DCC)**

Pressing the **F1** function key displays the Maintain Data Configuration Screen (DCC) (Figure C.2).

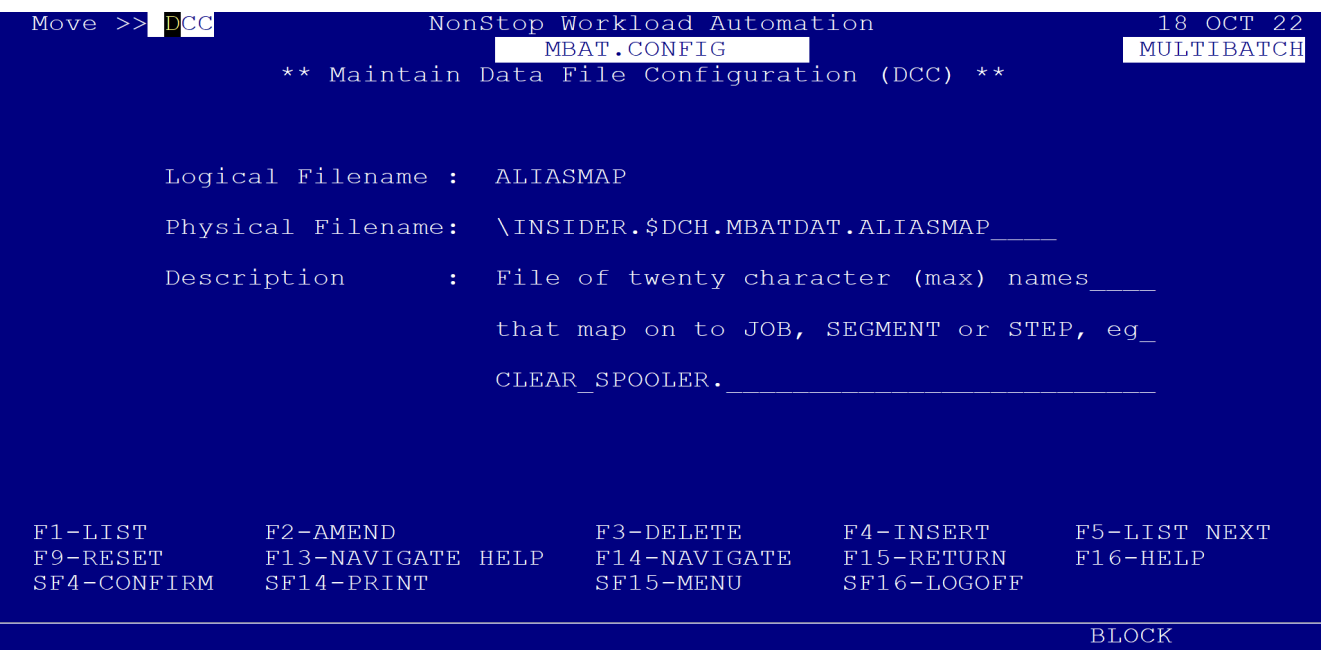

Figure C.2 - Maintain Data File Configuration Records (DCC)

This screen allows the user to Add/Delete/Amend Data File Configuration Records. The user is presented with the following options:

**F1**-LIST. When the Logical Filename is input this function key is used to display the associated details for the specified name.

**F2**-AMEND, **F3**-DELETE and **F4**-INSERT. These function keys allow the user to amend/delete records in the database and to add new records.

**F5**-LIST NEXT. This key steps the user through the database records one at a time.

**F9**-RESET. This key resets all fields to "blank" to allow the user to insert a new record.

**SF4**-CONFIRM. This key is a fail-safe device associated with the **F3** function key. When the user tries to delete a record from the database, the user is prompted to confirm his decision to delete before any action is taken.

## **C.3 List All Data Configuration Records (DCL)**

Pressing the **F2** function key at the Data File Configuration Menu screen (See Figure C.1) displays the List All Data File Configuration Records Screen (DCL) (Figure C.3).

This screen displays a list (first page) of all Data File Configuration Records in the database. The function key and the Page Up/ Down keys can be used to step through the list. Placing a marker by a record and pressing the **F8**-DETAIL function key displays the associated Maintain Data File Configuration Record Screen (See Figure C.2).

| Move $\gg$ DCL                     |                                                    | NonStop Workload Automation                                      | OCT 22<br>18       |  |
|------------------------------------|----------------------------------------------------|------------------------------------------------------------------|--------------------|--|
|                                    |                                                    | MBAT.CONFIG<br>** List All Data File Configuration Records (DCL) | MULTIBATCH<br>$**$ |  |
| Logical Filename Physical Filename |                                                    |                                                                  |                    |  |
|                                    |                                                    |                                                                  |                    |  |
|                                    |                                                    |                                                                  |                    |  |
| ALTASMAP                           |                                                    | \INSIDER.\$DCH.MBATDAT.ALIASMAP                                  |                    |  |
| ALTCOLLO                           |                                                    | \INSIDER.\$0                                                     |                    |  |
| ASSCLASS                           | INSIDER.\$DCH.MBATDAT.ASSCLASS\                    |                                                                  |                    |  |
| <b>AUDDET</b>                      | \INSIDER.\$DCH.MBATDAT.AUDDET                      |                                                                  |                    |  |
| <b>AUDLOG</b>                      | \INSIDER.\$DCH.MBATDAT.AUDLOG                      |                                                                  |                    |  |
| <b>BCOM</b>                        | \INSIDER.\$DCH.MBATOBJ.BCOM                        |                                                                  |                    |  |
|                                    | <b>BMONCONF</b><br>\INSIDER.\$DCH.MBATDAT.BMONCONF |                                                                  |                    |  |
| <b>BMONSTAT</b>                    | \INSIDER.\$DCH.MBATDAT.BMONSTAT                    |                                                                  |                    |  |
| <b>CLOCKMON</b>                    | \INSIDER.\$MBCLK                                   |                                                                  |                    |  |
| <b>CURRDEP</b>                     | \INSIDER.\$DCH.MBATDAT.CURRDEP                     |                                                                  |                    |  |
|                                    |                                                    |                                                                  |                    |  |
| Next Page                          | Prev Page                                          | F8-DISPLAY DETAIL                                                | F13-NAVIGATE HELP  |  |
| $F14 - NAVIGATE$                   | $F16-HELP$                                         | SF1-FIRST PAGE                                                   | SF2-NEXT PAGE      |  |
| SF3-PREVIOUS PAGE                  | $SF14-PRINT$                                       | SF15-MENU                                                        | SF16-LOGOFF        |  |
|                                    |                                                    |                                                                  |                    |  |
|                                    |                                                    |                                                                  | BLOCK              |  |

Figure C.3 - List All Data File Configuration Records (DCL)

# **Appendix D Conditional Processing**

## **D.1 Introduction (PME)**

Chapter 4 showed how conditional parameters can be used in building schedules. This facility can be accessed via the **F9** function key from the Main Menu (MEN) or by navigating to **PME**.

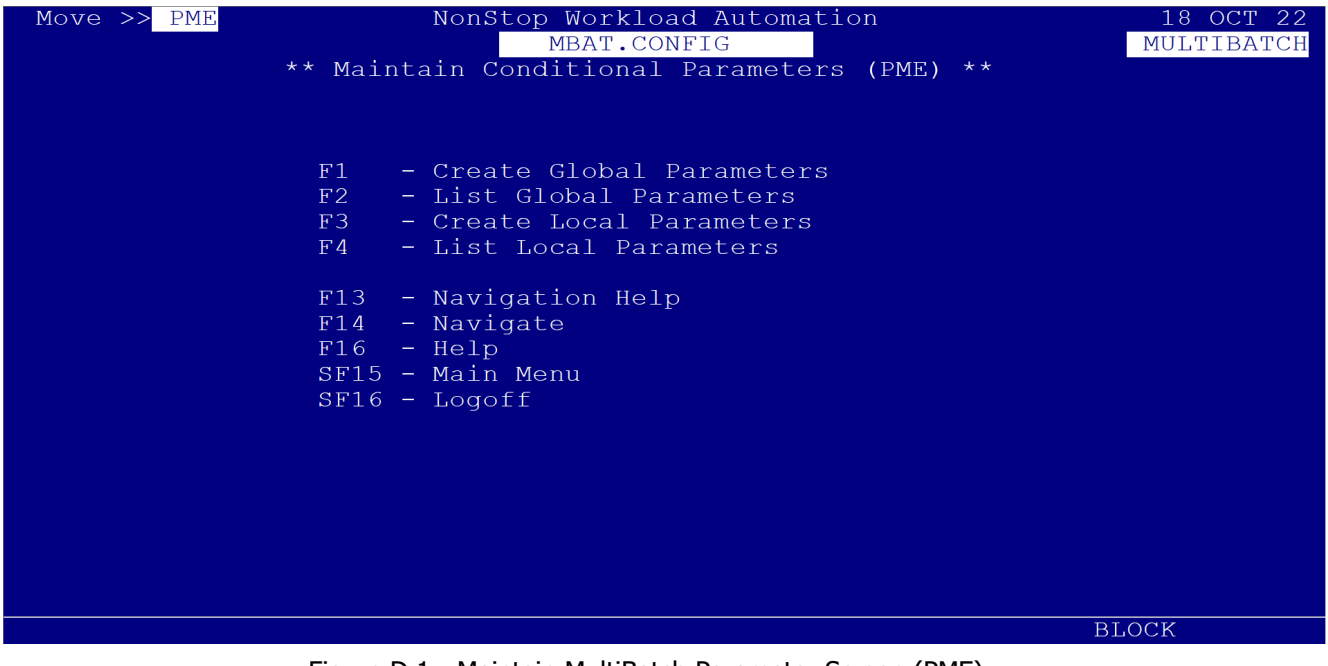

Figure D.1 - Maintain MultiBatch Parameter Screen (PME)

Four screens are provided which allow the user to:

- Create and maintain Global parameters.
- List Global parameters.
- Create and maintain Local parameters.
- List Local parameters.

Information can be obtained from the HELP database by pressing the F16 function key on any screen.

## **D.2 List Global Parameters**

The List All Global Parameter Records Screen (Figure D.2) is accessed by pressing the **F2** function key on the PME Menu screen (Figure D.1).

#### Figure D.2 - List All Global Parameter Records Screen

When accessed the first page of Global parameters defined in the database is displayed. The following function keys are available:

**SF1**-FIRST, **SF2**-NEXT and **SF3**-PREVIOUS. These keys allow the user to step through the database records by displaying the first page of records and the next / previous page respectively.

**F8**-DETAIL. The user can place a marker (any character) by an entry in the list (column 3) and press the F8 function key to obtain more detail on the entry. This facility displays the Maintain Global Parameter File for the specified parameter (Figure D.5).

**F13-**NAV HELP. This display the list of available facilities.

**F14**-NAVIGATE. Enter the three letter facility in the Move field and press F14 to navigate to this facility.

**F16**-HELP. This displays details of the various fields available on the screen.

**SF15**-MENU. This returns the user to the Menu Screen (Figure D.1).

**SF16**-LOGOFF. This logs the user out of the MultiBatch Pathway.

A maximum 100 pages of Global Parameter Records is allowed.

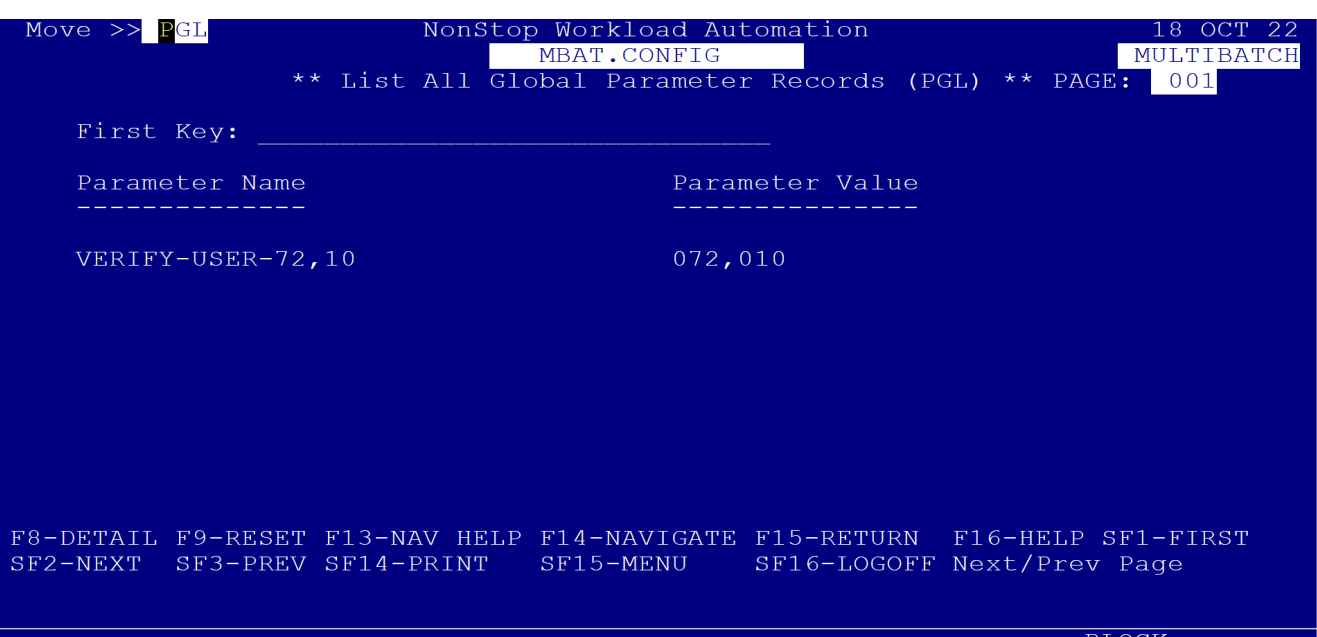

## **D.3 Maintain Global Parameters**

The Maintain Global Parameter Screen (Figure D.3) is accessed by pressing the **F1** function key or by selecting DETAIL from the List All Global Parameter Record Screen (Figure D.2). If the screen is accessed from the Menu screen, then all the displayed fields are blank. This screen allows the user to generate new Global Parameters in the database and amend/delete current records. The user has several options available:

The user can enter data in the appropriate fields (if the record was blank) and press the **F4** function key to Insert a new record into the database.

Can amend/delete the existing record (if one is displayed) using the **F2/F3** function keys.

**Note:** When the **F3**-DELETE function key is used the user is prompted to confirm that this action is really required, by pressing the **SF4**-CONFIRM function key.

The operator can press the **F5** function key which displays the first record in the database. This record can then be amended/deleted using the **F2/F3** function keys.

The operator can press the **F9** function key to reset all fields to BLANK. In addition, the following function keys are available:

**F13-**NAV HELP. This display the list of available facilities.

**F14**-NAVIGATE. Enter the three letter facility in the Move field and press F14 to navigate to this facility.

**F16**-HELP. This displays details of the various fields available on the screen.

**SF15-MENU.** This returns the user to the Menu Screen (Figure D.1).

**SF16**-LOGOFF. This logs the user out of the MultiBatch Pathway.

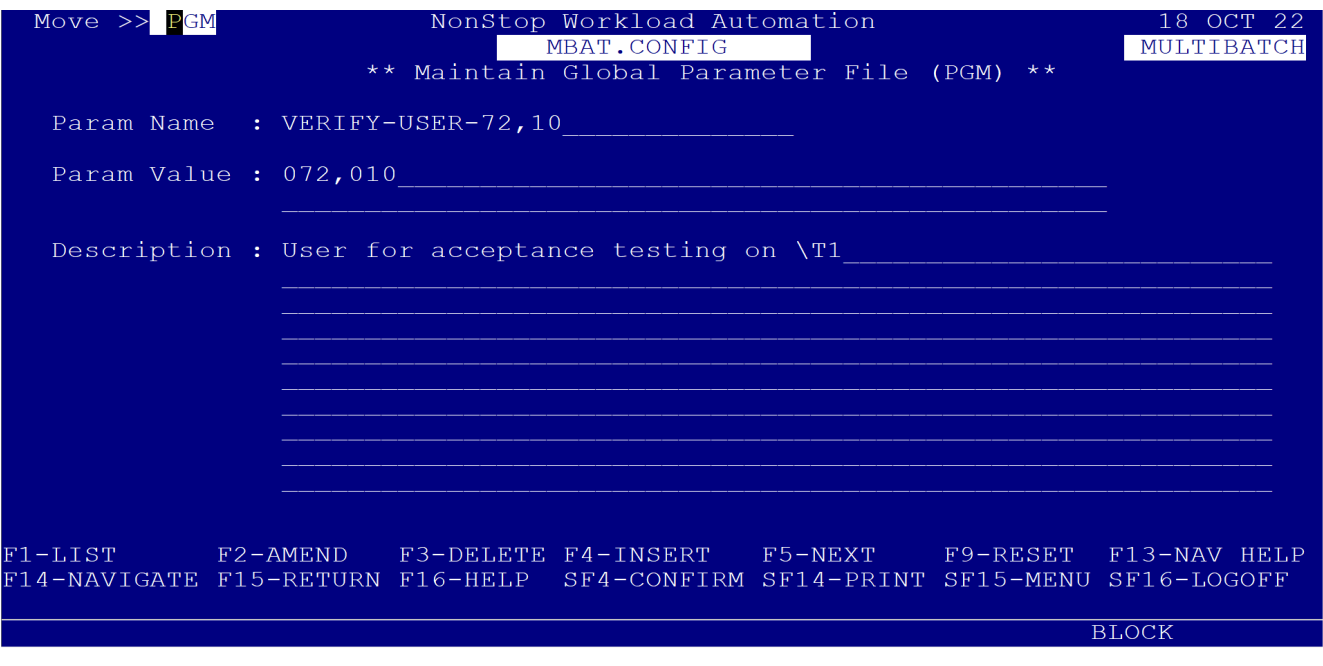

Figure D.3 - Maintain Global Parameter File Screen

## **D.4 List Local Parameters**

The List All Local Parameter Records Screen (Figure D.4) is accessed by pressing the **F4** function key on the Menu screen (Figure D.1).

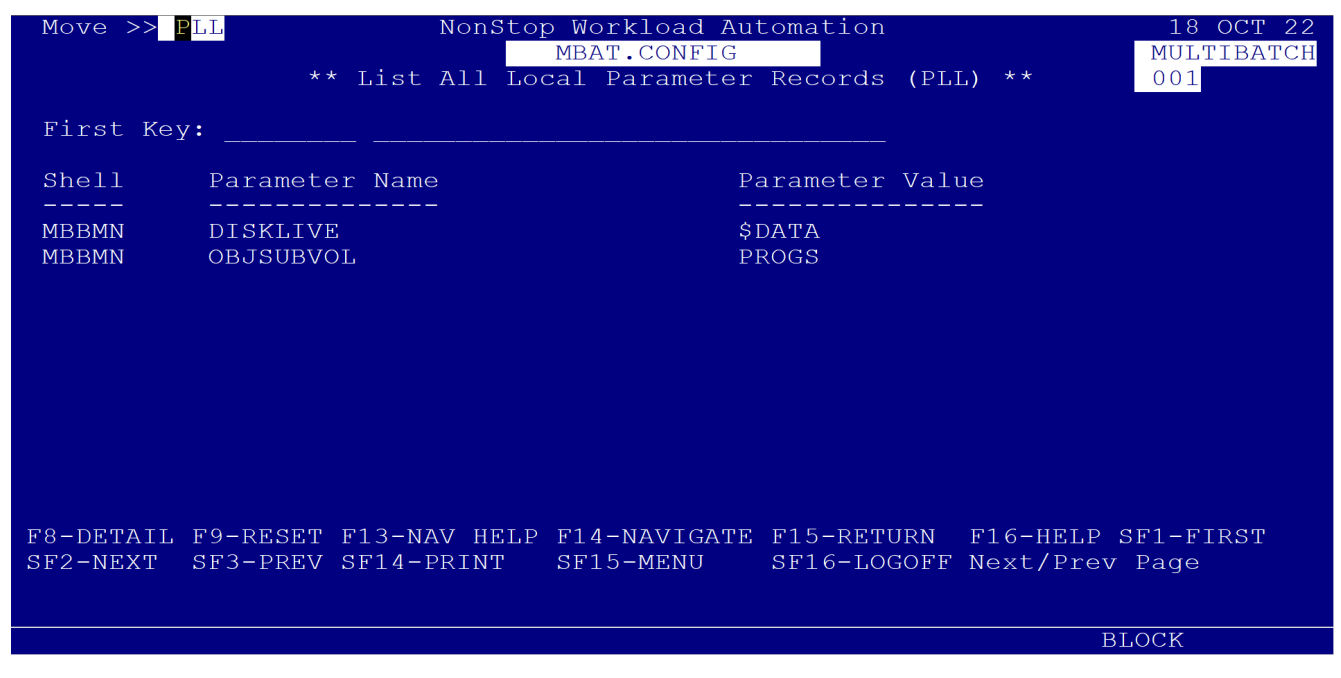

Figure D.4 - List All Local Parameter Records Screen

When accessed the first page of Local parameters defined in the database is displayed. The following function keys are available:

**SF1**-FIRST, **SF2**-NEXT and **SF3**-PREVIOUS. These keys allow the user to step through the database records by displaying the first page of records and the next/previous page respectively.

**F8**-DETAIL. The user can place a marker (any character) by an entry in the list (column 3) and press the **F8** function key to obtain more detail on the entry. This facility displays the Maintain Global Parameter File for the specified parameter (Figure D.5).

**F13-**NAV HELP. This display the list of available facilities.

**F14**-NAVIGATE. Enter the three letter facility in the Move field and press F14 to navigate to this facility.

**F16**-HELP. This displays details of the various fields available on the screen.

**SF15**-MENU. This returns the user to the Menu Screen (Figure D.1).

**SF16**-LOGOFF. This logs the user out of the MultiBatch Pathway.

A maximum of 100 pages of pages of Local Parameter Records is allowed.

## **D.5 Maintain Local Parameters**

The Maintain Local Parameter Screen (Figure D.5) is accessed by pressing the **F3** function key or by selecting DETAIL from the List All Local Parameter Record Screen (Figure D.4). If the screen is accessed from the Menu screen, then all the displayed fields are blank. This screen allows the user to generate new Local Parameters in the database and amend/delete current records. The user has several options available:

The user can enter data in the appropriate fields (if the record is blank) and press the **F4**  function key to Insert a new record into the database.

The user can amend/delete the existing record (if one is displayed) using the **F2/F3** function keys.

**Note:** When the **F3**-DELETE function key is used the user is prompted to confirm that this action is really required, by pressing the **SF4**-CONFIRM function key.

The user can press the F5 function key which displays the first record in the database. This record can then be amended/deleted using the F2/F3 function keys.

The user can press the F9 function key to reset all fields to BLANK. In addition, the following function keys are available:

**F13-**NAV HELP. This display the list of available facilities.

**F14**-NAVIGATE. Enter the three letter facility in the Move field and press F14 to navigate to this facility.

**F16**-HELP. This displays details of the various fields available on the screen.

**SF15-MENU.** This returns the user to the Menu Screen (Figure D.1).

**SF16**-LOGOFF. This logs the user out of the MultiBatch Pathway.

**Note:** The Use Global field must be specified as Y or N. If this field is set to Y, then the parameter must exist on the Global Param file.

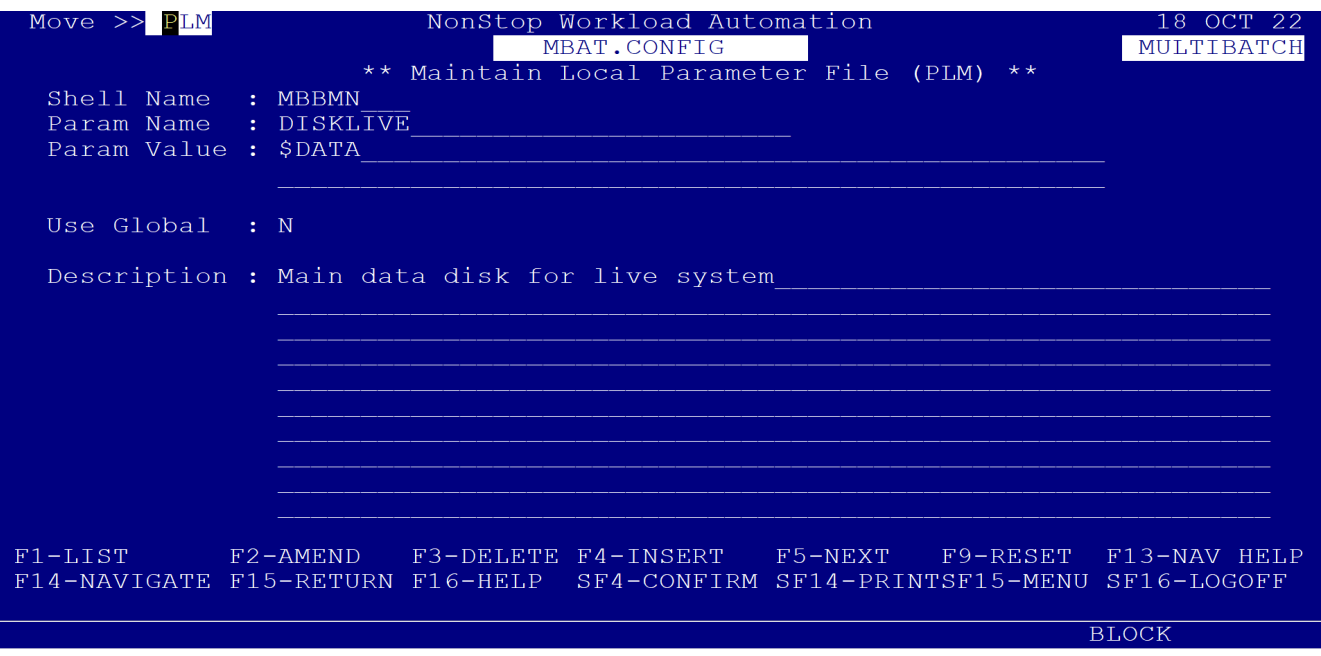

Figure D.5 - Maintain Local Parameter File Screen

## **D.6 Use of SKIP Param with GROUPID**

When a job or multiple jobs are configured in the CJB screen with a GROUPID name, then these are automatically given the 'Rerunnable' attribute.

This means that when all the JOBS in the same GROUPID are complete, the FLAGS of ALL underlying STEPS will be automatically reset to %000000 (Waiting), enabling a user to run a sequence of JOBs many times without having to reload the BMON environment.

This Appendix describes the impact of using SKIP (or RUNOFF) when jobs are configured with a GROUPID.

Consider for example three JOBs all with the same GROUPID and a single job dependency between each:

Job SKP1 starts and completes.

This is followed by the start and completion of successive dependencies, with all steps resetting themselves so that they are ready to run again:

```
18-06-13 09:43:13 \LIVE.$MSTR MULTIBAT.1.0 000082 SKP1.**.**.*, job has been 
reset to a configured state,\LIVE.$BMON 13/06/18, 09:43
18-06-13 09:44:13 \LIVE.$MSTR MULTIBAT.1.0 000082 SKP2.**.**.*, job has been 
reset to a configured state, \LIVE.$BMON 13/06/18, 09:44
18-06-13 09:45:13 \LIVE.$MSTR MULTIBAT.1.0 000082 SKP3.**.**.*, job has been 
reset to a configured state, \LIVE.$BMON 13/06/18, 09:45
```
**Note**: The BMON keeps an internal record of the status of jobs that have the same GROUPID. If a GROUPID job fails, then the BMON records the GROUP of jobs as Incomplete. Only on successful completion of ALL steps, will BMON record the GROUP as being complete.

Now, consider the impact of skipping a job, e.g. the middle job – SKP2 – is skipped via use of a BCOM \$<BMON> ALTER STEP SKP2.AA.01 RUNOFF command, or via a Local Conditional Parameter (PME) entry containing, for example:

Shell Name : BMON Param Name : SKIP Param Value : TRUE

The SKIP Param Name – SKIP - is configured in the CST Conditional Overlay as:

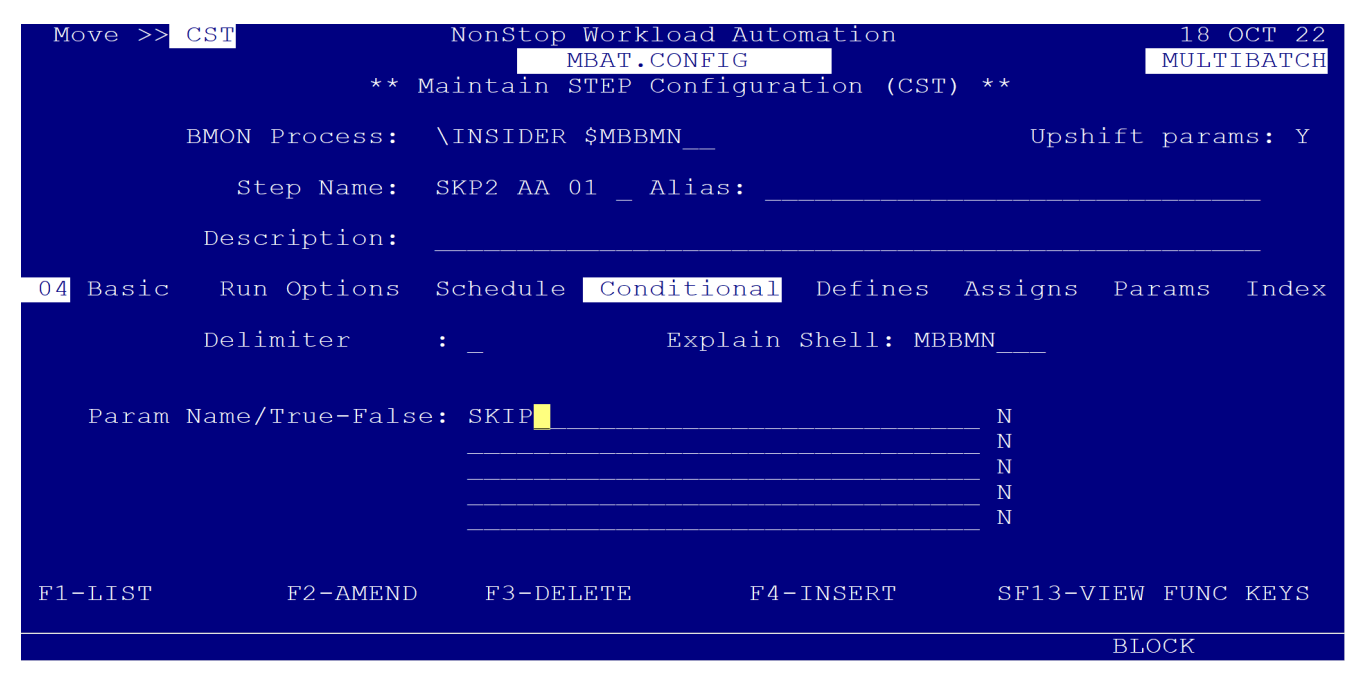

Figure D.6 - CST SKIP Param

Once job SKP1 starts and completes, the next dependent job SKP2 is skipped and is marked in the BMON as follows:

```
******JOB SKP2 Numsegs = 001, Segs running = 000, Segs complete = 001
 *SEGMENT AA.. Numunits = 001, Units running = 000, Units complete = 001
 **UNIT --01 Restarts = 000, Flags = %000001 >> SKIP <<
 STEP1 - Step Complete
```
Therefore, the step has not run; not marked as complete; not reset back to %000000 within the BMON GROUPID table.

Result: job SKP1 completes and resets to configured after it runs but the next dependent job, after SKP2, SKP3 will not start and remains at configured.

An STATUS JOB SKP\* provides:

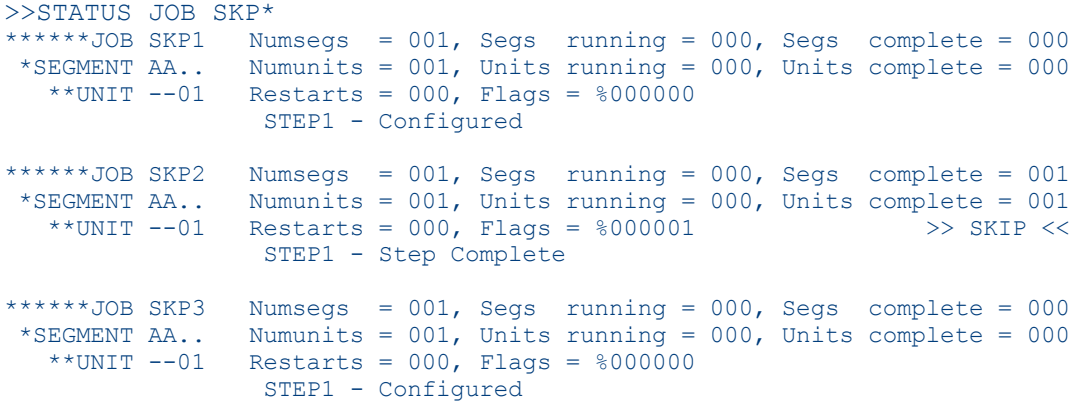

# **Appendix E Messages, Responses and Event Messages**

## **E.1 Introduction**

This appendix contains a list of all error and informational messages generated by the MultiBatch system.

The messages are split into two broad groups, namely:

- Error messages.
- Information messages.

Error Messages generated by Event Timer, Streamer, Watcher, Migrator, Clockmon and MbatCom Processes are also provided.

The MultiBatch Pathway server messages will be displayed on line 24 of the user's Pathway session.

## **E.2 MultiBatch SSIDs**

Generally, MultiBatch EMS SSIDs are in the form of either of the following:

- a) MULTIBAT.n.0
- b) INSIDER.n.0

Specifically, by program:

- a) STREAMER on behalf of BMON MULTIBAT.1.0
- b) TRIGGER INSIDER.6.0
- c) CALENDAR INSIDER.5.0
- d) Event Timer Integrity Programs INSIDER.7.0
- e) STREAMER INSIDER.1.0
- f) WATCHER INSIDER.15.0
- g) CLOCKMON INSIDER.5.0
- h) BCOM/MBATCOM MULTIBAT.2.0
- i) SRVADMN INSIDER.13.0 (failed licence check)
- j) GETPRMPT INSIDER.28.0 and MULTIBAT.1.0
- k) MIGRATOR INSIDER.25.0
- l) PREPARE INSIDER.16.0
- m) STATSRV INSIDER.15.0 and INSIDER.16.0.

Where programs encounter issues with system calls such as those used to set up EMS events TANDEM.12.0 is used.

## **E.3 BMON - BCOM Messages**

These messages are produced by BMON and returned to a user BCOM session and for each, the following information is supplied:

- The error number and message displayed on the screen to the user.
- A brief description of the error and likely causes.

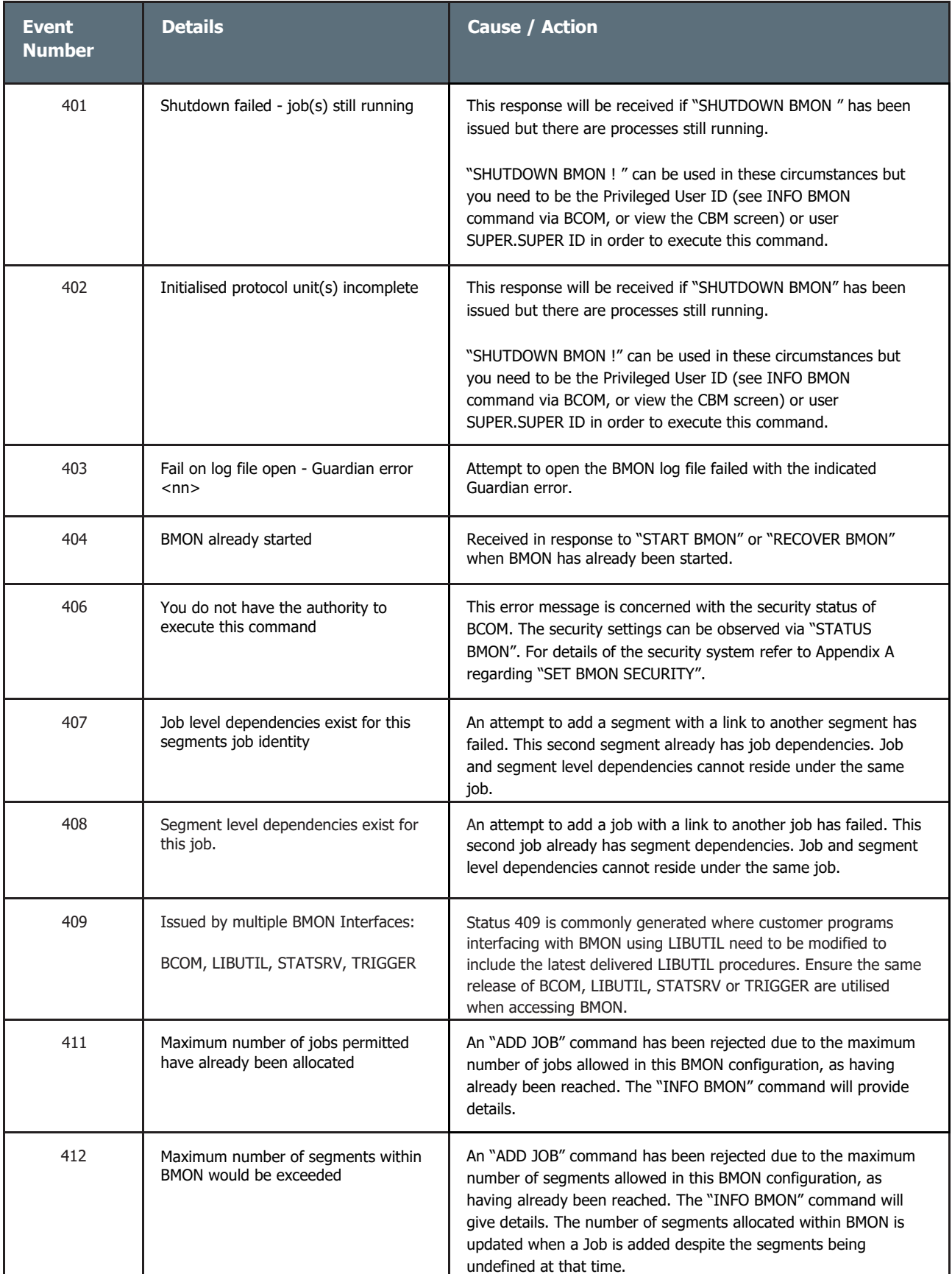
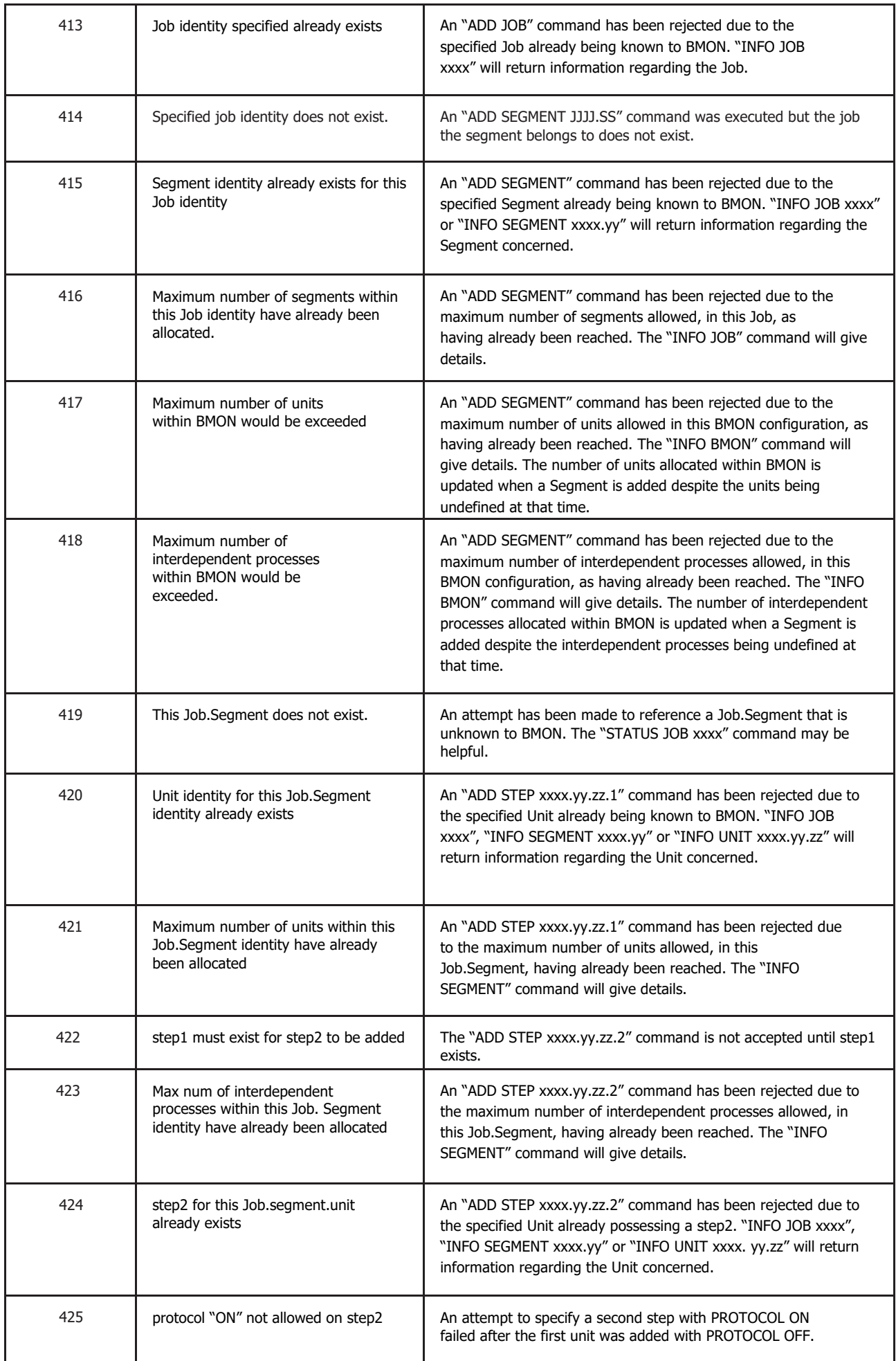

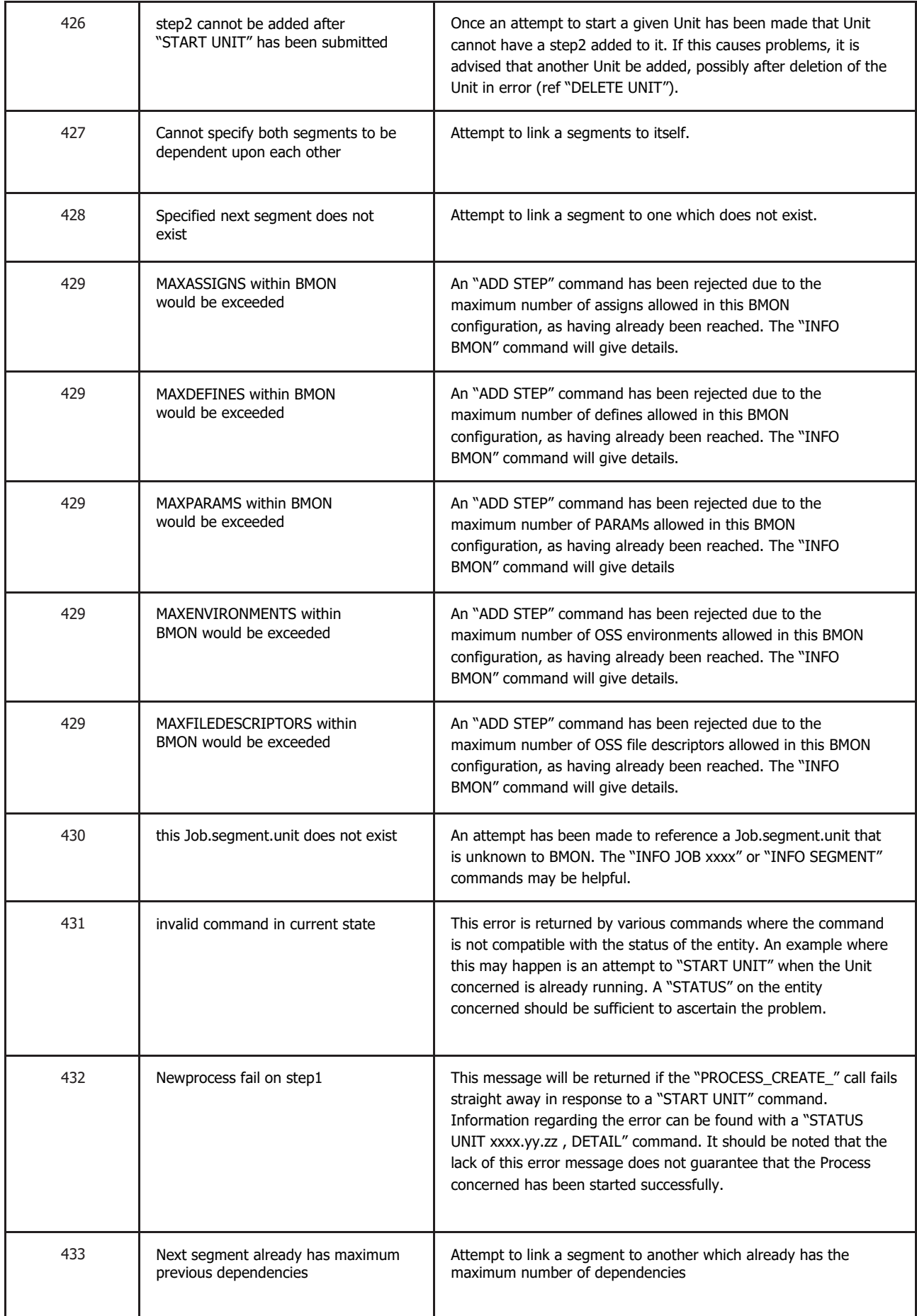

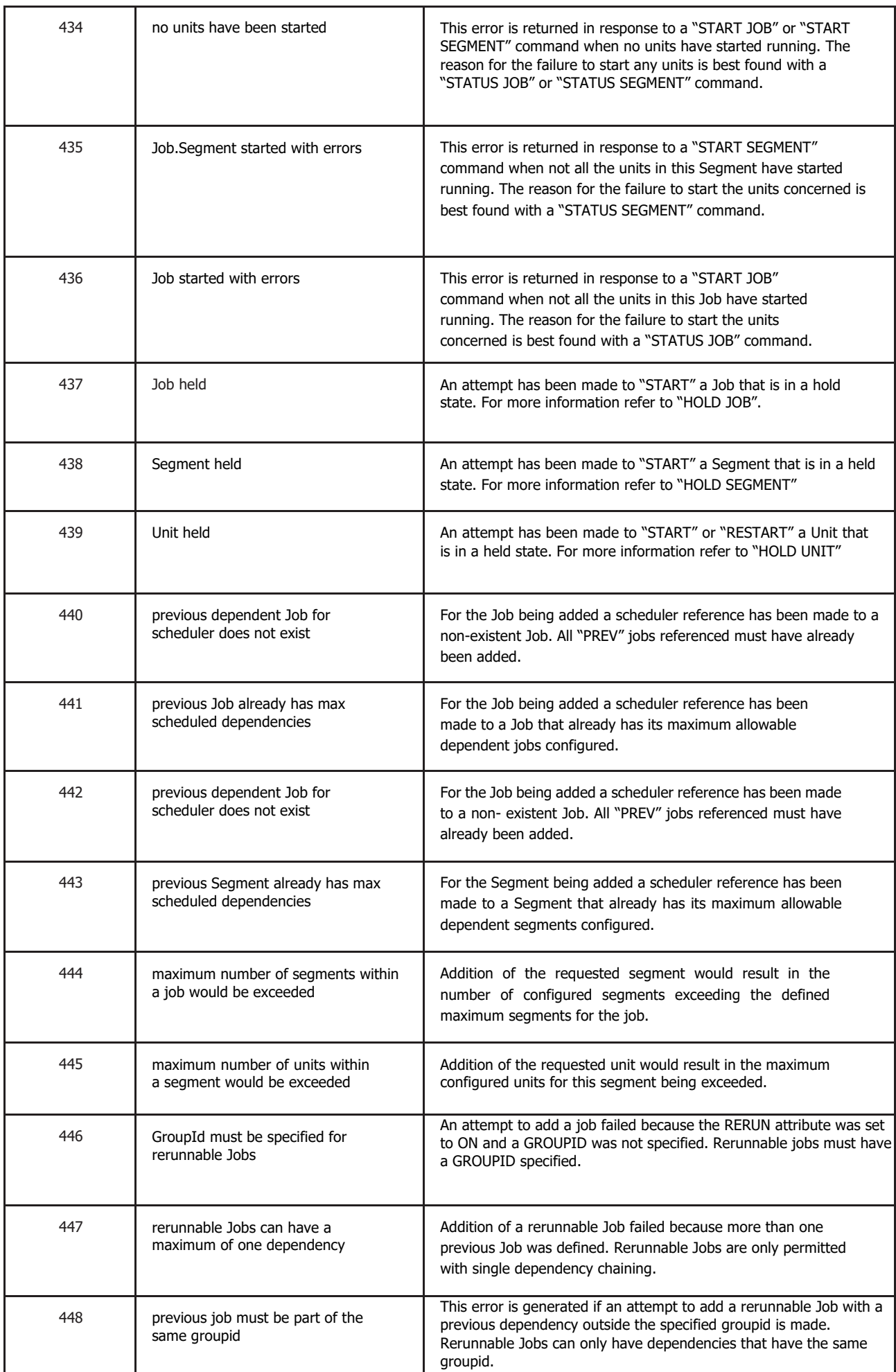

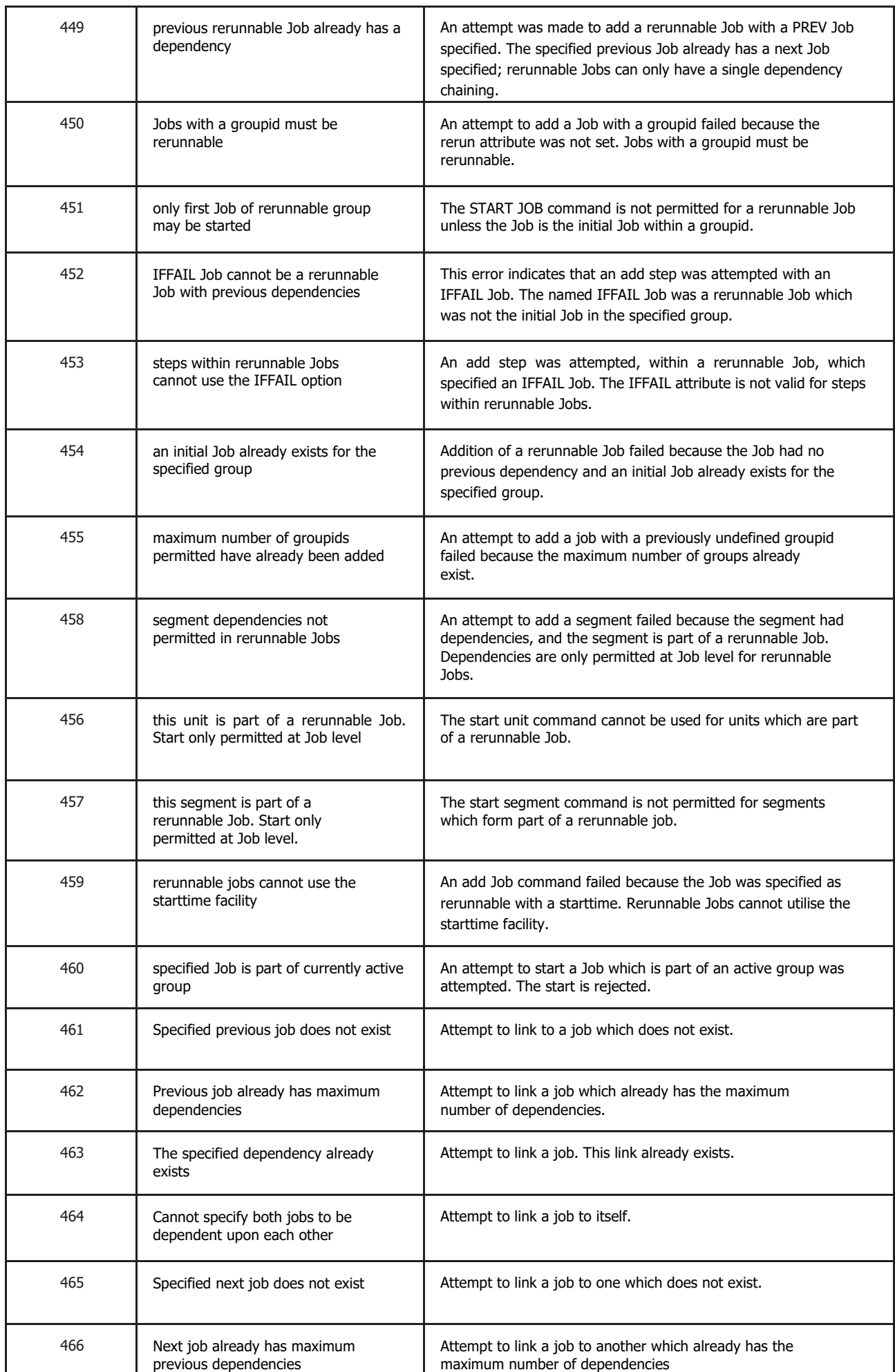

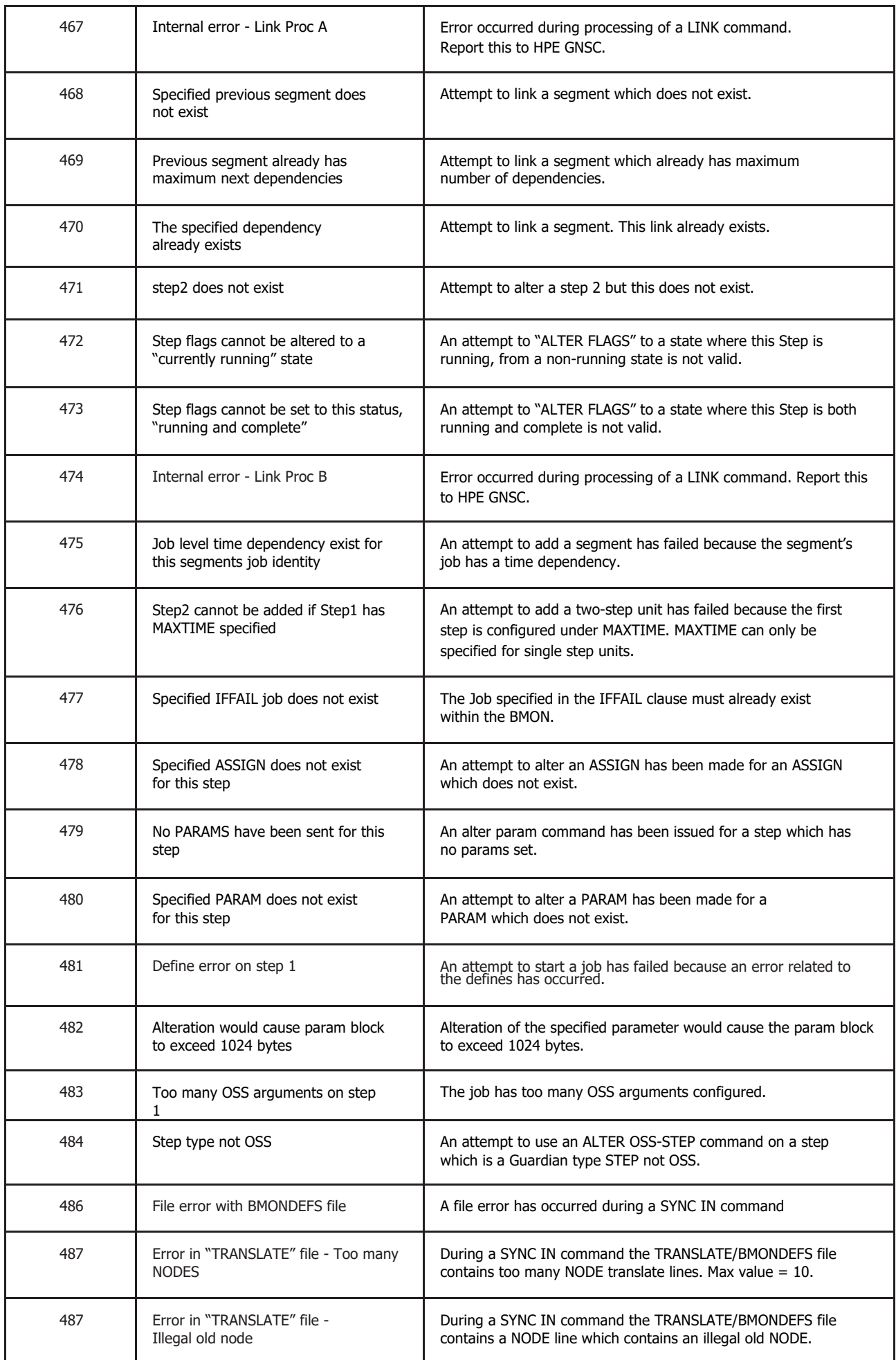

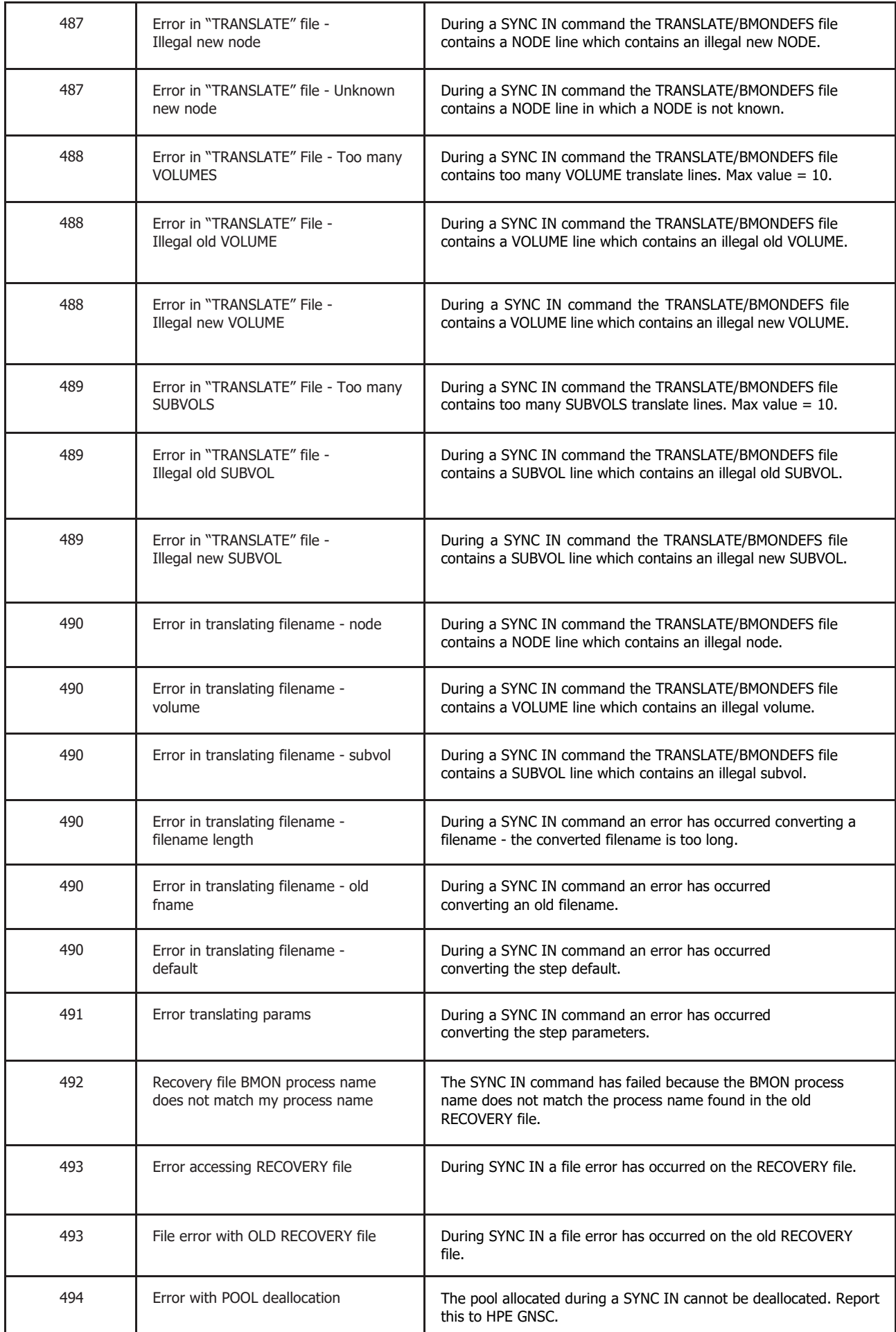

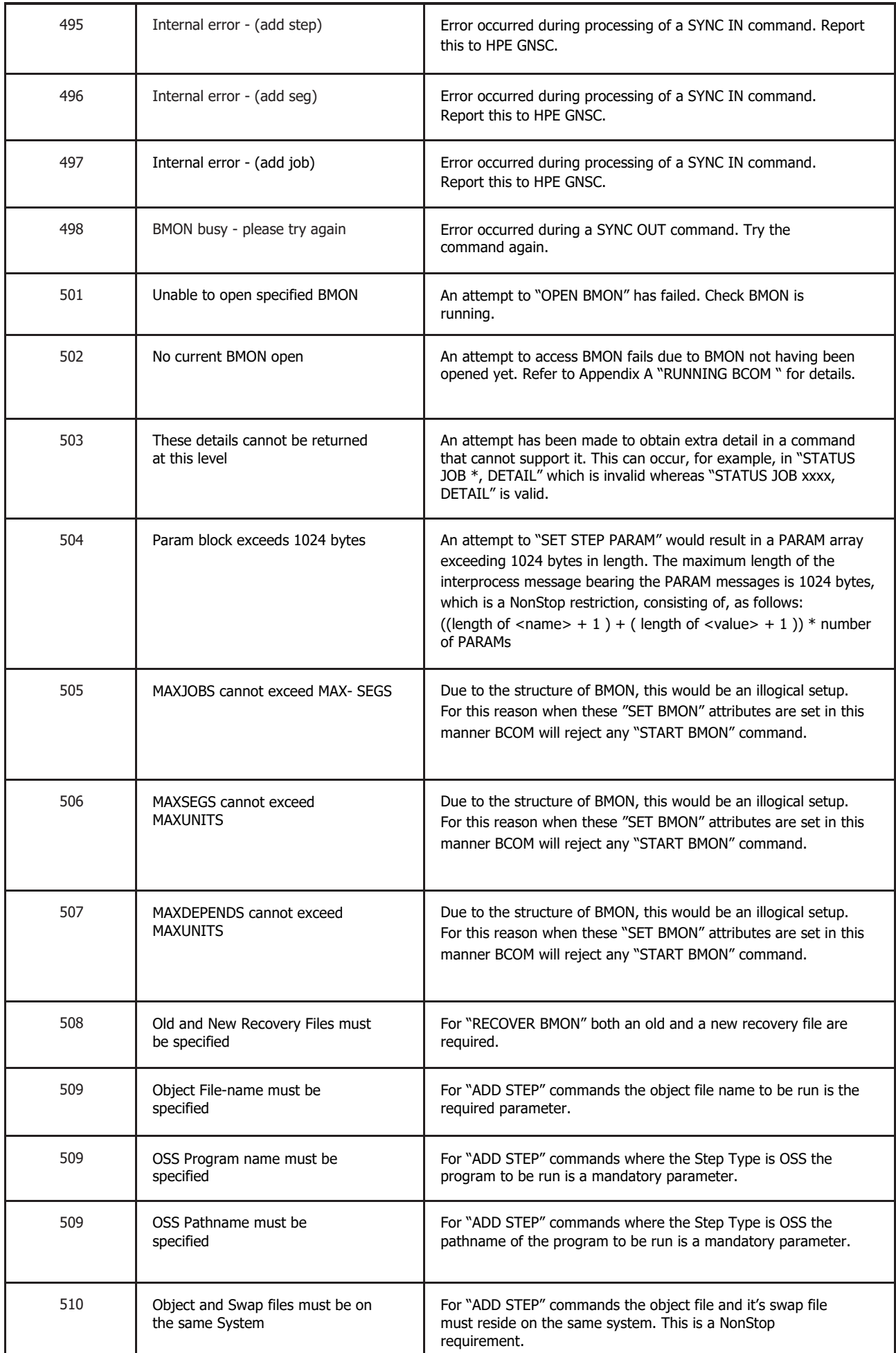

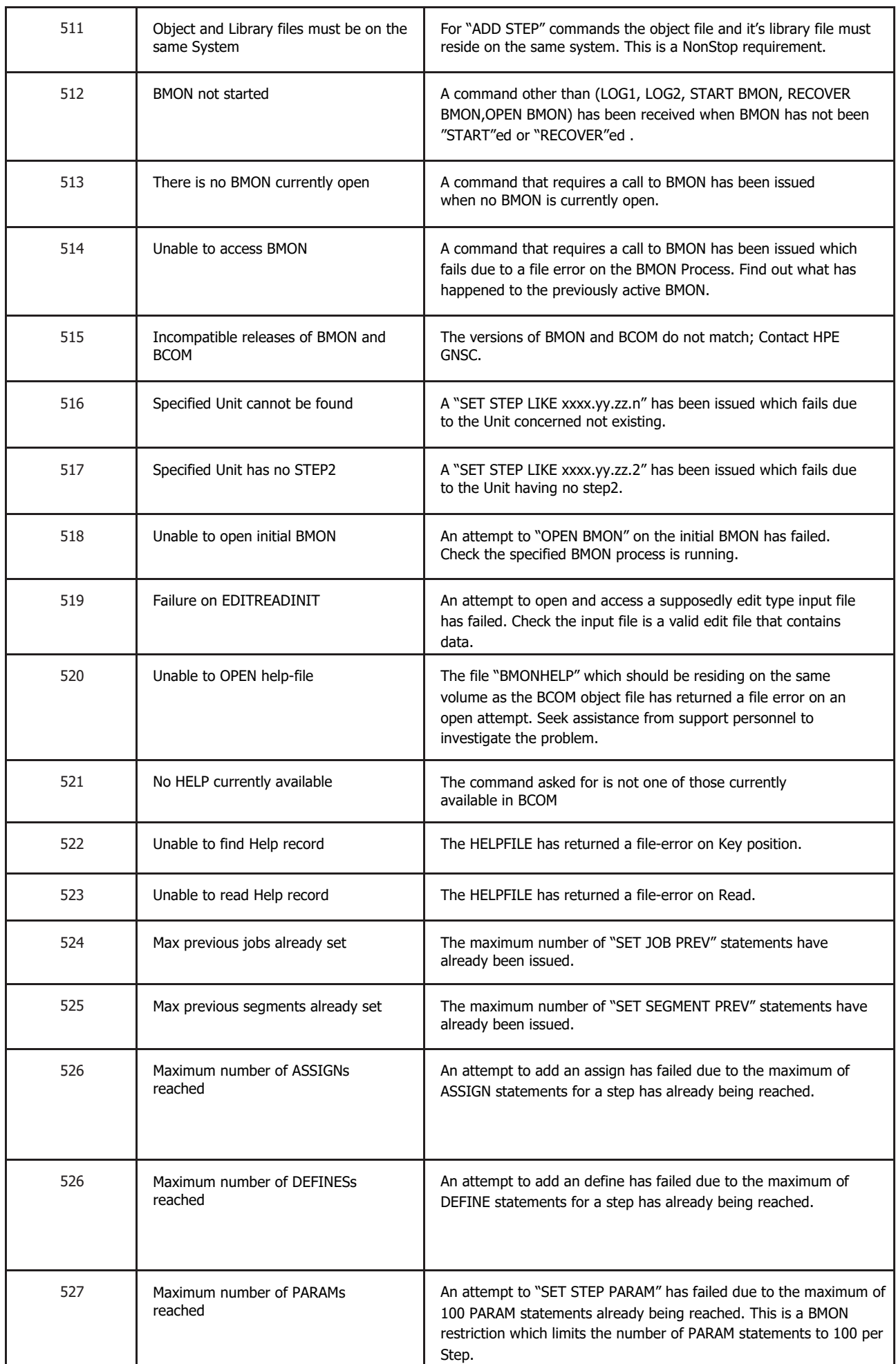

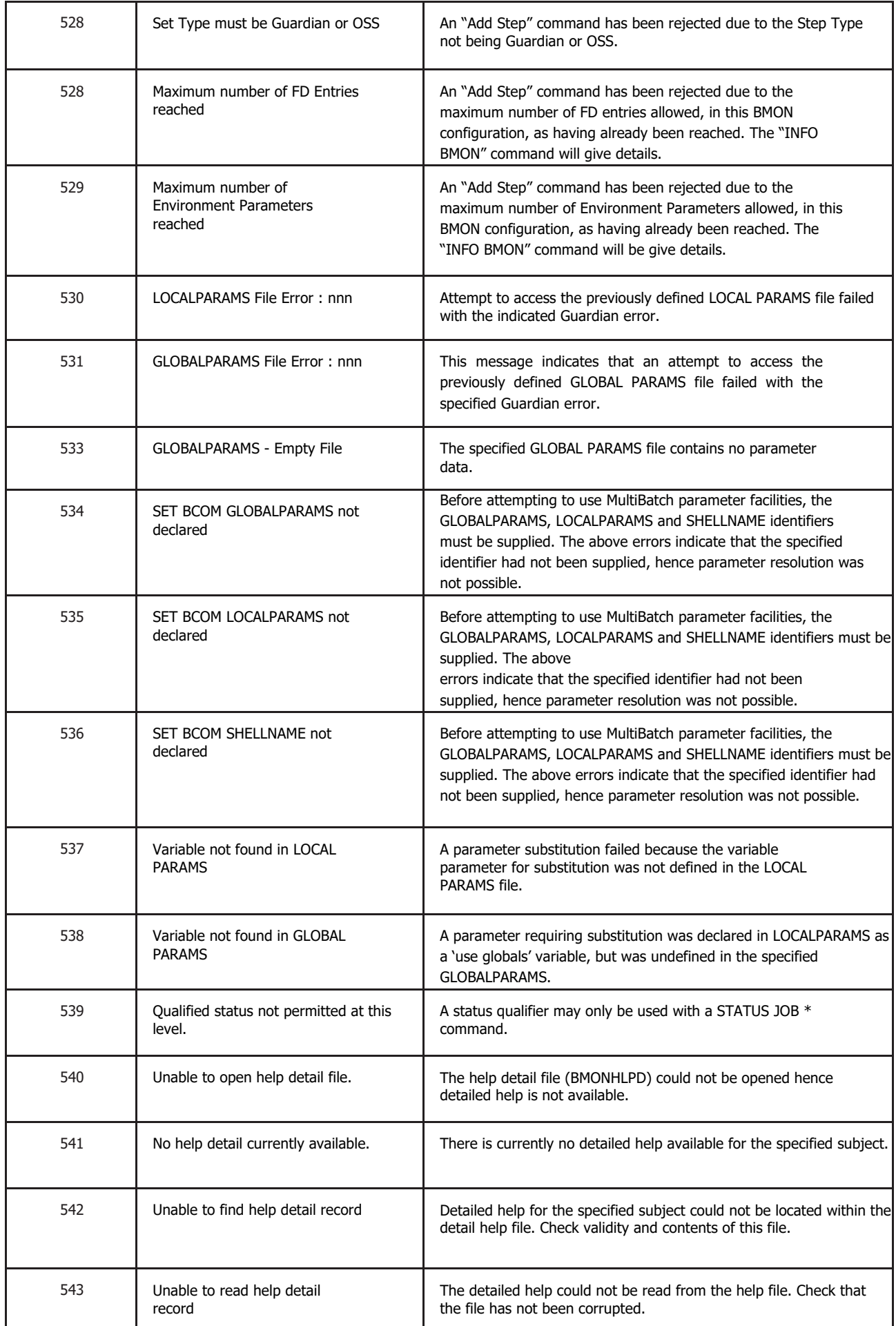

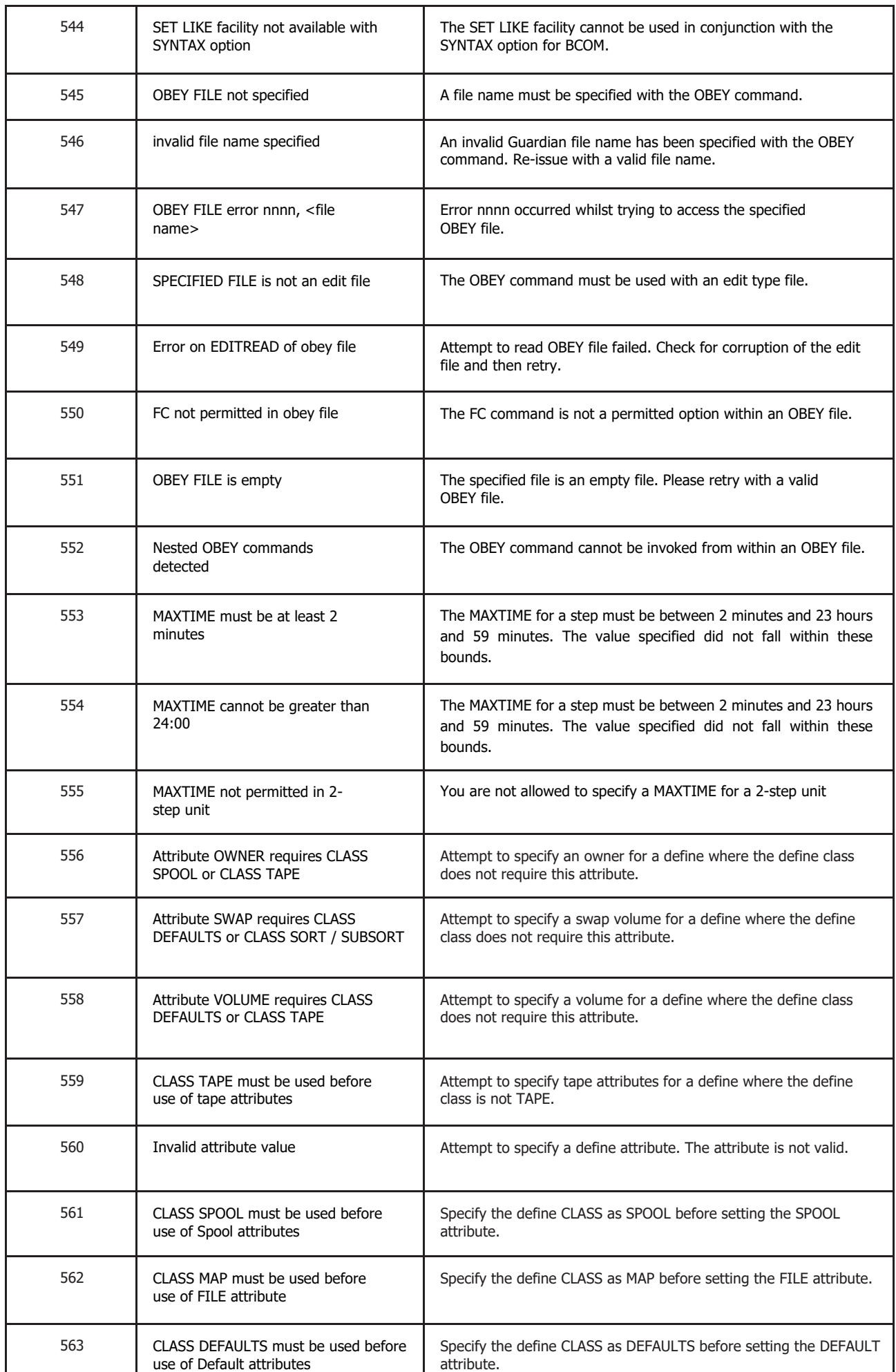

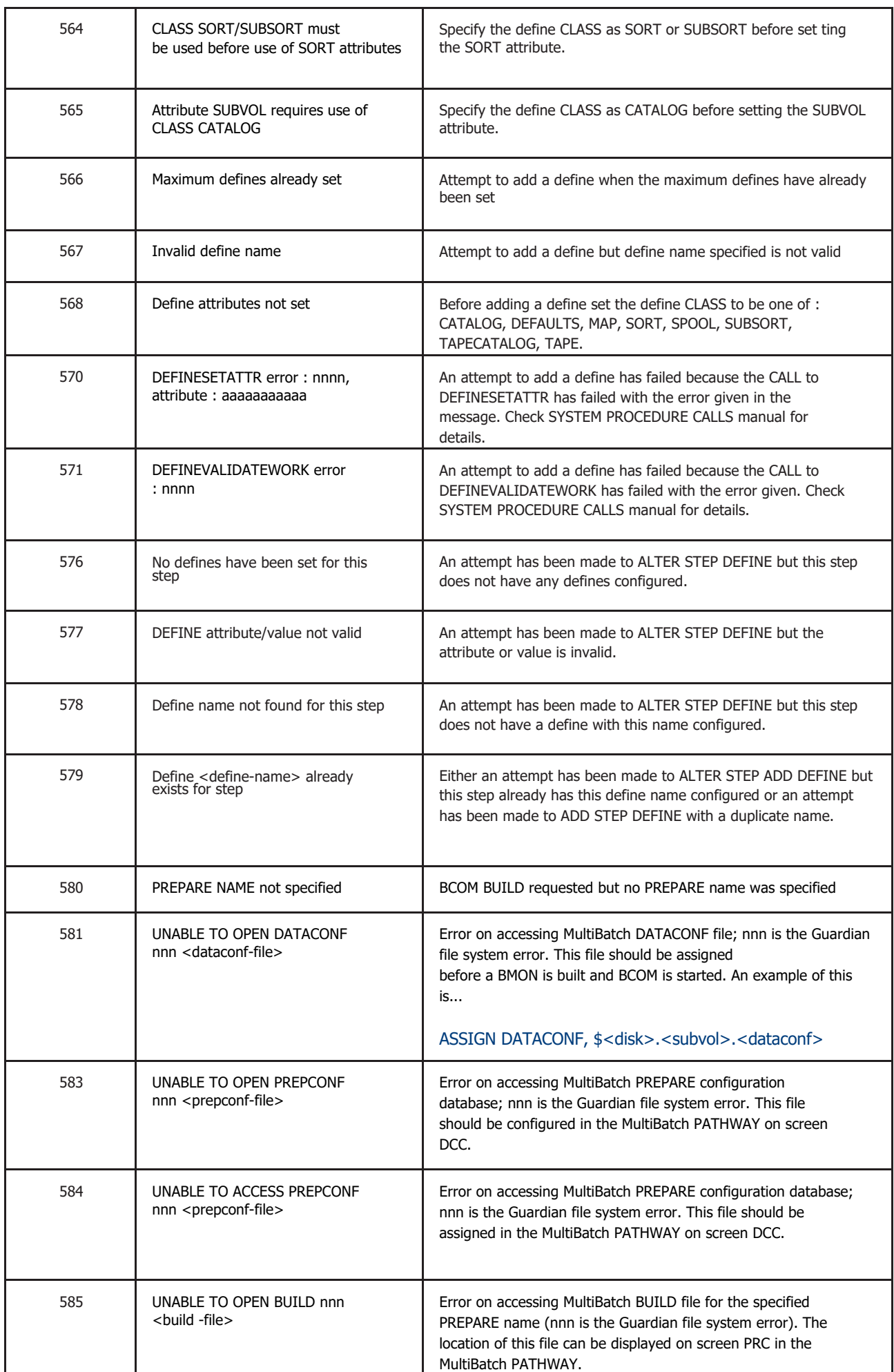

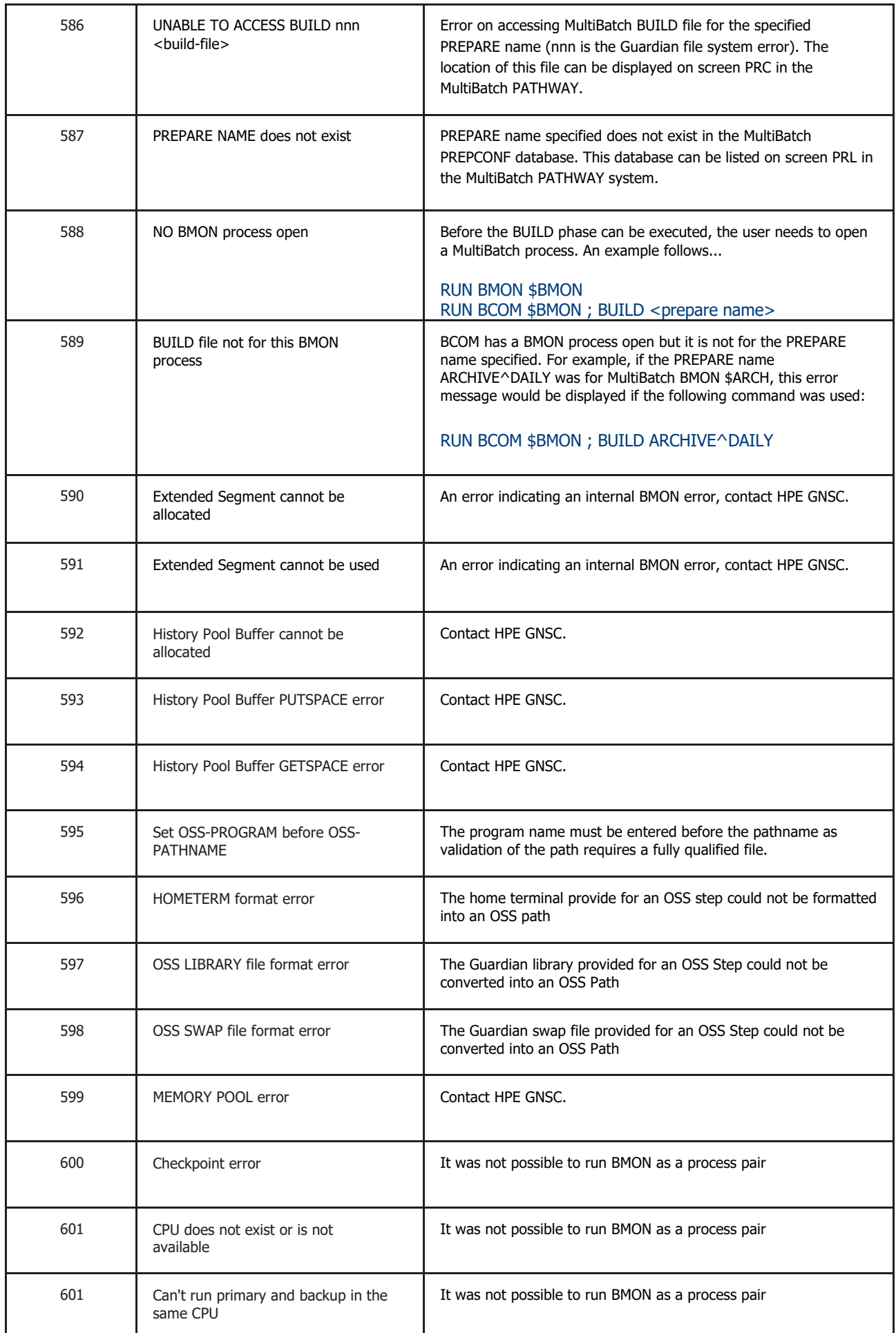

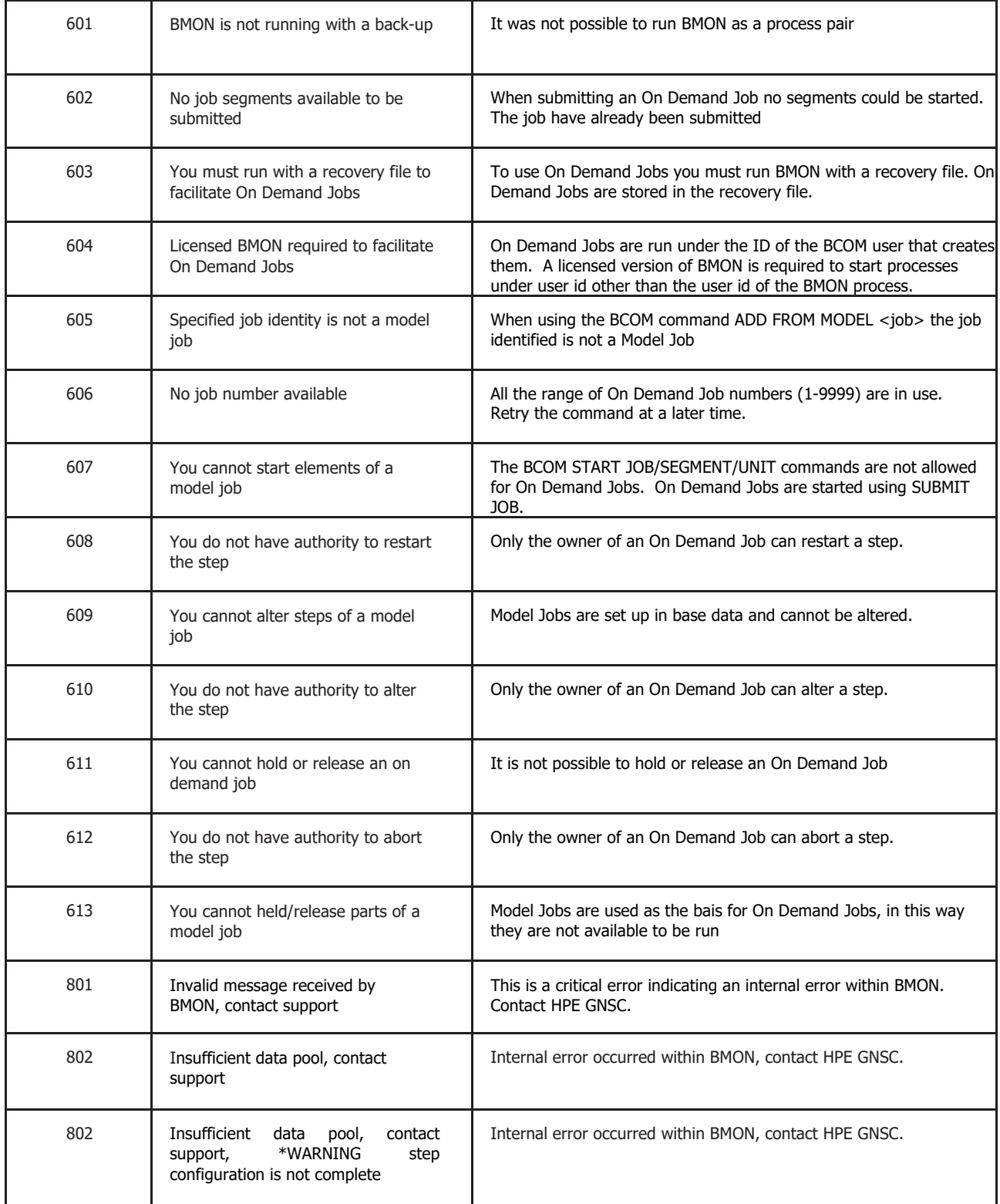

# **E.4 BMON Build Messages**

The following messages are for information only and are generated during the BMON BUILD procedure, e.g. RUN BCOM \$BMON; BUILD <Prepare Name>.

They are not errors and will have no adverse effect on configuring and running MultiBatch.

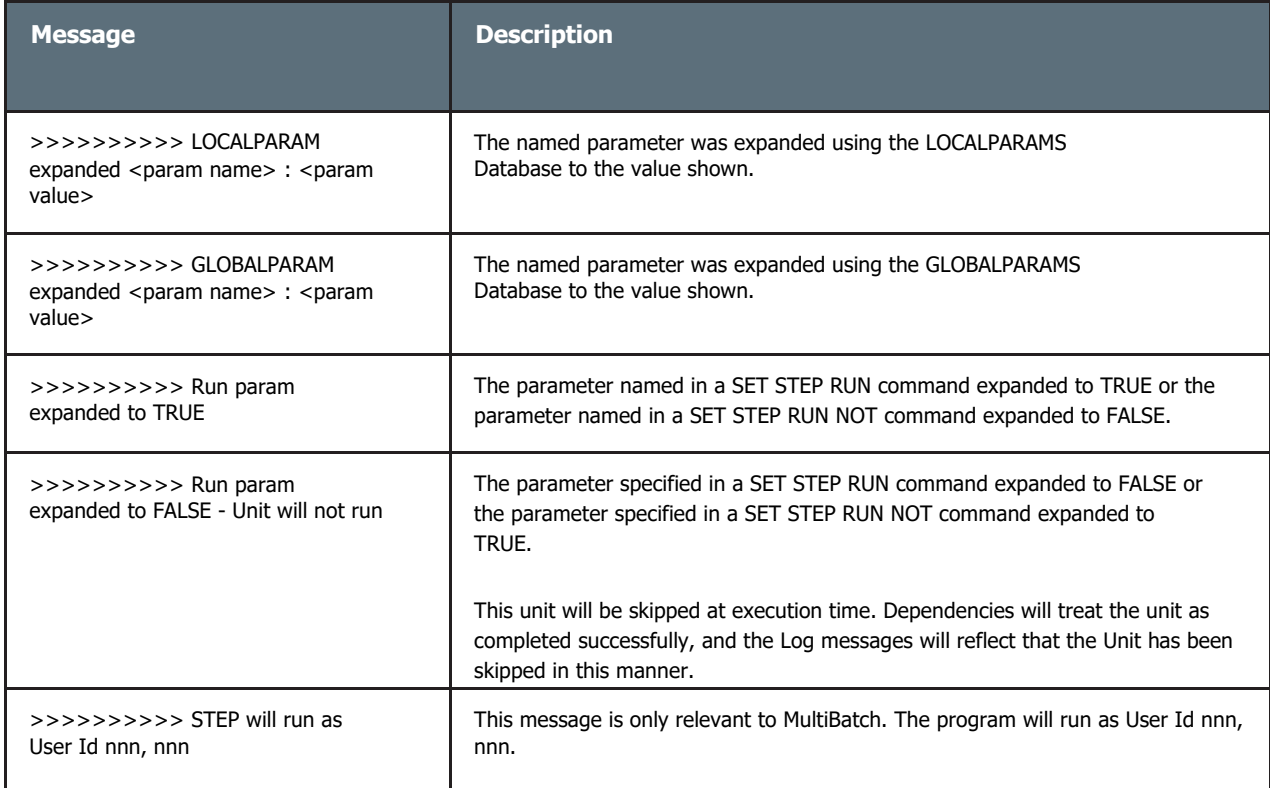

# **E.5 Checkstart Warning Messages**

The following messages are generated when the BMON when the Check Start field in the CBM screen is set to Y.

A user can check if Checkstart is set by entering an INFO BMON command in a BCOM session.

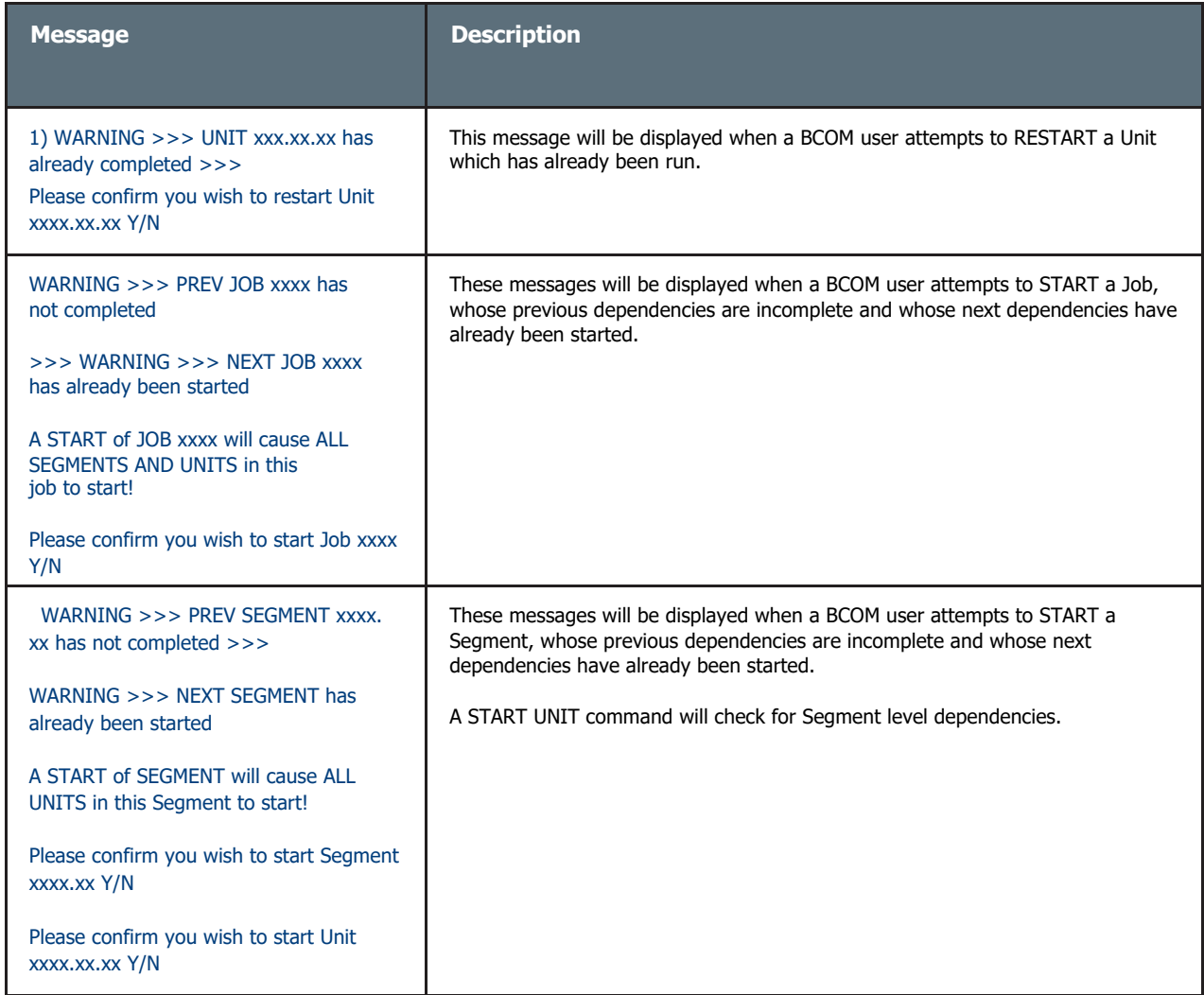

### **E.6 STEP Messages**

These events are generated when the BMON process writes to its LOG1 or LOG2 file which is typically the MultiBatch STREAMER process. See Chapter 1.9 'Log Files' for further details on use of LOG files.

The STREAMER process then converts the original BMON source events into these tokenised events and are issued to \$0 or an Alternate Collector process. See Appendix G 'MultiBatch Streamer Process' for further details. The EMS SSID and Event Subject is set to:

MULTIBAT.1.0 (SSID)

STEP ID (Subject)

The meanings of messages relating to STEP "xxxx.yy.zz.n" are documented here, where (C) indicates a Critical event.

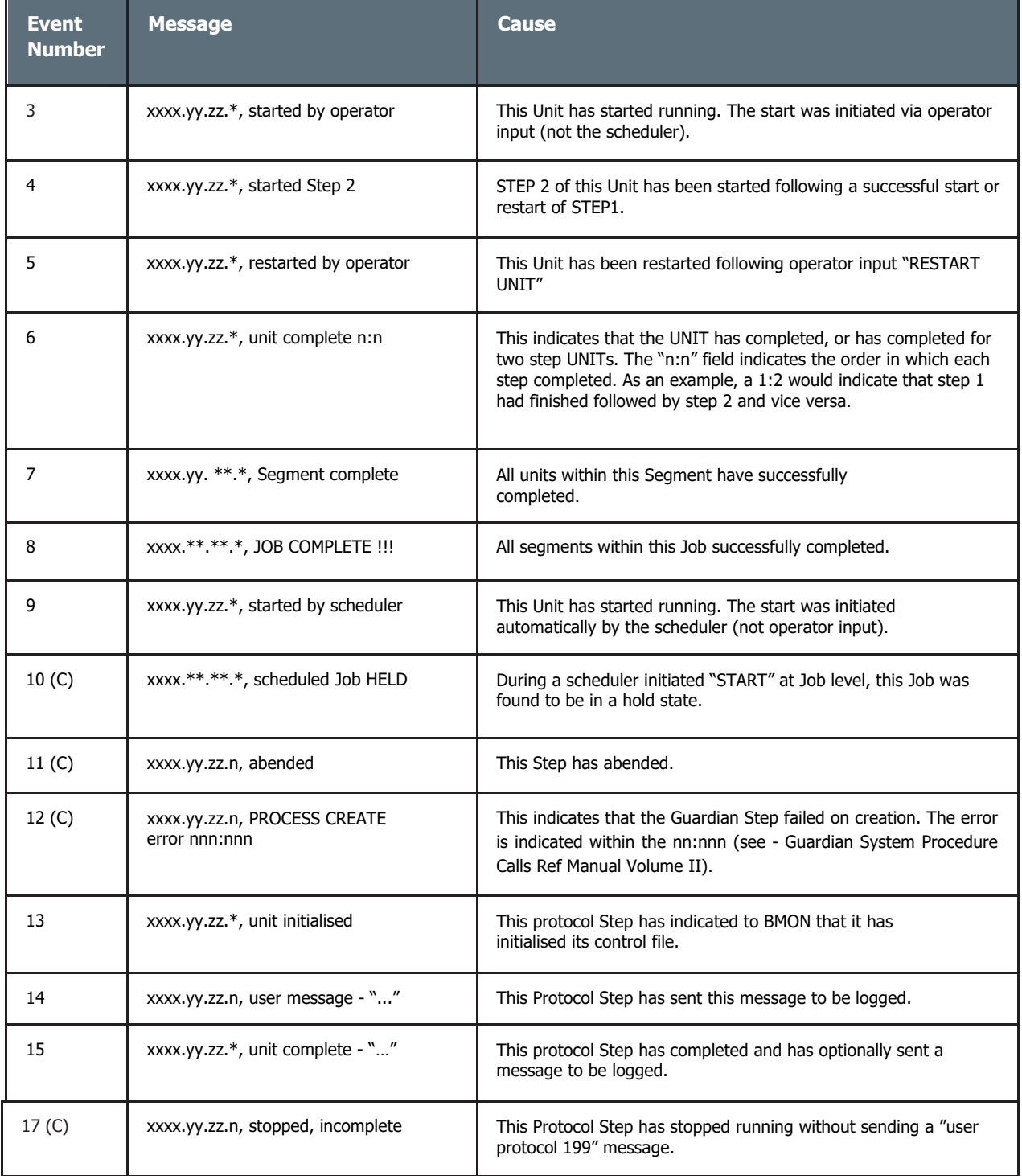

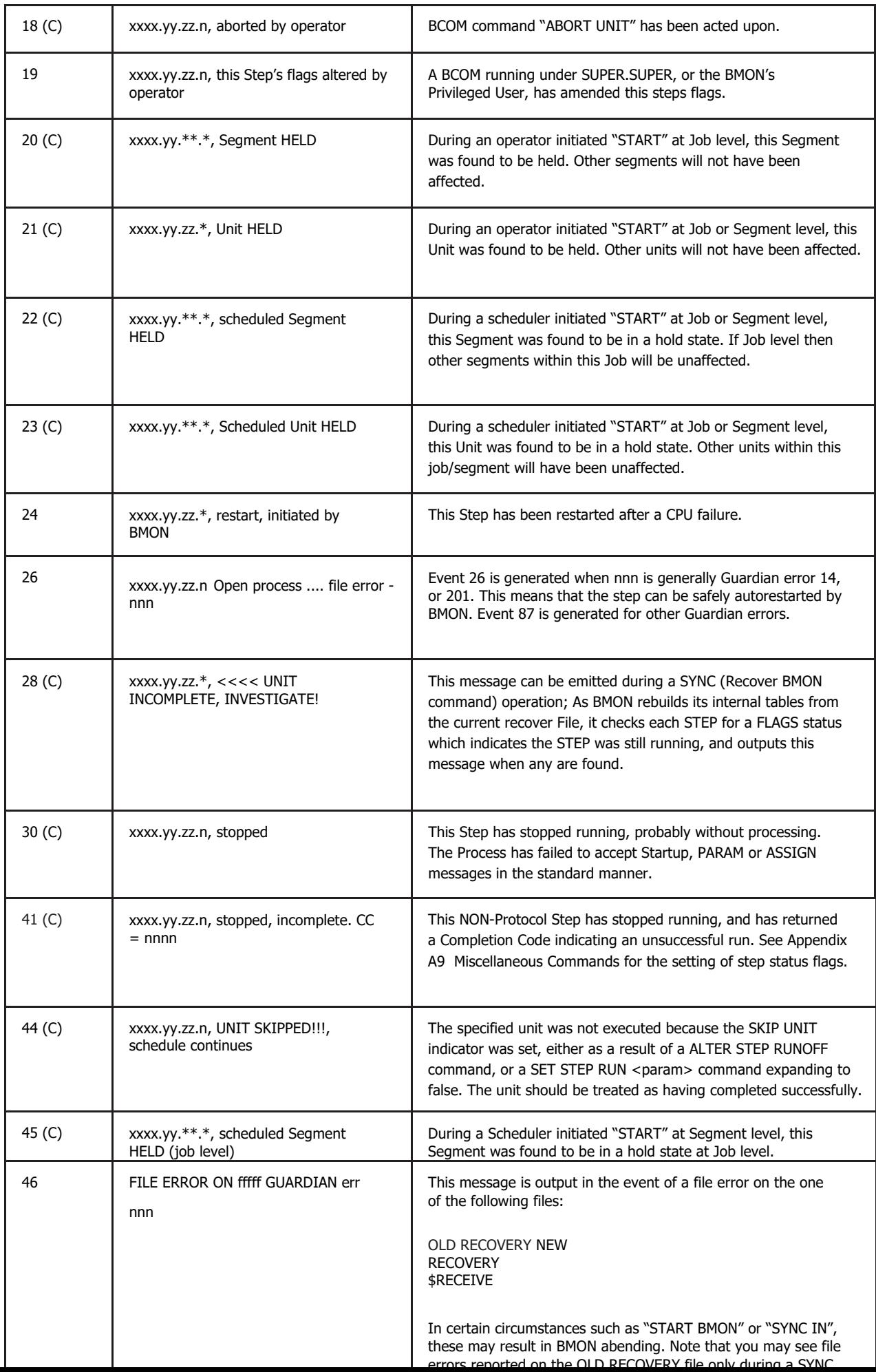

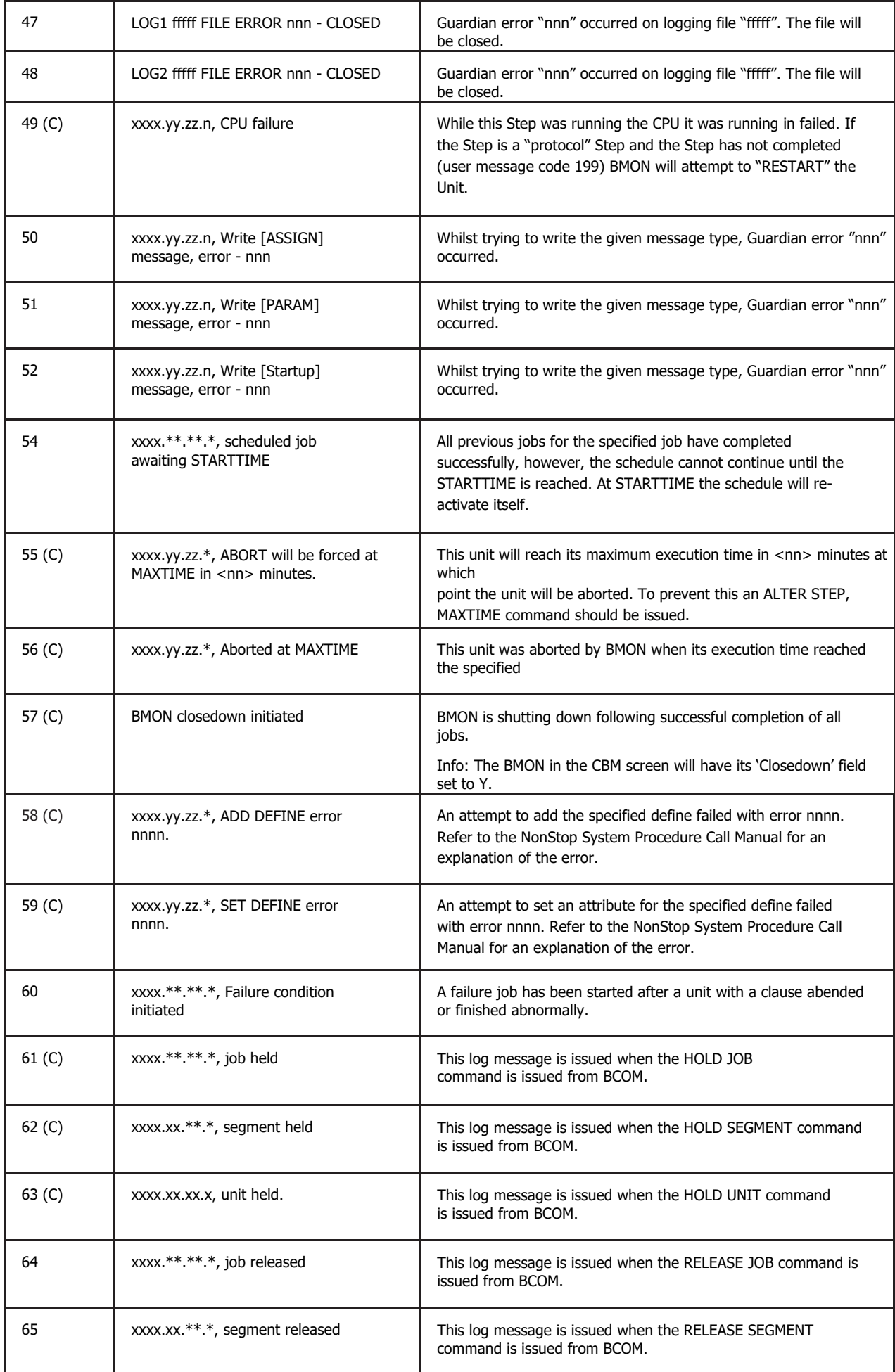

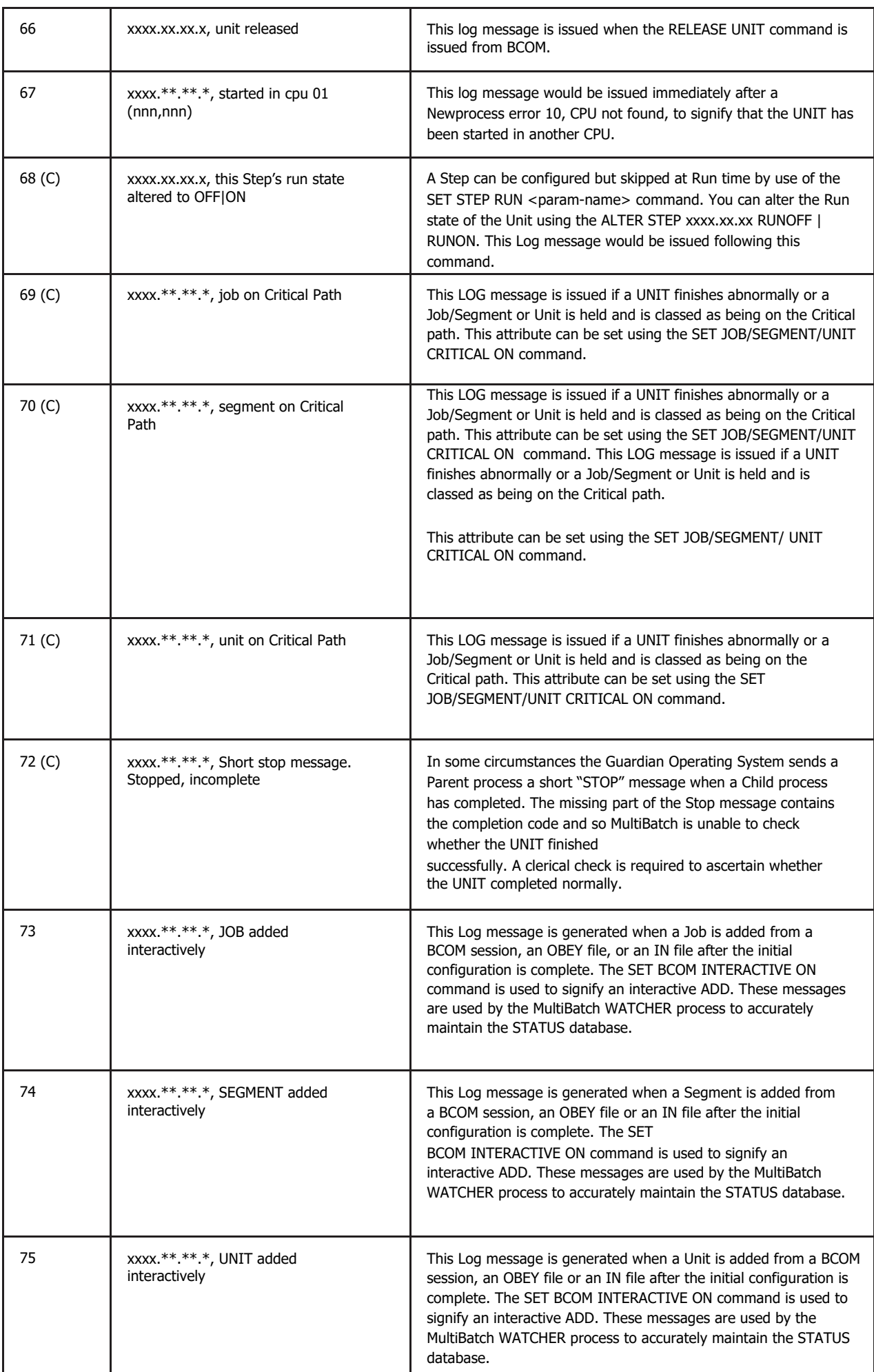

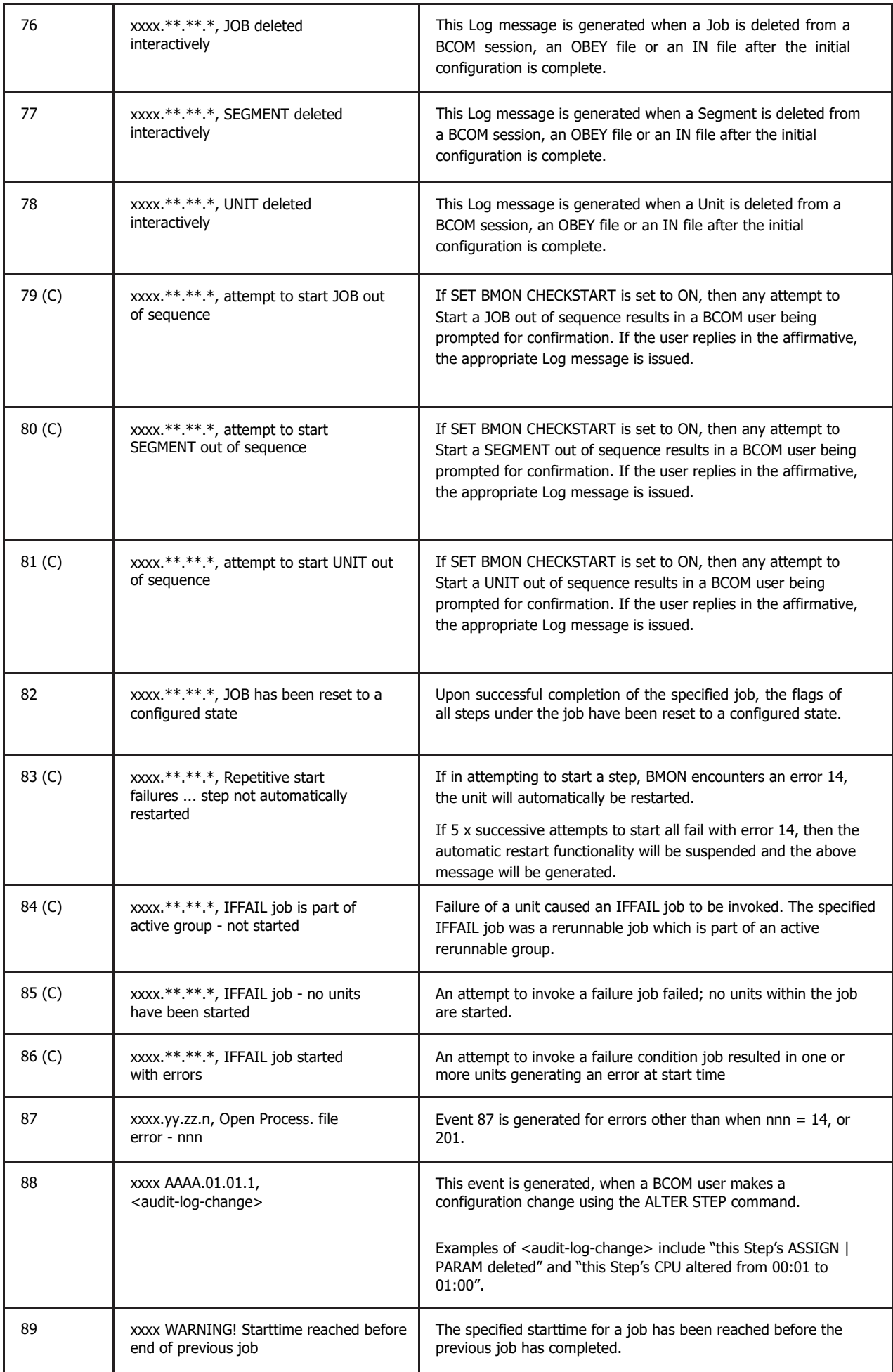

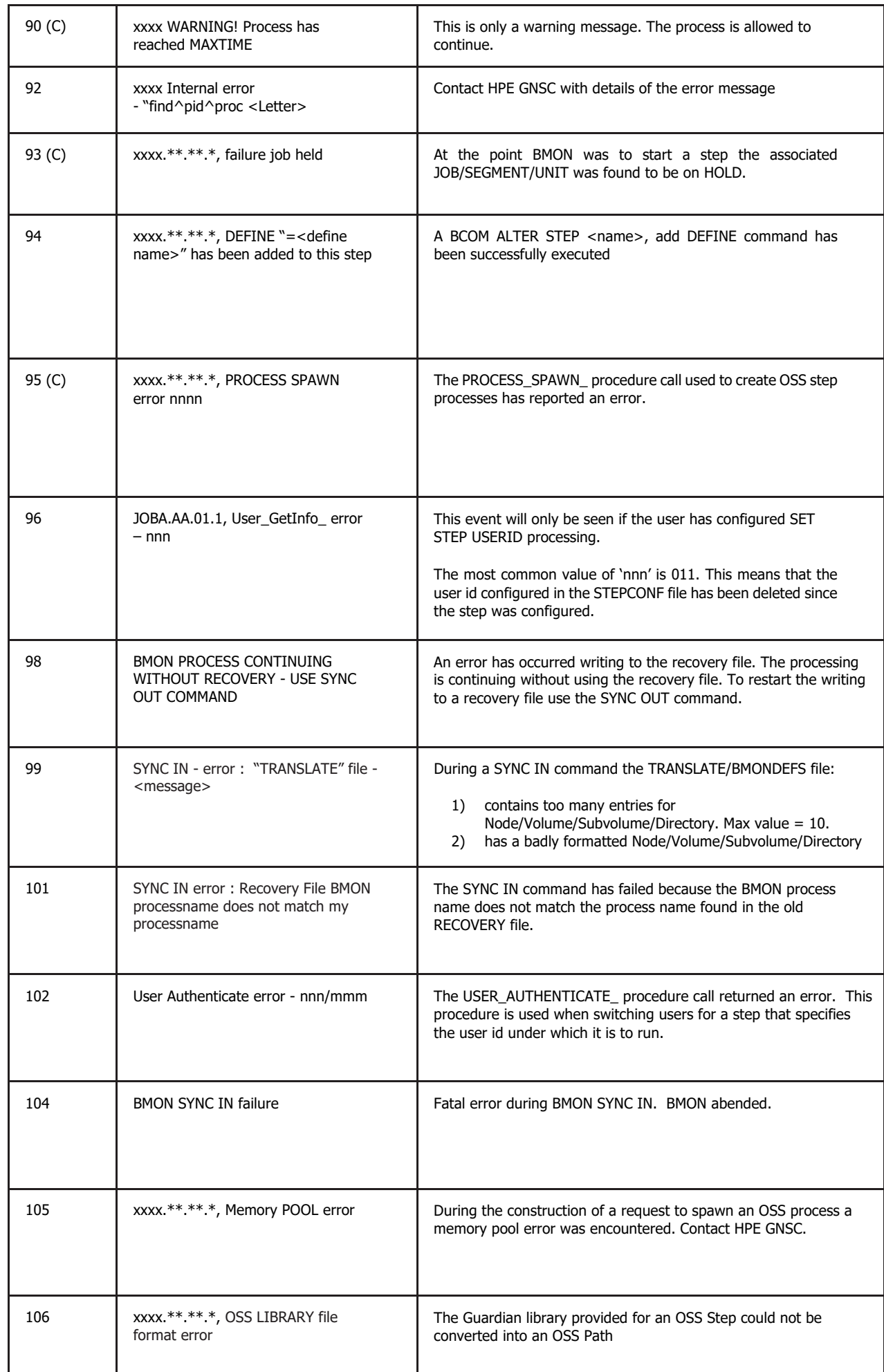

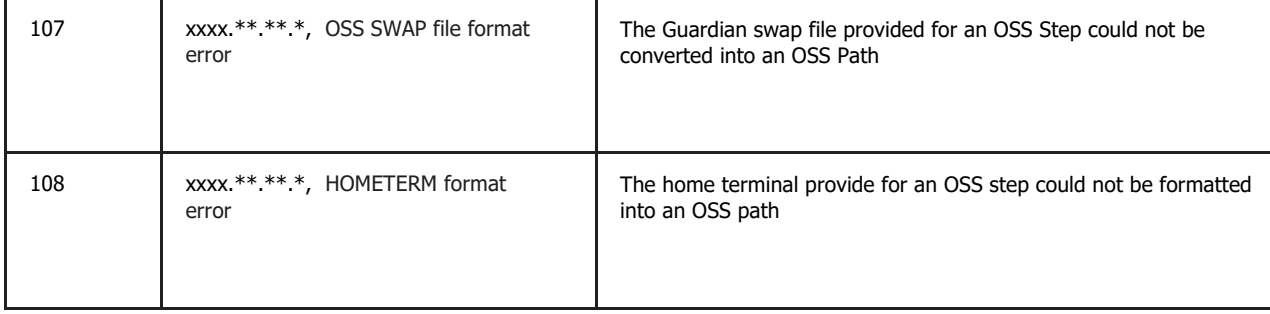

# **E.7 Non-Critical Messages**

The meanings of messages relating to the environment of BMON that do not necessarily result in BMON abending, are documented here.

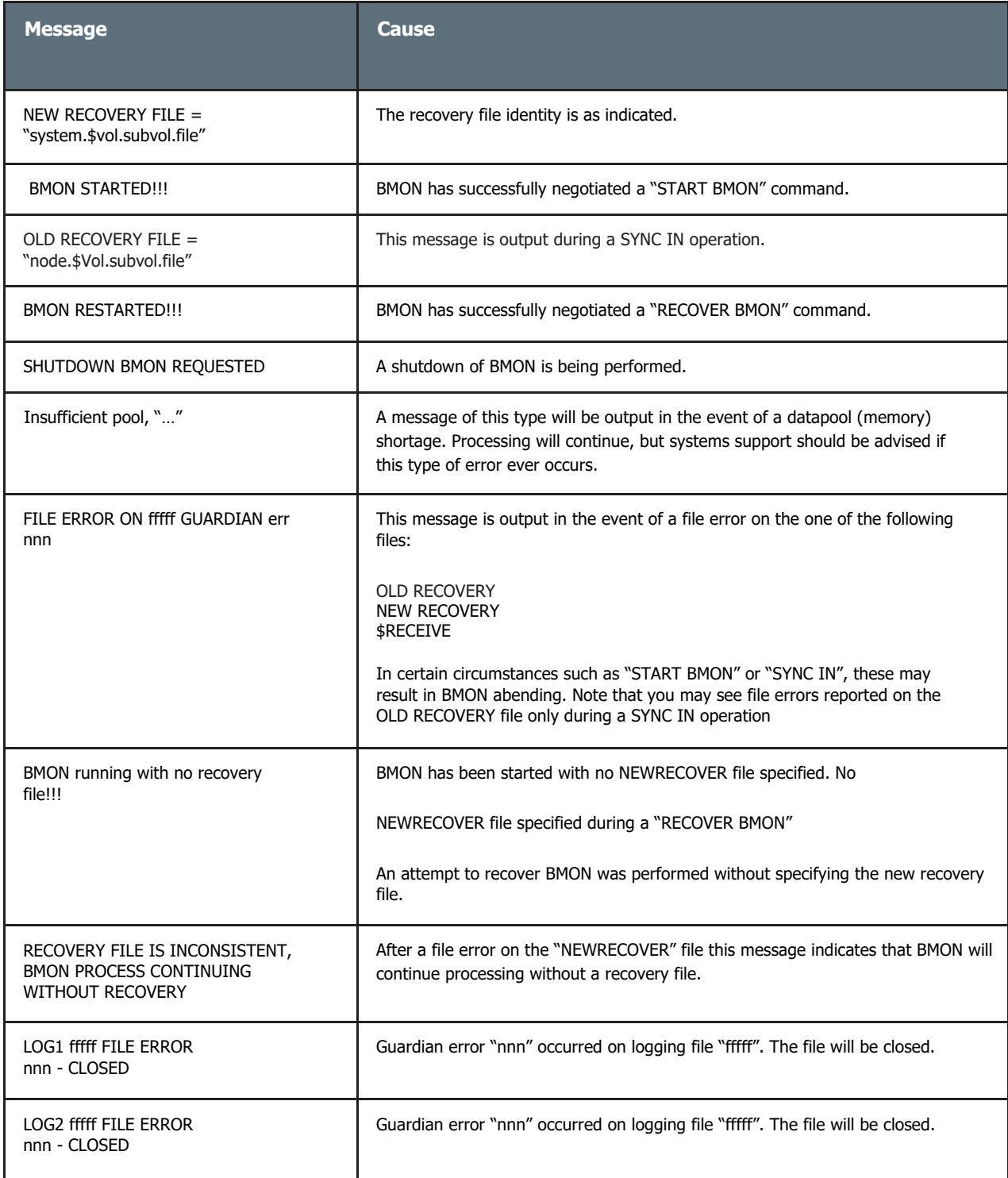

# **E.8 Nonstop Operation Messages**

These messages are all associated with the non stop functions of BMON.

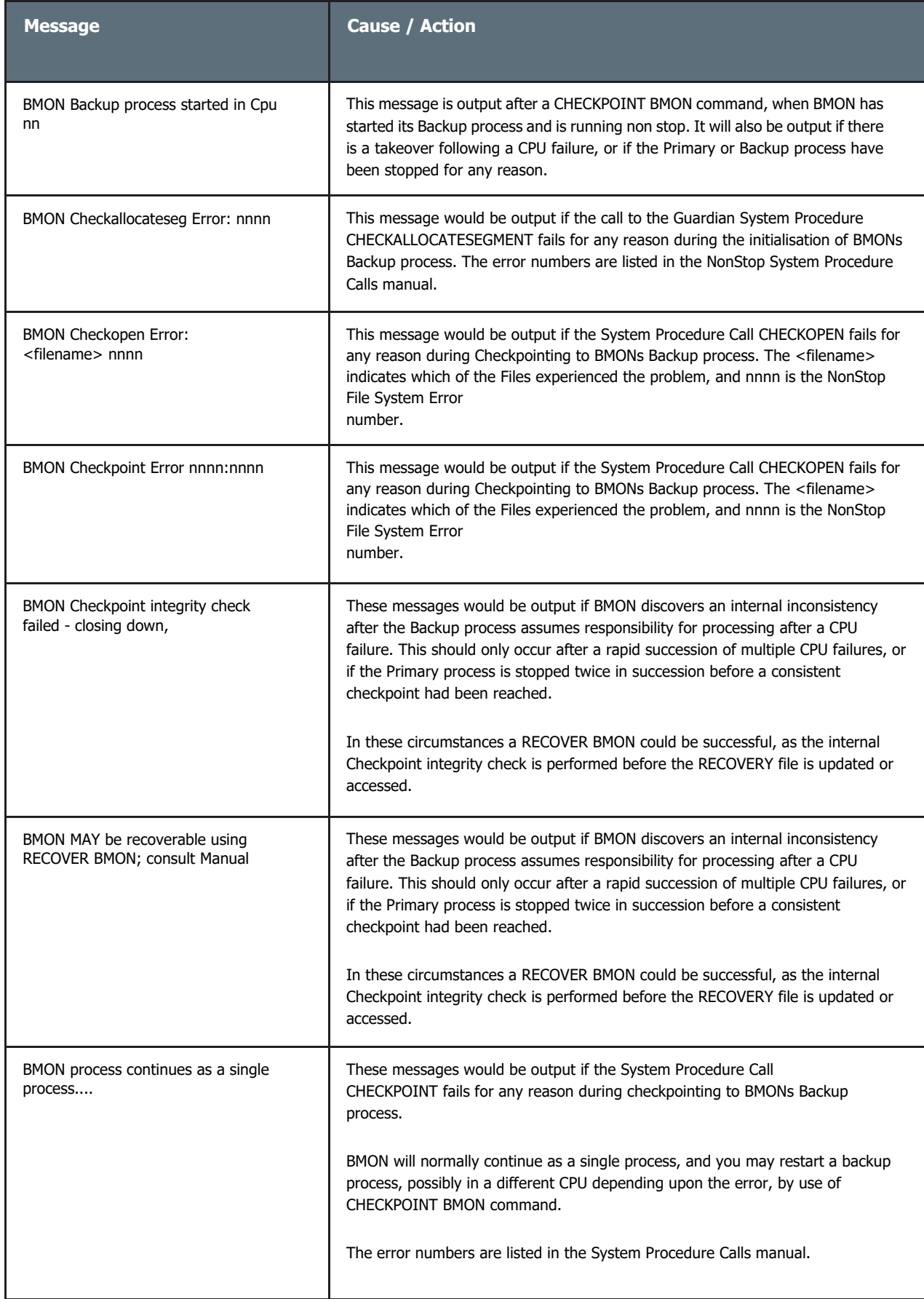

### **E.9 Critical Messages**

These messages will result in BMON abending. BMON must be a named Process. If an attempt is made to run BMON unnamed, then BMON will abend.

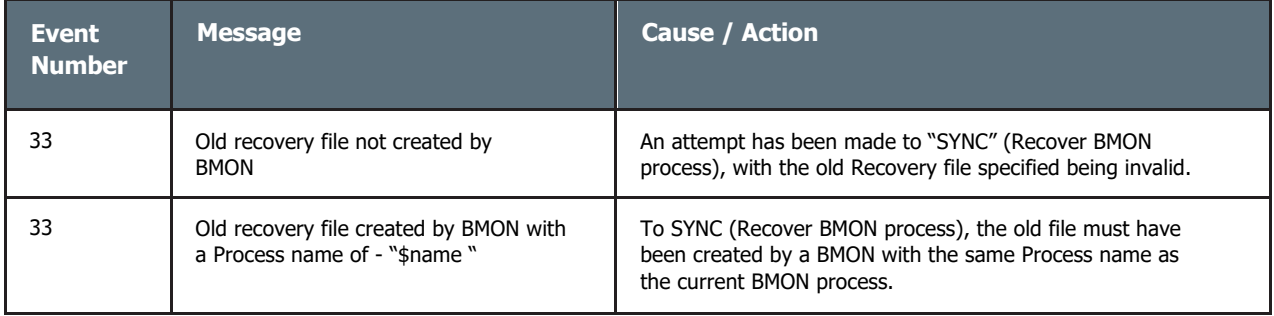

### **Internal error - "…"**

If this type of error ever occurs HPE GNSC should be contacted.

You should make copies of the following files to aid diagnosing the problem:

- BMON configuration file, or a PAK file of the MultiBatch database \*CONF files.
- BMON RECOVERY file.
- BMON LOG file (if also logging status to a disk file).
- NonStop EMS Events / Messages.

#### **ALLOCATESEGMENT error**

If this type of error ever occurs, Systems Support should be advised.

#### **DEFINEPOOL error**

If this type of error ever occurs, Systems Support should be advised.

#### **Can't allocate table from pool**

If this type of error ever occurs, Systems Support should be advised.

#### **PUTPOOL error - "…"**

If this type of error ever occurs, Systems Support should be advised.

### **E.10 Event Timer Messages**

This section details messages generated by the Event Timer facility, incorporating event messages from TRIGGER, CALENDAR processes and the Event Timer Database Integrity program.

All communication from TRIGGER, CALENDAR processes and the Integrity Program are via the Event Management Subsystem.

EMS Events are generated to reflect the actions performed and responses obtained by these processes when accessing a MultiBatch environment to request execution of a scheduled entity, or when dealing with any other Files or

Processes within the Event Timer regime.

All Events have a unique signature, composed of the SubSystem ID (SSID), Event Number and

Event Subject. SSID and Event Subject values are set as follows:

### **TRIGGER**

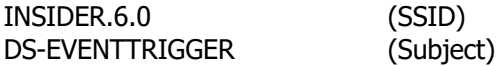

#### **CALENDAR**

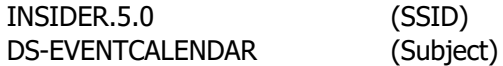

#### **INTEGRITY**

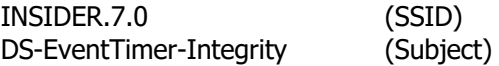

All these MultiBatch Events are delivered with the EMS Emphasis Token set to TRUE.

All Events carry an informative message in the form of an Event Text Token. The Event Numbers and Event Text Token contents for each EMS Event from each process are shown in the following tables.

Where an error is indicated:

The "nnnn" field will carry the NonStop File Error

encountered. The <filename> field will carry the name of

any File involved.

The <proc> <job> fields will carry the name of the BMON Process and JOB identity concerned.

The <nperror> field will contain an Error Code returned by the call to NEWPROCESS when a non stop Primary process is attempting to create a Backup Process.

The <bstatus> field contains any error obtained when accessing a BMON process. These error numbers are documented in '**Appendix E-2: BMON TO BCOM Messages'**.

### **TRIGGER Messages**

This section details messages generated by the TRIGGER process:

INSIDER.6.0 event^number.

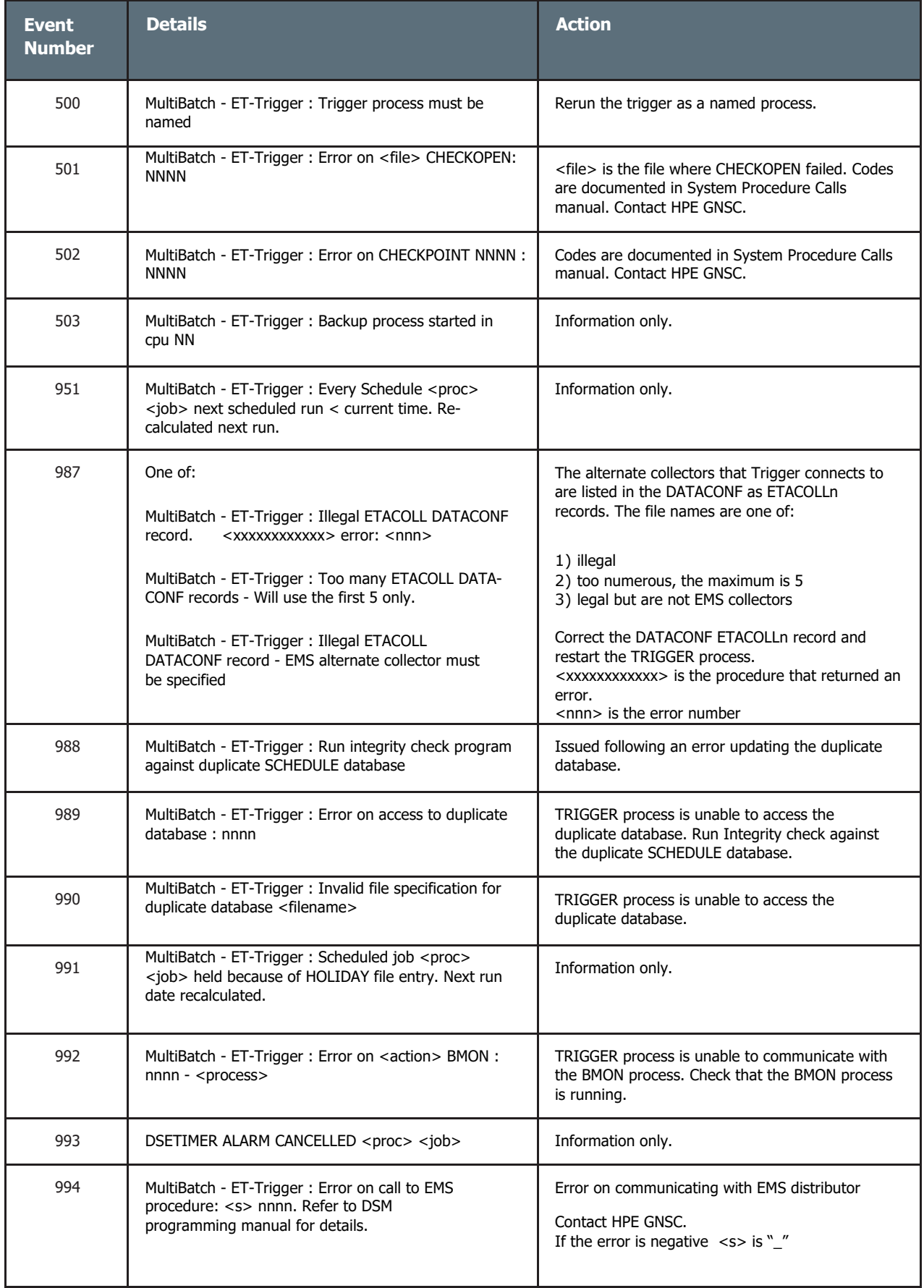

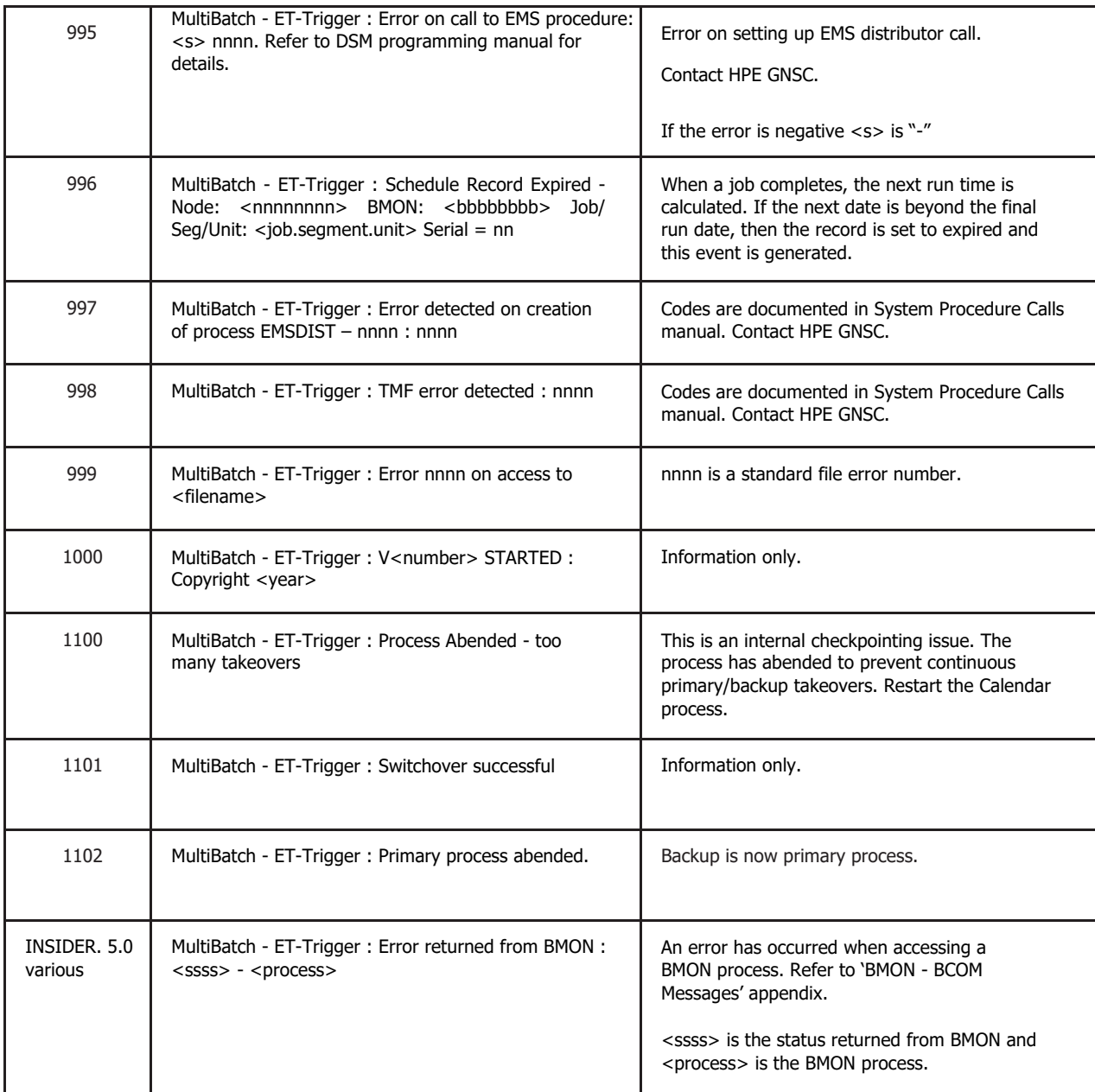

### **CALENDAR Messages**

This section details messages generated by the CALENDAR process:

INSIDER.5.0 event^number.

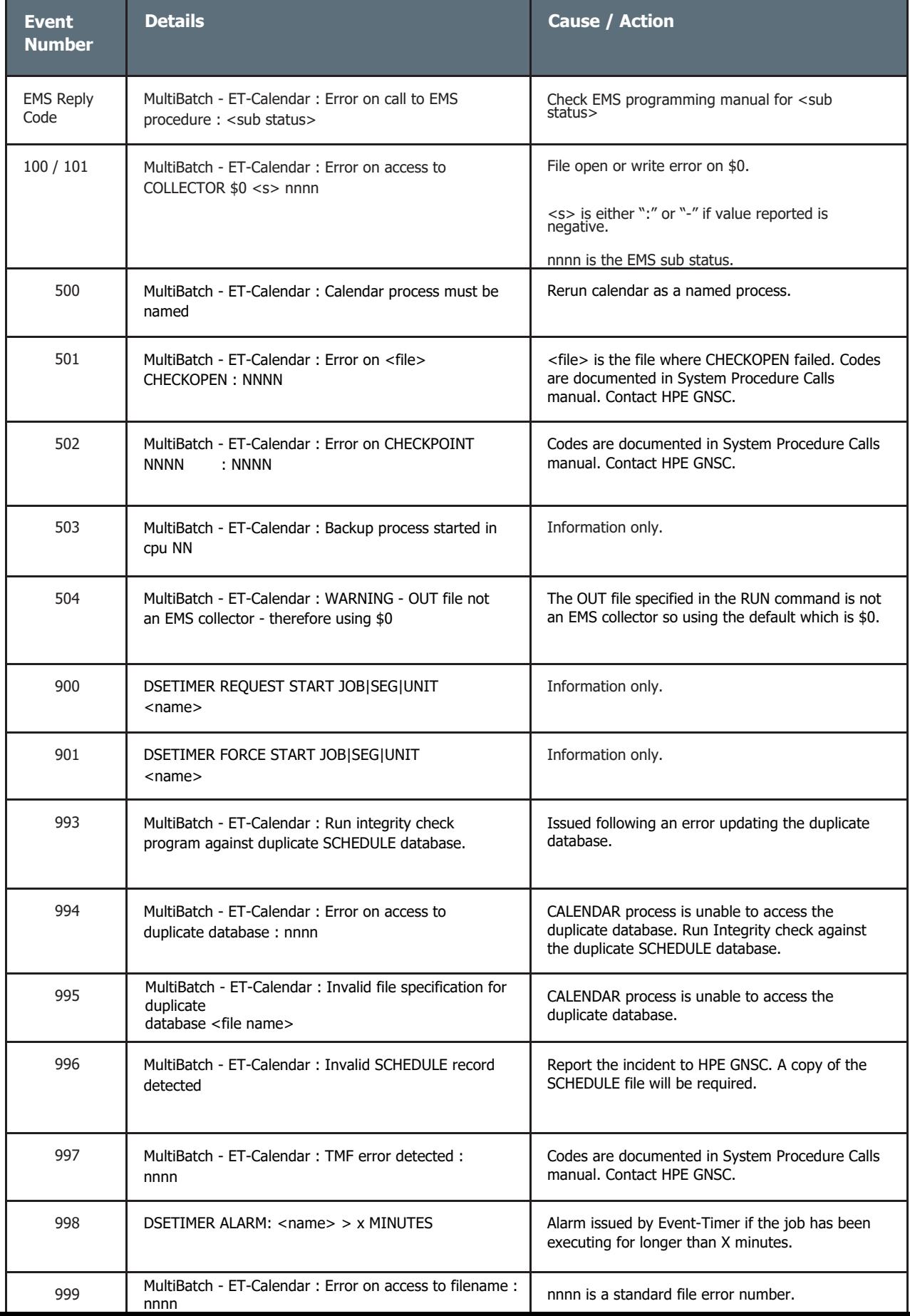

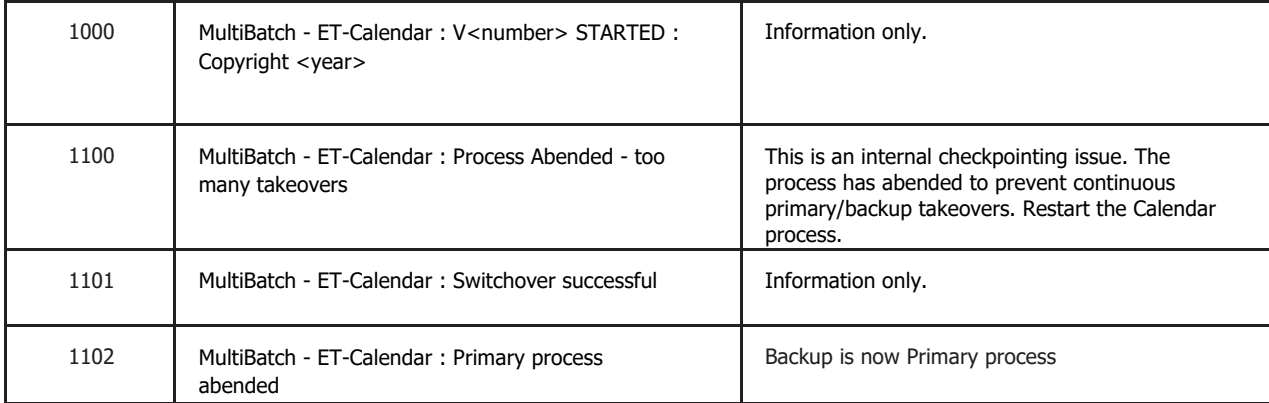

# **INTEGRITY Messages**

This section details messages generated by the INTEGRITY program:

INSIDER.7.0 event^number.

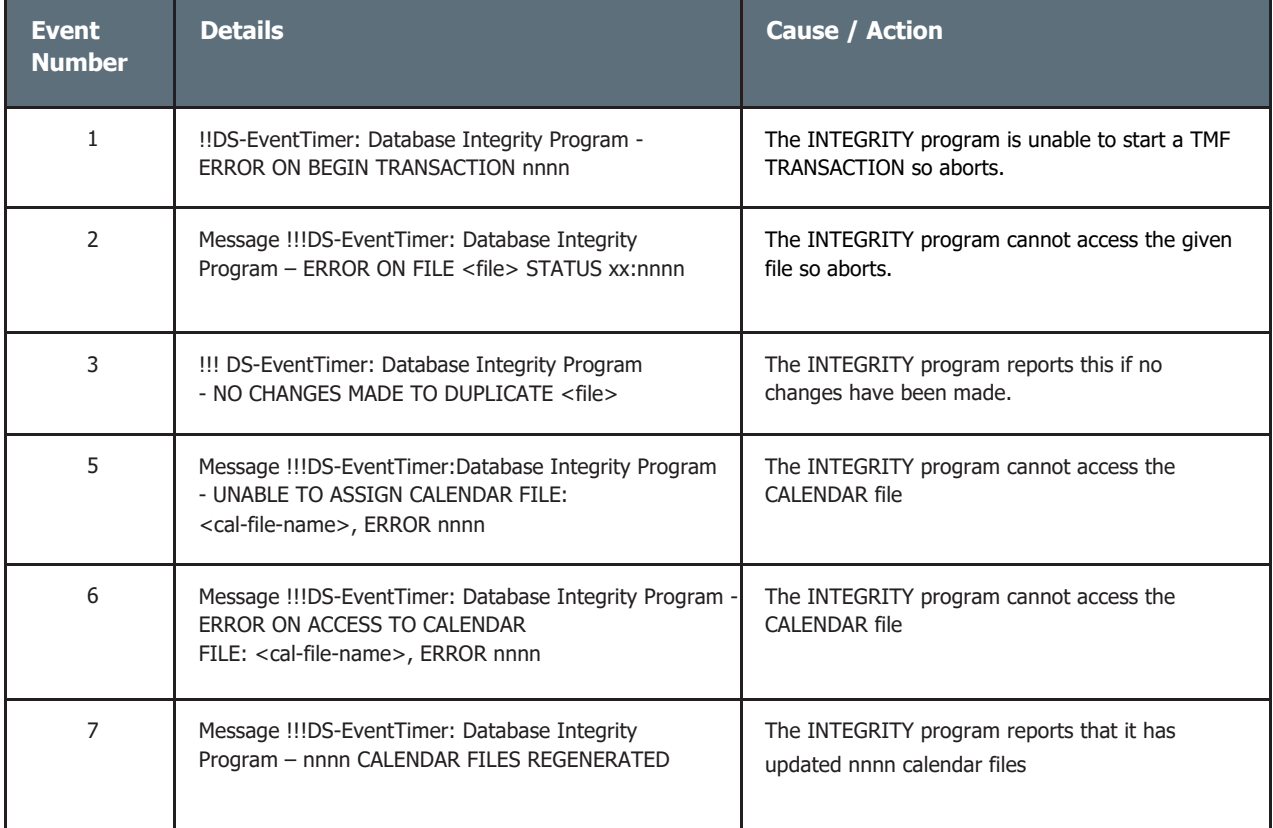

# **E.11 Streamer Process Messages**

This section details messages generated by the STREAMER (Streamer) facility.

For the STREAMER 'Streamer' process, the EMS SSID and Event Subject is

set to: INSIDER.1.0 (SSID)

### MULTIBATCH-STREAMER (Subject)

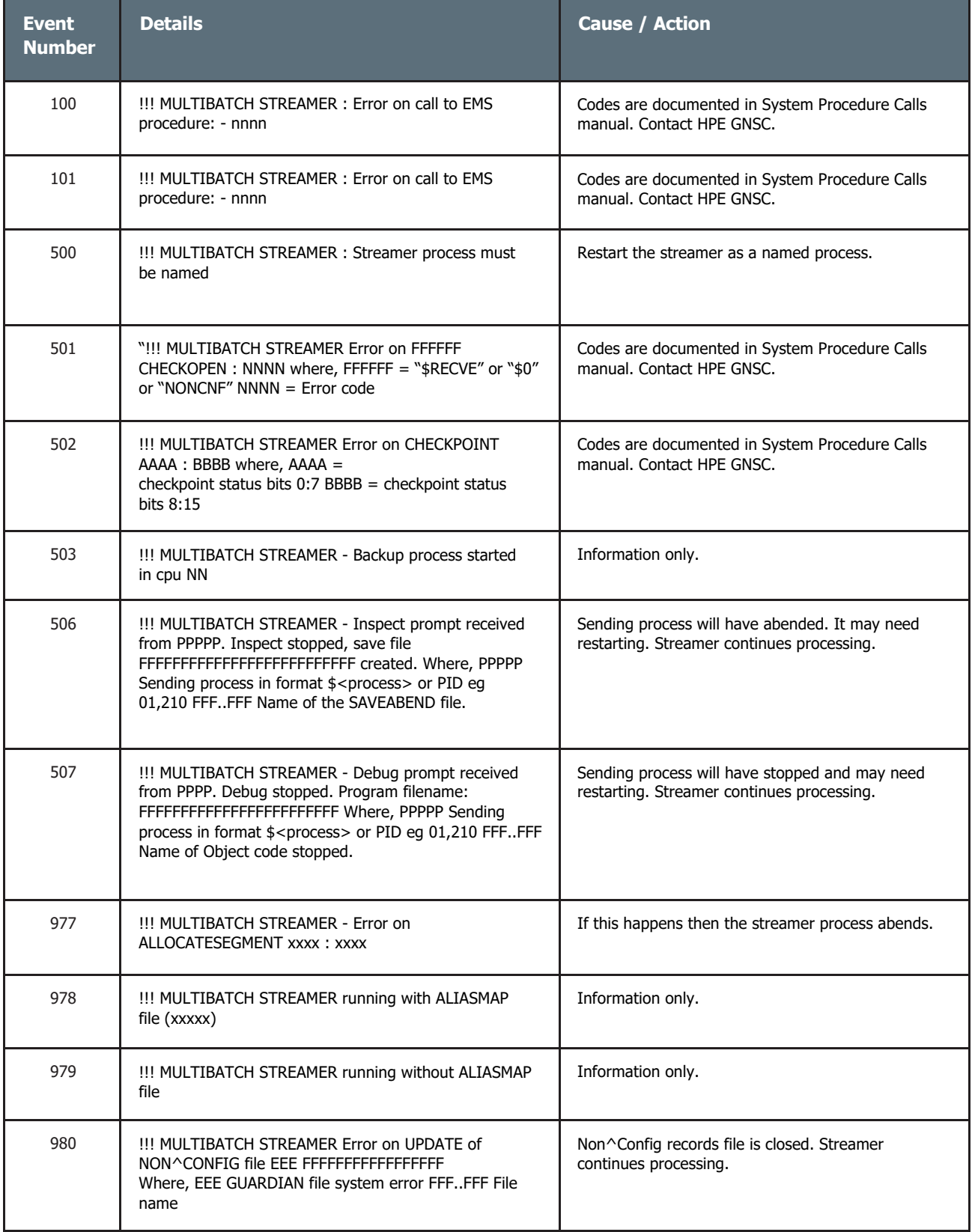

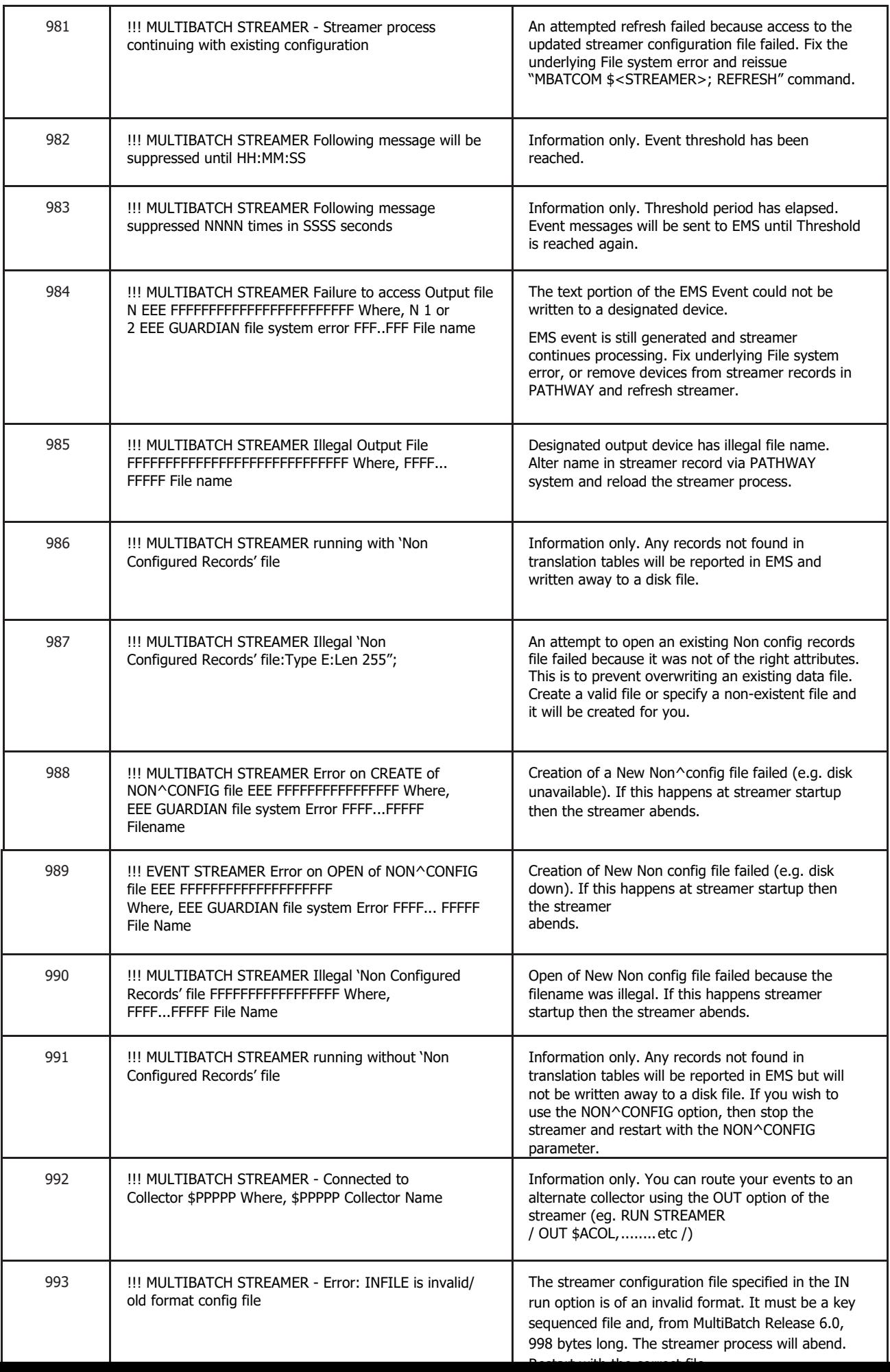

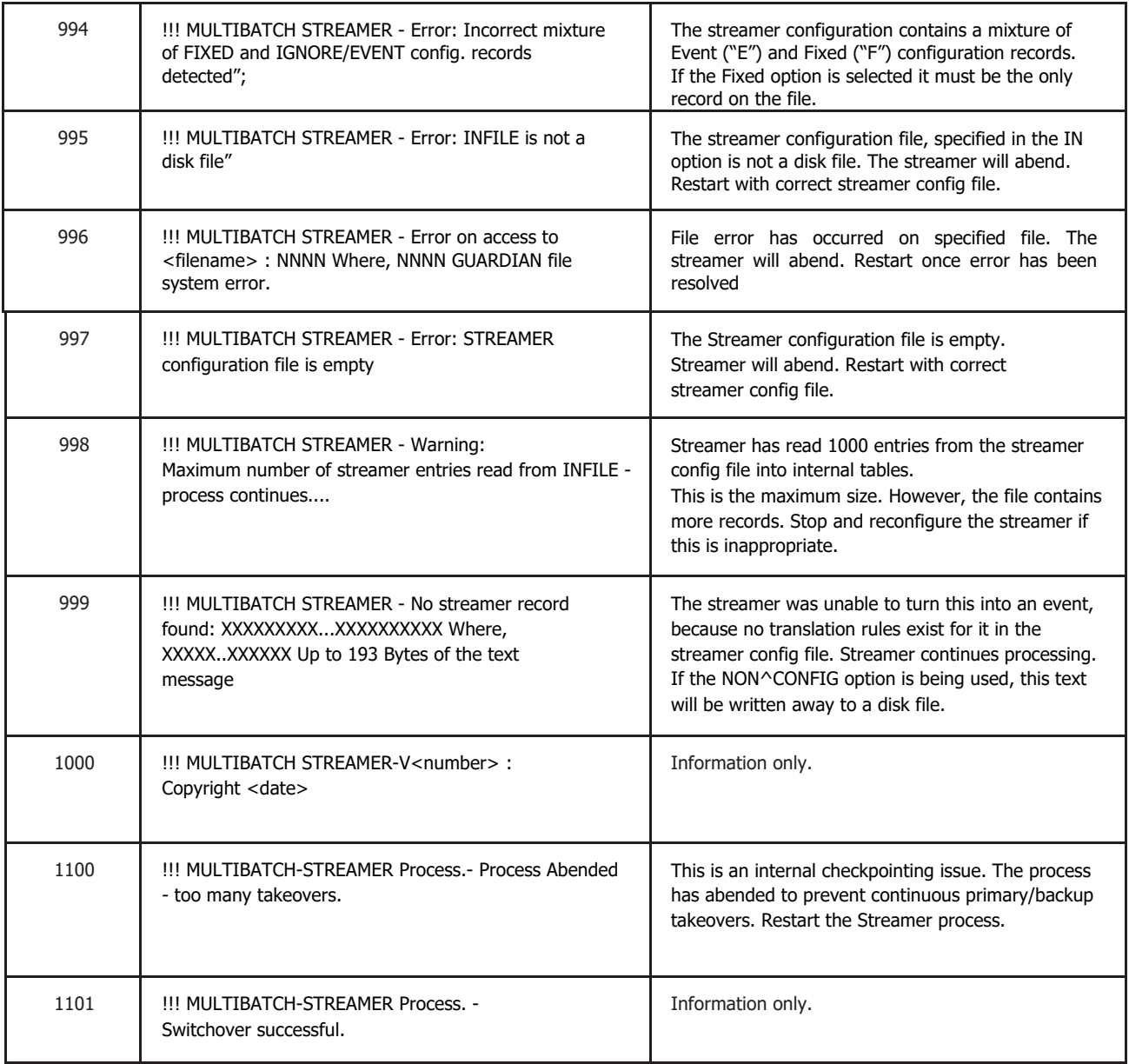

## **E.12 Watcher Messages**

All Watcher error messages are written to \$0 and comprise the subsystem affected, the event number and the error message. The messages appear as follows:

For the WATCHER process, the EMS SSID and Event Subject are

set to: INSIDER.15.0(SSID)

MULTIBATCH (Subject)

The Watcher error messages are detailed below.

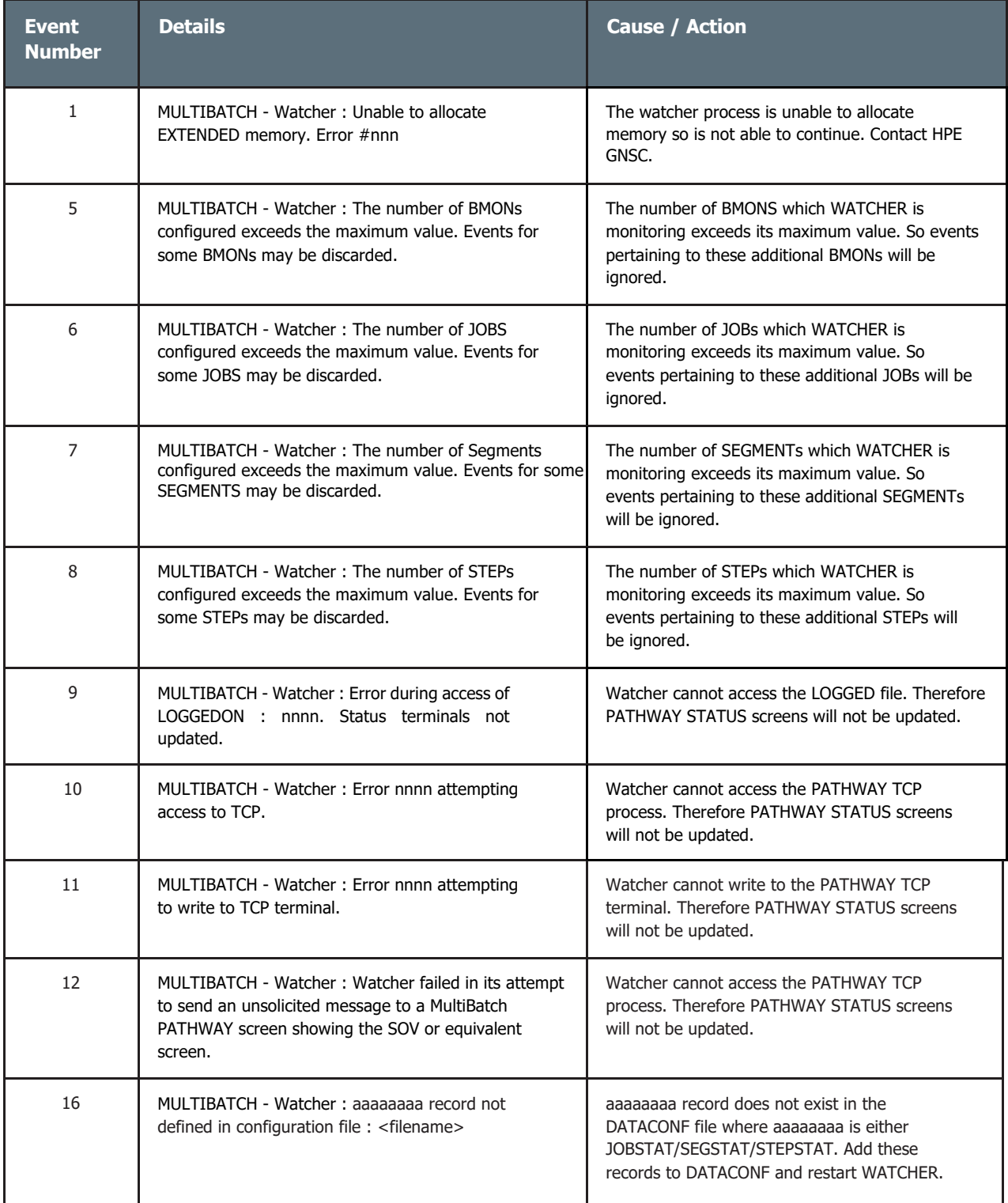

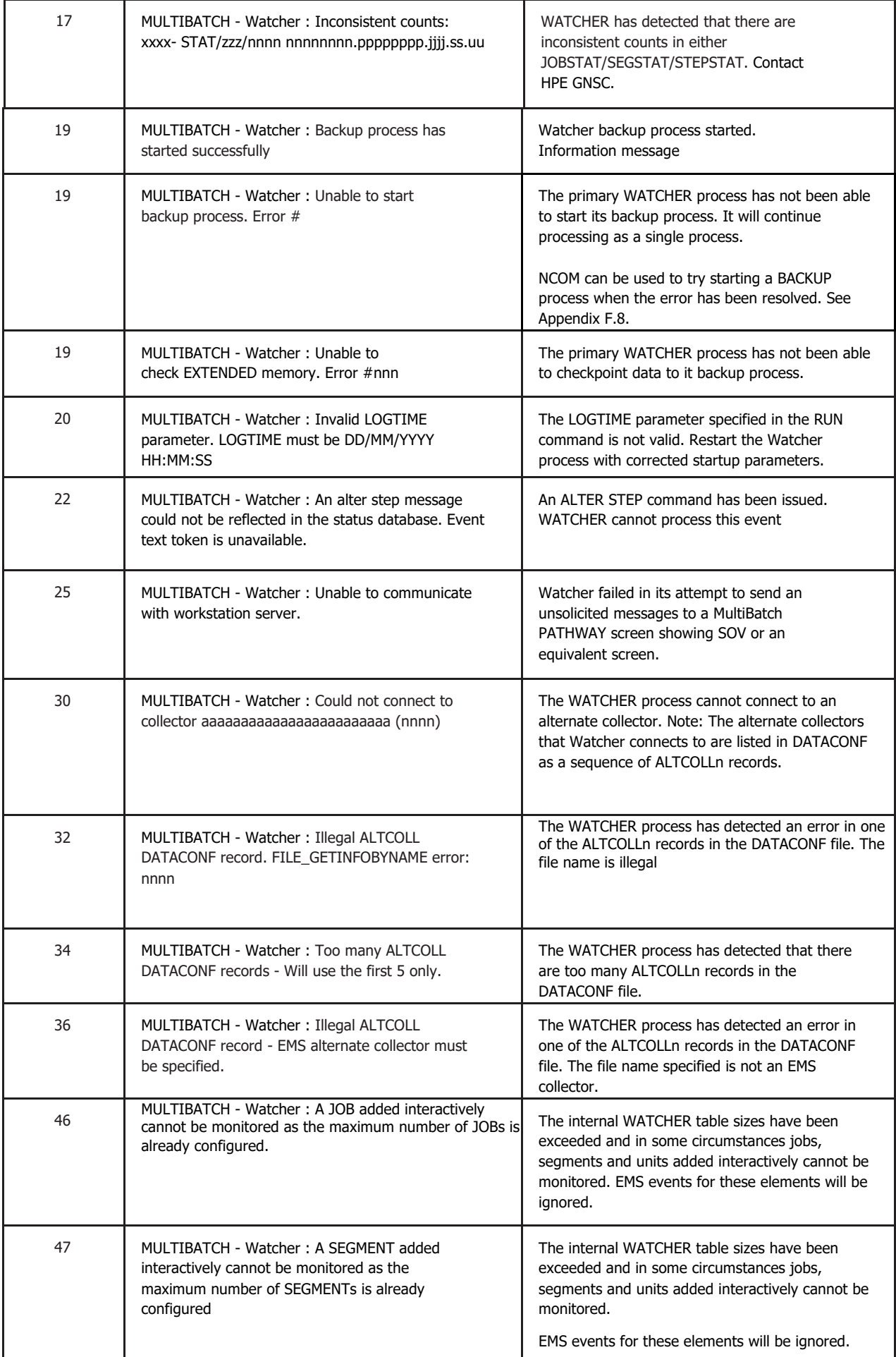

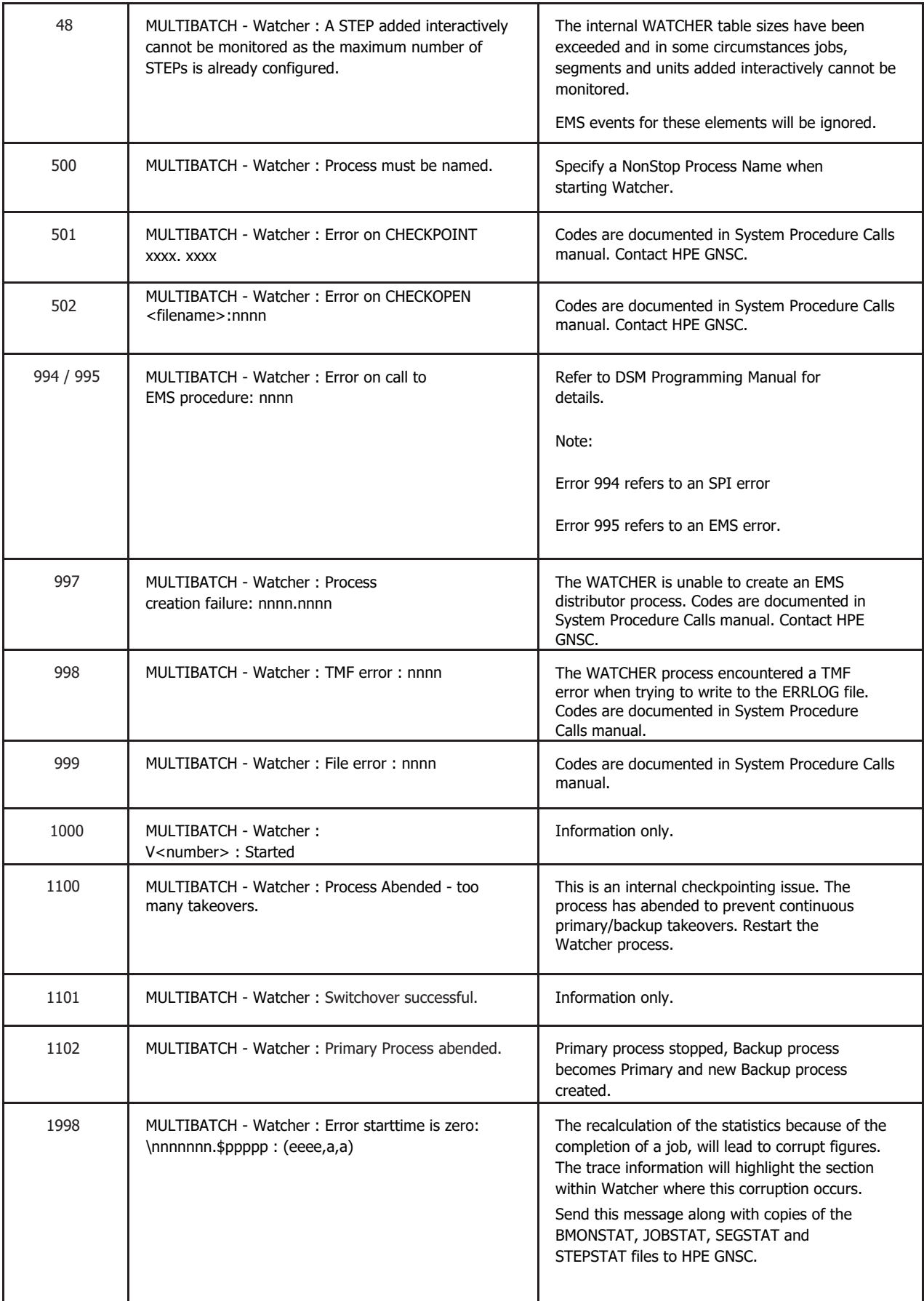
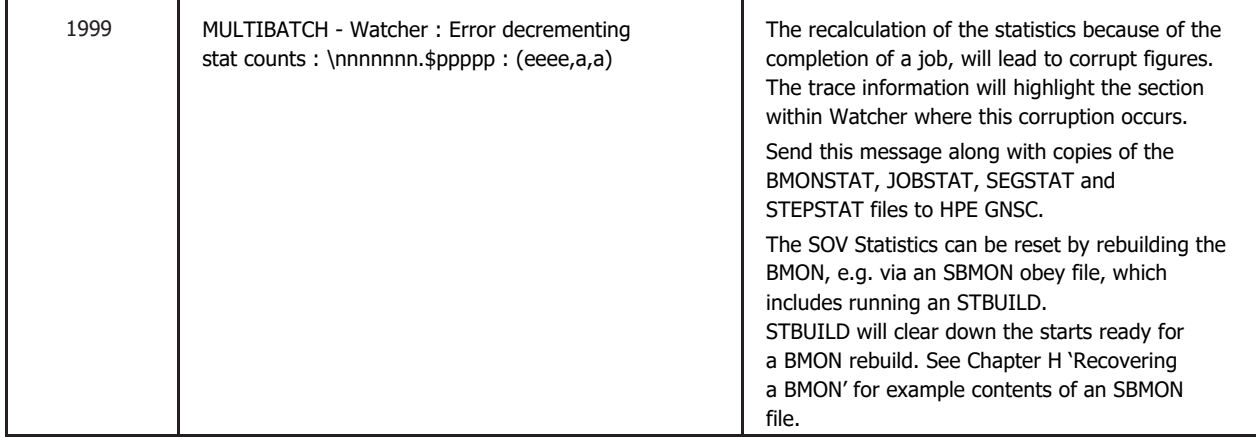

# **E.13 Migrator Messages**

The Migrator Error Messages contain two types of messages, namely, information messages and error messages.

#### **Information Messages**

When running MIGRATOR the following information messages are generated, example:

#### **\*\*\* MIGRATOR – Preview Complete \*\*\***

The "preview" details will be in the nominated spooler location.

#### **\*\*\* MIGRATOR – Preview Complete: No alias changes/duplicates detected \*\*\***

No "preview" report will be generated in these circumstances.

When the Migrator terminates successfully the following processing summary message is displayed on the Migrator home terminal.

```
Migrator - <Operation> \LIVE.$BMON: Number of Jobs processed = nnn 
Migrator - <Operation> \LIVE.$BMON: Number of Segs processed = nnn 
Migrator - <Operation> \LIVE.$BMON: Number of Steps processed = nnn 
Migrator - <Operation> \LIVE.$BMON: Complete.
```
#### **<Operation> can be Extract, Insert or Remove:**

- \*\*\* MIGRATOR Extraction complete\*\*\*
- \*\*\* MIGRATOR Insertion complete\*\*\*
- \*\*\* MIGRATOR Removal complete\*\*\*

### **ERROR MESSAGES**

The error messages generated by the Migrator facility are given below.

#### **1) STARTUP PROCESSING:**

Invalid param string Invalid process name selected Invalid process name Invalid job name Invalid segment name Invalid unit name Replacement values only permitted for INSERT Invalid NODE specified Invalid PROCESS specified TRANSIT : Transit file empty \*\*ERROR\*\*Transit incompatible with MIGRATOR version \*\*ERROR\*\*Insert on different level to transit file

### **2) MIGDEFS PROCESSING:**

Unable to EDITREADINIT MIGDEFS

Unable to EDITREAD MIGDEFS

Too many NODE defines

Too many VOLUME

defines Too many

SUBVOL defines Too

many BMON defines Too

many ALIAS defines

Unable to READ TRANSIT file

MIGDEFS <new/old> <VOLUME/BMON> must begin with '\$' < input buffer>

MIGDEFS <new/old> NODE must begin with '\' <input buffer>

MIGDEFS <new/old> <ALIAS/SUBVOL> must begin with a non space character: <input

buffer> MIGDEFS new and old ALIAS values must not be spaces

Preview requested but no ALIAS values specified in MIGDEFS

# **3) MAIN PROCESSING:**

SEGDEP insertion failed: Seg XXXX.XX with link (P/N) to nonexistent segment YYYY.YY New alias will be  $> 30$  characters  $\leq$ old-alias-name $>$ 

Unable to KEYPOSITION on dataconf file (ALT) Unable to READ dataconf file

Unable to KEYPOSITION on dataconf file (AS) Unable to open <filename>

Unable to POSITION on <filename>

Unable to READUPDATE <filename>

Unable to WRITEUPDATE <filename>

TRANSIT : Error on <filename> write Data inconsistency, = <define name>

TRANSIT : Error reading transit file <Filename> : Error on WRITE: nnnn, where nnnn is the associated Guardian error code

Attempting to insert segment <segment id> with link to non-existent segment <segment id> Invalid TRANSIT record detected

Unable to WRITEUPDATE <filename>

Unable to OPEN \$RECEIVE

INFILE must be DATACONF file

Unable to ALLOCATESEGMENT

TRANSIT : Error on Operation depth write Unable to open TRANSIT file JOBDEP insertion failed: JOB XXXX with link (P/N) to nonexistent job YYYY

# **E.14 Clockmon Error Messages**

All Clockmon error messages are written to \$0 and comprise the subsystem affected, the event number and the error message.

For the CLOCKMON process, the SSID and Event Subject is:

set to: INSIDER.5.0 (SSID)

CLOCKMON (Subject)

The CLOCKMON error messages are detailed below.

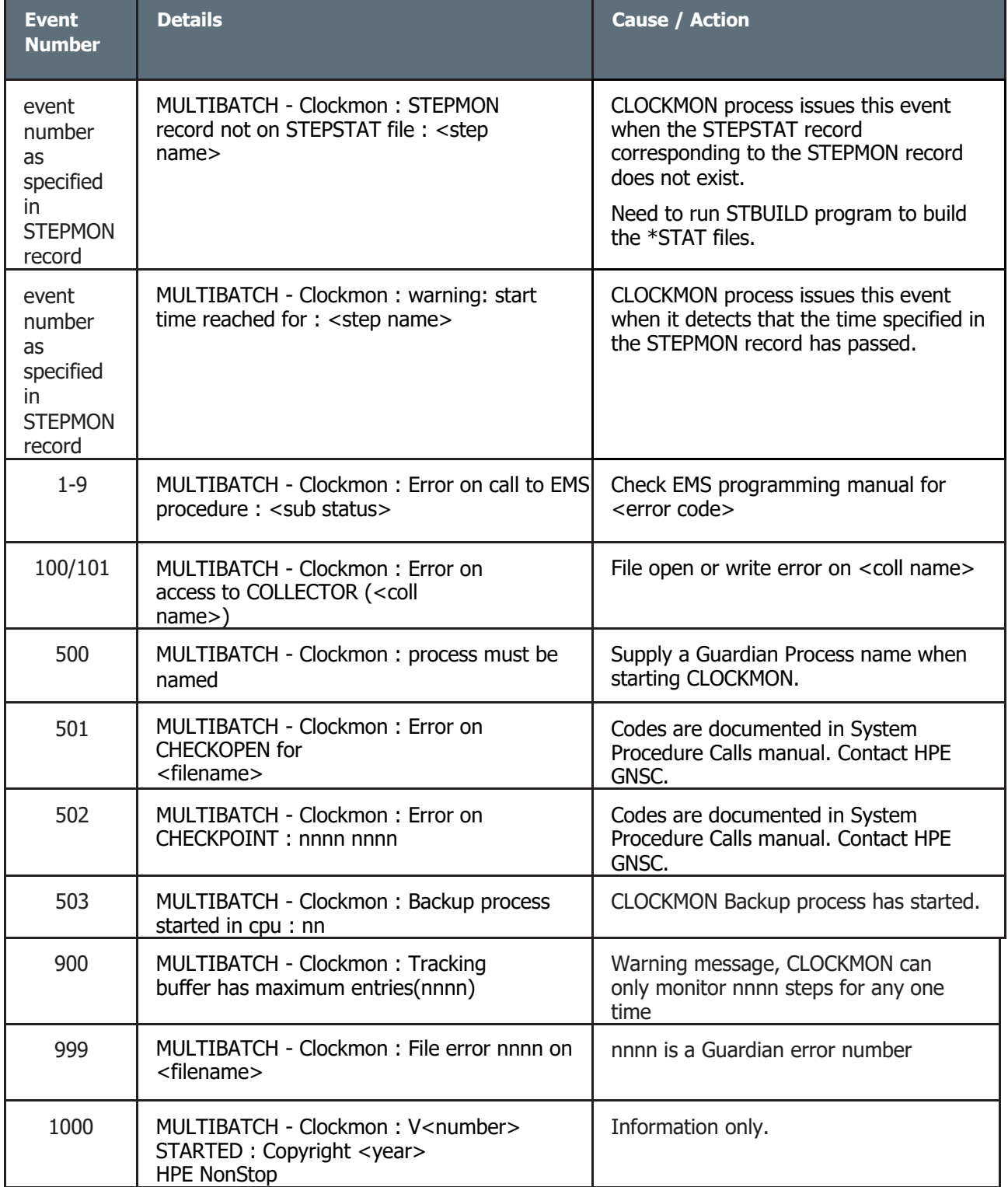

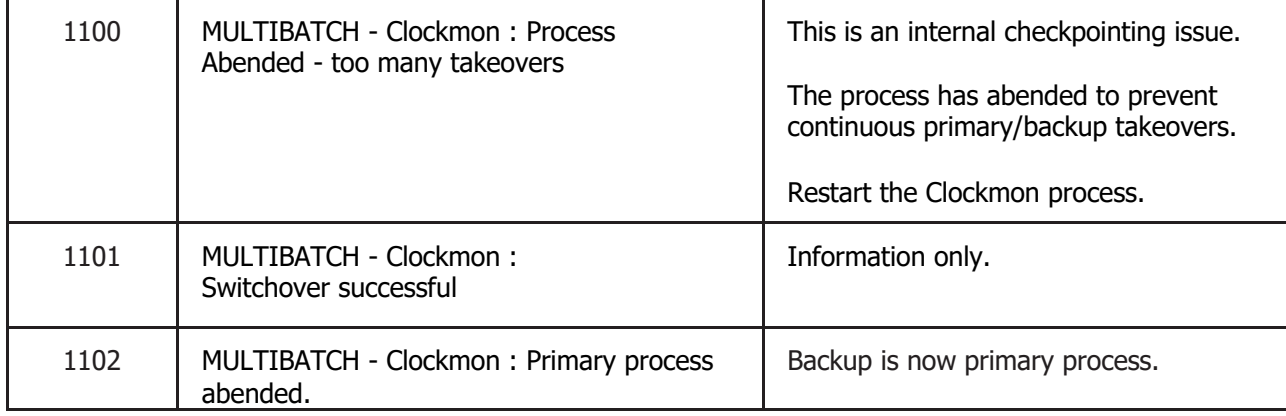

# **E.15 MBATCOM Messages**

MBATCOM allows access to the MultiBatch NonStop processes. Commands can be entered interactively or using an obey file. If commands are entered interactively, then error messages are returned directly. If an obey file is used and an error occurs, then the error message is written to the outfile and an EMS event is generated containing the error text.

For the MBATCOM process, the SSID and Event Subject is:

MULTIBAT.2.0 (SSID) MULTIBAT (Event Subject)

The MBATCOM error messages are detailed below.

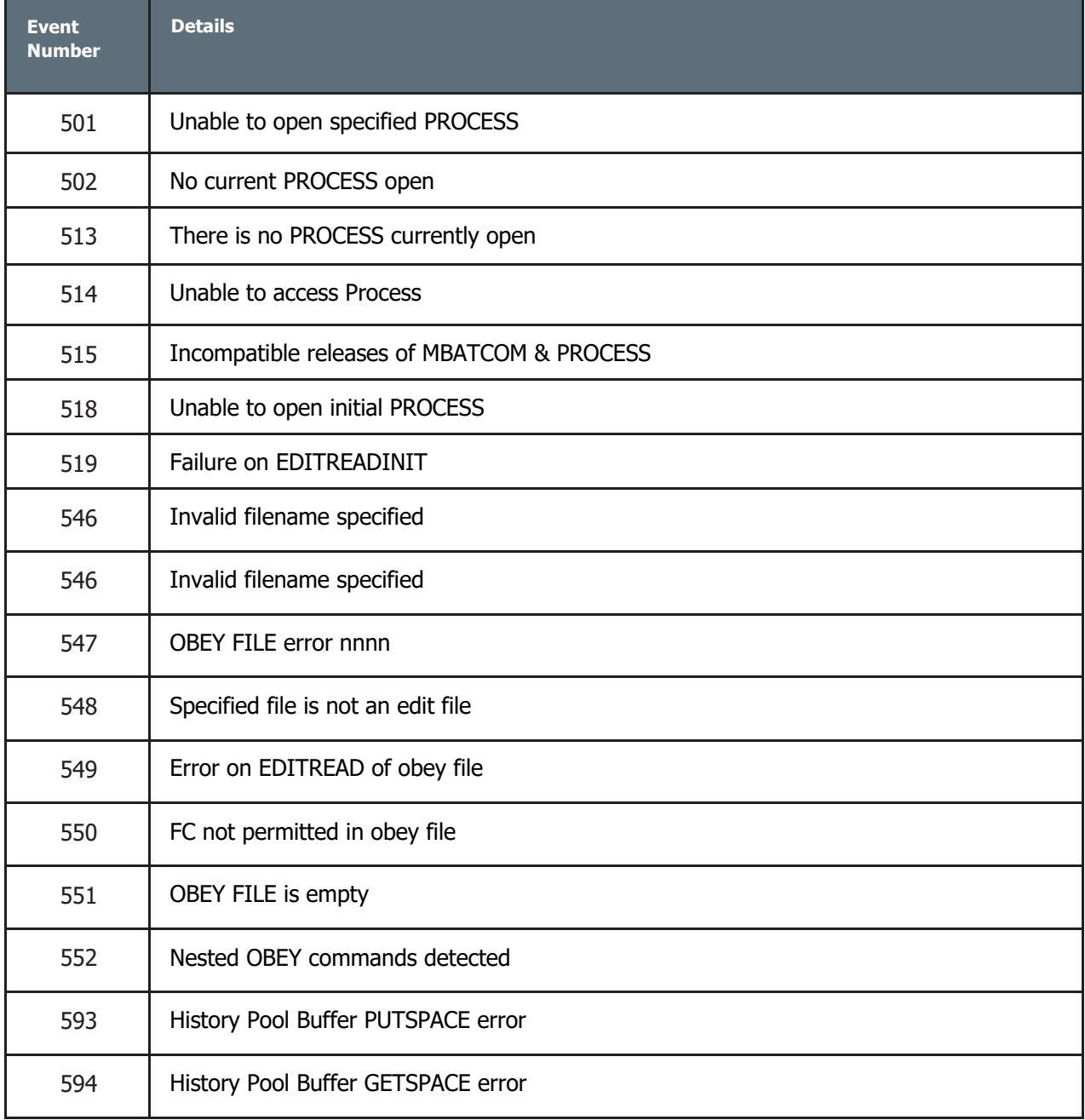

# **Appendix F MultiBatch Utilities**

# **F.1 ALRECON**

An Alias name is recorded in a lookup table - ALIASMAP file - and is also registered as an alternate key in the BMONCONF, JOBCONF, SEGCONF and STEPCONF files.

If this pairing gets out of step, then subsequent updates via the PATHWAY configuration facility can be rejected with an "ALIASMAP record not found" diagnostic. The ALRECON utility allows a user to fix this database inconsistency.

The command syntax is:

RUN ALRECON / IN <MultiBatch-database>.DATACONF / <execution-mode>

Where:

<execution-mode> is either UPDATE or REPORT.

If no parameter is specified, it will run in REPORT mode. Any non UPDATE value is treated as REPORT mode.

REPORT mode displays the discrepancies on your home terminal, but does not update the database.

**Note**: It is recommended that you execute the utility in REPORT mode first before updating the database.

UPDATE mode displays the discrepancies on your home terminal, and also updates the database. An example report follows:

ALRECON RUNNING IN UPDATE MODE

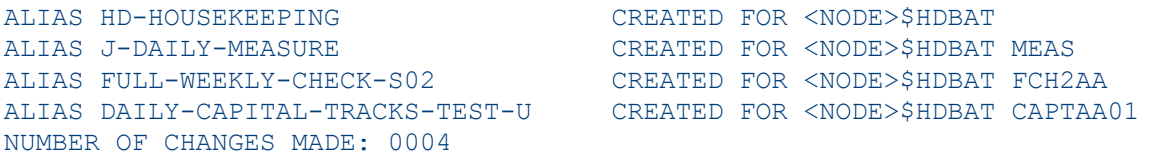

ALRECON COMPLETE

If during an attempt to create the alias record, the alias name has already been allocated to a different job/segment/unit, a message will be displayed, e.g.:

!! <NODE> \$HDBAT SAFEAA ALIAS CHECK-SAFEGUARD-SUPER-SUPER-S EXISTS FOR <NODE> \$HDBAT FCH1AA

# **F.2 AUDLOGHK**

A user can delete or archive information from the audit detail (AUDDET) and the audit summary (AUDLOG) files. These two files hold the details of PATHWAY based maintenance actions: insert, delete and amendment of records.

To list out the syntax, enter TACL command: RUN AUDLOGHK

```
MultiBatch AUDLOG house keeping routine
AUDLOGHK/ IN <dataconf-file>, OUT <list-file>/ Options 
IN - Location of the DATACONF file
       - Listing file
Options - A,B,C
         A: PREVIEW/DELETE[!]/ARCHIVE[!]
         B: DDMMMYYYY HHMMSS : Date spec
            or DDD : Number of days to retain
          C: Archive spec AUDLOG & AUDDET archive files
```
e.g. RUN AUDLOGHK/IN DATACONF,OUT \$S.#LIST/PREVIEW,01MAR2019 100000

#### **Note**: Even when running in PREVIEW mode, the date and time must be specified, e.g.:

RUN AUDLOGHK/IN MBATDAT.DATACONF/PREVIEW,14JAN2019 100000

AUDLOG Date Range : 07 JAN 2019 11:40:20 to 14 JAN 2019 10:00:00 408 AUDLOG records are within the date range.

AUDDET Date Range : 07 JAN 2019 11:40:21 to 14 JAN 2019 10:00:00 1224 AUDDET records are within the date range.

To implement the archiving facility, you will need to create a copy of the AUDLOG and AUDDET archive files and they must be empty. If the archived files contain records during the ARCHIVE function, then a message will be issued, e.g.:

"AUDLOG Archive file must be empty to prevent problems with duplicate records" or "AUDDET Archive file must be empty to prevent problems with duplicate records"

In some cases, the AUDLOG and AUDDET files may have been opened by a server class as a user is logged onto the MultiBatch Pathway. Therefore, it is recommended to create a copy of the AUDLOG and AUDDET files.

The files will have the same attributes as the original files but the alternate keys are not required, e.g.:

```
FUP
-SET LIKE AUDLOG
-RESET ALTFILE
-RESET ALTKEY
-CREATE LOG1203
```
The files can also be renamed to something else and used as in the example below:

RUN AUDLOGHK/IN MBATDAT.DATACONF, OUT \$S.#LIST/ARCHIVE,& 01MAR2019 100000, MBATDAT.LOG1203 & MBATDAT.DET1203

**Note:** Keep to the sequence of Options when archiving the audit files, i.e.:

ARCHIVE, DATE <DDMMYYY HHMMSS>, <Copy AUDLOG file> & <Copy AUDDET file>

# **F.3 AUDREPT**

The Audit Detail File information can be viewed at any time by using the provided print program, AUDREPT. To execute, enter the following at the TACL prompt:

```
RUN AUDREPT / IN <Database Svol>.DATACONF, OUT <spooler location> / {param}
```
where {param) must be one of the following:

**ALL ALL - for the whole Audit Detail File FROM** <dd/mm/yyyy, hh:mm> - only from the specified date **TO** <dd/mm/yyyy, hh:mm> - only to the specified date

Or

**FROM** <dd/mm/yyyy, hh:mm> **TO** <dd/mm/yyyy, hh:mm>

**Note:** The Auditing facility may be turned off by setting a parameter in the **PWCONF** file.

This Pathway parameter is called "**SET SERVER PARAM AUDIT-FLAG**".

It can be set to Y, N or S as required. If the parameter is set to 'S' , then only summary information will be collected and held in the Audit Log File.

# **F.4 BCFORMAT**

When executing an INFO JOB, SEGMENT, or UNIT command via BCOM, basic details are returned, unless a user specifies, DETAIL parameter after the INFO command, e.g. INFO JOB JOBA, DETAIL. In which case, all configured STEP attributes of a job will be supplied.

A user however, can alternatively specify which STEP attributes are returned without the use of a, DETAIL parameter via means of an edit file called BCFORMAT.

This file is located in the object subvolume, e.g. MBATOBJ and the format is:

- Columns 1 to 10 **Field Name**
- Column 11 **Display Flag**, being either Y or N Example content:

\* BCFORMAT file \* used to customize what is displayed by BCOM \* for a INFO JOB command \* args N assigns Y critical N<br>cpu Y<br>default Y cpu default Y<br>defines Y defines Y<br>fail N fail N<br>fdinfo N fdinfo N<br>highpin N<br>infile Y highpin infile Y<br>library Y library<br>
max Y<br>
mem Y  $max$ mem Y<br>
name Y<br>
object Y name object Y<br>outfile Y outfile Y<br>param Y param Y<br>rtparams Y rtparams Y<br>pathname Y pathname Y<br>pri Y pri Y<br>program Y program Y<br>skip N skip N<br>swap N swap N<br>term Y term Y<br>text Y text

The rules for how BCOM locates the BCFORMAT edit file are either:

1. Through a =BCFORMAT Define, e.g.

ADD DEFINE =BCFORMAT, FILE <VOL.SUBVOL>.BCFORMAT

2. Or, the BCFORMAT file is located in the MultiBatch object subvolume, e.g. MBATOBJ.

If BCFORMAT cannot be located or opened, then BCOM will still execute and an INFO JOB results will be displayed as follows:

```
>>INFO JOB JOBE
Job - JOBE, Maxesegs = 001, Numsegs = 001Rerun = ON, Groupid = BMON
Segment - AA, Maxunits = 002, Numunits = 002Maxdepends = 000, Numdepends = 000
Unit - 01.1, Cpus = 00:01, Priority = 100, Memory = 000,<br>Highpin - OFF
              Highpin<br>Object file
                               - \LIVE.$SYSTEM.SYSTEM.TACL
```
An example of using a BCFORMAT file is shown on the next page.

BCFORMAT has Highpin set to N and all other lines set to Y and the results of an INFO JOB will contain:

```
1>>INFO JOB JOBE
Job - JOBE, Maxesegs = 001, Numsegs = 001Rerun = ON , Groupid = BMON
Segment - AA, Maxunits = 002, Numunits = 002
             Maxdepends = 000, Numdepends = 000
Unit - 01.1, Cpus = 00:01, Priority = 100, Memory = 000,
             Object file - <NODE>.$SYSTEM.SYSTEM.TACL
             Default - $MBAT.BMON
             Input file - \LIVE.$MULTIBATCH.BMON.PROMPT
             Output file - \LIVE.$S.#JOBE 
             Home terminal - \LIVE.$ZHOME
             Run time params - ""<br>Text - ""
Text - ""<br>Unit - 02.1, Cpus = 00:01, Priority = 100, Memory = 000,
             Pathname - /bin/Program file - sleep
             Text - "
```
BCFORMAT has all lines including Highpin set to Y and the results of an INFO JOB will contain:

```
>>INFO JOB JOBE
Job - JOBE, Maxesegs = 001, Numsegs = 001Rerun = ON, Groupid = BMON
Segment - AA, Maxunits = 002, Numunits = 002
             Maxdepends = 000, Numdepends = 000
Unit - 01.1, Cpus = 00:01, Priority = 100, Memory = 000,
             Highpin - OFF
             Object file - \LIVE.$SYSTEM.SYSTEM.TACL
             Default - $MBAT.BMON
             Input file - \LIVE.$MBAT.BMON.PROMPT
             Output file - \LIVE.$S.#JOBE 
             Home terminal - \LIVE.$ZHOME
             Run time params - \frac{w}{w}<br>Text - \frac{w}{w}Unit - 02.1, Cpus = 00:01, Priority = 100, Memory = 000,
             Highpin - OFF<br>Pathname - /bin/
             Pathname - /bin/
             Program file - sleep
             Text - ''
```
# **F.5 ERRLOGHK**

A user can delete or archive information from the Error Log (ERRLOG) file.

The file holds details of MultiBatch run time errors issued by BMON and which are captured by the Watcher process. Previously you had to stop the MultiBatch software, then COPY and PURGEDATA the file. To list out the syntax key RUN ERRLOGHK:

```
 MultiBatch ERRLOG house keeping routine
 ---------------------------------------
  ERRLOGHK/ IN <dataconf-file>, OUT <list-file>/ Options
  IN - Location of the DATACONF file
  OUT - Listing file
  Options - A,B,C
            A: PREVIEW/DELETE[!]/ARCHIVE[!]
            B: DDMMMYYYY HHMMSS : Date spec
               or DDD : Number of days to retain
             C: Archive spec ERRLOG archive file
```
e.g. RUN ERRLOGHK/IN DATACONF,OUT \$S.#LIST/PREVIEW,02MAR2010 100000

**Note**: Even when running in PREVIEW mode, the date and time must be specified, e.g.:

```
RUN ERRLOGHK/IN MBATDAT.DATACONF/PREVIEW, 14JAN2019 10000
ERRLOG Date Range : 07 JAN 2019 12:56:46 to 14 JAN 2019 10:00:00
61 ERRLOG records are within the date range.
```
To implement the archiving facility, you will need to create a copy of the ERRLOG archive file and it must be empty.

The file will have the same attributes, (including the **AUDIT** setting) as the original file but the alternate keys are notrequired, e.g.:

```
FUP<br>-SET LIKE ERRLOG
-RESET ALTFILE<br>-RESET ALTKEY
-CREATE ERR1203
```
The file can also be named to something else, as in the example below:

```
RUN ERRLOGHK / IN MBATDAT.DATACONF, OUT $S.#LIST /ARCHIVE,01MAR2019 1603000,&
MBATDAT.ERR1203
```
If the archived files contain records during the ARCHIVE function, then a message will be issued, e.g.:

"ERRLOG Archive file must be empty to prevent problems with duplicate records"

# **F.6 ETPRINT**

The ETPRINT utility is used to report on the contents of the Event Timer (EME) SCHEDULE file, where all 'AT', 'EVERY', 'CRONTAB' entries are stored.

The ETPRINT utility requires an Assign to be specified in TACL before it is run.

The Assign value must refer to the SCHEDULE file which is located in the MultiBatch Database subvolume, e.g.:

### ASSIGN SCHEDULE, <DISK>.MBATDAT.SCHEDULE

After the ASSIGN has been specified, the utility can then be run:

### RUN ETPRINT

On completion, the TACL prompt will be returned and results can be viewed through Peruse.

**Note**: The spooler location is fixed at \$S.#SCHED.

The spooler job will contain a report on the configuration details for all AT, CRONTAB, EVERY entry. Examples of reports are provided on the following pages.

# **'AT' SCHEDULE**

This AT entry contains a schedule for JOBA (no Segment, or Unit).

- It is Active.
- It is Scheduled.
- Runs at 15:35 hours.
- Runs seven days of the week.
- No specific days, dates, weekend, or weekdays specified.
- Runs Forever (no expiry date).

NOT DATE 4........ 00 00 00

• Will also run on dates in any Event Timer configured Holidays.

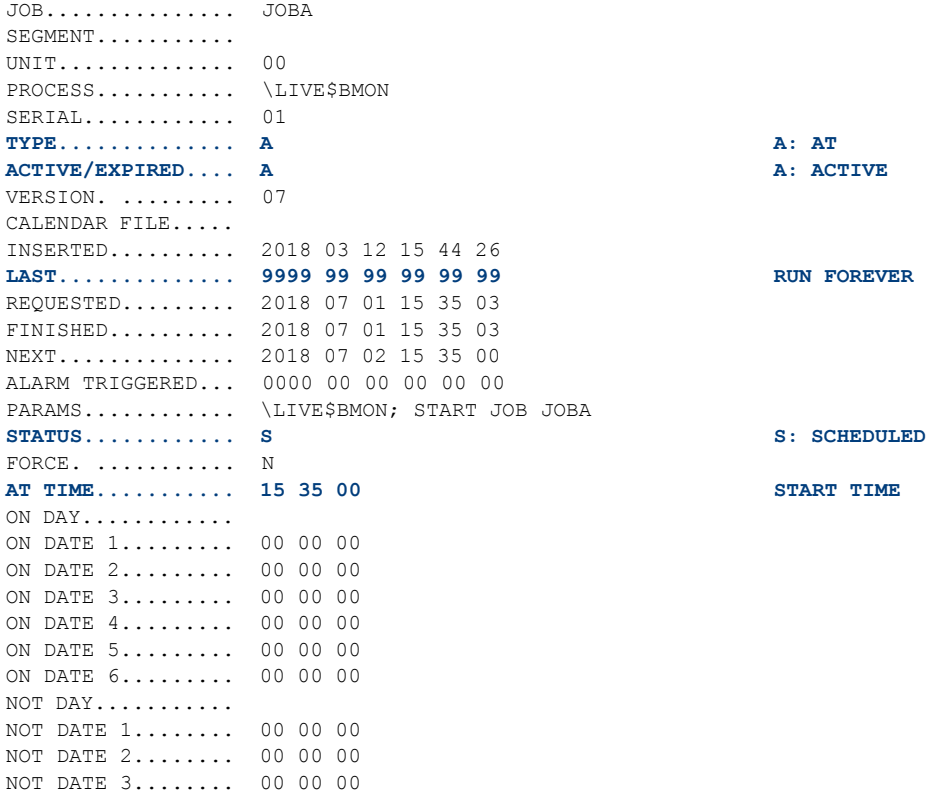

```
NOT DATE 6........ 00 00 00
UNTIL DAY.........
UNTIL DATE........ 0000 00 00
UNTIL FOREVER..... Y Y: RUN FOREVER
ALARM............. 00000
ALARM FLAG........ N
RUN ON HOLIDAY..... Y
HOLD AFTER RUN..... N
```
### **CRONTAB Schedule**

This CRONTAB entry contains a schedule for EOD (no Segment, or Unit).

- It is Active.
- Job has been Held.
- Runs at 17:30 hours.
- Runs up to 31 days every month.
- Runs 12 months of the year.
- Only runs on weekdays.
- Duration is: From 17:28:00 on 02/07/2018, Until 18;00:00 on 02/05/2019.
- **Note:** The FROM Date/Time does not indicate its next run; the actual start date/time is indicated by the Y flags. So, its first run time after insertion will be 17:30 and not 17:28.

The UNTIL Date/Time does indicate its last run time. So, its last run time in this example will be 18:00, unless the last UNTIL time matches the configured 17:30 time.

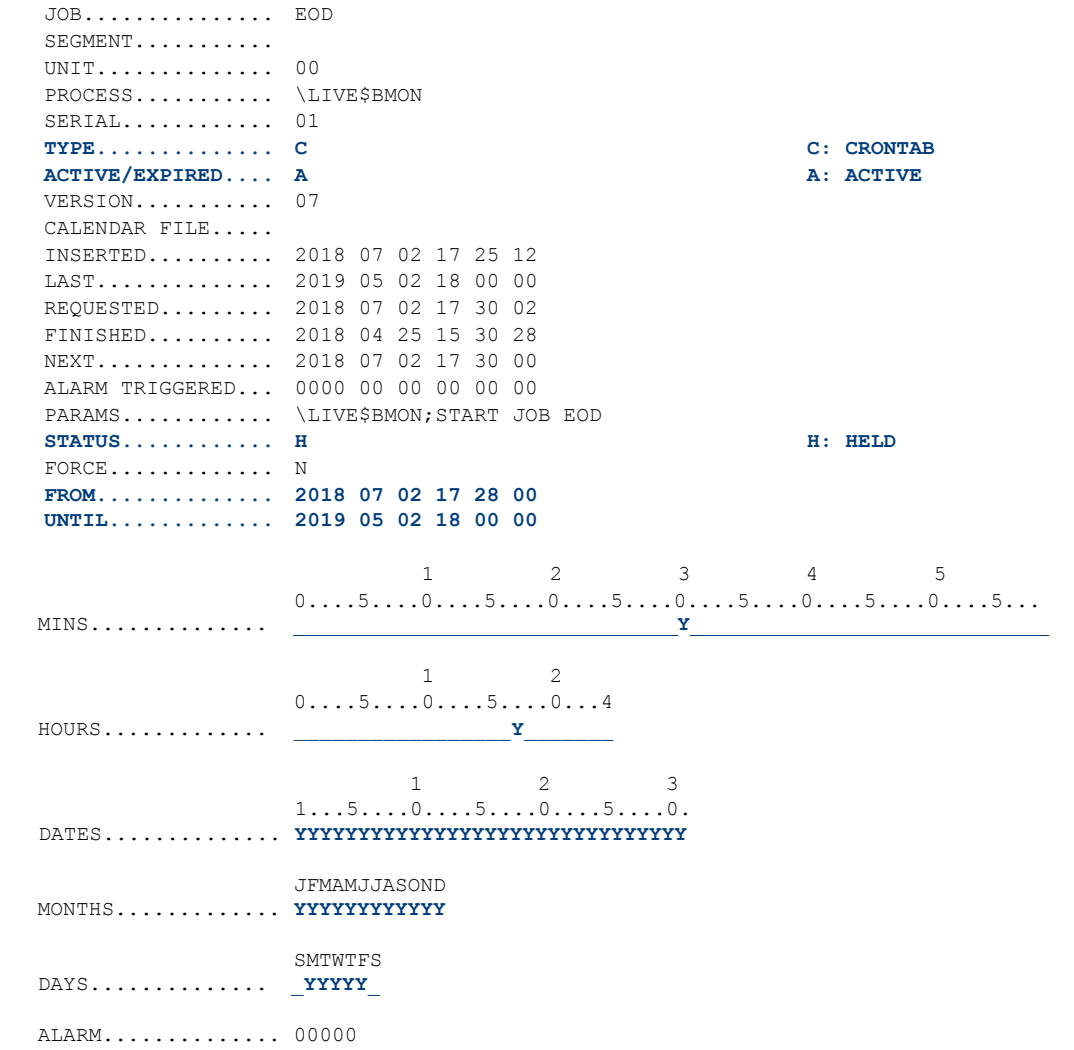

# **EVERY Schedule**

This EVERY entry contains a schedule for AAAA (no Segment, or Unit).

- It is Active.
- It is currently Running.
- Job runs Every 12 Minutes
- Duration is: From: 10:45 on 03/07/2018, until 21:00 on 21/02/2019
- Only runs between the hours of 10:45 and 21:00 hours.

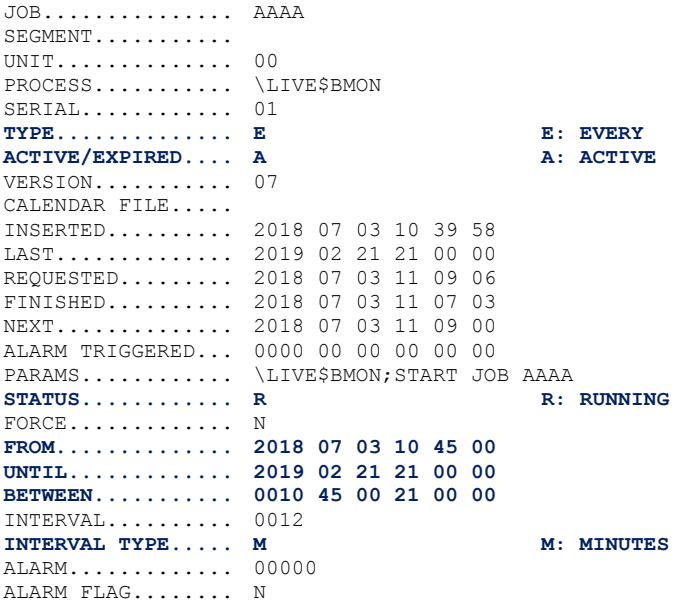

# **F.7 GETPRMPT**

Within a TACL obey file or macro, it is possible to declare a PARAM command whereby this command would result in an Operator Prompt being created and serviced. A facility to cater for PARAM handling is available within MultiBatch.

A TACL IN file as used in a MultiBatch step, could take the form as shown below:

```
COMMENT Delete your previous OUTVAR file 
COMMENT It will be recreated by GETPRMPT
PURGE $LIVE.MBATDAT.OUTVAR
COMMENT Start the GETPROMPT program
RUN $LIVE.MBATOBJ.GETPRMPT/IN $LIVE.MBATDAT.DATACONF, OUT $LIVE.MBATDAT.OUTVAR/& 
[#PARAM MBAT-STEPNAME], 30
FUP COPY $LIVE.MBATDAT.OUTVAR 
OBEY $LIVE.MBATDAT.OUTVAR
#OUTPUT MultiBatch Job = [#PARAM MBAT-STEPNAME]
#OUTPUT Date = [todays^date]
#OUTPUT Start^key = [start^key]
#OUTPUT End^key = [end^key]
```
**Note**: The value "30" above represents an Alarm value. This value is optional and signifies the length of time in seconds that the program waits for the prompts to be serviced before issuing an alert in EMS.

Firstly, the BMON process on starting must include the parameter FORWARD^STEPNAME Y to enable this processing, as shown in the example below:

RUN BMON / NAME <BMON Name>, CPU 1, NOWAIT/ FORWARD^STEPNAME Y

This will result in the name of the MultiBatch step being forwarded to the step as the parameter MBAT-STEPNAME. The format of the step name will be <NODE>.\$BMON.JJJJJ.SS.UU.X, where X is 1, 2 or \*.

**Secondly**, the TACL IN file must include the following two lines, a call to a program called GETPRMPT, using the syntax as shown below:

```
RUN MBATOBJ.GETPRMPT / IN MBATDAT.DATACONF , OUT MBATDAT.OUTVAR / & 
[#PARAM MBAT-STEPNAME] , 30
```
Pathway screens exist which allow for the configuration of prompts and prompt classes.

A screen exists to allow for the monitoring of any prompts that are found to be in an "Outstanding (O)" state and allows the user to respond to and acknowledge the prompts to allow the Job to continue processing.

# **Configure PROMPT Screen**

To configure a PROMPT, navigate to the MultiBatch Maintain Prompt screen by placing "**CPM**" in the Move box and press F14. Alternatively, you can select **F8** from the Entity Configuration Menu (CMM).

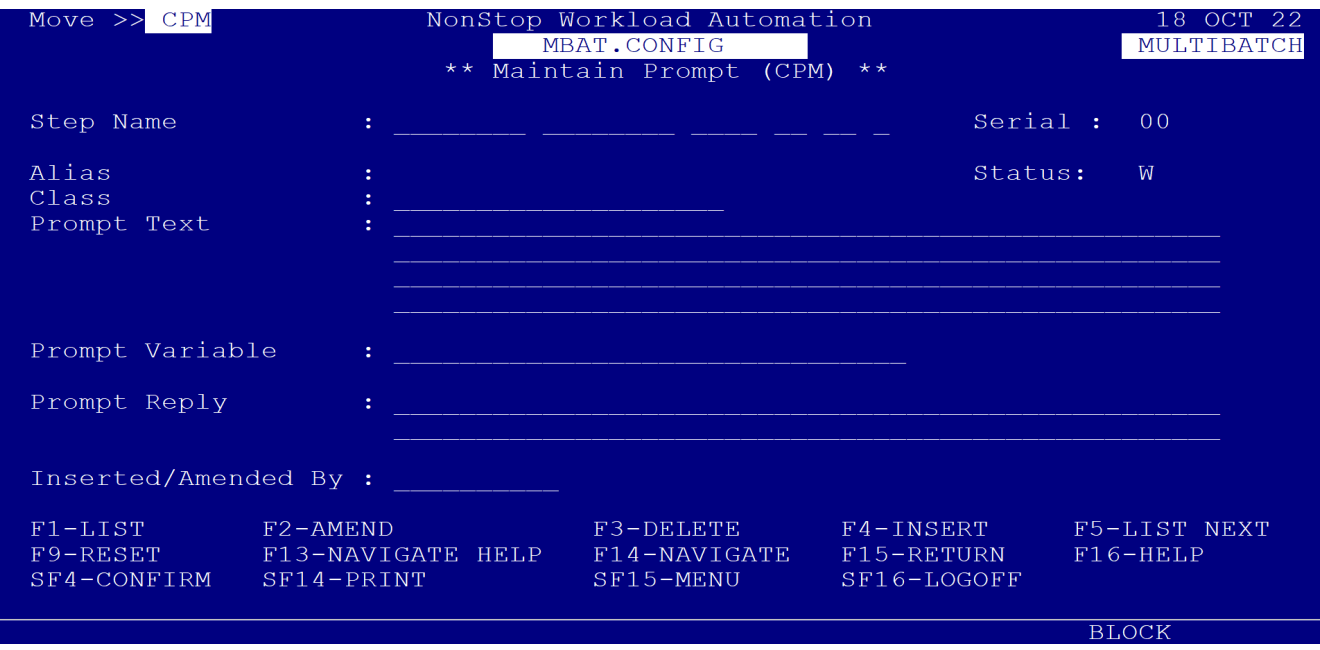

Figure F.1 - Maintain Prompt (CPM) - 1

Complete the following fields:

Step Name consisting of: Node, BMON Process, Job, Segment, Unit.

Serial: Enter 01 if this is the first entry; increment the value for subsequent entries.

Alias Name: If the Unit/Step being inserted has an Alias name, then details will be supplied here on completion of the insert (F4).

Prompt Text: This is issued as part of an EMS Event, informing the user that a prompt requires attention. Prompt Variable: Enter the same value as stored within the INFILE obey file / macro.

Prompt Reply: Leave empty during the insert. This field is populated in response to the EMS prompt message.

Inserted / Amended by: Enter initials for the person inserting the prompt. Execute **F4** - Insert to complete entry.

Example of a configured prompt:

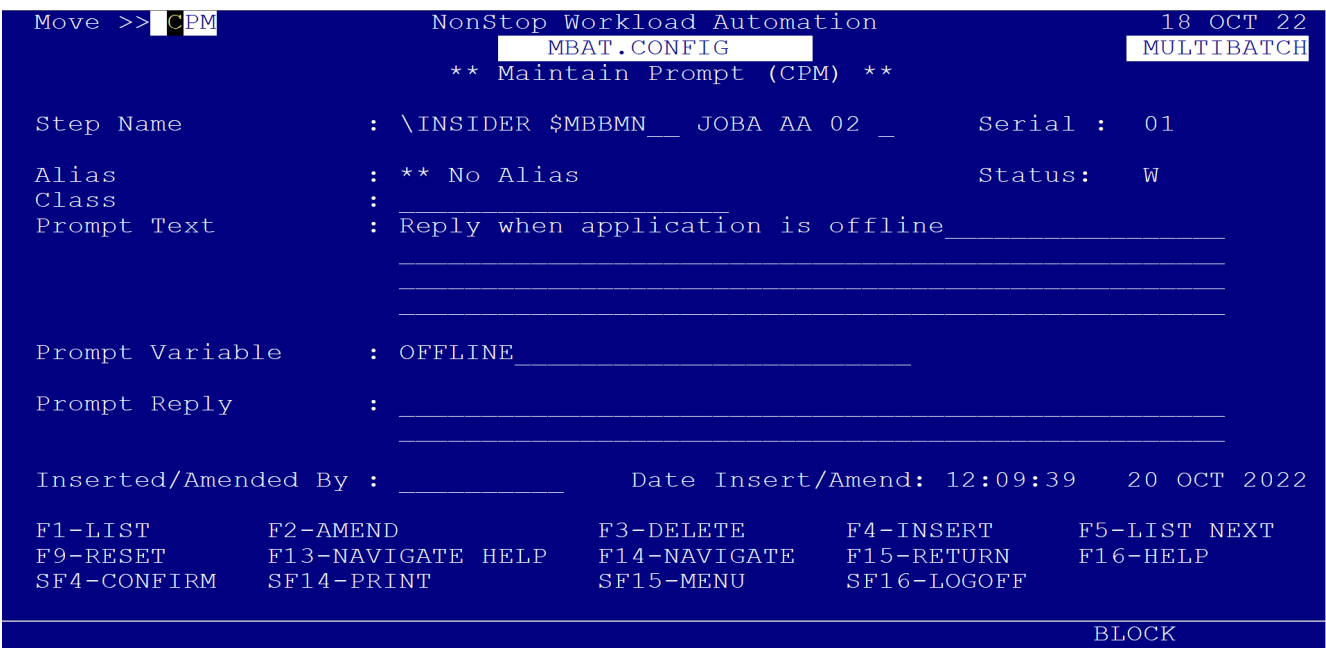

Figure F.2 - Maintain Prompt (CPM) - 2

**Note**: Once inserted, the Status field changes to 'W' (Waiting).

When the step's TACL IN file is run, the GETPRMPT program will update all the Prompt records by changing the step status from 'W' (Waiting) to 'O' (Outstanding).

An EMS event will also be issued, e.g.:

```
2022-10-19 16:38:14 \INSIDER.$:0:117:1938947672 MULTIBAT.1.0 200 Prompt
Outstanding for Step: \INSIDER.$MBBMN.JOBA.AA.02.*
```
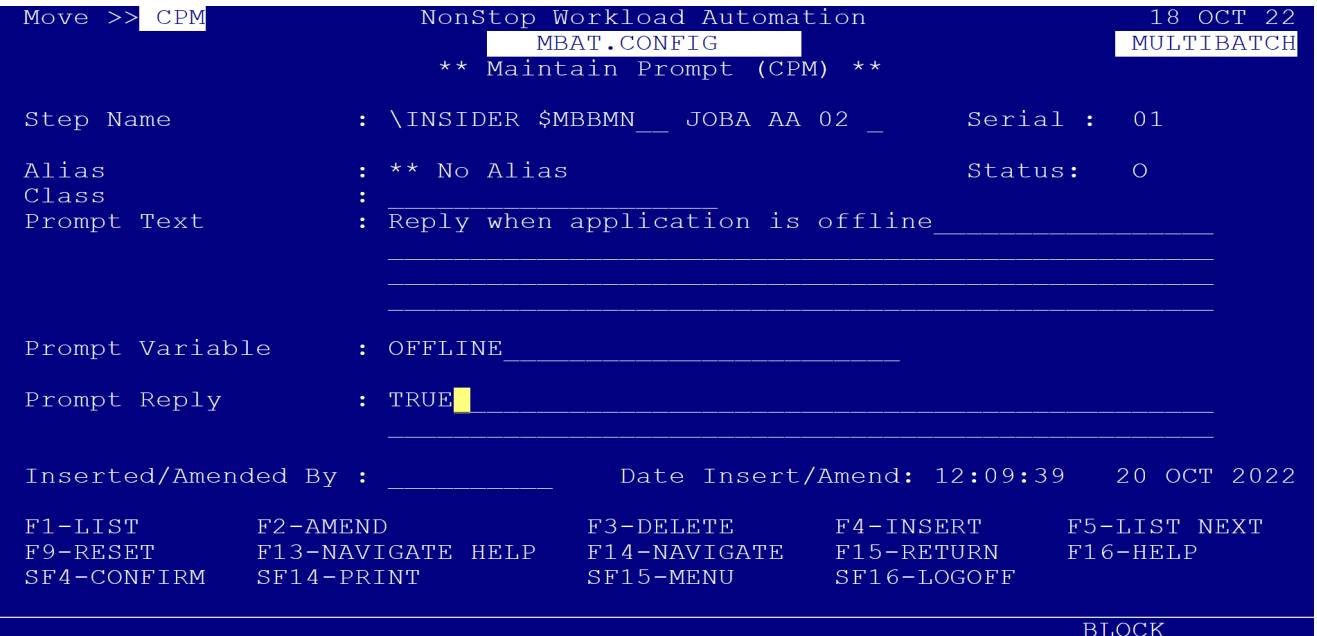

Figure F.3 - Maintain Prompt (CPM) - 3

The GETPRMPT program will wait for the user to answer all the prompts, using the MultiBatch Maintain Prompt screen (CPM).

Complete and review the associated step's prompt parameters before finally accepting the values by amending the prompt Status value from 'O' to a 'C' (Complete), then selecting the F2 key to amend, e.g.:

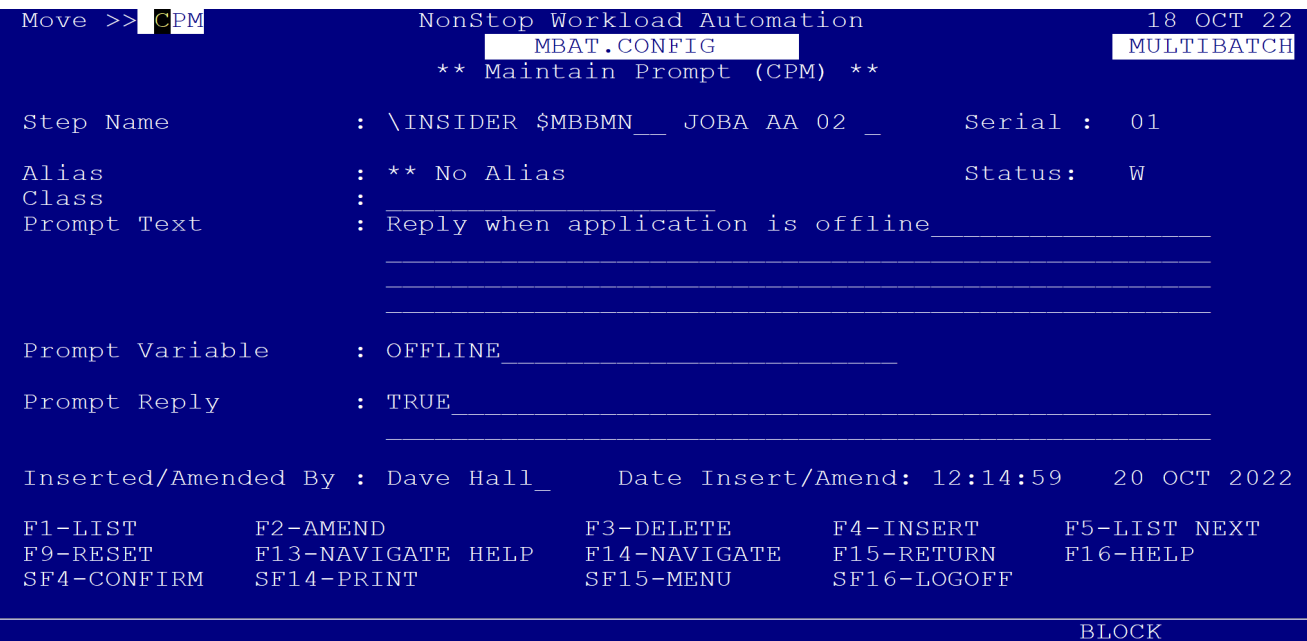

Figure F.4 - Maintain Prompt (CPM) - 4

A status of C (Complete) will lead to the edit file specified in the GETPRMPT OUT option being created with a set of #PUSH and #SET values which can then be obeyed by the TACL IN file, e.g.:

#PUSH OFFLINE #SET OFFLINE TRUE OUTVAR OFFLINE

If a prompt has not been responded to, or there are further prompts in an 'O' (Outstanding) state, then EMS events will be issued every 30 seconds, e.g.:

```
2022-10-20 12:42:07 \INSIDER.$:0:105:173804364 MULTIBAT.1.0 203 Alarm: Prompt
outstanding for 00030 seconds on Step: \INSIDER.$MBBMN.JOBA.AA.02
```
Alternatively, prompts can be rejected by placing an 'X' in the Status field and selecting the F2 key to amend. A status of X (Rejected) will lead to the job being abended. It can be resubmitted at a later point.

The MultiBatch Migrator utility exports and imports prompts to a remote database.

# **LIST PROMPT Screen**

To configure a PROMPT, navigate to the MultiBatch: List Prompt screen by placing "**PML**" in the Move box and press F14. Alternatively, you can select **F8** from the Entity Configuration Menu (CMM).

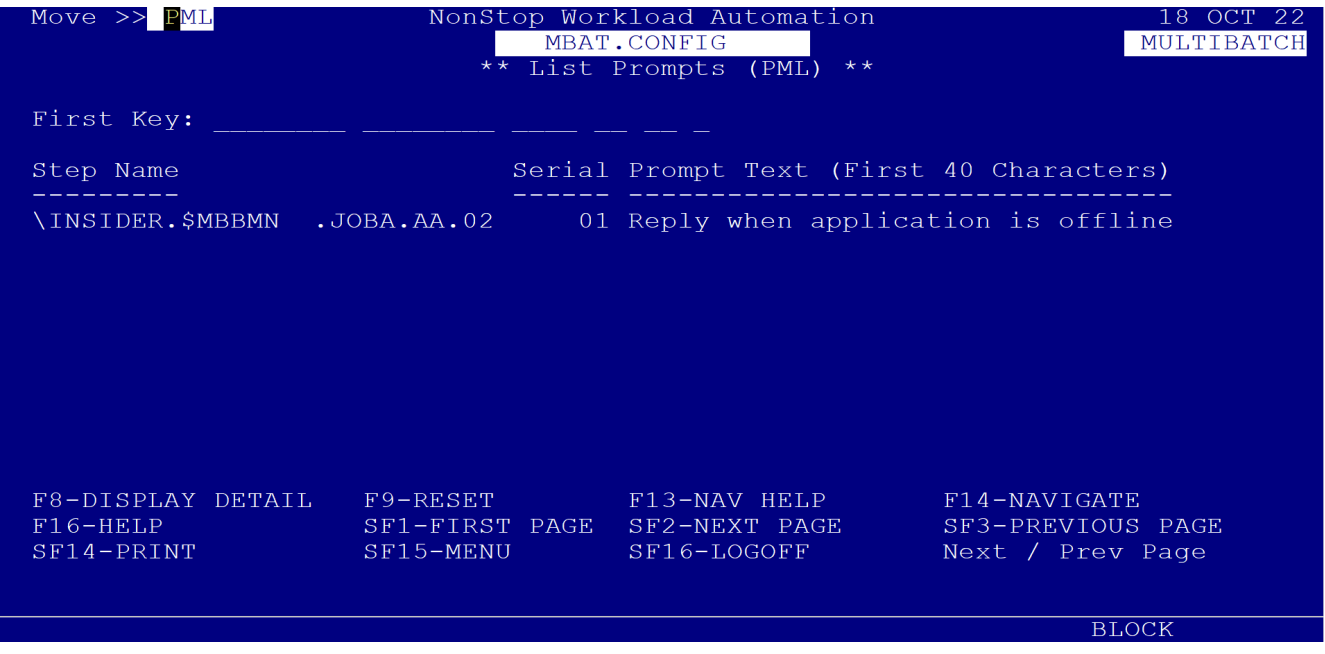

Figure F.5 – List Prompts (PML)

To view the configuration of a prompt from this list, place a marker next to the prompt and select F8 - Detail.

# **GETPRMPT Architecture**

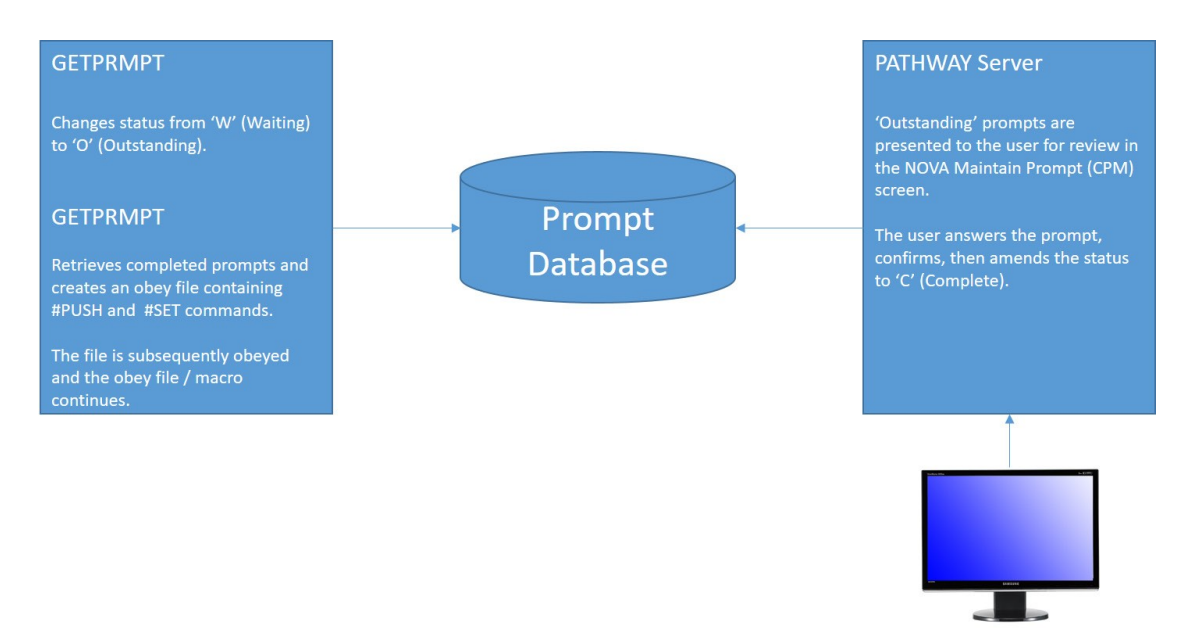

#### **PROMPT Classes**

To configure a PROMPT, navigate to the MultiBatch: List Prompt screen by placing "**PCL**" in the Move box and press F14. Alternatively, you can select **SF9** from the Entity Configuration Menu(CMM).

To view the configuration of a prompt from this list, place a marker next to the prompt and select F8 - Detail.

# **F.8 MBATCOM**

MBATCOM is a command line interface to allow a user to perform certain commands against the following MultiBatch NonStop processes:

- CALENDAR
- CLOCKMON
- STREAMER
- TRIGGER • WATCHER
- 

The commands available are as follows.

#### **PROCESS RELATED COMMANDS**

- BACKUPCPU <cpu>
- INFO mbatcom | INFO
- OPEN <process-name><br>• SWITCH | <cpu>
- 
- WARMBOOT

#### **MISCELLANEOUS COMMANDS**

- ALL
- COMMENT EXIT
- 
- FC [ line number | search string ]
- HISTORY [ number of lines ]
- OBEY <file-name>

#### **MBATCOM Process Commands**

The MBATCOM Process Commands are used in communicating to the MultiBatch NonStop process.

#### **BACKUPCPU <CPU>**

This command instructs the NonStop process to use the specified CPU for its Backup Process.

#### **INFO MBATCOM**

This command displays the current setting.

```
LISTING <on | off>
PAGING <on | off>
PROCESS <processname>
```
#### **INFO**

INFO returns various information from the NonStop Process such as Primary & Backup PIDs, Files which are open, Collectors which are being used.

The following is an example of typical information returned from a Streamer Process.

```
PROCESS NAME - $MSTR
OBJECT FILE - \LIVE.$MBAT.MBATOBJ.STREAMER 
NODE NAME - \LIVE
PRIMARY CPU - 00 
PRIMARY PIN - 0802
BACKUP CPU - 01
BACKUP PIN - 0614
CREATION TIMESTAMP - 2021:05:18 08:43:36:86:21 
DATACONF FILE - \LIVE.$MBAT.MBATDAT.DATACONF
ALIASMAP FILE - \LIVE.$MBAT.MBATDAT.ALIASMAP 
BCNF0998 FILE - \LIVE.$MBAT.MBATOBJ.BCNF0998
Non config FILE - none
Number of Alias Entries - 00000000
Number of Entries in event translation table - 00000102
```
# **OPEN <\$process-name>**

This command opens the specified "process-name". The purpose of this command is to switch from one MultiBatch NonStop process to another.

# **SWITCH**

This command instructs the NonStop process to switch the primary and backup processes. If the Backup CPU is already the Backup for the process, then it will select the next highest available CPU.

### **WARMBOOT**

This command instructs the NonStop process to restart any EMS distributor processes & to reread database files.

# **NCOM Misc Commands**

### **COMMENT <text>**

Any comment line will be ignored by NCOM, merely serving to document a command file.

# **EXIT (or <E>)**

When this command is executed, NCOM interface stops running.

#### **FC**

This is the standard NonStop implementation of the "FC" command.

# **HELP <command>**

For example:

HELP BACKUPCPU would reveal BACKUPCPU <cpu>

# **HISTORY <no lines>**

# **F.9 UTPARHK**

The UTPARHK Utility allows obsolete LOCAL/GLOBAL Conditional parameters to be reported / deleted from the MultiBatch configuration database.

This program has been built to read through the GLOBAL and LOCAL conditional parameter files and identify those conditional parameters which are not used within these files:

- BMONCONF (BMON configuration including log files and recover filenames),
- STEPCONF (STEP configuration including in, out, hometerm, library, swap & object filenames, defaults, process name, CPU specification)
- STEPASS (STEP ASSIGN configuration)
- STEPPAR (STEP PARAMETER configuration)
- STEPOSS (OSS STEP configuration)
- STEPOSE (OSS STEP Environment)
- STEPOSF (OSS STEP FDs)
- ASSCLASS (Assign Classes)
- PARCLASS (Parameter Classes)
- DEFCONF (Define configuration)
- DEFCLASS (Define Class configuration)
- STEPOSEC (OSS Environment Class)
- STEPOSFC (OSS FD Classes)

This program reports on and optionally deletes the obsolete conditional parameters.

The program syntax is:

```
 MultiBatch LOCAL/GLOBAL Params Housekeeping
 -------------------------------------------
 UTPARHK/ IN <dataconf-file>, OUT <list-file>/<U or P>
 IN - Location of the DATACONF file
 OUT - Listing file
 Options - <U or P>:
          UPDATE = report and delete unused parameters
           PREVIEW = report but don't delete
```
e.g. RUN UTPARHK/IN DATACONF,OUT \$S.#LIST/PREVIEW

 This program processes assign, define, param, env or fd classes for each BMON shell found. This may produce errors that, on examination, can be ignored. You are advised to initially use the PREVIEW option to validate the parameters that will be removed before using the UPDATE option.

# **F.10 UTPCALHK**

A user can delete or archive information from the Calendar file (PARAMCAL)

The file holds details of MultiBatch calendar entries; e.g. BANKHOL, LASTSUN and can be used as part of the Include / Exclude scheduling functionality.

To list out the syntax, enter RUN UTPCALHK.

```
MultiBatch PARAMCAL Housekeeping
--------------------------------
  UTPCALHK/ IN <dataconf-file>, OUT <list-file>/ Options 
  IN - Location of the DATACONF file
         - Listing file
  Options - A, B, UPDATE/PREVIEW, dateA, dateB
            A: Y/N - Delete Old Dates, default N
            B: Y/N - Calendar usage report, default N 
            UPDATE/PREVIEW: Update = delete
                            Preview = report and don't delete
                            Default = PREVIEWdateA: dd/mm/yyyy - Delete records before this date
                            Default = before todaydateB: dd/mm/yyyy - Usage reported after this date
                            Default = after today
```
The second option will check that a JOB, SEGMENT or UNIT record that is using calendars, has at least one future date configured beyond 'dateB'. This is an attempt to prevent jobs not being scheduled because they have run out of Calendar entries.

Example:

\$MBAT.MBATOBJ 1> **RUN UTPCALHK /IN MBATDAT.DATACONF / Y, Y, PREVIEW** PARAMCAL Obsolete Date report: Calendars before 04/05/2021 No Obsolete Dates found. CALENDAR Usage report: Dates after 04/05/2021 <NODE> \$BMON JOBB J-BMON-JOBB

CALENDAR No Future Dates for this calendar

# **F.11 UTRECOV**

The UTRECOV utility is used to report on a BMON status using its Recovery file. Jobs / segments / units are listed in a variety of reports.

For example, if COMPLETED is specified, then all the jobs / segments / units which are completed are listed in the report.

If FAILED is specified, then all the jobs / segments / units which have failed are listed in the report.

If NOT STARTED is specified, then all the jobs / segments / steps which have not yet started are listed.

The DETAIL report lists all jobs / segments and steps.

If "LAST COMPLETED, 10" is specified then those jobs / segs / units which completed within the last 10 minutes will be listed with the most recent listed first.

UTRECOV can be useful following a site-swap for example, where a BMON has been recovered using a replicated Recovery file and you wish to obtain a listing and a summary of the various states the schedule has reached, e.g. list all failed jobs.

UTRECOV syntax:

MultiBatch BMON RECOVER Reporting Tool -------------------------------------- UTRECOV/ IN <recover-file>, OUT <list-file>/ Options IN - Location of the RECOVER file OUT - Listing file Options - COMPLETED FAILED DETAIL NOT STARTED LAST COMPLETED[, nnn] where nnn is number of minutes ALL[, nnn] where nnn is number of minutes

e.g. RUN UTRECOV/IN RECOVER,OUT \$S.#LIST/ALL, 10

# **F.12 UTUSERHK**

The UTUSERHK Utility allows obsolete Guardian User Ids to be reported / deleted from the MultiBatch security database.

This program has been built to review the MultiBatch security database and optionally report on, or delete obsolete GUARDIAN user ids from the MultiBatch database.

The program will review the following four files:

- BMONCONF The name and configuration details of a BMON record. This includes the owner and privileged user id of the BMON, held in integer format.
- STEPCONF The user id that a step should execute as. This is held in integer format and is only active if the CST or COS 'use user id' field is true.
- SYSOWNER A MultiBatch security system file that holds users can have access to PATHWAY facilities but only for certain BMONs.
- SECPROFL A MultiBatch security profile provides a correlation between a security class and a user. This needs to be in place for the user to logon.

The program syntax is:

RUN UTUSERHK/IN <DATACONF-LOCATION>,OUT <LISTING-FILE>/A,B,C,D, UPDATE | PREVIEW

The default <LISTING-FILE> file is the home terminal.

```
A: Y/N – Review BMONCONF, default N
B: Y/N – Review STEPCONF, default N
C: Y/N – Review SYSOWNER, default N
D: Y/N – Review SECPROFL, default N
UPDATE | PREVIEW: Update = delete, PREVIEW report and don't delete. 
Default=PREVIEW
```
The basic principle is that the utility will never delete any records from BMONCONF or STEPCONF as this would prevent a BMON from completing a PREPARE/BUILD.

Manual changes are required in PATHWAY screens CBM and CST to correct issues highlighted in the report.

Obsolete users discovered on the SYSOWNER and SECPROFL files will result in the associated record being deleted in UPDATE mode.

Syntax errors will be reported to the home terminal.

After running the utility remember to also manually amend entries reported via the CBM, CST and COS screens if required.

# **F.13 MIGRCONP**

On occasions, a user may install and create a new MultiBatch environment consisting of database, object subvolumes, along with the associated Pathway and MultiBatch processes.

The user can then configure BMONs from the beginning but if this is too onerous, for example, a user wants to create a BMON with several hundred jobs, segments and units, then there is the option to use the MIGRATOR facility.

However, MIGRATOR does not migrate any associated Conditional Parameters as stored in the Local and Global Enscribe database files. Therefore, to help a user when Migrating BMONs from a current MultiBatch environment into this new database the user can utilise the MIGRCONP utility.

To use MIGRCONP, a Help syntax is provided:

```
MultiBatch LOCAL/GLOBAL Migrator
--------------------------------
RUN MIGRCONP /OUT <list-file>/
e.g. 
RUN MIGRCONP /OUT $S.#LIST/ 
Before running this migrator program:
 1 Ensure new empty LOCAL and GLOBAL files have been created
 2 Create the following 5 file assigns:
'NEW-LOCAL' - This should point to the new empty LOCAL file
'OLD-LOCAL' - This should point to the LOCAL file to be migrated 
'NEW-GLOBAL'- This should point to the new empty GLOBAL file
'OLD-GLOBAL'- This should point to the GLOBAL file to be migrated 
'BMONDEFS' - This should point to the migration definitions edit file.
```
As stated, ensure these five assigns are specified before running MIGRCONP, then simply RUN MIGRCONP.

This utility will extract the Conditional Parameters from the old Local and Global files, into the new Local and Global files.

The BMONDEFS (located in the MultiBatch Object subvolume, e.g. MBATOBJ) file needs to be amended to reference the old node and the new node values, e.g.:

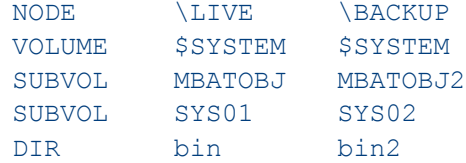

The old values all start in column 9. The new values all start in column 17.

# **F.14 PROGRAMMATIC INTERFACES**

The MultiBatch product is shipped with two libraries (ETIMLIB and LIBUTIL), enabling user applications to communicate with Event Timer and BMON respectively.

The libraries can be utilised by user application code written in the language of your choice: COBOL, TAL or C/C++. Examples are provided on how to integrate the libraries with COBOL.

Code 100 and natively compiled 500 and 800 library files are available, e.g.:

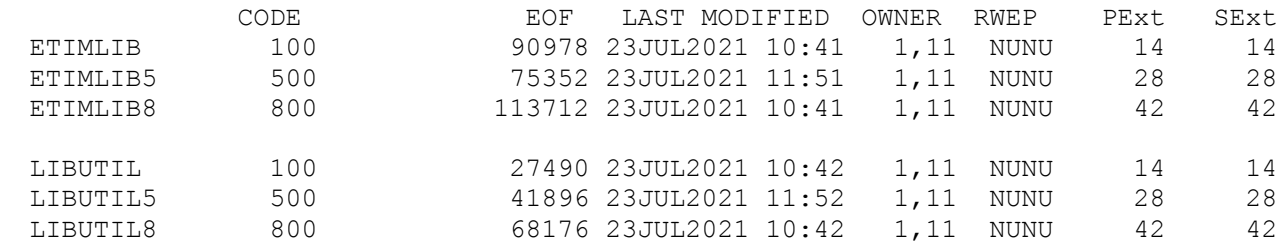

Descriptions on how to integrate both libraries with your application are provided in their respective sections.

- **Note**: The LIBUTIL definition is different between code 100 and native builds, i.e., code 500 and 800; code 500 and code 800 use the same definition.
- **Note:** BMON, the NonStop process which initiates, monitors and logs the progress of your job workload has a number of interfaces. As with most HPE monitor processes this interface uses the message based \$RECEIVE

mechanism to pass Inter Process Messages (IPMs) from a command interface. The command interfaces to BMON are from:

- *1)* BCOM the Command Line Interface
- *2)* TRIGGER when processing jobs, segments and units set up in the Event Timer scheduler
- *3)* LIBUTIL when using the programmatic interface to HOLD, RELEASE, START, RESTART, ABORT, RESTART, IF FAILED Jobs, Segments and Units
- *4)* STATSRV provides BMON status details for the MultiBatch Screen COBOL Interfaces.

When these command interfaces communicate with BMON an initial message is sent to ensure that further messages will be compatible with the BMON version.

BMON returns status 409 when the version of messages used by a command interface do not match the BMON version.

The BMON interface is only updated for a major release, in this situation all of BCOM, TRIGGER, LIBUTIL and STATSRV are also part of the release. In this way the 409 status shows there is a configuration issue.

Status 409 is commonly generated where customer programs interfacing with BMON using LIBUTIL need to be modified to include the latest delivered LIBUTIL procedures.

### **ETIMLIB**

The ETIMLIB programmatic interface module is designed to be bound into user application code and allows the user to manipulate the status and next run time and date of an Event Timer '**AT'** Schedule record.

**Important**: ETIMLIB is only applicable for '**AT**' entries. CRONTAB and EVERY schedule manipulation by ETIMLIB is currently unavailable.

The original **AT** schedule record must be created through the Event Timer Pathway system. The ETIMLIB programmatic interface will then allow:

- 1) Checking for the existence of a schedule record.
- 2) Retrieval of the status and next run date of a schedule record.
- 3) Forcing the immediate run of a job.
- 4) Alteration of the next run of a job.
- 5) Override for "held" and "expired" jobs.
- 6) Automatic "hold after" capability on the completion of a successful run of a job.

### **LIBRARY CALLS**

For all ETIMLIB objects, ensure that the ETIMLIB values are referenced in the COBOL application program SPECIAL NAMES section, e.g.:

```
SPECIAL-NAMES
  FILE "=ETIMLIB" is ETIMLIB
```
**Note:** The =ETIMLIB define must reference the correct library object code, e.g.

ADD DEFINE =ETIMLIB, FILE MBATOBJ.ETIMLIB.

The interface will take the form of a TAL library, named ETIMLIB, which can be bound into a program and can be executed thus, from COBOL:

```
ENTER TAL "update^DS^EVENTTIMER^schedule" OF ETIMLIB 
USING UPDATE-SCHEDULE-RECORD.
```
### **ETIMLIB - COBOL Layout**

The layout below, can be found within the PINTCOPY source file, located in the MultiBatch Object subvolume, e.g. MBATOBJ.

?SECTION UPDATE-SCHEDULE-RECORD

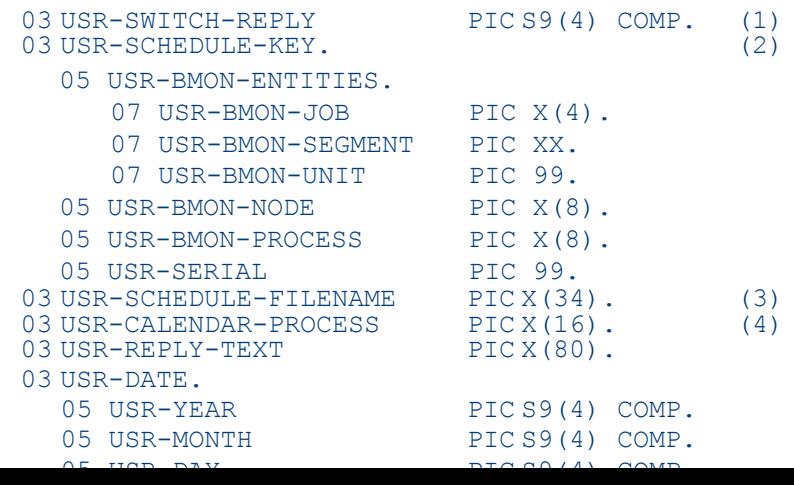

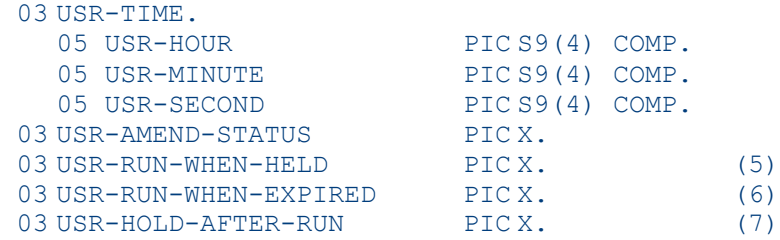

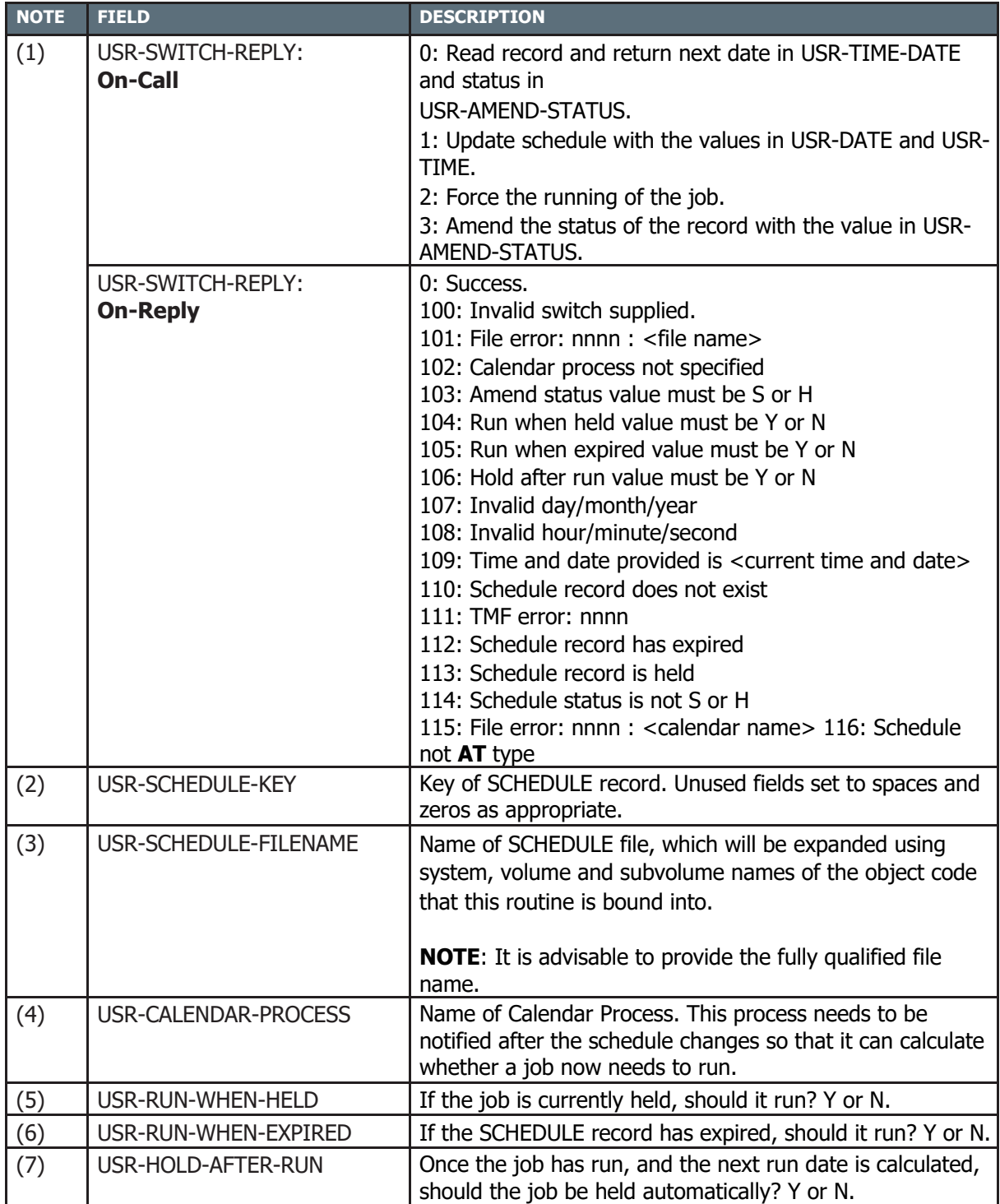

Example COBOL source code is provided below.

Compiler directives are used to differentiate between builds for different platforms.

The example COBOL source code below is contained within the file called PINTEG, located in the MultiBatch Object subvolume, e.g. MBATOBJ.

```
?SYMBOLS, INSPECT
IDENTIFICATION DIVISION.
PROGRAM-ID. UPDATE-AT-SCHEDULE.
AUTHOR. MULTIBATCH DEVELOPMENT.
INSTALLATION. MULTIBATCH DEV ENV.
DATE-WRITTEN. MAY-2021.
ENVIRONMENT DIVISION.
  CONFIGURATION SECTION.
SOURCE-COMPUTER. TANDEM/16.
OBJECT-COMPUTER. TANDEM/16.
  SPECIAL-NAMES.
?IF 1
* Standard TNS (code 100) build
     FILE "=ETIMLIB" IS ETIMLIB.
?ENDIF 1
?IF 5
* Standard TNS/X (code 500) build
     FILE "=ETIMLIB5" IS ETIMLIB.
?ENDIF 5
?IF 7
* Standard TNS/R (code 700) build
     FILE "=ETIMLIB7" IS ETIMLIB.
?ENDIF 7
?IF 8
* Standard TNS/E (code 800) build
     FILE "=ETIMLIB8" IS ETIMLIB.
?ENDIF 8
DATA DIVISION.
WORKING-STORAGE SECTION.
01 UPDATE-SCHEDULE-RECORD.
    COPY UPDATE-SCHEDULE-RECORD OF "PINTCOPY".
PROCEDURE DIVISION.
****************************
000-CONTROL SECTION.
000-001.
****************************
    MOVE 2 TO USR-SWITCH-REPLY
     MOVE "JJJJSSUU\NODE $BMON 01" TO USR-SCHEDULE-KEY.
     MOVE "$VOLUME.SUBVOL.SCHEDULE " TO USR-SCHEDULE-FILENAME.
    MOVE " \blacksquare TO USR-CALENDAR-PROCESS.<br>MOVE SPACES \blacksquare TO USR-REPLY-TEXT.
    MOVE SPACES TO USR-REPLY-TEXT.<br>MOVE 2021 TO USR-YEAR.
                                  TO USR-YEAR.
    MOVE 07 TO USR-MONTH.
    MOVE 07 TO USR-DAY.
    MOVE 10 TO USR-HOUR.
    MOVE 10 TO USR-MINUTE.
    MOVE 10 TO USR-SECOND
```

```
MOVE "N" TO USR-RUN-WHEN-HELD
                                     USR-RUN-WHEN-EXPIRED
                                      USR-HOLD-AFTER-RUN.
  ENTER TAL "update^DS^EVENTTIMER^schedule" OF ETIMLIB
        USING UPDATE-SCHEDULE-RECORD.
000-EXIT.
   STOP RUN.
```
# **ETIMLIB - Code 100 PINTEG Compile**

When attempting to compile the supplied example source code - PINTEG - ensure the following is applied:

- DEFINE = ETIMLIB has been configured to reference the correct ETIMLIB library
- Compilation is performed in the same subvolume as the PINTCOPY file, i.e. the MultiBatch Object subvolume
- The COBOL compilation command specifies the use of toggle 1, e.g.:

COBOL85/IN PINTEG, OUT \$S.#PIN/PINTEGO ; SETTOG 1

#### **ETIMLIB5 - Code 500 PINTEG Compile**

When attempting to compile the supplied example source code - PINTEG - ensure the following is applied:

- DEFINE = ETIMLIB5 has been configured to reference the correct ETIMLIB5 library
- Compilation is performed in the same subvolume as the PINTCOPY file, i.e. the MultiBatch Object subvolume
- The XCOBOL compilation command specifies the use of toggle 5, e.g.

XCOBOL/IN PINTEG, OUT \$S.#PIN/PINTEGO ; RUNNABLE, SETTOG 5

#### **ETIMLIB8 - Code 800 PINTEG Compile**

When attempting to compile the supplied example source code - PINTEG - ensure the following is applied:

- DEFINE = ETIMLIB8 has been configured to reference the correct ETIMLIB8 library
- Compilation is performed in the same subvolume as the PINTCOPY file, i.e. the MultiBatch Object subvolume
- The ECOBOL compilation command specifies the use of toggle 8, e.g.

ECOBOL/IN PINTEG, OUT \$S.#PIN/PINTEGO ; RUNNABLE, SETTOG 8

#### **ETIMLIB5 - Code 500 Integration**

The code 500 ETIMLIB Library file is shipped as ETIMLIB5.

Make the code or define changes as required to pick up this ETIMLIB5 object, or alternatively rename the

To integrate the code 500 library file, load the defines that will allow any MAP references to be satisfied. Compile the application code; for example, COBOL application USERAPP:

XCOBOL/IN USERAPP, OUT \$S.#UA/USERAPPO

Link the compiled objects using XLD to create the final object:

XLD/IN UALINK, OUT \$S.#UAL/

Where an example XLD script file, UALINK, would be:

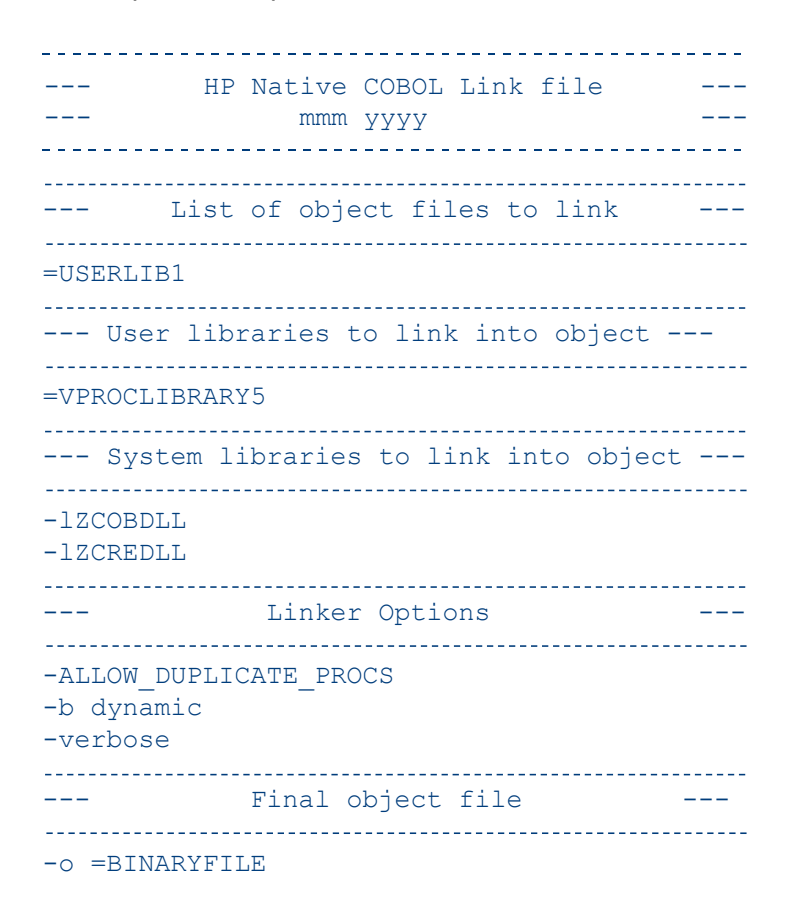

Which uses these defines:

=USERLIB1 is the XCOBOL compiled object code: USERAPPO.

=VPROCLIBRARY5 is any other (optional) library such as VPROC library.

=BINARYFILE is the output from the XLD session, e.g. USERAPPL: this is the code that you execute.

#### **ETIMLIB8 - Code 800 Integration**

The code 800 ETIMLIB Library file is shipped as ETIMLIB8.

Make the code or define changes as required to pick up this ETIMLIB8 object, or alternatively rename the file to ETIMLIB; if older ETIMLIB objects exist, then also rename as required.

To integrate the code 800 library file, load the defines that will allow any MAP references to be satisfied. Compile the application code; for example COBOL application USERAPP:

ECOBOL/IN USERAPP, OUT \$S.#UA/USERAPPO

Link the compiled objects using ELD to create the final object:

ELD/IN UALINK, OUT \$S.#UAL/

Where an example ELD script file, UALINK, would be:

--- HP Native COBOL Link file --- mmm yyyy --- --- List of object files to link ---=USERLIB1 --- User libraries to link into object --- =VPROCLIBRARY8 --- System libraries to link into object --- -lZCOBDLL -lZCREDLL --- Linker Options --- -ALLOW\_DUPLICATE\_PROCS -b dynamic -verbose --- Final object file ----o =BINARYFILE

Which uses these defines:

=USERLIB1 is the ECOBOL compiled object code: USERAPPO

=VPROCLIBRARY8 is any other (optional) library such as VPROC library.

=BINARYFILE is the output from the ELD session, e.g. USERAPPL: this is the code that you execute.

#### **LIBUTIL**

The LIBUTIL programmatic interface module is designed to be bound into user application code and allows the application to communicate directly with the MultiBatch scheduler, BMON.

It supports the following commands through the use of high level function calls:

- 1) HOLD (Job, Segment or Unit)
- 2) RELEASE (Job, Segment or Unit)
- 3) START (Job, Segment or Unit)
- 4) RESTART (Unit only)
- 5) ABORT (Unit only)
- 6) RESTART, IF FAILED (Unit only)

**Note**: These LIBUTIL commands are not subject to security checking as this functionality should be embedded in the application making the LIBUTIL call.

For all LIBUTIL objects, ensure that the LIBUTIL values are referenced in the COBOL application program SPECIAL NAMES section, e.g.:

```
SPECIAL-NAMES
  FILE "=LIBUTIL" is LIBUTIL
```
**Note:** The =LIBUTIL define must reference the correct library object code, e.g.

ADD DEFINE =LIBUTIL, FILE MBATOBJ.LIBUTIL

The interface will take the form of a TAL library, named LIBUTIL, which can be bound into a program and can be executed from COBOL; example calls:

### **Validating a BMON Entry:**

```
ENTER TAL "mb^val^entity" OF LIBUTIL 
    USING ws-bmon OF linkage-data-1, 
          ws-entity OF linkage-data-1, 
          ws-dataconf, 
          ws-alias 
           ws-reply OF linkage-data-1 
    GIVING reply-code OF linkage-data-1
```
**Requesting BMON to Execute a Command:**

```
ENTER TAL "mb^do^command" OF LIBUTIL 
    USING ws-bmon OF linkage-data-2 
          ws-entity OF linkage-data-2 
          ws-command OF linkage-data-2 
           ws-reply OF linkage-data-2 
   GIVING reply-code OF linkage-data-2
```
# **COBOL Layout**

The layout below can be found within the HARNCOPY source file, located in the Object subvolume.

**Note**: There are minor differences in the layouts used for TNS (code 100) and native (code 500 and 800) builds.

?SECTION LINKAGE1-TNS

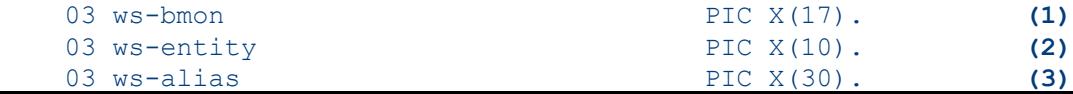
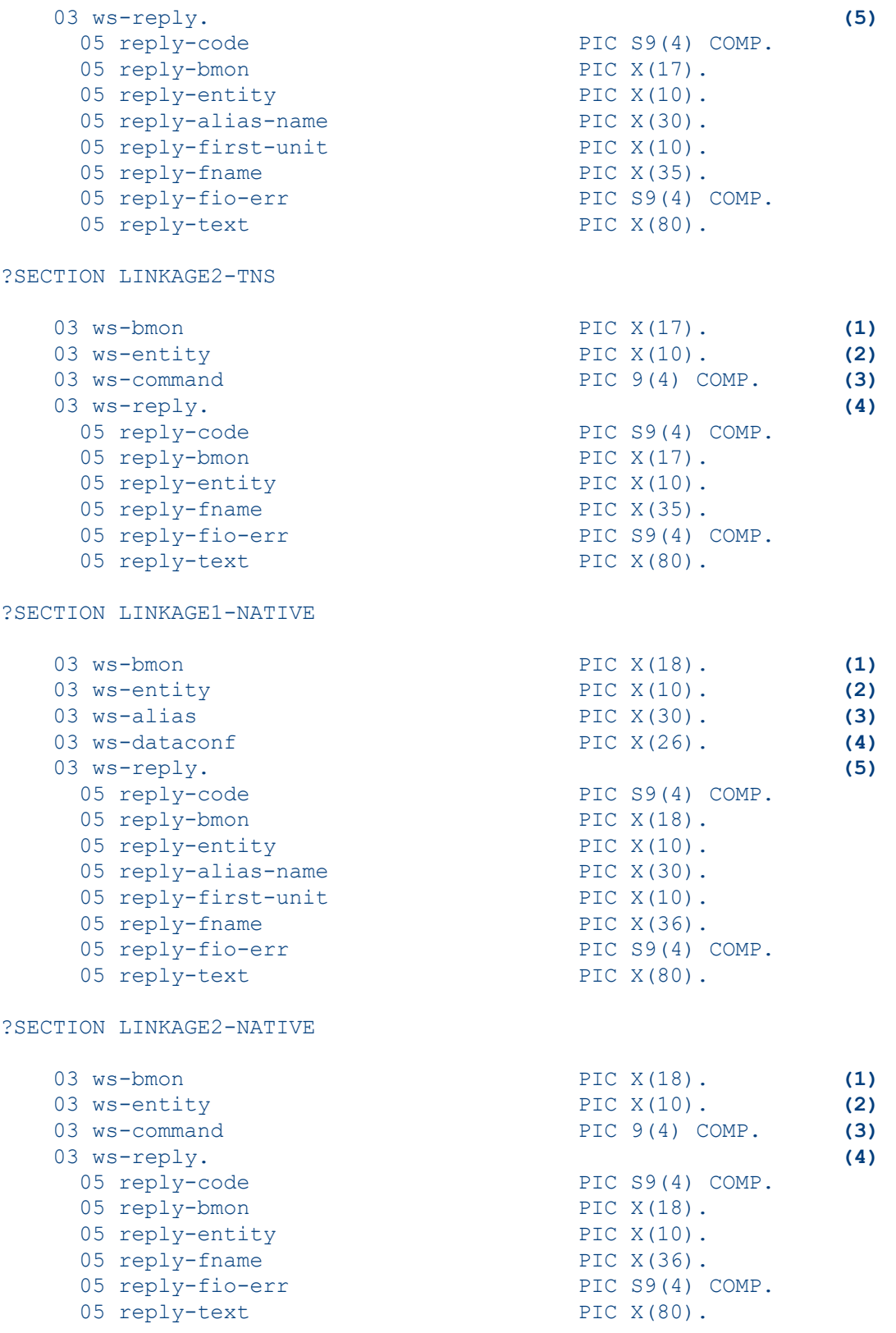

The layouts of LINKAGE1 and LINKAGE2, plus notes (n) on the selected fields are provided on the next two pages.

## **LINKAGE1** as used with:

ENTER TAL "mb^val^entity"

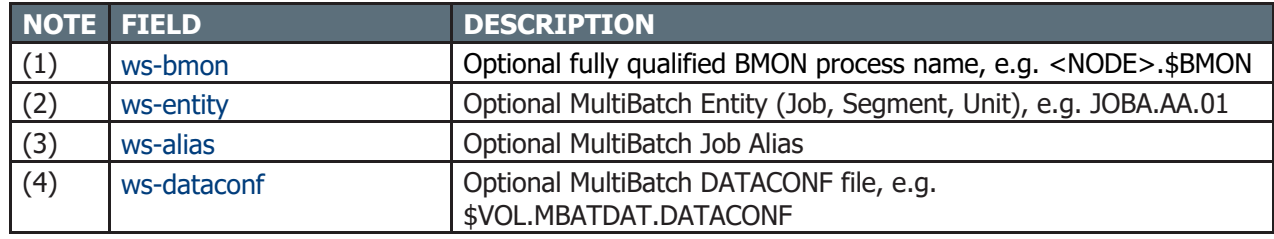

One of the following combinations is required:

- BMON Process Name and Entity (Job, Segment, or Unit)
- BMON Process Name, Job Alias and DATACONF file
- Job Alias and DATACONF file: the ALIASMAP file is used to obtain the BMON and Entity name details

All alphabetic fields should be space padded and numeric fields should be null (0) padded.

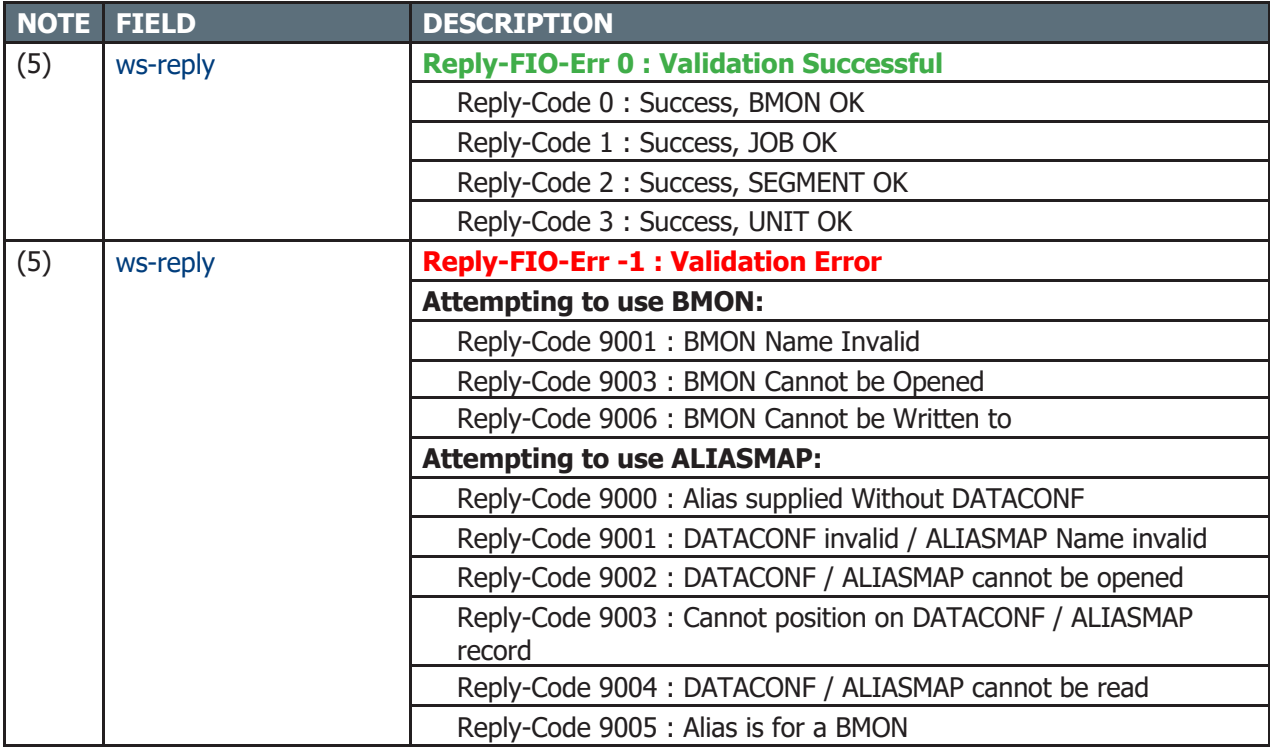

The Reply-Text will have more detail about the cause of the error.

## **LINKAGE2** as used with:

ENTER TAL "mb^do^command"

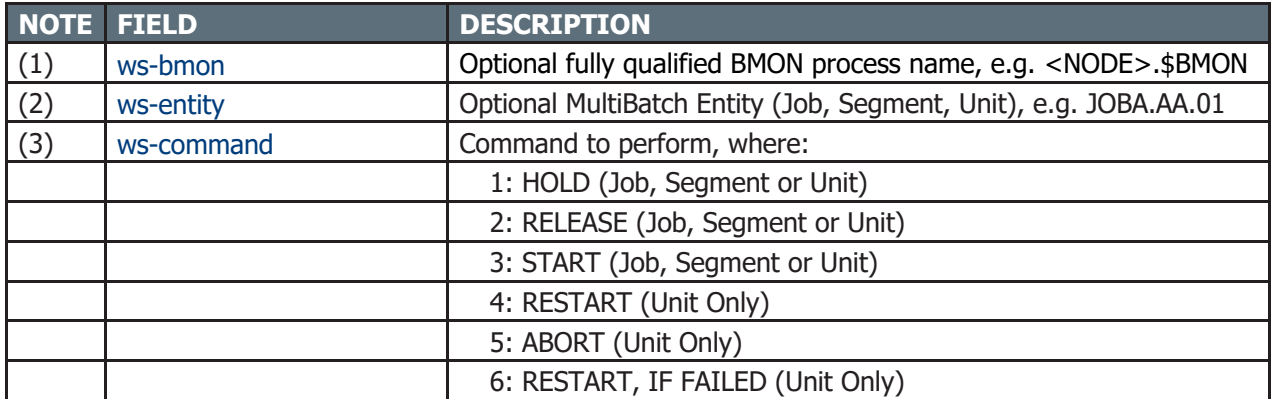

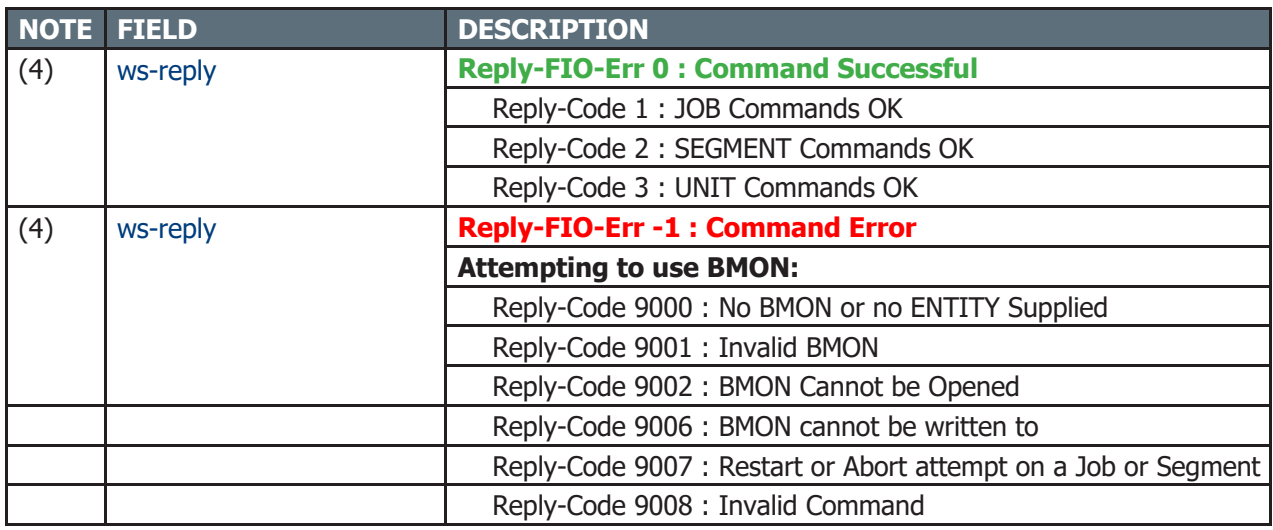

The Reply-Text will have more detail about the cause of the error.

## **Example COBOL Source Code**

Compiler directives are used to differentiate between builds for different platforms.

**Note**: The different builds will use a unique define for a specific version of LIBUTIL. For example, when compiled with toggle 5, a build of the code 500 object will be performed that utilises the define =LIBUTIL5, which should have been previously configured to point to the LIBUTIL5 library file.

The example COBOL source code below and on the following pages is contained within the file called MHARNESS, located in the MultiBatch Object subvolume, e.g. MBATOBJ.

```
?SYMBOLS, INSPECT
IDENTIFICATION DIVISION.
PROGRAM-ID. MHARNESS.
ENVIRONMENT DIVISION.
CONFIGURATION SECTION.
SPECIAL-NAMES.
?IF 1
* Standard TNS (code 100) build
    FILE "=LIBUTIL" IS LIBUTIL.
?ENDIF 1
?IF 5
* Standard TNS/X (code 500) build
    FILE "=LIBUTIL5" IS LIBUTIL.
?ENDIF 5
?IF 7
* Standard TNS/R (code 700) build
    FILE "=LIBUTIL7" IS LIBUTIL.
?ENDIF 7
?IF 8
* Standard TNS/E (code 800) build
    FILE "=LIBUTIL8" IS LIBUTIL.
?ENDIF 8
DATA DIVISION.
WORKING-STORAGE SECTION.
?IF 1
* Standard TNS (code 100) build
  01 linkage-data-1.
     COPY LINKAGE1-TNS OF "HARNCOPY".
   01 linkage-data-2.
     COPY LINKAGE2-TNS OF "HARNCOPY".
?ENDIF 1
?IFNOT 1
* TNS/R (code 700) or TNS/E (code 800) build or TNS/X (code 500)
   01 linkage-data-1.
     COPY LINKAGE1-NATIVE OF "=HARNCOPY".
   01 linkage-data-2.
      COPY LINKAGE2-NATIVE OF "=HARNCOPY".
?ENDIF 1
   01 text-1 PIC X(37) VALUE "ENTER AS MUCH INFORMATION AS YOU KNOW".
   01 text-2 PIC X(47) VALUE "Please enter BMON process e.g. \MYNODE.$AA01".
   01 text-3 PIC X(70) VALUE "Please enter required operation from the following list".
   01 text-4 PIC X(37) VALUE "1) HOLD (Job, Segment or Unit)".
   01 text-5 PIC X(37) VALUE "2) RELEASE (Job, Segment or Unit)".
   01 text-6 PIC X(37) VALUE "3) START (Job, Segment or Unit)".
   01 text-7 PIC X(37) VALUE "4) RESTART (Unit only)".
   01 text-8 PIC X(37) VALUE "5) ABORT (Unit only)".
   01 text-9 PIC X(37) VALUE "6) RESTART, IF FAILED (Unit only)".
   01 text-10 PIC X(75) 
     VALUE "Please enter complete entity name (job, segment and unit) e.g. AAAA.BB.01".
   01 text-11 PIC X(61)
```

```
 01 text-12 PIC X(44) VALUE "Please enter alias name e.g. Processing Jobs".
 01 message-line PIC X(80).
PROCEDURE DIVISION.
A-CONTROL-SECTION.
    PERFORM CA-INITIALISE.
    PERFORM CC-CALL-TAL-PROGS.
A-CONTROL-SECTION-EXIT.
    STOP RUN.
CA-INITIALISE SECTION.
    DISPLAY text-1.
    DISPLAY text-2.
    ACCEPT ws-bmon OF linkage-data-1.
    DISPLAY text-3.
    DISPLAY text-4.
    DISPLAY text-5.
    DISPLAY text-6.
    DISPLAY text-7.
    DISPLAY text-8.
    DISPLAY text-9.
    ACCEPT ws-command.
    DISPLAY text-10.
    ACCEPT ws-entity OF linkage-data-1.
    DISPLAY text-11.
    ACCEPT ws-dataconf.
    DISPLAY text-12.
    ACCEPT ws-alias.
  CA-INITIALISE-END.
   EXTT.
CC-CALL-TAL-PROGS SECTION.
    ENTER TAL "nv^val^entity" OF LIBUTIL
        USING ws-bmon OF linkage-data-1,
              ws-entity OF linkage-data-1,
              ws-dataconf,
              ws-alias
              ws-reply OF linkage-data-1
        GIVING reply-code OF linkage-data-1
   IF reply-code OF linkage-data-1 = -1 MOVE reply-text OF ws-reply OF linkage-data-1 TO message-line
    ELSE
       MOVE reply-text OF ws-reply OF linkage-data-1 TO message-line
    END-IF
    DISPLAY message-line
    IF reply-code OF linkage-data-1 = 00
       MOVE reply-bmon OF linkage-data-1 TO ws-bmon OF linkage-data-2
        MOVE reply-entity OF linkage-data-1 TO ws-entity OF linkage-data-2
        ENTER TAL "nv^do^command" OF LIBUTIL
           USING ws-bmon OF linkage-data-2
 ws-entity OF linkage-data-2
 ws-command OF linkage-data-2
 ws-reply OF linkage-data-2
            GIVING reply-code OF linkage-data-2
        MOVE reply-text OF ws-reply OF linkage-data-2 TO message-line
        DISPLAY message-line
    END-IF.
```
CC-CALL-TAL-PROGS-EXIT.

## **LIBUTIL - Code 100 MHARNESS Compile**

When attempting to compile the supplied example source code - MHARNESS - ensure the following is applied:

- DEFINE =LIBUTIL has been configured to reference the correct LIBUTIL library
- ADD DEFINE =HARNCOPY , FILE <MultiBatch Object sub volume>.HARNCOPY
- Compilation is performed in the same subvolume as the HARNCOPY file, i.e. the MultiBatch Object subvolume
- The COBOL compilation command specifies the use of toggle 1, e.g.

COBOL85/IN MHARNESS, OUT \$S.#HARN/HARNESO; SETTOG 1

## **LIBUTIL5 - Code 500 MHARNESS Compile**

When attempting to compile the supplied example source code - MHARNESS - ensure the following is applied:

- DEFINE =LIBUTIL5 has been configured to reference the correct LIBUTIL5 library
- ADD DEFINE =HARNCOPY, FILE <MultiBatch Object subvolume>.HARNCOPY
- Compilation is performed in the same subvolume as the HARNCOPY file, i.e. the MultiBatch Object subvolume
- The XCOBOL compilation command specifies the use of toggle 5, e.g.

XCOBOL/IN MHARNESS, OUT \$S.#HARN/HARNESO ; RUNNABLE , SETTOG 5

## **LIBUTIL8 - Code 800 MHARNESS Compile**

When attempting to compile the supplied example source code - MHARNESS - ensure the following is applied:

- DEFINE =LIBUTIL8 has been configured to reference the correct LIBUTIL8 library
- ADD DEFINE =HARNCOPY , FILE <MultiBatch Object subvolume>.HARNCOPY
- Compilation is performed in the same subvolume as the HARNCOPY file, i.e. the MultiBatch Object subvolume
- The ECOBOL compilation command specifies the use of toggle 8, e.g.

## ECOBOL/IN MHARNESS, OUT \$S.#HARN/HARNESO ; RUNNABLE , SETTOG 8

## **LIBUTIL5 - Code 500 Integration**

The code 500 LIBUTIL Library file is shipped as LIBUTIL5.

Make the code or define changes as required to pick up this LIBUTIL5 object, or alternatively rename the file to LIBUTIL; if older LIBUTIL objects exist, then also rename as required.

To integrate the code 500 library file, load the defines that will allow any MAP references to be satisfied. Compile the application code; for example, COBOL application USERAPP:

#### XCOBOL/IN USERAPP, OUT \$S.#UA/USERAPPO

Link the compiled objects using XLD to create the final object:

## XLD/IN UALINK, OUT \$S.#UAL/

Where an example XLD script file, UALINK, would be:

UD Native COBOL Link file

--- mmm yyyy --- --- List of object files to link ---=USERLIB1 --- User libraries to link into object --- =VPROCLIBRARY5 --- System libraries to link into object --- -lZCOBDLL -lZCREDLL --- Linker Options --- -ALLOW\_DUPLICATE\_PROCS -b dynamic -verbose --- Final object file --- -o =BINARYFILE

Which uses these defines:

=USERLIB1 is the XCOBOL compiled object code: USERAPPO.

=VPROCLIBRARY5 is any other (optional) library such as VPROC library.

=BINARYFILE is the output from the XLD session, e.g. USERAPPL: this is the code that you execute.

### **LIBUTIL8 - Code 800 Integration**

The code 800 LIBUTIL Library file is shipped as LIBUTIL8.

Make the code or define changes as required to pick up this LIBUTIL8 object, or alternatively rename the file to LIBUTIL; if older LIBUTIL objects exist, then also rename as required.

To integrate the code 800 library file, load the defines that will allow any MAP references to be satisfied.

Compile the application code; for example, COBOL application USERAPP:

ECOBOL/IN USERAPP, OUT \$S.#UA/USERAPPO

Link the compiled objects using XLD to create the final object:

#### ELD/IN UALINK, OUT \$S.#UAL/

Where an example ELD script file, UALINK, would be:

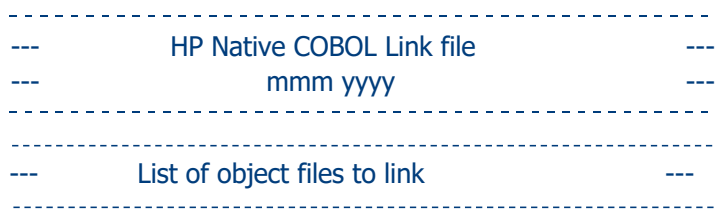

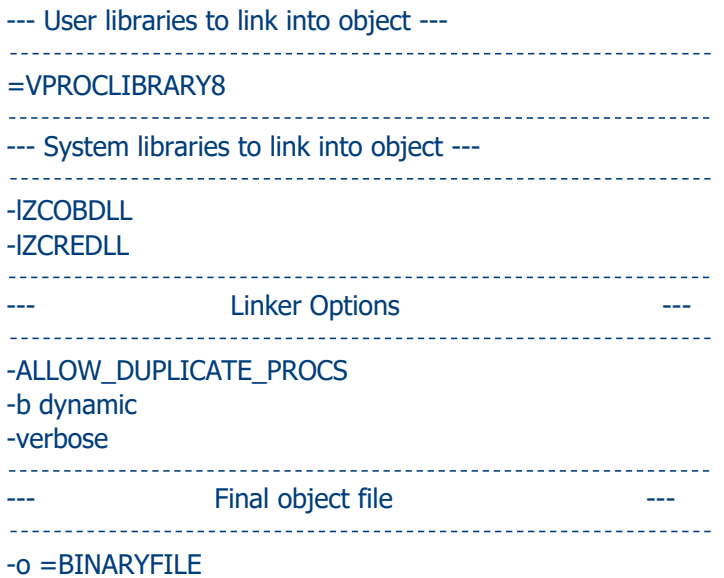

Which uses these defines:

=USERLIB1 is the ECOBOL compiled object code: USERAPPO.

=VPROCLIBRARY8 is any other (optional) library such as VPROC library.

=BINARYFILE is the output from the ELD session, e.g. USERAPPL: this is the code that you execute.

## **F.15 PSCHED**

A utility program is provided for use with the Event Timer System, namely:

### **PSCHED**

This is intended to provide a screen listing or hard-copy record of the Schedule Database. The syntax for execution of PSCHED is (default spooler location is #SCHED):

PSCHED / IN DATACONF / <option>

The options provided are as follows:

```
!!! PSCHED / IN dataconf filename, OUT spooler.loc/ OPTION
!!! DEFAULT OUT is $S.#SCHED
!! ! OPTIONS - HELP<br>!! ! - ALL
\begin{array}{ccc} \texttt{!!} & \texttt{--} & \texttt{ALL} \\ \texttt{!!} & \texttt{--} & \texttt{FRON} \end{array}- FROM DD/MM/YYYY, [HH:MM]
!!! - TO DD/MM/YYYY, [HH:MM]<br>!!! - FROM DD/MM/YYYY, [HH:M
!!! - FROM DD/MM/YYYY,[HH:MM] TO DD/MM/YYYY,[HH:MM]<br>!!! - TODAY
!!! - TODAY<br>!!! - TOMORI
                  - TOMORROW or TM
```
**HELP**. Prints the syntax for running PSCHED.

**ALL**. Returns information about all Schedule Records in the Database.

**FROM DD/MM/YYYY, [hh:mm].** Prints a listing of all entities scheduled for execution from the date specified.

**TO DD/MM/YYYY, [hh:mm].** Prints a listing of all entities scheduled for execution up to the date specified.

This may be used in conjunction with FROM TO list the scheduled entities between two dates, for example:

**FROM DD/MM/YYYY, [hh:mm] TO DD/MM/YYYY, [hh:mm]**. Prints a listing of all entities between the specified dates and times.

**TODAY**. Prints a listing of all entities scheduled for execution during the current day.

**TOMORROW or TM**. Prints a listing of all entities scheduled for execution during the day following the current day.

## **F.16 RESCHED**

RESCHED performs a resynchronization of the system following a possible failure of the NonStop system where DS-Event Timer is running.

The RESCHED program is provided to cater for circumstances when the Event Timer system is to be restarted following a system crash, cold-load or extended outage for any other reason.

When the background CALENDAR process starts, it immediately reads the Schedule Database looking for records which are "ready to run".

In this context, this would include any records which have passed their "Projected Next Run" without the Calendar Process generating an EMS Event as a signal to the Trigger Process that the entity should be started (because the clock has moved on while the System was down or unavailable, and the Calendar Process was therefore unable to perform its duty.)

Upon finding each Schedule Record which qualifies, the Calendar Process would immediately generate an EMS Event, irrespective of the current Time and Date, and the Trigger Process would dutifully attempt to start the requested MultiBatch entity.

This may be a perfectly reasonable thing to do following a System Crash as you may wish to have Event Timer "catch up" in this way.

However, after an unplanned System outage there would obviously be a number of other factors to be taken into account before beginning processing of the workload, such as first reloading the appropriate MultiBatch monitor processes (or running Recover BMON for each of them).

The user has the option to control the behavior of the Event Timer facility by using the RESCHED program provided for this purpose.

The syntax for execution of RESCHED is:

RESCHED / IN <DATACONF filename>, OUT <spooler-location> / <options>

A summary of the changes made to any Schedule Records will be reported to the terminal from where RESCHED is executed, irrespective of the OUT device specified.

There are two types of Parameters used as <options> for RESCHED, namely, "FROM" parameters and "HOLD" parameters. These parameters can be used either singly or in combination. The effect of their use is as follows:

FROM NOW. All Schedule Records with STATUS of "S" will be rescheduled. The "NOW" value will be interpreted to mean from "midnight just passed".

**FROM DD/MM/YYYY, hh:mm:ss.** All Schedule Records with a STATUS of "S" will be rescheduled; the date and time value will be used to calculate the date of the next execution of each of these records.

**HOLDON[!]**. All Schedule Records with a STATUS of "S" will be given a new STATUS of "H", which will 'HOLD' the entire Schedule. Where the [!] option is used all records are changed to status of "H" regardless of the original status.

**HOLDOFF[!].** All Schedule Records with a STATUS of "H" will be given a new STATUS of "S". Where the [!] option is used all records are changed to status of "S" regardless of the original status.

**Note**: Where **HOLDON[!]** and **HOLDOFF[!].** are used as the only option, they must be preceded by a comma to indicate that this is the case.

**FROM DD/MM/YYYY hh:mm:ss, HOLDON[!]**. This is an invalid combination of options, as the HOLDON would first change all "S" STATUS Records to "H" STATUS, then attempt to recalculate all "S" STATUS Schedule Records. As there would not then be any in an "S" STATE, this would be a meaningless combination.

Records to "S" STATUS, then recalculate all "S" STATUS Schedule Records to next execute from the supplied "FROM" date. Where the [!] option is used the all records are changed to status of "H" regardless of the original status. Where the [!] option is used all records are changed to status of "S" regardless of the original status.

Use of the RESCHED facility makes most sense in a situation when you wish to manipulate all Schedule Records by: Stopping the CALENDAR and TRIGGER Processes to force the Event Timer system to a complete halt.

Using the HOLDON facility to globally switch all Records to "H" STATUS. Using the FROM DD/MM/YYYY facility to force recalculation from a future date (such as tomorrow).

Using the HOLDOFF facility to switch all Schedule records back into "S" STATUS ready for a resumption of processing from the new date.

Restarting the CALENDAR and TRIGGER processes.

This sequence allows you to easily visualise what is happening at each stage and to perform clerical checks on the state of all records, either by use of the Pathway Screens or the PSCHED utility, at the end of each of these stages.

## **F.17 RESCHDST**

The RESCHDST utility can be used to update the MultiBatch JOBCONF database so that the MultiBatch JOB 'start time' value is set to a new value or adjusted from its current value.

This value can be set manually in the MultiBatch PATHWAY Configure Job (CJB) screen.

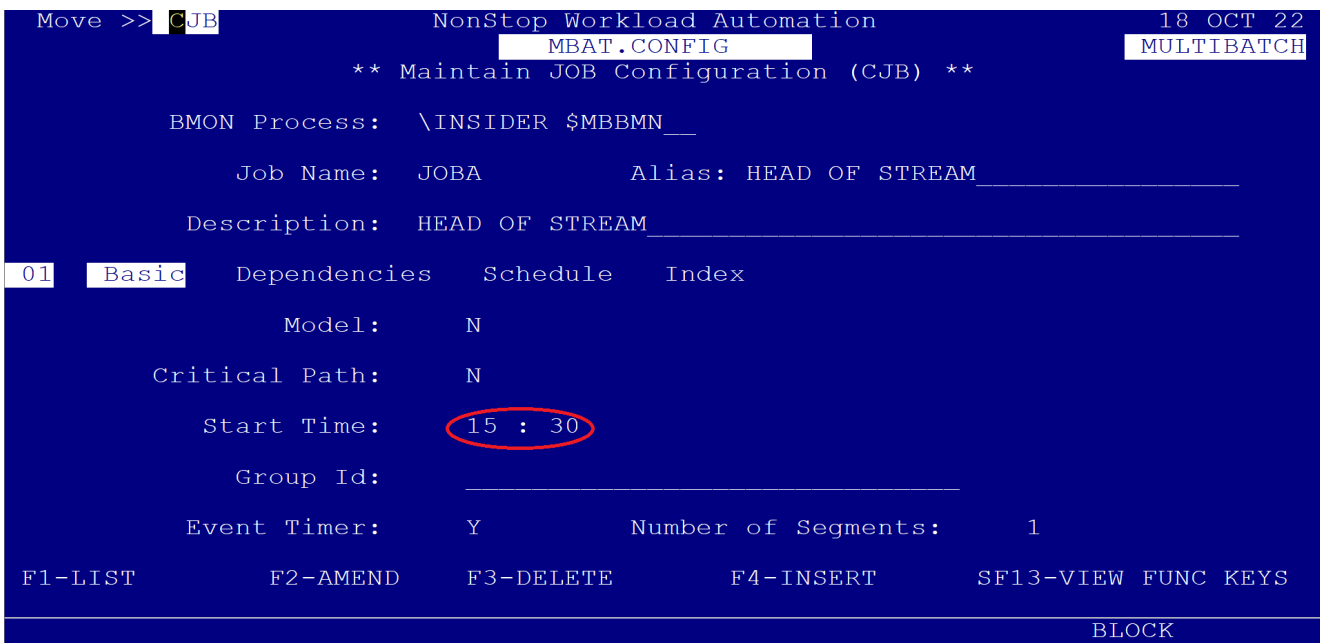

Figure F.6 – Maintain Job Configuration (CJB)

#### **RESCHDST Syntax**

An example OBEY file RUNRST and associated sample SWITCHST file are supplied in the MultiBatch object subvolume; example contents of RUNRST:

#### **RUNRST**

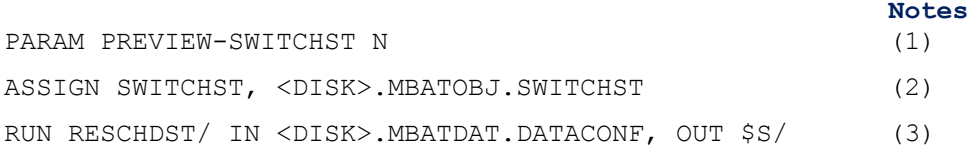

#### **Note (1):**

To allow users to verify that the content of the SWITCHST file is correct, a run time parameter (PREVIEW-SWITCHST) can be set. A report will be produced, but no file updates will be undertaken.

If the parameter value is "Y" or "y", then a preview will be executed. Any other value will result in updates being applied.

The parameter is not mandatory. The default will be Update and not Preview.

The Preview will check that the SWITCHST record exists in the JOBCONF file and provide a summary of the action to be taken against it.

## **Note (2):**

The SWITCHST file will be used to drive the 'start time' updates made to specific records in the JOBCONF file.

This section deals with the format of this SWITCHST file.

Each SWITCHST definition must occupy a separate line in the edit file.

### JOB NAME

**ACTION** 

JOB NAME is in the format NODE.BMON.JOB. The values will be validated as below; errors will be reported to the home terminal and the program will then abend.

Node: Start with a "\", minimum length 2, maximum 8.

BMON: Start with a "\$", minimum length 2, maximum 6.

JOB: Length 4.

ACTION can be either A or T (Adjust or Time)

A[+|-] HH:MM or

T HH:MM [!]

The 'A' option will add or subtract the HH:MM time value from the current job time.

A- 01:00 will subtract one hour from the current job time.

A+ 02:30 will add two hours thirty minutes to the current job time.

Format notes:

There must be no space character between 'A' and the +|- character. There must be a space character between +|- and the hour.

The hour value must be 2 digits.

Midnight is stored in the JOBCONF file as 24:00, if you attempt to alter an existing value of 00:00 (no start time) a warning is issued.

The 'T' option will set the current job time to HH:MM. T 21:30 will set the start time to 21:30.

Format notes:

There must be a space character between 'T' and the hour. The hour value must be 2 digits.

Midnight is stored in the JOBCONF file as 24:00, so T 24:00 will set the start time to midnight, 00:01 is one minute past midnight and 00:00 is no start time.

If the current start time is switched off (00:00) and you want to set it, then the "!" option is required.

T 21:30 !

If you want to switch off the current start time then the "!" option is required.

T 00:00 !

The values in the SWITCHST file will be shifted to upper case before validation and subsequent use in key positioning.

A '?' character in column 1 will treat the rest of the line as comment. Blank lines will be ignored.

#### **Note (3)**

The location of the JOBCONF file is determined by reading that record from the DATACONF file.

A report file will be produced detailing the changes made. The changes are also listed out to the home

terminal.

Errors are reported to the home terminal and not to EMS. The program will abend if errors are detected.

RESCHDST will create and end or abort TMF transactions. The TMF subsystem must be active when RESCHDST is executing.

#### **Example SWITCHST records**

\A.\$BMON.JOBA, T 09:00! Set the start time for JOBA to 09:00. If the start time is not set, allow the update.

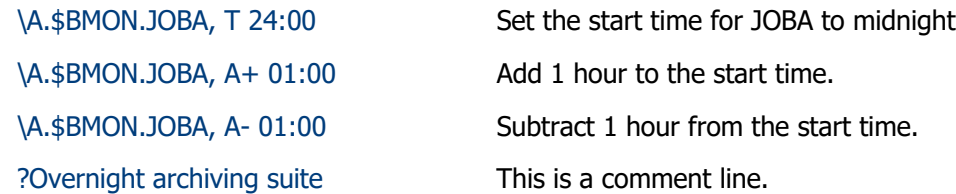

### **Error Messages**

All error messages will be written to the RESCHDST home terminal. There is no EMS output.

### **SWITCHST File Errors**

The SWITCHST file format must be:

<NODE>.<BMON>.<JOB>, <ACTION>

<BMON>, <JOB>, <SERIAL> and <ACTION> are mandatory.

<NODE> must begin with a "\" character and be 2 to 8 characters in length.

<BMON> must begin with a "\$" character and be 2 to 6 characters in length.

<JOB> must be 4 characters in length.

<ACTION> must be A[+|-] HH:MM or T HH:MM

If the syntax of a SWITCHST record is incorrect, then the RESCHDST program will abend and one of the following errors will be displayed. JOBCONF changes made prior to the abend will not be backed out.

Each message will be prefixed with:

!!! Error in SWITCHST file (\<NODE>.<BMON Process>.<JOB ID>)

The possible errors are:

- Invalid node name
- BMON process name not found
- JOB name must be specified
- Invalid BMON process name
- No comma found after JOB
- Invalid job name
- Invalid option specified (Note A or T)
- Invalid TIME specified
- Invalid TIME (HH:MM)

The SWITCHER file must be an edit file, e.g. SWITCHST.

• !!! Illegal syntax : SWITCHER file must be an EDIT file

If you specify a job, segment, or unit name in the SWITCHST file and it does not exist in the JOBCONF file, then RESCHDST will continue to process, but the user will observe the following warning:

<NODE>.\$BMON.JOBA : Not found in JOBCONF file

#### **File Errors**

**File Errors**

!!! Error on access to FFFFFFFF : EEEE

FFFFFFF is the file name and can be; DATACONF, HOMETERM, JOBCONF, OUTFILE or SWITCHST.

EEEE is the Guardian file error.

!!! TMF error detected : EEEE

## **Appendix G Verify User Id**

The Maintain STEP Configuration (CST) and Maintain OSS STEP Configuration (COS) screens allow a user to configure a Guardian group, user id that a MultiBatch step will execute as.

For example:

| Critical Path: N<br>User ID: Y 099 : 099 | Protocol: N<br>Password <                |
|------------------------------------------|------------------------------------------|
|                                          | $P/W$ Cont $\lt$                         |
| Maximum Time: 00: 00<br>IF FAIL:         | Warn/Abort: A<br>Start Time Monitored: N |
|                                          | Event Timer Record: N                    |

Figure F.7 – Maintain Step Configuration (CST) – User ID

The standard options are:

1. Use the User ID feature  $=$  Y.

Supply a Guardian user in the format group number, user number, e.g. 099,099. The user id must exist on the NonStop system where the configuration is taking place. The Step will then run under this specified group, user ID number.

2. Use the User ID feature  $= N$ .

Step when run, will assume the user id of the parent BMON process.

In addition to utilising Y or N, there is a third option V, where a user can allocate a group, user id which does not exist on the MultiBatch node where the CST configuration is being performed.

This may be useful on say a 'control' node where MultiBatch schedules are configured before eventual migration to Live, Dev and Test nodes for example and where this group, user id does exist.

To utilise the Verify User function, the CST 02 Facility in Security Class, or Classes, must be set to Y or P, e.g.:

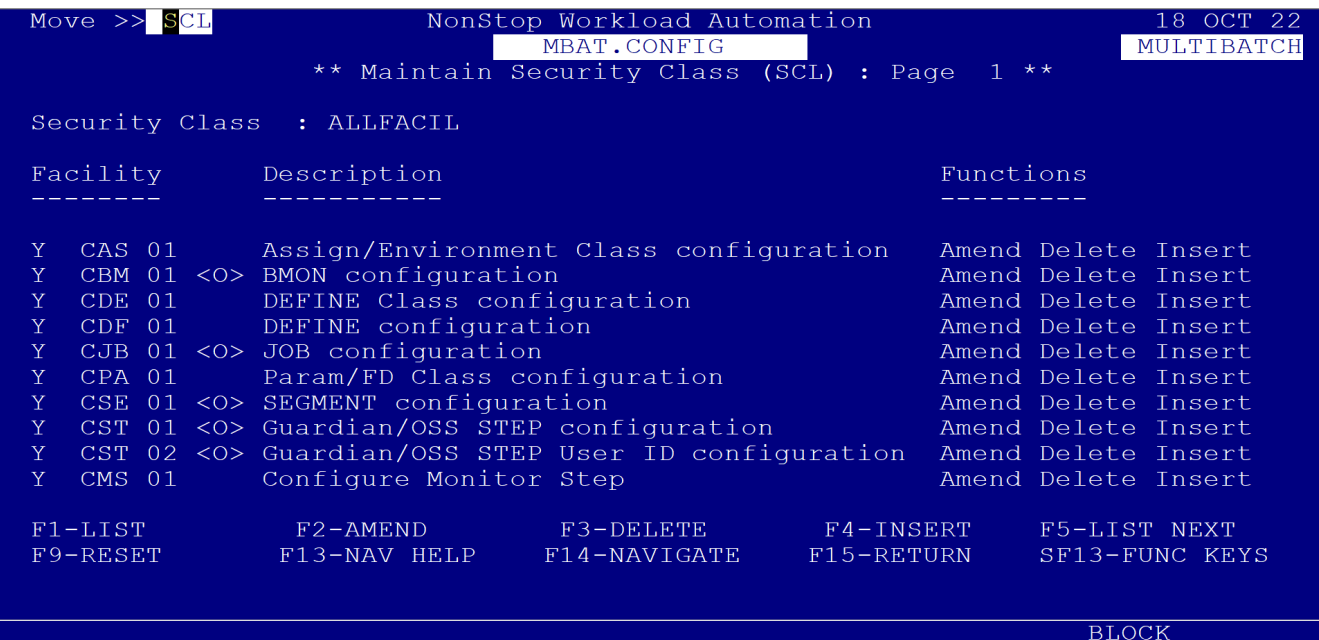

Figure F.8 – Maintain Security Class Configuration (SCL) – CST 02

## **Creating a List of Supported Users**

If the CST 02 Security Class Facility is set to Y, then the group, user ID on CST/COS will be validated and must exist.

If the CST 02 Security Class Facility is set to P, then then the group, user ID on CST/COS will be validated, must exist and the password field must be completed. See Chapter 2.5 'Building Security Classes (SCL)' for further details on the use of Y and P values.

However, within CST/COS, if the 'User ID:' field is set to V (Verify User), then this group, user ID needs to have been pre-configured within the Maintain Conditional Parameter Files Menu (PME) as a Global parameter.

To create a Global parameter, the Security Class must have the 'Conditional Parameters Screens' facility set to Y:

#### **Creating a Global Parameter**

Navigate to the PME facility and select F1 'Create Global Parameters'.

Configure a Param Name, Param Value and if required, a suitable Description, e.g.:

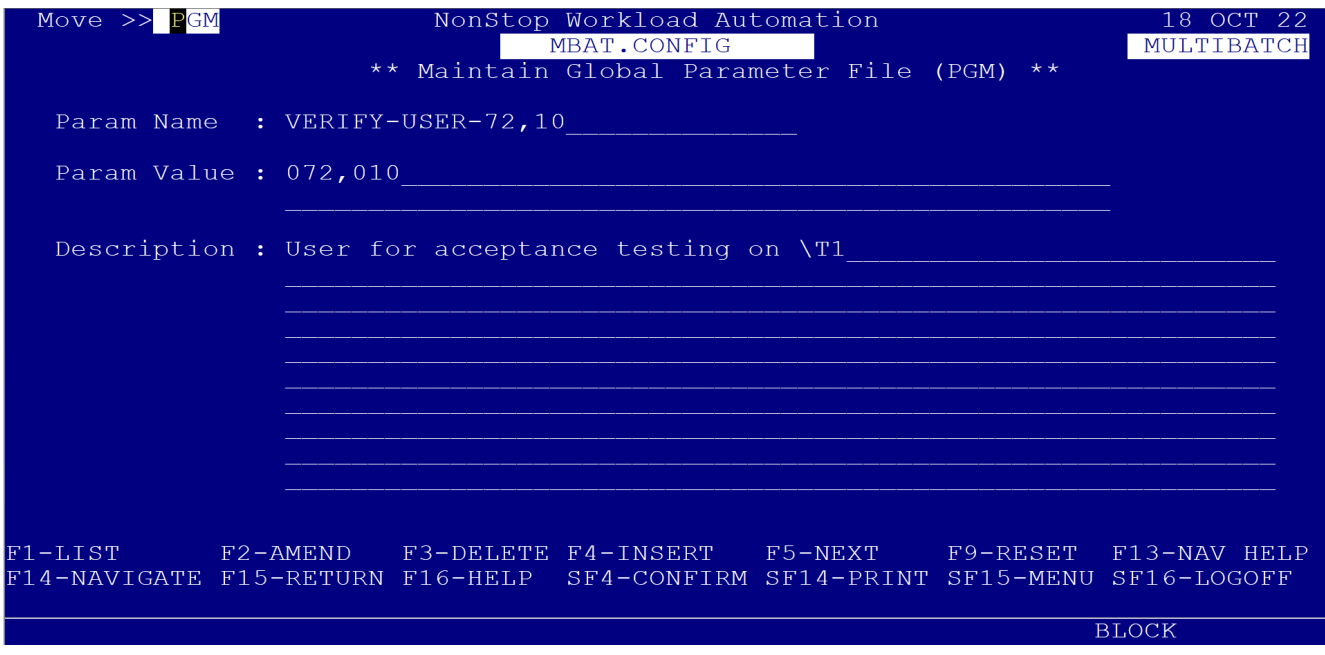

Figure F.9 – Maintain Global Parameter File (PGM) – Verify User

**Note:** Do not use the PME Local Parameter database, as this will not be accessed by the 'Verify User' function.

#### **Param Name**

The value must have a prefix of "VERIFY-USER-" followed by a Serial Number, e.g.:

- VERIFY-USER-1
- VERIFY-USER-72,10

The numbers do not have to be sequential, i.e. they do not need start at 1 and rise in sequence. Alternatively, the VERIFY-USER- can include a group, user id which may assist with identification.

#### **Param Value**

The value must be a Guardian user id in the form of group, user ID number. It does not matter if the group, user ID exists or not, as it will not be validated.

The two group, user Param Values must each be three characters in length.

The comma must be in position four.

There should be no space separators.

Param Value examples:

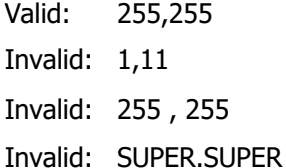

As this is a general parameter maintenance screen, there will no validation of the input.

## **Description**

Free format text.

Once the entry is complete, press F4 to insert the data.

A list of all Global Parameters can be viewed by selecting F2 "List Global Parameters" from the "Maintain Conditional Parameter Files Menu (PME)" screen.

The standard tab, mark and F8 (Detail) functions are supported from the List screen.

To complete the user of a Global Parameter within a CST configuration, see instructions on next page.

## **CST/COS Configuration**

Example CST configuration showing the use of the V (Verify User) value and associated group, user ID.

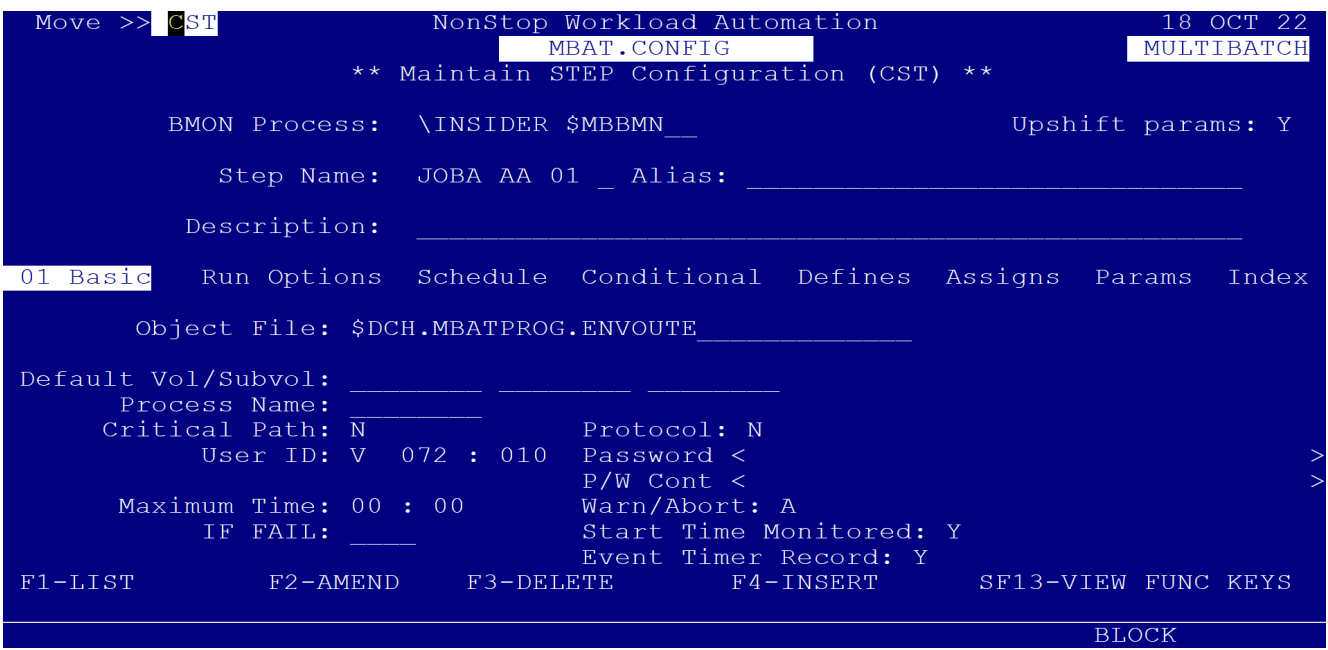

Figure F.10 – Maintain Step Configuration (CST) – Verify User

The existing N and Y settings and any associated validation remain unchanged.

If the 'User ID:' field is set to V, then the CST insertion or amendment will look for a "VERIFY-USER-" prefixed value in the Global Parameter file. If this does not exist, then the following message will be displayed:

"USERID IS NOT VALID (NOT FOUND IN GLOBAL FILE)"

If the value does exist, then the record will be inserted/updated as appropriate.

## **Appendix H MultiBatch Streamer Process**

## **H.1 MultiBatch Streamer**

The Streamer process is supplied as part of the MultiBatch software and is started by a program called STREAMER. The process uses supplied translation rules to translate log messages written to it, into tokenised EMS events.

Any log messages that the Streamer process does not recognize will result in an EMS event being emitted which will give details of the text. This situation should not occur as the streamer configuration is updated and re-released at each software upgrade.

The MultiBatch Stream process runs as a non stop process pair.

The process can act as a home terminal for your application, processing COBOL library errors and handling INSPECT and DEBUG prompts.

If a DEBUG prompt is detected, the trapped program is stopped. If an INSPECT prompt is detected, then a SAVEABEND file is created and the trapped program is stopped. In both instances, an EMS event is emitted giving details of the trap.

To Start the MultiBatch Streamer process, enter the following at the TACL prompt:

RUN <Object Svol>.STREAMER / NAME \$<your-choice>, IN BCNF0998, OUT & <Collector>, NOWAIT, CPU <N>, TERM <TERM> / BACKUP^CPU <N>, NON^CONFIG & <filename>, DATACONF <Database Subvol.DATACONF>

#### **Note:** The Streamer Process is required for the successful operation of the Watcher Process and Event Timer.

The BCNF0998 Streamer configuration file is supplied as part of your MultiBatch release.

The OUT <collector> run option may be specified if you wish to send events to an Alternate collector, rather than using \$0, which is used by default, e.g. RUN STREAMER / OUT \$ACOL, etc.

The BACKUP^CPU value is the target cpu for the backup process of the MultiBatch Streamer program. The process will ALWAYS run as a non stop process pair. The default value is "highest available cpu" which is also adopted if the BACKUP^CPU value is invalid.

The optional NON^CONFIG file is the destination for any records for which the streamer has no translation rules. It must be Entry Sequenced and 255 bytes long and if this is not the case the Streamer abends with an appropriate EMS diagnostic produced. If the file does not exist, then one is created. The default is no mismatch records are dumped.

The DATACONF file parameter allows the STREAMER process to locate the ALIASMAP file and place an applicable alias in a log message e.g. "JOB.AA.01.\* (WEEKLY-UPDATE), unit complete".

**Note:** If the user alters an existing alias or creates a new alias, it may not be implemented by the Streamer process immediately. The streamer will check every 100 messages for updates to the ALIASMAP file and re-read the new ALIASMAP table if appropriate. This is to make the streamer processing as efficient as possible. If a new alias needs to be implemented immediately, then warmboot Streamer via the NCOM utility.

**Note:** Any BMON process that has a "**stopped**" streamer open would close the streamer log file. It would need to be reopened using a BCOM LOG1 or LOG2 command.

The parameters are in fixed positions:

- a) If the BACKUP^CPU parameter is defaulted then the parameter string must be ", NON^CONFIG <file>".
- b) If the BACKUP^CPU and NON^CONFIG parameters are defaulted then the parameter string must be ", DATACONF <file>".

## **Appendix I Recovering a BMON**

The MultiBatch BMON process writes its configuration status of its schedule to a TMF Audited Recovery file. See Figure 3.4 – Maintain BMON Configuration Screen (CBM)

This Recovery file is TMF protected and therefore, can be replicated to a backup/standby NonStop system using suitable data replication products.

In the event of say a system crash or a BMON failure, the BMON configuration including its schedule status up to the point of failure can be recovered, either on the current production node, or following a site-swap, on the 'new' production node.

## **I.1 Recovering a BMON**

The MultiBatch BMON process writes status of its schedule to a TMF Audited Recovery file. See Figure 3.4 – Maintain BMON Configuration Screen (CBM)

This Recovery file is TMF protected and therefore, if required, can be replicated to a backup/standby NonStop system using suitable data replication products.

In the event of say a system crash or a BMON failure, the BMON configuration including its schedule status up to the point of failure can be recovered, either on the current production node, or following a site-swap, on the 'new' production node.

In order to recover from a BMON failure, perhaps due to a CPU crash, or where a site-swap has been invoked, there is a configuration pre-requisite.

To ensure the BMON can be Recovered, the supplied BMONDEFS file needs to be configured appropriately.

This file is resident on the MultiBatch Object subvolume, e.g. MBATOBJ and contains old and new node names, volumes and subvolumes, including old and new OSS directory values.

During the Recovery of a BMON, the old values within the configuration will be automatically changed to the new values.

For example, if a Production node is called \LIVE and a site-swap to \BACKUP was invoked, then the BMONDEFS file on \BACKUP will contain the current Production node value of \LIVE and the standby/backup node value of \BACKUP, along with appropriate volume and subvolume names:

BMONDEFS - Used in the SYNC IN process and MIGRCONP to migrate conditional params. Amend contents to translate nodes, volumes, subvolumes and OSS directories.

NODE \LIVE \BACKUP VOLUME \$LIVE \$APPS VOLUME \$DATA01 \$DATA02 SUBVOL APPDATA1APPDATA2 SUBVOL CONFIG1 CONFIG2 DIR olddir newdir

The old values start in column **9** and the new values start in column **17**.

An example obey file called SBMON is supplied on the MultiBatch Object subvolume, e.g. MBATOBJ and a description of the contents is provided in Appendix K SBMON Obey File.

## **I.2 Example BMON Recovery**

An example of recovering a <NODE1> BMON process on the <NODE> node is provided.

The user had decided to ensure that the TMF protected <NODE1> BMON Recovery file is being replicated to the <NODE2> backup node.

#### **<NODE1> NODE**

- <NODE1> BMON is processing its schedule.
- <NODE1> BMON Recovery file is being replicated to the <NODE2> node via suitable means, e.g. RDF.
- During the running of the schedule, the <NODE1> node crashes.
- A site-swap is invoked.

#### **<NODE2> NODE**

- The BMONDEFS file contains old and new values of <NODE1> and <NODE2> respectively, along with any volume and subvolume changes.
- A BMON Recovery is performed.
- BMON is recovered and old values for <NODE1>, including any volume and subvolumes are automatically amended to those for <NODE2>.
- The recovered BMON includes completed, waiting, held, failed jobs (jobs which had failed prior to the site-swap, or were running when the system crashed and therefore will be in an incomplete state).
- Systems, Applications and Users can now swiftly determine where the schedule and any application changes were up to.

Example TACL results for the above scenario are provided below.

<NODE1> BMON process, \$BMON is running and the schedule is in progress. The BMON <disk>.<subvol>.recovery file is being replicated to the <NODE2> node.

The <NODE1> node crashes and a site-swap is invoked.

On the <NODE2> node, the BMONDEFS file contains the following old and new values:

```
NODE <NODE1><NODE2> 
VOLUME <DISK1><DISK2> 
SUBVOL APPLONE APPLTWO
```
On the <NODE2> node, the BMON is recovered as follows:

```
ASSIGN DATACONF, <NODE2>.<DISK>.MBATDAT.DATACONF * 
RUN <DISK>.MBATOBJ.BMONL / NAME $BMON, NOWAIT / 
RUN <DISK>.MBATOBJ.BCOM $BMON
```
**\*** The ASSIGN value references the MultiBatch Database where a copy of the <NODE>.BMON process is configured (perhaps created using the MIGRATOR utility), along with its environmentalised params and values, e.g. <NODE>, <DISK>, subvolumes, conditional params, assigns, defines, etc.

```
BCOM - D07 - (19FEB21) MultiBatch
1>> LOG1 $MSTR (1)
2>> SET BMON NEWRECOVER <DISK>.<SUBVOL>.NEWREC (2)
3>> SYNC IN <disk>.<subvol>.RECOVER , TRANSLATE <DISK>.MBATOBJ.BMONDEFS (3)
```
- (1) LOG1 is the MultiBatch Streamer process which converts original text events into tokenised MultiBatch events.
- (2) Specify a new BMON Recovery file (**Note**: This file must **not** exist).

(3) Using the BMON SYNC command, reference the original (and replicated ) BMON Recovery file which will be used to create the new BMON Recovery file and in the process, amend the old to new values based on the contents stored in the BMONDEFS file.

EMS events will be issued reporting on the status of the schedule, e.g.:

```
18-04-05 14:42:00 <NODE2>.$ MULTIBAT.1.0 000027 OLD RECOVERY FILE = 
"<disk>.<subvol>.MBATOBJ.RECOVER",
<NODE>.$BMON 05/04/18, 14:42
18-04-05 14:42:00 <NODE2>.$MSTR MULTIBAT.1.0 000008 ENDJ.**.**.*,{EOD-END-OF-DAY} JOB COMPLETE
!!!, <NODE2>.$BMON 05/04/18, 14:42
18-04-05 14:42:00 <NODE2>.$MSTR *MULTIBAT.1.0 000028 DBUP.AA.01.*,{DBUP-AA-01-STOP-ODBC-DAY}
<<<< UNIT INCOMPLETE, INVESTIGATE !, <NODE2>.$BMON 05/04/18, 14:42
18-04-05 14:42:00 <NODE2>.$MSTR *MULTIBAT.1.0 000028 DBYA.AA.01.*,{DBYA-AA-01-END-OF-Y-DBC}
<<<< UNIT INCOMPLETE, INVESTIGATE !, <NODE2>.$BMON 05/04/18, 14:42
18-04-05 14:42:01 <NODE2>.$MSTR *MULTIBAT.1.0 000029 BMON restarted: Copyright 1990-2010,
<NODE2>.$BMON 05/04/18, 14:42
18-04-05 14:42:01 <NODE2>.$MSTR MULTIBAT.1.0 000001 NEW RECOVERY FILE = 
"<NODE2>.<DISK>.MBATOBJ. NEWREC", <NODE2>.$BMON 05/04/18, 14:42
```
Within BCOM, the INFO JOB <name>, DETAIL command will reveal the new configuration, displaying the new node, volume and subvolume changes, e.g.:

```
RUN <DISK>.MBATOBJ.BCOM $BMON ; INFO JOB ENDJ, DETAIL
```

```
BCOM - D07 - (19FEB21) MultiBatch
INFO JOB ENDJ, DETAIL
Job - ENDJ, Maxsegs = 001, Numsegs = 001 Rerun
             = OFF
            SCHEDULE :-
             + NEXT SDBJ 
                       SDEJ 
                       SNEJ 
                       SWAJ 
                       SXAJ 
                       SYAJ
Segment - AA, Maxunits = 001, Numunits = 001Maxdepends = 000, Numdepends = 000
Unit - 01.1, Cpus = 01:00, Priority = 130, Memory = 032, Name = $ENDJ
             Highpin - ON
             Object file - <NODE2>.$SYSTEM.SYSTEM.TACL (255,222)
             Default - <NODE2>.<DISK2>.APPLTWO
             Input file - <NODE2>.<DISK2>.APPLTWO.ENDJOBJ
             Output file - <NODE2>.$S.#ENDJ
             Run time parameters - ""
```
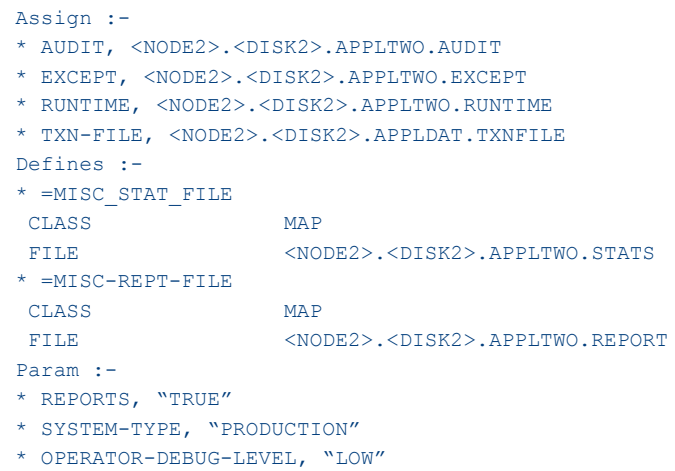

BCOM Status commands can be performed to check on the status of jobs, segments and units, e.g. STATUS JOB \*, STATUS JOB \*, FAILED.

A MULTIBATCH utility called UTRECOV is available where a user can produce a report listing for various states of the schedule. See "Appendix F.12 - UTRECOV" for further details.

# **Appendix J Troubleshooting**

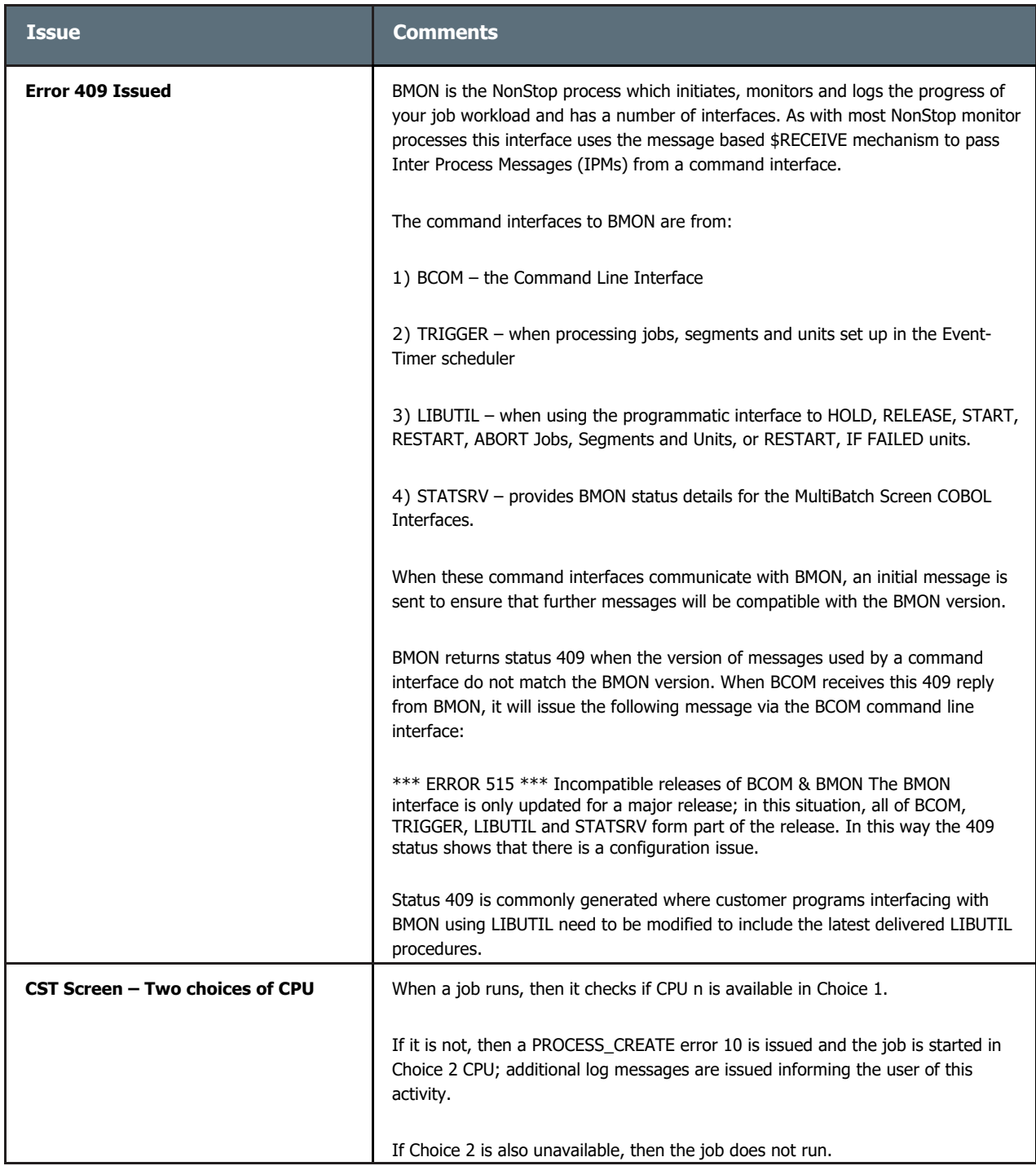

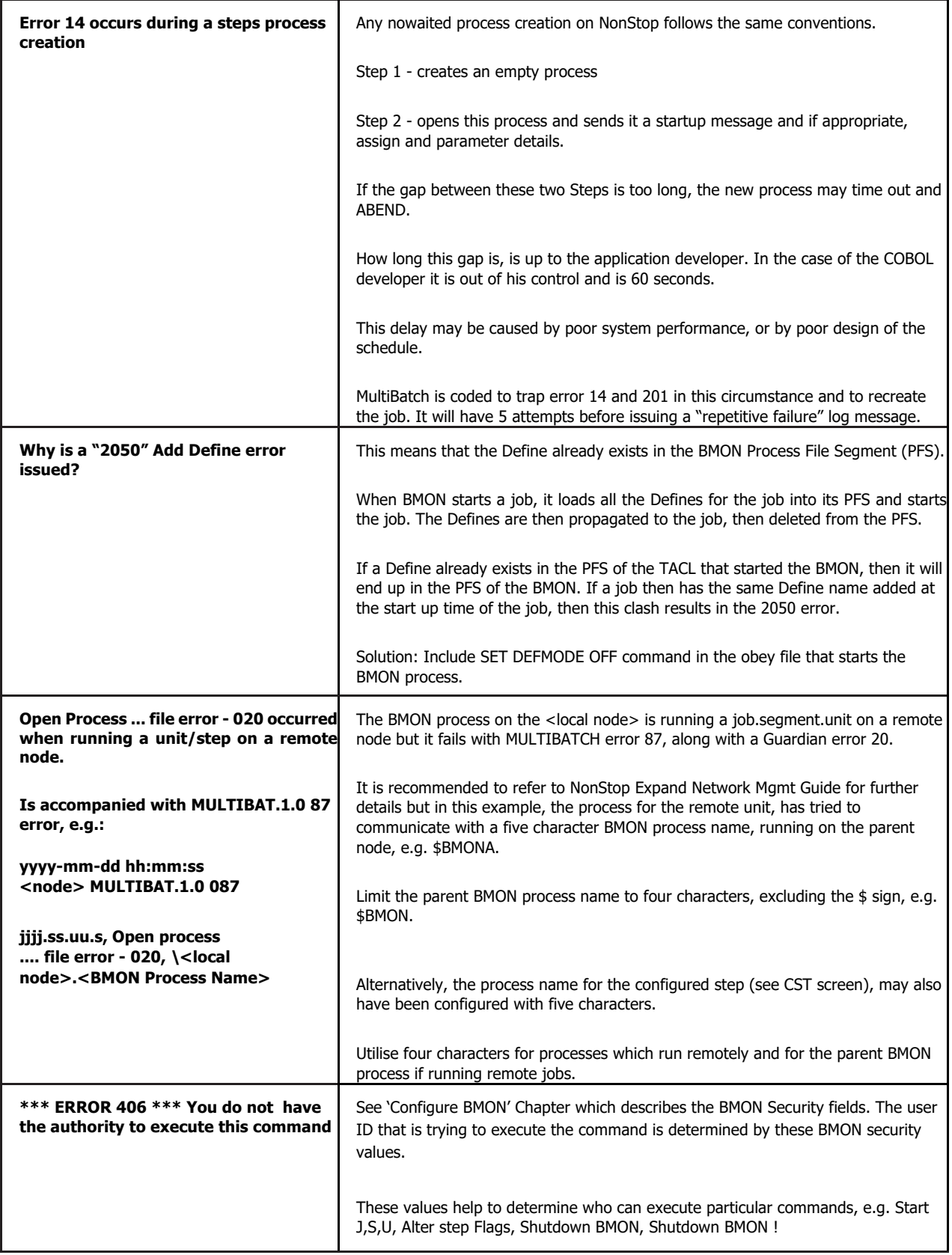

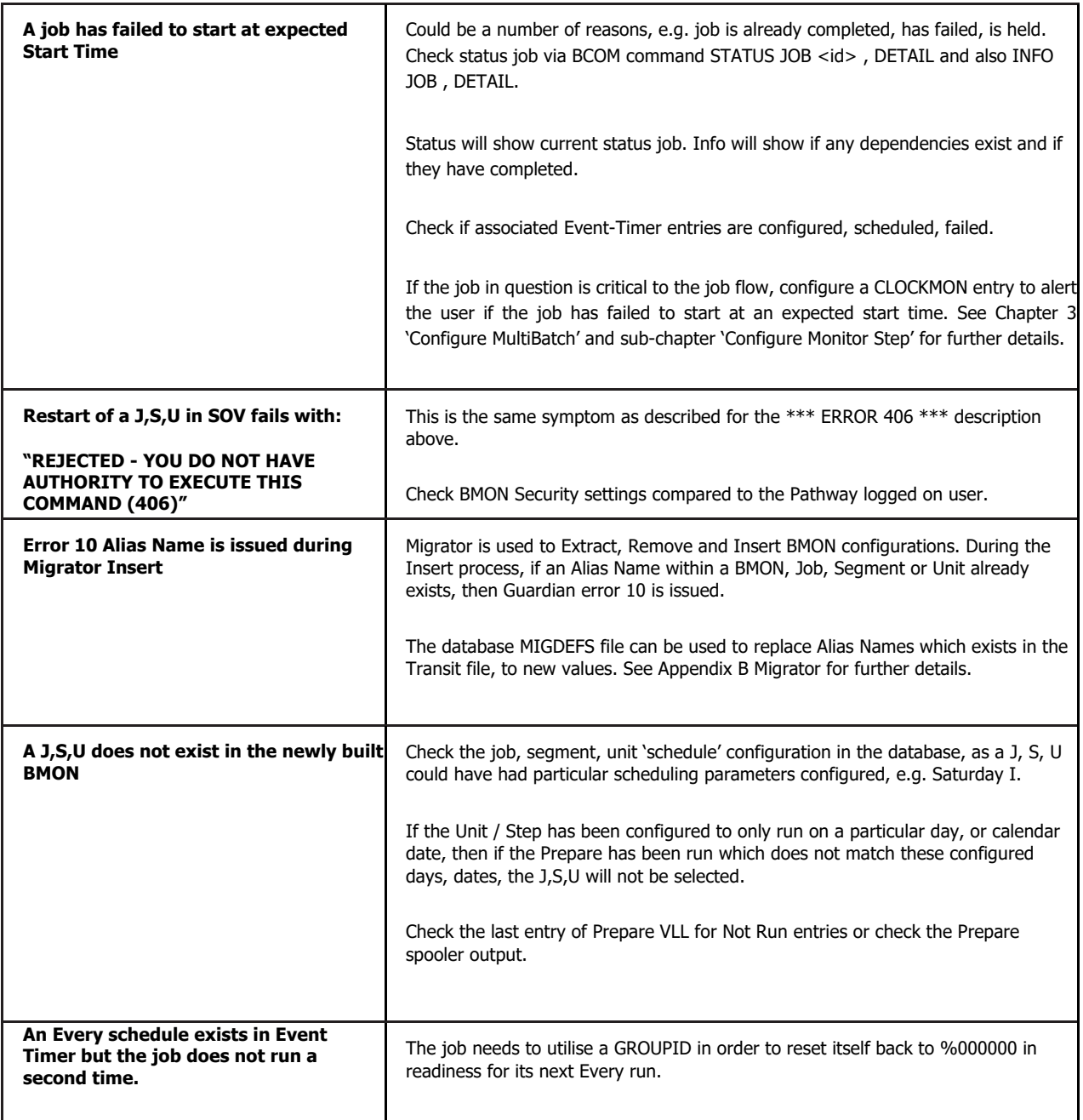

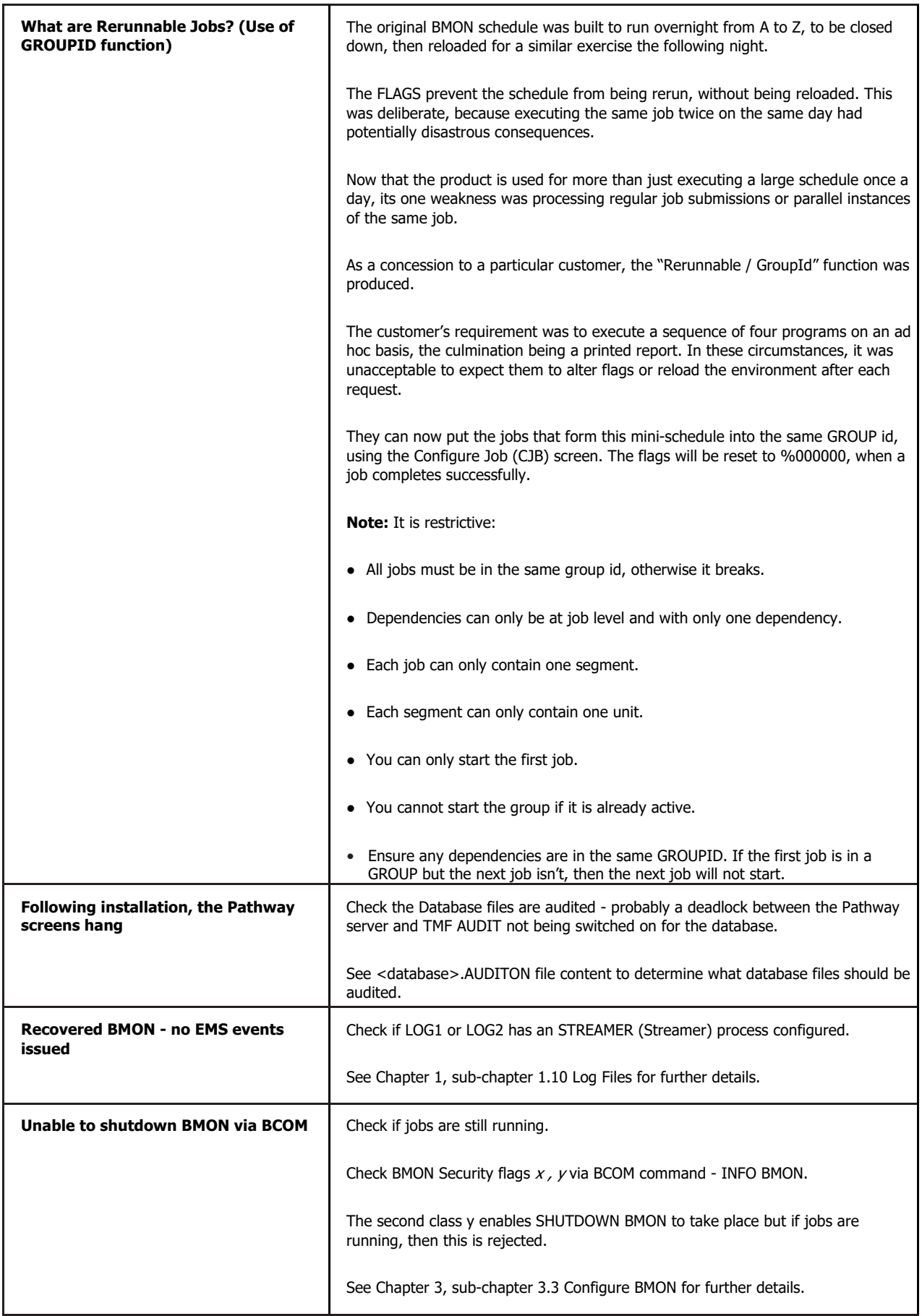

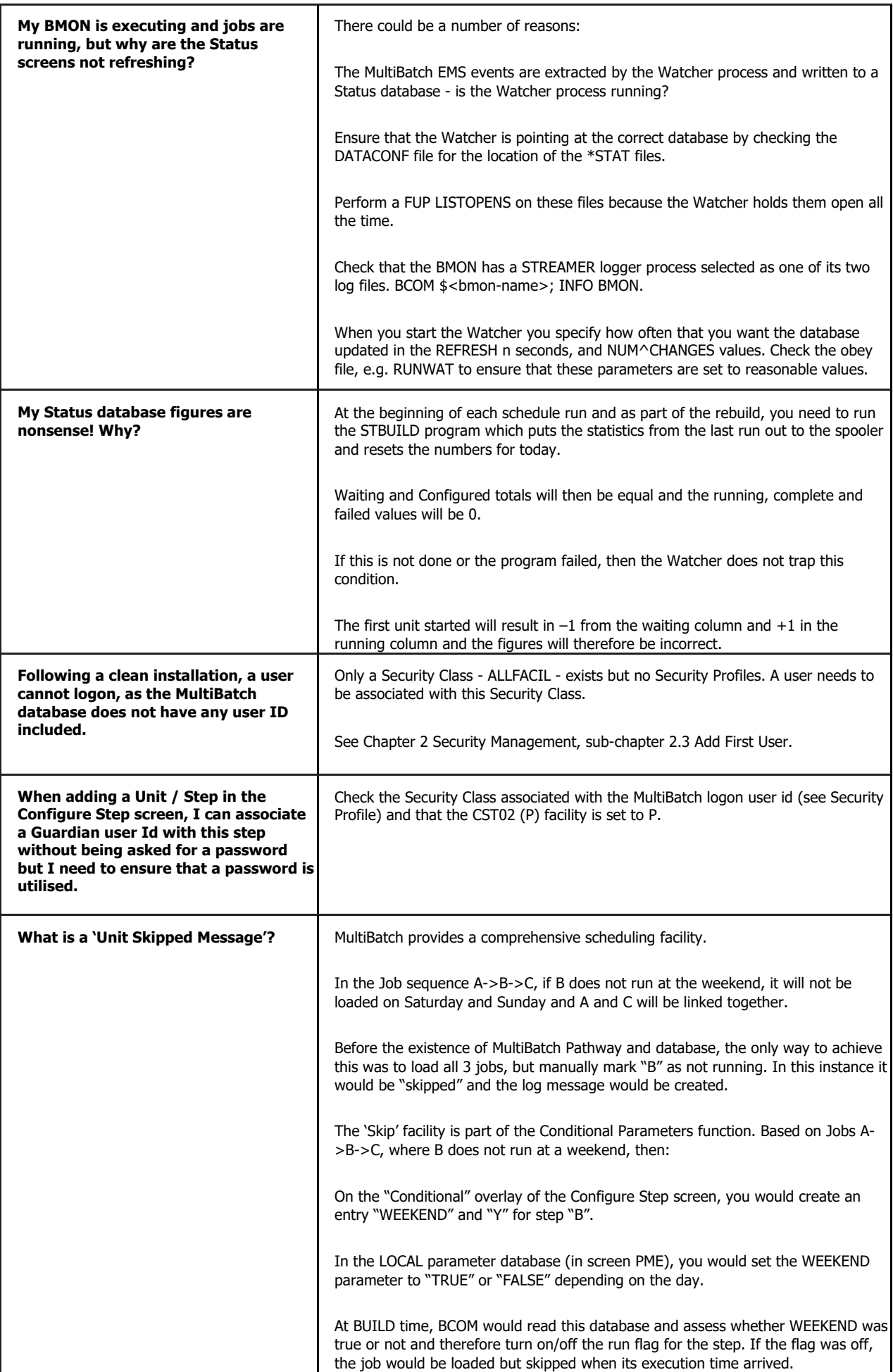

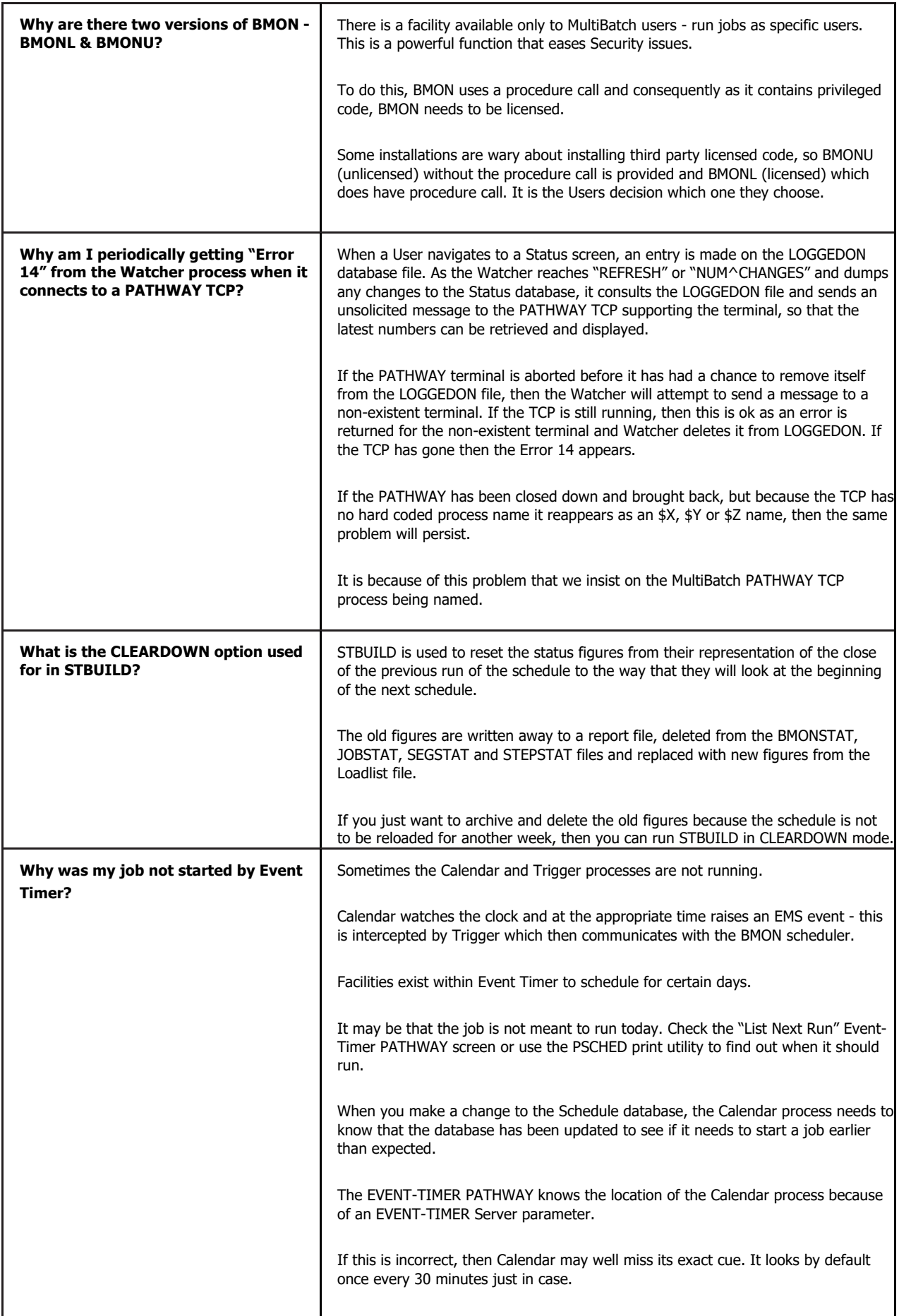

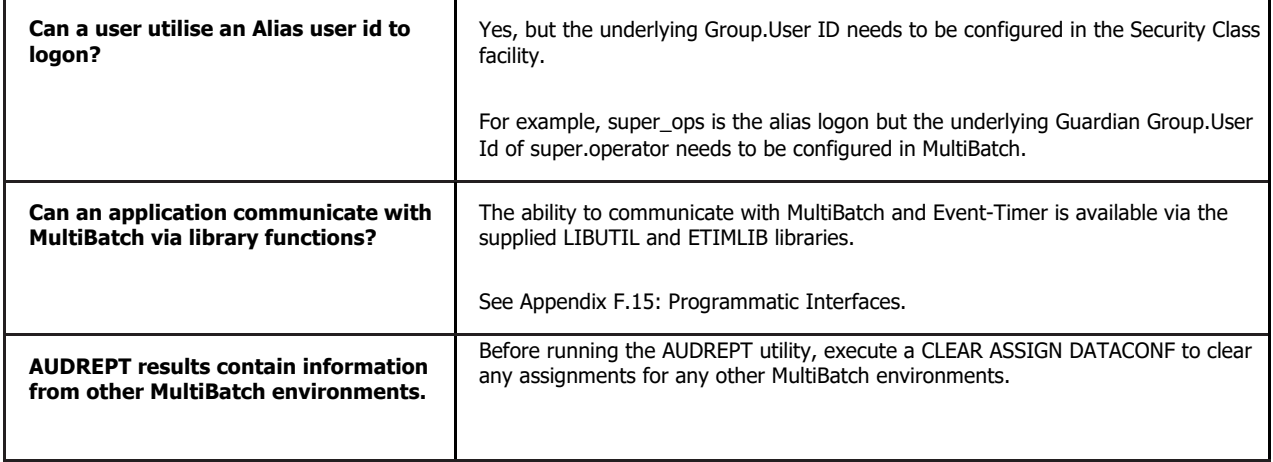

## **Appendix K BMON Protocol**

BMON supports a set of messages that allows the process associated with a step to communicate with it to store the unit's status. BMON maintains the status along with an optional message that can viewed as part of the information returned by BCOM when providing a unit's status. This mechanism is known as BMON Protocol.

The BMON Protocol is only supported for Guardian steps; it is not supported for OSS steps. The CST (Maintain STEP Configuration) screen has a field to define that BMON Protocol is to be used for the step.

The functionality is not supported for the 2nd step of two step units, only step 1 can control the status of the unit.

BMON Protocol provides a tight integration between the program and BMON where:

- a. specific bits in the step status flags are utilised, these provide extra status information for the unit
- b. the process itself can define and report when it is complete
- c. the process can take advantage of BMON's fault tolerance to log progress by reporting its status, on restart it can retrieve the last logged status
- d. when requesting status details using BCOM the extra details are provided.

The communication is via standard inter-process communication and requires the step process to open BMON. BMON will be the process's creator and the process id to be opened can be obtained using the MOM procedure.

Highlighted below are the step status flags that relate specifically to BMON Protocol. Note that the opening and closing of BMON for the purposes of the Protocol sets bits 5 and 6 respectively in the status flags.

- 0 Running
- 1 Newprocess called
- 2 Newprocess message received
- 3 Startup message written
- 4 Aborted by operator

#### **5 Open message received – BMON is currently opened by the process**

## **6 Close message received – BMON was open but is now closed by the process**

7 CPU failure

8 Abend message received

9 Stop message received

## **10 BMON Protocol in use - SET STEP PROTOCOL ON command used as part of step set up**

## **11 Initialise message received – process has informed BMON that it has started**

## **12 Param file requested – process has requested its param file**

13 INSPECT ON

- 14 Not used
- 15 STEP complete

See A.9 Miscellaneous Commands for a detailed description of the status flags.

Examples of the coding required to implement the BMON Protocol can be provided on request.

The COBOL message structure used to communicate with BMON is as follows:

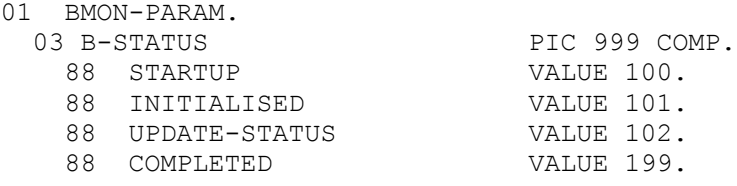

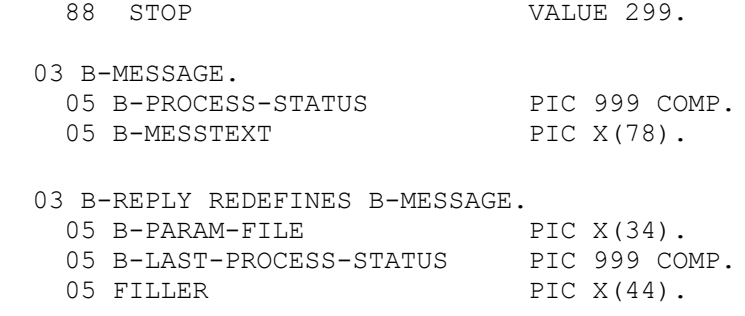

This single message is used for both requests to BMON and replies from BMON.

The first four B-STATUS values are provided by a step process for requests the next two are used by BMON for replies.

B-MESSAGE values are provided by any message from the step process other than STARTUP. Values will update the internal values held by BMON and reported by BCOM. If B-PROCESS-STATUS is zero, then the value held for the step by BMON will not be updated. Likewise, if B-MESSTEXT is spaces, then the value held for the step by BMON will not be updated.

Before any processing takes place for a unit B-PROCESS-STATUS is zero and B-MESSTEXT is spaces.

Generally, replies are two bytes to report RESUME or STOP, exceptionally the reply is 38 bytes for STARTUP where B-REPLY fields are populated.

Initially or for a restart the user process should send STARTUP. The process's in-file is returned in B-PARAM-FILE. B-LAST-PROCESS-STATUS will be returned with the last B-STATUS held by BMON for the step, this is to facilitate a potential restart. The B-STATUS reply will be RESUME and Flag bit 12 will be set.

The in-file is supplied as a mechanism for the process to store context information about its progress, if required.

If the step process has an initialisation phase, then INITIALISED can be used to log completion of the phase. BMON will log a "unit initialised" message. The B-STATUS reply will be RESUME and Flag bit 11 will be set.

If B-MESSAGE is to be updated, then the step process can send UPDATE-STATUS. B-MESSTEXT will be written to the BMON log if it is not spaces. The B-STATUS reply will be RESUME.

When a step process is complete it can send COMPLETED and BMON will update flag bit 15. For non BMON Protocol processes BMON uses the system stop message from the process for the same purpose. If a message is provided in B-MESSTEXT this will be appended to a unit complete message logged by BMON. The B-STATUS reply will be STOP.

## **Appendix L SBMON Obey File**

An SBMON obey file is supplied in the MultiBatch Object subvolume as an example TACL obey file for starting BMON.

```
STOP <BmonName> (1)
ASSIGN DATACONF,<DAT-SVOL>.DATACONF (2)
VOLUME <DATA-SVOL>
 (3)
[#IF [#FILEINFO /EXISTENCE/ ORECOVER]
|THEN|
   PURGE ORECOVER 
   PURGE ORECOVE0
]
[#IF [#FILEINFO /EXISTENCE/ NRECOVER]
|THEN|
   FUP ALTER NRECOVER, NO AUDIT 
   FUP ALTER NRECOVE0, NO AUDIT
   FUP RENAME NRECOVER, ORECOVER 
   FUP RENAME NRECOVE0, ORECOVE0
   FUP ALTER ORECOVER, ALTFILE (0,ORECOVE0)
]
VOLUME <OBJ-SVOL>
RUN STBUILD/IN <DAT-SVOL>.DATACONF, OUT $S.#ST/<Prepare-Name> (4) 
RUN BMONU / NAME <BmonName>, CPU 1, NOWAIT/ (5)
DELAY 2 SECS
```
- RUN BCOM <BmonName>; BUILD <PrepareName> (6)
- 1) Stops the BMON process (this is an optional command). A user can use the BCOM SHUTDOWN command instead.
- 2) References the DATACONF file where the PREPCONF file containing the <Prepare-Name> is stored.
- 3) Volume to the location of the BMON Recovery file and purge and rename the current recovery files. See CBM Recovery fileset. Amend the VOLUME command to reference the subvolume where your recovery files are located.
- 4) STBUILD updates the Status database with 'today's' run of the BMON. The Status database figures will be set to the number of jobs, segments and units identified during the Prepare process.
- 5) Start the BMON using the process name configured in the CBM screen. This obey file is utilising BMONU. If required, amend to use BMONL
- 6) BCOM communicates with the BMON process and builds the schedule
- **Note 1**: The <PREPARE-NAME> must belong to the named BMON process.
- **Note 2**: Following the build of a BMON, the DATACONF assign is stored in the running BMON process. This means thatthe assign does not need to be referenced within any TACL macros, obey files.

## **Appendix M MultiBatch Delivered Files**

## **M.1 Files in the Object Subvolume**

## **ALRECON**

The ALIASMAP file reconciliation program. See Appendix F MultiBatch Utilities.

## **AUDLOGHK**

The AUDLOG housekeeping program. See Appendix F MultiBatch Utilities.

## **AUDREPT**

The Audit report program. See Appendix F MultiBatch Utilities.

## **AUDSRV**

The program associated with the SRV-AUDSRV Pathway server. The program handles processing from the List Audit Log (ALL) screen.

## **BCFORMAT**

An edit file used to specify the fields that will be returned by BCOM INFO commands. See Appendix F MultiBatch Utilities.

### **BCNF0998**

A configuration file used by the STREAMER program to convert general text event raised by BMON into specific events that allow the WATCHER and TRIGGER programs to maintain the status database.

### **BCOM**

The MultiBatch command interface program that converses with the MultiBatch monitor BMON.

## **BMONHELP/HLPD**

Help text files used when returning details for BCOM help commands.

#### **BMONL/U**

The MultiBatch monitor program. BMONL additionally contains privileged code for switching user ids and therefore must be licensed.

## **CALENDAR**

As part of Event Timer this background program monitors the configured schedule and raises events to be acted upon by the TRIGGER program.

## **CLOCKMON**

The background program that monitors the step start times set up on the Configure Monitor Step (CMS) screen. Appropriate events are raised if start times are passed.

## **CUSTSRV**

The program associated with the SRV-CURR-STAT Pathway server. The program handles processing from the Current Status (SOC) screen.

## **ERRLOGHK**

The ERRLOG housekeeping program. See Appendix F MultiBatch Utilities.

#### **ERRSRV**

The program associated with the SRV-ERRSRV Pathway server. The program handles processing from the List Error Log (ERL) and Operations Diary(OPD) screens.

## **ETIMLIB/5/8**

The event timer library containing a procedure that can be bound into end user programs to amend the SCHEDULE file. See Appendix F MultiBatch Utilities.

## **ETIMSRV**

The program associated with the EVENT-TIMER Pathway server. See Chapter 8 for a full description of the functionality of Event Timer (EME) and the various screens and parameters this server supports.

## **ETPRINT**

The ETPRINT utility program is used to report on the contents of the Event Timer SCHEDULE file. See Appendix F MultiBatch Utilities.

## **GUISTAT**

This program is associated with the SRV-STATUS-GUI Pathway server. It returns details for the beta version of the MultiBatch Operations GUI.

## **GETPRMPT**

This program can be run from a unit TACL script to accept the response to a prompt as part of the overall MultiBatch job prompting mechanism. See Appendix F MultiBatch Utilities.

### **HARNCOPY**

This edit file contains COBOL copy code layouts used by the MHARNESS program. These files are examples that show how to call LIBUTIL procedures; these provide a programmatic interface to BMON. See Appendix F MultiBatch Utilities.

### **HELPMBAT**

This file contains the text returned when using the MultiBatch Screens' online help facility (F16).

### **HELPSRV**

The program associated with the SYSTEM-HELP Pathway server. This server returns text from the HELPMBAT file when using the MultiBatch Screens' online help facility(F16).

#### **INSTALL**

This program is used as part of the MultiBatch installation process to tailor files according the parameters set when running the MultiBatch installation macro. See the MultiBatch Installation Guide.

## **INTEGCAL**

This program can be used to change the location of the Event Timer SCHEDULE file in a contingency scenario. See Chapter 8 – Event Timer.

## **INTEGHOL**

This program is used to ensure consistency in the Event Timer HOLIDAY file in a contingency scenario. See Chapter 8 – Event Timer.

#### **INTEGSHD**

This program is used to ensure consistency in the Event Timer SCHEDULE file in a contingency scenario. See Chapter 8 – Event Timer.

## **LIBUTIL/5/8**

Libraries that contain procedures that form the programmatic interface to BMON. See Appendix F MultiBatch Utilities.

#### **MBATCOM**

The MultiBatch command line interface that converses with the MultiBatch CALENDAR, CLOCKMON, STREAMER, TRIGGER and WATCHER processes. See Appendix F MultiBatch Utilities.

#### **NWFILS**

This EMS Filter edit file is compiled to NWFILT and used by the WATCHER program to select events associated with BMON processing that are then used to update the status database. See Chapter 5 Status Monitoring.

#### **NWFILT**

The compiled version of NWFILS.

#### **NHELP**

This file contains help text returned by MBATCOM HELP commands.

### **NHELPD**

This file contains detailed help text returned by MBATCOM HELP detail commands.

### **MHARNESS**

This edit file contains example COBOL code that shows the use of LIBUTIL procedures. LIBUTIL provides a programmatic interface to BMON. See Appendix F MultiBatch Utilities.

## **MIGRATOR**

This program allows the relocation of data between MultiBatch database environments, without the need for update of data via the MultiBatch Pathway. See Appendix B Migrator.

### **MIGRCONP**

This is the MultiBatch conditional parameter migration program. The program is used to allow the GLOBAL and LOCAL files to be moved from one environment to another. See Appendix F MultiBatch Utilities.

### **NOBJCOD/DIR/SYM**

These are the SCREEN COBOL object libraries for the MultiBatch Pathway SCREENS.

### **NTFILS**

This EMS Filter edit file is compiled to NTFILT and used by the TRIGGER program to select events associated with BMON processing that are then used to manage Event Timer jobs. See Chapter  $8 -$  Event Timer.

### **NTFILT**

The compiled version of NTFILS.

### **PINTCOPY**

This edit file contains COBOL copy code layouts used by the PINTEG program. These files are examples that show how to call the ETIMLIB procedure to update the SCHEDULE file. See Appendix F MultiBatch Utilities.

#### **PINTEG**

This edit file contains example COBOL code that shows how to call the ETIMLIB procedure to update the SCHEDULE file. See Appendix F MultiBatch Utilities.

#### **PREPARE**

This program is used in the Prepare Phase, it reads the configuration files and generates BCOM commands to set up the schedule in BMON. See Chapter 4 Scheduling – Prepare Phase.

#### **PSCHED**

This utility program provides a report of the contents of the Event Timer SCHEDULE file. See Appendix F MultiBatch Utilities.

#### **RESCHDST**

This utility program adjusts job start times, times may be offset from the current values or a new time can be provided. The SWITCHST edit file provides example commands to adjust start times. See Appendix F MultiBatch Utilities.

#### **RESCHED**

This utility program resets the Event Timer schedule next run times after a system outage. See Appendix F MultiBatch Utilities.

#### **RUNRST**

This edit file provides an example set of commands to run the RESCHDST utility.

#### **SBMON**

This edit file provides an example start-up script for BMON including loading the status database. The file should be tailored to match the user's MultiBatch system as part of the installation process. See the MultiBatch Installation Guide.

#### **SRVADMN**
The program associated with the SRV-ADMIN Pathway server. The program handles processing from administration related screens, for example Maintain Data File Configuration(DCC) and Maintain Owner File(OWC). The server also provides logon functionality for the Pathway screen system.

# **SRVCONF**

The program associated with the SRV-CONFIG Pathway server. The program handles input from the screens that are used to set up schedule tasks, for example Maintain STEP Configuration(CST).

# **SRVDEF**

The program associated with the SRV-DEFINE Pathway server. The program handles input from the Maintain Define Class (CDE), Maintain Defines (CDF), List Define Classes (CDL) and List Defines (CLD) screens.

# **SRVOSS**

The program associated with the SRV-CONFIG-OSS Pathway server. The program handles input from screens associated with OSS steps. For example, Maintain OSS STEP Configuration(COS).

# **SRVPAR**

The program associated with the SRV-PARAM Pathway server. The program handles requests associated with the maintenance of scheduling calendars and prepare configurations.

# **SRVPARS**

The program associated with the SRV-CONDITPARAM Pathway server. The program is responsible for the maintenance of the LOCAL and GLOBAL conditional parameter files.

# **SRVPRMPT**

The program associated with the SRV-PROMPT Pathway server. The program is responsible for the maintenance of prompt related data. See the GETPRMPT facility in Appendix F MultiBatch Utilities.

# **SRVSTAT/U**

These programs are associated with the SRV-STATUS Pathway server. The programs are responsible for retrieving data to be displayed on screens associated with the status database. The programs communicate with BMON to alter entity status and SRVSTAT contains privileged code to change the process user id for this purpose. SRVSTATU does not contain the privileged code and does not attempt to change the process user id. See Chapter 5 Status Monitoring.

# **STATSRV**

The program associated with the SRV-BMON-DETAIL Pathway server. The server retrieves entity information for various screens associated with the status database.

# **STBUILD**

This utility program takes output from the PREPARE programs and populates the status database. See Chapter 4 Scheduling – Prepare Phase

# **STREAMER**

The background program that processes events raised by BMON so that they can be processed by the WATCHER program. See Chapter 5 – Status Monitoring.

# **SWITCHST**

This edit file provides example commands for the RESCHDST utility program.

# **TRIGGER**

This background program handles events associated with Event Timer jobs. See Chapter 8 – Event Timer.

# **UTADDUSR**

This utility program adds a user to the MultiBatch database. It is used during the installation process to add the first user, see the MultiBatch Installation Guide and Chapter 2 – Security Management.

# **UTPARHK**

The UTPARHK Utility allows obsolete LOCAL/GLOBAL Conditional parameters to be reported / deleted from the MultiBatch configuration database. See Appendix F MultiBatch Utilities.

# **UTPCALHK**

This utility program provides housekeeping functionality for the scheduling calendars held in the PARAMCAL file. For example, the program can be used to reports calendars where there are no more future dates for running tasks. See Appendix F MultiBatch Utilities.

# **UTRECOV**

This utility program reads and provides a status report from a BMON recovery file. The program could be used for a site-swap where a BMON has been recovered using a replicated recovery file and you wish to obtain a listing showing the BMON schedule status. See Appendix F MultiBatch Utilities.

# **UTUSERHK**

This utility program identifies obsolete Guardian User Ids; these can then be removed from the MultiBatch database using the appropriate screens. See Appendix F MultiBatch Utilities.

## **WATCHER**

This background program processes events, as raised by the STREAMER program on behalf of BMON, to update the schedule status database. The schedule status database can be viewed from various MultiBatch screens accessed from the Status Menu (SOM) screen. See Chapter 5 – Status Monitoring.

## **WILDCARD**

The program associated with the SRV-WILDCARD Pathway server. The server provides details for the List ALIASMAP / Wild Card (CLA) screen; the screen provides fast access to MultiBatch entity specific screens via their alias names.

# **M.2 Files in the Database Subvolume**

## **ALIASMAP/ALIASMA0**

This file and index, map MultiBatch entity names, for example those for jobs, segments and steps, to a longer and more meaningful alias name. MultiBatch provides facilities to use the alias name as a look-up, see List Alias (CLA) in Chapter 3 of this document.

# **ALTFILE**

This FUP obey file sets the alternate key files for the MultiBatch database.

## **ASSCLASS**

This file maps ASSIGN definitions to a MultiBatch Assign Class name. The name can then be used when defining Guardian steps to associate the assigns with a number of steps. See Assign Class Definition (CAS) and List Assign Class (CAL) in Chapter 3 of this document. Assign classes can be referenced when setting up a Guardian step; see the Assign overlay on the CST screen in Chapter 3.

## **AUDDET**

This file contains details of changes to the MultiBatch configuration database. See the AUDREPT utility in Appendix F. Also see Chapter 7 View Audit Logs.

## **AUDITON/AUDITOFF**

These FUP obey files are used to set AUDIT and NO AUDIT respectively on those files in the MultiBatch database that are protected by TMF.

## **AUDLOG/AUDLOG0**

This file and index contain header details for changes to the MultiBatch configuration database. See Chapter 7 View Audit Logs.

## **BMONCONF/BMONCON0**

This file and index contain BMON configuration data. See Maintain BMON Configuration Screen (CBM) in Chapter 3.

## **BMONSTAT/BMONSTA0**

This file and index contain information on the progress of a BMON schedule at the BMON level as reported on the status screens; see Chapter 5 – Status Monitoring. These files are updated by the WATCHER process; see Chapter 5 – Status Monitoring WATCHER environment.

#### **CALFIL**

This file is provided as an example calendar file to be used with the Event timer; see Chapter 8 Event Timer.

#### **CURRDEP**

This file is created during a BMON schedule build and contains the schedules job and segment dependencies. See Chapter 4 Scheduling – Prepare Phase. The file is used by MultiBatch schedule status reporting; see Chapter 5 – Status Monitoring.

#### **DATACONF**

This file allows MultiBatch programs to find the location and name of the various database files. See Appendix C Datafile Configuration. This file is updated as part of the installation process.

# **DEFCONF/DEFCONF0**

This file contains defines definitions as created on the Maintain Defines (CDF) screen. The defines can be referenced when setting up a step on either the Maintain STEP Configuration(CST) or Maintain OSS STEP Configuration (COS) screens.

#### **DEFCLASS**

This file contains define class definitions as created on the Maintain Define Class (CDE) screen. The classes can be referenced when setting up a step on either the Maintain STEP Configuration (CST) or Maintain OSS STEP Configuration (COS) screens.

# **ERRLOG/ERRLOG0**

This file and index are written by the WATCHER process when an error condition is reported by BMON, see Chapter 5 – Status Monitoring WATCHER environment. See Chapter 6 Error Resolution for the screens used to view this data.

## **GLOBAL**

This file contains the Conditional Processing global parameter information. See Appendix D Conditional Processing.

# **HOLIDAY**

This file contains the holiday information for the Event Timer AT Schedule(EAT) functionality. See Chapter 8 Event Timer.

## **JOBCONF/JOBCONF0**

This file and index contain the job information entered on the Maintain JOB Configuration (CJB) screen. See Chapter 3 Configure MultiBatch.

# **JOBDEP/JOBDEP0**

This file and index contain the job dependencies entered on the Maintain JOB Configuration (CJB) dependencies screen overlay. See Chapter 3 Configure MultiBatch.

# **JOBSTAT/JOBSTAT0**

This file and index written during prepare processing hold information about the status of scheduled jobs; see Chapter 4 Scheduling – Prepare Phase. Whilst a schedule is running and job statuses change, JOBSTAT is updated by WATCHER; see Chapter 5 – Status Monitoring.

# **LOCAL/LOCAL0**

This file and index contain contains the Conditional Processing local parameter information. See Appendix D Conditional Processing.

## **LOGGEDON**

This file holds details of which Pathway terminals are currently displaying Status Monitoring screens. WATCHER uses this information to initiate screen updates when a schedule progresses.

# **MIGDEFS**

This edit file is an example of a translation file used by the MIGRATOR program. See Appendix B Migrator.

# **OBMNSTAT/OJOBSTAT/OSEGSTAT/OSTPSTAT**

This files are a historical record of the data in the equivalent status files. They are populated by the STBUILD program, see Chapter 4 Scheduling – Prepare Phase.

#### **PARAMCAL/PARAMCA0**

This file and index contain the scheduling holiday information where a set of holiday dates can be associated with a with parameter name. See Calendar Maintenance Menu (PAM) and Chapter 4 Scheduling.

#### **PARCLASS**

This file contains parameter class definitions as created on the Param Class Definition (CPA) screen. A class can contain a number of parameter name/value pairs and the class name can be referenced when setting up a step on the Maintain STEP Configuration(CST) screen.

#### **PREPCONF**

This file contains the data entered on the Maintain Prepare Configuration (PRC) screen. See Chapter 4 Scheduling – Prepare Phase.

#### **PRMCLASS**

This file contains the data entered on the Maintain Prompt Class (CPC) screen. A set of prompts from a class can be associated with step by giving the prompt class name on the Maintain Prompt (CPM) screen. See Appendix F.7 GETPRMPT

# **SCHEDULE/SCHEDUL0**

This file and index contain the AT, EVERY and CRONTAB scheduling details for the Event Timer sub-system. See Chapter 8 Event Timer.

#### **SECCLASS**

This file defines for a named class the access rights to each of the MultiBatch facilities. Security classes are

ALLFACIL class to allow initial usage of the MultiBatch system. See Chapter 2 Security Management.

## **SECPROFL**

The file defines the security classes that are allocated to a MultiBatch user. See Chapter 2 Security Management.

## **SEGCONF/SEGCONF0**

This file and index contain the job information entered on Maintain SEGMENT Configuration (CSE). See Chapter 3 Configure MultiBatch.

#### **SEGDEP0/SEGDEP**

This file and index contain the segment dependencies entered on the Maintain SEGMENT Configuration (CSE) dependencies screen overlay. See Chapter 3 Configure MultiBatch.

## **SEGSTAT/SEGSTAT0**

This file and index written during prepare processing hold information about the status of scheduled segment; see Chapter 4 Scheduling – Prepare Phase. Whilst a schedule is running and segment statuses change, SEGSTAT is updated by WATCHER; see Chapter 5 – Status Monitoring.

## **STEPASS**

The file contains the ASSIGN definitions as set up on the Maintain STEP Configuration(CST) ASSIGN overlay. See Chapter 3 Configure MultiBatch.

## **STEPCONF/STEPCON0**

This file and index contain the step information entered on the Maintain STEP Configuration(CST) and Maintain OSS STEP Configuration(COS) screens. See Chapter 3 Configure MultiBatch.

#### **STEPDEF**

The file contains the DEFINE definitions as set up on the Maintain STEP Configuration(CST) and Maintain OSS STEP Configuration(COS) screens DEFINE overlays. See Chapter 3 Configure MultiBatch. These defines reference definitions in the **DEFCONF** file.

#### **STEPMON**

The file contains the data enter on the Configure Monitor Step (CMS) screen and used by the CLOCKMON process. See Chapter 5 Start Time Monitoring (CLOCKMON) and Chapter 3 Configure MultiBatch.

#### **STEPOSE**

The file contains the OSS Environment definitions as set up on the Maintain OSS STEP Configuration(COS) screen Environment overlays. See Chapter 3 Configure MultiBatch.

#### **STEPOSEC**

The file contains the OSS Environment Class definitions as set up on the Maintain Environment Class (COE) screen. These are referenced on the Maintain OSS STEP Configuration(COS) Environment Class overlay. See Chapter 3 Configure MultiBatch.

#### **STEPOSF**

The file contains the OSS FDs as set up on the Maintain OSS STEP Configuration(COS) screen FD overlays. See Chapter 3 Configure MultiBatch.

#### **STEPOSFC**

The file contains the OSS FDs as set up on the Maintain File Descriptor Class (COF) screen. These are referenced on the Maintain OSS STEP Configuration(COS) FD Class overlay. See Chapter 3 Configure MultiBatch.

#### **STEPOSS**

This file contains the OSS step specific data that is in addition to that held on **STEPCONF**. This data is entered on the Maintain OSS STEP Configuration(COS) FD Class overlay. See Chapter 3 Configure MultiBatch.

# **STEPPAR**

The file contains the PARAMETER definitions as set up on the Maintain STEP Configuration(CST) PARAM overlay. See Chapter 3 Configure MultiBatch.

# **STEPPROM**

This file contains prompt details as set up on the Maintain Prompt (CPM) screen. See the GETPRMPT facility in Appendix F MultiBatch Utilities.

# **STEPSTAT/STEPSTA0**

This file and index written during prepare processing hold information about the status of scheduled step, see Chapter 4 Scheduling – Prepare Phase. Whilst a schedule is running and step statuses change, STEPSTAT is updated by WATCHER; see Chapter 5 – Status Monitoring.

## **STPROMPT/STPROMP0**

This file and index contain prompt status details as updated by the GETPRMPT functionality. See the GETPRMPT facility in Appendix F MultiBatch Utilities.

## **SYSOWNER/SYSOWNE0**

This file and index contain ownership details for a BMON. See Chapter 2 Security Management.